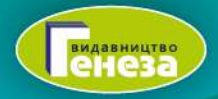

9

ЙОСИФ РИВКІНД, ТЕТЯНА ЛИСЕНКО,<br>ЛЮДМИЛА ЧЕРНІКОВА, ВІКТОР ШАКОТЬКО

# **ІНФОРМАТИКА**

**Йосиф Ривкінд, Тетяна Лисенко, Людмила Чернікова, Віктор Шакотько**

## **ІНФОРМАТИКА**

Підручник для 9 класу закладів загальної середньої освіти

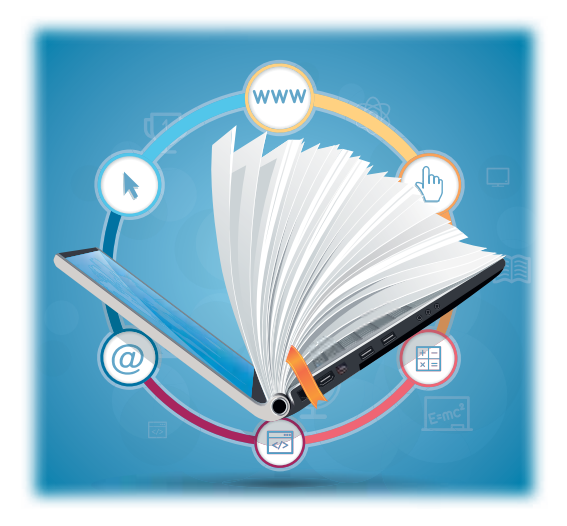

*Схвалено для використання в освітньому процесі*

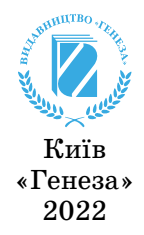

#### **ШАНОВНІ**

#### **ДЕВ'ЯТИКЛАСНИКИ ТА ДЕВ'ЯТИКЛАСНИЦІ!**

Ви продовжуєте вивчати цікавий, важливий і корисний предмет – **інформатику**.

На уроках інформатики в 9-му класі ви розглянете класифікацію та призначення програмного забезпечення, що використовується під час роботи з комп'ютером, навчитеся створювати й опрацьовувати архівні файли, детальніше ознайомитеся з питаннями інформаційної безпеки і засобами її дотримання, продовжите вивчати табличний процесор, ознайомитеся з базами даних і програмою для їх створення й опрацювання, навчитеся створювати 3D-моделі та 3D-анімацію. І в цьому вам допоможе цей підручник.

Вміст підручника поділено на розділи. Кожний розділ складається з пунктів, які, у свою чергу, поділяються на підпункти. На початку кожного пункту наведено запитання для повторення вивченого. Відповіді на них полегшать розуміння та засвоєння нового матеріалу. Ці запитання позна-

чено відповідною піктограмою .

Уважно читайте матеріал, викладений у підручнику. Найсуттєвіше зібрано в кінці кожного пункту в окремій рубриці «**Найважливіше в цьому** 

**пункті**» . Для відпрацювання практичних навичок у рубриці «**Працює-**

**мо з комп'ютером**» наведено тренувальні вправи з детальними алгоритмами виконання завдань.

Наприкінці кожного пункту розміщено запитання для самоконтролю

«Дайте відповіді на запитання» <sup>[22]</sup>. Рекомендуємо вам після вивчен-

ня навчального матеріалу пункту дати відповіді на них. Біля кожного запитання стоїть позначка, яка означає, що правильна відповідь на це запитання відповідає:

○ – початковому або середньому рівню навчальних досягнень;

- – достатньому рівню навчальних досягнень;
- \* високому рівню навчальних досягнень.

Так само позначено й рівні практичних завдань у рубриці **«Виконай-**

**те завдання» //, яку наведено в кінці кожного пункту. Завдання, які** 

авторський колектив рекомендує для роботи вдома, позначено  $\left|\left| \right| \right|$ 

Завдання з позначкою ( $\blacksquare$ ) передбачають, що над їх виконанням доціль-

но попрацювати в парах або невеликих групах.

Крім основного матеріалу, пункти підручника містять рубрики:

- • **«Для тих, хто хоче знати більше»;**
- **«Чи знаєте ви, що…»;**
- • **«Для тих, хто працює з Android»;**
- **«Тлумачний словник термінів і понять»** (на зеленому тлі).

У розділі «Алгоритми та програми» розглянуто два середовища створення проєктів:

- **«Для тих, хто вивчає Pascal»;**
- **«Для тих, хто вивчає Python»**.

У кінці підручника розміщено **Словник**, що містить означення основних понять.

Файли-заготовки для виконання завдань і практичних робіт, а також електронний додаток до підручника з інтерактивними вправами можна знайти в Інтернеті за адресою http://sites.google.com/pu.org.ua/allinf або QR-кодом.

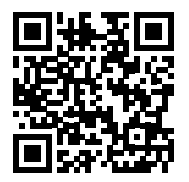

*Бажаємо вам успіхів у вивченні найцікавішої та найсучаснішої науки – ІНФОРМАТИКИ!*

*Авторський колектив*

### **Розділ 1. мне забезпеч формаційна б**

*У цьому розділі ви дізнаєтеся про:*

- класифікацію та загальну характеристику програмного забезпечення
- системне та службове програмне забезпечення
- класифікацію та основні функції операційних систем
- архівування та стиснення даних
- резервне копіювання даних
- шкідливе програмне забезпечення та боротьбу з ним
- ліцензії на програмне забезпечення, їх типи
- інформаційну безпеку

#### **1.1. Класифікація програмного забезпечення. Ліцензії. Операційні системи**

- **1.** Які комп'ютерні програми ви знаєте? Для чого вони призначені?
- **2.** Що таке *операційна система*? Для чого вона призначена?
	- **3.** Які ви знаєте способи запуску програм?

#### *Класифікація програмного забезпечення*

Ви вже знаєте, що є різноманітні програми для комп'ютерів. Є програми для опрацювання текстових, графічних, мультимедійних даних, є програми для керування роботою комп'ютера, його окремими пристроями, такими як принтер, сканер, монітор. Є програми для забезпечення комунікацій і пошуку даних, для навчання, розваг і розвитку та іншого.

Сукупність програм для комп'ютерів називають **програмним забезпеченням** (скорочено **ПЗ**). Тільки під керуванням програмного забезпечення комп'ютер здатний опрацьовувати різноманітні дані.

Розглянемо сучасне програмне забезпечення (мал. 1.1).

**Системне програмне забезпечення** призначено для:

- керування роботою складових комп'ютера;
- забезпечення обміну даними між пристроями комп'ютера;
- діагностування та усунення недоліків у роботі комп'ютера;
- автоматизації процесу опрацювання даних;
- організації обміну даними між користувачем і комп'ютером.

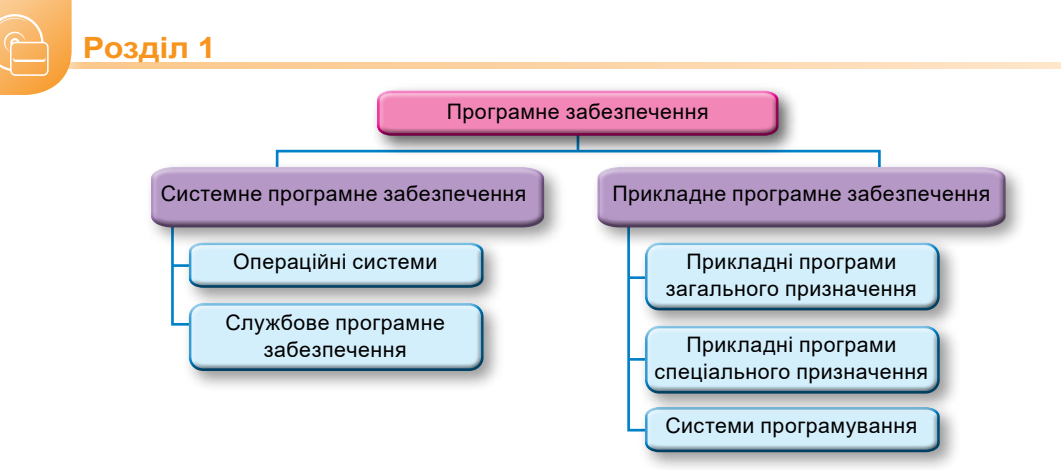

*Мал. 1.1.* Класифікація програмного забезпечення

До складу системного програмного забезпечення належать **операційні системи** (скорочено **ОС**) та різноманітні **службові** програми.

**Прикладне програмне забезпечення** призначено для реалізації конкретних завдань опрацювання даних, які користувач здійснює у процесі своєї професійної (навчальної) та побутової діяльності. Їх поділяють на прикладні програми *загального* і *спеціального* призначення та *системи програмування*.

До прикладних програм *загального призначення* належать програми, які можуть застосовуватися в різних галузях людської діяльності для опрацювання текстів, малюнків, мультимедійних даних, електронних таблиць, створення презентацій тощо.

Прикладні програми *спеціального призначення* використовують для реалізації специфічних завдань опрацювання даних у певній галузі діяльності, на конкретному підприємстві, в організації, фірмі або їх підрозділі. До такого типу програм належать програми для фінансових і бухгалтерських обчислень, створення відеоефектів під час виробництва кінофільмів, креслень машин і механізмів у конструкторських і проєктних бюро, діагностування захворювань у медичних закладах, створення шкільного розкладу уроків тощо.

*Системи програмування* призначені для створення нових програм з використанням мов програмування. Такими програмами, наприклад, є: **Scratch**, **Lazarus**, **Python**, **Free Pascal**, **DEV-C++**, **Microsoft Visual Studio Professional**, **Android Studio** та ін. В окремих класифікаціях системи програмування виділяють в окремий вид програмного забезпечення поряд із системним і прикладним програмним забезпеченням.

#### *Ліцензії на програмне забезпечення, їх типи*

На комп'ютерні програми поширюється дія Закону України «Про авторське право і суміжні права», і їх використання можливе лише за умов дотримання вимог цього закону, а також вимог ліцензії (лат. *licentia* – свобода, влада, право здійснювати щось), з якою користувач погоджується, установлюючи програму на свій комп'ютер.

Використання ПЗ є законним тільки тоді, коли на це є дозвіл власника авторських прав (компанії-виробника або розробника програми). Такий дозвіл оформлюється у вигляді **ліцензії** (ліцензійної угоди). Ліцензія фіксує взаємовідносини між користувачем і правовласником програми.

Є кілька видів ліцензій на комп'ютерні програми:

• *комерційна ліцензія* – передбачає, що користувач оплачує вартість використання певної програми на одному чи кількох зазначених у ліцензії комп'ютерах; серед них розрізняють:

- *«коробкові» версії ліцензії* продаються зазвичай для одного екземпляра програми, містять носій, на якому записано програму, та інструкцію щодо її використання разом з ключем для встановлення (мал. 1.2). Наприклад: **Corel Draw Essentials 2021**, **3D CAD5**;
- *OEM* (англ. *Original Equipment Manufacturer* оригінальний виробник обладнання) – ліцензія, що надається на один екземпляр програми, разом з певним комп'ютерним обладнанням, наприклад з ноутбуком, підтвердженням ліцензії є спеціальна наліпка, (мал. 1.3). Наприклад: **MS Windows 10 OEM**, **OEM NORTON SECURITY DELUXE 3.0**;
- *корпоративна ліцензія* ліцензія на кілька копій програми для використання, наприклад на комп'ютерах закладів освіти. До таких ліцензій можна віднести ліцензії на програми **MS Office 365**, **Антивірус для Бізнесу Zillya!** та ін.;
- *підписка на програмне забезпечення* надання права використовувати програмне забезпечення протягом певного періоду, зазвичай протягом року;

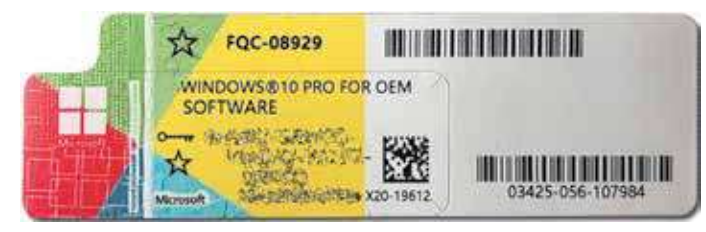

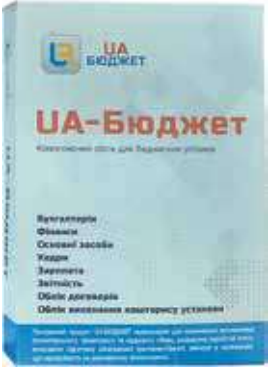

*Мал. 1.3.* Наліпка ОЕМ-версії ліцензії операційної системи

*Мал. 1.2.* Коробкова версія фінансової програми

- *пробна*, або *trial* (англ. *trial* випробування), ліцензія на комерційне ПЗ, яка надається для пробного використання програми протягом певного часу (зазвичай на місяць) або на певну кількість запусків програм. Іншим варіантом програм, що розповсюджуються за цією ліцензією, є програми, що не мають обмежень за часом використання, але в них заблоковано або відсутні певні операції, наприклад операції зі збереження створених інформаційних об'єктів у файли певних форматів;
- *вільного використання*, або *freeware* (англ. *freeware* вільний товар), ліцензія передбачає вільне використання програм без виплат винагороди автору, але не передбачає можливості внесення змін у програму, наприклад, **CCleaner**, **Opera**;
- *з відкритим кодом*, або *free* (англ. *free* вільне) *software*, чи *libre* (ісп. *libre* вільне) *software*, – ліцензія на вільне програмне забезпечення, що передбачає не тільки безкоштовне використання програм, але і право на їх модифікацію, внесення змін у програму. Це зазвичай ліцензія *GNU General Public License*. Прикладом таких програм є **GIMP**, **OpenOffice.org**;
- *з рекламою* певних продуктів або послуг *ad-supported* (англ. *advertisement –* оголошення, реклама; *support –* підтримка) – ліцензія передбачає вільне використання програм без виплат винагороди автору, але з включенням реклами. Версія програми з відключеною рекламою передбачає додаткову оплату.

#### *Класифікація та основні функції операційних систем*

Як ви вже знаєте з курсу інформатики 5-го класу, існує багато різноманітних операційних систем. Залежно від призначення їх поділяють на операційні системи для:

- *стаціонарних персональних комп'ютерів* (**Windows 10**, **macOS (OS X)**, **Linux**, **Chrome OS** та ін.);
- *мобільних комп'ютерів* (**Android, iOS**, **KaiOC**, **Samsung**, **Windows**, **Tizen** та ін.);
- *серверів і суперкомп'ютерів* (**Unix**, **Linux**, **Windows Server**, **Solaris** та ін.).

Статистичні дані щодо використання операційних систем для персональних комп'ютерів (включаючи мобільні пристрої) у світі та в Україні у 2021 році, за даними сайту **Statcounter** (https://gs.statcounter.com), подано на малюнку 1.4.

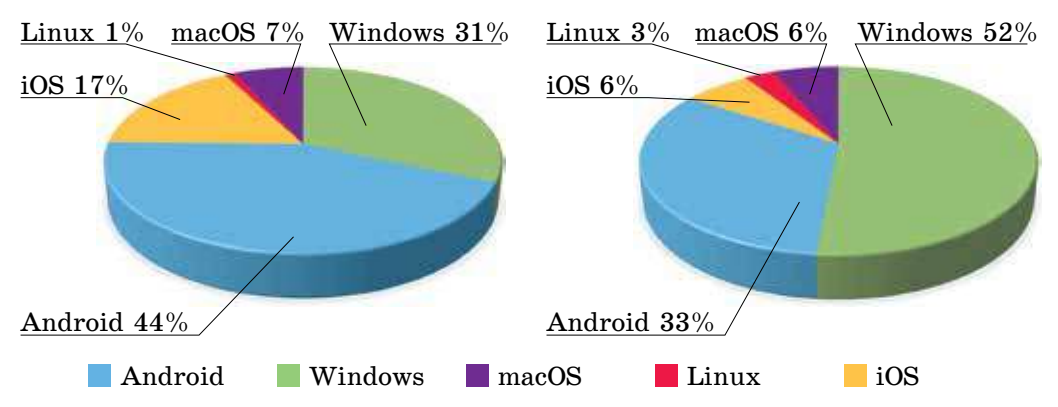

*Мал. 1.4.* Розподіл використання операційних систем у персональних комп'ютерах у світі (а) та в Україні (б)

Також операційні системи можна поділити за типом ліцензії, що використовується при їх розповсюдженні. Так, операційні системи **Windows** мають комерційну ліцензію, проте окремі з них можуть використовувати *trial-ліцензію*. До операційних систем, що розповсюджуються за ліцензією *free software*, у першу чергу належать різні версії операційних систем **Android** і **Linux**.

Операційні системи розрізняють також за розрядністю центральних процесорів, які встановлено в персональних комп'ютерах. На сьогодні розрізняють ОС для *32-розрядних* і *64-розрядних* комп'ютерних систем.

Операційні системи призначені для

- керування роботою пристроїв комп'ютера;
- забезпечення обміну даними між складовими комп'ютера;
- зберігання даних в оперативній пам'яті та на зовнішніх носіях;
- забезпечення виконання інших програм;
- організації обміну даними між користувачем і комп'ютером.

ОС є основою всього службового програмного забезпечення. Основними складовими операційної системи є:

- *базова система введення/виведення BIOS* незалежний від конкретної версії операційної системи набір базових команд, які використовуються для забезпечення обміну даними між пристроями;
- *ядро операційної системи* набір програм, з використанням яких здійснюється виконання команд, розподіляються ресурси пам'яті та каналів

зв'язку між пристроями і програмами, надаються розширені можливості з керування пристроями комп'ютера та ін.;

- *файлова система* складова, яка визначає структуру збереження даних на зовнішніх носіях і сукупність програм, які забезпечують роботу із цією структурою. Зазвичай операційна система може працювати з кількома файловими системами;
- *драйвери пристроїв* (англ. *driver* водій, керуючий пристроєм) програми, які забезпечують обмін даними між операційною системою і конкретною моделлю пристрою;
- *інтерфейс користувача* (англ. *interface* засоби узгодження) сукупність засобів, які забезпечують обмін даними між користувачем і ОС.

#### *Поняття інсталяції та деінсталяції програмного забезпечення*

Для встановлення ОС на комп'ютері потрібно виконати спеціальну операцію, яка називається **інсталяцією операційної системи**.

Для інсталяції операційної системи слід мати оптичний диск або флешносій з інсталяційним пакетом – **дистрибутивом** (англ. *distribute* – розподіляти). Також дистрибутив можна завантажити з Інтернету, зазвичай із сайту розробника операційної системи. Після запуску файлу встановлення операційної системи, як правило, буде зроблено запит на дозвіл для інсталяції. На наступних кроках пропонується ввести ряд додаткових даних – диск, на який буде встановлено ОС, мову та набір регіональних стандартів тощо. Існують також інші варіанти здійснення інсталяції, наприклад з використанням локальної мережі або Інтернету.

Під час інсталяції відбувається розміщення складових ОС на вибраному диску, налагодження її взаємодії з апаратною складовою комп'ютера. Диск, на який установлено операційну систему, називається **системним**.

Будь-яке програмне забезпечення, що використовується в сучасних комп'ютерах, працює під керуванням операційної системи. Кожна з програм створюється для певної операційної системи і не може працювати з іншою. Перед початком використання комп'ютерної програми має відбутися процес її узгодження з операційною системою, занесення даних про програму до службових програм (наприклад, в ОС **Windows** у файл *реєстра* ОС) та розміщення складових програми в певних папках. Цей процес також називається **інсталяцією** і для різних програм може суттєво відрізнятися. Зазвичай він здійснюється відповідно до алгоритму, записаного у спеціальній програмі, наприклад, **setup.exe**, **install.exe** (для **Windows**) або **INSTALL.sh** чи файлів з розширенням **deb** (для **Linux**).

Складові програми, що інсталюється, можуть надаватися користувачеві на відповідному носієві даних разом з програмами інсталяції, а можуть копіюватися із сайтів розробників у процесі інсталяції. Під час інсталяції зазвичай здійснюється обмін даними між програмою інсталяції та користувачем для уточнення окремих параметрів установлення програми (диск і папка для розміщення програми, установлення окремих компонентів, мова інтерфейсу тощо).

Слід зауважити, що для окремих програм у певних операційних системах (наприклад, **Mac OS 1-9**) інсталяція не проводиться. Програма запускається безпосередньо із зовнішнього носія даних.

32-розрядні операційні системи, можуть установлюватись як на 32-розрядні, так і на 64-розрядні комп'ютерні системи. Тоді як 64-розрядна ОС не може бути встановлена на комп'ютер із 32-розрядним процесором.

Якщо інсталяція пройшла успішно, то команда для запуску програми буде включена:

- для **Windows** до меню **Пуск** і до списку вже встановлених програм;
- для **Linux Ubuntu** до **Панелі запуску** та до **Центру програмного забезпечення**.

Якщо користувач не планує використовувати інстальовану програму, то варто провести спеціальну операцію – **деінсталяцію** програми. Якщо просто видалити папку із файлами програми або видалити ярлик програми з меню **Пуск**, то в подальшому це призведе до сповільнення роботи операційної системи через засмічення файлами, що не використовуються.

Видалення (**деінсталяція**) програм в ОС **Windows** проводиться на вкладці **Програми та функції** вікна **Налаштування** (*Пуск* ⇒ *Настройки* ⇒ *Програми* ⇒ *Програми та функції*). Потрібно вибрати програму, яку слід видалити, після чого натиснути кнопку **Видалити** (мал. 1.5).

| $\leftarrow$ | Настройки                                           |                                                   | □<br><b>Telesting</b> | $\propto$ |
|--------------|-----------------------------------------------------|---------------------------------------------------|-----------------------|-----------|
| ωr           | Домашня сторінка                                    | Програми та функції                               |                       |           |
|              | ø<br>Знайти настройку                               | Microsoft Corporation                             | $r = r$<br>29.04.2021 |           |
|              | Програми                                            | Диктофон<br>ē<br>Microsoft Corporation            | 32,2 KG<br>28.04.2021 |           |
| 国            | Програми та функції                                 | Захоплення та ескіз<br>Microsoft Corporation      | 16,0 KG<br>10.09.2020 |           |
| 振            | Програми за замовчуванням                           | З'єднувач програм<br>m<br>Microsoft Corporation   | 16,0 KB<br>19.04.2018 |           |
| 叫            | Автономні карти                                     | Додаткові параметри                               |                       |           |
| $\boxed{r}$  | Програми для веб-сайтів<br><b><i>Demolitant</i></b> | <b>Перемістити</b>                                | Видалити              |           |
| $\square$    | Відтворення відео                                   | Інсталятор програми<br>R<br>Microsoft Corporation | 16,0 KG<br>18.11.2020 |           |
| 무            | Завантаження                                        |                                                   |                       |           |
|              |                                                     | Калькулятор<br>F<br>Microsoft Corporation         | 16,0 KG<br>28.04.2021 |           |

*Мал. 1.5.* Вікно **Програми та функції**

Вибір операції видалення запускає програму, яка коректно видаляє всі компоненти програми з комп'ютера.

#### *Проблеми сумісності програмного забезпечення*

Як ви вже знаєте, комп'ютерні програми розробляються для певної операційної системи, відповідно до стандартів, які встановлюють розробники ОС. Програми, розроблені для одного типу операційних систем зазвичай є несумісними з іншими типами або версіями операційних систем і не можуть бути інстальованими. Так, програми, розроблені для ОС **Windows**, не можуть працювати в ОС сімейства **Linux** або **Android**.

Для кожної з операційних систем створюється своя версія програми. Так існують, наприклад, браузери **Chrome** для **Windows**, **Linux**, **Android** тощо (мал. 1.6).

#### **Програмне забезпечення та інформаційна безпека**

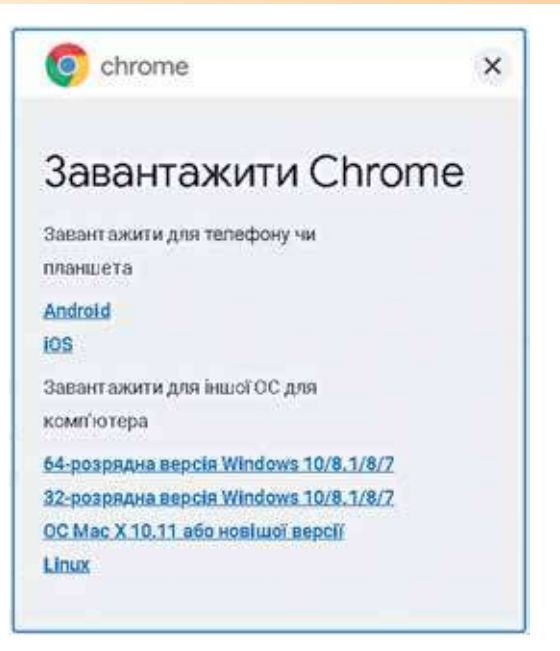

*Мал. 1.6.* Фрагмент вебсторінки завантаження браузера **Google Chrome**

Певне програмне забезпечення не завжди коректно працює навіть під керуванням операційних систем одного сімейства, але різних його версій. Так, більшість програм для **Windows 10** не зможуть працювати з **Windows XP**.

#### *Службове програмне забезпечення. Драйвери*

До складу **службового програмного забезпечення**, крім операційних систем, входять й інші програми, їх ще називають *утилітами* (англ. *utility* – корисність). **Утиліти** – це програми, які призначені для діагностування апаратної і програмної складових комп'ютера, розширення можливостей ОС. За потреби вони усувають недоліки та оптимізують роботу комп'ютера. Частина таких програм включається до складу операційної системи під час інсталяції ОС. На-

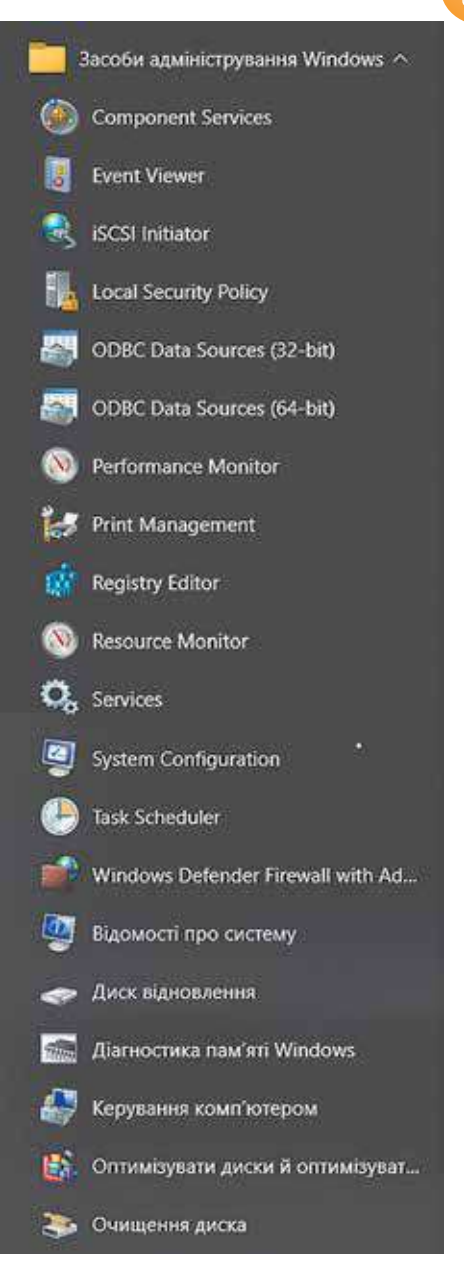

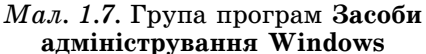

приклад, до складу операційної системи **Windows 10** входять службові програми з групи **Засоби адміністрування Windows** (мал. 1.7).

Аналогічні програми є і в інших операційних системах. Так, у **Linux Ubuntu** такими програмами, наприклад, є: **Менеджер архівів**, **Журнал системи**, **Аналізатор використання диска**, **Системний монітор**, **System Testing**, **Диски**, а в ОС **Android** – **Диспетчер файлів**, **Календар**, **Диск**, **Android Auto**, **Налаштування** та ін.

Службові програми можна придбати або вільно скопіювати із сайтів розробників та інсталювати для подальшого використання.

Драйвери також належать до службового програмного забезпечення. **Драйвер** (англ. *driver* – водій) – у комп'ютерних системах програма для узгодження роботи операційної системи та певного комп'ютерного пристрою (принтера, сканера, монітора, вебкамери, клавіатури та ін.). Операційні системи мають у своєму складі набори драйверів для узгодження роботи (забезпечення обміну даними) з найбільш поширеними моделями пристроїв. На сайтах розробників операційних систем створюються більш повні бібліотеки драйверів для нових пристроїв. Операційні системи зазвичай мають програми автоматичного пошуку потрібних драйверів під час підключення до комп'ютерів нових пристроїв. Пошук здійснюється спочатку в локальній базі певного комп'ютера, а потім – на сайті розробників операційних систем.

Зазвичай драйвери постачають з відповідними пристроями та інструкцією щодо їх встановлення. Бази драйверів також створюються на сайтах виробників комп'ютерних пристроїв (мал. 1.8).

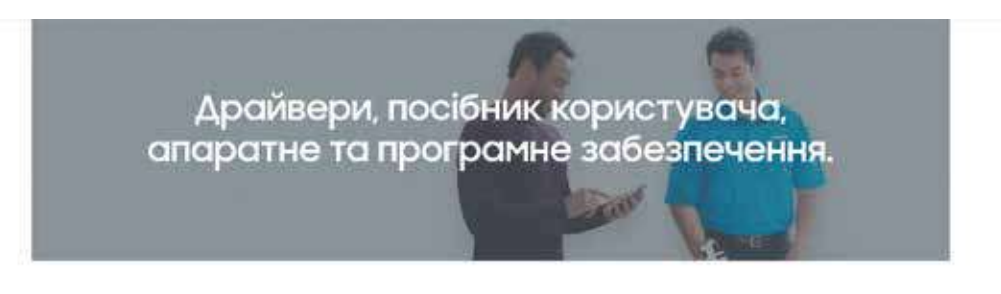

#### Оберіть Ваш продукт

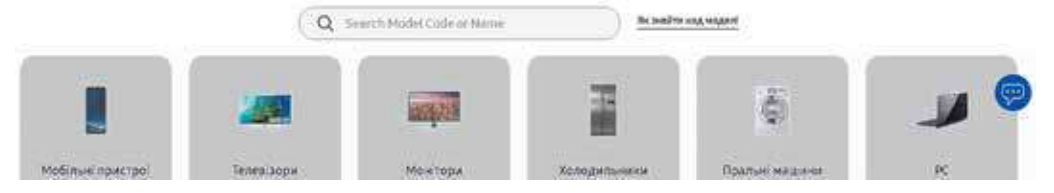

*Мал. 1.8.* Фрагмент сайту для завантаження драйверів пристроїв корпорації **Samsung**

#### *Для тих, хто хоче знати більше*

Сучасні операційні системи автоматично здійснюють перевірку стану пристроїв зовнішньої пам'яті. Особливо це стосується накопичувача на жорстких магнітних дисках – основного пристрою збереження даних у персональних комп'ютерах. Водночас доволі часто виникає потреба перевірити логічну структуру та фізичний стан носіїв даних. Для цього користувач може скористатися стандартною службовою програмою перевірки носіїв, вибравши в контекстному меню пристрою збереження даних команду

#### **Властивості** і на вкладці **Знаряддя** – кнопку **Виконати перевірку** .

Для автоматичного виправлення помилок у файлах і папках, виявлених під час сканування, потрібно встановити позначку прапорця **Автоматично виправляти помилки файлової системи**. В іншому разі засіб перевірки диска лише повідомлятиме про помилки, але не виправлятиме їх.

Щоб виконати ретельну перевірку диска, потрібно встановити позначку прапорця **Перевіряти й намагатися відновити пошкоджені сектори**. Цей процес може тривати набагато довше.

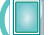

#### *Працюємо з комп'ютером*

**Увага!** *Під час роботи з комп'ютером дотримуйтеся вимог безпеки життєдіяльності та санітарно-гігієнічних норм.*

#### *Установлення і видалення програм*

- 1. Відкрийте вкладку **Програми та функції** вікна **Настройки** (*Пуск* ⇒ *Настройки* ⇒ *Програми та функції*).
- 2. Визначте, які програми встановлено на вашому комп'ютері.
- 3. Виберіть посилання **Необов'язкові компоненти**.
- 4. Виберіть посилання **Додаткові функції Windows**.
- 5. Проведіть інсталяцію таких компонентів **Windows**:
	- **Клієнт Telnet**;
	- **Прості служби TCP/IP**.

Для цього у вікні **Засоби Windows** у списку компонентів установіть позначки прапорців біля назв об'єктів, які потрібно інсталювати (мал. 1.9).

- 6. Деінсталюйте компонент **Засіб створення документів XPS (Microsoft)**, знявши позначку прапорця біля назви цього об'єкта.
- 7. Виберіть кнопку **ОK**.
- 8. Перезавантажте з дозволу вчителя/ вчительки операційну систему.
- 9. Відновіть попередній стан компонентів операційної системи.
- 10. Проведіть інсталяцію програми, вказаної вчителем/вчителькою, наприклад програми для відновлення файлів, ви-

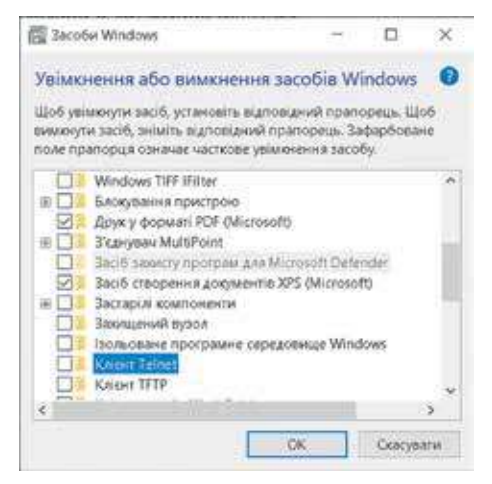

#### *Мал. 1.9.* Вікно **Засоби Windows**

падково видалених або втрачених у результаті програмного збою або помилки *–* **Recuva Розділ 1\Завдання 1.1\rcsetup153.exe** або із сайту виробника за адресою https://www.ccleaner.com/download*.*

- 11. Запустіть проінстальовану програму, ознайомтеся з її інтерфейсом і призначенням.
- 12. Закрийте вікно програми **Recuva**.

#### *Найважливіше в цьому пункті*

Сукупність програм для комп'ютерів називають **програмним забезпеченням** (скорочено **ПЗ**). Його можна розподілити на такі види: **системне програмне забезпечення** та **прикладне програмне забезпечення**. Останній вид поділяють на прикладні програми *загального* і *спеціального* призначення та *системи програмування*.

Є кілька видів ліцензій на комп'ютерні програми: *комерційна ліцензія («коробкова», OEM, корпоративна, підписка на програмне забезпечення), пробна (trial), вільного використання (freeware), з відкритим кодом (free software), з рекламою (ad-supported).*

Залежно від призначення операційні системи поділяють на *операційні системи* для *стаціонарних персональних комп'ютерів*, для *мобільних комп'ютерів*, для *серверів і суперкомп'ютерів.* Також ОС поділяють залежно *від типу ліцензії, що використовується під час їх розповсюдження*. ОС є основою всього системного програмного забезпечення.

Для встановлення програм (включаючи операційні системи) потрібно виконати спеціальну операцію, яка називається **інсталяцією**. Програми, розроблені для одного типу операційних систем, зазвичай є несумісними з іншими операційними системами і не можуть бути інстальованими.

До складу **системного програмного забезпечення**, крім операційних систем, входять й інші програми, їх ще називають *утилітами*. **Утиліти** – це програми, які призначені для діагностування апаратної і програмної складових комп'ютера, розширення можливостей ОС.

*Драйвери* також належать до службового програмного забезпечення. **Драйвер** – у комп'ютерних системах програма для узгодження роботи операційної системи та певного комп'ютерного пристрою (принтера, сканера, монітора, вебкамери, клавіатури та ін.).

#### *Дайте відповіді на запитання*

- **1○.** Що таке програмне забезпечення?
- **2●.** За значенням яких властивостей класифікують операційні системи? Наведіть приклади.
- **3●.** Які службові програми ви використовували в роботі з комп'ютером? З якою метою?
- **4●.** Які програми належать до систем програмування? Які з них ви використовували? Наведіть приклади.
- **5●.** Які з вивчених вами раніше програм можна віднести до прикладних програм? Які з них є прикладними програмами загального призначення?
- **6●.** Для яких цілей використовуються прикладні програми спеціального призначення? Наведіть приклади таких програм.
- **7●.** Які існують види ліцензій для комп'ютерних програм? Чим вони відрізняються?
- **8●.** Який вид ліцензії операційної системи використовує ваша школа для комп'ютерів у комп'ютерному класі?
- **9●.** Як здійснити інсталяцію однієї з програм, що входять до складу ОС **Windows**? Як деінсталювати будь-яку програму в цій операційній системі?
- **10●.** Як установити драйвер для одного з нових пристроїв, які ви підключаєте до комп'ютера, наприклад принтера?

#### *Виконайте завдання*

- **1●.** Підготуйте в текстовому процесорі схему класифікації видів ліцензій програмного забезпечення. Збережіть її у файлі **завдання 1.1** у папці **Документи** та надішліть на електронну пошту вчителя/вчительки.
- **2●.** Відкрийте вікно службової програми **Відомості про систему (***Пуск* ⇒ *Засоби адміністрування Windows* ⇒ *Відомості про систему***)**. Дослідіть, які відомості про апаратне та програмне забезпечення містить ця програма. Результати дослідження занесіть у таблицю, яку створіть за наведеним зразком у тестовому процесорі.

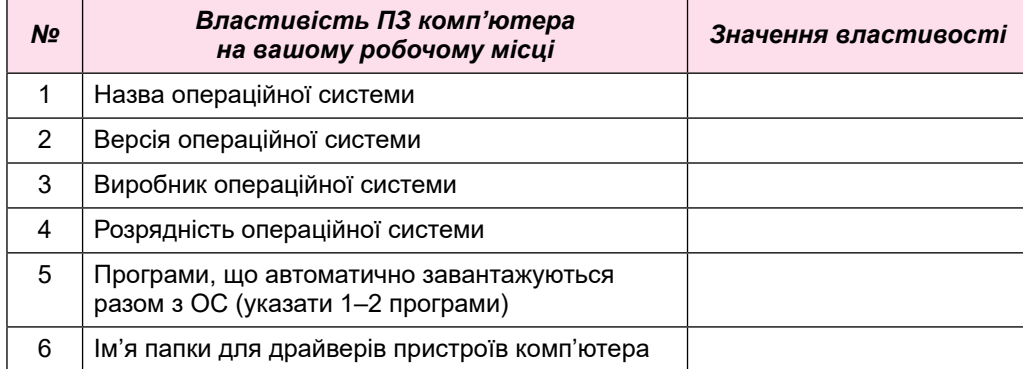

Збережіть таблицю у файлі **завдання 1.2** у вашій папці.

- **3●.** Відкрийте вікно програми **Очищення диска (***Пуск* ⇒ *Засоби адміністрування Windows* ⇒ *Очищення диска***)**. Визначте, у чому полягає операція очищення дисків; у яких групах об'єктів відбувається пошук файлів, які можуть бути зайвими. Який загальний розмір файлів, від яких програма пропонує очистити диски? Відповіді на ці питання збережіть у файлі текстового процесора **завдання 1.3** у папці **Документи** та надішліть на електронну пошту вчителя/вчительки.
	- **4●.** Використовуючи матеріали сайту **Statcounter** https://gs.statcounter.com, дослідіть:
		- Які операційні системи для смартфонів є найпопулярнішими у світі та в Україні?
		- Як дані про операційні системи для смартфонів змінилися за останні два роки?

За підсумками дослідження побудуйте діаграми за зразком діаграм, наведених у цьому пункті, та включіть їх до презентації. Презентацію збережіть у файлі **завдання 1.4** у вашій папці.

**5\*.** Складіть схему класифікації операційних систем за наведеним у підручнику описом. Використовуючи матеріали Інтернету, доповніть цю схему класифікацією за значенням ще однієї властивості операційних систем. Збережіть її у файлі **завдання 1.5** у папці **Документи** та надішліть на електронну пошту вчителя/вчительки.

#### **1.2. Стиснення даних. Архівування даних. Резервне копіювання**

- **1.** З якими комп'ютерними програмами ви вже вмієте працювати? Для чого вони призначені? До якого виду належать ці програми?
	- **2.** Що таке *службове програмне забезпечення*? Для чого воно призначене? Які програми належать до службового ПЗ?
	- **3.** Що таке архів? Для чого його використовують? Де вам траплялося це поняття?

#### *Стиснення даних, види стиснення даних*

Незважаючи на те, що ємності носіїв даних постійно збільшуються, залишається потреба в зменшенні розмірів файлів, особливо у випадках їх передавання

комп'ютерними мережами, використання в мобільному зв'язку. Для зменшення розмірів файлів використовують спеціальні **алгоритми (методи) стиснення даних**. Стиснення даних використовується під час створення файлів певних типів, наприклад, графічних типу **TIFF**, **JPEG**, **PNG**, звукових типу **MPEG3**, **WMA**, відео типу **MPEG4**, **WMV**, **MOV** тощо.

**Стиснення даних** – це процес перекодування даних, який здійснюється з метою зменшення розмірів файлів.

Розрізняють алгоритми стиснення, що забезпечують стиснення *без втрати даних*, і алгоритми, що передбачають *часткову втрату даних*. Алгоритми із частковою втратою даних використовують, коли цілісність даних не є дуже суттєвою. Наприклад, під час стиснення графічних, відео, звукових файлів, оскільки органи чуття людини не завжди здатні помітити незначну різницю у відтінках кольорів на фотографії, у відтворенні звукових або відеоданих. А також якщо втрата якості не настільки важлива, як потреба зменшити розміри файлів для запису на зовнішній носій малої ємності або для використання в Інтернеті. Однак алгоритми з втратою даних не можна застосовувати під час стиснення текстових і числових даних.

#### *Для тих, хто хоче знати більше*

#### *Методи стиснення даних*

**Алгоритм Д. Хаффмана** та **алгоритм Шеннона–Фано** базуються на перекодуванні даних. Символи, що частіше трапляються в повідомленні, перекодовуються меншою кількістю бітів, а які рідше – більшою. Так, наприклад, для кодування з використанням таблиці кодів символів **Windows-1251** попереднього речення, яке містить 112 символів, включаючи пропуски, слід використати код завдовжки 1 байт на кожний символ або 112 байтів. Якщо ж порахувати, скільки разів той чи інший символ трапляється в реченні, то виявиться, що всього різних символів, які є в реченні – 28, частіше трапляється символ «пропуск» – 14 раз, символ «і» – 11, «о» – 8, «с» – 6, «в» – 5 і т. д. Найменше, по одному разу, трапляються символи «щ», «з», «–», «.». Позначимо символи, які частіше трапляються, кодом завдовжки 1 біт: символ «пропуск» – 0, а символ «і» – 1, наступні за частотою повторюваності – кодом завдовжки 2 біти, символ «о» – 00, символ «с» – 01 і т. д. Для символів, що трапляються рідше, буде використано код завдовжки 4 біти. У результаті загальна довжина коду, закодованого у такий спосіб речення, буде складати 239 бітів або приблизно 30 байтів. Як бачимо, загальний обсяг коду речення зменшився майже в 4 рази.

*Звертаємо вашу увагу*, що в стиснутому таким способом файлі повинна додатково міститися сама таблиця кодування і додаткові службові відомості. Тому під час кодування дуже малих файлів може відбутися не зменшення, а, навпаки, – збільшення розмірів файлів.

Для файлів з великим обсягом текстових чи числових даних цей алгоритм дає високий ступінь стиснення.

**Алгоритм RLE** (англ. *Run-length encoding* – кодування повторів або довжин серій) використовується здебільшого для кодування графічних даних. Цей метод передбачає заміну послідовності однотипних даних її скороченим описом. Наприклад, у малюнку логотипа корпорації **Apple** (мал. 1.10) використано тільки два кольори – чорний і білий. Якщо позначити чорний колір кодом «1», а білий – «0», то код першого рядка зобра- *Мал. 1.10.* 

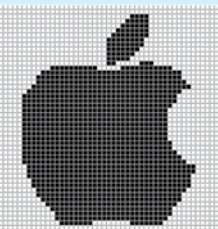

Логотип Apple

ження повинен складатися із 48 кодів «0» (48 бітів). Але їх можна замінити описом, вказавши код символа і кількість повторів – 0 48. На код опису буде відведено 9 бітів: 1 біт на код «0» і по чотири біти на дві цифри кількості повторів.

Другий ряд пікселів буде закодовано так само, а третій – 0 29 1 4 0 15. 23 біти замість 48. Для кольорових зображень з великою кількістю однокольорових фрагментів даний алгоритм забезпечить високу ефективність стиснення.

#### *Архівування даних і резервне копіювання*

Незважаючи на підвищення надійності комп'ютерів і комп'ютерних носіїв даних, усе ж повної гарантії збереження даних вони не дають. Втрата даних може призвести до дуже серйозних наслідків. Так, видалення або пошкодження даних про вклади та перерахування коштів клієнтів призведе до краху банку, втрата даних про продаж квитків спричинить перебої в перевезенні пасажирів, знищення результатів дослідів може звести нанівець багаторічні наукові дослідження. Навіть втрата списку контактів у мобільному телефоні з номерами телефонів друзів принесе вам значні незручності. Тому виникає потреба у створенні копій даних.

Найважливіші дані дублюють, записуючи на інші жорсткі диски, на віртуальні диски в комп'ютерних мережах тощо. Зазвичай для зручності збереження та зменшення обсягів даних, файли і папки під час створення резервних копій упаковують в один файл або в одну папку. Такі копії даних називаються *архівами*, а файли, у які вони упаковуються, – *архівними файлами.*

Створення копій даних з використанням спеціальних програм, що можуть використовувати стиснення даних, називається **архівуванням***.*

Більшість операційних систем мають у своєму складі засоби створення резервних копій даних. Ці програми зазвичай здійснюють копіювання даних для відновлення операційної системи на іншому диску або в мережі, а також створюють архіви файлів користувача.

Для створення резервних копій файлів слід:

- 1. Відкрити вікно налаштувань резервного копіювання (*Пуск* ⇒ *Настройки* ⇒ *Оновлення та захист* ⇒ *Резервне копіювання*).
- 2. Вибрати у групі **Резервне копіювання з використанням банку файлів** кнопку **Додати диск** + (для першого запуску резервного копіювання або посилання **Інші параметри** для наступних).
- 3. Вибрати диск, на який будуть записуватися резервні копії файлів у вікні **Виберіть диск**.
- 4. Вибрати посилання **Інші параметри** у групі **Резервне копіювання з використанням банку файлів**.
- 5. Установити у вікні **Параметри резервного копіювання** значення властивостей резервного копіювання (мал. 1.11):
	- *періодичність операцій* оновлення резервних файлів у списку, що відкривається, **Резервне копіювання файлів** (від *10 хвилин* до *Щодня*);
	- *тривалість періоду* зберігання резервних копій у списку, що відкривається, **Зберегти мої резервні копії** (від *одного місяця* до *Завжди* або *Доки не знадобиться простір*);
	- *перелік папок*, файли з яких будуть включені до резервного копіювання, – у списку **Створити резервні копії цих папок**. За замовчуванням до цього переліку включено папки облікового запису відповідного користувача (**Документи**, **Зображення**, **Робочий стіл** та ін.). Для додавання

іншої папки слід вибрати кнопку **Додати папку** + та здійснити пошук

потрібної папки. Для видалення папки зі списку слід вибрати потрібну папку у списку та вибрати кнопку **Видалити**.

6. Вибрати кнопку **Створити резервну копію зараз** у групі **Огляд**.

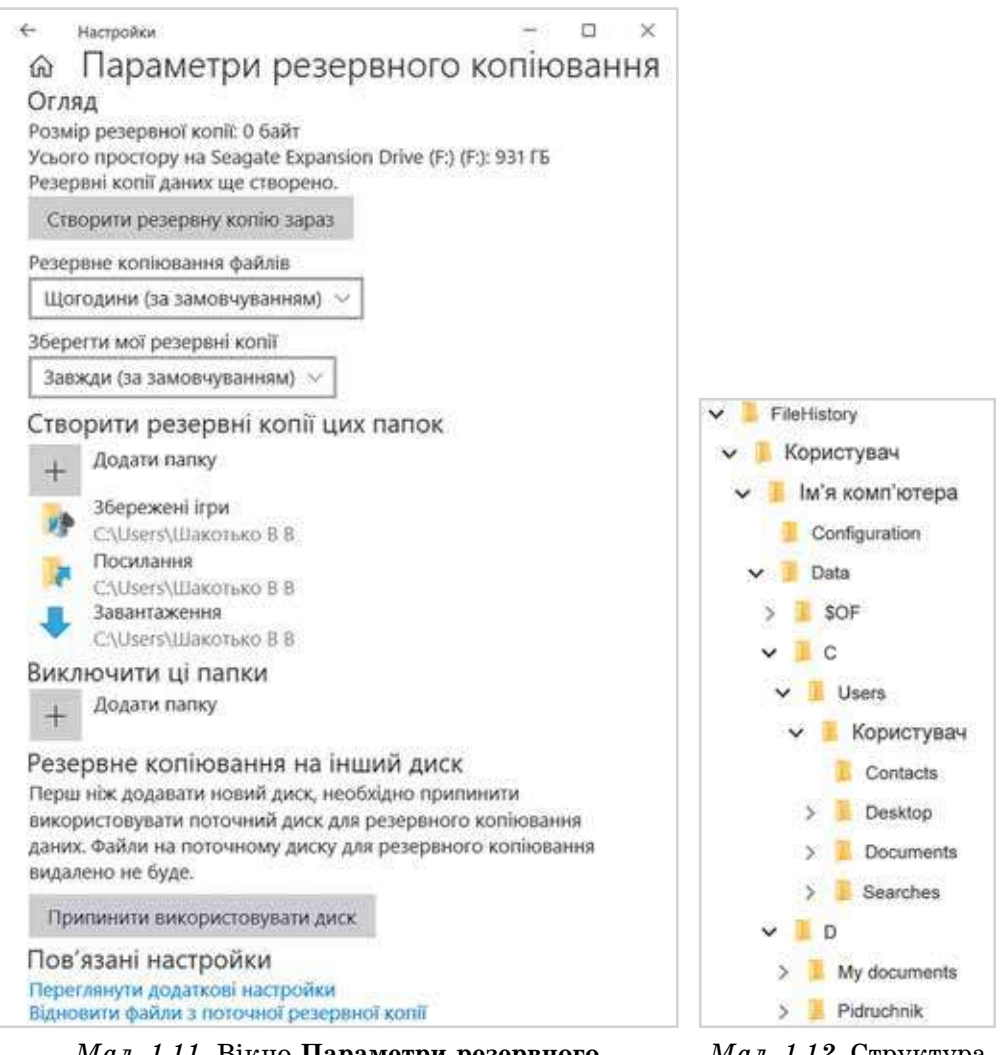

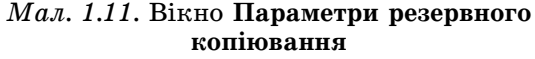

*Мал. 1.12.* Структура папки **FileHistory**

Після завершення створення резервної копії файлів на диску, який вибрано для резервної копії, буде створено папку **FileHistory** (англ. *file history* – історія файлів), яка має структуру, схожу до поданої на малюнку 1.12, де:

- **Користувач** папки з ім'ям облікового запису користувача, у якому створено резервні копії файлів;
- **Ім'я комп'ютера** папка, що має таке саме ім'я, як і ім'я комп'ютера;
- **Configuration** папка з файлами налаштування резервної копії;
- **Data** папка з папками і файлами користувача, які він уключив до резервної копії;
- **C**, **D** папки резервних копій файлів і папок, що зберігаються на дисках **C:** та **D:** відповідно;
- **Users** папка з копіями папок, що автоматично створюються для кожного облікового запису ОС **Windows**;
- **Contacts**, **Desktop**, **Document**, **Searches** копії папок (**Контакти**, **Робочий стіл**, **Документи**, **Пошук**), що автоматично створюються для кожного облікового запису ОС **Windows** і які користувач уключив до резервної копії;
- **My documents**, **Pidruchnik** копії папок, які користувач додатково включив до резервної копії.

Слід зазначити, що резервні копії даних користувача, створені в описаний спосіб, не передбачають стиснення даних.

У разі збоїв у роботі операційної системи і втрати файлів з даними користувача їх можна відновити на ті самі диски і в ті самі папки з резервної копії (з папки **FileHistory**). Для відновлення файлів з резервної копії даних слід:

- 1. Виконати *Пуск* ⇒ *Настройки* ⇒ *Оновлення і захист* ⇒ *Резервне копіювання* ⇒ *Інші параметри* ⇒ *Відновити файли з поточної резервної копії*.
- 2. Вибрати у вікні **Банк файлів** (мал. 1.13) папки, папки і файли, з яких потрібно відновити.
- 3. Вибрати кнопку **Відновити в початковому розташуванні** .

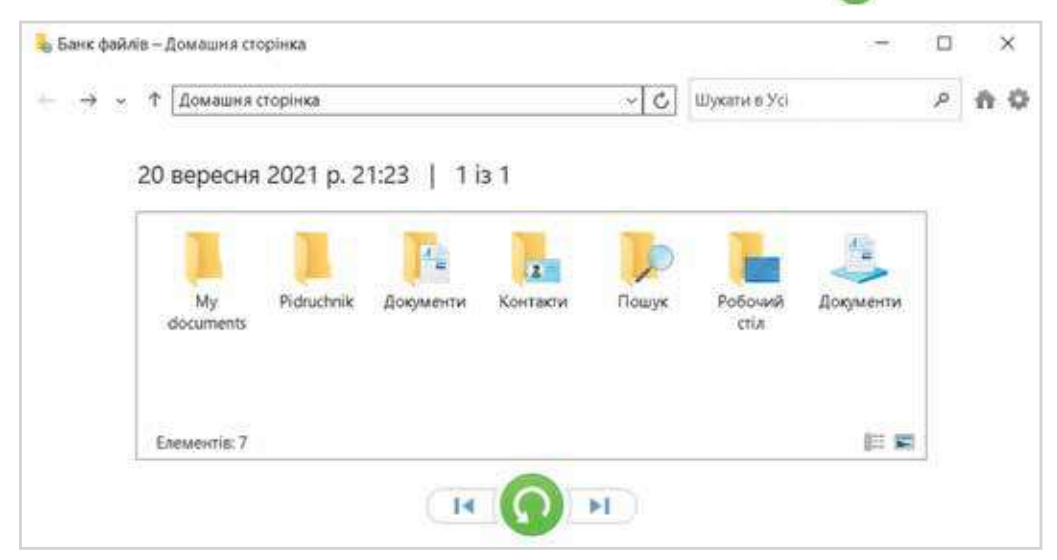

*Мал. 1.13.* Вікно **Банк файлів**

У разі наявності кількох версій резервних копій файлів для обрання потрібної версії слід скористатися кнопками **Попередня версія** або **Наступна версія** . Дата і час створення версії резервної копії відображаються над полем з іменами збережених папок.

Засіб резервного копіювання надає користувачу можливість відновлювати не всі дані, але й окремі папки та файли, які вибрані у вікні **Банк даних**. Якщо в певній папці є вже такий самий файл або папка, то програма відкриє діалогове вікно із запитом на заміну існуючих даних.

#### *Створення образу системи, контрольні точки відновлення*

В останніх версіях операційних систем є можливість створювати **образ системи**, який містить усі файли операційної системи, її налаштування, інстальовані програми, а також може включати копії файлів користувача. Відновлення даних з такого образу забезпечує швидке повернення до попереднього стану всієї системи без потреби повторної інсталяції програм. Також образи системи можуть використовуватися для швидкого налаштування серії комп'ютерів з однаковими параметрами операційної системи та набором певних службових і прикладних програм.

Для створення образу системи у **Windows 10** слід:

- 1. Виконати *Пуск* ⇒ *Система Windows* ⇒ *Панель керування* ⇒ *Резервне копіювання та відновлення.*
- 2. Вибрати посилання **Створити образ системи** в лівій частині вікна.
- 3. Вибрати місце збереження образу один з трьох варіантів (мал. 1.14), і вибрати кнопку **Далі**.
- 4. Указати диски (крім системного, який обирається обов'язково), дані з яких будуть уключені до образу системи.
- 5. Вибрати кнопку **Розпочати резервне копіювання** (мал. 1.15).
- 6. Вибрати кнопку **Завершити** в діалоговому вікні, яке з'явиться після завершення створення образу системи.

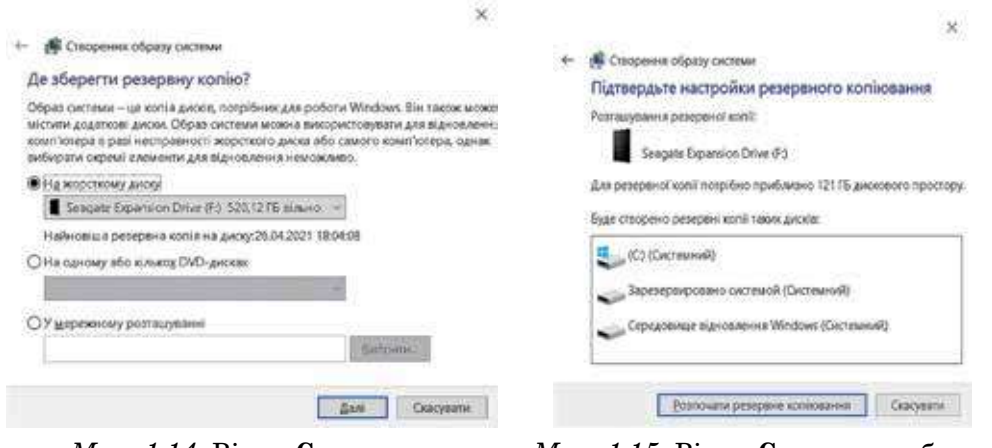

*Мал. 1.14.* Вікно **Створення образу системи**

*Мал. 1.15.* Вікно **Створення образу системи** на останньому кроці створення образу системи

У результаті на обраному носії буде створено файл образу системи вашого комп'ютера.

Ще одним способом захисту системи від збоїв є створення так званих **Контрольних точок відновлення**. В операційній системі **Windows** програма створення контрольних точок відновлення вмикається за замовчуванням. Контрольні точки відновлення створюються автоматично операційною системою під час виконання певних критичних дій, які можуть призвести до нестабільної роботи операційної системи: інсталяція певних драйверів пристроїв, оновлення операційної системи тощо. Користувач також може створювати контрольні точки відновлення перед діями, що можуть призвести до дестабілізації операційної системи, наприклад перед інсталяцією сумнівних програм, наданням дозволу на керування комп'ютером ззовні, коригуванням певних налаштувань операційної системи.

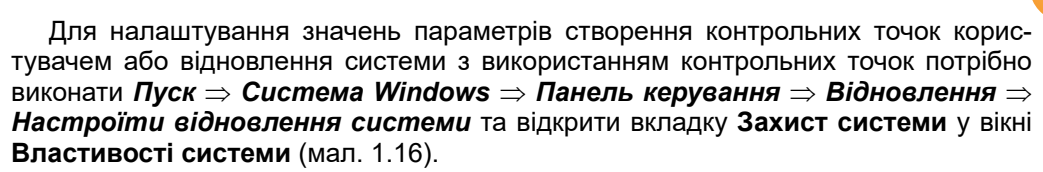

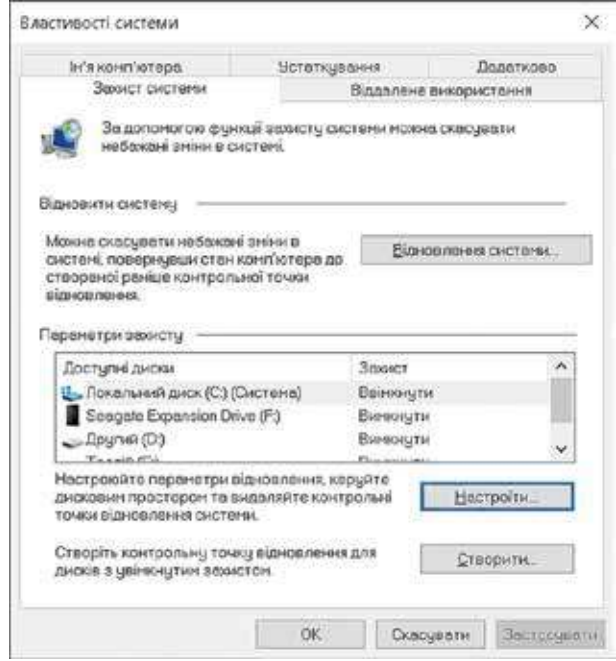

*Мал. 1.16.* Вкладка **Захист системи** вікна **Властивості системи**

Слід зважати на те, що контрольна точка відновлення системи – це відомості про основні налаштування операційної системи, і вона не містить файлів користувача і деяких відомостей про систему.

Вибравши кнопку **Настроїти**, користувач у вікні **Захист системи для…** має можливість:

- увімкнути або вимкнути захист системи (у разі вимкнення видаляються всі раніше створені контрольні точки);
- установити обсяг максимального дискового простору для запису всіх контрольних точок (у разі перевищення встановленого значення старі точки відновлення будуть видалятися для звільнення місця для запису нових);
- видалити всі попередні точки відновлення.

Для створення нової точки відновлення потрібно на вкладці **Захист системи** у вікні **Властивості системи** вибрати кнопку **Створити** та в діалоговому вікні ввести опис точки відновлення.

У разі збоїв у роботі операційної системи для її відновлення з образу системи слід:

- 1. Виконати *Пуск* ⇒ *Система Windows* ⇒ *Панель керування* ⇒ *Резервне копіювання та відновлення.*
- 2. Виконати *Обслуговування та безпека* ⇒ *Відновлення* ⇒ *Відкрити функцію відновлення системи.*
- 3. Вибрати кнопку **Далі** у вікні **Відновлення системи**.

| $\sqrt{2}$          |                                             |                |
|---------------------|---------------------------------------------|----------------|
| Дата й час          | Oranc                                       | Tum            |
| 22.09.2021 23:31:55 | Контрольна точка відновлення образу системи | Резервне копію |
| 22.09.2021 23:31:55 | Автоматична контрольна точка відновлення    | Система        |
| 16.09.2021 8:40:24  | Автоматична контрольна точка відновлення    | Система        |
| 07.09.2021 10:30:56 | Автоматична контрольна точка відновлення    | Система        |
| 26.04.2021 18:04:08 | Контрольна точка відновлення образу системи | Резервне копію |

*Мал. 1.17.* Вікно **Відновіть стан комп'ютера до вибраної події**

4. Обрати у списку **Відновіть стан комп'ютера до вибраної події** варіант контрольної точки відновлення системи, які створено на вашому комп'ютері, (для відображення всіх варіантів відновлення встановіть позначку прапорця **Показувати інші контрольні точки відновлення**) (мал. 1.17) та вибрати кнопку **Далі**.

5. Вибрати кнопку **Готово** у вікні **Підтвердьте контрольну точку відновлення**.

Система буде відновлена до стану, що відповідає стану системи в обраній контрольній точці відновлення. При цьому файли користувача, що були створені до і після запису образу системи, зберігаються.

Відновлення операційної системи до значень певної точки відновлення відбувається після вибору кнопки **Відновлення системи…** за тим самим алгоритмом, що й відновлення з образу системи.

#### *Для тих, хто працює з Android*

Операційна система *Android* також має систему резервного копіювання даних для зберігання копій даних користувача, таких як sms-повідомлення, контакти, вебзакладки, електронні листи та ін. Як правило, резервні копії даних можуть зберігатися на хмарних сервісах відповідно до тих облікових записів, які ви зареєстрували на вашому смартфоні або планшетному комп'ютері. Зазвичай це облікові записи **Google** та виробника вашого пристрою. Для ввімкнення системи резервного копіювання найчастіше слід виконати *Налаштування* ⇒ *Системне керування* ⇒ *Резервне копіювання та скидання* ⇒ *Резервне копіювання даних* і вибрати той сервіс, який ви будете використовувати для резервного копіювання даних.

Слід зауважити, що для резервування значної частини даних зі смартфона може використовуватися функція синхронізації певних сервісів, наприклад сервісів **Google**. Тоді дані, що синхронізуються, будуть зберігатись у хмарі – тобто на сервері власника відповідних сервісів.

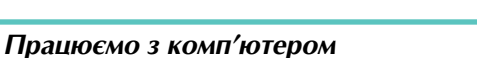

**Увага!** *Під час роботи з комп'ютером дотримуйтеся вимог безпеки життєдіяльності та санітарно-гігієнічних норм.*

*Створення контрольної точки відновлення системи* 

1. Виконайте *Пуск* ⇒ *Система Windows* ⇒ *Панель керування* ⇒ *Відновлення* ⇒ *Настроїти відновлення системи* (мал. 1.18).

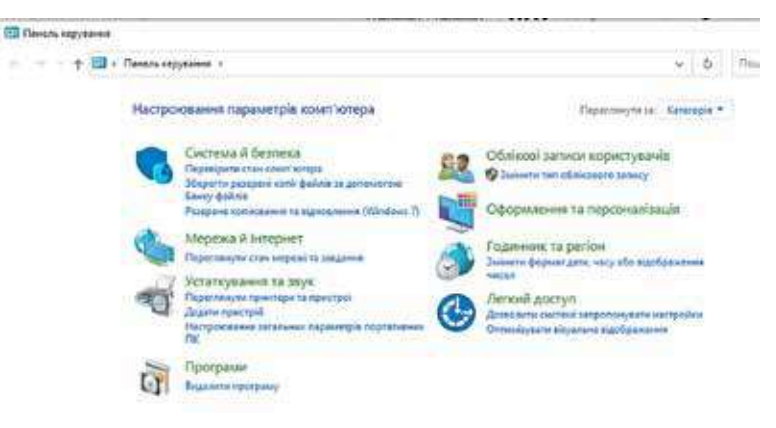

*Мал. 1.18*

- 2. Дослідіть, використовуючи список **Параметри захисту** на вкладці **Захист системи** вікна **Властивості системи**:
	- Для яких дисків можна створити контрольні точки відновлення системи?
	- Для яких дисків уже ввімкнено режим автоматичного збереження контрольних точок відновлення системи (стовпчик **Захист**)?
- 3. Оберіть у списку **Параметри захисту** на вкладці **Захист системи** вікна **Властивості системи** один із дисків (наприклад, *Локальний диск (С:)*).
- 4. Увімкніть для цього диска (якщо вимкнено) захист системи. Для цього виберіть кнопку **Настроїти** та встановіть позначку прапорця **Увімкнути захист системи**.
- 5. Залиште без змін установлене значення використання дискового простору та виберіть кнопку **ОК**.
- 6. Виберіть кнопку **Створити**.
- 7. Уведіть опис контрольної точки відновлення ваше *прізвище* та *ім'я* (мал. 1.19).
- 8. Виберіть кнопку **Створити**.
- 9. Дочекайтеся завершення операції створення контрольної точки відновлення та перевірте її наявність у списку контрольних точок відновлення. Для цього

виберіть кнопку **Відновлення системи** і у вікні **Відновлення системи** виберіть кнопку **Далі**.

- 10. Зробіть скріншот вікна **Відновлення системи** та надішліть його вчителю/ вчительці на електронну пошту або в **Google Клас**.
- 11. Виберіть кнопку **Скасувати**.
- 12. Закрийте вікно **Властивості системи**.

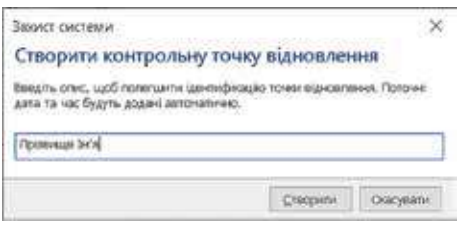

*Мал. 1.19.* Поле **Створити контрольну точку відновлення** вікна **Захист системи**

#### *Найважливіше в цьому пункті*

Для зменшення обсягів даних використовують *стиснення даних* за спеціальними **алгоритмами (методами) стиснення**. **Стиснення даних** – це процес перекодування даних, який здійснюється з метою зменшення розмірів файлів.

Розрізняють алгоритми стиснення, що забезпечують стиснення *без втрати даних*, і алгоритми, що передбачають *часткову втрату даних*.

Створення копій даних з використанням спеціальних програм, що можуть використовувати стиснення даних, називається **архівуванням**. Для створення **резервних копій** та **образів системи** використовують відповідні службові програми, які зазвичай включено до складу операційних систем.

Ці програми, як правило, здійснюють копіювання даних для відновлення операційної системи на іншому диску чи встановлення на інший диск або в мережі, а також створюють архіви файлів користувача.

- У **Windows** для захисту даних від втрат використовують кілька способів:
- **Резервне копіювання** з використанням банку файлів (FileHistory);
- **Створення образів системи**;
- **Створення контрольних точок відновлення**.

#### *Дайте відповіді на запитання*

- **1○.** Для чого використовують стиснення даних?
- **2○.** У яких випадках можливе використання стиснення із частковою втратою даних?
- **3○.** Для чого використовують архівування даних?
- **4\*.** Що таке архівування і що таке стиснення файлів? Який між ними зв'язок і яка відмінність?
- **5○.** Які засоби створення архівів даних користувача та налаштувань операційної системи має операційна система **Windows 10**?
- **6●.** З якою метою користувач створює резервні копії власних файлів? Чи є у вас потреба створювати резервні копії ваших папок і файлів?
- **7●.** Як уключити до переліку папок для резервного копіювання одну з папок, наприклад папку **Foto** з диска **D:**?
- **8●.** Як виключити з переліку папок для резервного копіювання одну з папок, наприклад папку **Різне** з папки **Документи**?
- **9●.** З якою метою користувач створює образ системи? Чи є у вас потреба створювати образи вашого комп'ютера? Що для цього потрібно?
- **10●.** Як створити контрольну точку відновлення системи?
- **11●.** Як перевірити, чи увімкнено захист системи для диска **С:** вашого комп'ютера?

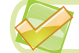

#### *Виконайте завдання*

- **1\*.** Подано список типів файлів: **7z**, **webp**, **docx**, **pptx**, **gif**, **pdf**, **psd**, **mov**, **png**. Використовуючи дані з відкритих джерел, дослідіть:
	- а) які із цих типів файлів використовують стиснення даних;
	- б) які із цих типів файлів використовують стиснення без втрат даних, а які стиснення із частковою втратою даних;
	- в) укажіть для типів файлів, які використовують стиснення даних, назву алгоритму, що використовується для цього.

Результати досліджень оформіть у вигляді таблиці в документі текстового процесора та збережіть у файлі **завдання 1.2.1** у вашій папці.

- **2●.** Створіть в одному з відомих вам растрових графічних редакторів копію картини відомого художника, уродженця Києва **Казимира Малевича** «**Червоний квадрат»**. Збережіть створений малюнок у чотирьох різних форматах: **bmp**, **jpg**, **png**, **gif**. Дослідіть:
	- а) Файл якого із цих форматів має найбільший розмір? Найменший?
	- б) Чи відрізняється якість зображення в цих форматах під час перегляду їх з використанням вбудованого переглядача зображень **Windows** (наприклад, **Фотографії**)? Якщо відрізняється, то чому, на вашу думку?

Результати досліджень оформіть у документі текстового процесора та збережіть у файлі **завдання 1.2.2** у вашій папці.

**3\*.** Проведіть дослідження на тему «Використання стиснення даних без втрат у комп'ютерних системах». Результати досліджень оформіть у вигляді презентації (обсяг – до 10 слай-

дів) і збережіть у файлі **завдання 1.2.3** у папці **Документи**. Ознайомте з результатами вашого дослідження однокласників/однокласниць на уроці інформатики.

- **4●.** Створіть резервну копію ваших файлів за поданим у пункті алгоритмом створення резервних копій файлів. У цю копію включіть копію папки **Робочий стіл** і копію папки **Документи**. Ще одну папку додайте на ваш розсуд. Опишіть у текстовому документі послідовність ваших дій під час створення резервної копії файлів з додаванням скріншотів відповідних вікон і збережіть у файлі **завдання 1.2.4** у папці **Документи**. Надішліть цей файл учителю/учительці на електронну пошту або в **Google Клас**.
	- **5●.** Визначте перелік контрольних точок відновлення, точок відновлення образів системи, які були створені на комп'ютері вашого робочого місця. Результат у вигляді графічного файлу зі скріншотом вікна **Відновіть стан комп'ютера до вибраної події** збережіть у файлі **завдання 1.2.5** у вашій папці.

#### **1.3. Архіватори. Операції з архівами файлів**

- **1.** Що таке *стиснення даних*? У яких випадках його використовують?
- **2.** З якою метою створюються архіви файлів користувача? Як часто, на вашу думку, це потрібно робити?
	- **3.** У чому відмінності між створенням образу системи і створенням контрольної точки відновлення системи?

#### *Архіватори і типи архівів*

Крім засобів операційної системи, існують спеціальні службові програми для архівування даних. Програми, що використовують для виконання операцій над архівами, називаються **архіваторами**. У цих програмах використовується стиснення без втрати даних.

Прикладами архіваторів є програми **WinZIP**, **7**-**Zip**, **PowerArchiver**, **PeaZip**, **IZArc**, **Bandizip**, **TUGZip**, **HaoZip** та ін. У результаті архівування з використанням цих програм створюється *архівний файл*, який містить у стисненому або не стисненому стані файли та папки. У процесі архівування можуть бути використані додаткові заходи щодо захисту даних від несанкціонованого доступу, наприклад установлення пароля на доступ до даних в архіві.

Залежно від алгоритмів, за якими здійснюється стиснення та архівування даних, розрізняють такі формати архівних файлів: **ZIP**, **7z**, **ACE**, **ARJ**, **CAB**, **LZH**, **GZIP**, **RAR** та ін. Найчастіше, особливо в мережі Інтернет, використовують архівні файли формату **ZIP**.

#### *Операції над архівами*

До основних операцій над архівами належать:

- створення архівів файлів і папок з можливим стисненням даних;
- додавання файлів і папок до вже існуючих архівів;
- перегляд вмісту архівів;
- заміщення та оновлення файлів і папок в архівах;
- видобування з архіву всіх або тільки обраних файлів і папок;
- створення багатотомних архівів (архів розбивається на кілька окремих файлів – томів); розмір томів установлює користувач;
- створення звичайних і багатотомних архівів, які містять програму самостійного видобування файлів і папок, без участі програми-архіватора – так званих **SFX**-архівів (англ. *SelF eXtracting* – самовидобування);
- перевірка цілісності даних в архівах;
- шифрування даних та імен файлів в архівах

та ін.

Операційна система **Windows** здійснює операції над файлами архівів формату **ZIP**, як над звичайними папками, тобто відкриває їх вміст, копіює файли з архівного файлу у вибрану папку, видаляє файли з архіву тощо. У контекстному меню виділених файлів і папок можна виконати *Надіслати* ⇒ *Стиснута папка* і отримати файл архіву формату **ZIP**. В іменах виділених для архівування файлів і папок не повинно бути літер українського алфавіту і, ї, є.

Розглянемо послідовність здійснення операцій над архівами з використанням програми **7-zip**. Ця програма належить до програм з ліцензією **free software** і може бути вільно завантажена із сайту авторів програми. З її використанням можна:

- створювати архівні файли та видобувати (розархівовувати) файли форматів **7z**, **TAR**, **ZIP**, **WIM**;
- переглядати та видобувати (розархівовувати) файли, крім уже зазначених, більш ніж 30 форматів, наприклад, **ARJ**, **CAB**, **CHM**, **EXT**, **FAT**, **ISO**, **LZH**, **MSI**, **NTFS**, **RAR**, **XAR**, **Z**;
- створювати у форматі **7z** архівні файли з функцією саморозпакування (самовидобування) з розширенням імені файлу **exe**;
- створювати у форматі **7z** (крім файлів з функцією саморозпакування) багатотомні архіви.

Існують версії програми для ОС сімейства **Windows**, **Linux**, **Unix**, а також для **MacOS** (7zX) та **Android**.

Вікно програми має вигляд, поданий на малюнку 1.20.

Для *створення* архівного файлу слід виконати такий алгоритм:

- 1. Запустити програму **7-zip** (*Пуск* ⇒ *7-zip* ⇒ *7-zip File Manager*).
- 2. Зробити поточною папку, у якій розміщено файли і папки, що планується включити до архіву. Для зміни поточної папки використати **Рядок адреси** та

кнопку переходу до папки вищого рівня **10**.

3. Виділити файли і папки, які планується включити до архіву, та вибрати кнопку **Додати** .

#### **Програмне забезпечення та інформаційна безпека**

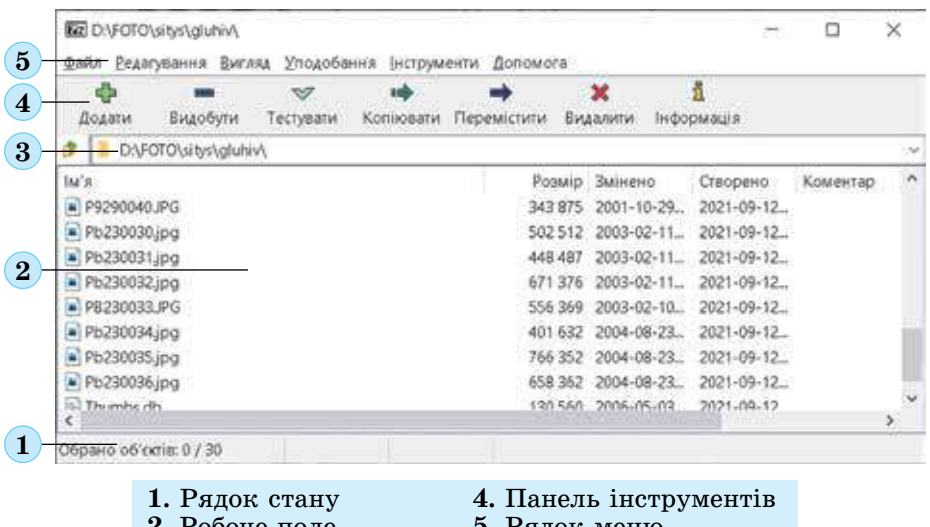

- **2.** Робоче поле
- **3.** Рядок адреси

**5.** Рядок меню

*Мал. 1.20.* Вікно програми **7-zip**

4. Установити у вікні **Додати до архіву** значення властивостей архіву (мал. 1.21):

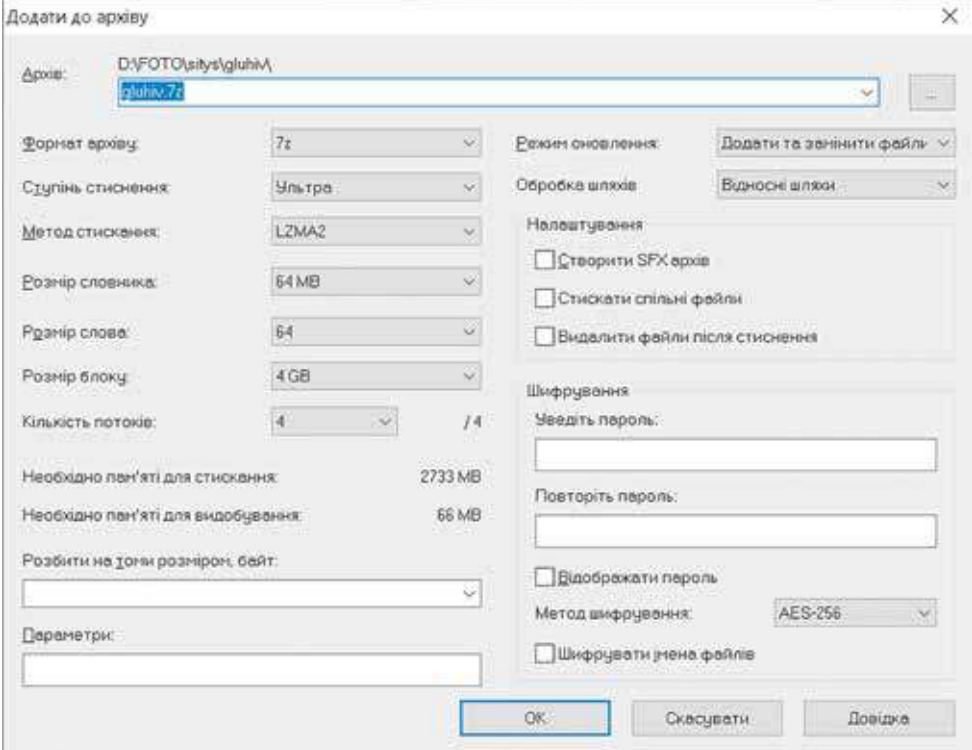

*Мал. 1.21.* Вікно **Додати до архіву**

- **Ім'я** у полі імені файлу;
- **Місце збереження** використовуючи кнопку **Переглянути** ;
- **Формат архіву** *7z*, *tar*, *wim* або *zip*;
- **Ступінь стиснення** *без стиснення*, *найшвидше*, *швидке*, *нормальне*, *максимальне*, *ультра* (ступінь стиснення збільшується від *без стиснення* до *ультра*, при цьому зменшується швидкість створення архіву);
- **Метод стиснення** один з алгоритмів стиснення *LZMA2*, *LZMA*, *PPMd* або *BZip2*;
- **Розбити на томи розміром**, **байт** за потреби записати архівний файл на кілька носіїв, що мають порівняно невеликий розмір, наприклад файл з відео на компакт-диски;
- **Створити SFX-архів** для випадків, коли потрібно буде здійснити видобування файлів з архіву без програми-архіватора;
- **Уведіть пароль** і **Повторіть пароль** для захисту вмісту архіву від доступу сторонніх осіб

та ін.

5. Вибрати кнопку **ОК**.

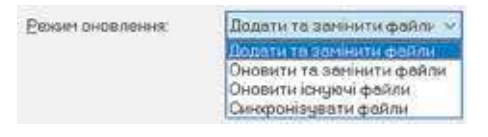

*Мал. 1.22.* Список **Режим оновлення**

Для *додавання файлів до вже існуючого архіву* потрібно на четвертому кроці виконання алгоритму зі створення архіву вказати ім'я і шлях до вже існуючого файлу-архіву. Під час створення архіву, до якого в подальшому будуть додаватися файли, у тому числі й файли з тим самим іменем, але в новій редакції, варто встановити по-

трібний варіант оновлення файлів у списку **Режим оновлення** (мал. 1.22):

- **Додати та замінити файли** для додавання нових файлів і заміни існуючих на ті, що додаються;
- **Оновити та замінити файли** для оновлення файлів в архіві, які створювалися (редагувалися) раніше ніж ті, що додаються, та додавання нових файлів;
- **Оновити існуючі файли** для оновлення тільки тих файлів, які вже є в архіві, і тільки на більш нові;
- **Синхронізувати файли** для додавання тих файлів, яких немає в архіві, та видалення з архіву тих файлів, яких немає серед обраних для додавання.

Для *перегляду вмісту* архівного файлу слід відкрити його у вікні **Провідника** або програми-архіватора. Для цього двічі клацнути на імені файлу або у вікні **7-zip**  вибрати потрібний файл і виконати *Файл* ⇒ *Відкрити*.

Для *видобування всіх файлів* з архіву слід:

- 1. Запустити програму **7-zip**.
- 2. Зробити поточною папку, у якій розміщено файл архіву та вибрати його.
- 3. Вибрати кнопку **Видобути** .
- 4. Указати шлях до папки, у яку буде здійснено видобування, та інші значення властивостей у вікні **Видобути**.
- 5. Вибрати кнопку **ОК**.
- Для *видобування окремих файлів і папок* з архіву слід:
- 1. Запустити програму **7-zip**.
- 2. Зробити поточною папку, у якій розміщено файл архіву та вибрати його.
- 3. Виконати *Файл* ⇒ *Відкрити.*
- 4. Виділити файли і папки, які плануються видобувати.

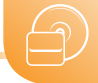

5. Вибрати кнопку **Видобути** .

6. Указати шлях до папки, у яку буде здійснено видобування, у вікні **Копіювати**.

7. Вибрати кнопку **ОК**.

Для *видалення файлів з архіву* слід відкрити файл архіву у програмі **7-zip**  (команди 1–3 попереднього алгоритму), виділити потрібні файли і вибрати кнопку

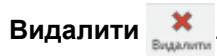

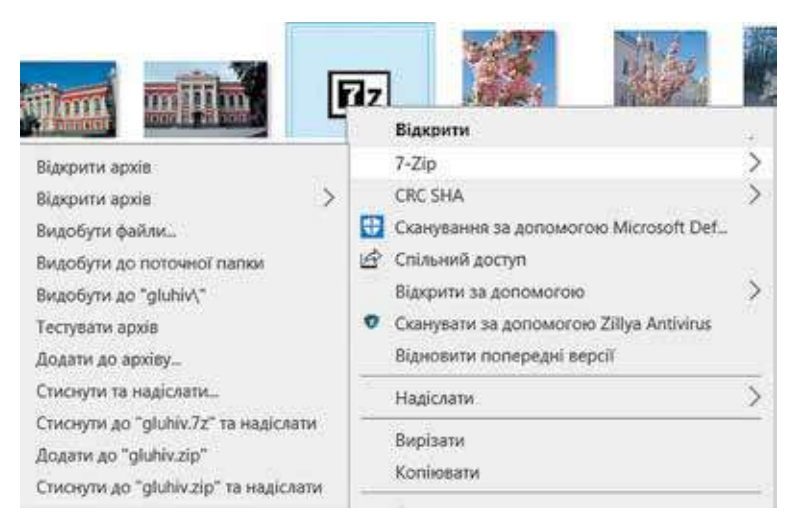

*Мал. 1.23.* Контекстне меню архівного файлу

Після інсталяції програми-архіватора до контекстного меню файлів і папок додаються команди роботи з архівами, які можна використовувати без запуску програми-архіватора. Так, якщо виділеним є файл (файли) архівів (мал. 1.23), використовуючи контекстне меню цього (цих) файлів, можна:

- **Відкрити архів** відкрити архівний файл у програмі **7-zip** для виконання операцій над архівом;
- **Видобути файли** відкрити діалогове вікно **Видобути**, у якому потрібно вказати папку для видобування файлів і значення певних властивостей видобування (пароль, особливості перезапису файлів з однаковими іменами тощо);
- **Видобути до поточної папки** та **Видобути до «ім'я файлу архіву»** видобути всі файли архіву до поточної папки або до папки з іменем, що відповідає імені файлу архіву (ця папка буде створена в поточній папці).

Для інших виділених файлів і папок, використовуючи список команд **7-zip** контекстного меню, можна:

- **Додати до архіву** відкрити діалогове вікно **Додати до архіву** для додавання виділених файлів і папок до архівного файлу;
- **Додати до архіву «ім'я файлу.7z»** і **Додати до архіву «ім'я файлу.zip»** створити архіви вказаних форматів та імен зі значеннями властивостей за замовчуванням, але не відкриваючи вікна самої програми або діалогового вікна;
- **Стиснути та надіслати…**, **Стиснути та надіслати «ім'я файлу.7z»** та **Стиснути та надіслати «ім'я файлу.zip»** – створити архіви вказаних або визначених користувачем форматів і відкрити програму поштового клієнта за замовчуванням для надсилання архівного файлу електронною поштою.

Для перегляду вмісту архівного файлу з модулем самовидобування (**SFX-**архів з розширенням імені файлу **exe**) та здійснення операцій з окремими файлами в ньому слід відкрити цей файл у програмі **7-zip** одним із способів:

- виконати команду **Відкрити** зі списку команд **7-zip** контекстного меню файлу;
- у програмі **7-zip** виконати *Файл* ⇒ *Відкрити* та вибрати потрібний файл.

#### *Працюємо з комп'ютером*

**Увага!** *Під час роботи з комп'ютером дотримуйтеся вимог безпеки життєдіяльності та санітарно-гігієнічних норм.*

#### *Робота з архіватором 7-zip*

- 1. Запустіть на виконання програму **7-zip**.
- 2. Створіть архів **txt1.zip** з файлів з розширенням імені **txt**, що зареєстровані в папці **Розділ 1\Пункт 1.3\Архів**. Помістіть цей архів у вашу папку. Для цього:
	- 1. Зробіть у вікні програми-архіватора поточною папку **Розділ 1\Пункт 1.3\ Архів**.
	- 2. Виділіть у поточній папці всі файли, що мають розширення імені **txt**.
	- 3. Виберіть кнопку **Додати** .
	- 4. Уведіть у полі імені файлу його ім'я *txt1.zip*.
	- 5. Виберіть кнопку **Переглянути** | | у вікні, що відкрилося.
	- 6. Зробіть поточною вашу папку.
	- 7. Виберіть кнопку **Відкрити**.
	- 8. Виберіть кнопку **ОК**.
- 3. Видобудьте в папку **Бібліотека** вашої папки файли з розширенням імені **mdb** з файлу **Бібліотека.zip**, що зареєстрований у папці **Розділ 1\Пункт 1.3\Архів**. Для цього:
	- 1. Зробіть поточною у вікні програми-архіватора папку **Розділ 1\Пункт 1.3\ Архів**.
	- 2. Двічі клацніть на значку файлу **Бібліотека.zip** або виберіть цей файл і виконайте *Файл* ⇒ *Відкрити*.
	- 3. Виділіть файли з розширенням імені **mdb** у вікні, що відкрилося.
	- 4. Виберіть кнопку **Видобути** .
	- 5. Зробіть поточною вашу папку у вікні, що відкрилося.
	- 6. Створіть у вашій папці папку **Бібліотека**, вибравши кнопку **Створити папку**.
	- 7. Виберіть кнопку **ОК**.
- 4. Згорніть вікно архіватора.
- 5. Скопіюйте файл **Бібліотека.zip** з папки **Розділ 1\Пункт 1.3\Архів** у вашу папку.
- 6. Додайте до скопійованого архівного файлу **Бібліотека.zip** два останні файли з папки **Розділ 1\Пункт 1.3\Малюнки**. Для цього:
	- 1. Зробіть поточною папку **Малюнки** у вікні програми **7-zip**.
	- 2. Виділіть два останні файли.
	- 3. Виберіть кнопку **Додати** .
	- 4. Виберіть кнопку **Переглянути** | | у вікні, що відкрилося.
	- 5. Зробіть поточною вашу папку.
	- 6. Виберіть файл **Бібліотека.zip**.
	- 7. Виберіть кнопку **Відкрити**.
	- 8. Виберіть кнопку **ОК**.

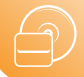

- 7. Створіть архів з перших шести файлів з розширенням імені **bmp**, що зареєстровані в папці **Розділ 1\Пункт 1.3\Малюнки**, установивши такі значення параметрів архівації:
	- а) ім'я архіву *малюнки*;
	- б) папка  *Зображення*;
	- в) ступінь стиснення *швидке*;
	- г) формат архіву *7z*;
	- д) створити *SFX-архів*.
- 8. Закрийте вікно програми **7-zip**.

#### *Найважливіше в цьому пункті*

Програми, які використовують для виконання операцій над архівами, називаються **архіваторами**. У результаті архівування з використанням цих програм створюється *архівний файл*, який містить у стисненому або не стисненому стані файли та папки.

Над архівами виконуються такі операції: *створення* (звичайних, багатотомних і SFX-архівів), *перегляд вмісту*, *додавання* нових і *заміна* раніше включених об'єктів, *видалення* об'єктів, *видобування* всіх або окремих об'єктів тощо.

Операційна система **Windows** здійснює операції над файлами архівів формату ZIP, як над звичайними папками, тобто відкриває їх вміст, копіює файли з архівного файлу в іншу папку, видаляє файли з архіву тощо. У контекстному меню виділених файлів і папок можна виконати *Надіслати* ⇒ *Стиснута папка* і отримати файл архіву формату **ZIP**. В іменах виділених для архівування файлів і папок не повинно бути літер українського алфавіту і, ї, є.

Однією з розповсюджених програм для опрацювання архівів папок і файлів є програма, що вільно поширюється і використовується навіть з комерційною метою – **7-zip**.

#### *Дайте відповіді на запитання*

- **1●.** Як називаються програми, що виконують архівування даних? Які операції над архівами вони можуть виконувати?
- **2○.** Які формати архівних файлів ви знаєте?
- **3○.** Які формати архівних файлів можуть опрацьовуватись в операційній системі **Windows** як звичайні папки? Як можна створити файл архіву з використанням контекстного меню файлів і папок засобами операційної системи?
- **4●.** Яка послідовність дій під час створення архіву з кількох файлів, розміщених у різних папках?
- **5●.** Чим різняться дії під час видобування всіх файлів з архіву і кількох файлів з архіву?
- **6○.** Як видобути групу файлів з архівів у певну папку?
- **7●.** Яка послідовність дій під час створення архіву, що саморозпаковується? Для яких випадків створюються подібні архіви?
- **8●.** Яка послідовність дій під час створення архіву кількох файлів з використанням контекстного меню цих файлів за умови інсталювання архіватора, наприклад **7-zip**?
- **9●.** Які особливості додавання файлів до вже існуючого архіву?
- **10\*.** Чому, на вашу думку, архіватори, у тому числі і **7-zip**, не використовують стиснення даних із частковою втратою даних?

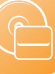

#### *Виконайте завдання*

- **1○.** Запустіть на виконання архіватор. Створіть архів з перших п'яти файлів з розширенням імені **doc**, що зареєстровані в папці **Архів** папки **Розділ 1\ Пункт 1.3**. Помістіть цей файл з іменем **завдання 1.3.1** у вашу папку.
- **2○.** Видобудьте всі файли з файлу **Архів1.7z** з папки **Розділ 1\Пункт 1.3\Архів** у папку **Мій архів** вашої папки.
- **3○.** Додайте до архівного файлу **Архів2.zip**, який розміщено в папці **Розділ 1**\ **Пункт 1.3\Архів**, два останні файли цієї самої папки. Збережіть змінений архів з тим самим іменем у вашій папці.
- **4●.** Запустіть архіватор і:
	- а) створіть архів з перших п'ятнадцяти файлів з розширенням імені **doc**, що зареєстровані в папці **Документи** (або з п'ятнадцяти останніх файлів з розширенням імені **doc**, що зареєстровані в папці **Архів** папки **Розділ 1**\**Пункт 1.3**);
	- б) установіть під час архівування такі значення параметрів: ім'я архіву *документи*; папка – *Робочий стіл*; формат архіву – *ZIP*; метод стиснення – *без стиснення*;
	- в) використовуючи контекстне меню, видобудьте всі файли зі створеного архіву в папку **DOC**, яку створіть у вашій папці.
	- **5\*.** Проведіть дослідження щодо ступеня стиснення одних і тих самих файлів при різних режимах стиснення у форматі **7z**. Для дослідження архівування використайте всі файли з розширенням імені **bmp**, що зареєстровані в папці **Розділ 1\Пункт 1.3\Малюнки**. Заповніть таблицю. *Примітка:* коефіцієнт стиснення – це відношення розміру файлів до стиснення до розміру файлів після стиснення.

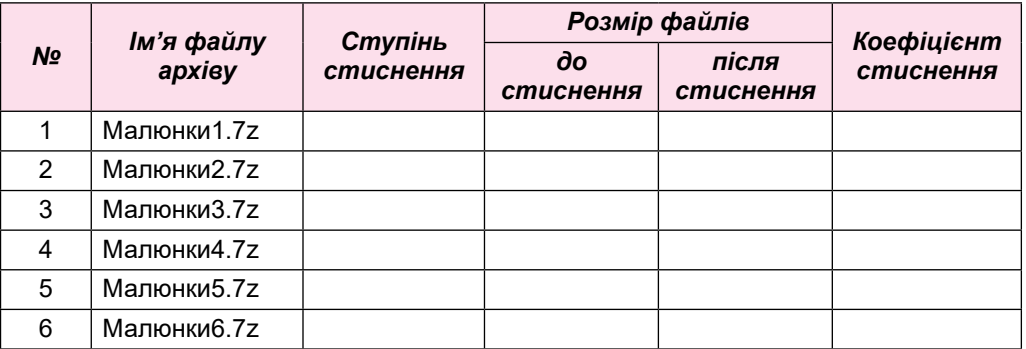

Визначте, на скільки відрізняються за ефективністю стиснення різні режими стиснення.

**6●.** Запустіть архіватор і:

- а) створіть архів з перших двох файлів, що зареєстровані в папці **Зразки музики** (**Розділ 1\Пункт 1.3\Зразки музики**), установивши при цьому такі значення параметрів архівації: ім'я архіву – *Archiv06*; формат архіву – *7z*; *SFX-архів*;
- б) видаліть зі створеного архівного файлу **Archiv06.exe** останній файл;
- в) додайте до цього архіву третій файл з папки **Зразки зображень** (**Розділ 1\Пункт 1.3\Зразки зображень**);
- г) видобудьте всі файли зі створеного архівного файлу в папку **Музика та малюнки**, яку створіть у вашій папці.

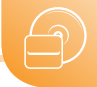

#### ПРАКТИЧНА РОБОТА № 1

#### **«Архівування та розархівування даних»**

*Увага! Під час роботи з комп'ютером дотримуйтеся вимог безпеки життєдіяльності та санітарно-гігієнічних норм.*

- 1. Запустіть на виконання архіватор **7-zip**.
- 2. Створіть у вашій папці архів з перших шістнадцяти файлів, що містяться в папці **Розділ 1\Пункт 1.3\Малюнки**, установивши при цьому такі значення параметрів архівації:
	- Ім'я архіву *Фотографії*;
	- формат архіву *7z*;
	- ступінь стиснення *швидкий*;
	- створити *SFX-архів*;
	- папка для архівного файлу  *ваша папка*.
- 3. Визначте і запишіть у зошит:
	- загальний розмір файлів до архівації;
	- загальний розмір файлів в архіві після архівації;
	- коефіцієнт стиснення.
- 4. Виконайте такі дії:
	- створіть у вашій папці папку **Копія архіву**, скопіюйте в неї архів і видаліть з нього останні п'ять файлів.
- 5. Використовуючи контекстне меню архівного файлу у вікні **Провідника**, видобудьте всі файли з архіву, розміщеного в папці **Копія архіву**, у папку **Мої малюнки**, яку створіть у вашій папці.
- 6. Використовуючи архіватор, видобудьте перші десять файлів з архіву у вашій папці в папку **1\_10**, яку створіть у вашій папці.
- 7. Закрийте всі відкриті вікна.

#### **1.4. Основи захисту даних у комп'ютерних системах**

- **1.** Які ви знаєте загрози, що можуть виникнути під час роботи з комп'ютером?
	- **2.** Які методи захисту ваших особистих даних ви знаєте?
	- **3.** Яких етичних норм при користуванні сервісами комп'ютерних мереж слід дотримуватися?

#### *Поняття інформаційної безпеки*

Ви вже знаєте, що інформаційні технології відіграють значну роль у житті сучасної людини, в успішному розвитку всього людства. Те, що дані можна втратити, відомо більшості користувачів комп'ютерів з власного досвіду. Тому проблема захисту даних від втрати з недбальства, через стихійне лихо, технічні збої чи крадіжку – одна з головних у комп'ютерній індустрії.

Використання автоматизованих інформаційних систем у керуванні різноманітними установами значно підвищує якість і швидкість опрацювання та передавання даних, що позитивно позначається на ефективності керування. Проте цей процес має і зворотний бік – з'являється загроза викрадання конфіденційних даних, їх знищення або використання на користь інших людей чи держав.

**Конфіденційний** (лат. *confidentia* – довіра) – який не підлягає розголосу.

**Хакер** (англ. *hacker*, від *to hack* – рубати) – особа, метою якої є втручання в комп'ютерні системи інших користувачів зі злочинними намірами або для власного самоствердження.

Наприклад, у лютому 2021 року Служба безпеки України заблокувала діяльність транснаціонального злочинного хакерського угруповання, яке здійснювало втручання в комп'ютерні мережі компаній країн Європи та США. За пів року діяльності члени цієї злочинної групи уразили понад 150 компаній країн Європи та США. Збитки від діяльності угруповання перевищили 80 млн доларів США.

У Сполучених Штатах Америки для забезпечення безпеки національної енергетики та важливих для життєдіяльності громадян об'єктів прийнято план дій попередження, виявлення, пом'якшення та усунення наслідків кібервторгнень. Поштовхом послужили випадки, коли хакери з Флориди та Канзасу втрутилися в систему водозабезпечення окремих міст, що в одному випадку мало призвести до отруєння води на етапі її знезараження, а в іншому – до зламу сервера компанії і зупинки системи очищення і дезінфекції питної води.

Більшість держав розглядає безпеку в галузі інформаційно-комунікаційних технологій, як одну з основних складових національної безпеки. У зв'язку зі зростаючою роллю ІКТ у житті сучасного суспільства, наявністю численних загроз, пов'язаних з можливістю доступу зловмисників до секретних і конфіденційних даних, їх захист потребує посиленої уваги. В Україні створено Національний координаційний центр кібербезпеки при Раді національної безпеки і оборони.

**Інформаційна безпека** – розділ інформатики, що вивчає закономірності забезпечення захисту інформаційних ресурсів фізичних осіб, підприємств, організацій, державних установ тощо від втрати, порушення функціонування, пошкодження, спотворення, несанкціонованого копіювання та використання.

#### *Класифікація загроз інформаційній безпеці*

*Залежно від обсягів завданих збитків* загрози інформаційній безпеці поділяють на:

- **нешкідливі** не завдають збитків;
- **шкідливі** завдають значних збитків;
- **дуже шкідливі** завдають критичних збитків інформаційній системи, які призводять до повного або тривалого припинення роботи ІС.

*Залежно від результату шкідливих дій* загрози інформаційній безпеці поділяють на:

- *загрози достовірності інформації*, пов'язані з використання неякісної інформації (недостовірних, фейкових, перекручених відомостей, дезінформації);
- загрози отримання *несанкціонованого доступу* до секретних або конфіденційних даних, неправомірний вплив на них сторонніх осіб;
- загрози *втручання в комп'ютеризовані системи* (порушення або повне припинення роботи) керування життєво важливими підприємствами, організаціями, установами забезпечення життєдіяльності громадян, транспорту, охорони здоров'я, енергетики тощо;
- загрози обмеження або припинення доступу до отримання, поширення та використання інформації, забезпечення прав інтелектуальної власності.

Розглядають й інші класифікації загроз: *за метою* (зловмисні, випадкові), *за місцем виникнення* (зовнішні, внутрішні), *за походженням* (природні, техногенні, зумовлені людиною) тощо.

Законами України та іншими правовими актами встановлено відповідальність за злочини в галузі інформаційної безпеки. Так, **Кримінальним кодексом України** передбачено кримінальну відповідальність за:

- «Порушення таємниці листування, телефонних розмов, телеграфної чи іншої кореспонденції, що передаються засобами зв'язку або через комп'ютер»;
- «Незаконне відтворення, розповсюдження творів науки, літератури і мистецтва, комп'ютерних програм і баз даних, … їх незаконне тиражування та розповсюдження на… носіях інформації»;
- «Незаконні дії з документами на переказ, платіжними картками та іншими засобами доступу до банківських рахунків, електронними грошима, обладнанням для їх виготовлення»;
- «Несанкціоноване втручання в роботу електронно-обчислювальних машин (комп'ютерів), автоматизованих систем, комп'ютерних мереж чи мереж електрозв'язку»;
- «Створення з метою використання, розповсюдження або збуту шкідливих програмних чи технічних засобів, а також їх розповсюдження або збут»;
- «Несанкціоновані збут або розповсюдження інформації з обмеженим доступом, яка зберігається в електронно-обчислювальних машинах (комп'ютерах), автоматизованих системах, комп'ютерних мережах або на носіях такої інформації»

тощо.

Дотримання етичних і правових норм є ознакою сучасної людини з високим рівнем свідомості і відповідальності, громадянина інформаційного суспільства з активною життєвою позицією.

#### *Захист даних*

Захист даних базується на **правових** та **організаційних** принципах. Правові принципи відображено у законодавчих та інших нормативних актах, про які йшлося раніше. Організаційні принципи реалізуються системою заходів, поданих у таблиці 1.1.

#### *Таблиця 1.1*

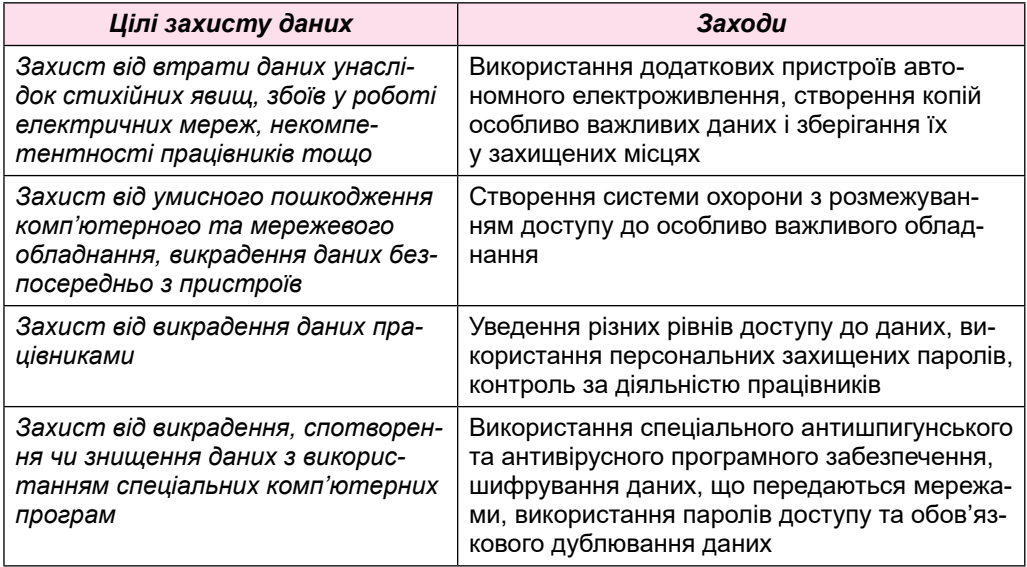

#### **Заходи реалізації захисту даних**

Для уникнення ризиків, пов'язаних з роботою в Інтернеті, захисту персональних даних варто дотримуватися таких порад:

- *не розміщуйте в Інтернеті*: домашню адресу, номер телефону (як домашнього, так і мобільного); розпорядок дня (свій і рідних), повідомлення про можливі тривалі подорожі або виїзди на дачу; фото, що можуть скомпрометувати вас або ваших знайомих, фото, що містять зображення цінних речей, подарунків; відомості про кредитки батьків тощо;
- *не зберігайте паролі акаунтів* на комп'ютерах загального користування (комп'ютерні клуби, заклади освіти тощо) та на комп'ютерах друзів і знайомих; не повідомляйте ці паролі іншим людям, крім рідних;
- *виходьте з акаунтів* після роботи на комп'ютерах загального користування, за можливості використовуйте в таких випадках режим «чужий комп'ютер»;
- *використовуйте надійні паролі* різні для різних акаунтів;
- повідомляйте батькам і рідним про намагання сторонніх людей отримати додаткову інформацію про вас, вашу родину, ваших рідних; про намагання незнайомих людей продовжити спілкування не в Інтернеті, а шляхом особистої зустрічі; про намагання залякати або переслідувати як з боку однолітків, так і з боку дорослих;
- *не використовуйте піратські* комп'ютерні програми;
- *не відкривайте* вкладень до листів від незнайомих осіб;
- *не намагайтесь установити* неперевірені програми;
- *не реагуйте на непристойні* та грубі коментарі, адресовані вам, на явні лестощі з метою продовження спілкування на особистих зустрічах

тощо.

#### *Шкідливі програми, їх види та принципи дії*

Крім корисних програм, які допомагають користувачеві опрацьовувати дані, існують і шкідливі програми.

Для шкідливих комп'ютерних програм характерно:

- швидке розмноження шляхом приєднання своїх копій до інших програм, копіювання на інші носії даних, пересилання копій комп'ютерними мережами;
- автоматичне виконання деструктивних дій:
	- знищення даних шляхом видалення файлів певних типів або форматування дисків;
	- внесення змін у файли, зміна структури розміщення файлів на диску;
	- блокування даних користувача шляхом їх перекодування з метою подальшого вимагання коштів для відновлення доступу;
	- зміна або повне видалення даних з постійної пам'яті комп'ютера;
	- зниження швидкодії комп'ютера, наприклад, за рахунок заповнення оперативної пам'яті своїми копіями;
	- постійне (резидентне) розміщення в оперативній пам'яті від моменту звернення до ураженого об'єкта до моменту вимкнення комп'ютера і ураження дедалі більше нових об'єктів;

**Резидент** (лат. *residens* – той, що сидить) – іноземець, що постійно проживає в якійсь державі.

- примусове перезавантаження операційної системи;
- блокування запуску певних програм;
- збирання і пересилання копії даних комп'ютерними мережами (шпигунство), наприклад, пересилання кодів доступу до секретних даних;
- використання ресурсів уражених комп'ютерів для організації колективних атак на інші комп'ютери в мережах;
- виведення звукових або текстових повідомлень, спотворення зображення на екрані монітора тощо.

За **рівнем небезпечності дій** шкідливі програми розподіляють на:

- *безпечні* проявляються відео- та звуковими ефектами, не змінюють файлову систему, не ушкоджують файли і не виконують шпигунські дії;
- *небезпечні* призводять до перебоїв у роботі комп'ютерної системи: зменшують розмір доступної оперативної пам'яті, перезавантажують комп'ютер тощо;
- *дуже небезпечні* знищують дані з постійної та зовнішньої пам'яті, виконують шпигунські дії тощо.

За **принципами розповсюдження і функціонування** шкідливі програми розподіляють на:

- *комп'ютерні віруси* програми, здатні саморозмножуватися і виконувати несанкціоновані деструктивні дії на ураженому комп'ютері. Серед них виділяють:
	- *дискові (завантажувальні) віруси –* розмножуються копіюванням себе в службові ділянки дисків та інших змінних носіїв, яке відбувається під час спроби користувача зчитати дані з ураженого носія;
	- *файлові віруси* розміщують свої копії у складі файлів різного типу. Зазвичай це файли готових до виконання програм із розширенням імені **exe** або **com**. Однак існують так звані *макровіруси*, що уражують, наприклад, файли текстових документів, електронних таблиць, баз даних тощо;
- *хробаки (черв'яки) комп'ютерних мереж* пересилають свої копії комп'ютерними мережами з метою проникнення на віддалені комп'ютери. Більшість черв'яків поширюються, прикріпившись до файлів електронної пошти, електронних документів тощо. З ураженого комп'ютера хробаки намагаються проникнути на інші комп'ютери, використовуючи список електронних поштових адрес або іншими способами;
- *троянські програми* програми, що проникають на комп'ютери користувачів разом з іншими програмами, які користувач «отримує» комп'ютерними мережами або на змінному носії;
- *рекламні модулі*, або *Adware* (англ. *Ad* скорочення від *advertisement* оголошення, реклама, *ware* – товар), – програми, що вбудовуються в браузер користувача для показу реклами під час перегляду вебсторінок. Крім того, можуть направляти на сервер зловмисника дані користувача щодо роботи в Інтернеті;
- *інші* **руткіти** (англ. *root* кореневий каталог у **Linux***, kit* набір інструментів), **експлойти** (англ. *exploit* – експлуатувати, використовувати для власної вигоди), **бекдори** (англ. *back door* – чорний вхід), **завантажувачі** (англ. *downloader* – завантажувач) тощо.

Значна частина шкідливих програм у початкові періоди зараження не виконує деструктивних дій, а лише розмножується. Це так звана **пасивна фаза** їх існування. Через певний час, у визначений день або за командою з комп'ютера в мережі шкідливі програми починають виконувати деструктивні дії – переходять в **активну фазу** свого існування.

Приблизний розподіл кількості загроз, які створювали шкідливі програми на середину 2021 року за даними сайту **Zillya** (zillya.ua), подано на малюнку 1.24.

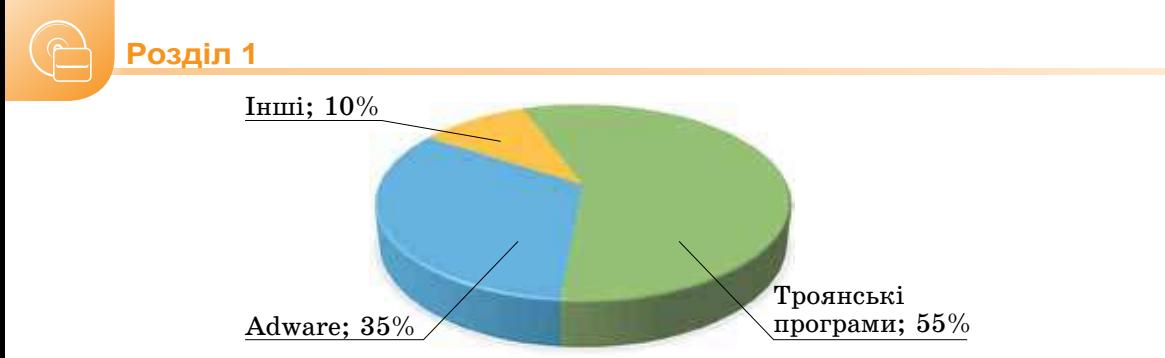

*Мал. 1.24.* Діаграма розповсюдженості шкідливих програм

#### *Засоби боротьби зі шкідливими програмами*

Для захисту даних і пристроїв комп'ютера від шкідливих програм використовують спеціальне програмне забезпечення. За ним зберіглася стара назва – *антивірусні програми*, хоча більшість з них забезпечують захист від різних типів шкідливих програм. Сучасні антивірусні програми – це комплексні програми, що мають набір модулів для захисту від різних загроз. Такими є програми **Bitdefender**, **Norton 360**, **McAfee**, **Panda**, **avast! Free Antivirus**, **Eset NOD32 Antivirus**, **Zillya! Antivirus** та ін.

Наприклад, **Українська антивірусна лабораторія** (https://zillya.ua) пропонує кілька варіантів свого антивірусу **Zillya**! (укр. *зілля* – різноманітна запашна трава): *Для дому*, *Для бізнесу і держави*, *Internet Security for Android*, *Антивірус для шкіл*  та ін. Залежно від призначення до складу програми можуть входити такі модулі:

- **файловий монітор (вартовий)** постійно (резидентно) міститься в оперативній пам'яті комп'ютера з моменту запуску антивірусної програми і перевіряє всі файли і диски, дані про які потрапляють в оперативну пам'ять, блокує дії, що можуть ідентифікуватись як дії шкідливої програми;
- **поведінковий аналізатор (інспектор)** аналізує стан системних файлів і папок та порівнює їх зі станом, що був на початку роботи антивірусної програми. За певних змін, які характерні для діяльності шкідливих програм, виводить повідомлення про небезпеку ураження;
- **поштовий фільтр** перевіряє пошту користувача на наявність шкідливих програм, забезпечує блокування надходження пошти з підозрілих поштових адрес або із сайтів, що надсилають спам;
- **USB-захист** здійснює перевірку підключення змінних носіїв даних, за потреби перевіряє їх на наявність шкідливих програм;
- **евристичний аналізатор** проводить евристичний (грец. εύρηκα знайшов, винайшов) аналіз – пошук нових шкідливих програм за їх стандартними діями або фрагментами коду;
- **мережевий екран** (**брандмауер**) забезпечує виконання встановлених для програм комп'ютера правил доступу до мережі, блокує за потреби підозрілі з'єднання, відстежує надсилання програмами даних у мережі;
- **антифішинг** (англ. *phishing* від *fishing* риболовля) блокує сайти, призначені для викрадання персональних даних користувача з метою доступу до його рахунків;
- **антиспам** (англ. *spam* нав'язлива реклама) блокує проникнення рекламних повідомлень на комп'ютер користувача;
- **батьківський контроль** надає батькам можливість здійснювати контроль за роботою дитини в комп'ютерній мережі;

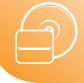

• **файл-шредер** (англ. *shredder* – пристрій для подрібнення паперу) – забезпечує знищення даних з носіїв комп'ютера без можливості їх відновлення

тощо.

Крім комплексних програм, розробники антивірусного ПЗ зазвичай пропонують окремі програми для швидкого сканування комп'ютера на наявність шкідливих програм і їх знешкодження. Такі програми розповсюджуються безкоштовно із сайтів виробників у вигляді одного файлу. Ці програми називають **сканерами**. Для роботи з ними не потрібна інсталяція. Достатньо скачати файл програми із сайту розробників і запустити на виконання, наприклад, **ZillyaScanner\_ua.exe**, **Автономний модуль Microsoft Defender** тощо.

Якщо комплексну антивірусну програму встановлено на вашому комп'ютері, то під час увімкнення ПК вона буде однією з перших автоматично завантажуватися в оперативну пам'ять комп'ютера і виконувати операції з перевірки наявності шкідливих програм і блокування їх дій. При цьому в **Області сповіщень** з'явиться

значок цієї програми, наприклад значок антивірусу **Zillya**! .

В останніх версіях операційної системи **Windows** програма антивірусного захисту **Windows Defender** (англ. *defender* – захисник) входить до складу ОС, і перевірка системи на ураження шкідливими програмами здійснюється автоматично з певною періодичністю. Користувач може увімкнути або призупинити запуск програми, змінити налаштування цієї програми, здійснити додатково швидку або повну перевірку комп'ютера, оновити систему захисту (оновити антивірусні бази – сукупності даних про відомі на даний момент часу шкідливі програми і способи боротьби з ними) тощо. Для цього потрібно відкрити вікно **Безпека у Windows** (*Пуск* ⇒ *Настройки* ⇒ *Оновлення і захист* ⇒ *Безпека у Windows* ⇒ *Захист від вірусів і загроз*) (мал. 1.25).

|                                                       | <b>Eleanesta y Windows</b>                                                                                                    |                                                                                                    | ✕                                                                                                    |
|-------------------------------------------------------|----------------------------------------------------------------------------------------------------|----------------------------------------------------------------------------------------------------|----------------------------------------------------------------------------------------------------|
| ←<br>畄<br>肏<br>O<br>я<br>帧<br>⊟<br>皿<br>₩<br>磊<br>10) | Домашня сторінка<br>Захист від вірусів і загроз-<br>Замист облікових загисів<br>Брандмауер і захист мережі<br>Керування програмами та браузерами<br>Безпека пристрою<br>Продуктивність і справність пристрою<br>Параметри сім'ї | Захист від вірусів і<br>загроз<br>Захист вашого пристрою від загроз.<br><b>• Поточні загрози</b><br>Немає поточних загроз.<br>Остання перевірка: 26.09.2021 15:44 (швидка пі<br>Виявлено загроз: 0.<br>Перевірка тривала 34 хв. 50 сек.<br>Перевірено файлів: 53274.<br>Швидка перевірка | Biaeo Cninshots Windows<br>Додаткові відомості про захист від<br>sipycis i sarpos<br>С запитання?<br>Помічник<br>Хто захищає мене?<br>Керування постачальниками<br>Допомога в покращенні служби<br>"Sesnexa y Windows"<br>Надати відгук |
|                                                       |                                                                                                    | Параметри сканувания<br>Дозволені загрози<br>Журнал захисту.                                                                                                    | Змінити настройки<br>конфіденційності                                                                                                    |
|                                                       |                                                                                                    | Настройки захисту від вірусів і<br>$O_{\text{max}}$<br>загроз                                                                                                    | Перегляньте та змініть параметри<br>конфіденційності для пристрою з<br>OC Windows 10.                                                                                                    |
|                                                       |                                                                                                    | Жодних дій виконувати не потрібно.                                                                                                    | Настройки конфіденційності                                                                                                    |
|                                                       |                                                                                                    | Керування параметрами                                                                                                    | Приладна доцка забезлечения                                                                                                    |
|                                                       | Параметри                                                                                                    | Оновлення системи захисту<br>n<br>5.49<br>від вірусів і загроз                                                                                                    | пронециального<br>Декларація про конфіденційність                                                                                                    |

*Мал. 1.25.* Вкладка **Захист від вірусів і загроз** вікна **Безпека у Windows**

Змінення налаштувань параметрів захисту від вірусів і загроз здійснюється на вкладці **Настройки захисту від вірусів і загроз**, що відкривається після вибору посилання **Керування параметрами**. Використовуючи елементи керування цієї вкладки, можна вимкнути або увімкнути:

- захист у реальному часі;
- захист у хмарі;
- автоматичне надсилання зразків;
- захист від підробок.

Також можна перейти до змінення налаштувань доступу до певних папок на вашому комп'ютері, збереження критично важливих копій даних у хмарному сервісі **OneDrive**, додати або видалити дозволи на використання певних програм (файлів), змінити характер сповіщень про виявлені загрози.

Після вибору посилання **Параметри сканування** (мал. 1.25) на однойменній вкладці (мал. 1.26) можна:

- розпочати вибором відповідного перемикача та кнопки **Сканувати зараз** один з видів перевірки комп'ютера на наявність загроз (опис особливостей перевірки подано біля відповідних перемикачів);
- переглянути короткий звіт про результати попередньої перевірки;
- переглянути журнал загроз, у якому відображено, які були загрози і які дії здійснила програма для їх знешкодження;
- переглянути, які дозволи надав користувач на використання програм, позначених антивірусною програмою як потенційно небезпечні

тощо.

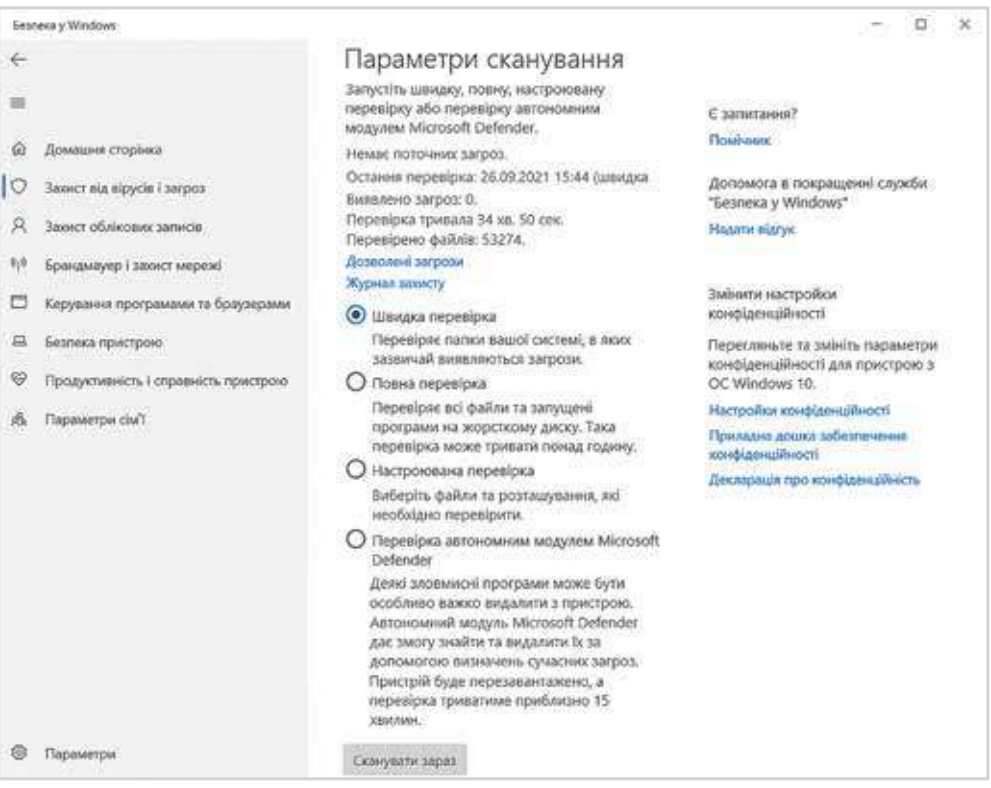

*Мал. 1.26.* Вкладка **Параметри сканування** вікна **Безпека у Windows**

#### *Профілактика ураження шкідливими програмами*

Щоб запобігти ураженню комп'ютера шкідливими програмами і зберегти дані, дотримуйтеся таких вимог:

- використовуйте ліцензійне програмне забезпечення;
- установіть комплексну антивірусну програму;
- регулярно здійснюйте повну перевірку комп'ютера на наявність вірусів;
- постійно оновлюйте антивірусні бази;
- регулярно проводьте резервне копіювання найбільш цінних даних;
- перед використанням перевіряйте всі змінні носії, отримані зі сторонніх джерел, антивірусною програмою;
- не відкривайте вкладені до листів електронної пошти файли, якщо вони прийшли від невідомого кореспондента;
- обмежте коло користувачів вашого комп'ютера, ознайомте їх з правилами антивірусного захисту, вимагайте їх неухильного дотримання.

#### *Чи знаєте ви, що...*

Теоретичні основи створення програм, що можуть самостійно розмножуватись і виконувати дії без втручання користувача, були розроблені у процесі вдосконалення теорії розробки автоматичних пристроїв (теорія автоматів) у 1950–1970-х роках. На початку 1970-х років створювалися експериментальні зразки подібних комп'ютерних програм.

Однією з перших програм такого типу стала програма, що з'явилася в американській військовій комп'ютерній мережі **APRANet**. Вона отримала назву **Creeper** і могла самостійно поширюватися мережею, створювати свою копію на іншому комп'ютері та виводити на монітор повідомлення «*I'M THE CREEPER: CATCH ME IF YOU CAN*» (англ. – «Я рептилія: спіймайте мене, якщо зможете»). Водночас ця програма та інші аналогічні програми того часу (наприклад, Animal, Xerox worm) не завдавали шкоди, а лише доводили правильність теорії розробки комп'ютерних програм, здатних до саморозмноження та автоматичного виконання певних дій.

Одними з перших програм, що завдавали шкоди комп'ютерним програмам і даним, були програми **Virus 1**, **2**, **3** і **Elk Cloner**, розроблені для персональних комп'ютерів **Apple II**. Програма **Elk Cloner** розмножувалася шляхом запису своєї копії в початкові сектори дискет, які були на той час основним носієм даних для ПК. Її шкідливі дії зводилися до перевертання зображення на екрані монітора, мерехтіння тексту, виведення різноманітних повідомлень тощо. Приблизно в цей час за цим видом шкідливих програм закріпилася назва – **комп'ютерні віруси**.

#### *Працюємо з комп'ютером*

**Увага!** *Під час роботи з комп'ютером дотримуйтеся вимог безпеки життєдіяльності та санітарно-гігієнічних норм.*

**Завдання.** Перевірте на наявність шкідливих програм файли з папки **Завантаження**.

1. Відкрийте вікно **Безпека у Windows** антивірусної програми **Windows Defender** на вкладці **Захист від вірусів і загроз** (*Пуск* ⇒ *Настройки* ⇒ *Оновлення і захист* ⇒ *Безпека у Windows* ⇒ *Захист від вірусів і загроз*)*.*

- 2. Виберіть посилання **Параметри сканування**.
- 3. Установіть позначку перемикача **Настроювана перевірка**, а потім виберіть кнопку **Сканувати зараз**.
- 4. Виберіть у вікні **Вибір папки** вказану папку для перевірки та кнопку **Вибір папки**.
- 5. Дочекайтеся завершення сканування та визначте:
	- Скільки знайдено файлів шкідливих програм?
	- Скільки файлів шкідливих програм було знешкоджено?
	- Скільки часу йшло сканування?
- 6. Закрийте вікно програми.

#### *Найважливіше в цьому пункті*

Використання автоматизованих інформаційних систем у керуванні різноманітними установами значно підвищує якість і швидкість опрацювання та передавання різних відомостей, що позитивно позначається на ефективності керування. Проте цей процес має і зворотний бік – з'являється загроза викрадання конфіденційних даних, їх знищення або використання на користь інших людей чи держав.

**Інформаційна безпека** – розділ інформатики, що вивчає закономірності забезпечення захисту інформаційних ресурсів фізичних осіб, підприємств, організацій, державних установ тощо від втрати, порушення функціонування, пошкодження, спотворення, несанкціонованого копіювання та використання.

Основними загрозами інформаційній безпеці є: знищення та спотворення даних; отримання доступу до секретних або конфіденційних даних; пошкодження пристроїв інформаційної системи; отримання прав на виконання дій, що передбачені тільки для окремих осіб; отримання доступу до здійснення фінансових операцій замість власника рахунків; отримання повного доступу до керування інформаційною системою.

Законами України та іншими правовими актами встановлено відповідальність за злочини в галузі інформаційної безпеки.

**Шкідливі комп'ютерні програми** поділяють на такі види: *комп'ютерні віруси*, *хробаки комп'ютерних мереж*, *троянські програми*, *рекламні модулі*, або *Adware*, та ін.

Для захисту даних і пристроїв комп'ютера від шкідливих програм використовують спеціальне програмне забезпечення – **антивірусні програми**. Сучасні антивірусні програми – це комплексні програми, що мають набір модулів для захисту від різних загроз. Крім комплексних програм, є програми для швидкого сканування комп'ютера на наявність шкідливих програм і їх знешкодження. Такі програми називають **сканерами**.

#### *Дайте відповіді на запитання*

- **1●.** Чому уряди країн приділяють значну увагу безпеці в галузі інформаційно-комунікаційних технологій? Наведіть приклади зловмисного втручання в економічну або політичну діяльність країн.
- **2\*.** Чому, на вашу думку, викрадення та розповсюдження особистої інформації людини порушує етичні норми? Чи порушуються при цьому правові норми?
- **3●.** На які види поділяються загрози інформаційній безпеці?
- **4●.** За які порушення в галузі інформаційної безпеки в Україні встановлено кримінальну відповідальність?
- **5●.** Які дії варто здійснювати для уникнення ризиків, пов'язаних з роботою в Інтернеті, для захисту персональних даних?
- **6●.** Які дії характерні для шкідливих програм?
- **7●.** На які види поділяються шкідливі програми за рівнем небезпечності дій? Які дії характерні для кожного з видів?
- **8●.** На які види поділяються шкідливі програми за принципами розповсюдження і функціонування? Які дії характерні для кожного з видів?
- **9●.** Які модулі можуть входити до складу програм захисту комп'ютера від шкідливих програм? Які дії вони виконують?
- **10●.** Які заходи з профілактики ураження шкідливими комп'ютерними програмами потрібно застосовувати?
- **11\*.** Поясніть, чому серед заходів із профілактики ураження вірусом однією з основних вимог є використання ліцензійного програмного забезпечення.

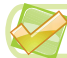

#### *Виконайте завдання*

- **1●.** Укажіть, які деструктивні дії не можуть виконувати шкідливі комп'ютерні програми:
	- а) знищувати файли;
	- б) знищувати мікросхеми оперативної пам'яті;
	- в) пересилати дані на інший комп'ютер;
	- г) змінювати логічну структуру жорсткого магнітного диска;
	- д) відтворювати звукові та відеоефекти.
- **2○.** Виконайте антивірусну перевірку зовнішнього запам'ятовуючого пристрою, вказаного вчителем/вчителькою.
- **3●.** Запишіть словесний алгоритм перевірки комп'ютера на наявність шкідливих програм.
	- **4○.** Проведіть оновлення антивірусних баз антивірусної програми, встановленої на вашому комп'ютері.
	- **5●.** Запустіть на виконання антивірусну програму операційної системи **Windows** і виконайте перевірку вашого комп'ютера автономним модулем **Microsoft Defender**. Визначте:
		- а) у яких випадках використовується цей модуль;
		- б) які операції здійснюються під час перевірки цим модулем і чому відбувається перезавантаження операційної системи;
		- в) скільки часу тривала перевірка і які її результати.

Результати роботи оформте у документі текстового процесора та збережіть у файлі **завдання 1.4.5** у вашій папці.

- **6\*.** Запустіть *повну перевірку* на наявність загроз на вашому комп'ютері з використанням інстальованої антивірусної програми. Дослідіть:
	- а) Яка програма використовується на вашому комп'ютері (смартфоні, планшетному ПК) для захисту від ураження вірусами та шкідливими програмами?
	- б) Які дані про результати перевірки надає програма?
	- в) Чи були знайдені шкідливі або підозрілі програми (файли)? Якщо так, то які дії пропонує програма для таких програм (файлів)?
	- г) Якщо були знайдені шкідливі програми, то до якого виду вони належать?
	- **7\*.** Підготуйте повідомлення за однією з тем: «Сучасні засоби антивірусного захисту», «Що можуть і чого не можуть комп'ютерні віруси», «Комп'ютерні віруси: міфи і реальність» або «Історія комп'ютерних вірусів».

# **Розділ 2. 3D-графіка**

*У цьому розділі ви дізнаєтеся про:*

- поняття та призначення тривимірного моделювання
- класифікацію програм тривимірної графіки
- основні принципи тривимірного моделювання
- способи створення просторових моделей з використанням тривимірних примітивів
- способи редагування форми й вигляду тривимірних об'єктів
- принципи отримання тривимірного анімованого зображення
- способи створення анімаційних ефектів тривимірних об'єктів
- побудову просторових моделей для 3D-друку

# **2.1. Тривимірна графіка. Принципи тривимірного моделювання**

- **1.** Що таке *модель об'єкта*? З якою метою створюють модель об'єкта?
- **2.** Де ви бачили або використовували тривимірні графічні зображення?
	- **3.** З чого складається векторне графічне зображення?

#### *Поняття тривимірної графіки*

У попередніх класах ви вивчали особливості створення та опрацювання растрових і векторних графічних зображень. Деякі зі створених вами зображень були моделями об'єктів реального світу, наприклад будинку, квітки, літака, на які людина дивиться з певної точки простору. Але побачити на плоскому зображенні інший бік цих об'єктів, поглянути на об'єкт, що зображений на цьому малюнку, з іншої точки неможливо.

Щоб можна було розглядати на екрані комп'ютера з різних сторін деталі об'єкта, потрібно побудувати його **просторову модель**, яку ще називають **тривимірною**, або **3D-моделлю** (англ. *3 Dimensions* – три виміри). Процес створення 3D-моделей називають **тривимірним моделюванням**.

Для створення та опрацювання просторових моделей об'єктів і отримання на їх основі зображень цих об'єктів використовують засоби **тривимірної графіки**.

**Тривимірна графіка**, або **3D-графіка**, *–* це розділ комп'ютерної графіки, який вивчає методи та засоби створення зображень просторових об'єктів з використанням комп'ютерних програм.

Результат роботи таких програм, тобто створені на основі просторових моделей плоскі зображення тривимірних об'єктів, називають **3D-зображеннями**. Особливостями 3D-зображень є таке подання об'єкта, у якому забезпечена просторова перспектива, тіні, відблиски та інші світлові ефекти, відтворено особливості поверхонь (шорсткість, нерівність, пухнастість тощо) та ін.

З послідовності тривимірних зображень може бути створено анімоване 3D-зображення – **3D-анімація**, у якому моделюється рух об'єктів або їх частин для надання наочності та природності відтворюваним процесам.

Тривимірні моделі, створені в програмах 3D-графіки, також можуть бути роздруковані на 3D-принтерах для отримання їхньої твердої копії.

Тривимірне моделювання широко використовують у різних сферах людської діяльності. Назвемо деякі з них.

• **Інженерне проєктування**. На виробництві, перш ніж приступати до виготовлення матеріальних виробів, створюють їхні тривимірні моделі. На основі цих 3D-моделей можна здійснювати оцінку зовнішнього вигляду та габаритів об'єктів, а в подальшому використовувати їх для виготовлення прототипів об'єкта (мал. 2.1).

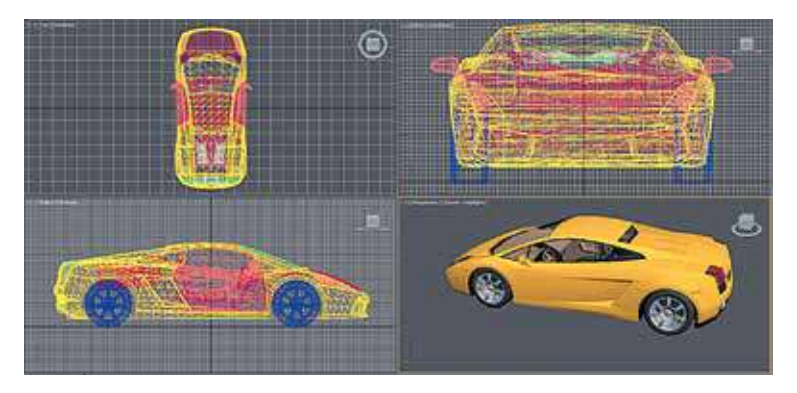

*Мал. 2.1.* 3D-модель автомобіля та фрагменти його креслення

• **Архітектура**. Засоби 3D-графіки можуть бути використані для створення моделі майбутньої будівлі в ландшафті, на якому вона буде розташована. 3D-зображення майбутніх будівель використовуються для узгодження їхнього вигляду та конструкції з замовником, перевірки гармонійності розміщення поруч з навколишніми об'єктами тощо (мал. 2.2).

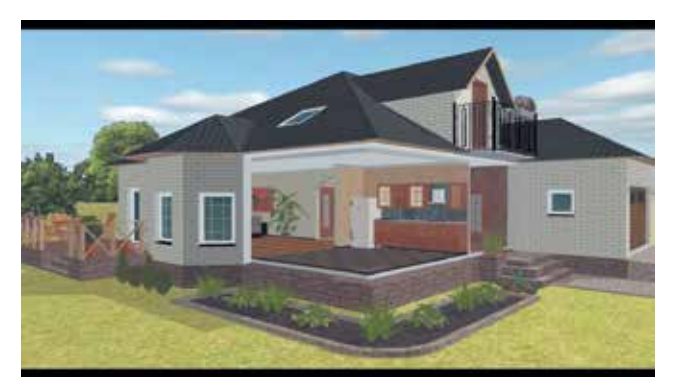

*Мал. 2.2.* Тривимірне зображення будинку

• **Освіта та наука**. Для подання об'єктів, доступ до яких обмежений або неможливий, створюють тривимірні моделі цих об'єктів. Це можуть бути моделі органів людського тіла, рослинних або тваринних клітин, складників комп'ютера (мал. 2.3) або інших пристроїв тощо. Створені 3D-моделі використовують для демонстрації об'єктів вивчення, їх дослідження та проведення над ними комп'ютерних експериментів.

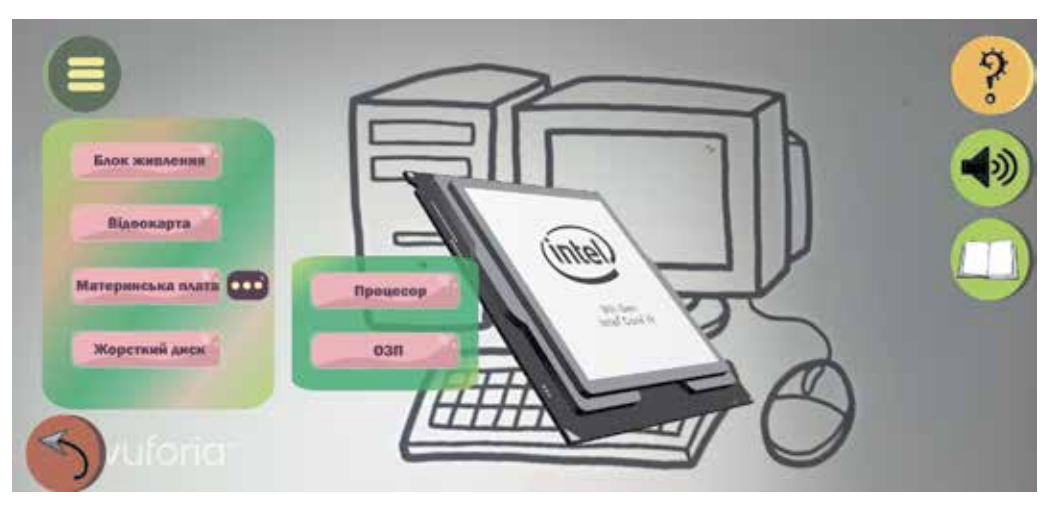

*Мал. 2.3.* 3D-модель процесора в додатку для ознайомлення з будовою комп'ютера

• **Кінематографія, мультиплікація, комп'ютерні ігри**. Тривимірні образи персонажів, навіть таких, яких не існує в реальному світі (мал. 2.4), та об'єктів з їх оточення, створюють з використанням засобів тривимірної графіки. Комп'ютерну просторову модель легко видозмінювати, а тому може бути швидко створена комп'ютерна анімація, що використовується в цих галузях.

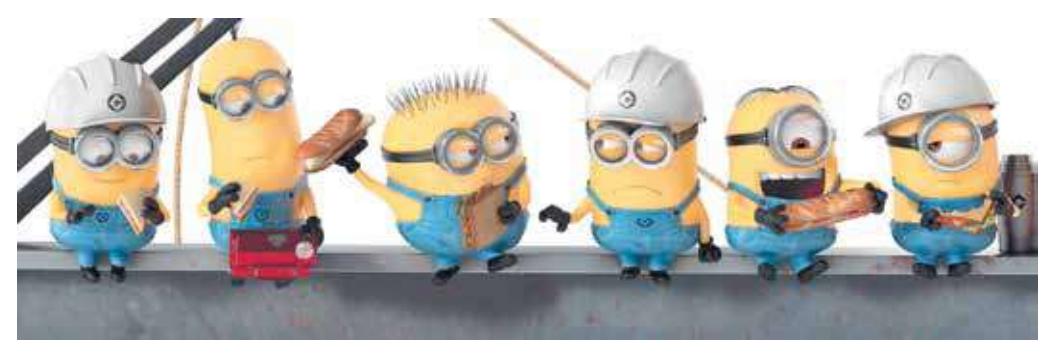

*Мал. 2.4.* Тривимірні образи мультиплікаційних персонажів

• **3D-друк**. Застосовується у різних галузях діяльності людини для друкування на 3D-принтері матеріального об'єкта на основі попередньо розробленої комп'ютерної 3D-моделі цього об'єкта (мал. 2.5). Використовується для створення прототипів об'єктів промислового виробництва, виготовлення сувенірної продукції, зубного протезування тощо.

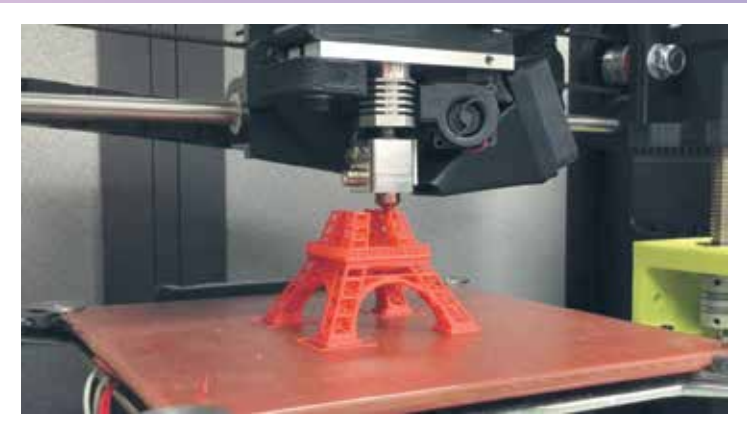

*Мал. 2.5.* Друк на 3D-принтері моделі Ейфелевої вежі

#### *Класифікація програм тривимірної графіки*

Програми тривимірної графіки можна класифікувати **за їх призначенням**:

• **для перегляду 3D-моделей**. Особливістю роботи цих програм є можливість повороту тривимірних моделей для зміни точки, з якої відбувається огляд об'єкта. Зображення можна не лише повертати, а й масштабувати. А якщо 3D-модель анімована, то в програмі перегляду буде відтворюватись відповідна анімація. Перегляд файлів 3D-моделей можливий у програмах «**3D-моделі»** – стандартному додатку операційної системи **Windows 10**, **Word** та **PowerPoint** з пакета **Microsoft Office** версії 13 і наступних та ін., у вікні браузера в окремих вебдодатках, наприклад **Model-Viewer** (https:// modelviewer.dev) (мал. 2.6).

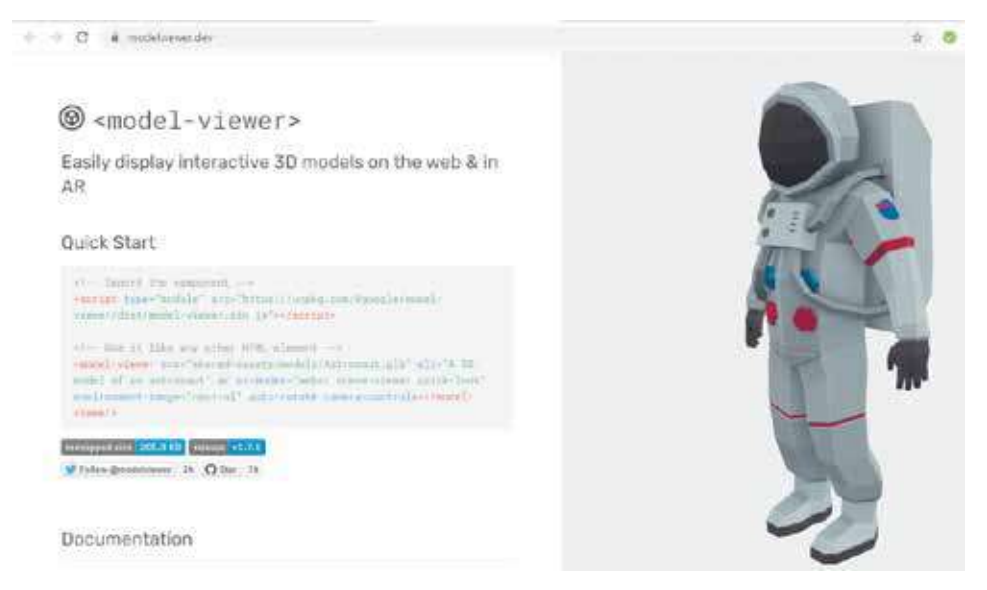

*Мал. 2.6.* 3D-модель астронавта у вікні браузера

Великі колекції 3D-моделей можна переглянути та за потреби завантажити для власного використання, наприклад, на інтернет-ресурсах

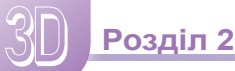

**Thingiverse** (https://www.thingiverse.com), **Sketchfab** (https://sketchfab.com), **Mixamo** (https://www.mixamo.com), **TurboSquid** (https://www.turbosquid.com), **Open3Dmodel** (https://open3dmodel.com) та ін. На смартфонах у додатку **Google** можна переглянути 3D-моделі багатьох об'єктів, опис яких подано у статтях енциклопедії **Вікіпедія**.

- **для створення 3D-зображень 3D-редактори**. У 3D-редакторах можна створювати та редагувати просторові моделі об'єктів, зберігати їх у форматі моделі та 3D-зображення. 3D-редакторами є, наприклад, програма **Blender**, стандартні програми **Paint 3D** та **3d Builder** операційної системи **Windows 10**, вебдодатки, наприклад, **TinkerCAD** (*https://www.tinkercad. com*), **SketchUp** (*https:// sketchup.com*) та ін.;
- **для візуалізації (рендерингу) 3D-об'єктів**. Ці програми забезпечують отримання високоякісного реалістичного тривимірного зображення на основі підготовлених в інших програмах описів 3D-об'єктів, виконаних певною мовою програмування. Такими є, наприклад, програми **V-Ray**, **RenderMan**, **Sunflow**.

Інша класифікація програм для роботи з тривимірними об'єктами базується на **галузях їх застосування**:

- **для інженерного проєктування**, наприклад, **Компас 3D**, **AutoCAD**, **nanoCAD free**, **SolidWorks**, **LEGO Digital Designer**;
- **для створення архітектурних моделей**, наприклад, **SketchUp**;
- **для проєктування меблів, інтер'єру**, наприклад, **PRO100**, **Sweet Home 3D**;
- **для кінематографії, мультиплікації**, наприклад, **Cinema 4D**, **Autodesk Maya**, **Houdini**;
- **для розробки комп'ютерних ігор**, наприклад, **Unity**;

та для інших галузей.

Існують також **універсальні** 3D-редактори, які можуть використовуватись у різних галузях діяльності людини, наприклад, **3DStudio MAX, MODO, Blender** та ін.

#### *Принципи тривимірного моделювання*

Створення тривимірного зображення розпочинається з побудови його **3D-моделі**. Подібно до того, як для створення векторного графічного зображення використовують плоскі графічні примітиви, так для побудови 3D-моделі використовуються **тривимірні примітиви** – плоскі та об'ємні геометричні тіла, з комбінації (об'єднання та перетину) яких утворюється форма поверхні об'єкта моделювання. Такі тривимірні примітиви отримали узагальнену назву **меш** (англ. *mesh* – сітка).

У 3D-редакторах використовуються такі тривимірні примітиви – **елементи мешу**: плоскі – квадрат і коло, об'ємні – куб, сфера, циліндр, конус, тор (мал. 2.7) та ін.

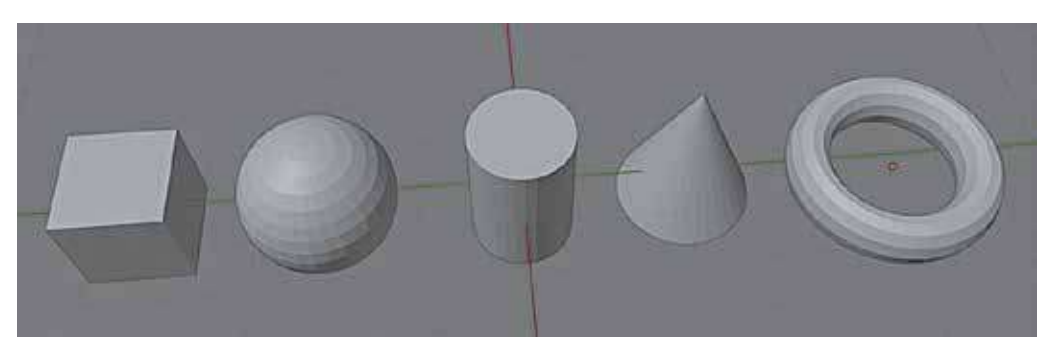

*Мал. 2.7.* Приклади тривимірних примітивів: куб, сфера, циліндр, конус, тор

Кожен тривимірний примітив може бути описаний математично. Наприклад, для побудови куба достатньо указати координати трьох його вершин у тривимірному просторі, наприклад, вершин *A*, *C*, *А*1 (мал. 2.8). Координати інших вершин куба можуть бути однозначно обчислені на основі математичних співвідношень, що описують куб.

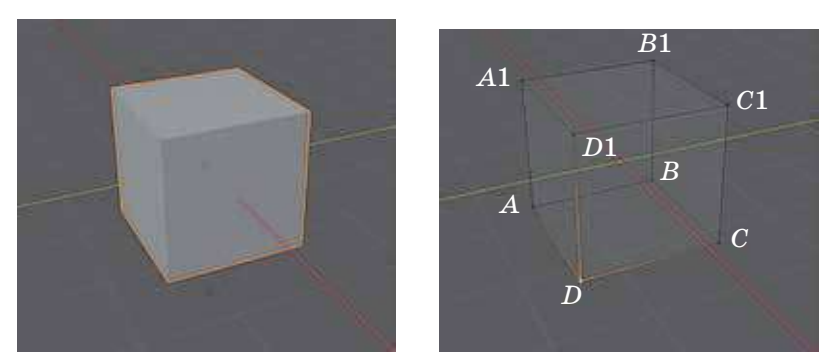

*Мал. 2.8.* Тривимірний примітив куб

Поверхня 3D-моделі будь-якого об'єкта розділяється на невеликі плоскі ділянки – **грані**, що мають форму багатокутника (переважно це трикутники та чотирикутники). Наприклад, куб на малюнок 2.8 має 6 граней: *ABCD*, *A*1*B*1*C*1*D*1, *AA*1*B*1*B*, *BB*1*C*1*C*, *CC*1*D*1*D*, *AA*1*D*1*D*. Грань обмежена відрізками – **ребрами**. Наприклад, грань *АА*1*В*1*В* обмежена ребрами *AA*1, *А*1*В*1, *В*1*В*, *АВ*. Кожне ребро має дві **вершини**. Наприклад, ребро *АА*1 має вершини *А* та *А*1.

Для побудови моделей круглих тіл (конус, циліндр, сфера, тор) використовують наближене подання їхніх гладких поверхонь поверхнями многогранників. Наприклад, для побудови 3D-моделі сфери можна використати один з двох елементів мешу (мал. 2.9). За використання одного з них поверхня моделі сфери складається з однакових рівносторонніх трикутників (так звана **ікосфера**, від назви правильного двадцятигранника – **ікосаедра**), за використання іншого (так звана **UV-сфера**) модель поверхні сфери утворюється чотирикутниками і трикутниками (біля «полюсів»), які розташовані вздовж кіл – «паралелей». Чим більше взято трикутних і чотирикутних граней, тим менше візуально поверхня побудованого багатогранника відрізняється від гладкої поверхні.

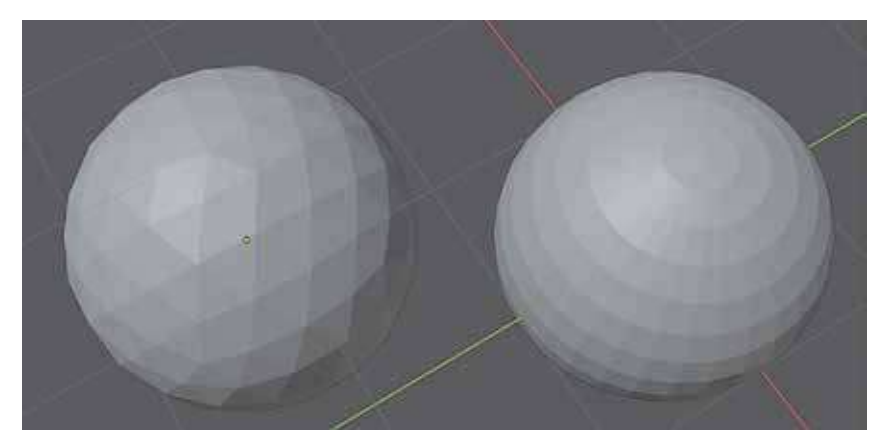

*Мал. 2.9.* Вигляд 3D-моделей сфери: ікосфера – ліворуч, UV-сфера – праворуч

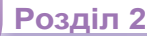

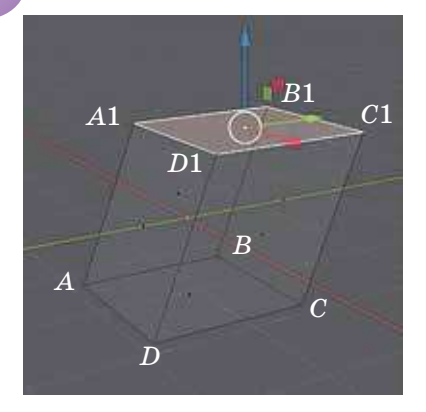

*Мал. 2.10.* Переміщення верхньої грані куба вздовж осі *Оy*

Над елементами 3D-моделі можуть виконуватися **перетворення**, які також описуються математичними співвідношеннями: всього об'єкта або окремих вершин, ребер, граней (мал. 2.10), **поворот**, **масштабування** (змінення розмірів) та ін.

Під час утворення поверхні об'єкта моделювання шляхом комбінування та трансформування тривимірних примітивів буде отримано набір математичних співвідношень і відповідних даних, які утворюють **математичну модель** усього об'єкта. Ця модель використовується 3D-редактором для зображення просторової моделі, її видимих і скритих частин під час перегляду моделі користувачем з різних точок огляду.

Під час 3D-моделювання також обирають матеріали, які покриватимуть частини поверхні

об'єкта, та виконують інші налаштування залежно від призначення та подальшого використання моделі. Наприклад, якщо передбачено збереження 3D-зображення та його друк на папері, то вибирають вид, розташування та потужність джерел освітлення, визначають положення камери для вибору точки огляду моделі та ін.

Таким чином, основними властивостями 3D-моделей є кількість вершин, ребер і граней, їх розташування на поверхні моделі та види матеріалів, які покривають поверхню.

#### *Працюємо з комп'ютером*

**Увага!** *Під час роботи з комп'ютером дотримуйтеся вимог безпеки життєдіяльності та санітарно-гігієнічних норм.*

- 1. Перегляньте в програмі **3D-моделі** кілька 3D-моделей. Дізнайтеся значення їхніх властивостей. Змініть параметри перегляду, проаналізуйте залежність вигляду 3D-моделей від цих параметрів.
	- 1. Відкрийте програму **3D-моделі**, виконавши *Пуск* ⇒ *3D-моделі* .
	- 2. Закрийте вибором кнопки **Ок** вікно «**Вас вітає програма «3D-моделі»**, якщо воно відкрилося.
	- 3. Змініть кут перегляду 3D-моделі, перетягуючи область перегляду з натиснутою лівою кнопкою миші.
	- 4. Змініть масштаб перегляду 3D-моделі, прокрутивши коліщатко прокрутки миші під час наведення вказівника на область перегляду.
	- 5. Установіть найбільший можливий масштаб перегляду. Зверніть увагу на якість відображення 3D-моделі. Поверніться до початкового масштабу перегляду.
	- 6. Зупиніть відтворення анімації, вибравши кнопку <sup>||</sup> в нижній лівій частині

вікна. Відновіть відтворення анімації, вибравши кнопку  $\triangleright$ .

- 7. Проаналізуйте, як змінюється вигляд 3D-моделі за вибору різних тем на бічній панелі на вкладці **Середовище та освітлення**.
- 8. Проаналізуйте положення тіні від 3D-об'єкта під час переміщення марке-

ра в блоці **Змінення світла**.

- 9. Відкрийте на бічній панелі вкладку **Статистика та затінення** вибором кнопки . Зверніть увагу на змінення вигляду 3D-моделі.
- 10. Запишіть у зошит кількість трикутників (граней), з яких складається поверхня 3D-об'єкта, та кількість вершин, які зазначено в блоці **Відомості про сітку** в правій бічній панелі.
- 11. Перегляньте вигляд 3D-моделі за вибору різних перемикачів у блоці **Відомості про текстуру**.
- 12. Відкрийте на бічній панелі вкладку Сітка та подання вибором кнопки **.**....
- 13. Перегляньте 3D-модель з різних точок перегляду, вибираючи відповідні елементи керування вкладки. Зверніть увагу на змінення вигляду та масштабу перегляду 3D-моделі.
- 14. Виберіть перемикач **Видимість сітки** у блоці Сітка видимість сітки **Quality Приховано** Зверніть увагу на відображення координатної площини, на якій розміщено 3D-модель.
- 15. Відкрийте для перегляду іншу 3D-модель. Для цього виберіть кнопку  $$6$  3D-бібліотека, ОДИН 3 ТЕМАТИЧНИХ рОЗДІЛІВ ТА ЕСКІЗ ЗОбраження в цьому роз-

ділі. Зверніть увагу, всі анімовані 3D-моделі зібрані в розділі **All Animated Models** (англ. *all animated models* – усі анімовані моделі).

- 16. Знайдіть і запишіть у зошит кількість трикутників і вершин у другій моделі. Зробіть висновок, на що впливають ці значення.
- 17. Збережіть 3D-зображення у графічному файлі з іменем **вправа 2.1.1.png**. Для цього:
	- 1. Виберіть вкладку **Середовище та освітлення**.
	- 2. Зупиніть анімацію та виберіть бажане положення об'єкта.
	- 3. Виконайте *Файл* ⇒ *Експортувати зображення* ⇒ *Експорт*.
	- 4. Відкрийте вашу папку, уведіть ім'я файлу та виберіть кнопку **Зберегти**.
- 18. Закрийте вікно програми **3D-моделі**.
- 2. Уставте до текстового документа 3D-модель земної кулі. Для цього:
	- 1. Створіть новий текстовий документ.
	- 2. Виконайте *Вставлення* ⇒ *Ілюстрації* ⇒ *3D-моделі*.
	- 3. Виберіть у вікні **3D-моделі з Інтернету** категорію **Animated for Education** (англ. *animated for education* – анімовані для освіти), ескіз земної кулі та кнопку **Вставити**. Дочекайтеся вставлення зображення в документ.
	- 4. Зупиніть відтворення анімації тривимірної моделі вибором кнопки . Відновіть анімацію вибором кнопки  $\triangleright$ . Проаналізуйте, що демонструє анімація.
	- 5. Змініть розмір 3D-зображення, використавши маркери на його границі.
	- 6. Зробіть більшим масштаб перегляду 3D-моделі, вибравши на тимчасовій вкладці **3D-модель** у групі **Розмір** кнопку **Панорамування та масштаб**

і скориставшись інструментом масштабування  $\overline{\phi}$  на межі зображення.

- 7. Вимкніть інструмент масштабування, вибравши повторно кнопку **Панорамування та масштаб**.
- 8. Змініть положення 3D-моделі так, щоб по центру зображення опинилась Україна, використавши інструмент обертання .
- 9. Збережіть документ у вашій папці у файлі з іменем **вправа 2.1.2.docx**.
- 10. Закрийте вікно текстового процесора.

#### *Найважливіше в цьому пункті*

**Тривимірна графіка,** або **3D-графіка,** *–* це розділ комп'ютерної графіки, який вивчає методи та засоби створення зображень просторових об'єктів з використанням комп'ютерних програм.

**Просторова модель об'єкта** (**тривимірна,** або **3D-модель**) призначена для того, щоб можна було розглядати на екрані комп'ютера з різних сторін деталі об'єкта. Процес створення 3D-моделей називають **тривимірним моделюванням**.

Створені на основі просторових моделей плоскі зображення тривимірних об'єктів називають **3D-зображеннями**. З послідовності тривимірних зображень може бути створено анімоване 3D-зображення – **3D-анімація**, у якому моделюється рух об'єктів або їхніх частин.

Сферами застосування тривимірного моделювання є інженерне проєктування, архітектура, освіта та наука, кінематографія та мультиплікація, комп'ютерні ігри, 3D-друк та ін.

Програми для роботи з тривимірними об'єктами можна класифікувати **за призначенням**: для перегляду 3D-моделей, для створення 3D-моделей (3D-редактори), для візуалізації (рендерингу) 3D-об'єктів.

Інша класифікація програм для роботи з тривимірними об'єктами базується на **галузях їх застосування**.

3D-модель будується з **тривимірних примітивів** – об'ємних і плоских геометричних тіл, які отримали узагальнену назву **меш**. Кожен тривимірний примітив – **елемент мешу** – може бути описаний математично.

Поверхня 3D-моделі об'єкта розділяється на невеликі плоскі ділянки – **грані**, що мають форму багатокутника. Грань обмежена відрізками – **ребрами**. Кожне ребро має дві **вершини**.

Над елементами 3D-моделі можуть виконуватись **перетворення**: **переміщення** всього об'єкта або окремих вершин, ребер, граней, **поворот**, **масштабування** (змінення розмірів) та ін.

Основними властивостями 3D-моделей є кількість вершин, ребер і граней, їх розташування на поверхні моделі та види матеріалів, які покривають поверхню.

- *Дайте відповіді на запитання*
- **1○.** Що таке тривимірна графіка?
- **2●.** З якою метою будують 3D-моделі об'єктів? Які їх основні властивості?
- **3●.** Що таке 3D-зображення? У чому їх особливість?
- **4●.** Що таке 3D-анімація? З якою метою її створюють?
- **5●.** Які галузі використання тривимірного моделювання ви знаєте? Наведіть приклади.
- **6\*.** З якою метою 3D-моделі та 3D-анімація можуть бути використані у навчанні на різних предметах?
- **7●.** Які існують класифікації програм тривимірної графіки?
- **8○.** З яких тривимірних примітивів будують 3D-моделі об'єктів?
- **9●.** З яких елементів складається поверхня 3D-моделі об'єкта?
- **10\*.** Як залежить якість моделювання кривих поверхонь від кількості граней на поверхні 3D-моделі об'єкта? Чим можна пояснити цю залежність?
- **11●.** Які перетворення можна виконувати з об'єктами мешу?

#### *Виконайте завдання*

- **1○.** Перегляньте колекцію 3D-моделей на сайті **PixelSquid** (https://www. pixelsquid.com). Які категорії об'єктів можна знайти на сайті? Попрактикуйтеся в керуванні переглядом 3D-моделей.
- *2***●***.* Перегляньте колекцію 3D-моделей на сайті **Mixamo** (https://www.mixamo. com). Які категорії об'єктів можна знайти на сайті? Попрактикуйтеся в керуванні переглядом і масштабуванні 3D-моделей, виборі анімацій для об'єктів.
	- **3●.** Створіть текстовий документ. Уставте до нього 3D-модель з колекції моделей на вашому комп'ютері, вибравши в списку кнопки СО ЗД-моделі

команду **Цей пристрій** і далі потрібну модель, наприклад, шахових фігур. Виконайте поворот моделі. Збільште масштаб відображення. Збережіть документ у вашій папці у файлі з іменем **завдання 2.1.3.docx**.

**4●***.* Створіть презентацію з одного слайда з макетом **Пустий слайд**. Уставте до нього зображення анімованої 3D-моделі зі стокових моделей категорії **Animals** (англ. *animals* – тварини), наприклад, собаки. Ознакою анімації

є значок на ескізі моделі. Виконайте поворот моделі. Збільште масш-

таб відображення моделі. Перегляньте презентацію в режимі демонстрації. Переконайтеся у відтворенні анімації в режимі демонстрації. Перевірте, чи можна змінювати кут перегляду 3D-моделі в режимі демонстрації. Збережіть презентацію у вашій папці у файлі з іменем **завдання 2.1.4.pptx**.

**5\*.** Створіть презентацію з одного слайда з макетом **Пустий слайд**. Уставте до нього зображення 3D-моделі з колекції моделей на вашому комп'ютері, наприклад, бульдозера. Додайте анімацію **Обертання** моделі. Налаштуйте нескінчене відтворення анімації в напрямку вліво. Перегляньте презентацію у режимі демонстрації. Переконайтеся у відтворенні анімації в режимі демонстрації. Збережіть презентацію у вашій папці у файлі з іменем **завдання 2.1.5.pptx**.

# **2.2. Редактор 3D-графіки Blender. Вставлення тривимірних примітивів. Принципи тривимірної навігації**

**1.** Як можна класифікувати програми тривимірної графіки? Охарактеризуйте їх.

- **2.** З яких тривимірних примітивів будують 3**D**-моделі об'єктів? Які перетворення можна виконувати з примітивами?
- **3.** Що таке *перспектива*? Для чого її використовують в образотворчому мистецтві?

# *Початок роботи з редактором 3D-графіки Blender*

Ви вже знаєте, що для створення власних 3D-моделей використовують редактори тривимірної графіки. Одним з них є популярний універсальний багатоплатформний редактор 3D-графіки **Blender**. Його можна установити, безкоштовно завантаживши файл інсталяції з офіційного сайту **Blender** (https://www.blender.org).

Основні операції, які можна виконувати в редакторі **Blender**:

• створення 3D-моделей у різних техніках, редагування та перегляд моделей;

- використання матеріалів і текстур для оформлення поверхонь моделей;
- візуалізація (рендеринг) 3D-моделей для отримання тривимірних зображень;
- створення тривимірної анімації;
- робота з файлами (відкриття, збереження та ін.) та інші.

Запустити редактор на виконання можна, використавши команду *Blender* ⇒

**blender** меню Пуск або ярлик **Ю**, який розташовано на Робочому столі, або на

панелі **Швидкий запуск,** або в іншому місці.

За замовчуванням мова інтерфейсу користувача – англійська, кольорова тема оформлення – темна.

Вибрати українську мову інтерфейсу користувача в редакторі **Blender** можна під час його першого запуску в списку **Language** вікна налаштувань, яке відкривається поверх основного вікна редактора. Вдруге це вікно налаштувань відкриватися не буде. Якщо українська мова інтерфейсу не була встановлена під час першого запуску редактора, то можна:

- 1. Вибрати в головному меню команду *Edit* ⇒ *Preferences.*
- 2. Вибрати у вікні **Blender Preferences**, що відкрилося, вкладку **Interface**, відкрити групу **Translation** та вибрати в списку **Language** команду **Ukrainian (Український)**.
- 3. Установити позначки прапорців **Задіяння (Affect)** для визначення елементів інтерфейсу, до яких буде застосовано переклад українською:
	- **Підказки (Tooltips)** для виведення українською спливаючих підказок;
	- **Інтерфейс (Interface)** для перекладу назв елементів інтерфейсу;
	- **Нові Дані (New Data)** для перекладу українською назв нових елементів, які можуть бути додані до редактора.

*Зверніть увагу*: після вибору української мови для елементів інтерфейсу частина написів усе одно залишатиметься англійською.

Для зміни теми оформлення потрібно на вкладці **Теми** та в списку **Передустави** вибрати бажану тему оформлення, наприклад *Blender Light*.

Для збереження виконаних налаштувань редактора слід:

- 1. Вибрати кнопку **Save & Load** (англ. *save & load* зберегти та завантажити).
- 2. Вибрати команду **Зберегти уподобання** в меню, що відкрилося.
- 3. Закрити вікно **Уподобання Blender**.

# *Вікно редактора Blender*

Після кожного запуску редактора **Blender** на виконання відкривається вікно редактора та поверх нього – заставка зі стартовим меню (мал. 2.11).

Використовуючи команди стартового меню, можна:

- розпочати створення нової 3D-моделі в одній з доступних у редакторі технік – група команд **Новий Файл**;
- відкрити один з існуючих файлів 3D-моделей команда **Відкрити** або група команд **Недавні Файли**;
- відновити останній сеанс роботи з редактором команда **Відновити попередній сеанс**

та інше.

Для початку створення нової 3D-моделі можна вибрати команду **Загальне** в групі **Новий Файл** стартового меню.

Вікно редактора **Blender** (мал. 2.2) має рядок заголовка з назвою програми та кнопками керування вікном (мал. 2.2, *1*), головне меню (мал. 2.2, *2*), рядок стану

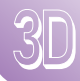

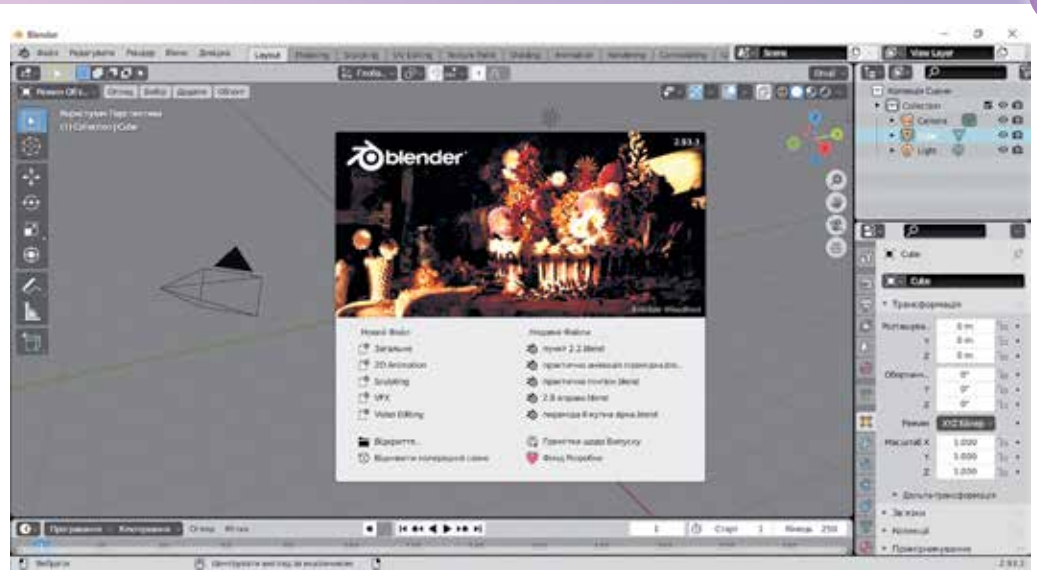

*Мал. 2.11.* Вікно редактора **Blender** після запуску

(мал. 2.2, *7*), а основна частина вікна поділена на чотири прямокутні області. У кожній області розміщуються інструменти для виконання окремих операцій з об'єктами або переключення режимів роботи редактора.

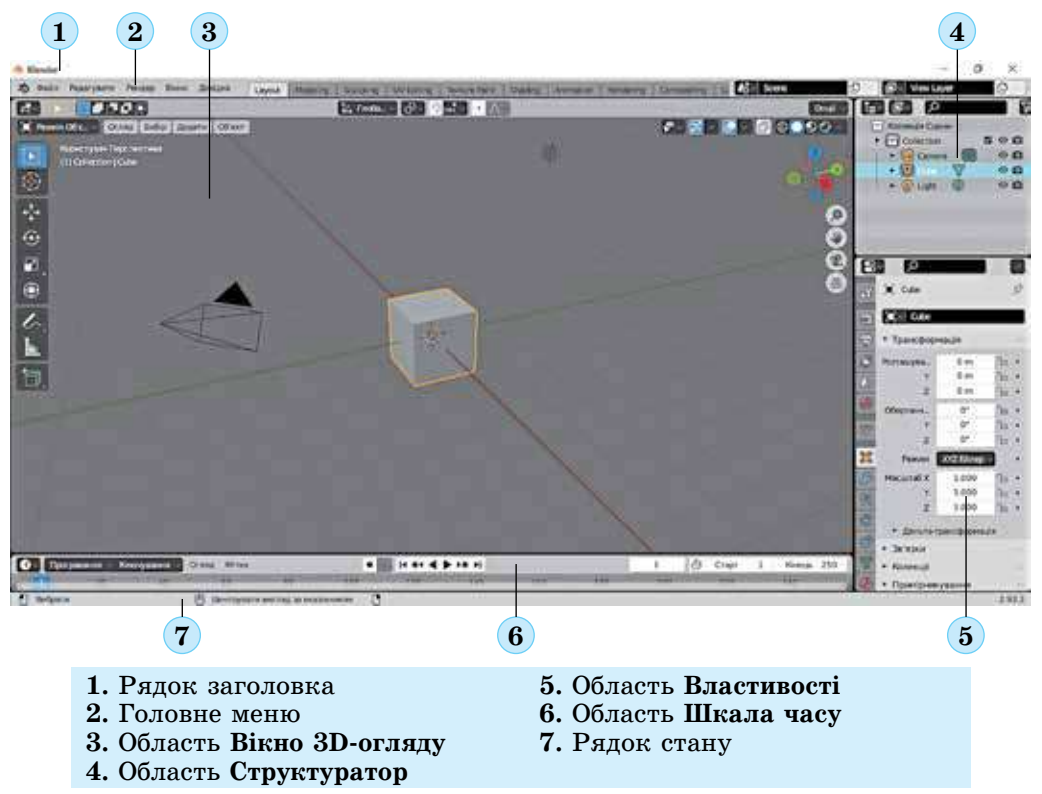

*Мал. 2.12.* Вікно редактора **Blender**

Основне місце у вікні редактора займає область **Вікно 3D-огляду** (мал. 2.2, *3*). У цій області відбувається побудова 3D-моделей.

Для зручності розташування об'єктів, з яких складається модель, у **Вікні 3D-огляду** зображено координатну площину *ХОY*. На ній позначено осі координат: *ОХ* – червоного кольору, *ОУ* – зеленого кольору. Додатним напрямком осі *ОХ* у **Вікні 3D-огляду** є напрямок до нижнього краю екрана, осі *ОY* – напрямок до правого краю.

У **Вікні 3D-огляду** присутня, але в звичайному режимі не відображається, ще одна координатна вісь – *OZ*. Вона проходить через початок координат площини *ХОY* перпендикулярно до цієї площині. Її додатним напрямком у **Вікні 3D-огляду** є напрямок до верхнього краю екрана. Осі *OZ* відповідає лінія синього кольору.

Додатні напрямки координатних осей показано на інструменті **гізмо** (англ.

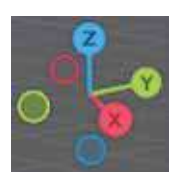

*gizmo* – штучка) (мал. 2.13), призначеному для керування переглядом **Вікна 3D-огляду**.

Кожна пара координатних осей визначає координатну площину: *ХОY*, *YOZ*, *XOZ*. Третя вісь перпендикулярна до площини, якій вона не належить. Координатні площини перпендикулярні між собою і перетинаються в початку координат.

*Мал. 2.13.*  Інструмент

У **Вікні 3D-огляду** лінії сітки сірого кольору розміщені в площині *ХОY* і знаходяться одна від одної на відстані одного метру.

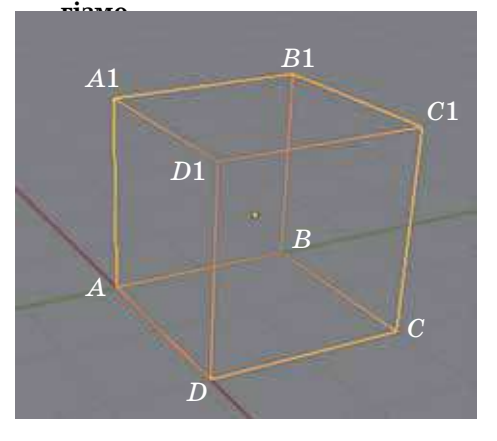

*Мал. 2.14.* Модель куба

Щоб однозначно визначити положення будь-якої точки в просторі, потрібно задати її координати по кожній з осей *ОХ*, *ОY* і *ОZ*. Наприклад, на малюнку 2.14 вершина *А* на моделі куба має координати (0; 0; 0), вершина *В* – координати (0; 2; 0), вершина *А*1 – координати (0; 0; 2), а вершина *С*1 – координати (2; 2; 2).

Простір, що відображається у **Вікні 3D-огляду**, називають **сценою**.

На сцені з самого початку містяться три об'єкти: **камера** (ім'я об'єкта за замовчуванням **Camera**) (мал. 2.15, *1*), тривимірний примітив **куб** (ім'я об'єкта **Cube**) (мал. 2.15, *2*) та **джерело світла** – лампа (ім'я об'єкта **Light**) (мал. 2.15, *3*).

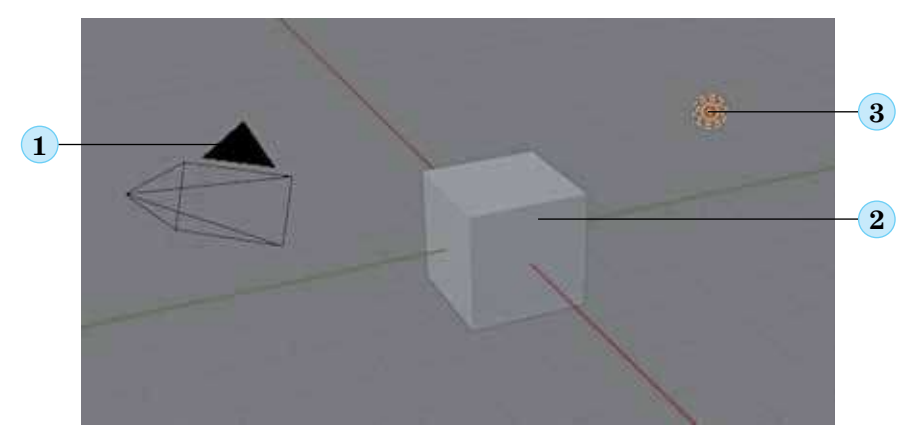

*Мал. 2.15.* Об'єкти сцени: камера (1), куб (2), джерело світла (3)

**3D-графіка**

Імена об'єктів відображаються в області **Структуратор** (мал. 2.12, *4*). У цій області можна вибирати об'єкти для виконання з ними операцій. Значення властивостей вибраного об'єкта відображаються та можуть бути змінені в області **Властивості** (мал. 2.12, *5*).

Остаточне тривимірне зображення, створюване користувачем у редакторі **Blender**, буде демонструвати вигляд сцени через об'єктив камери з урахуванням освітлення джерелами світла, розміщеними у **Вікні 3D-огляду**.

#### *Вставлення тривимірних примітивів*

```
У верхньому лівому куті Вікна 3D-огляду розміщено список вибору режи-
```
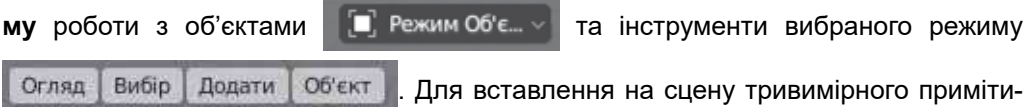

ва потрібно вибрати кнопку **Додати**, у меню, що відкриється, – команду **Сіть** і команду вставлення відповідного примітива (мал. 2.16).

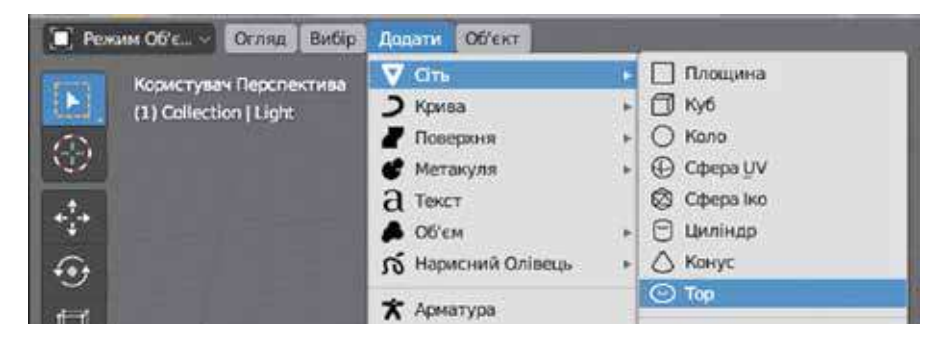

*Мал. 2.16.* Меню вставлення тривимірного примітива

Список основних тривимірних примітивів наведено в таблиці 2.1.

*Таблиця 2.1*

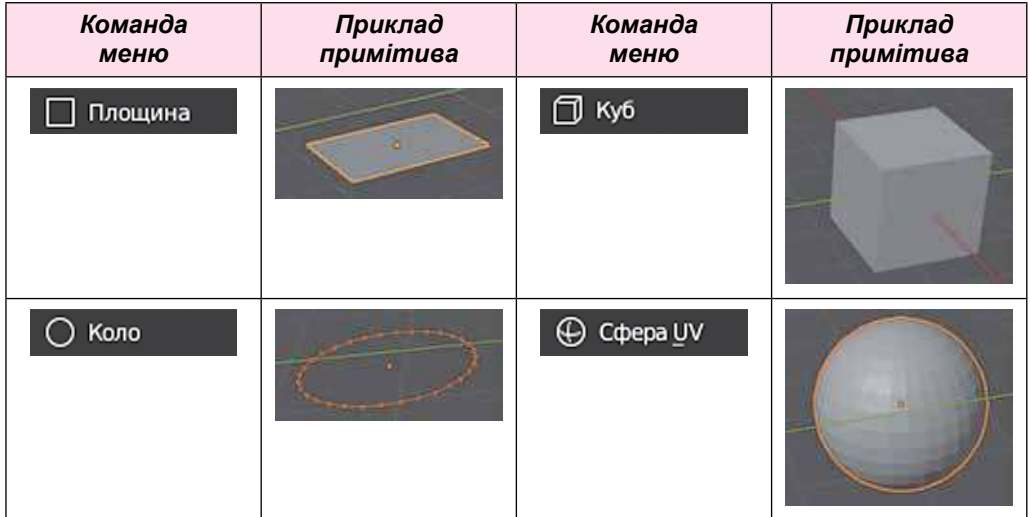

# **Основні тривимірні примітиви**

#### *Продовження таблиці 2.1*

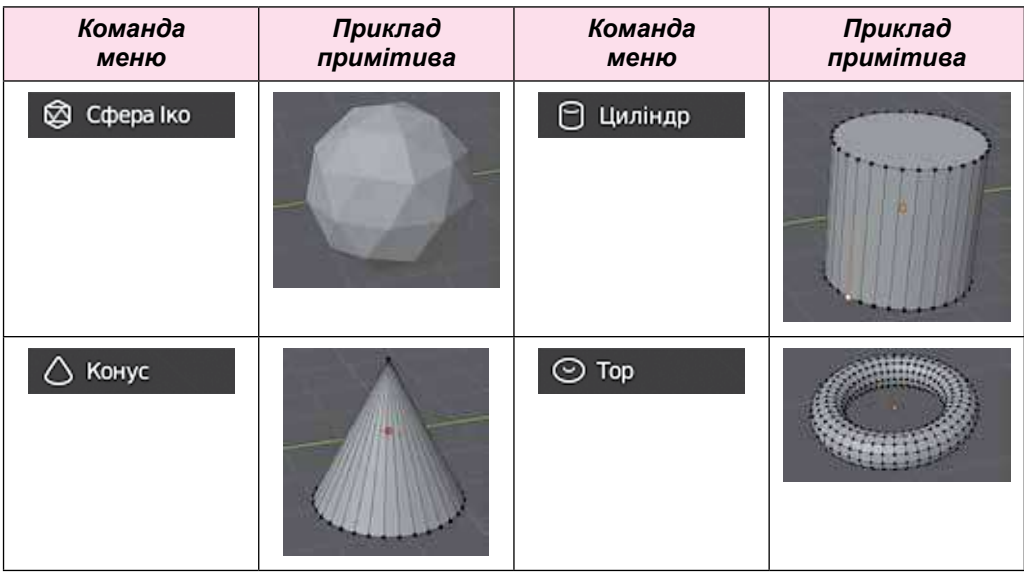

Кожен тривимірний примітив має так звану **опорну точку**, яка за замовчуванням розміщена в центрі об'єкта. Після вставлення об'єкта на сцену його опорна

точка буде розміщена в точці, позначеній **3D-курсором** . В області **Структу-**

**ратор** з'явиться ім'я цього примітива. Значення властивостей будуть установлені за замовчуванням.

Об'єкт можна перейменувати, двічі клацнувши на його імені в області **Структуратор** і ввівши нове ім'я.

Для видалення об'єкта можна вибрати його ім'я в області **Структуратор** і натиснути клавішу **Delete**.

#### *Виконання операцій перетворення об'єктів*

З об'єктами, вставленими на сцену, можна виконувати операції перетворення: переміщення, обертання, масштабування та ін. Для виконання цих операцій призначені **інструменти перетворення**, розміщені у лівій частині **Вікна 3D-огляду**. Після вибору деяких з цих інструментів з'являються додаткові елементи керування. Вигляд інструментів перетворення та відповідних елементів керування, опис їх призначення та особливостей використання наведено в таблиці 2.2.

*Таблиця 2.2*

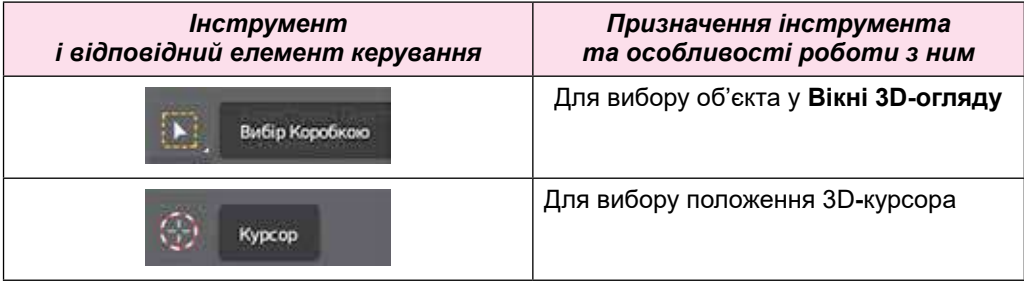

# **Інструменти перетворення об'єктів**

# *Продовження таблиці 2.2*

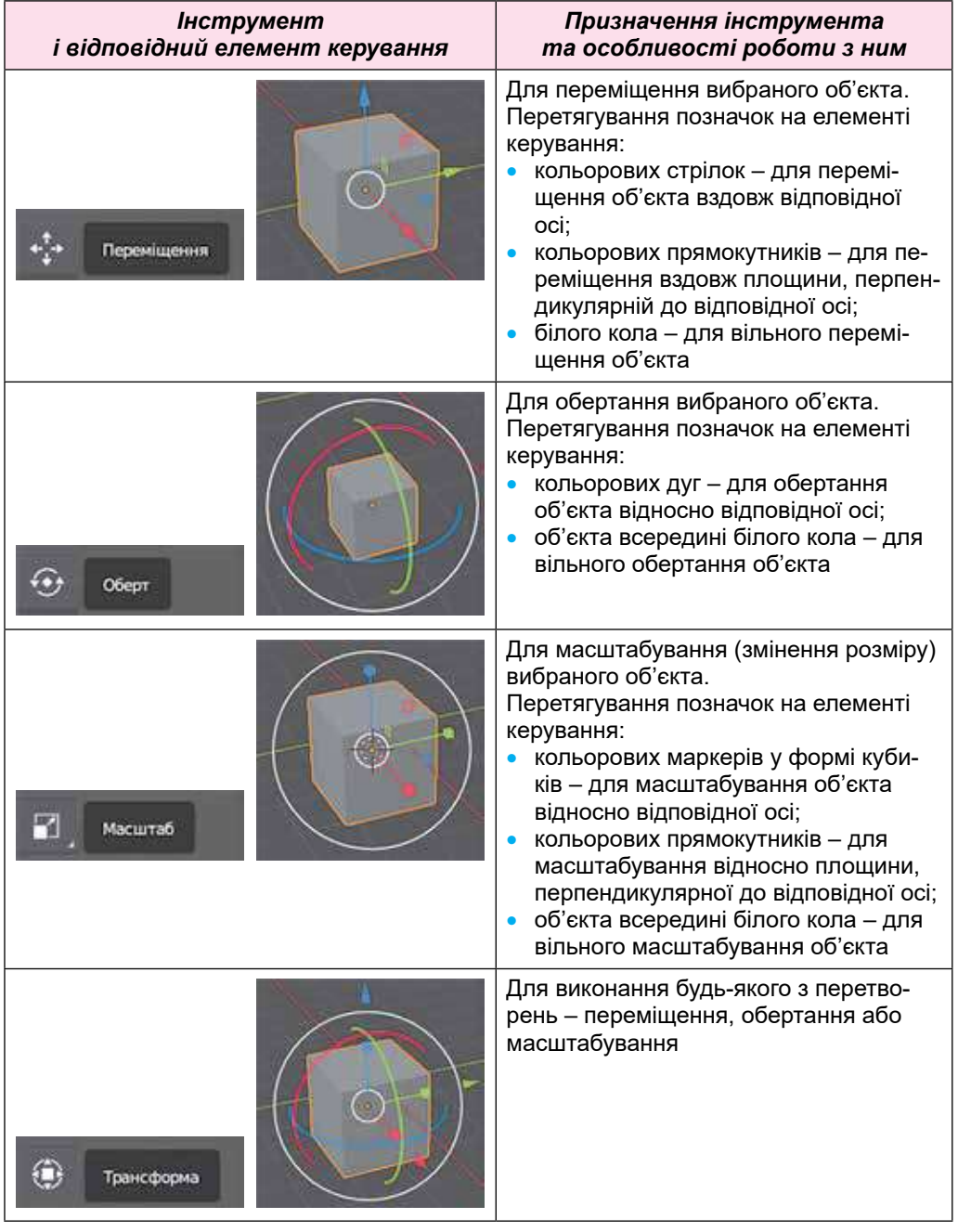

Для виконання операції перетворення об'єкта слід:

- 1. Виділити об'єкт, з яким потрібно виконати перетворення, вибравши його ім'я в області **Структуратор** або скориставшись інструментом **Вибір коробкою** .
- 2. Вибрати інструмент перетворення.

- 3. Виконати видозміну (переміщення, обертання, масштабування) об'єкта, використовуючи відповідний елемент керування.
- 4. Виділити інший об'єкт для виконання тієї самої операції або вибрати інший інструмент.

Для переміщення, обертання та масштабування можна використовувати «гарячі» клавіши: переміщення – клавішу **G** (англ. *go* – йти), обертання – **R** (англ. *rotate* – обертати), масштабування – **S** (англ. *scale* – масштаб). Після вибору об'єкта і натискання відповідної клавіші потрібно перемістити вказівник для досягнення потрібного результату, після чого клацнути ліву кнопку миші для фіксації результа-

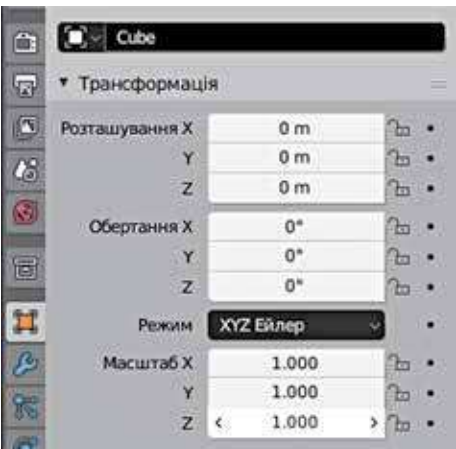

*Мал. 2.17.* Група **Трансформація** області **Властивості**

ту перетворення.

Виконати перетворення об'єкта також можна, змінивши значення його властивостей в області **Властивості**. На вклад-

ці **Властивості об'єкта** цієї області

в групі **Трансформація** розміщені поля для встановлення значень властивостей **Розташування**, **Обертання** та **Масштаб** відносно кожної з координатних осей (мал. 2.17). Особливістю полів є те, що значення у них можна вводити з клавіатури, або змінювати з використанням кнопок-стрілок , що з'яв-

ляються під час наведення вказівника на поле, або переміщенням вказівника поверх поля з натиснутою лівою кнопкою миші.

*Інструменти тривимірної навігації*

**Перспектива** (лат. *perspicio* – ясно бачу) – система зображення об'ємних тіл на площині, яка враховує їх просторову структуру й віддаленість окремих частин від спостерігача.

**Ортогональність** (грец. ὀρθός – прямий, γωνία – кут) – термін, яким позначають перпендикулярність векторів.

У процесі створення тривимірної моделі потрібно постійно оцінювати взаємне розміщення її частин на сцені. Дивитися на сцену можна під довільним кутом і бачити об'єкти в перспективі. Це так звана **перспективна проєкція**, під час використання якої об'єкти, що розміщені ближче до точки перегляду, здаються більшими, а ті, що далі – меншими. Так зображають об'єкти оточуючого

світу в живописі. У математиці та кресленні об'ємні тіла зображають в **ортогональній проєкції**, у якій розміри об'єктів не залежать від їх розміщення. У редакторі **Blender** можна переключати вигляд сцени між перспективною та ортогональною проєкціями.

Також дивитися на сцену можна уздовж координатних осей перпендикулярно до координатних площин. Якщо дивитися уздовж осі *ОХ* перпендикулярно до площини *YOZ*, то буде отримано вид сцени справа/зліва, уздовж осі *ОZ* перпендикулярно до площини *XOY* – вид зверху/знизу, уздовж осі *ОY* перпендикулярно до площини *XOZ* – вид спереду/ззаду.

Операції змінення масштабу відображення, точки перегляду та способу подання виду сцени у **Вікні 3D-огляду** називають операціями **тривимірної навігації**. Для їх виконання призначено різні засоби – інструменти управління переглядом

**Вікна 3D-огляду**, розміщені біля його правої межи, «гарячі» клавіши на додатковій цифровій клавіатурі та маніпуляції з мишею за наведення вказівника на **Вікно 3D-огляду** (табл. 2.3).

*Таблиця 2.3*

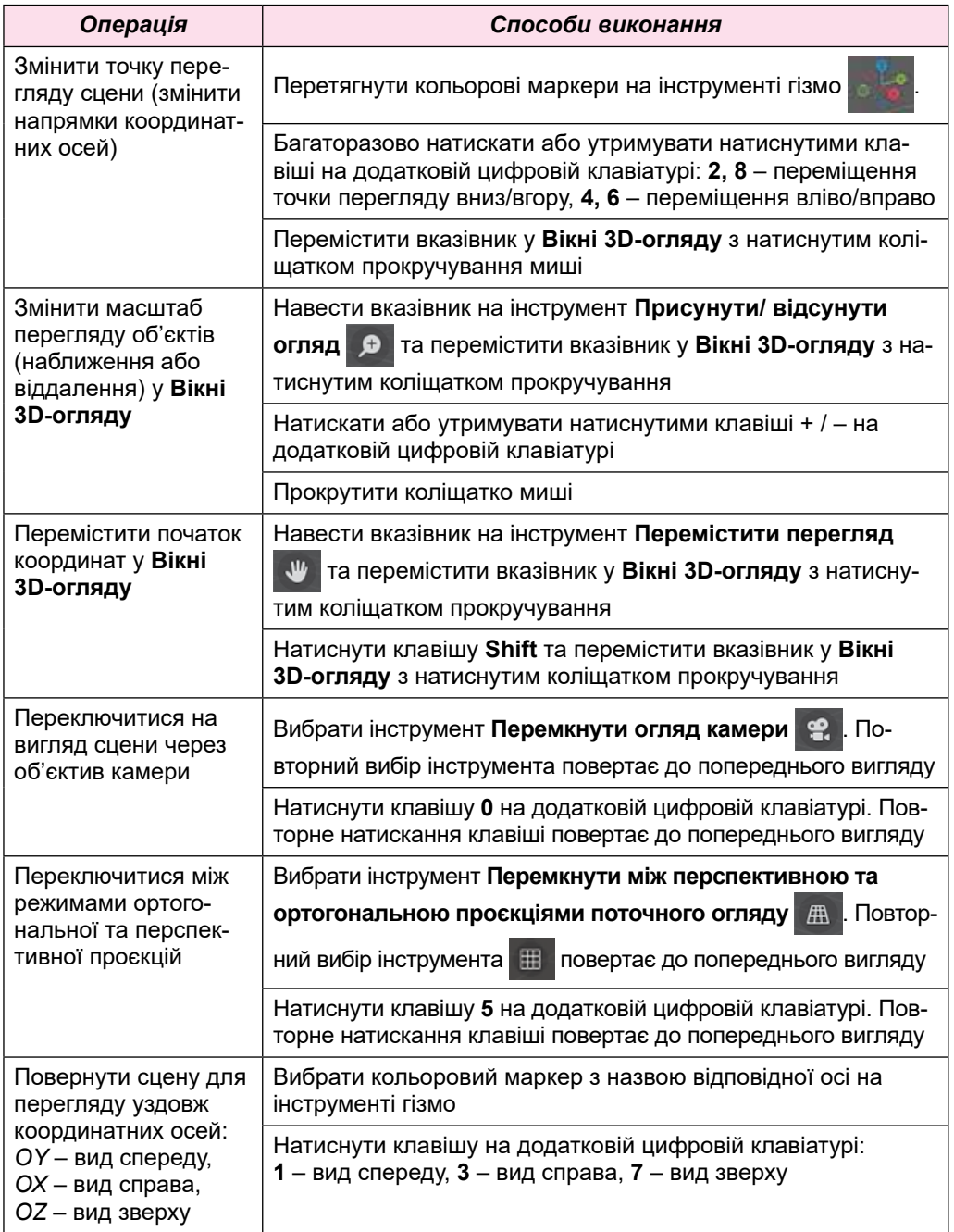

# **Способи виконання операцій тривимірної навігації**

#### *Продовження таблиці 2.3*

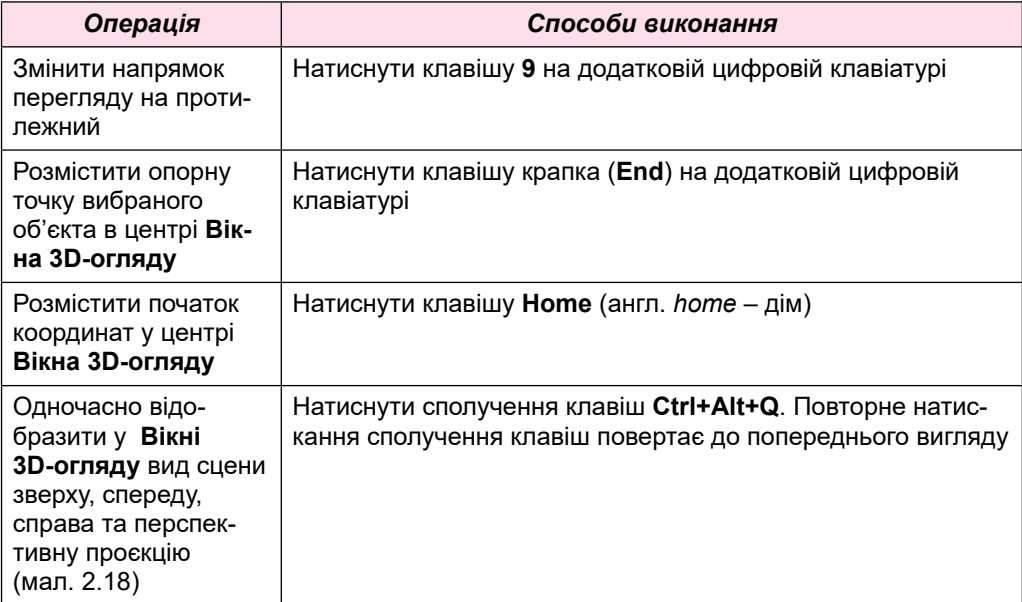

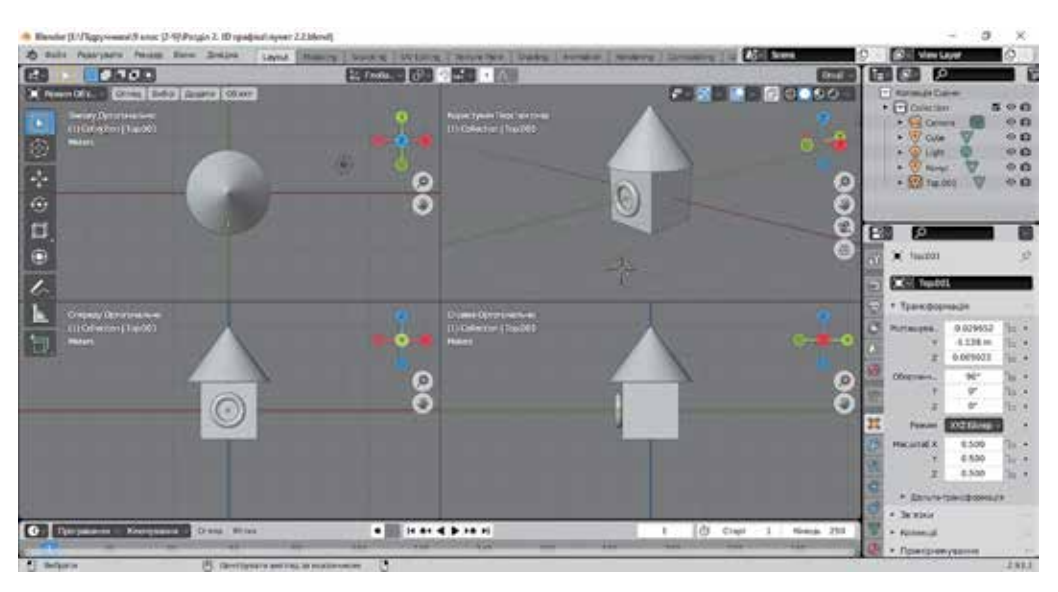

*Мал. 2.18.* Одночасне відображення чотирьох видів сцени

# *Збереження проєкту*

Створену тривимірну модель можна зберегти у файлі проєкту, з яким можна буде продовжувати роботу в подальшому. Для цього потрібно:

- 1. Виконати *Файл* ⇒ *Зберегти (Зберегти як)*.
- 2. Відкрити у вікні **Перегляд файлу Blender**, що відкриється, папку для збереження проєкту.
- 3. Увести ім'я файлу в поле **Назва файлу** замість запропонованого за замовчуванням імені *untitled.blend*.
- 4. Вибрати кнопку **Зберегти файл Blender**.

Розширення імені файлу проєкту – *blend*. Змінити його під час збереження неможливо.

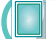

*Працюємо з комп'ютером*

**Увага!** *Під час роботи з комп'ютером дотримуйтеся вимог безпеки життєдіяльності та санітарно-гігієнічних норм.*

**Завдання**. Створіть у редакторі **Blender** тривимірну модель, розташувавши за зразком куб, конус і тор (мал. 2.19).

- 1. Відкрийте програму **Blender**.
- 2. Виберіть у стартовому меню команду **Загальне**.
- 3. Ознайомтесь з інтерфейсом програми. Знайдіть об'єкти, позначені на малюнку 2.12 та на малюнку 2.15.
- 4. Уставте на сцену конус, налаштуйте його положення та розташування. Для цього:
	- 1. Виконайте *Додати* ⇒ *Сіть* ⇒ *Конус*.
	- 2. Перемістіть конус уздовж осі *OZ* так, щоб він розмістився над кубом. Для цього виберіть кнопку

**Переміщення** та перетягніть синю стрілку

так, щоб конус зайняв потрібне положення.

- 3. Збільшить у 1,5 раза радіус основи конуса. Для цього в області **Властивості** в блоці **Масштаб** установіть значення 1.5 в полях **Х** та **Y**. Зверніть увагу на послідовну зміну вигляду конуса.
- 5. Уставте на сцену тор, налаштуйте його положення та розташування. Для цього:
	- 1. Виконайте *Додати* ⇒ *Сіть* ⇒ *Тор*.
	- 2. Поверніть тор на 90° відносно осі *ОХ*. Для цього в області **Властивості** в блоці **Обертання** установіть значення 90 в поле **Х**. Зверніть увагу на зміну положення тору.
	- 3. Перемістіть тор уздовж осі *ОY* так, щоб він розмістився перед передньою гранню куба, використовуючи інструмент **Переміщення**.
	- 4. Зменште у 2 рази всі розміри тора, указавши значення 0.5 у всіх полях блока **Масштаб** в області **Властивості**.
- 6. Переконайтеся в правильності розміщення об'єктів, переглянувши їх з різних точок перегляду. Для цього переведіть вказівник у **Вікно 3D-огляду** та натисніть на додатковій цифровій клавіатурі клавішу, щоб побачити:
	- **1** вид спереду;
	- **3** вид справа;
	- **7** вид зверху;
	- **9** вид з протилежного боку.

Якщо під час перегляду в одному з видів стане помітно, що деякий об'єкт розташовано неправильно, то виберіть ім'я цього об'єкта в області **Структуратор** і змініть його положення, використовуючи інструмент **Переміщення**.

7. Відновіть на сцені перспективну проєкцію, перемістивши у **Вікні 3D-огляду** вказівник з натиснутим коліщатком прокручування миші.

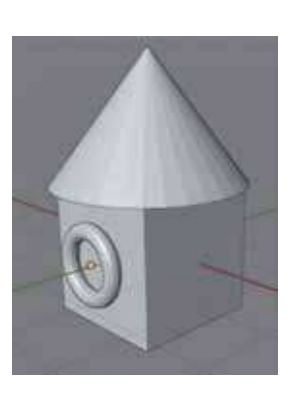

**3D-графіка**

*Мал. 2.19.* Зразок до вправи

- 8. Перегляньте одночасно чотири види сцени та з'ясуйте їхні особливості. Для цього:
	- 1. Натисніть сполучення клавіш **Ctrl+Alt+Q**.
	- 2. Визначте за написами у верхньому лівому куті утворених блоків вид проєкції та напрямок перегляду кожного виду.
	- 3. Змініть точку перегляду сцени у блоці перспективної проєкції, перетягнувши кольорові маркери на інструменті гізмо. Визначте, чи впливає це на вигляд сцени у інших блоках.
	- 4. Виберіть конус в одному з блоків. Зверніть увагу на його відображення в інших блоках.
	- 5. Натисніть повторно сполучення клавіш **Ctrl+Alt+Q**.
- 9. Перегляньте створену модель через об'єктив камери, налаштуйте положення камери. Для цього:
	- 1. Натисніть клавішу **0** на додатковій цифровій клавіатурі.
	- 2. Змініть положення камери таким чином, щоб модель повністю вміщувалась у кадрі. Для цього:
		- 1. Виберіть ім'я камери **Camera** в області **Структуратор**.
		- 2. Змініть перетягуванням числові значення в полях блоків **Розташування** та **Обертання** в області **Властивості**. Слідкуйте за зміненням зображення в кадрі до досягнення потрібного результату.
		- 3. Повторно натисніть клавішу **0**.
- 10. Збережіть проєкт у вашій папці у файлі з іменем **вправа 2.2.blend**. Для цього виконайте *Файл* ⇒ *Зберегти,* відкрийте у вікні **Перегляд файлу Blender**  свою папку, уведіть ім'я файлу **вправа 2.2**, виберіть кнопку **Зберегти файл Blender**.
- 11. Закрийте всі відкриті вікна.

#### *Найважливіше в цьому пункті*

**Blender** – це багатоплатформний універсальний редактор 3D-графіки, у якому можна створювати 3D-моделі, редагувати та переглядати їх, використовувати матеріали та текстури для оформлення поверхонь моделей, виконувати рендеринг моделей для отримання 3D-зображень, створювати тривимірну анімацію та інше.

У **Вікні 3D-огляду** редактора **Blender** зображено координатну площину *ХОY* з осями координат *ОХ* та *ОY*. Координатна вісь *OZ* проходить через початок координат площини *ХОY* перпендикулярно до неї. Щоб однозначно визначити положення будь-якої точки в просторі, потрібно задати її координати по кожній з осей *ОХ*, *ОY* і *ОZ*.

Простір, що відображається у **Вікні 3D-огляду**, називають **сценою**. На сцені відбувається побудова 3D-моделі з тривимірних примітивів. Імена об'єктів відображаються в області **Структуратор**. Значення властивостей вибраного об'єкта відображаються та можуть бути змінені в області **Властивості**.

Для вставлення на сцену тривимірного примітива потрібно в панелі інструментів вибраного режиму виконати *Додати* ⇒ *Сіть* та вибрати команду вставлення відповідного примітива.

Кожен тривимірний примітив має **опорну точку**, яка розміщена в центрі об'єкта. Після вставлення на сцену опорна точка об'єкта розміщується в точці, позначеній **3D-курсором**.

З об'єктами у редакторі **Blender** можна виконувати операції перетворення: переміщення, обертання, масштабування та ін. Для виконання цих операцій можна використовувати інструменти перетворення, «гарячі» клавіші» та змінювати значення властивостей об'єктів в області **Властивості**.

Вигляд сцени можна переключати між **перспективною** та **ортогональною** проєкціями та дивитися на сцену уздовж координатних осей перпендикулярно до координатних площин.

Операції змінення масштабу відображення, точки перегляду та способу подання виду сцени у **Вікні 3D-огляду** називають операціями **тривимірної навігації**. Для їх виконання призначено різні засоби – інструменти керування переглядом **Вікна 3D-огляду**, «гарячі» клавіши на додатковій цифровій клавіатурі та маніпуляції з мишею за наведення вказівника на **Вікно 3D-огляду**.

Створену тривимірну модель можна зберегти у файлі проєкту з розширенням імені **blend**.

#### *Дайте відповіді на запитання*

- **1○.** Які об'єкти містяться у **Вікні 3D-огляду** редактора **Blender** після його запуску?
- **2○.** Як уставити на сцену тривимірний примітив?
- **3<sup>●</sup>.** Як називається та для чого призначений об'єкт <sup>-- 2</sup> Як змінити його положення на сцені?
- **4●.** Які операції перетворення можуть бути виконані з об'єктами на сцені? Якими способами їх можна виконати?
- **5●.** Які операції тривимірної навігації можуть бути виконані у **Вікні 3D-огляду**? Якими способами їх можна виконати?
- **6○.** Як можна побачити вигляд сцени через об'єктив камери?
- **7●.** У яких проєкціях можна переглядати вид сцени? Якими способами можна переключати вид сцени?
- **8○.** Як зберегти проєкт, що містить тривимірну модель?
- **9\*.** З яких етапів складається процес отримання тривимірного зображення?
- **10\*.** Що є спільного та чим відрізняються прийоми роботи з графічними редакторами растрової, векторної графіки та редактора 3D-графіки **Blender**?

#### *Виконайте завдання*

- **1●.** Установіть графічний редактор **Blender**. Налаштуйте відображення його інтерфейсу українською.
- **2○.** Змініть, використовуючи область **Властивості** в редакторі **Blender**, форму куба таким чином, щоб його довжина уздовж осі *ОХ* стала удвічі більшою, висота уздовж осі *OZ* – удвічі меншою, а його кут відносно площини *ХОY* став 45° (мал. 2.20, *а*). Збережіть проєкт у вашій папці у файлі **завдання 2.2.2.blend**.
- **3●.** Створіть модель ракети, що складається з чотирьох циліндрів і конуса (мал. 2.20, *б*). Збережіть проєкт у вашій папці у файлі **завдання 2.2.3. blend**.
- **4●.** Створіть модель сніговика, що складається з трьох сфер UV, конуса та двох ікосфер (мал. 2.20, *в*). Збережіть проєкт у вашій папці у файлі **завдання 2.2.4.blend**.

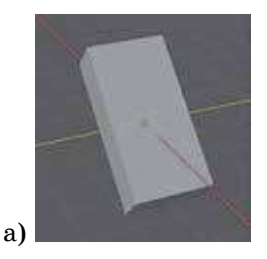

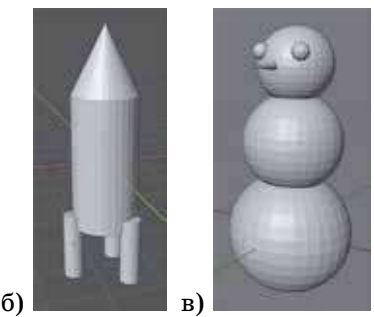

*Мал. 2.20*

- **5\*.** Дослідить особливості використання різних інструментів переміщення об'єктів та їх елементів керування в редакторі **Blender**. Зробіть висновки, які переваги дає використання кожного з інструментів. Підготуйте текстове повідомлення з поясненням особливостей використання інструментів. Збережіть документ у вашій папці у файлі **завдання 2.2.5.docx**.
- **6\*.** Проведіть дослідження щодо використання «гарячих» клавіш для виконання операцій перетворення об'єктів у редакторі **Blender**. Визначте та поясніть результат послідовного натискання «гарячої» клавіші, літери з позначенням координатної осі та числа. Створіть презентацію за результатами дослідження та підготуйте усне повідомлення. Збережіть презентацію у вашій папці у файлі **завдання 2.2.6.pptx**.
	- **7\*.** Порівняйте можливості змінення розмірів об'єктів з використанням інструмента **Масштаб** у звичайному стані та після вибору команди **Масштаб**

**Кліткою** в меню, що відкривається під час утримування натиснутою лівої кнопки миші за наведення вказівника на кнопку **Масштаб**. Створіть презентацію за результатами дослідження та підготуйте усне повідомлення. Збережіть презентацію у вашій папці у файлі **завдання 2.2.7.pptx**.

# **2.3. Робота з групами об'єктів. Рендеринг тривимірної сцени**

- **1.** Якими способами в редакторі **Blender** можна змінювати точку перегляду сцени?
	- **2.** Якими способами в редакторі **Blender** можна виділити об'єкт? Які перетворення з ним можна виконувати?
	- **3.** Якими способами в редакторі **Blender** можна змінювати значення властивостей об'єктів?

# *Копіювання та дублювання об'єктів*

Під час створення 3D-моделей може виникати потреба у використанні однакових об'єктів. Наприклад, у моделі стола – чотири однакові ніжки, а у моделі автомобіля – чотири однакових колеса. Щоб не створювати та налаштовувати значення властивостей кожного з цих об'єктів окремо, можна **скопіювати** або **дублювати (клонувати)** один попередньо створений об'єкт.

Копіювання виділеного об'єкта виконується аналогічно до цих операцій в інших програмах:

- натисканням сполучення клавіш **Ctrl+C** для копіювання та **Ctrl+V** для вставлення на сцену створеної копії;
- вибором команд **Копіювати Об'єкти** та **Вставити Об'єкти** контекстного меню об'єкта.

Опорна точка отриманого в такий спосіб об'єкта буде розміщена в тій самій точці, що і центр початкового об'єкта, тому, щоб побачити новий об'єкт, відразу після вставлення його потрібно перемістити в іншу точку.

Щоб можна було вибирати для копії місце розміщення під час її створення, потрібно виконати операцію **дублювання** об'єкта. Для цього слід:

- 1. Виділити об'єкт.
- 2. Вибрати команду **Дублювати об'єкти** в контекстному меню об'єкта.
- 3. Перемістити об'єкт у точку, де потрібно розмістити копію, переміщуючи вказівник.

4. Клацнути ліву кнопку миші.

Якщо після вибору команди **Дублювати об'єкти** натиснути на клавіатурі клавішу з позначенням осі координат і ввести число, то копія буде переміщена в точку з указаною координатою по заданій осі. Координати по інших осях залишаться такі самі, як у початкового об'єкта. Для фіксації отриманого положення потрібно натиснути клавішу **Enter**.

Команда контекстного меню **Дублювати пов'язано** використовується для створення копії, яка буде змінювати свою форму одночасно зі зміненням форми початкового об'єкта, наприклад, під час додавання нових граней або змінення положення вершин та ін., але не під час масштабування.

# *Виділення групи об'єктів*

Ви вже знаєте, що для виконання будь-якої операції з об'єктом його потрібно спочатку виділити. Також можна виділити і групу об'єктів для одночасного виконання з ними операцій перетворення.

Виділити групу об'єктів можна різними способами:

- натиснути клавішу **А** (англійська) для виділення всіх об'єктів сцени;
- вибрати кнопку **Вибір коробкою** та виділити групу об'єктів протягуванням прямокутної області у **Вікні 3D-огляду**. Об'єкт буде виділено, якщо будь-яка його частина потрапляє в область виділення;
- вибирати на сцені об'єкти по одному з натиснутою клавішею **Shift**;
- вибирати в області **Структуратор** імена об'єктів по одному з натиснутою клавішею **Ctrl**;
- вибрати в області **Структуратор** ім'я першого об'єкта групи, натиснути клавішу **Shift** і вибрати ім'я останнього об'єкта з групи, якщо ці імена розташовані поруч

та інше.

Щоб зняти виділення, достатньо вибрати будь-яку точку у **Вікні 3D-огляду**.

# *Споріднення об'єктів*

Об'єкти на сцені можна згрупувати, задавши для групи об'єктів **батьківський об'єкт**, що робить ці об'єкти **спорідненими**. Наприклад, створюючи модель сніговика, можна зробити батьківським об'єктом сферу, що моделює голову, а спорідненими до нього очі, рот і ніс (мал. 2.21).

З усіма спорідненими об'єктами одночасно можна виконувати операції перетворення, якщо виділити лише батьківський об'єкт. В одному проєкті може бути кілька різних груп споріднених об'єктів.

Щоб створити групу споріднених об'єктів, потрібно:

- 1. Виділити об'єкти, які потрібно зробити спорідненими. Останнім потрібно виділити об'єкт, який вважатиметься батьківським.
- 2. Вибрати кнопку **Об'єкт** у групі інструментів вибраного режиму роботи з об'єктами.
- 3. Виконати *Приріднення* ⇒ *Об'єкт*.

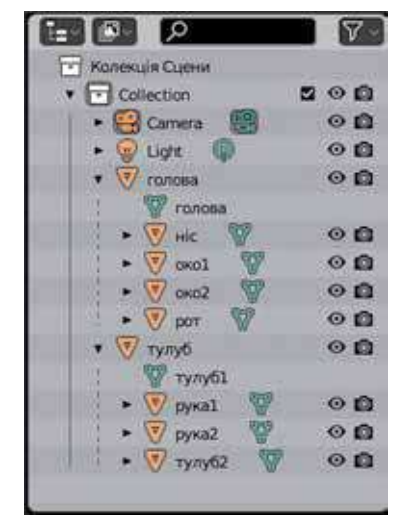

*Мал. 2.21.* Групи споріднених об'єктів в області **Структуратор**

Група споріднених об'єктів за замовчуванням позначається в області **Структуратор** іменем батьківського об'єкта. Список об'єктів групи можна розгорнути/ згорнути, вибравши кнопки  $\blacktriangleright$  /  $\blacktriangleright$  поруч з іменем батьківського об'єкта в області

# **Структуратор**.

Усі споріднені об'єкти залишаються незалежними для виконання перетворень з ними та змінення значень їх властивостей.

Для виведення об'єкта з групи споріднених об'єктів потрібно у його контекстному меню в групі команд **Приріднення** вибрати команду **Зчистити предка**.

# *Об'єднання групи об'єктів в один*

Кілька об'єктів можна **об'єднати** в один, якщо при подальшому опрацюванні моделі їхнє взаємне розташування та значення властивостей окремих з цих об'єктів не повинні змінюватись. Об'єднання є засобом запобігання від необережних дій користувача, які можуть спотворити вже розроблену частину моделі. У той самий час, після об'єднання утворюється один об'єкт, частини якого перестають бути окремими об'єктами та зникають з області **Структуратор**.

На малюнку 2.22 зображено об'єкт, який утворився після об'єднання трьох конусів і циліндра, та застосування до об'єднаного об'єкта інструмента **Переміщення**.

Для об'єднання об'єктів в один слід:

- 1. Виділити групу об'єктів, які потрібно об'єднати.
- 2. Вибрати кнопку **Об'єкт** у групі інструментів вибраного режиму роботи з об'єктами.
- 3. Вибрати команду **Сполучення**.

Утворений об'єкт буде мати ім'я останнього виділеного об'єкта. *Зверніть увагу*: автоматичне розділення об'єднаного об'єкта на складові в редакторі **Blender** не передбачено. Відмовитися від помилкового об'єднання можна лише відміною операцій (**Ctrl+Z**).

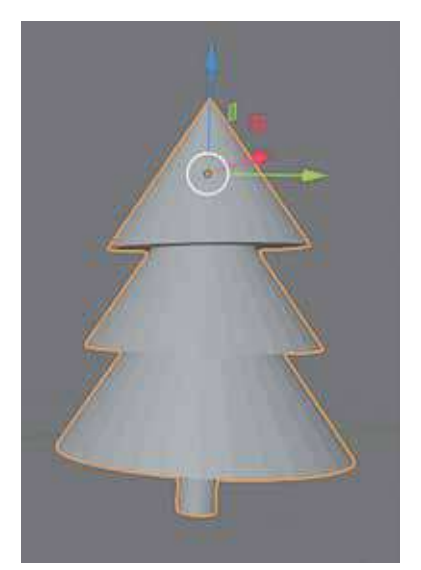

*Мал. 2.22.* Об'єднання об'єктів в один і застосування інструмента **Переміщення**

# *Вирівнювання об'єктів*

У редакторі **Blender** можна виконати операції **вирівнювання** об'єктів відносно ліній сітки, 3D-курсора або інших об'єктів. Це забезпечує зручний спосіб розміщення опорних точок вибраних об'єктів у визначених точках сцени.

Команди для виконання цих операцій містяться у меню **Підхоп** кнопки **Об'єкт** з інструментів вибраного режиму (мал. 2.23). Після застосування команд до виділеного об'єкта буде отримано такий результат:

- команда **Вибрання до Сітки** опорна точка об'єкта буде розміщена у найближчий до неї точці перетину ліній сітки;
- команда **Вибрання до Курсора** опорна точка об'єкта буде розміщена у позиції 3D-курсора;
- команда **Вибрання до Активного** опорна точка об'єкта буде розміщена в центрі іншого об'єкта, який був виділений останнім.

**3D-графіка**

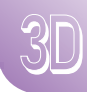

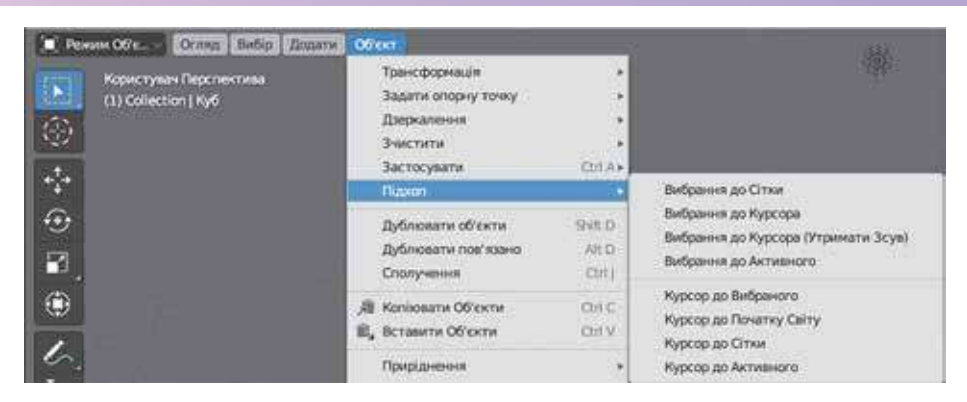

*Мал. 2.23.* Команди меню **Підхоп** кнопки **Об'єкт**

# *Підготовка до рендерингу*

Зображення отриманої моделі може бути збережено у графічному файлі. Для цього потрібно виконати операцію **рендерингу** – вимальовування вигляду моделі при погляді на неї через об'єктив камери. Ця операція вимагає значних обчислювальних ресурсів комп'ютера, тому спочатку варто виконати попередній перегляд виду сцени через камеру. Для цього можна вибрати кнопку **Перемкнути огляд камери** або натиснути клавішу **0** на додатковій цифровій клавіатурі.

Вигляд сцени у звичайному режимі та при перегляді через об'єктив камери наведено на малюнок 2.24.

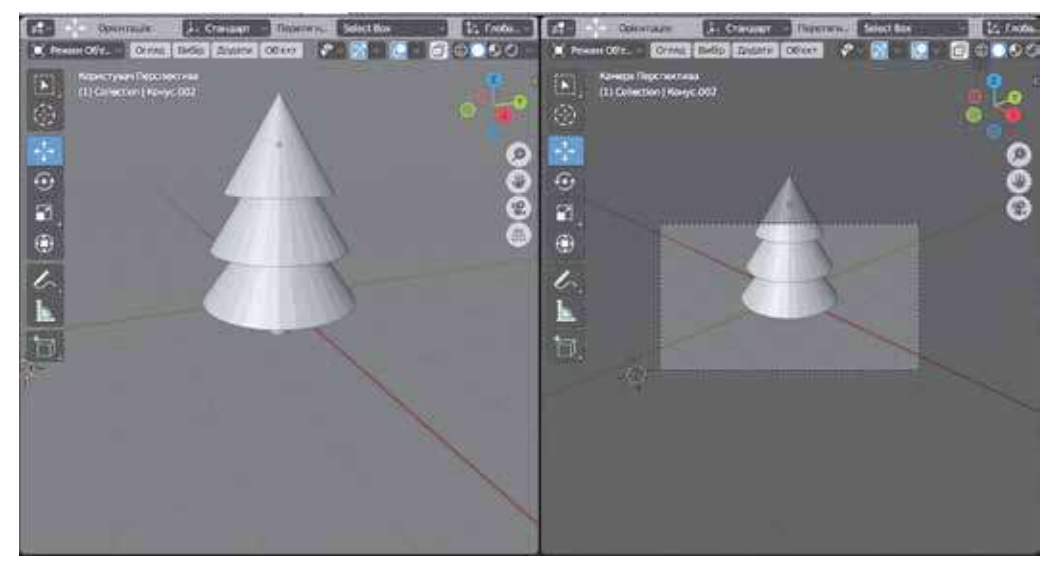

*Мал. 2.24.* Вигляд сцени у звичайному режимі (зліва) та при перегляді через об'єктив камери (справа)

Після попереднього перегляду стає зрозумілим, як потрібно змінити положення камери для отримання бажаного ракурсу перегляду зображення. Наприклад, для наведеної на малюнку 2.24 моделі потрібно змінити положення камери так, щоб в кадр потрапила вершина верхнього конуса.

Для змінення положення камери слід:

- 1. Вибрати об'єкт **Camera** в області **Структуратор**.
- 2. Вибрати вкладку **Властивості Даних Об'єкта** в області **Властивості**.
- 3. Змінити значення в полях **Фокусна відстань**, **Зсув по Х**, **Зсув по Y** для отримання коректного зображення в кадрі.

Вигляд сцени після виправлення положення камери та змінення її фокусної відстані наведено на малюнку 2.25.

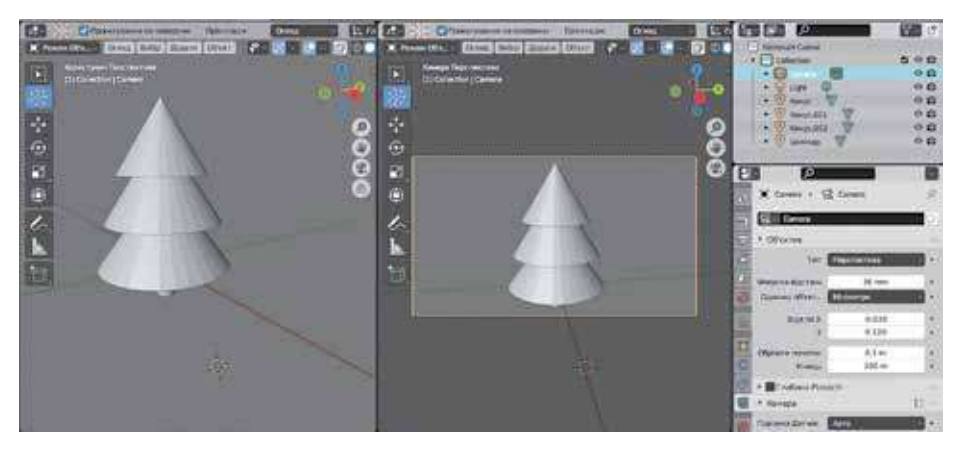

*Мал. 2.25.* Вигляд сцени після змінення положення камери

Наступний крок підготовки до рендерингу – це перевірка освітленості моделі. Освітлення сцени у звичайному режимі перегляду не відповідає тому, що буде отримано після рендерингу, під час якого враховується положення та потужність джерел світла. **Режим перегляду** об'єктів можна змінити з використанням інстру-

ментів, розміщених у верхньому правому куті **Вікна 3D-огляду** . Особливості режимів перегляду об'єктів наведено в таблиці 2.4.

*Таблиця 2.4*

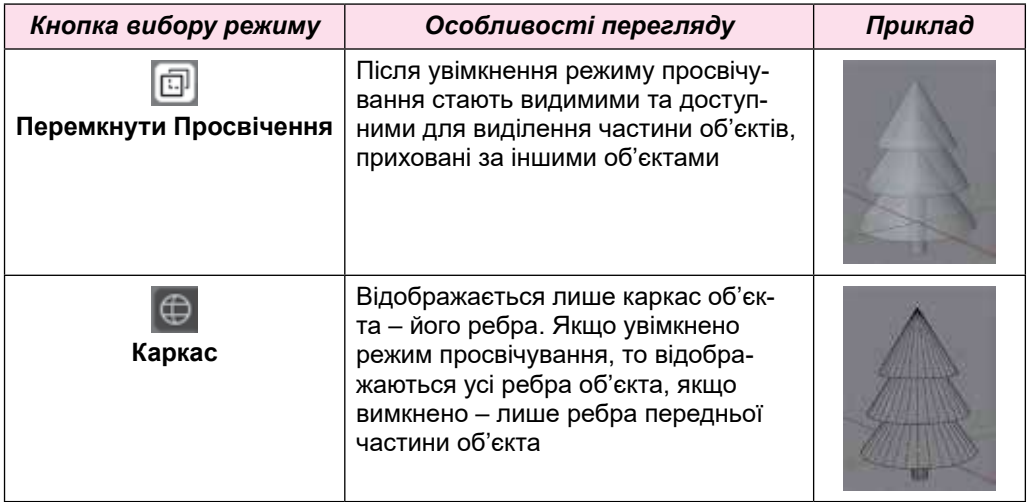

# **Особливості режимів перегляду об'єктів**

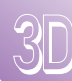

# *Продовження таблиці 2.4*

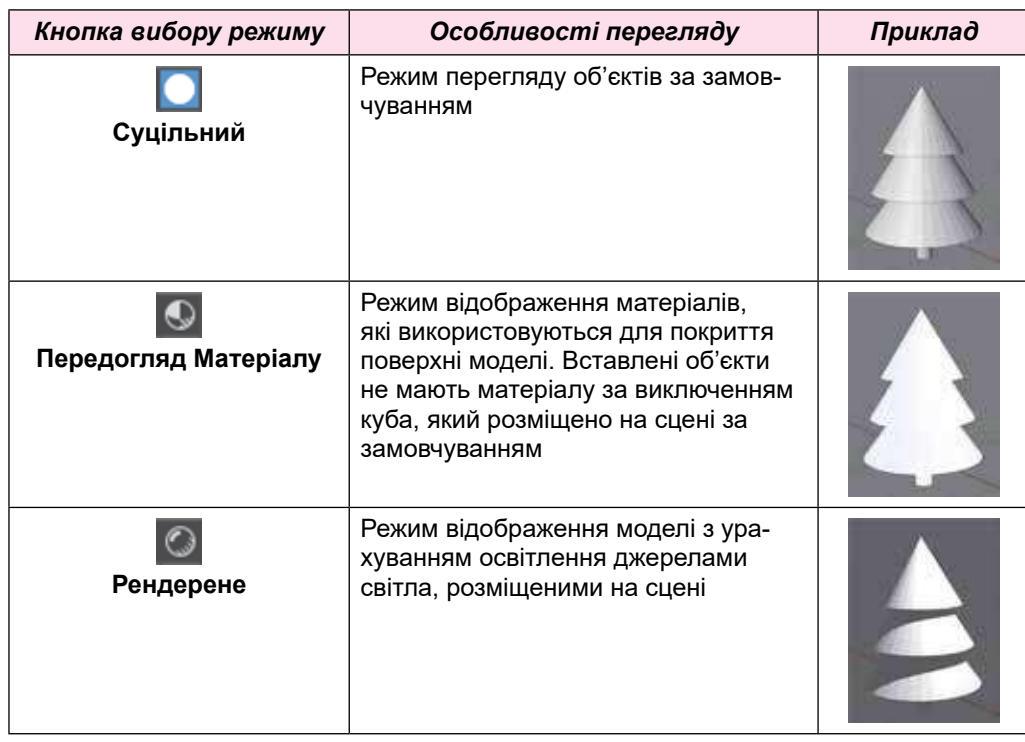

Під час підготовки до рендерингу потрібно побачити вигляд сцени через об'єктив камери в режимі **Рендерне**.

На малюнку 2.26 наведено вигляд моделі під час перегляду в режимі **Суцільний** (зліва) та в режимі **Рендерене** через об'єктив камери (справа).

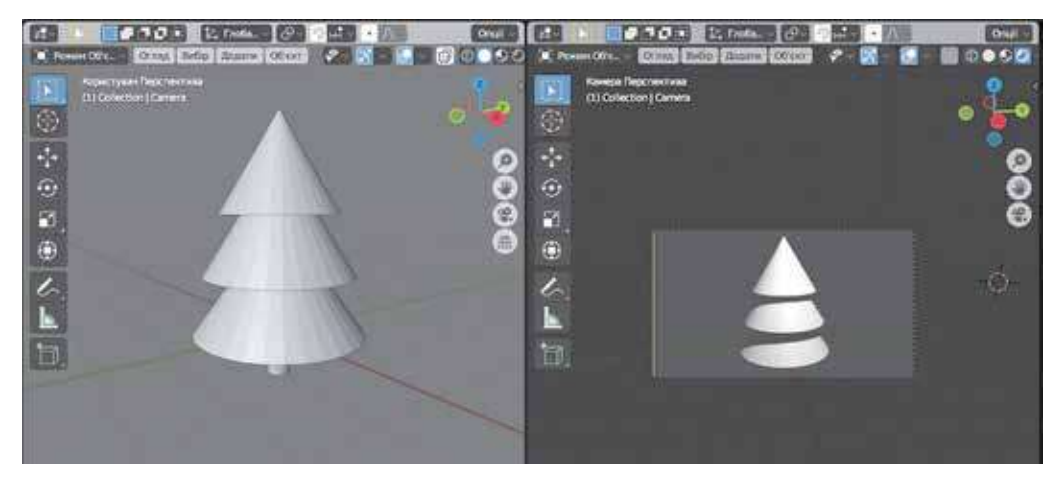

*Мал. 2.26.* Вигляд моделі в режимах **Суцільний** (зліва) та **Рендерене** (справа)

На малюнку 2.26 видно, що джерело освітлення дає великі тіні, а стовбур ялинки не освітлений взагалі. Це можна змінити виправленням положення лампи та зміненням її потужності.

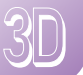

Розміщення джерела світла можна змінити, якщо вибрати об'єкт **Light** в області **Структуратор** і використати будь-які способи для його переміщення. Для регулювання потужності лампи потрібно вибрати вкладку **Властивості Даних Об'єкта** в області **Властивості** та змінити значення в полі **Степінь**. Вигляд моделі через об'єктив камери після змінення потужності та розміщення джерела світла наведено на малюнку 2.27.

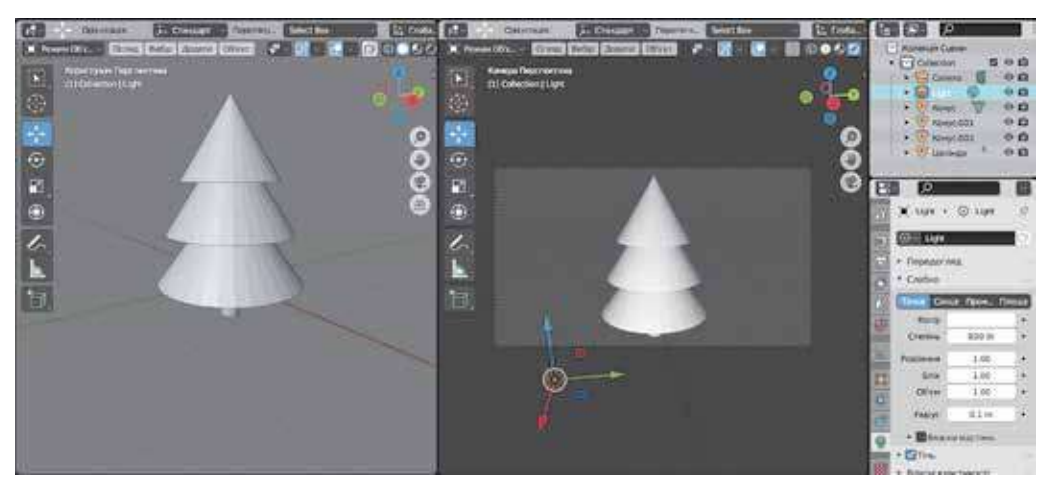

*Мал. 2.27.* Вигляд моделі після налаштувань освітлення

#### *Рендеринг тривимірної сцени*

Після корекції освітлення та положення камери може бути виконаний рендеринг. Для рендерингу слід виконати *Рендер* ⇒ *Рендер Зображення* або натиснути клавішу **F12**.

*Зверніть увагу*: рендеринг потребує значних ресурсів комп'ютера, тому перед його виконанням варто зберегти проєкт, щоб не втратити свою роботу.

Після завершення розрахунків, потрібних для рендерингу, відкривається вікно **Рендер Blender** з результатами опрацювання зображення (мал. 2.28).

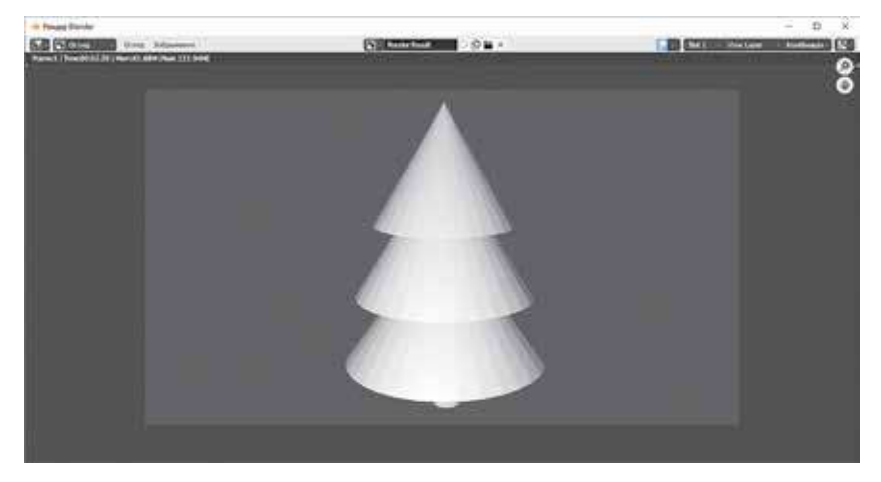

*Мал. 2.28.* Зображення об'єкта у вікні **Рендер Blender**
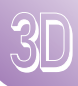

У цьому вікні можна масштабувати зображення, переміщувати його, але вже не можливо змінювати модель і кут огляду.

- Для збереження отриманого зображення потрібно у вікні **Рендер Blender**:
- 1. Виконати *Зображення* ⇒ *Зберегти (Зберегти як)*.
- 2. Вибрати у вікні **Перегляд файлу Blender** папку для збереження.
- 3. Увести в поле **Назва файлу** ім'я файлу замість імені за замовчуванням *untitled.png*.
- 4. Вибрати в списку **Формат файлу** один з доступних форматів графічного файлу (мал. 2.29). За замовчуванням пропонується формат **PNG**.
- 5. Вибрати кнопку **Зберегти зображення**.

| - Flepernux disilov Blender                                      |                                                                                                    |                                                                                             |                                                     |                                                     |
|------------------------------------------------------------------|----------------------------------------------------------------------------------------------------|---------------------------------------------------------------------------------------------|-----------------------------------------------------|-----------------------------------------------------|
| * Officers                                                       | $\leftarrow$ $\rightarrow$ $2.33$ $89$ $84$ EV http://www.idi.voice (2-9)/Possin 2. 3D rps pixel.                                                         |                                                                                             | ø                                                   | <b>Ex.</b> 88                                       |
| Лоскланий диск (С)<br>Локальний диск (О.)                        | <b>Plastes</b><br>30-papiez fies                                                                                                    | Х / Дату Мадифиран.<br>25 Auj 2020 10:21                                                    | Pointe.                                             | <b>Growing Water TV LIVE</b>                        |
| Лосильный диск (Г)<br><b>Дисковод DVO-RW (F)</b>                 | <b>Tillender</b><br>Практичні роботи                                                                                                    | 1014 2021 00:11<br>21 (ul 2021 13:34)                                                       | $\Box$ are:                                         | C Cinean:                                           |
| * Carmela                                                        | - ПРИСУНИИ<br><b>D</b> 0001-0040.min/                                                                                                    | 031430213454<br>373, 2021 18:21                                                             | $m \Box$<br><b>City</b>                             | <b>N</b> DPX<br><b>Bararoussoons OpenEXX</b>        |
| A Biochan<br>Criticianus<br>Покуненти<br>Завантановни            | D 0001-0061.we<br>2 0001-0061 miles<br>$72.2.1 \text{ and}$<br>15 161 pi Olembe, Ghana (pp.<br>17 900 pc flerning is 4 Tonexusii 3D earnings Stender prig | 2714/2021 11:45<br>2714202111:41<br>1514 2021 11:30<br>2033 2021 10:20<br>24 Aug 2020 11:13 | 1.980<br>T JPEG 2000<br><b>N</b> Targe<br>Torga Baw | $\Box$ Operation<br>A Audionce HDR<br><b>CT TEF</b> |
| п<br>Музика<br><b>ET Kestravese</b><br>п<br>Bizeo<br>F<br>Шрифти | 25 100146700 57 lpg<br><b>A</b> earthpro-<br><b>Windsorder</b>                                                                                            | 2214202121:39<br>323430212141<br>36 Aug 2020 06:25<br>2714 2021 21:15                       | 29.08<br><b>BOXII</b><br>277 (8)<br>303 Kill        |                                                     |
| * Gascouts                                                       | Phelis from Beliefced.jpg.<br><b>Chronova.pp</b>                                                                                                    | 2214 2021 21:57<br>163,12021 14:01                                                          | $-21$ KHI<br><b>736 Kill</b>                        |                                                     |
| Додати закладку                                                  | 25 MAG 20210727 120905 Inc.<br>A 266 20210727 120928.00                                                                                                   | 373,4207112-12<br>2714/2021 12:12                                                           | 1.0 MB<br>973 KH                                    |                                                     |
| * Hegaset<br>T FOMA 2.3D medies                                  | 2 005 20210727 120930300<br>Clouckstart Guide242.png<br>×I                                                                                                | 27 84 2021 12:12<br>12 (4 2021 14:43)                                                       | 1.0168<br>821 Kill                                  |                                                     |
| F Font<br>Л-ВА Борошкатива                                       | <b>A'l screen and</b><br>Universiteit an ornament grapes hope seamless jog                                                                                | 24 Auj 2020 14:54<br>2734 2021 71:44                                                        | <b>010KB</b><br>93,838                              |                                                     |
| <b>Documents</b><br>m                                            | C unamerting<br>Tues cramers log                                                                                                    | 2214 2021 21:42<br>323430212158                                                             | 20 KH<br><b>RD KIH</b>                              |                                                     |
|                                                                  | Flarence 1.7 non<br>untitled.org                                                                                                    | <b>REALTHORN RECKS</b>                                                                      | 3.0.MB<br>$-10$                                     | Эберетти эрбранинова.<br>Скасувати                  |

*Мал. 2.29.* Вікно збереження файлу з зображенням

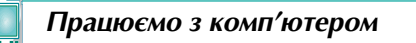

**Завдання**. Створіть модель лісової галявини, на якій розташовано 4 ялинки різних розмірів (мал. 2.30).

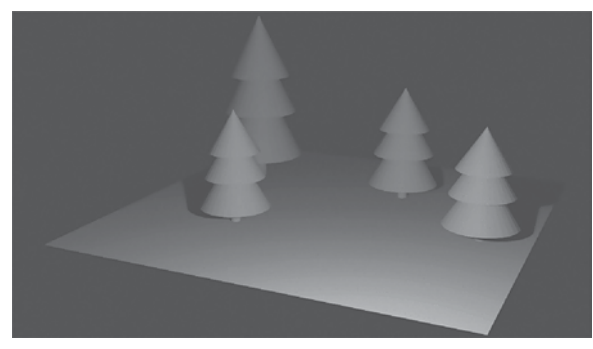

*Мал. 2.30.* Зразок для виконання завдання

- 1. Створіть модель однієї ялинки, використавши операцію дублювання елементів.
	- 1. Відкрийте програму **Blender** і створіть новий проєкт.
	- 2. Видаліть з **Вікна 3D-огляду** куб. Для цього виділіть його та натисніть клавішу **Delete**.
	- 3. Уставте у **Вікно 3D-огляду** конус.
	- 4. Продублюйте вставлений об'єкт. Для цього:
		- 1. Виберіть у контекстному меню об'єкта команду **Дублювати об'єкти**.
		- 2. Перемістіть вказівник в вгору так, щоб новий ко
			- нус перекривав вершину першого (мал. 2.31).
		- 3. Клацніть ліву кнопку миші.
	- 5. Вирівняйте отриманий конус відносно ліній сітки. Для цього виберіть кнопку **Об'єкт** і виконайте *Підхоп* ⇒ *Вибрання до Сітки*. Зверніть увагу на зміну координат конуса в групі **Розташування** області **Властивості**.

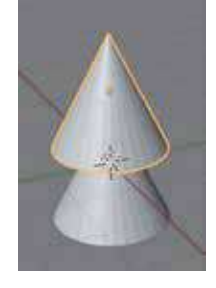

*Мал. 2.31*

- 6. Продублюйте конус ще раз, розмістивши другу копію так, щоб вона перекривала вершину першої копії (мал. 2.32), вирівняйте об'єкт відносно ліній сітки.
- 7. Збільште всі розміри середнього конуса в *1.2* раза, використовуючи елементи керування області **Властивості**.
- 8. Збільште всі розміри нижнього конуса в *1.5* рази, використовуючи елементи керування області **Властивості**.
- 9. Додайте до моделі циліндр.
- 10. Установіть значення *0.2* розмірів циліндра по осях *ОХ* та *ОY*.
- 11. Перемістіть циліндр так, щоб його нижній край був опущений нижче від основи нижнього конуса і зображав стовбур ялинки.
- 12. Перегляньте вид спереду, справа, зверху та знизу отриманої моделі, за потреби перемістіть об'єкти для виправлення їхнього взаємного розташування.

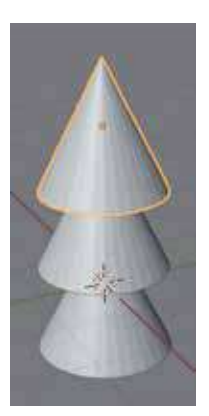

*Мал. 2.32*

- 2. Створіть групу споріднених об'єктів зі вставлених об'єктів і перемістіть створену групу. Для цього:
	- 1. Виділіть усі вставлені об'єкти, вибираючи їхні імена в області **Структуратор** з натиснутою клавішею **Ctrl**. Останнім виберіть ім'я верхнього конуса. Зверніть увагу на зміну кольору його виділення (жовтий колір).
	- 2. Виберіть кнопку **Об'єкт** у групі інструментів вибраного режиму, виконайте *Приріднення* ⇒ *Об'єкт*. Зверніть увагу на відображення в області **Структуратор** ієрархії об'єктів.
	- 3. Виберіть кнопку у рядку з іменем батьківського об'єкта, щоб розгорнути список підпорядкованих об'єктів.
	- 4. Перейменуйте батьківський об'єкт. Для цього двічі клацніть на імені батьківського об'єкта в області **Структуратор**, уведіть ім'я *ялинка* та натисніть клавішу **Enter**.
	- 5. Перемістіть модель ялинки на деяку відстань вліво уздовж осі *ОХ*. Для цього виділіть батьківський об'єкт, виберіть інструмент **Переміщення**

та перетягніть модель уздовж осі *ОХ*, використавши червону стрілку.

- 3. Продублюйте створену модель ялинки. Для цього:
	- 1. Виділіть усі елементи моделі ялинки, вибравши кнопку **Вибір коробкою** та виділивши групу об'єктів протягуванням у **Вікні 3D-огляду** пря-

мокутної області, у якій містяться всі об'єкти.

- 2. У контекстному меню будь-якої виділеної частини виберіть команду **Дублювати об'єкти**.
- 3. Перемістіть вказівник на деяку відстань вправо.
- 4. Клацніть ліву кнопку миші.

Зверніть увагу на кількість та імена утворених об'єктів в області **Структуратор**, їх спорідненість між собою.

- 4. Об'єднайте елементи отриманої копії, перемістіть і масштабуйте утворений об'єкт. Для цього:
	- 1. Виділіть усі елементи утвореної копії.
	- 2. Виберіть кнопку **Об'єкт** і команду **Сполучення**. Зверніть увагу на змінення контуру виділення, на ім'я утвореного об'єкта.
	- 3. Перемістіть утворений об'єкт на деяку відстань уздовж осі *ОY*.
	- 4. Масштабуйте об'єкт. Для цього виберіть інструмент **Масштаб** і зменште висоту ялинки, потягнувши синій маркер.
	- 5. Продублюйте об'єднану модель ялинки ще двічі, перемістіть і масштабуйте отримані копії.
	- 6. Уставте у **Вікно 3D-огляду** площину та масштабуйте її, щоб утворилася поверхня галявини.
	- 7. Перемістіть моделі ялинок так, щоб їхні основи були розміщені на рівні площини. Перегляньте вид спереду, справа, зверху та знизу отриманої моделі, за потреби перемістіть об'єкти для виправлення їх взаємного розташування.
	- 8. Налаштуйте вигляд моделі при перегляді через об'єктив камери. Для цього:
		- 1. Перегляньте вигляд моделі через об'єктив камери, натиснувши клавішу **0** на цифровій клавіатурі.
		- 2. Змініть положення та фокусну відстань камери так, щоб модель помістилась у кадрі. Для цього:
			- 1. Виберіть об'єкт **Camera** в області **Структуратор**.
			- 2. Виберіть вкладку **Властивості Даних Об'єкта** в області **Властивості**.
			- 3. Змінюйте значення в полях **Фокусна відстань**, **Зсув по Х**, **Зсув по Y** до отримання коректного зображення в кадрі.
- 9. Налаштуйте освітлення сцени для коректного відображення моделі при перегляді через об'єктив камери. Для цього:
	- 3. Увімкніть режим **Рендерне**, вибравши відповідну кнопку режиму перегляду об'єктів.
	- 4. Виберіть об'єкт **Light** в області **Структуратор**.
	- 5. Змініть розміщення об'єкта **Light** на сцені для забезпечення рівномірного освітлення моделі.
- 10. Збережіть проєкт у файлі з іменем **вправа 2.3.blend**.
- 11. Виконайте рендеринг, натиснувши клавішу **F12**.
- 12. Перегляньте отримане зображення, за потреби масштабуйте його для перегляду всієї моделі.

- 13. Збережіть зображення у вашій папці у файлі **вправа 2.3.png**. Для цього у вікні **Рендер Blender** виконайте *Зображення* ⇒ *Зберегти*, уведіть ім'я файлу **вправа 2.3**, виберіть кнопку **Зберегти зображення**.
- 14. Закрийте вікно **Рендер Blender**.
- 15. Закрийте вікно програми **Blender**.

### *Найважливіше в цьому пункті*

Об'єкти в редакторі **Blender** можна **копіювати** та **дублювати**. Копіювання виділеного об'єкта виконується аналогічно цій операції в інших програмах. Під час операції дублювання відбувається одночасно і створення копії, і її розміщення на сцені.

Групу об'єктів можна виділити різними способами для одночасного виконання з ними операцій перетворення.

Об'єкти на сцені можна згрупувати, задавши для групи об'єктів **батьківський об'єкт**, що робить ці об'єкти **спорідненими**. З усіма спорідненими об'єктами одночасно можна виконувати операції перетворення, якщо виділити лише батьківський об'єкт.

Кілька об'єктів можна **об'єднати** в один, якщо при подальшому опрацюванні моделі їх взаємне розташування та значення властивостей окремих з цих об'єктів не повинні змінюватися.

У редакторі **Blender** можна виконати операції **вирівнювання** об'єктів відносно ліній сітки, 3D-курсора або інших об'єктів. Це забезпечує зручний спосіб розміщення опорних точок вибраних об'єктів у визначених точках сцени.

Перед початком виконання **рендерингу** – вимальовування вигляду моделі при погляді на неї через об'єктив камери – потрібно вибрати положення та фокусну відстань камери, а також вибрати розміщення та потужність джерел світла.

Збереження тривимірного зображення створеної 3D-моделі виконується у вікні **Рендер Blender** після виконання рендерингу тривимірної сцени.

## *Дайте відповіді на запитання*

- **1○.** Якими способами можна створити копію об'єкта в редакторі **Blender**? Для чого це робити?
- **2●.** У чому особливості операції дублювання об'єктів? Як вона виконується?
- **3●.** Якими способами можна виділити групу об'єктів у редакторі **Blender**? Які операції можна виконати з групою об'єктів?
- **4●.** У чому полягає операція створення групи споріднених об'єктів? Як вона виконується?
- **5●.** У чому полягає операція об'єднання об'єктів в один? Як об'єднати кілька об'єктів в один?
- **6\*.** Які переваги та недоліки має кожен зі способів групування об'єктів?
- **7●.** Відносно яких об'єктів можуть бути вирівняні елементи просторової моделі у **Вікні 3D-огляду**? Як виконати вирівнювання об'єктів?
- **8●.** Які дії потрібно виконувати для підготовки до рендерингу тривимірної сцени?
- **9○.** Як виконати рендеринг? Які операції можна виконувати з зображенням, отриманим у результаті рендерингу, а які – не можна?
- **10●.** Як зберегти у графічному файлі тривимірне зображення 3D-моделі?

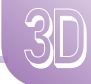

#### *Виконайте завдання*

- **1○.** Створіть тривимірну модель сходинок, використовуючи операції дублювання, масштабування та переміщення об'єктів (мал. 2.33). Збережіть проєкт у вашій папці у файлі з іменем **завдання 2.3.1.blend** та графічне зображення у файлі **завдання 2.3.1.png**.
- **2●.** Створіть тривимірні моделі стола та стільця (мал. 2.34). Згрупуйте елементи моделей, використовуючи спорідненість об'єктів. Збережіть проєкт у вашій папці у файлі з іменем **завдання 2.3.2.blend** і графічне зображення у файлі **завдання 2.3.2.png**.
- **3●.** Створіть тривимірну модель драбини (мал. 2.35). Об'єднайте елементи моделі. Збережіть проєкт у вашій папці у файлі з іменем **завдання 2.3.3.blend** і графічне зображення у файлі **завдання 2.3.3.png**.
	- **4●.** Створіть тривимірну модель рахівниці (мал. 2.36). Об'єднайте елементи корпусу рахівниці. Створіть групи споріднених об'єктів з перекладин (батьківських об'єктів) і нанизаних на кожну з них кілець. Збережіть проєкт у вашій папці у файлі з іменем **завдання 2.3.4.blend** і графічне зображення у файлі **завдання 2.3.4.png**.
	- **5.** Складіть презентацію з таблицею ознак, за якими можна обґрунтувати вибір способу групування об'єктів у редакторі **Blender**. Збережіть презентацію у вашій папці у файлі з іменем **завдання 2.3.5.pptx**.
	- **6\*.** Проаналізуйте способи виділення групи об'єктів, які забезпечує інструмент **Вибір коробкою**,

якщо утримувати натиснутою кнопку **T** та ви-

бирати у меню різні команди виділення. Ство-

ріть у текстовому документі інструкцію з описом різних способів виділення об'єктів. Збережіть документ у вашій папці у файлі з іменем **завдання 2.3.6.docx**.

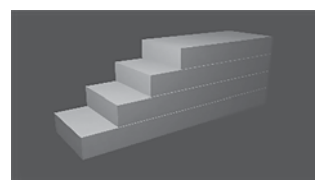

*Мал. 2.33*

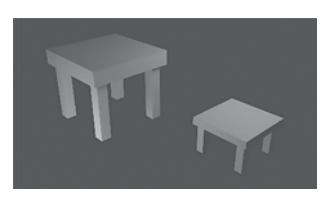

*Мал. 2.34* 

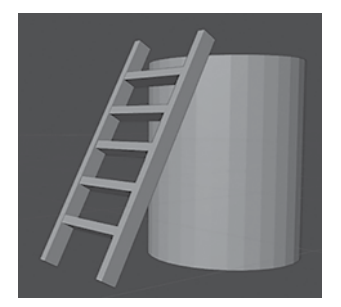

*Мал. 2.35*

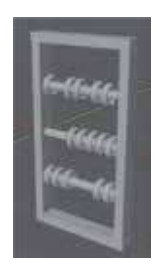

*Мал. 2.36*

# **2.4. Змінення форми тривимірних об'єктів**

- **1.** Якими способами у редакторі **Blender** можна виділити один об'єкт, групу об'єктів?
	- **2.** З яких об'єктів будується поверхня тривимірних моделей?
	- **3.** Як утворюється поверхня графічних примітивів, які моделюють сферу, конус, циліндр?

# *Способи змінення форми тривимірних об'єктів*

У попередніх пунктах ми використовували тривимірні примітиви, форма яких була встановлена за замовчуванням. Але їх не достатньо для створення моделей складних об'єктів. Тому в редакторі **Blender** є засоби для змінення форми існуючих тривимірних примітивів.

Наприклад, змінюючи значення властивостей тривимірних примітивів, можна утворювати тіла, яких немає у стандартному наборі примітивів редактора **Blender**. Так, з примітиву конус можна утворити зрізаний конус, піраміду, зрізану піраміду, а зі сфери Іко – правильний 20-гранник ікосаедр (мал. 2.37) та ін.

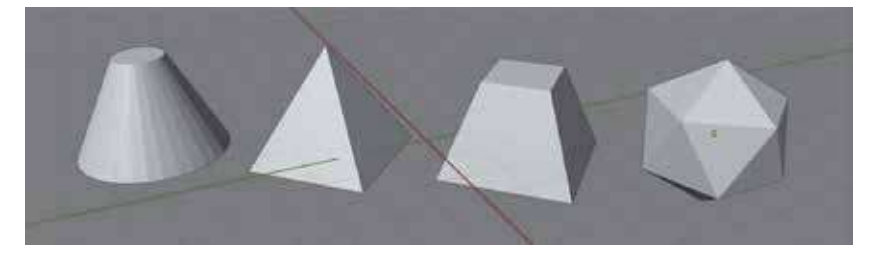

*Мал. 2.37.* Зрізаний конус, піраміда, зрізана піраміда, ікосаедр

Крім того, можна змоделювати заглиблення в середині об'єктів, «відсікти» їх частини, закрутити «гвинтом» (мал. 2.38) та виконати інші змінення форми об'єктів.

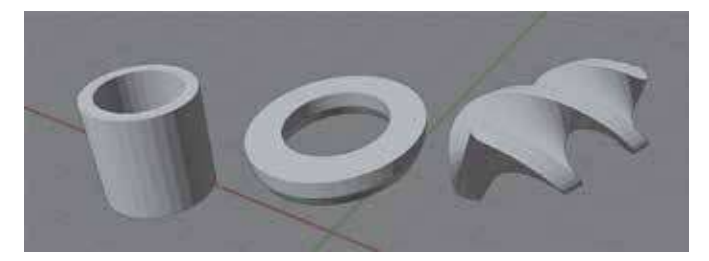

*Мал. 2.38.* Заглиблення в конусі, видалення верхньої половини тора, гвинт

Змінення форми об'єктів може виконуватись з використанням різних засобів:

- меню останньої операції;
- інструментів режиму редагування;
- екструдуванням форми об'єктів:
- застосуванням модифікаторів
- та іншими.

Розглянемо детальніше кожний з названих засобів.

## *Змінення форми об'єктів з використанням меню останньої операції*

Одним зі способів змінення значень властивостей, що впливають на форму тривимірного примітива, є використання **меню останньої операції**.

**Меню останньої операції** з'являється у нижній лівій частині **Вікна 3D-огляду** відразу після вставлення об'єктів або виконання операцій перетворення. За замовчуванням меню згорнуто і містить лише назву виконаної операції. Якщо відкрити його вибором кнопки  $\blacktriangleright$ , то можна побачити властивості операції та змінити значення цих властивостей.

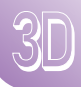

Меню останньої операції відрізняється для різних примітивів та операцій. Наприклад, вигляд меню останньої операції вставлення UV-сфери та вставлення конуса наведено на малюнку 2.39.

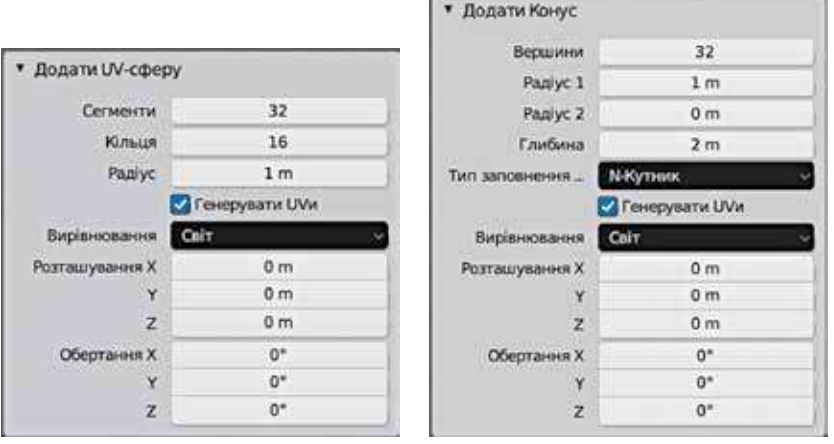

*Мал. 2.39.* Меню останньої операції: вставлення UV-сфери (зліва) та вставлення конуса (справа)

У меню останньої операції можна встановити координати опорної точки вставленого об'єкта, кут його повороту відносно різних осей і значення деяких інших властивостей залежно від типу вставленого примітива. Наприклад, для UV-сфери можна указати кількість кілець, на які поділена поверхня сфери, кількість сегментів у кожному кільці та радіус сфери. А для конуса можна задати кількість точок, що визначають його основу, висоту конуса та радіуси його основ. Якщо радіус верхньої основи (*Радіус 2*) відрізнятиметься від 0, то буде утворено зрізаний конус. А якщо зменшити кількість вершин, то буде утворено піраміду або зрізану піраміду.

## *Змінення форми об'єктів у режимі редагування*

Виконуючи операції опрацювання тривимірних примітивів, ми розглядали кожен об'єкт як єдине неподільне ціле. Такий режим роботи називають **Режим Об'єкта** (об'єктний режим). Його в редакторі **Blender** встановлено за замовчуванням.

У той самий час, поверхня тривимірних примітивів складається з окремих граней, ребер і вершин, які також можна переміщувати, обертати та масштабувати,

змінюючи форму поверхні примітива. Для виконання цих операцій потрібно перейти у **Режим Редагування** об'єкта.

Режим редагування установлюється лише для виділених об'єктів. Для початку роботи у цьому режимі слід:

- 1. Виділити один або групу об'єктів на сцені.
- 2. Вибрати **Режим Редагування** в списку вибору режимів у верхньому лівому куті **Вікна 3D-огляду** (мал. 2.40).

Швидко переключитися між режимом об'єкта і режимом редагування можна, натиснувши клавішу **Tab** на клавіатурі.

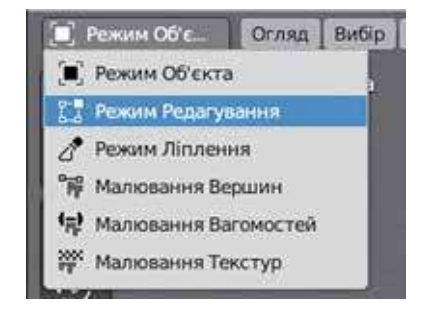

*Мал. 2.40.* Список вибору режимів роботи з об'єктом

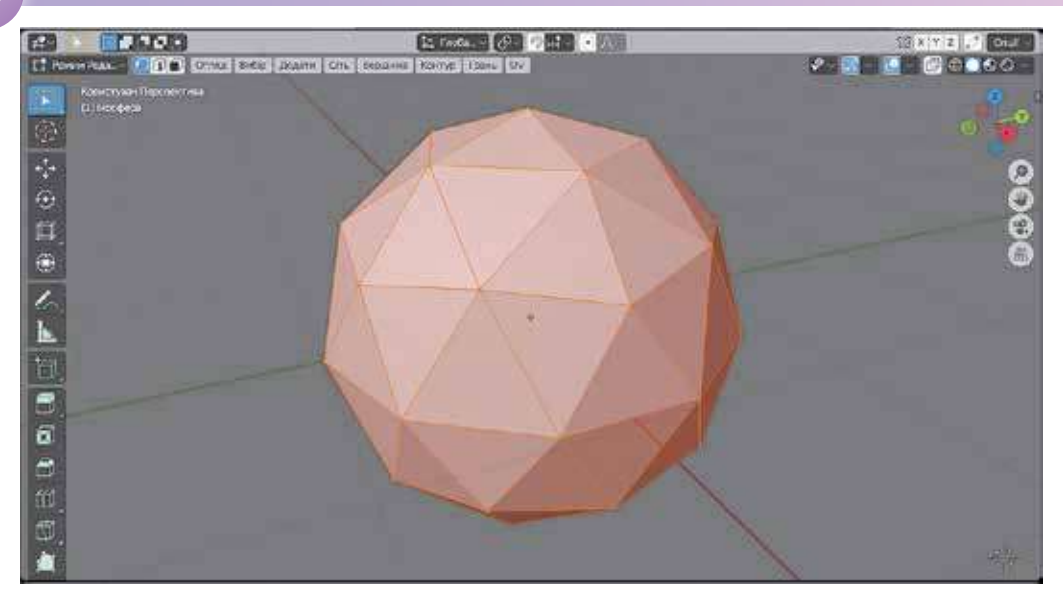

*Мал. 2.41.* Вікно **3D-огляду** в **Режимі Редагування**

Після вибору режиму редагування змінюється вигляд вказівника, доповнюються набори інструментів вибраного режиму та перетворення об'єктів, а також змінюється вигляд виділених об'єктів (мал. 2.41).

На об'єктах, які були виділені перед вибором режиму редагування, будуть відображатися вершини, ребра та грані.

У режимі редагування можна виконувати перетворення або з окремими вершинами, або з ребрами, або з гранями об'єктів. Вибір елементів поверхні об'єкта для їх опрацювання здійснюється інструментами вибраного режиму – кнопками **Вибір** 

# **вершин** , **Вибір ребер** , **Вибір граней** .

Виділяти елементи поверхні об'єкта можна, використовуючи інструмент **Вибір** 

**коробкою** або інші інструменти з його списку. Виділити кілька елементів поверхні об'єкта можна кількома способами:

- утримувати натиснутою клавішу **Shift** під час виділення;
- вибрати перший з елементів, натиснути та утримувати клавішу **Ctrl** і вибрати останній з потрібних елементів, якщо елементи розташовані поруч;
- вибрати перший з елементів, натиснути та утримувати клавішу **Alt** і вибрати ще один з елементів, якщо потрібно виділити всі вершини або ребра, що лежать в одній площині;
- натиснути клавішу **А** (англійську), якщо потрібно виділити всі елементи.

Виділені елементи поверхні можна видалити. Після натискання клавіші **Delete** у меню, що відкриється (мал. 2.42), потрібно вибрати, які саме з виділених елементів будуть видалені. Вершини та ребра видаляються разом з гранями, на межі яких вони розміщені. Після видалення граней можна побачити внутрішню частину поверхні об'єкта, що була раніше скрита видаленими гранями.

Якщо виділити на поверхні об'єкта не менше трьох вершин, то можна створити нові грані, вибравши в меню кнопки **Вершина** з інструментів вибраного режиму команду **Нове Ребро/Грань з Вершин**. На малюнку 2.43 наведено вигляд UV-сфери зі створеною новою гранню.

**3D-графіка**

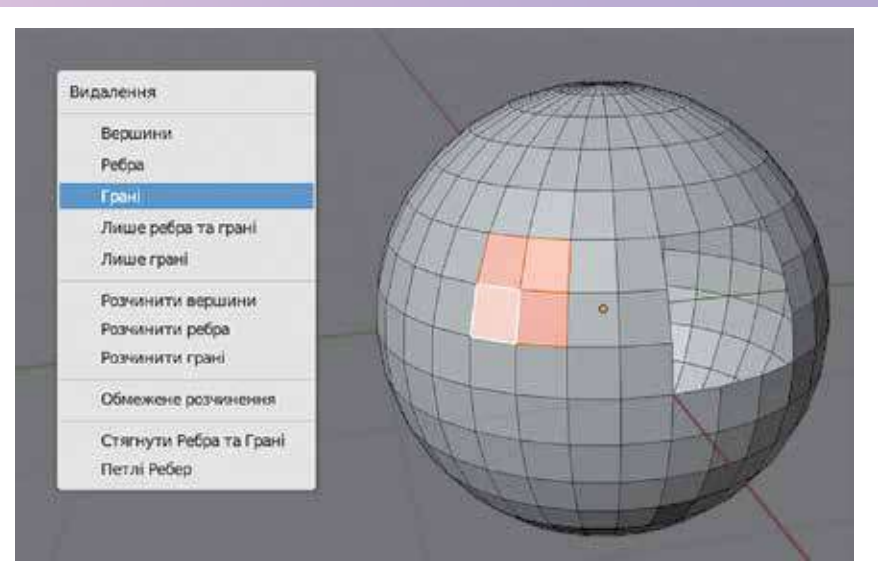

*Мал. 2.42.* Меню видалення елементів поверхні та результат видалення кількох граней на поверхні UV-сфери

Виділені елементи поверхні об'єктів можна також переміщувати, масштабувати та обертати, використовуючи ті самі інструменти та «гарячі» клавіши, що і для цілих об'єктів.

Під час перетворень змінюється положення та розміри не лише виділених елементів поверхні, а й тих, що з'єднані з ними. На малюнку 2.44 наведено результат переміщення уздовж осі *OZ* чотирьох виділених граней UV-сфери. Пов'язані з ними ребра та грані «потягнулися» за переміщеними та з ними також відбулися перетворення.

Більше операцій з вершинами, ребрами та гранями можна виконати, використовуючи інструменти вибра-

ного режиму сіть Вершина Контур Грань

# *Екструдування форми об'єктів*

Ще одним способом змінення форми об'єктів у режимі редагування редактора **Blender** є **екструдування**  (лат. *extrusio* – виштовхування).

**Екструдування** – це процес змінення форми об'єкта шляхом видавлювання окремих елементів його поверхні з утворенням нових вершин, ребер і граней.

Наприклад, якщо виділити вершину об'єкта та виконати екструдування, то буде отримана нова вершина, з'єднана ребром з початковою (мал. 2.45, *а*). Під час екструдування одного ребра буде утворена нова грань, одним з ребер якої буде початкове ребро, а протилежне – рівне за довжиною та паралельне йому (мал. 2.45, *б*). Під час екструдування однієї грані буде отримана одна

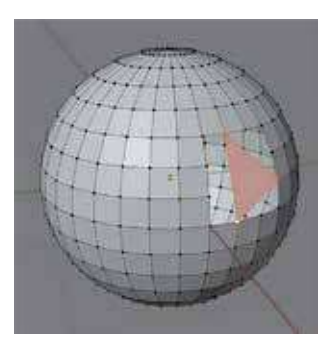

*Мал. 2.43.* Нова грань на поверхні UV-сфери

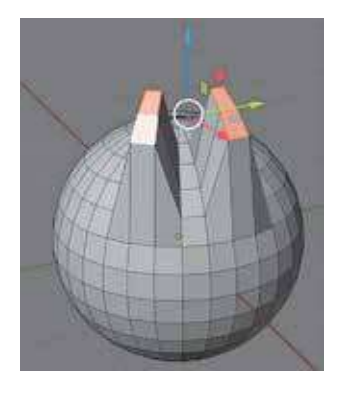

*Мал. 2.44.* Результат переміщення чотирьох граней UV-сфери

нова грань, що рівна і паралельна початковій, і кілька граней, що з'єднують початкову грань і паралельну їй, і мають з ними по одному спільному ребру (мал. 2.45, *в*).

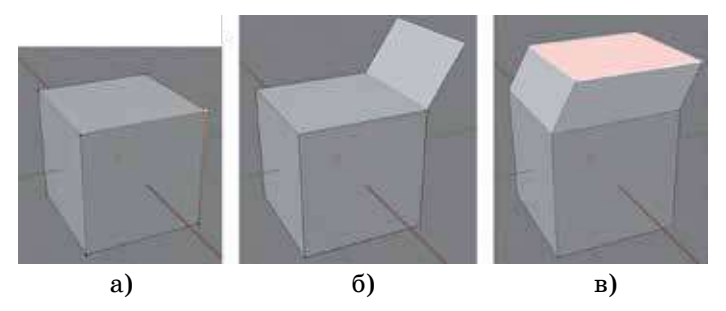

*Мал. 2.45.* Результат екструдування вершини (*а*), ребра (*б*) та грані (*в*) куба

Для виконання екструдування слід:

- 1. Виділити об'єкт, форму якого потрібно змінити.
- 2. Перейти в режим редагування.
- 3. Виділити елементи поверхні об'єкта, які потрібно екструдувати.
- 4. Вибрати кнопку **Видавити регіон** .
- 5. Перетягнути маркер жовтого кольору  $\leftarrow$  (мал. 2.46) для видавлювання в напрямку жовтої лінії або перемістити область усередині білого кола для вільного видавлювання елементів у будь-якому напрямку.
- 6. Вибрати інший інструмент або вільну точку **Вікна 3D-огляду**.

Після відпускання кнопки миші на кроці 5 дія інструмента не завершується.

Якщо повторно перемістити маркер  $\left| \cdot \right|$  або область усередині кола, то буде виконаний ще один етап екструдування та будуть утворені нові елементи поверхні об'єкта (мал. 2.47).

Також можна виконати екструдування з використанням «гарячої» клавіші **Е** (англійська). За такого способу не буде з'являтися маркер. Після виділення елементів поверхні та натискання клавіші **Е** потрібно перемістити вказівник у потрібну сторону та клацнути ліву кнопку миші, щоб зафіксувати зміни. При такому способі екструдування грані видавлювання відбувається лише в напрямку, перпендикулярному до площині цієї грані. Після натискання лівої кнопки миші дія інструмента завершується.

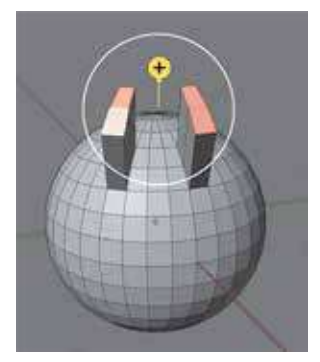

*Мал. 2.46.* Результат екструдування чотирьох граней UV-сфери

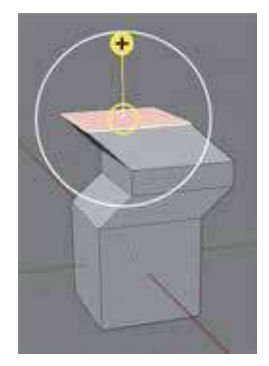

*Мал. 2.47.* Результат виконання трьох послідовних операцій екструдування грані

# *Поділ граней об'єкта*

Іноді потрібно виконати деяку операцію не з усією гранню об'єкта, а лише з її частиною. У такому випадку грань можна поділити на частини, утворивши нові грані. У таблиці 2.5 наведено способи поділу граней об'єкта в режимі редагування з використанням контекстного меню об'єкта, «гарячих» клавіш та інструментів перетворення об'єктів.

*Таблиця 2.5*

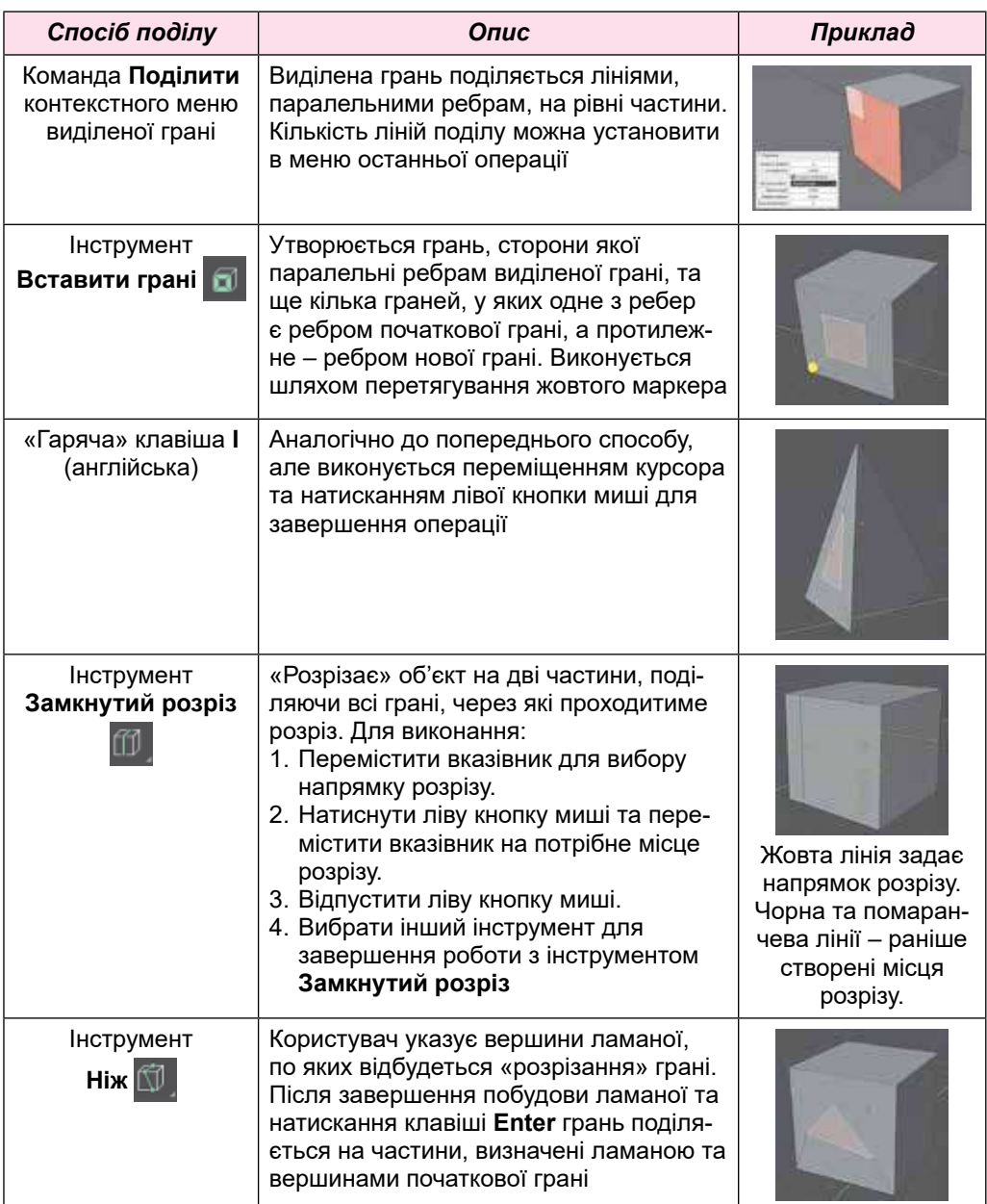

### **Способи поділу граней об'єкта**

### *Продовження таблиці 2.5*

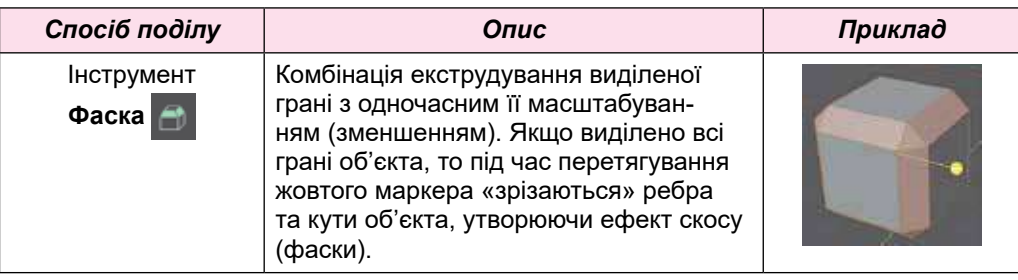

## *Використання модифікаторів*

Під час створення 3D-моделей деякі послідовності операцій можуть застосовуватися до різних об'єктів для досягнення однакового ефекту перетворення цих об'єктів. Наприклад, для створення моделей, які симетричні відносно деякої площини (мал. 2.48), потрібно створити половину моделі, скопіювати її, обернути від-

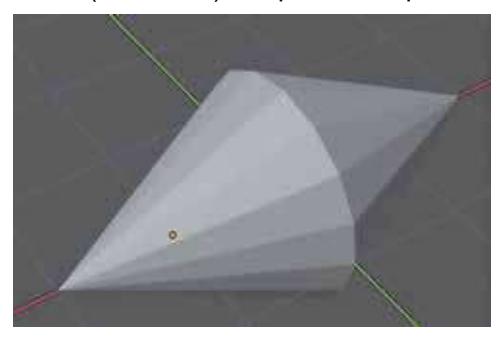

*Мал. 2.48.* Приклад фігури, симетричної відносно площини YOZ

**Модифікація** – видозміна предмета або явища, що характеризується появою у нього нових ознак, властивостей за збереження сутності.

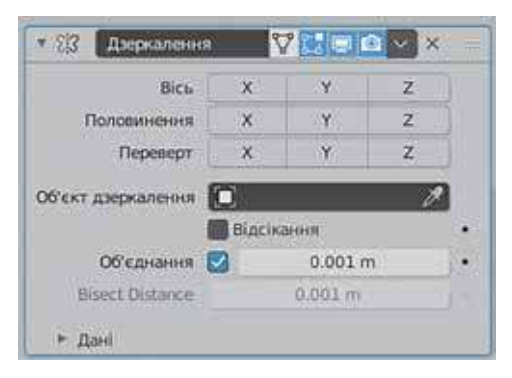

*Мал. 2.49.* Панель налаштувань значень властивостей модифікатора **Дзеркалення**

носно потрібної площини та об'єднати з другою половиною. А для створення моделей, що містять кілька однакових об'єктів, розташованих на однаковій відстані один від одного, потрібно створити копії об'єкта та перемістити кожну з них на задану відстань від іншої копії.

У редакторі **Blender** визначено понад 50 комплексних перетворень, для виконання яких розроблено спеціальні інструменти, що отримали назву **модифікаторів**.

**Модифікатори** – це інструменти для виконання комплексу операцій з перетворення об'єктів.

Застосування модифікаторів прискорює розробку 3D-моделей, автоматизуючи виконання складних перетворень об'єктів.

Кожен модифікатор має своє ім'я. Так, описаний вище алгоритм утворення дзеркальної копії об'єкта виконує модифікатор **Дзеркалення**, а створення та розміщення копій об'єкта – модифікатор **Масив**.

Також кожен модифікатор має власний набір властивостей, значення яких уточнюють особливості виконання перетворень. Наприклад, для модифікатора **Дзеркалення** потрібно указати, відносно яких осей, площин або інших об'єктів потрібно віддзеркалити об'єкт (мал. 2.49), а для модифікатора **Масив** – скільки копій об'єкта потрібно створити та інші.

Для застосування модифікатора до об'єкта слід:

- 1. Виділити об'єкт.
- 2. Вибрати вкладку **Модифікатори** в області **Властивості**.
- 3. Відкрити список **Додати модифікатор** (мал. 2.50).

|                                     |                             | m                                 | Додати модифікатор           |
|-------------------------------------|-----------------------------|-----------------------------------|------------------------------|
| Змінити                             | Генерування                 | Деформація                        | Фізика                       |
| ₩ Перенос даних                     | <b>ПО Масив</b>             | 7 Арматура                        | Т Тканина                    |
| <b>O</b> Kew citi                   | Фаска<br>Z                  | Підгонка<br>$\Box$                | <b>ВУ Зіткнення</b>          |
| īσī<br>Кеш послідовності сіті       | - Булева змінна             | Крива                             | <b>Динамічне малювання</b>   |
| г <sup>к</sup> Редагування Нормалей | Вы Побудова                 | <b>5 Зміщення</b>                 | $0$ Вибух                    |
| <b>К Виважена Нормаль</b>           | Спрощення                   | $\sqrt{ }$ Гачок                  | () Рідина                    |
| <b>SEI UV-проєкція</b>              | Поділ ребром                | [0] Лапласова деформація          | <b>22 Океан</b>              |
| ая Деформація UV                    | ■) Вузли Геометрії          | HH.<br>Гратка                     | <b>ИС</b> Примірник частинки |
| • Редагування Вагомостей Вершин     | $\odot$ Маска               | <b>• Деформація сіті</b>          | <b>Система частинок</b>      |
| • Мішання Вагомостей Вершин         | <b>23 Дзеркалення</b>       | ◎ Обтягування                     | $%$ М'яке тіло               |
| 5. Близкість вагомостей вершин      | <b>Ш</b> Мультироздільність | ⊘ Проста деформація               |                              |
|                                     | (ф Перебудова               | 7 Згладження                      |                              |
|                                     | $\approx$ Гвинт             | 7 Згладження Коригувальне         |                              |
|                                     | ⊿ Оболонка                  | 7 Згладження Лапласіан            |                              |
|                                     | Потовщення                  | Деформація за поверхнею<br>$\Box$ |                              |
|                                     |                             |                                   |                              |

*Мал. 2.50.* Список модифікаторів

- 4. Вибрати ім'я потрібного модифікатора.
- 5. Установити значення властивостей модифікатора на його панелі налаштувань.
- 6. Перейти в режим об'єкта, якщо встановлено інший режим.
- 7. Підтвердити застосування модифікатора, вибравши в панелі налаштувань модифікатора кнопку та команду **Застосувати**.

Після підтвердження панель налаштувань модифікатора зникає з області **Властивості**, відмінити дію модифікатора стає неможливим.

Якщо застосування модифікатора до об'єкта не дало потрібного результату, то замість підтвердження можна його видалити, вибравши кнопку  $\vert x \vert$  в панелі налаштувань модифікатора.

До одного об'єкта можна застосувати кілька модифікаторів. Порядок їх застосування впливає на результат перетворення об'єкта.

Опис усіх модифікаторів можна знайти на офіційному сайті **Blender 3.0 Довідник** (docs.blender.org/manual/uk/dev/modeling/modifiers).

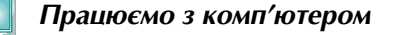

*Завдання 1***.** Уставте об'єкти та змініть їх форму за зразком (мал. 2.51), використовуючи меню останньої операції.

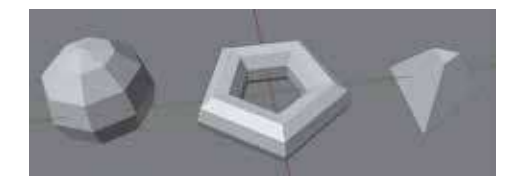

*Мал. 2.51.* Зразок для виконання завдання 1

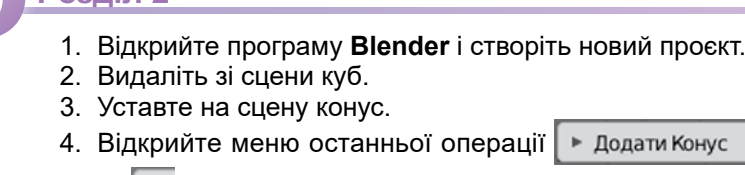

нус **Мень**, вибравши кноп-

- **Вершини**  *3*; **Радіус 1**  *2 m*; **Радіус 2**  *0,5 m.*
- 5. Змініть значення властивостей на такі:<br>• Вершини 3;<br>• Радіус 1 2 *m*; 6. Виберіть інструмент переміщення та перемістіть вправо утворений об'єкт. Зверніть увагу, як змінилося меню останньої операції.
- 7. Уставте на сцену UV-сферу.
- 8. Змініть значення властивостей на такі:
	- **Сегменти** *8*; **Кільця** *6*; **Радіус** *2 m.*
- 9. Перемістіть вліво утворений об'єкт.
- 10. Уставте на сцену тор.
- 11. Змініть значення властивостей на такі:
	- **Великі сегменти** *5*;
	- **Малі сегменти** *9*;
- **Великий радіус** *2 m*;
- **Малий радіус** *0,8 m.*
- 12. Збережіть проєкт у вашій папці у файлі **вправа 2.4.1.blend**.

**Завдання 2**. Створіть зображення намету за зраз-

ком (мал. 2.52).

- 1. Створіть новий проєкт.
- 2. Перейдіть у режим редагування куба, вибравши потрібний режим у списку режимів Charles Charles

```
B Persona Officera
T.T. Power Peasey
```
. Зверніть увагу на змінення ви-

гляду куба та інструментів вибраного режиму.

- 3. Видаліть передню грань куба. Для цього:
	- 1. Виберіть інструмент вибраного режиму кнопку **Вибір граней** .
	- 2. Виділіть клацанням передню грань куба.
	- 3. Натисніть клавішу **Delete**.
	- 4. Виберіть у меню команду **Грані**.
- 4. Збільшить розмір нижньої грані куба. Для цього:
	- 1. Виділіть нижню грань.
	- 2. Виберіть інструмент **Масштаб** .
	- 3. Перетягніть синій прямокутник для масштабування грані.
- 5. Перемістіть вгору верхнє ребро об'єкта. Для цього:
	- 1. Виберіть кнопку **Вибір ребер** .
	- 2. Виділіть верхнє переднє ребро.
	- 3. Виберіть інструмент **Переміщення** .
	- 4. Перетягніть синю стрілку для переміщення ребра вгору.
- 6. Утворіть нову грань між трьома вершинами об'єкта. Для цього:
	- 1. Виберіть кнопку **Вибір вершин** ...
	- 2. Виділіть ліву верхню вершину.
	- 3. Виділіть праву верхню та праву нижню вершини, утримуючи натиснутою клавішу **Shift**.

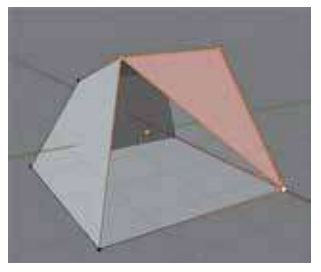

*Мал. 2.52.* Зразок для виконання завдання 2

**Роздiл 2**

ку  $\blacktriangleright$ 

- 4. Виберіть кнопку **Вершина** та команду **Нове Ребро/Грань з Вершин**.
	- 7. Перейдіть у режим об'єкта, натиснувши клавішу **Tab**.

8. Збережіть проєкт у вашій папці у файлі **вправа 2.4.2.blend**.

**Завдання 3**. Створіть зображення будинка за зраз-

ком (мал. 2.53), використовуючи екструдування та поділ граней.

- 1. Створіть новий проєкт.
- 2. Перейдіть у режим редагування куба.
- 3. Виділіть верхню грань.
- 4. Екструдуйте верхню грань для утворення граней для даху. Для цього:
	- 1. Виберіть кнопку **Видавити регіон** .
	- 2. Перетягніть жовтий маркер + вгору на висо-

ту майбутнього даху, після чого відпустіть ліву

кнопку миші.

- 5. З'єднайте всі вершини верхньої грані в одній точці в центрі грані. Для цього:
	- 1. Виберіть інструмент **Вибір коробкою**
	- 2. Виберіть кнопку **Вибір вершин** .
	- 3. Виділіть усі вершини верхньої грані.
	- 4. Виберіть кнопку **Сіть** і команду *Об'єднання* ⇒ *До центра*.
- 6. Створіть на передній грані об'єкта нову грань для утворення вікна. Для цього:
	- 1. Виділіть передню грань.
	- 2. Виберіть інструмент **Вставити грані** .
	- 3. Перетягніть жовтий маркер у сторону центра об'єкта для утворення нової грані бажаного розміру, після чого відпустіть ліву кнопку миші.
- 7. Установіть бажаний розмір нової грані, використовуючи масштабування, та перемістіть її вгору.
- 8. Екструдуйте отриману грань усередину об'єкта для надання ефекту товщини стіни.
- 9. Видаліть отриману грань.
- 10. Перейдіть у режим об'єкта, натиснувши клавішу **Tab**.
- 11. Збережіть проєкт у вашій папці у файлі **вправа 2.4.3.blend**.

**Завдання 4**. Створіть модель обкладинки книжки за зразком (мал. 2.54), використовуючи модифікатор **Дзеркалення**.

- 1. Створіть новий проєкт.
- 2. Створіть корінець книжки. Для цього встановіть для куба такі значення властивостей:
	- **Масштаб Х** *0.1*;
	- **Масштаб Y** *0.15*;
	- **Масштаб Z** *1.5*.
- 3. Перейменуйте об'єкт, увівши ім'я *Корінець*.
- 4. Додайте на сцену ще один куб, перейменуйте його, увівши ім'я *Обкладинка*.
- 5. Створіть одну половину обкладинки книжки. Для цього змініть у об'єкта *Обкладинка* значення властивостей на такі:

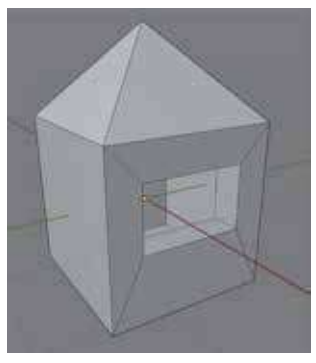

*Мал. 2.53.* Зразок для виконання завдання 3

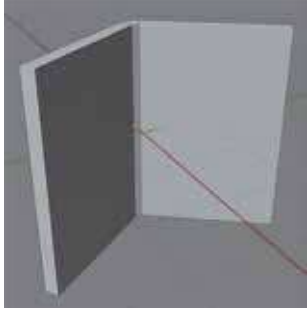

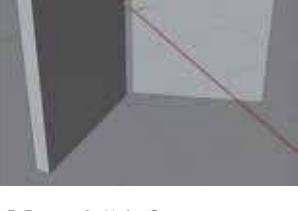

*Мал. 2.54.* Зразок для виконання завдання 4

• **Масштаб Х** – *0.1*;

• **Масштаб Z** – *1.5*;

- **Розташування Y –** *1 m*;
- **Обертання Z** *–35*°.
- 6. Застосуйте до обкладинки модифікатор **Дзеркалення**. Для цього:
	- 1. Виберіть в області **Властивості** вкладку **Модифікатори** .
	- 2. Виберіть ім'я модифікатора **Дзеркалення** в списку **Додати модифікатор**.
	- 3. Відкрийте панель налаштування модифікатора, вибравши кнопку , якщо панель згорнута.
	- 4. Виберіть кнопку **Y** у групі **Вісь**, зніміть виділення з кнопки **Х**, вибравши її.
	- 5. Укажіть об'єкт *Корінець*, щоб віддзеркалення відбулося відносно нього. Для цього виберіть кнопку **»** в полі Об'єкт дзеркалення та виберіть об'єкт *Корінець* в області **Структуратор**.
	- 6. Перегляньте вид зверху створеної моделі.
	- 7. Перемістіть створені сторінки обкладинки так, щоб вони з'єдналися з корінцем. Зверніть увагу на особливості переміщення утвореного об'єкта вздовж осей *OX* та *OY*.
	- 8. Застосуйте остаточно модифікатор до об'єкта. Для цього виберіть кноп-

ку в панелі налаштувань модифікатора та команду **Застосувати**. Зверніть увагу на зникнення панелі налаштувань модифікатора з області **Властивості**.

- 7. Збережіть проєкт у вашій папці у файлі **вправа 2.4.4.blend**.
- 8. Закрийте вікно програми **Blender**.

### *Найважливіше в цьому пункті*

Змінення форми об'єктів може виконуватись з використанням різних засобів: меню останньої операції, інструментів режиму редагування, екструдуванням форми об'єктів, застосуванням модифікаторів та ін.

**Меню останньої операції** з'являється у **Вікні 3D-огляду** після вставлення об'єктів або виконання операцій перетворення та містить інструменти для змінення значень властивостей об'єктів і налаштування операцій.

Для виконання операцій з гранями, ребрами та вершинами об'єкта потрібно перейти у **Режим Редагування** об'єкта. Виділені елементи поверхні об'єктів можна переміщувати, масштабувати та обертати, використовуючи ті самі інструменти та «гарячі» клавіши, що і для цілих об'єктів, а також видаляти існуючі та створювати нові елементи.

**Екструдування** – це процес змінення форми об'єкта шляхом видавлювання окремих елементів його поверхні з утворенням нових вершин, ребер і граней.

У режимі редагування грань можна поділити на частини, утворюючи нові грані, з використанням контекстного меню об'єкта, «гарячих» клавіш та інструментів перетворення об'єктів.

**Модифікатори** – це інструменти для виконання комплексу операцій з перетворення об'єктів. Кожен модифікатор має своє ім'я та набір властивостей, значення яких уточнюють особливості виконання перетворень.

## *Дайте відповіді на запитання*

- **1○.** Якими способами можна зміни форму тривимірних примітивів?
- **2●.** Коли з'являється меню останньої операції? Для чого воно призначено? Які особливості цього меню?
- **3●.** Чим відрізняється опрацювання об'єктів у режимі об'єкта та в режимі редагування? Як переключитися між цими режимами?
	- **4●.** Які операції з вершинами, ребрами та гранями можна виконувати в режимі редагування? Як виконати ці операції?
	- **5●.** У чому полягає операція екструдування? Якими способами її можна виконувати?
	- **6\*.** У чому схожість і відмінність операцій переміщення та екструдування граней об'єкта?
	- **7●.** Якими способами можна виконати поділ граней на частини? Які інструменти використовують у кожному з цих способів?
	- **8\*.** У чому схожість і відмінність використання інструментів **Замкнутий розріз**  і **Ніж** ?
	- **9\*.** У чому схожість і відмінність використання інструментів **Видавити регіон** і **Фаска** ?
	- **10●.** Що таке модифікатори? Як застосувати модифікатор до об'єкта?

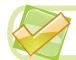

#### *Виконайте завдання*

- **1○.** Створіть моделі трьох однакових прямокутних паралелепіпедів висотою 3 м і стороною основи 1 м, використавши три об'єкти – куб, циліндр і конус, та змінюючи значення їх властивостей у меню останньої операції. Збережіть проєкт у вашій папці у файлі **завдання 2.4.1.blend**.
- **2○.** Створіть моделі двох однакових циліндрів з висотою 3 м і основами, що утворені ламаними з 16 вершинами, змінюючи значення властивостей об'єктів циліндр і конус у меню останньої операції. Збережіть проєкт у вашій папці у файлі **завдання 2.4.2.blend**.
	- **3●.** Створіть модель торшера за зразком (мал. 2.55), виконавши моделювання абажура в режимі редагування. Збережіть проєкт у вашій папці у файлі **завдання 2.4.3.blend**.
	- **4\*.** Проведіть дослідження, які елементи сфери будуть видалені під час видалення окремих вершин, ребер, граней з поверхні UV-сфери. Розгляньте різні випадки розташування елементів та їх груп на сфері. Опишіть результати дослідження в текстовому документі. Збережіть документ у вашій папці у файлі **завдання 2.4.4.docx**.
	- **5○.** Створіть модель шухляди за зразком (мал. 2.56) на основі примітива *площина*, використавши операцію екструдування ребер. Збережіть проєкт у вашій папці у файлі **завдання 2.4.5.blend**.
- 
- **6●.** Створіть модель капелюха за зразком (мал. 2.57) на основі примітива *коло*. Створіть з точок кола грань. Використайте кілька разів

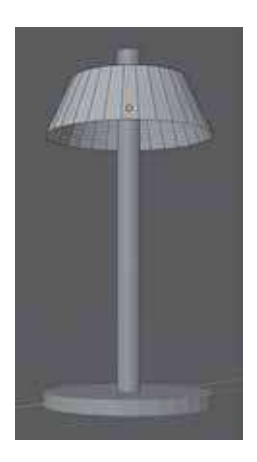

*Мал. 2.55.* Зразок для виконання завдання 3

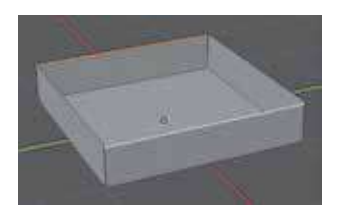

*Мал. 2.56.* Зразок для виконання завдання 5

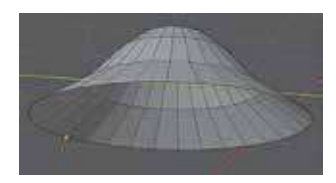

*Мал. 2.57.* Зразок для виконання завдання 6

операції екструдування та масштабування. Збережіть проєкт у вашій папці у файлі **завдання 2.4.6.blend**.

- **7●.** Створіть модель об'єкта за зразком (мал. 2.58) на основі примітива *площина*. Використайте кілька разів операції екструдування та вставлення грані. Збережіть проєкт у вашій папці у файлі **завдання 2.4.7.blend**.
- **8●.** Створіть модель тарілки за зразком (мал. 2.59) на основі примітива *коло*. Створіть з точок кола грань. Використайте кілька разів операції екструдування та масштабування. Застосуйте модифікатори **Потовщення** та **Поділ поверхні**. Збережіть проєкт у вашій папці у файлі **завдання 2.4.8.blend**.
- **9\*.** Ознайомтесь з описом модифікаторів на сайті **Blender 3.0 Довідник** (docs.blender.org/manual/uk/ dev/modeling/modifiers). Виберіть три модифікатора. Поекспериментуйте з налаштуваннями модифікаторів та їх застосуванням до різних об'єктів. Створіть презентацію з демонстрацією отриманих результатів. Збережіть презентацію у вашій папці у файлі **завдання 2.4.9.pptx**.

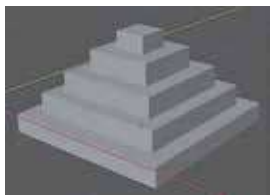

*Мал. 2.58.* Зразок для виконання завдання 7

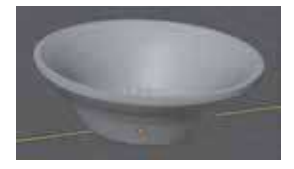

*Мал. 2.59.* Зразок для виконання завдання 8

# **2.5. Матеріали та графічні текстури**

- **1.** За якими властивостями можна охарактеризувати матеріали, з яких виготовляють різні вироби: скло, метал, хутро, деревину та ін.?
- **2.** Що таке *колірна модель*? Які ви знаєте колірні моделі та їхні компоненти?
- **3.** Які режими перегляду об'єктів можна встановити в редакторі **Blender**? Які особливості відтворення об'єктів у кожному з цих режимів?

## *Матеріали в Blender*

В оточуючому нас світі кожен об'єкт створений з певного матеріалу – металу, скла, деревини, каменю, хутра та ін. Ми розрізняємо ці матеріали за їхнім кольором, блиском, шорсткістю тощо. У тривимірній графіці також передбачається, що поверхня кожного об'єкта вкрита деяким матеріалом (мал. 2.60). Властивостями матеріалів у 3D-графіці є їх ім'я, колір або малюнок, коефіцієнт прозорості, віддзеркалювання, коефіцієнт відбиття світла та ін.

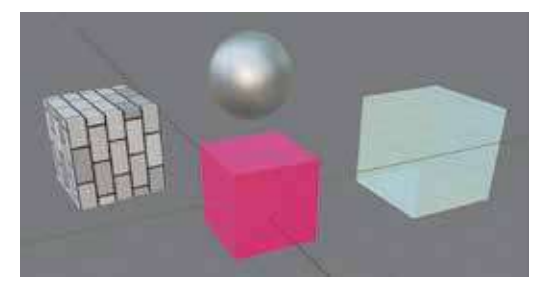

*Мал. 2.60.* Різні матеріали поверхні об'єктів

 $\times$  0  $\circ$ 

ত

Після створення нового проєкту в редакторі **Blender** до куба, який за замовчуванням міститься у **Вікні 3D-огляду**, вже застосовано матеріал з іменем **Material**, що має значення властивостей за замовчуванням. Побачити та змінити їх можна

на вкладці **Властивості матеріалів** області **Властивості** (мал. 2.61).

Material

у Передогляд

 $\bullet$ 

ĈŚ.

Ø

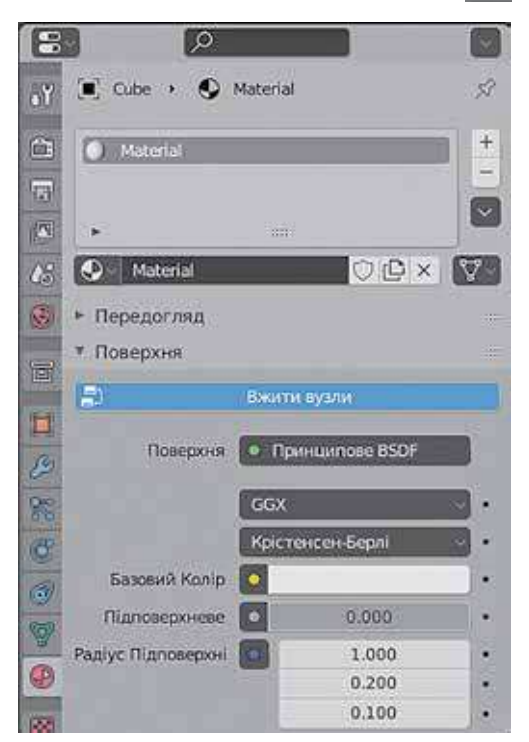

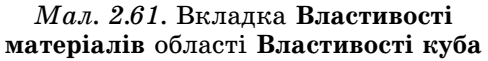

У полі **Назва** указано ім'я матеріалу, у полі **Базовий Ко-**

**лір** відображено колір об'єкта, установлений за замовчуванням.

На цій вкладці можна:

- побачити у верхній частині список матеріалів, призначених для об'єкта;
- вибрати для об'єкта один з існуючих матеріалів у списку **Переглянути матеріал для пов'язання** ;
- перейменувати матеріал, увівши нове ім'я в поле **Назва**;
- створити новий матеріал і призначити його об'єкту, вибравши кнопку **Новий матеріал** ;
- скасувати призначення матеріалу для цього об'єкта, вибравши кнопку **Відв'язати блок даних**

та ін.

Відкривши на вкладці **Властивості матеріалів** блок **Передогляд**, можна побачити, як виглядатиме обраний матеріал на поверхнях різних об'єктів (мал. 2.62).

Змінення значень властивостей матеріалу виконується в блоці **Поверхня**. Для спрощення процедури встановлення значень властивостей матеріалу варто ви-

*Мал. 2.62.* Вигляд сфери з матеріалом за замовчуванням в блоці **Передогляд**

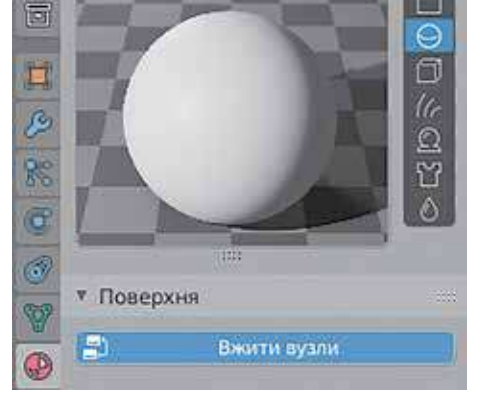

брати (зробити не виділеним) перемикач **Вжити вузли** .

Після цього в блоці **Поверхня** залишаться лише 4 поля (мал. 2.63):

- **Базовий Колір** для вибору кольору матеріалу;
- **Металічний** для регулювання коефіцієнта металевого відблиску матеріалу; значення від 0 (немає металевого відблиску) до 1 (максимальний металевий відблиск);
- **Блік** для регулювання коефіцієнта відбиття світла від поверхні матеріалу; значення від 0 (поверхня не утворює світлових бліків) до 1 (максимально яскравий блік);
- **Шорсткість** для регулювання коефіцієнта гладкості поверхні; значення від 0 (ефект гладкої поверхні) до 1 (ефект матової поверхні).

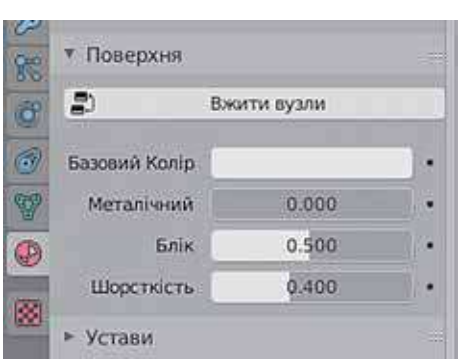

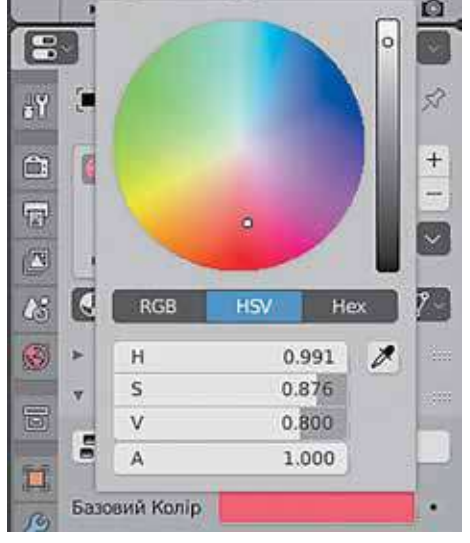

*Мал. 2.63.* Блок **Поверхня** вкладки **Властивості матеріалів**

*Мал. 2.64.* Панель вибору кольору

Після клацання в полі **Базовий колір** з'являється панель (мал. 2.64), на якій можна задати колір і коефіцієнт його прозорості (значення в полі **А**). Колір можна вибрати на кольоровому крузі, ввести значення його компонентів у колірних моделях **RGB** або **HSV**, увести 16-ковий код кольору на вкладці **Hex** або вибрати у вікні редактора потрібний колір інструментом **Піпетка** . Повторне клацання в полі **Базовий колір** приховує панель вибору кольору.

Вигляд об'єкта з установленими значеннями властивостей матеріалу буде відображено на сцені та в області **Передогляд** вкладки **Властивості матеріалів**  (мал. 2.65). Зверніть увагу, колір і металевий блиск об'єкта в блоці **Передогляд** та на сцені можуть відрізнятися.

Примітиви, які додаються на сцену під час створення моделі, не мають матеріалів. Вигляд вкладки **Властивості матеріалів** UV-сфери, що додана у проєкт, наведено на малюнку 2.66.

Для створення нового матеріалу потрібно вибрати кнопку **Новий**. Буде cтворено новий матеріал з іменем **Матеріал** і кольором й значеннями інших властивостей за замовчуванням. На вкладці з'являться елементи керування для змінення значень властивостей матеріалу.

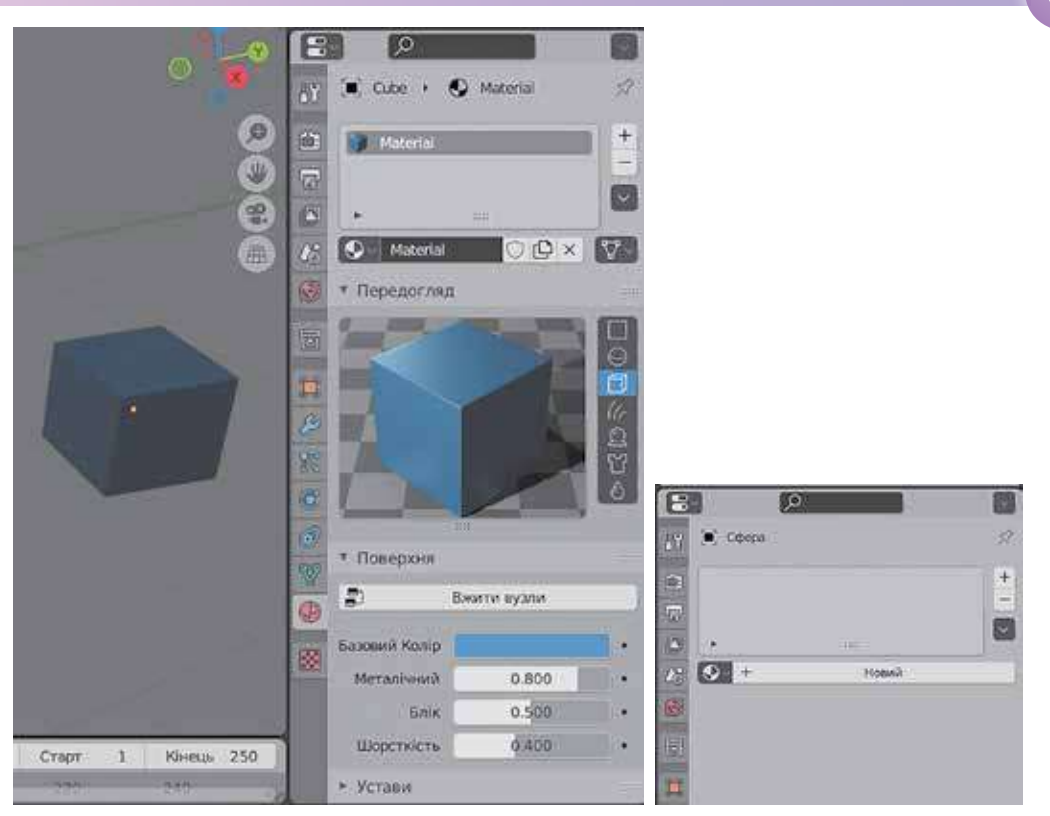

*Мал. 2.65.* Вигляд куба з вибраним матеріалом

*Мал. 2.66.* Вкладка **Властивості матеріалів** області **Властивості UV-сфери** за замовчуванням

Матеріал, створений для одного об'єкта, можна застосовувати до інших об'єктів. Для цього слід:

- 1. Виділити об'єкт, до якого потрібно застосувати матеріал.
- 2. Відкрити вкладку **Властивості матеріалів.**
- 3. Вибрати в списку кнопки **Переглянути матеріал для пов'язання**  $\mathbb{Q} \times$  ім'я потрібного матеріалу.

### *Накладання текстур*

Замість кольору для поверхні об'єкта може бути використана графічна **текстура**. Редактор **Blender** має вбудований набір графічних текстур, також у ньому можна використати як текстуру будь-яке растрове графічне зображення.

Текстура призначається матеріалу виділеного об'єкта як значення властивості **Базовий Колір**, але виконати це призначення можна лише в режимі **Shading** (англ. *shading* – заштриховування). Для переходу в цей режим потрібно вибрати

**Текстура** (лат. *texture* – обробка) – видимий малюнок поверхні об'єкта (текстура деревини, тканини, мармуру або ін.).

кнопку **Shading** в рядку головного меню. Після цього у вікні редактора **Blender** з'являться три додаткові області (мал. 2.67).

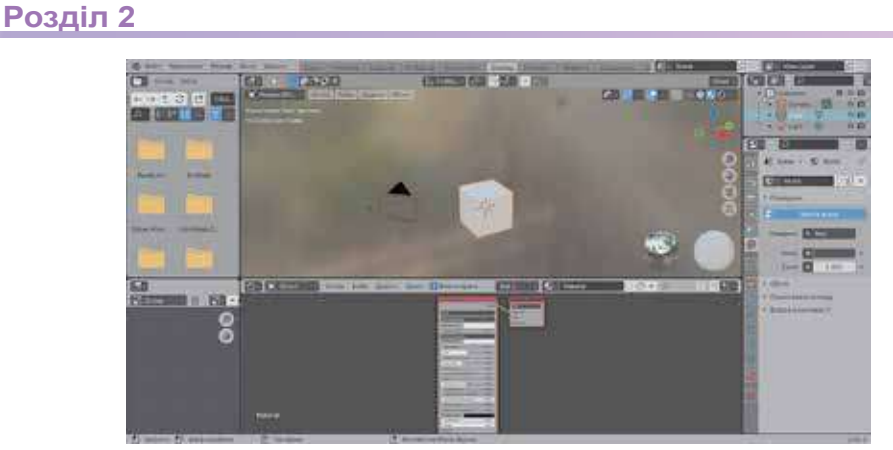

*Мал. 2.67.* Вікно редактора **Blender** у режимі **Shading** 

Область, що розташована нижче від **Вікна 3D-огляду**, має тип **Редактор відтінювачів**. Якщо виділеному об'єкту вже призначено матеріал, то в редакторі відтінювачів будуть розміщені та з'єднані між собою два **блоки налаштувань матеріалу** (мал. 2.68).

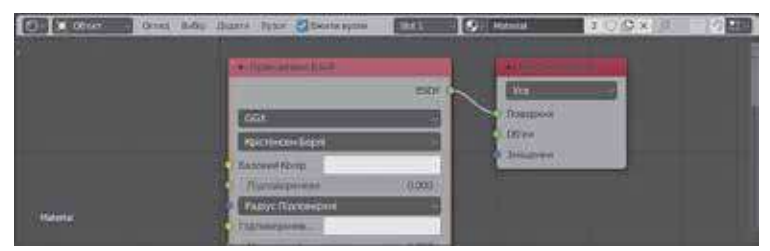

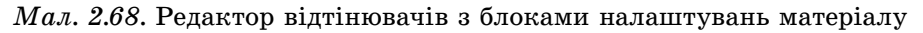

Блок із заголовком **Принципове BSDF** (англ. *Bidirectional Scattering Distribution Function –* двоспрямована функція розподілу розсіювання) містить перелік властивостей матеріалу та їх значення. Кольорові кружечки на межі блоків – це **вузли**, через які можна передавати значення властивостей матеріалу з інших блоків, у яких визначено ці значення.

Для додавання текстури до матеріалу слід:

- 1. Вибрати у верхній частині редактора відтінювачів кнопку **Додати**.
- 2. Вибрати в меню **Текстура** один з варіантів текстури (мал. 2.69).
- 3. Перемістити вказівник так, щоб утворений блок текстури розмістився поруч з блоком **Принципове BSDF**.
- 4. Клацнути ліву кнопку миші для фіксації положення блока.
- 5. Навести вказівник на жовтий вузол **Колір** на блоці текстури, якщо цей вузол існує, і, натиснувши ліву кнопку миші, протягнути лінію до жовтого вузла **Базовий Колір** блока **Принципове BSDF**.

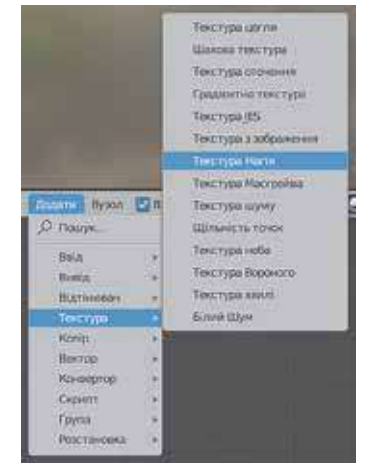

*Мал. 2.69.* Варіанти текстур у редакторі **Blender**

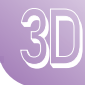

Після з'єднання блоків лінією вибрана текстура буде застосована до матеріалу, а на об'єкті у **Вікні 3D-огляду** буде показано результат (мал. 2.70).

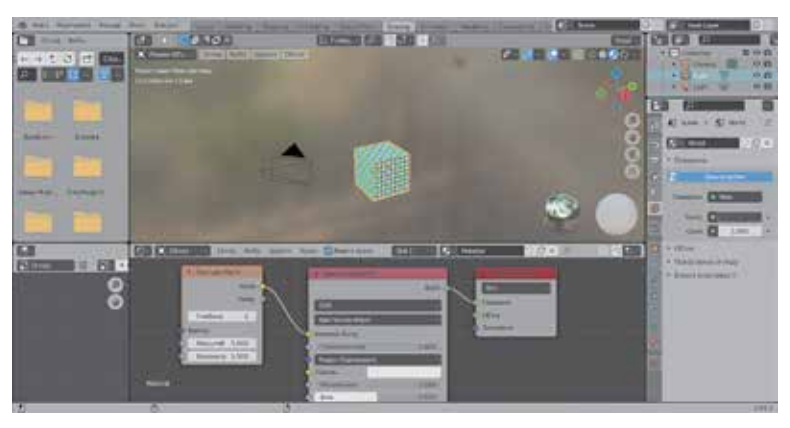

*Мал. 2.70.* Накладання текстури *Магія* на куб

Змінюючи значення властивостей у полях блока текстури, можна коригувати вигляд об'єкта.

Якщо потрібно відмовитися від вибраної текстури, то потрібно в контекстному меню блока текстури вибрати команду **Видалити**.

Щоб установити як текстуру зображення з графічного файлу, слід:

- 1. Вибрати команду **Текстура з зображення** в меню **Текстура** кнопки **Додати**.
- 2. Зафіксувати положення блока **Текстура з зображення** в області редактора відтінювачів.
- 3. Вибрати в блоці **Текстура з зображення** кнопку **Відкрити** .
- 4. Вибрати у вікні **Перегляд файлу Blender**, що відкриється, потрібний графічний файл.
- 5. Вибрати кнопку **Відкрити зображення**. Ім'я файлу відобразиться в заголовку блока текстури.
- 6. З'єднати вузол **Колір** блока текстури з вузлом **Базовий Колір** блока **Принципове BSDF**.

На малюнку 2.71 наведено накладання на куб матеріалу з текстурою з графічного файлу.

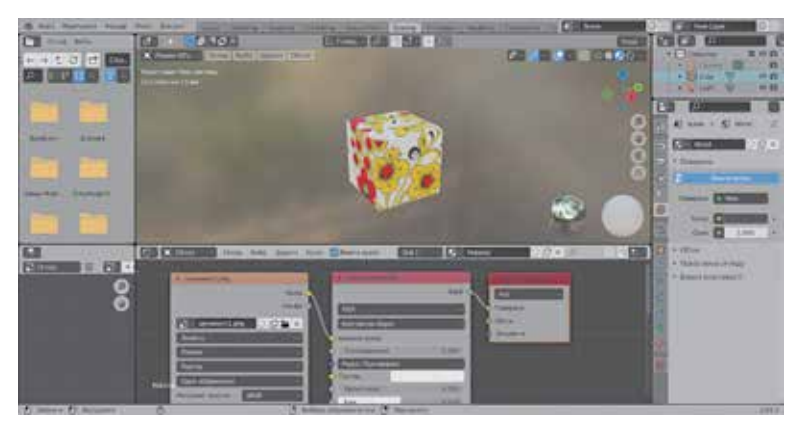

*Мал. 2.71.* Накладання на куб матеріалу з текстурою з графічного файлу

Розміщення та розмір зображення текстури на поверхні об'єкта можна змінювати. Для цього слід:

- 1. Додати блок **Розкладання** з меню **Вектор** кнопки **Додати**.
- 2. З'єднати вузли **Вектор** блоків текстури та **Розкладання**.
- 3. Додати блок **Координати текстури** з меню **Ввід** кнопки **Додати**.
- 4. З'єднати вузли **UV** блока **Координати текстури** та **Вектор** блока **Розкладання**.
- 5. Змінити значення в полях блока **Розкладання**:
- у групах **Розташування** та **Обертання** для змінення положення зображення;
- у групі **Масштабування** для змінення розміру зображення (мал. 2.72).

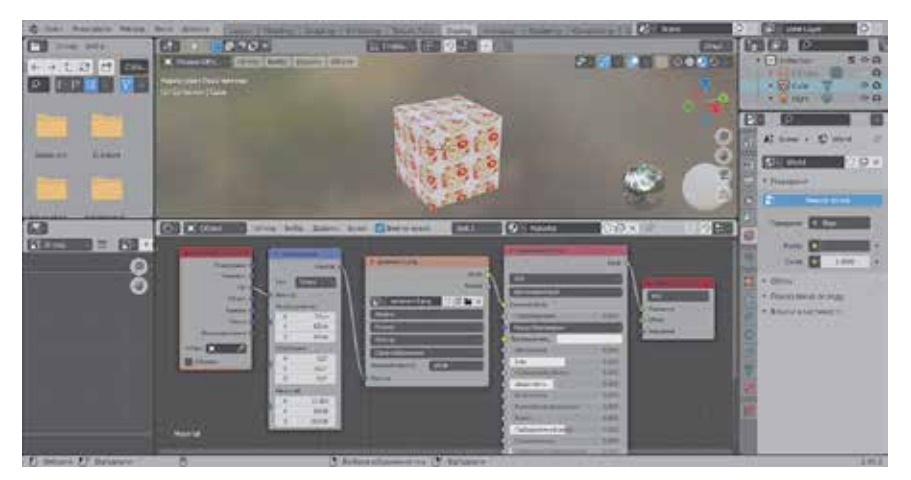

*Мал. 2.72.* Використання блоків **Координати текстури** та **Розкладання**

Після вибору текстури для продовження роботи з 3D-моделлю потрібно вибрати кнопку **Layout** (англ. *layout* – макет) у рядку головного меню редактора **Blender**.

У **Вікні 3D-огляду** для відображення текстури потрібно увімкнути режим пере-

гляду об'єктів **Передогляд Матеріалу** або **Рендерене** .

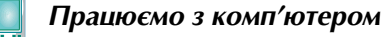

**Увага!** *Під час роботи з комп'ютером дотримуйтеся вимог безпеки життєдіяльності та санітарно-гігієнічних норм.*

**Завдання 1**. Створіть зображення ялинки, зафарбувавши гілки в зелений колір, а стебло – у коричневий (мал. 2.73).

- 1. Запустіть на виконання програму **Blender**.
- 2. Відкрийте проєкт з файлу **Розділ 2\Пункт 2.5\ вправа 2.5.1.blend**.
- 3. Створіть для верхнього конуса матеріал зеленого кольору. Для цього:
	- 1. Виділіть верхній конус.
	- 2. Виберіть в області **Властивості** вкладку **Властивості матеріалів** . *Мал. 2.73.* Зразок

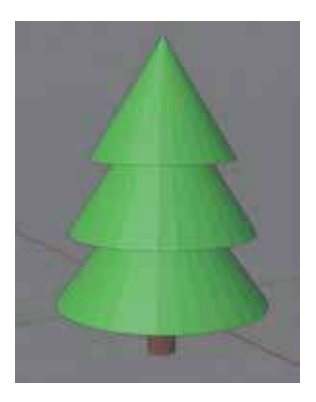

до завдання 1

- 3. Виберіть кнопку **Новий**.
- 4. Перейменуйте матеріал. Для цього в полі з іменем матеріалу *Матеріал* введіть нове ім'я *Зелений* і натисніть клавішу **Enter**.
- 5. Виберіть перемикач **Вжити вузли**, щоб зробити його не виділеним.
- 6. Клацніть у полі **Базовий Колір**.
- 7. Виберіть на кольоровому крузі зелений колір.
- 8. Клацніть повторно в полі **Базовий Колір**.
- 4. Призначте для середнього конуса матеріал з іменем *Зелений*. Для цього: 1. Виділіть верхній конус.
	- 2. Виберіть у списку кнопки **Переглянути матеріал для пов'язання** вкладки **Властивості матеріалів** ім'я матеріалу *Зелений*.
- 5. Призначте для нижнього конуса матеріал з іменем *Зелений*.
- 6. Створіть для стебла (циліндра) новий матеріал, перейменуйте його на *Коричневий*, установіть для матеріалу коричневий колір.
- 7. Збережіть проєкт у вашій папці в файлі з іменем **вправа 2.5.1.blend**.

**Завдання 2**. Створіть зображення шахової дошки, застосувавши відповідну текстуру (мал. 2.74).

- 1. Створіть новий проєкт.
- 2. Установіть для куба значення властивостей **Масштаб Х** – *1.5*, **Масштаб Y** – *1.5*, **Масштаб Z** – *0.3*, щоб отримати модель шахової дошки.
- 3. Перейменуйте матеріал дошки на *Коричневий*, установіть для матеріалу коричневий колір.
- 4. Додайте до моделі примітив *Площина*.
- 5. Змініть його розміри і положення так, щоб він повністю закривав верхню грань дошки.
- 6. Додайте до площини матеріал з текстурою *Шахова текстура*. Для цього:
	- 1. Виберіть кнопку **Shading** у рядку головного меню редактора **Blender**.
	- 2. Створіть для об'єкта *Площина* новий матеріал в області редактора відтінювачів, вибравши у верхньому рядку області кнопку **Новий**.
	- 3. Збільшить масштаб перегляду області редактора відтінювачів і перемістіть площину області так, щоб були видні заголовки блоків.
	- 4. Додайте до матеріалу текстуру *Шахова текстура*. Для цього:
		- 1. Виберіть у верхньому рядку редактора відтінювачів кнопку **Додати**.
		- 2. Виберіть у меню **Текстура** команду **Шахова текстура**.
		- 3. Перемістіть указівник так, щоб утворений блок текстури розмістився поруч з блоком **Принципове BSDF**.
		- 4. Клацніть ліву кнопку миші для фіксації положення блока.
		- 5. З'єднайте блоки для передавання значення відповідній властивості. Для цього наведіть вказівник на жовтий вузол **Колір** на блоці текстури і, натиснувши ліву кнопку миші, протягніть лінію до жовтого вузла **Базовий Колір** блоку **Принципове BSDF**.
- 7. Налаштуйте кольори та масштаб текстури. Для цього:
	- 1. Клацніть у блоці **Шахова текстура** в полі **Колір 1** і виберіть світло-жовтий колір.
	- 2. Клацніть у блоці **Шахова текстура** в полі **Колір 2** та, використовуючи інструмент піпетка, виберіть коричневий колір на поверхні дошки.

*Мал. 2.74.* Зразок до завдання 2

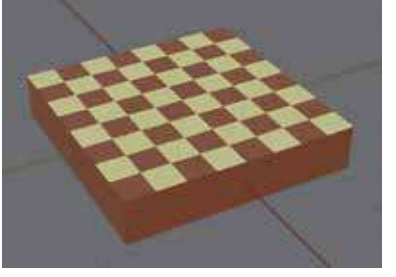

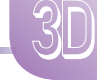

- 3. Уведіть у поле **Масштаб** блока **Шахова текстура** значення *8*.
- 8. Виберіть кнопку **Layout** у рядку головного меню редактора **Blender**.
- 9. Установіть режим перегляду об'єктів **Передогляд Матеріалу**, вибравши кнопку  $\blacksquare$

10. Збережіть проєкт у вашій папці у файлі з іменем **вправа 2.5.2.blend**.

**Завдання 3**. Створіть зображення писанки, наклавши текстуру з графічного файлу (мал. 2.75).

- 1. Створіть новий проєкт.
- 2. Видаліть зі сцени куб.
- 3. Додайте на сцену UV-сферу.
- 4. Змініть сферу так, щоб вона набула вигляду яйця. Для цього:
	- 1. Перейдіть у **режим редагування**.
	- 2. Виберіть кнопку **Вибір вершин** в групі інструментів вибраного режиму.
	- 3. Увімкніть **режим пропорційного редагування об'єкта**, вибравши кнопку **Пропорційне редагування** у верхньому рядку **Вікна 3D-огляду**.

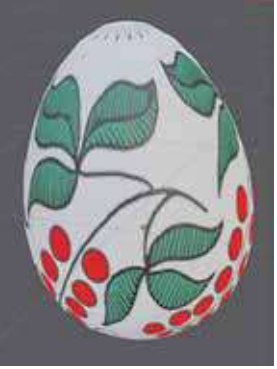

*Мал. 2.75.* Зразок до виконання завдання 3

4. Відкрийте список **Спад пропорційного редагу-**

- **вання**  $\Lambda$   $\cdot$ , виберіть команду Сфера, відведіть вказівник зі списку. 5. Виділіть верхню вершину та перемістіть її вгору для надання сфері потрібної форми. Під час переміщення зверніть увагу, що своє положення змінюють вершини сфери, які потрапляють усередину сірого кола. Діаметр сірого кола регулюйте прокручуванням коліщатка миші.
- 6. Перейдіть у **режим об'єкта**.
- 7. Виконайте операцію згладжування поверхні отриманого об'єкта. Для цього в його контекстному меню виберіть команду **Згладжене тонування**.
- 5. Створіть для об'єкта матеріал з текстурою із заданого графічного файлу, наприклад **Розділ 2\Пункт 2.5\орнамент.png**. Для цього:
	- 1. Виберіть кнопку **Shading** у рядку головного меню редактора **Blender**.
	- 2. Створіть новий матеріал для об'єкта в області редактора відтінювачів.
	- 3. Виберіть команду **Текстура з зображення** в меню **Текстура** кнопки **Додати**.
	- 4. Зафіксуйте положення блока **Текстура з зображення.**
	- 5. Виберіть кнопку **Відкрити** в блоці **Текстура з зображення**.
	- 6. Виберіть у вікні **Перегляд файлу Blender** потрібний графічний файл.
	- 7. З'єднайте вузол **Колір** блока текстури з вузлом **Базовий Колір** блока **Принципове BSDF**.
- 6. Виберіть кнопку **Layout** у головному меню редактора **Blender**.
- 7. Збережіть проєкт у вашій папці у файлі з іменем **вправа 2.5.3.blend**.
- 8. Закрийте вікно редактора **Blender**.

*Найважливіше в цьому пункті*

У тривимірній графіці передбачається, що поверхня кожного об'єкта вкрита деяким матеріалом. Властивостями матеріалів у 3D-графіці є їх ім'я, колір або малюнок, коефіцієнт прозорості, віддзеркалювання, коефіцієнт відбиття світла та ін.

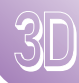

Примітиви, які додаються на сцену під час створення моделі, не мають матеріалів. Створити матеріал для виділеного об'єкта та змінити значення властивостей матеріалу можна на вкладці **Властивості матеріалів** області **Властивості**. Матеріал, створений для одного об'єкта, можна застосовувати до інших об'єктів.

Для поверхні об'єкта може бути використана графічна **текстура**. Редактор **Blender** має вбудований набір графічних текстур, також у ньому можна використати як текстуру будь-яке растрове графічне зображення.

Текстура призначається матеріалу виділеного об'єкта як значення властивості **Базовий Колір** у режимі **Shading**. Розміщення та розмір зображення текстури на поверхні об'єкта можна змінювати.

У **Вікні 3D-огляду** для відображення текстури потрібно увімкнути режим перегляду об'єктів **Передогляд Матеріалу** або **Рендерене**.

## *Дайте відповіді на запитання*

- **1●.** Яке призначення матеріалів у редакторі **Blender**?
- **2●.** Як створити матеріал для поверхні об'єкта?
- **3●.** Які властивості є у матеріалів? Опишіть їх.
- **4●.** Як задати колір матеріалу?
- **5○.** З якою метою використовуються текстури в тривимірній графіці?
- **6●.** Як призначити матеріалу текстуру?
- **7●.** Як використати зображення з графічного файлу як текстуру до матеріалу?
- **8●.** Як змінити на поверхні об'єкта розмір і положення зображення, вибраного для текстури?
- **9\*.** Як залежить, на ваш погляд, швидкість рендерингу від матеріалів, застосованих до об'єктів моделі (матеріал за замовчуванням, матеріал з кольором, матеріал з текстурою)? Чим це можна пояснити?

## *Виконайте завдання*

**1●.** Створіть за зразком (мал. 2.76) зображення червоного олівця, що малює на папері червоне коло. Для моделювання кола з потрібною товщиною лі-

нії використайте примітив *Коло*, з точок якого створіть грань. Усередині отриманої грані створіть нову грань, використовуючи інструмент

**Вставити грані** . Внутрішню грань видаліть.

Збережіть проєкт у вашій папці у файлі **завдання 2.5.1.blend**.

**2●.** Створіть зображення чашки на серветці за зразком (мал. 2.77). Чашку створіть з елементів конус і тор. Видалити частину тора для утворення ручки можна, використавши модифікатор **Булева змінна** і вибравши інструментом піпетка конус як об'єкт для операції **Різниця**. Для конуса застосуйте модифікатор **Потовщення**. Для поверхні серветки використайте **Текстуру Магія**. Налаштування малюнка виконайте, змінюючи значення властивостей у блоці **Текстура Магія**. Збережіть проєкт у вашій папці у файлі **завдання 2.5.2.blend**.

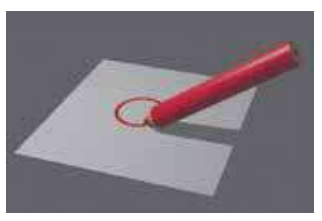

*Мал. 2.76.* Зразок для виконання завдання 1

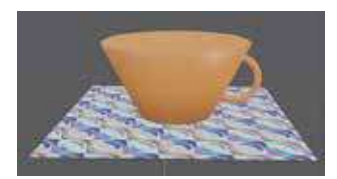

*Мал. 2.77.* Зразок для завдання 2

- **3●.** Створіть зображення коробки з олівцями за зразком (мал. 2.78). Зображення для верхньої частини коробки візьміть з графічного файлу, наприклад **Розділ 2\Пункт 2.5\олівці.jpg**. Збережіть проєкт у вашій папці у файлі **завдання 2.5.3.blend**.
- **4●.** Проведіть дослідження, як розміщується зображення однієї текстури з графічного зображення на поверхнях різних тривимірних примітивів і як залежить це розміщення від орієнтації об'єкта.

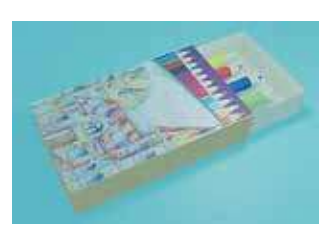

*Мал. 2.78.* Зразок для завдання 3

Підготуйте презентацію з результатами дослідження. Збережіть презентацію у вашій папці у файлі **завдання 2.5.4.pptx**.

**5\*.** Створіть тривимірне зображення одного з оточуючих вас предметів. Використайте в зображенні кольори та текстури, які виберіть самостійно. Збережіть проєкт у вашій папці у файлі **завдання 2.5.5.blend**.

## ПРАКТИЧНА РОБОТА № 2

## **«Створення 3D-моделей у редакторі Blender»**

**Увага!** *Під час роботи з комп'ютером дотримуйтеся вимог безпеки життєдіяльності та санітарно-гігієнічних норм.*

**Завдання**. Створіть у програмі **Blender** зображення пінгвіна за зразком (мал. 2.79).

- 1. Запустіть програму **Blender**.
- 2. Додайте примітиви та надайте їм відповідних розмірів і розташування.
- 3. Застосуйте до об'єктів матеріали з відповідним кольором.
- 4. Використайте примітив *Коло* для утворення білої плями на животі, утворіть з нього грань, застосуйте модифікатори **Обтягування** та **Потовщення**.
- 5. Збережіть проєкт у вашій папці у файлі з іменем **практична 2.blend**.
- 6. Виконайте рендеринг і збережіть зображення створеної моделі у вашій папці у файлі **практична 2.png**.

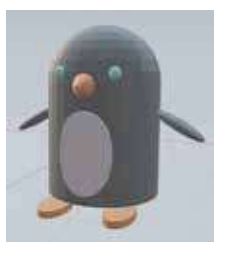

*Мал. 2.79.*  Зразок до практичної роботи 2

# **2.6. Текстові об'єкти та їх редагування**

- **1.** Які властивості мають текстові об'єкти (символи та абзаци) в тексто
	- вому процесорі **Word**? Як змінювати значення цих властивостей? **2.** У яких режимах здійснюється опрацювання об'єктів у редакторі
	- **Blender**? Які особливості цих режимів?
	- **3.** Як застосувати колір або графічну текстуру для об'єктів у редакторі **Blender**?

# *Текстові об'єкти в Blender та їх властивості*

У редакторі **Blender** можна опрацьовувати не лише геометричні об'єкти, а й текстові. Текстові 3D-об'єкти, створені засобами 3D-графіки, часто використовуються для створення логотипів, у рекламі брендів (мал. 2.80) та ін.

Для створення текстового об'єкта потрібно вибрати команду **Текст**

в меню кнопки **Додати з** групи інструментів вибраного режиму. Після цього на сцені з'являється об'єкт з іменем **Text** і текстом за замовчуванням **Text** (мал. 2.81).

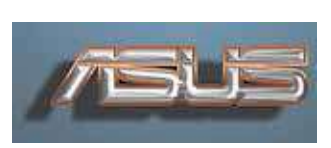

*Мал. 2.80.* Текстовий логотип бренду **ASUS**

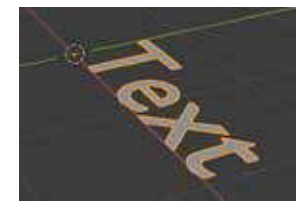

*Мал. 2.81.* Текстовий об'єкт із значеннями властивостей за замовчуванням

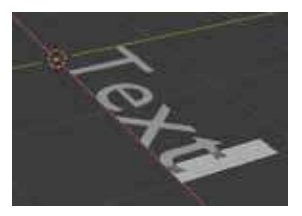

*Мал. 2.82.* Текстовий об'єкт у **режимі редагування**

У текстових об'єктів у **Blender** є властивості, що притаманні символам і абзацам (*текст, шрифт, розмір символів, накреслення, вирівнювання*), а також властивості, характерні для графічних 3D-об'єктів (*координати місця розташування, кут обертання, товщина символів, матеріал поверхні* та ін.).

У **режимі об'єкта** можна вибрати текстовий об'єкт та виконати базові операції його перетворення як графічного об'єкта – переміщення, масштабування та обертання.

Після переходу в **режим редагування** з'являється текстовий курсор (мал. 2.82) і можна виконувати редагування тексту. Переміщення курсора по тексту, вида-

лення та уведення символів, виділення, копіювання, вирізання та вставлення фрагментів тексту виконується лише з використанням клавіатури. Для цього використовують клавіши або їх сполучення такі самі, як у текстовому редакторі.

### *Змінення значень властивостей символів*

За замовчуванням у **Blender** встановлено шрифт символів у текстовому об'єкті – **Bfont**. У ньому відсутні символи кирилиці. Для введення тексту українською потрібно вибрати інший шрифт, наприклад, **Arial**, **Bookman Old Style**, **Times New Roman** або ін.

Шрифт за замовчуванням можна змінити на інший для різних накреслень: *Звичайний*, *Жирний*, *Похилий*, *Жирний і курсив*. Для цього потрібно:

- 1. Виділити текстовий об'єкт.
- 2. Вибрати вкладку **Властивості даних об'єкта В.** в області **Властивості** (мал. 2.83).
- 3. Відкрити групу елементів керування **Шрифт** вибором кнопки . *Мал. 2.83.* Вкладка Властиво-

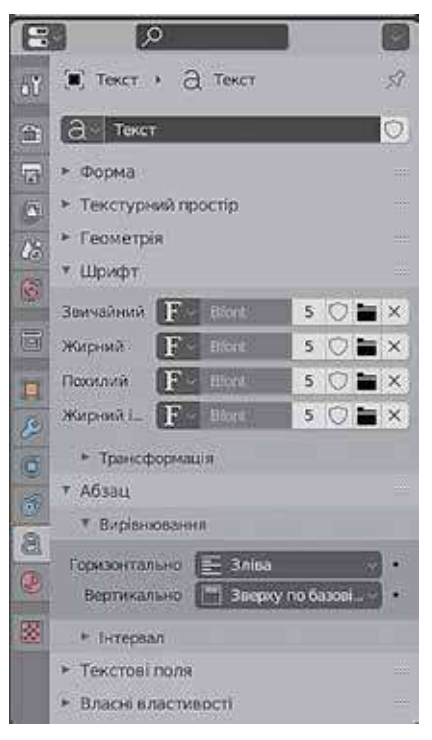

сті даних об'єкта

- 4. Вибрати кнопку **Відкрити шрифт** у рядку відповідного накреслення.
- 5. Вибрати потрібний шрифт у вікні **Перегляд файлу Blender**, у якому автоматично відобразяться всі встановлені в операційній системі шрифти (файли з розширенням імені **ttf**) з прикладами їх накреслення (мал. 2.84).
- 6. Вибрати кнопку **Відкрити шрифт**.

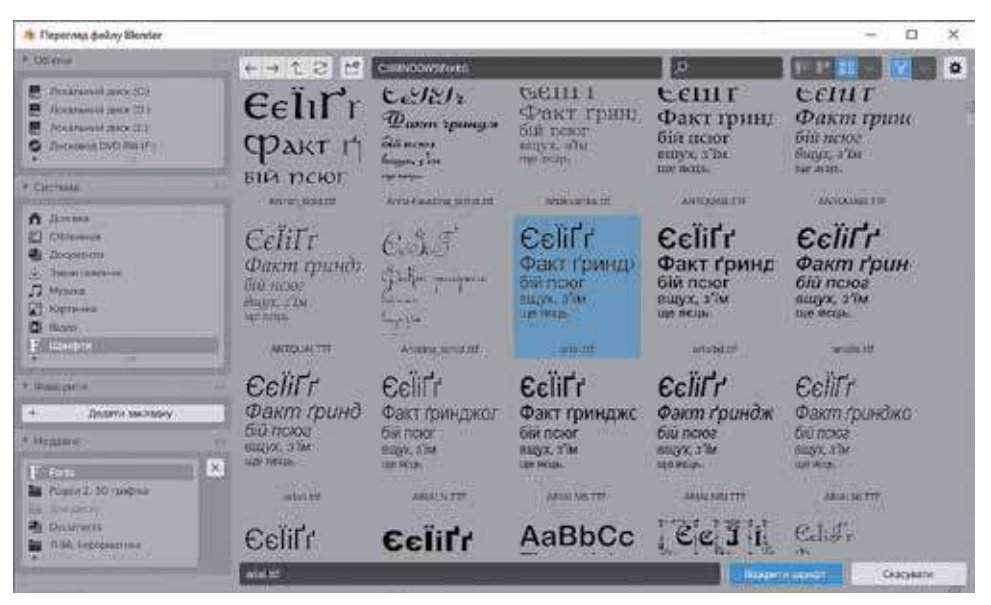

*Мал. 2.84.* Вікно **Перегляд файлу Blender** з відображенням шрифтів

Після вибору шрифтів для кожного з накреслень можна вводити текст, використовуючи символи кирилиці, а також змінювати накреслення символів у текстовому об'єкті. Для зміни накреслення символів слід:

- 1. Вибрати текстовий об'єкт і перейти в **режим редагування**.
- 2. Виділити фрагмент тексту, для якого потрібно змінити накреслення.
- 3. Вибрати в меню кнопки **Текст** з групи інструментів вибраного режиму потрібну команду:
- **Перемкнути жирний** для установлення або відмови від напівжирного накреслення;
- **Перемкнути курсив** для установлення або відмови від курсивного накреслення;
- **Перемкнути Підкреслення** для установлення або відмови від підкресленого накреслення;
- **Перемкнути Зменшені Заголовні** для установлення або відмови від накреслення заголовними літерами зменшеного розміру.

На малюнку 2.85 наведено вигляд текстового об'єкта з установленим шрифтом **Bookman Old Style** у накресленні напівжирний курсив.

Шрифти для кожного накреслення можуть мати різні імена і не відтворювати насправді вказане накреслення. Наприклад, на малалюнку 2.86 наведено текстовий об'єкт з текстом *12345678*. У ньому для фрагмента тексту *12* застосовано шрифт **Algerian**, вибраний у рядку **Звичайний**, для фрагмента *34* – шрифт **Bauhaus93** у рядку **Жирний**, для фрагмента *56* – шрифт **ColonnaMT** у рядку **Похилий**, для фрагмента *78* – шрифт **BrushScriptMT** у рядку **Жирний і курсив**.

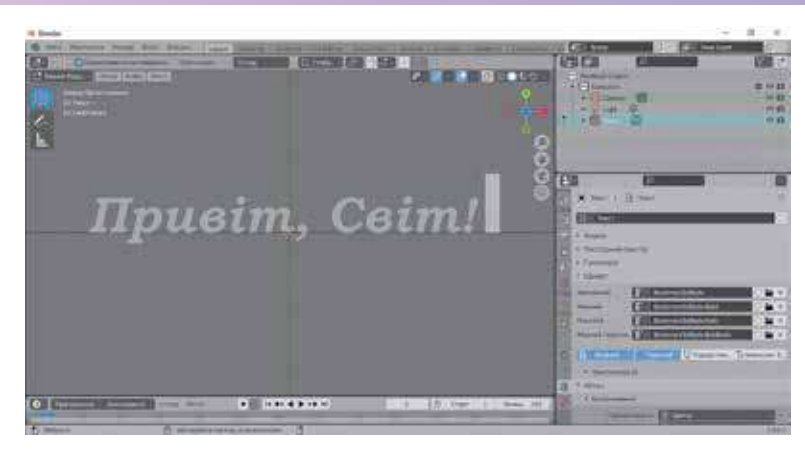

*Мал. 2.85.* Оформлення символів текстового об'єкта шрифтом **Bookman Old Style** у накресленні напівжирний курсив

У **режимі редагування** в групу **Шрифт** вкладки **Властивості даних об'єкта** в області **Властивості** додаються нові елементи керування (мал. 2.87).

Після вибору кнопок **Жирний**, **Похилий**, **Підкреслення**, **Зменшені заголовні** можна вводити в текстовому об'єкті символи у вибраному накресленні.

Змінюючи значення властивостей в групі **Трансформація**, можна:

- змінити розмір усіх символів текстового об'єкта – властивість **Розмір**;
- нахилити всі символи текстового об'єкта – властивість **Косування**;
- установити лінію підкреслення на різній висоті: під символами, перед символами, над символами текстового об'єкта – властивість **Позиція підкреслення**;
- змінити товшину лінії підкреслення властивість **Товщина підкреслення**;
- змінити масштаб відображення заголовних літер, якщо вибрано відповідне накреслення в меню кнопки **Текст** – властивість **Масштаб зменшених заголовних**.

Якщо на сцену додано криву (з меню **Криві** кнопки **Додати**), то літери тексту можна розмістити відповідно до цієї кривої (мал. 2.88). Для цього слід:

- 1. Вибрати текстовий об'єкт.
- 2. Вибрати в області **Властивості** вклад-

ку **Властивості даних об'єкта** .

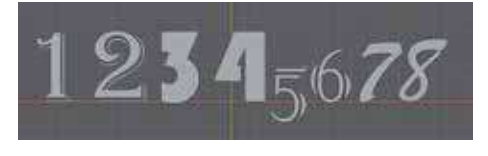

*Мал. 2.86.* Використання різних шрифтів в одному текстовому об'єкті

|                     |                                        | Q       |                      |       |                        |    |
|---------------------|----------------------------------------|---------|----------------------|-------|------------------------|----|
| άŤ                  | • Геометрія.                           |         |                      |       |                        |    |
|                     | • Шрифт                                |         |                      |       |                        |    |
| 鱼                   | Звичайний                              |         | BookmanOldStyle      |       | $\bigcirc$ in $\times$ |    |
| 5                   | Жирний                                 |         | BookmanOldStyle-Bo.  |       | O H                    | ₩. |
| $\overline{\alpha}$ | BookmanOldStyle-Ita<br>Похилий         |         |                      |       | $\bigcirc$ in $\times$ |    |
| OS.                 | Жирний К.                              |         | BookmanOldStyle-Bo U |       |                        |    |
| ⑧                   | В Жирний / Похилий U Підкрес. Ту3менше |         |                      |       |                        |    |
| 個                   | • Трансформація                        |         |                      |       |                        |    |
| n                   |                                        | Passe p |                      | 1.000 |                        |    |
| B                   | Косувания                              |         |                      | 0.000 |                        |    |
| σ                   | Шрифт з об'єктів                       |         |                      |       |                        |    |
| ă,                  | TEKCT NO KOMBIA                        |         |                      |       | a                      |    |
| ā                   | Позиція підкресле                      |         |                      | 0.000 |                        |    |
|                     | Товшина підхресл.                      |         |                      | 0.050 |                        |    |
|                     |                                        |         |                      |       |                        |    |
|                     | Масштаб головни                        |         |                      | 0.75  |                        |    |
| Ø                   | <b>У Абзац-</b>                        |         |                      |       |                        |    |

*Мал. 2.87.* Група **Шрифт** вкладки **Властивості даних об'єкта** в **режимі редагування**

- 3. Відкрити групу елементів керування **Шрифт** ⇒ **Трансформація**.
- 4. Вибрати в списку поля **Текст по кривій** зображення піпетки  $|\mathcal{X}|$
- 5. Вибрати ім'я кривої в області **Структуратор** або будь-яку точку кривої у **Вікні 3D-огляду**.

Масштабуючи після цього криву, можна змінити положення літер текстового об'єкта. Якщо криву видалити, то текст знову стане рівним.

Колір і текстуру можна застосувати до символів текстового об'єкта так само, як і до графічних об'єктів, з використанням елементів керування вкладки **Властивості Мате-**

**ріалів** області **Властивості** або у режимі **Shading**.

## *Змінення значень властивостей абзаців*

Значення властивостей абзаців текстового об'єкта можна змінити, використовуючи елементи керування групи **Абзац** вкладки **Властивості даних об'єкта** області **Властивості** (мал. 2.89).

**Вирівнювання** слів абзацу може здійснюватися:

- **Горизонтально** *по центру, зліва, справа, по ширині* та ін. відносно опорної точки текстового об'єкта;
- **Вертикально** *зверху, по центру, знизу* та ін. відносно опорної точки текстового об'єкта.

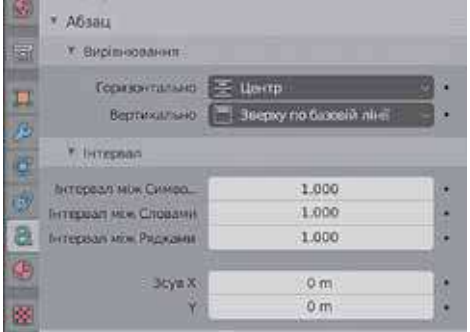

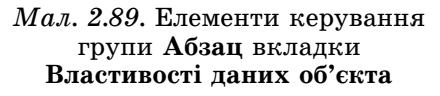

Геометрія **Boys**  $0<sub>m</sub>$ Витиснути  $0<sub>m</sub>$ Об'ект звужения Toper Radius Samueru Garxa

Округлоння Officer **Floodunu** Emitimum  $0<sub>m</sub>$ Развільність  $\overline{a}$ Заповнити торо

*Мал. 2.90.* Елементи керування групи **Геометрія** вкладки **Властивості даних об'єкта**

Використовуючи елементи керування цієї групи, можна також змінити **інтервал** між символами, між словами та між рядками тексту.

У полях **Зсув Х** та **Y** можна встановити зсув символів тексту відносно опорної точки текстового об'єкта по осях ОХ та ОY.

## *Змінення форми символів текстового об'єкта*

Додати об'єм літерам текстового об'єкта можна, використовуючи елементи керування групи **Геометрія** вкладки **Властивості даних об'єкта** (мал. 2.90). Значення в полі **Витиснути** визначає товщину літер, за рахунок якої утворюється їх об'єм. Змінення цього значення аналогічно до дії операції екструдування.

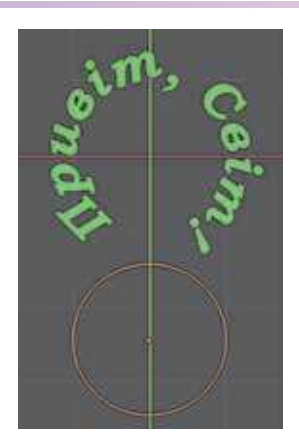

*Мал. 2.88.*  Розміщення літер текстового об'єкта відповідно до кривої **Коло**

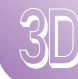

Під час змінення значення властивості **Глибина** на кутах літер утворюється фаска (скіс), що впливає на ширину літер.

На малюнку 2.91 наведено вигляд текстового об'єкта після змінення значень властивостей **Витиснути** та **Глибина**.

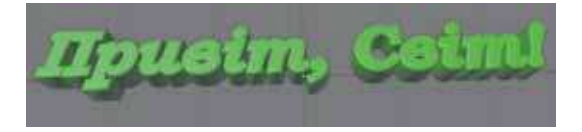

*Мал. 2.91.* Надання об'єму символам текстового об'єкта

Змінювати форму символів, а також усього текстового об'єкта, можна і з використанням модифікаторів.

## *Перетворення текстового об'єкта на графічний*

Для текстового об'єкта не передбачено виконання операцій з окремими вершинами, ребрами та гранями, поки він не буде перетворений у графічний.

Для перетворення текстового об'єкта в графічний слід:

- 1. Переключитися в **режим об'єкта**.
- 2. Виділити об'єкт.
- 3. Вибрати в меню кнопки **Об'єкт** з групи інструментів вибраного режиму команду *Конвертування* ⇒ *Сіть*.

Після цього не можна редагувати текст, але можна змінювати форму поверхні літер. Побачити зміни подання об'єкта можна після переключення в **режим редагування** (мал. 2.92).

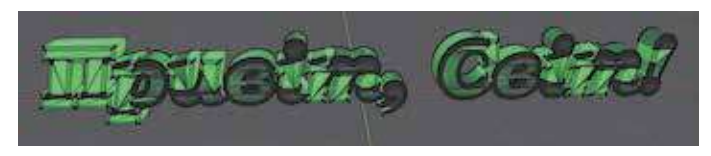

*Мал. 2.92.* Вигляд об'єкта в **режимі редагування** після перетворення на графічний

Літери після конвертації стають графічними об'єктами з великою кількістю вершин, ребер і граней на їх поверхні.

Подальше опрацювання об'єкта може виконуватись всіма засобами, які були розглянуті у попередніх пунктах.

## *Працюємо з комп'ютером*

**Увага!** *Під час роботи з комп'ютером дотримуйтеся вимог безпеки життєдіяльності та санітарно-гігієнічних норм.*

**Завдання**. Створіть у програмі **Blender** 3D-напис *Україна* за зразком (мал. 2.93).

- 1. Відкрийте програму **Blender** і створіть новий проєкт.
- 2. Видаліть куб.
- 3. Створіть об'ємний напис *Україна*. Для цього:

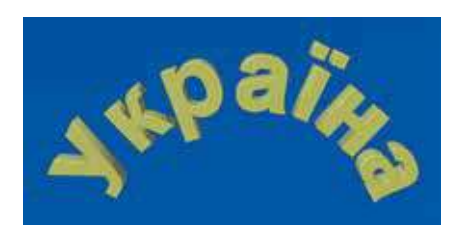

*Мал. 2.93.* Зразок для виконання вправи

- 1. Додайте на сцену текст. Для цього виберіть команду **Текст**
	- у меню кнопки **Додати** з групи інструментів вибраного режиму.
- 2. Виберіть шрифт **Arial** для звичайного накреслення символів текстового напису. Для цього:
	- 1. Виберіть вкладку **Властивості даних об'єкта** в області **Властивості**.
	- 2. Відкрийте групу елементів керування **Шрифт** вибором кнопки .
	- 3. Виберіть кнопку **Відкрити шрифт** у рядку **Звичайний**.
	- 4. Виберіть шрифт з файлу **arial.ttf** у вікні **Перегляд файлу Blender**.
	- 5. Виберіть кнопку **Відкрити шрифт**.
- 3. Виберіть шрифти для інших накреслень:
	- **Жирний** з файлу **arialbd.ttf**;
	- **Похилий** з файлу **arialі.ttf**;
	- **Жирний і курсив** з файлу **arialbі.ttf**.
- 4. Установіть розмір шрифту *3*, увівши це значення в поле **Розмір** групи *Шрифт* ⇒ *Трансформація*.
- 5. Уведіть у текстовий об'єкт текст *Україна*. Для цього:
	- 1. Збільште масштаб перегляду сцени.
	- 2. Перейдіть до перегляду виду зверху (кнопка *Огляд* ⇒ *Точка зору* ⇒ *Зверху*).
	- 3. Перейдіть у **режим редагування**.
	- 4. Видаліть існуючий текст, натискаючи клавішу **Backspace**.
	- 5. Уведіть текст *Україна*.
	- 6. Виберіть для тексту жирне накреслення. Для цього:
		- 1. Виділіть усі літери тексту, натиснувши **Ctrl + A**.
		- 2. Виберіть у меню кнопки **Текст** з групи інструментів вибраного режиму команду **Перемкнути Жирний**.
	- 7. Розмістіть текст по центру відносно опорної точки. Для цього відкрийте групу **Абзац** на вкладці **Властивості даних об'єкта** та виберіть значення **Центр** у списку **Горизонтально**.
	- 8. Зробіть літери об'ємними. Для цього:
		- 1. Трохи змініть кут перегляду сцени.
		- 2. Відкрийте групу **Геометрія** на вкладці **Властивості даних об'єкта**.
		- 3. Установіть значення *0.2 m* в полі **Витиснути**. Зверніть увагу на збільшення товщини літер.
		- 4. Утворіть фаску на ребрах літер. Для цього встановіть значення *0.02 m* у полі **Глибина**.
- 4. Розташуйте літери тексту відповідно до кривої. Для цього:
	- 1. Перейдіть у **режим об'єкта**.
	- 2. Додайте на сцену примітив *Коло* (*Додати* ⇒ *Крива* ⇒ *Коло*).
	- 3. Виберіть текстовий об'єкт.
	- 4. Відкрийте групу *Шрифт* ⇒ *Трансформація* на вкладці **Властивості даних об'єкта** області **Властивості об'єкта**.
	- 5. Виберіть кнопку **В** в полі **Текст по кривій**.
	- 6. Виберіть будь-яку точку кола на сцені або його ім'я *КолоБезьє* в області **Структуратор**. Зверніть увагу на змінення положення літер.
	- 7. Виберіть коло та установіть значення *3* в полі **Масштаб Х** на вкладці **Властивості об'єкта** області **Властивості**. Зверніть увагу на змінення положення літер.
- 5. Створіть для текстового об'єкта матеріал і призначте йому жовтий колір.
- 6. Створіть фон для текстового об'єкта. Для цього:
	- 1. Додайте на сцену примітив *Площина*.
	- 2. Масштабуйте площину так, щоб вона утворила фон для напису. За потреби перемістіть текстовий об'єкт так, щоб він повністю розміщувався на фоні площини.
	- 3. Створіть матеріал для площини, призначте йому синій колір.
- 7. Збережіть проєкт у вашій папці у файлі з іменем **вправа 2.6.blend**.

### *Найважливіше в цьому пункті*

У редакторі **Blender** можна опрацьовувати не лише геометричні об'єкти, а й текстові. Для створення текстового об'єкта потрібно вибрати команду **Текст** в меню кнопки **Додати з** групи інструментів вибраного режиму.

У текстових об'єктів у **Blender** є властивості, що притаманні символам і абзацам (*текст, шрифт, розмір символів, накреслення, вирівнювання*), а також властивості, характерні для графічних 3D-об'єктів (*координати місця розташування, кут обертання, товщина символів, матеріал поверхні* та інші).

У **режимі об'єкта** можна вибрати текстовий об'єкт і виконати базові операції його перетворення як графічного об'єкта – переміщення, масштабування та обертання. Після переходу в **режим редагування** з'являється текстовий курсор і можна виконувати редагування тексту.

Шрифт текстового об'єкта, встановлено за замовчуванням, можна змінити на інший для різних накреслень: *Звичайний*, *Жирний*, *Похилий*, *Жирний і курсив*.

Якщо на сцену додано криву, то літери тексту можна розмістити відповідно до цієї кривої. Колір і текстуру можна застосувати до символів текстового об'єкта так само, як і до графічних об'єктів.

Додати об'єм літерам текстового об'єкта можна, використовуючи елементи керування групи **Геометрія** вкладки **Властивості даних об'єкта**. Значення в полі **Витиснути** визначає товщину літер, за рахунок якої утворюється їх об'єм. Під час змінення значення властивості **Глибина** на кутах літер утворюється фаска (скіс), що впливає на ширину літер.

Текстовий об'єкт можна перетворити на графічний. Після цього можна виконувати операції з окремими вершинами, ребрами та гранями.

## *Дайте відповіді на запитання*

- **1●.** Як створити текстовий об'єкт у редакторі **Blender**?
- **2●.** Які властивості символів та абзаців можна змінювати в текстових об'єктів у редакторі **Blender**?
- **3●.** Які властивості, характерні для графічних об'єктів, є у текстових об'єктів у редакторі **Blender**?
- **4○.** У якому режимі роботи з об'єктом можна редагувати текст?
- **5●.** У якому режимі роботи з об'єктом можна опрацьовувати текстовий об'єкт як графічний?
- **6●.** Як задати та змінити шрифт символів текстового об'єкта?
- **7●.** Як розмістити символи текстового об'єкта по кривій?
- **8●.** Як зробити символи текстового об'єкта об'ємними?
- **9●.** Як перетворити текстовий об'єкт на графічний? З якою метою це роблять?
- **10\*.** Як можна кожну літеру введеного тексту оформити окремим кольором?

#### *Виконайте завдання*

- **1○.** Створіть 3D-напис з назвою вашого населеного пункту. Установіть для символів шрифт **Times New Roman** (**times.ttf**) і виберіть колір за кольорами герба вашого населеного пункту. Збережіть проєкт у вашій папці у файлі **завдання 2.6.1.blend**.
- **2●.** Створіть 3D-напис з вашим прізвищем та іменем. Розташуйте прізвище та ім'я в різних рядках. Розташуйте літери по колу. Виберіть для символів шрифт і колір за вашим бажанням. Збережіть проєкт у вашій папці у файлі **завдання 2.6.2.blend**.
	- **3●.** Створіть напис слова *Фізика* за зразком (мал. 2.94), перетворивши текстовий об'єкт на графічний і виконавши переміщення вгору середини верхніх граней у літер *ф, і, и, к*. Збережіть проєкт у вашій папці у файлі **завдання 2.6.3.blend**.<br>4<sup>●</sup>. Створіть зоб
- **4●.** Створіть зображення за зразком (мал. 2.95), виконавши перетворення текстового об'єкта в графічний. Збережіть проєкт у вашій папці у файлі **завдання 2.6.4.blend**.
	- **5\*.** Проведіть експеримент з розділення об'єкта на окремі літери для їх незалежного розміщення та форматування. Використайте в режимі редагування команду контекстного меню **Відокремлення**. Створіть з тексту *1+1* зображення за зразком (мал. 2.96). Збережіть проєкт у вашій папці у файлі **завдання 2.6.5.blend**.

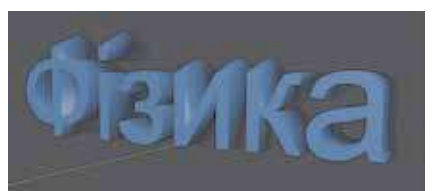

*Мал. 2.94.* Зразок для виконання завдання 3

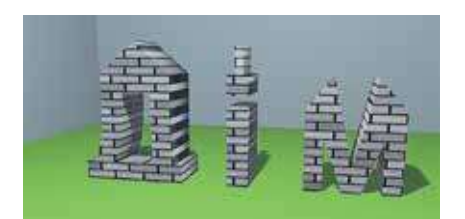

*Мал. 2.95.* Зразок для виконання завдання 4

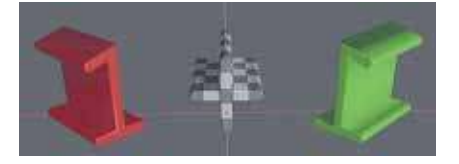

*Мал. 2.96.* Зразок для виконання завдання 5

# **2.7. Анімація тривимірних об'єктів**

- **1.** Як ви розумієте поняття *анімація*?
- **2.** У яких програмах ви створювали анімацію або застосовували анімаційні ефекти до об'єктів?
	- **3.** Які ви знаєте формати відеофайлів?

## *Поняття анімації*

**Анімація** (франц. *animation* – оживлення) – вид кіномистецтва, твори якого створюються шляхом зйомки послідовних етапів руху об'єктів.

У редакторі **Blender** можна створювати не лише статичні 3D-зображення, але й анімовані. Комп'ютерна 3D-анімація широко застосовується в рекламі, у кінематографії та мультиплікації, комп'ютерних іграх та ін.
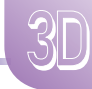

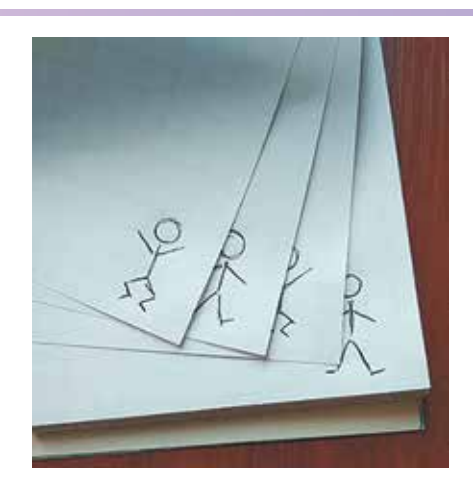

*Мал. 2.97.* Створення «мультфільму» в зошиті

Суть анімації полягає у тому, що перед очима людини з певною швидкістю змінюються зображення, які мають незначні відмінності у вигляді та положенні об'єктів. Можливо, вам доводилося створювати власні «мультиплікаційні фільми» (лат. *multiplicatio* – примноження, збільшення, розмноження), малюючи фігурки на куточках зошита (мал. 2.97). Далі під час швидкого перегортання цих куточків створювалось враження, що фігурка «оживає» і виконує певні дії.

Якість такого «мультфільму» залежить від якості малюнків, їх кількості, різниці у формі та положенні об'єктів на сусідніх малюнках і швидкості гортання сторінок.

За цим самим принципом створювались мальовані мультфільми до початку використання комп'ютерів. Наприклад, французький художник-аніматор Еміль Коля в 1908 році для свого 1,5-хвилинного мультфільму «Фантасмагорія» створив більше 700 малюнків. На кожному кадрі цього мультфільму містився окремий малюнок. Довжина плівки склала 36 м при розмірі одного кадра 35 мм. За одну секунду демонструвалось 16 кадрів мультфільму.

У наш час існують три основні стандартні частоти кадрів на телебаченні та у цифровому кіно, у тому числі в мультиплікації: 24, 25 і 30 кадрів за секунду.

З появою комп'ютерів спростився процес створення анімації. Зникла потреба у створенні великої кількості подібних зображень для кожного окремого кадра. З'явилась можливість створювати зображення лише для кількох так званих **ключових кадрів**, на яких об'єкт повинен набувати строго визначеного вигляду та положення. А комп'ютерні програми автоматично визначають вигляд і положення об'єктів на проміжних кадрах між ключовими.

На основі **ключових кадрів** створюється анімація і в редакторі **Blender**. До початку створення анімації потрібно розробити її сценарій, визначити загальну тривалість, запланувати ключові кадри, змоделювати всі об'єкти, виставити джерела світла та виконати іншу підготовчу роботу.

### *Режим анімації в Blender*

У редакторі **Blender** для створення анімації зручно використовувати режим **Animation** (англ. *animation* – анімація), переключитися в який можна вибором відповідної кнопки в рядку головного меню програми. У цьому режимі є можливість під час створення анімації слідкувати за виглядом об'єктів через об'єктив камери.

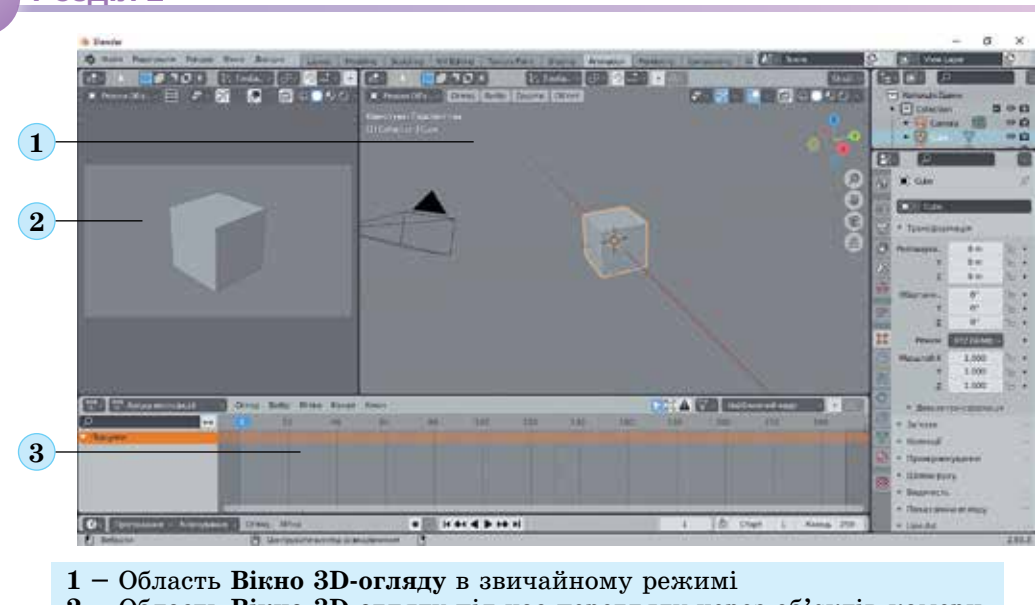

- **2 –** Область **Вікно 3D-огляду** під час перегляду через об'єктів камери
- **3 –** Область **Шкала часу**

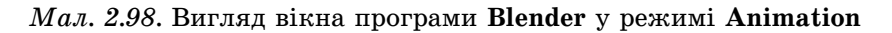

Вигляд вікна програми **Blender** у режимі анімації наведено на малюнку 2.98. У нижній частині вікна редактора **Blender** розміщено область **Шкала часу**  (мал. 2.99), яка призначена для вибору кадрів анімації, що стануть ключовими, та для керування переглядом анімації.

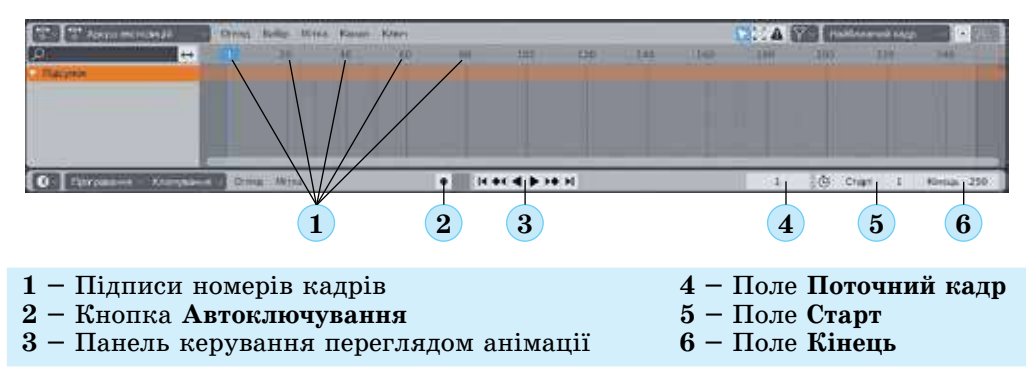

*Мал. 2.99.* Область **Шкала часу** в редакторі **Blender**

Основну частину області **Шкала часу** займає шкала, вертикальні відрізки на якій позначають кадри анімації. Шкала за замовчуванням розділена темними вертикальними відрізками з підписами (мал. 2.99, *1*) на групи по 20 кадрів. За замовчуванням шкала містить 250 кадрів. Номери першого та останнього кадрів виведені в полях **Старт** (мал. 2.99, *5*) і **Кінець** (мал. 2.99, *6*), номер поточного кадра – у полі **Поточний кадр** (мал. 2.99, *4*).

Поточний кадр позначено вертикальним блакитним відрізком, його номер зазначено на блакитному фоні. Зробити поточним інший кадр можна, клацнувши на смузі з номерами кадрів або увівши потрібний номер у поле **Поточний кадр**.

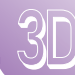

Загальна кількість кадрів анімації залежить від її запланованої тривалості та від кількості кадрів, які будуть демонструватися за 1 секунду. За замовчуванням в редакторі **Blender** передбачено швидкість відтворення анімації 24 кадри за секунду. Таким чином, якщо планується створити анімацію тривалістю, наприклад, 5 секунд, то знадобиться 120 кадрів. А для тривалості у 30 секунд потрібно 720 кадрів. Для змінення кількості кадрів на шкалі часу слід увести потрібне значення в поле **Кінець**.

В області **Шкала часу** розташовано панель керування переглядом анімації (мал. 2.99, *3*), кнопки якої мають таке призначення:

- зробити поточним перший / останній кадр анімації:
- зробити поточним попередній / наступний ключовий кадр;
- відтворити анімацію від поточного кадра до першого / від поточного кадра до останнього і далі по колу. Після початку відтворення анімації ці кнопки замінюються кнопкою  $\blacksquare$ , яка зупиняє відтворення анімації.

#### *Створення ключових кадрів*

Для кожного об'єкта, розміщеного на сцені, анімація створюється окремо, і для кожного потрібно створювати ключові кадри. В ключовому кадрі фіксуються значення властивостей об'єкта – його положення, розмір і кут обертання.

Щоб у режимі **Animation** створити ключовий кадр для об'єкта, можна:

- 1. Вибрати об'єкт у **Вікні 3D-огляду**.
- 2. Вибрати на шкалі часу кадр, який потрібно зробити ключовим.
- 3. Установити потрібні для даного кадру значення властивостей об'єкта.
- 4. Натиснути клавішу **І** (англійська).
- 5. Вибрати в меню, що відкрилося (мал. 2.100), ті властивості об'єкта, значення яких потрібно зафіксувати в ключовому кадрі. Для універсальності можна вибрати **Локація**, **Обертання та Масштаб**.

Після цього на шкалі часу з'являться маркери (мал. 2.101), які свідчать про те, що кадр став ключовим для анімації цього об'єкта, і у кадрі зафіксовано значення властивостей об'єкта.

Наведений алгоритм потрібно повторити для кожного ключового кадру кожного з об'єктів анімації. Після завершення створення ключових кадрів можна переглянути анімацію, використовуючи кнопки панелі керування переглядом анімації.

Ключові кадри також можна створювати

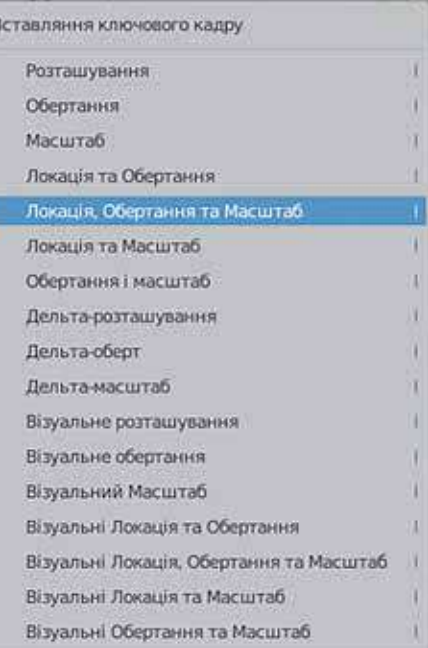

*Мал. 2.100.* Меню вибору властивостей, значення яких будуть зафіксовані під час створення ключового кадру

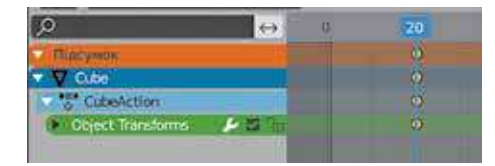

*Мал. 2.101.* Маркери ключового кадру

автоматично, вибравши потрібний кадр і встановивши в ньому потрібні значення властивостей об'єкта. Щоб ця можливість стала доступною, потрібно зробити ак-

тивною кнопку **Автоключування** (мал. 2.99, *2*), яка розташована ліворуч від

панелі керування переглядом анімації.

За потреби ключові кадри можна переміщувати перетягуванням маркерів в інше положення та видаляти, натиснувши клавішу **Delete**.

Для змінення значень властивостей об'єкта в існуючому ключовому кадрі потрібно вибрати цей кадр на шкалі часу та установити в об'єкта необхідні значення властивостей.

### *Перегляд, рендеринг і збереження анімації*

Для перегляду утвореної анімації потрібно зробити поточним перший кадр і скористатися кнопкою **Відтворення анімації** або натиснути клавішу **Про-**

**пуск**. У лівій області вікна програми (мал. 2.99, *2*) можна побачити анімацію через об'єктив камери, одночасно з цим у середній області (мал. 2.99, *1*) – те, що відбувається і за межами кадру. Для зупинки анімації можна повторно натиснути клавішу **Пропуск**.

Коли анімація створена і попередній перегляд задовольняє розробника, її можна зберегти або як набір графічних файлів із зображенням кожного кадру окремо, або як один файл у форматі відео.

Збереження відбувається під час рендерингу анімації і потребує значного часу і ресурсів комп'ютера.

Перед початком рендерингу потрібно задати папку для збереження файлів і формат вихідного файлу. Для цього слід:

- 1. Вибрати вкладку **Властивості Виводу в** області **Властивості**.
- 2. Вибрати кнопку **Прийняти** в групі **Вивід**.
- 3. Відкрити папку для збереження анімації у вікні **Перегляд файлу Blender**, що відкрилося. За потреби можна створити нову папку, вибравши кнопку

**Створити нову теку** .

- 4. Вибрати кнопку **Прийняти**.
- 5. Вибрати в списку **Формат файлу** (мал. 2.102) формат графічних файлів або файлу відео для збереження анімації.

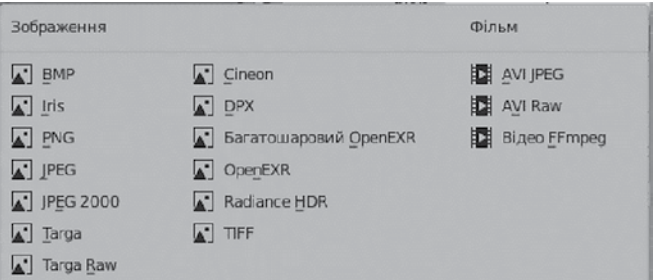

*Мал. 2.102.* Список **Формат файлу**

За замовчуванням пропонується графічний формат **PNG**, що передбачає збереження зображень кожного окремого кадру. Якщо вибрати будь-який з форматів групи **Фільм**, то після рендерингу у вибраній папці буде збережено відеофайл.

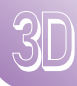

Для початку рендерингу потрібно вибрати в головному меню команду *Рендер* ⇒ *Рендер Анімації* або натиснути **Ctrl + F12**. Після цього у вікні **Рендер Blender** буде відображатися процес рендерингу. У верхньому лівому куті можна побачити, який кадр (**Frame**) опрацьовується і скільки часу витрачено на рендеринг (мал. 2.103).

Після завершення рендерингу вибрана папка міститиме відеофайл з анімацією або графічні файли. Ім'я файлу відео складається з номерів початкового та кінцевого кадрів анімації, наприклад **0001-0061.avi**.

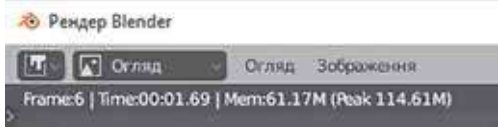

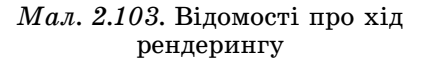

#### *Працюємо з комп'ютером*

**Увага!** *Під час роботи з комп'ютером дотримуйтеся вимог безпеки життєдіяльності та санітарно-гігієнічних норм.*

**Завдання**. Створіть анімацію руху сфери та куба тривалістю 3 секунди за таким сценарієм:

- 1. На початку анімації куб розміщено в центрі кадра під час перегляду через об'єктив камери, сфера не потрапляє в кадр, розміщена за лівою межею кадра.
- 2. За першу секунду сфера наближається до нерухомого куба.
- 3. За другу секунду куб піднімається вгору, звільняючи місце для сфери, його висота зменшується вдвічі, сфера продовжує рух вправо. Після проходження сфери під кубом він опускається на попередню позицію та збільшується до попередніх розмірів.
- 4. За третю секунду сфера виходить за межі кадру вправо, куб не змінює положення.

Визначимо ключові кадри, у яких можна точно вказати положення і/або розмір об'єктів. Позначимо ключові кадри значком ключа .

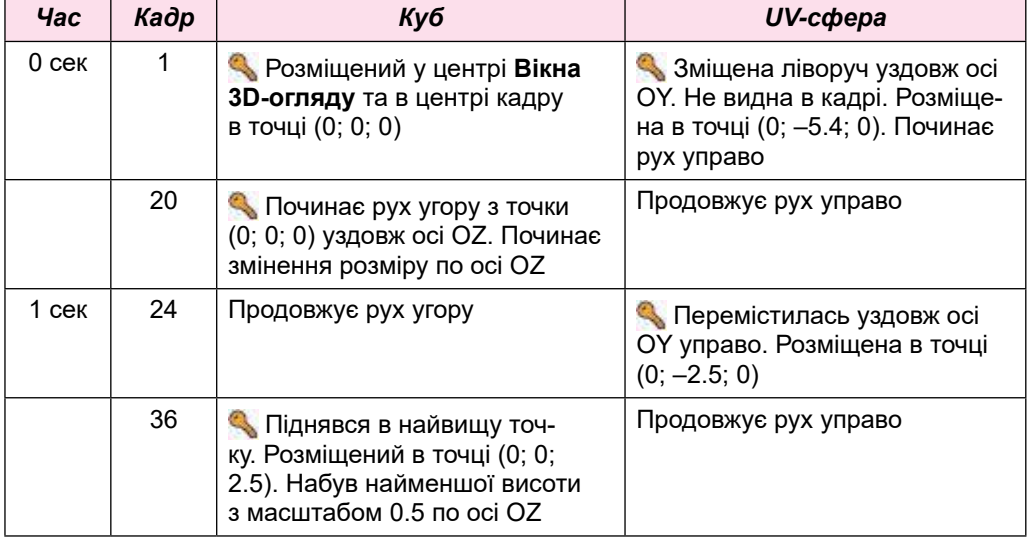

### **Ключові кадри для об'єктів анімації**

*Продовження таблиці*

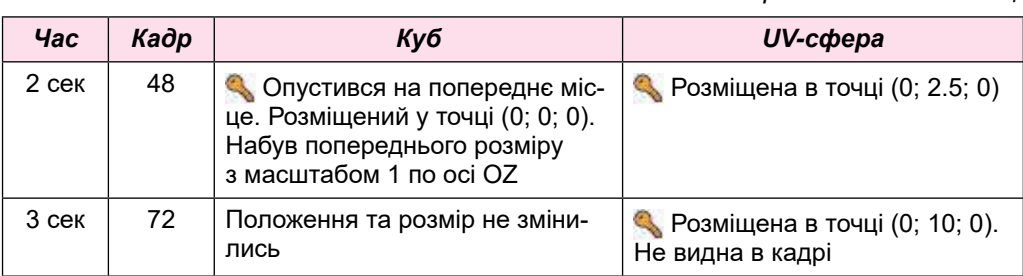

- 1. Відкрийте програму **Blender** і створіть новий проєкт.
- 2. Додайте на сцену UV-сферу та перемістіть її в точку (0; –5.4; 0).
- 3. Перейдіть у режим анімації, вибравши кнопку **Animation** у головному меню програми.
- 4. Установіть на шкалі часу кількість кадрів, що відповідає тривалості анімації, визначеній у сценарії. Для цього уведіть в поле **Кінець** значення *72* та натисніть клавішу **Enter**. *Зверніть увагу* на виділення встановленої кількості кадрів іншим кольором.
- 5. Налаштуйте анімацію куба відповідно до сценарію. Для цього:
	- 1. Виберіть куб у **Вікні 3D-огляду**.

**Роздiл 2**

- 2. Створіть у кадрі 1 перший ключовий кадр для куба, щоб зафіксувати його початкове положення. Для цього натисніть клавішу **І** (англійська) та виберіть команду **Локація**, **Обертання та Масштаб** у меню, що відкрилося. *Зверніть увагу* на появу маркерів на шкалі часу.
- 3. Створіть другий ключовий кадр для куба, щоб зафіксувати його положення перед початком руху вгору. Для цього:
	- 1. Зробіть поточним кадр 20, вибравши його номер на шкалі часу або ввівши значення *20* у поле **Поточний кадр**.
	- 2. Перемістіть вказівник у **Вікно 3D-огляду**.
	- 3. Натисніть клавішу **І** і виберіть команду **Локація, Обертання та Масштаб** у меню, що відкрилося. *Зверніть увагу* на появу помаранчевих смуг між маркерами, які свідчать, що на проміжку між ключовими кадрами значення властивостей об'єкта не змінювались.
- 4. Переключіться в режим автоматичного створення ключових кадрів, вибравши кнопку **Автоключування** ліворуч від панелі керування переглядом анімації.
- 5. Створіть третій ключовий кадр для куба, щоб зафіксувати його положення у верхній точці його руху вгору. Для цього:
	- 1. Зробіть поточним кадр 36.
	- 2. Перемістіть куб угору або установіть значення *2.5* у поле Z групи **Розташування** в області **Властивості**. Зверніть увагу на автоматичне утворення маркерів ключового кадру після змінення значення властивості.
	- 3. Зменште висоту куба або встановіть значення 0.5 в поле Z групи **Масштаб** в області **Властивості**.
- 6. Створіть четвертий ключовий кадр для куба: кадр 48, координата Z змінює значення на 0, розмір по осі OZ змінює значення на 1.
- 6. Перегляньте анімацію куба. Для цього:
	- 1. Зробіть поточним перший кадр, вибравши кнопку **Стрибок на Кінцеву**

**точку | Н** на панелі керування переглядом анімації.

- 2. Виберіть кнопку **Відтворення анімації** для початку перегляду.
- 3. Натисніть клавішу **пропуск** для завершення перегляду.
- 7. Виберіть сферу у **Вікні 3D-огляду**.
- 8. Налаштуйте анімацію сфери відповідно до сценарію.
- 9. Перегляньте створену анімацію.
- 10. Збережіть проєкт у вашій папці у файлі з іменем **вправа 2.7.blend**.
- 11. Виконайте рендеринг і збереження анімації. Для цього:
	- 1. Виберіть папку для збереження анімації, використавши кнопку **Прийняти** в групі Вивід вкладки Властивості Виводу **в** області Власти**вості**.
	- 2. Виберіть формат відеофайлу для збереження анімації. Для цього виберіть у списку **Формат файлу** команду **Відео FFmpeg**.
	- 3. Виконайте рендеринг, вибравши в головному меню команду *Рендер* ⇒ *Рендер Анімації*. Рендеринг завершиться, коли у верхньому лівому куті вікна **Рендер Blender** буде зазначено **Frame: 72**.
	- 4. Закрийте вікно **Рендер Blender** після завершення рендерингу.
- 12. Збережіть проєкт з тим самим іменем і закрийте вікно програми **Blender**.
- 13. Відкрийте вікно вашої папки.
- 14. Знайдіть файл і перегляньте отримане відео.
- 15. Закрийте всі відкриті вікна.

*Найважливіше в цьому пункті*

У редакторі **Blender** можна створювати не лише статичні 3D-зображення, але й анімовані. Анімація створюється на основі **ключових кадрів**.

Для створення анімації в редакторі **Blender** зручно використовувати режим **Animation**, переключитися в який можна вибором відповідної кнопки в рядку головного меню програми. У цьому режимі в нижній частині вікна розміщено область **Шкала часу**, яка призначена для вибору кадрів анімації, що стануть ключовими, та для керування переглядом анімації.

Загальна кількість кадрів анімації залежить від її запланованої тривалості та від кількості кадрів, які будуть демонструватися за 1 секунду.

Для кожного об'єкта, розміщеного на сцені, анімація створюється окремо, і для кожного потрібно створювати ключові кадри. В ключовому кадрі фіксуються значення властивостей об'єкта – його положення, розмір і кут обертання.

Після завершення створення ключових кадрів можна переглянути анімацію, використовуючи кнопки панелі керування переглядом анімації.

Коли анімація створена і попередній перегляд задовольняє розробника, її можна зберегти або як набір графічних файлів із зображенням кожного кадру окремо, або як один файл у форматі відео. Збереження відбувається під час рендерингу анімації. Перед початком рендерингу потрібно задати папку для збереження файлів і формат вихідного файлу.

### *Дайте відповіді на запитання*

- **1●.** Що таке анімація? Поясніть принципи створення анімованих зображень.
- **2●.** У чому призначення ключових кадрів у процесі створення комп'ютерної анімації?
- **3○.** Які області відображаються у вікні редактора **Blender** у режимі анімації?

- **4●.** Яка залежність між кількістю кадрів і тривалістю анімації в редакторі **Blender**?
- **5○.** Як можна змінити кількість кадрів анімації в редакторі **Blender**?
- **6○.** Як можна змінити поточний кадр анімації в редакторі **Blender**?
- **7●.** Як можна створити ключовий кадр під час створення анімації об'єкта в редакторі **Blender**?
- **8●.** Як виконати попередній перегляд анімації в редакторі **Blender**?
- **9●.** Які налаштування потрібно виконувати перед початком збереження анімації на носії даних? Як зробити ці налаштування?
- **10\*.** Чому, на вашу думку, для кожного об'єкта анімації потрібно створювати окремі ключові кадри, навіть якщо номери ключових кадрів різних об'єктів збігаються?

### *Виконайте завдання*

- **1○.** Створіть анімацію куба тривалістю 2 секунди за таким сценарієм: упродовж першої секунди куб переміщується вздовж осі OY з точки (0; –5; 0) до точки (0; 0; 0), упродовж другої секунди його розміри збільшуються у 2 рази по всіх осях. Збережіть у вашій папці проєкт у файлі **завдання 2.7.1.blend** і створіть у ній відеофайл анімації у форматі **Відео FFmpeg**.
- - **2**<sup>○</sup>. Створіть анімацію конуса тривалістю 2 секунди за таким сценарієм: конус розміщено в точці (0; 0; 0); упродовж першої секунди його розмір збільшується у 2 рази по осі OZ, упродовж другої секунди він перевертається на 180° відносно осі ОХ. Збережіть у вашій папці проєкт у файлі **завдання 2.7.2.blend** і створіть у ній відеофайл анімації у форматі **AVI JPEG**.
	- **3●.** Створіть 3D-модель рахівниці або використайте модель з файлу **завдання 2.3.4.blend**. Створіть анімацію руху кілець на середній перекладині рахівниці таким чином, щоб кожне кільце за 0,5 сек переміщувалося від одного краю перекладини до іншого. Збережіть у вашій папці проєкт у файлі **завдання 2.7.3.blend** і створіть у ній відеофайл анімації у форматі **Відео FFmpeg**.
	- **4\*.** Створіть 3D-модель судна та розвідного моста. Створіть анімацію розведення мосту та проходження судна під ним. Вигляд моделі, спосіб розведення, тривалість анімації визначте самостійно. Збережіть проєкт у вашій папці у файлі **завдання 2.7.4.blend** і створіть відеофайл анімації у форматі **Відео FFmpeg**.
	- **5\*.** Проведіть дослідження та визначте розміри відеофайлів анімації 3D-моделі за вибору різних форматів відео перед початком рендерингу анімації. Зробіть висновок про формат, у якому розмір файлу буде найменшим. Порівняйте розмір відеофайлів і графічних файлів при збереженні у такий спосіб кадрів анімації. Зробіть висновок, чи є залежність між цими розмірами. Таблицю з результатами дослідження та висновки створіть у текстовому файлі. Збережіть файл у вашій папці з іменем **завдання 2.7.5.docx**.

### ПРАКТИЧНА РОБОТА № 3

### **«Створення тривимірної анімації в редакторі Blender»**

**Увага!** *Під час роботи з комп'ютером дотримуйтеся вимог безпеки життєдіяльності та санітарно-гігієнічних норм.*

1. Запустіть програму **Blender**.

- 2. Створіть модель іграшки *Пірамідка* за зразком (мал. 2.104).
- 3. Розробіть анімацію тривалістю 3 секунди за таким сценарієм:
	- 1. На початку анімації в кадрі відображаються стрижень і червоне кільце. Вони залишаються нерухомими упродовж всієї анімації.
	- 2. Упродовж першої секунди згори опускається і нанизується на стрижень синє кільце.
	- 3. Упродовж другої секунди згори опускається і нанизується на стрижень жовте кільце.
	- 4. Упродовж третьої секунди згори опускається і нанизується на стрижень зелене кільце.
- 4. Збережіть проєкт у вашій папці у файлі з іменем **практична 3.blend**.
- 5. Виконайте рендеринг анімації та збережіть її у вашій папці у файлі **практична 3.mkv**.

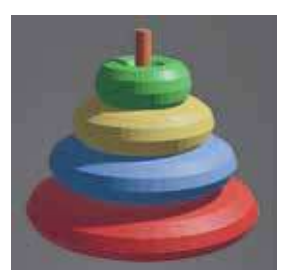

*Мал. 2.104.* Зразок до практичної роботи 3

# **2.8. Розробка моделей для 3D-друку**

- **1.** Що таке 3**D**-принтер? Які є технології 3**D**-друку?
- **2.** У яких галузях діяльності людини використовують 3**D**-друк?
	- **3.** У яких одиницях за замовчуванням вимірюють розміри 3**D**-моделі в редакторі **Blender**?

# *Галузі використання 3D-принтерів. Принцип друку*

Одним із призначень програм тривимірного моделювання є створення 3D-моделей для виготовлення їх твердих копій на 3D-принтерах.

3D-принтери знаходять застосування в різноманітних сферах діяльності людини. Їх використовують у побуті для виготовлення окремих невеликих предметів, у промисловому виробництві для серійного виготовлення продукції різного призначення: сувенірів, декоративних виробів, дрібних деталей та ін. Існують і специфічні 3D-принтери, які створюють для потреб певної галузі з урахуванням її специфіки, наприклад, для промислового виробництва, будівництва (мал. 2.105), медицини, кінематографії, індустрії моди та ін.

Найбільш поширеними технологіями, за якими здійснюється 3D-друк, є:

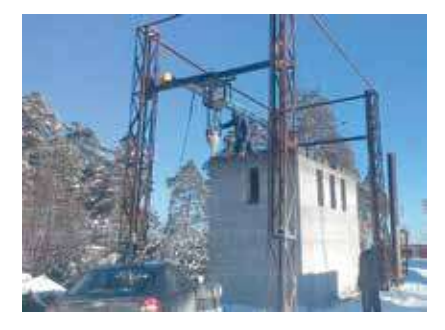

*Мал. 2.105.* Будівельний 3D-принтер

- **SLA** (англ. *Stereolithography apparatus* стереолітографічна апаратура) або стереолітографічна технологія, у якій використовується отвердіння спеціальної смоли під дією світла (лазерне випромінення або світлодіодне);
- **SLS** (англ. *Selective Laser Sintering* вибіркове лазерне спікання) технологія, у якій використовується запікання (плавлення і отвердіння) спеціального порошку під дією лазерного променю;
- **FDM** (англ. *Fusing Deposition Modeling* моделювання плавленням) технологія, у якій використовується отвердіння попередньо розплавлених пластичних мас.

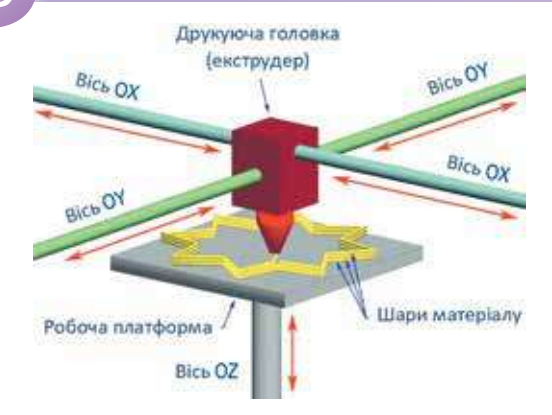

*Мал. 2.106.* Схема друкування об'єкта на 3D-принтері типу **FDM**

друк відбуваються в декілька етапів:

Незалежно від типу 3D-принтера, під час друку тривимірний об'єкт утворюється шляхом пошарового нанесення матеріалу. На малюнку 2.106 наведено схему друкування об'єкта на 3D-принтері типу **FDM**.

Залежно від типу принтера та призначення моделі використовують різні матеріали для друкування: полімерні нитки, силікон, бетон, акрил, гіпс, метал, нейлон, стовбурові клітини та ін.

### *Етапи створення друкованої 3D-моделі*

Створення 3D-моделі в редакторі **Blender**, підготовка її до друкування та

- **1. Установлення в 3D-редакторі одиниць вимірювання**. Під час створення моделей у редакторі **Blender** за замовчуванням розміри задають у метрах. Але виріб у 3D-принтері може мати значно менші розміри. Тому перед початком створення 3D-моделі, яка готується до друкування, варто встановити ті одиниці вимірювання, які відповідають розмірам 3D-принтера. Так, наприклад, для встановлення в редакторі **Blender** міліметрів як одиниць вимірювання розмірів 3D-моделі потрібно:
	- 1. Вибрати в області **Властивості** вкладку **Властивості Сцени** .
	- 2. Відкрити групу **Одиниці**.
	- 3. Увести в поле **Масштаб одиниць** значення *0*.*001*.
	- 4. Відкрити список кнопки **Показ Накладок Видинит** з групи інструментів вибору режимів перегляду об'єктів.
	- 5. Увести в поле **Масштаб** значення *0.001* для відображення ліній сітки у **Вікні 3D-огляду** на відстані 1 мм одна від одної.

Якщо вибирати як одиниці вимірювання сантиметри, то відповідні числові значення будуть *0.01*. Масштаб для ліній сітки та для розмірів об'єкта може відрізнятися.

**2. Створення моделі**. Під час створення моделі варто дбати про те, щоб на її друкування було витрачено менше витратного матеріалу. Цього можна досягти, якщо, наприклад, робити внутрішні порожнини у великих суцільних частинах об'єкта (мал. 2.107). У моделі не повинно бути дуже дрібних деталей, мінімальний розмір визначається технологією друкування. Крім того, у 3D-моделюванні існують певні правила, яким повинна відповідати модель для коректного виконання 3D-друку:

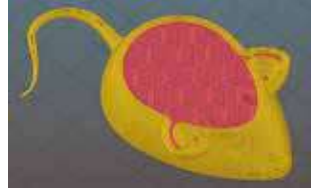

*Мал. 2.107.* Внутрішні порожнини в 3D-моделі

- у моделі для 3D-друку не повинно бути площин нульової товщини, тобто всі частини моделі повинні бути об'ємними та «водонепроникними»;
- кожне ребро повинно належати рівно двом площинам;
- об'єкти, з яких утворена модель, не повинні знаходитися один усередині іншого

та ін.

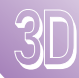

Перевірку відповідності моделі вимогам до друкування на 3D-принтері можна виконувати самостійно в 3D-редакторі або використати спеціальні програми перевірки, наприклад, **Netfabb**, **Free View Expert, Cura, SmoothieControl, Slic3r** та ін.

- **3. Експорт моделі**. Створену в 3D-редакторі модель потрібно експортувати у файл одного з форматів **.STL, .OBJ, .FBX, .3DS**. Для цього потрібно виконати *Файл* ⇒ *Експортувати* та вибрати потрібний формат, наприклад, **Stl**.
- **4. Підготовка до друкування**. Для роботи 3D-принтеру потрібно мати координати точок, по яких буде переміщуватись його друкуюча головка (екструдер) або промінь лазера. Ці координати визначаються у спеціальній програмі – **слайсері** (англ. *slicer* – нарізка). Слайсер «нарізає» модель шарами (мал. 2.108) і визначає координати переміщення друкуючої головки принтера для утворення кожного шару об'єкта.

*Мал. 2.108.* Шари 3D-моделі

У слайсері можна також установити значення інших властивостей друкування: *товщину кожного шару, щільність заповнення суцільних частин моделі матеріалом, швидкість друкування окремих частин об'єкта* та ін. За потреби в слайсері можна створити спеціальні «підпорки» для нависаючих частин моделі (мал. 2.109).

Найпопулярніші слайсери **Ultimaker Cura**, **Simplify3D**, **Astroprint**, **3DPrinterOS** та ін. Результат опрацювання моделі в слайсері потрібно експортувати у файл формату .**GCODE**. Цей файл містить інструкції для принтера з координатами переміщення друкуючої головки. Вміст файлу можна переглядати в будь-якому текстовому редакторі.

**5. Друк**. Отриманий файл формату .**GCODE** потрібно завантажити в пам'ять принтера, після чого розпочинається друкування (мал. 2.110). Це забезпечують спеціальні програми, що постачаються в комплекті з 3D-принтером.

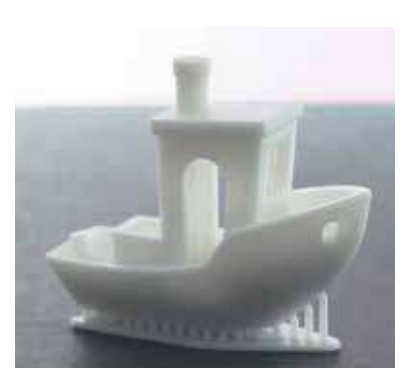

*Мал. 2.109.* Підпорки для 3D-моделі

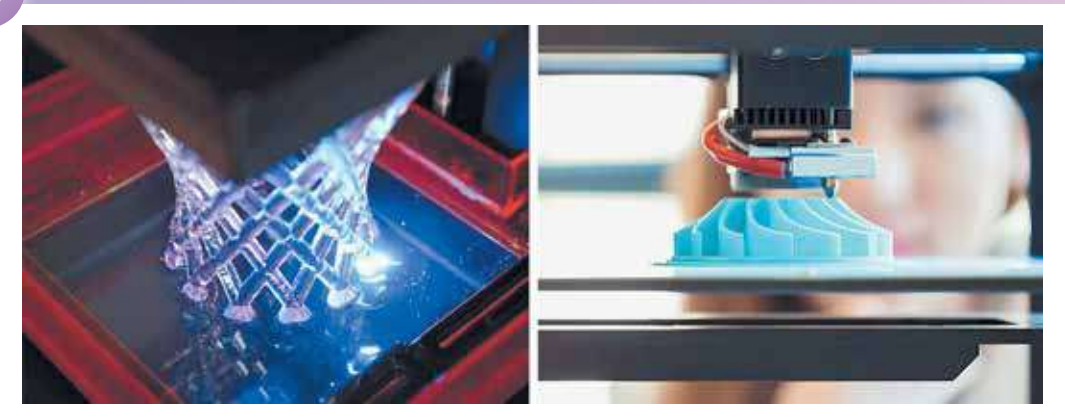

*Мал. 2.110.* Друкування моделі: зліва – на принтері типу **SLA***,*  справа *–* на принтері типу **FDM**

**6. Коригування отриманого виробу**. На цьому етапі фахівці, які виконували друкування, видаляють надлишки матеріалу та підпорки з отриманого виробу, очищують його поверхню, усувають її дефекти та ін.

#### *Програма слайсер Ultimaker Cura*

Слайсер **Ultimaker Cura** є програмою з відкритим кодом для підготовки 3D-моделей для друкування на 3D-принтерах різних моделей і виробників. Інсталяційний файл можна безкоштовно завантажити з сайту розробників https://ultimaker. com/software/ultimaker-cura. У процесі інсталяції потрібно вказати, на якій моделі 3D-принтера відбуватиметься друкування, оскільки для деяких з них є специфічні налаштування.

Після запуску програми **Ultimaker Cura** на виконання у вікні відображається модель робочої платформи 3D-принтера типу **FDM,** на якій можна розмістити 3D-модель. На малюнку 2.111 зображено вікно програми **Ultimaker Cura** після відкриття файлу моделі.

Для відкриття файлу моделі можна вибрати кнопку (мал. 2.111, *1*), вибрати файл формату **STL** і вибрати кнопку **Відкрити**.

Після відкриття файлу по центру робочої платформи буде розміщено зображення моделі (мал. 2.111, *2*). Якщо вибрати зображення 3D-моделі, то стають доступними кнопки (мал. 2.111, *9–12*), використовуючи які можна перемістити модель, обернути, віддзеркалити її положення на платформі для зручності перегляду, масштабувати модель для надання їй потрібних розмірів і виконати інші перетворення. У нижньому лівому куті вікна відображається ім'я файлу моделі (мал. 2.111, *8*) і розміри моделі (мал. 2.111, *7*) в міліметрах.

Після вибору будь-якої точки на панелі налаштувань якості друку (мал. 2.111, *4*) відкривається панель з елементами керування (мал. 2.112). Використовуючи їх, можна встановити значення деяких властивостей друку:

- *мінімальний розмір деталей* перемикачі групи **Profiles** (англ. *profiles* профілі);
- *щільність заповнення деталей матеріалом* шкала **Infill** (англ. *infill* заповнення);
- *наявність підтримуючих елементів* прапорець **Support** (англ. *support* підтримка)

та ін.

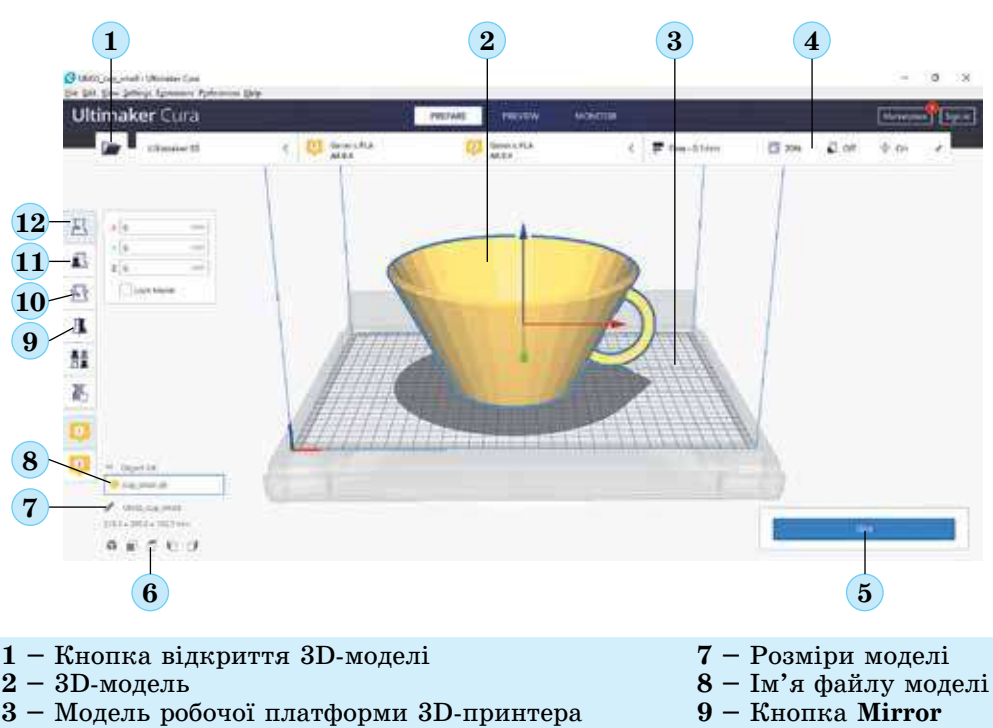

- **4 –** Панель налаштувань якості друку
- **5 –** Кнопка **Slice**
- **6 –** Кнопки змінення кута повороту платформи
- **10** Кнопка **Rotate 11** – Кнопка **Scale 12** – Кнопка **Move**

*Мал. 2.111.* Вікно програми **Ultimaker Cura** після відкриття файлу моделі

Установлені значення властивостей визначають швидкість та якість друкування, а також кількість витратних матеріалів, потрібних для друкування моделі.

Для початку опрацювання моделі потрібно вибрати кнопку **Slice** (мал. 2.111, *5*).

Після завершення процесу нарізання можна побачити відомості про результати опрацювання моделі, переглянути шари, отримані під час нарізання, та виконати попередній перегляд процесу друкування (мал. 2.113).

На вертикальному повзунку (мал. 2.113, *2*) показано кількість шарів моделі та можна вибирати шар для його перегляду.

На панелі з результатами опрацювання моделі відображаються (мал. 2.113):

- тривалість друкування моделі на вибраному 3D-принтері; у прикладі – 3 години 6 хвилин;
- маса та довжина полімерної нитки, яка потрібна для друку моделі; <sup>у</sup> прикладі – 40 грамів, 5,06 метра. *Мал. 2.112.* Елементи керування

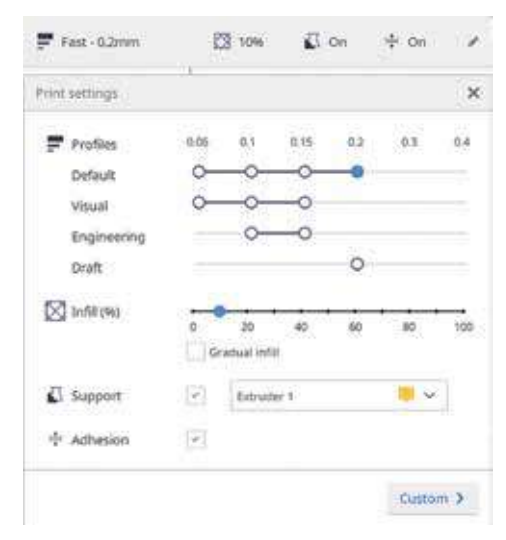

панелі налаштувань якості друку

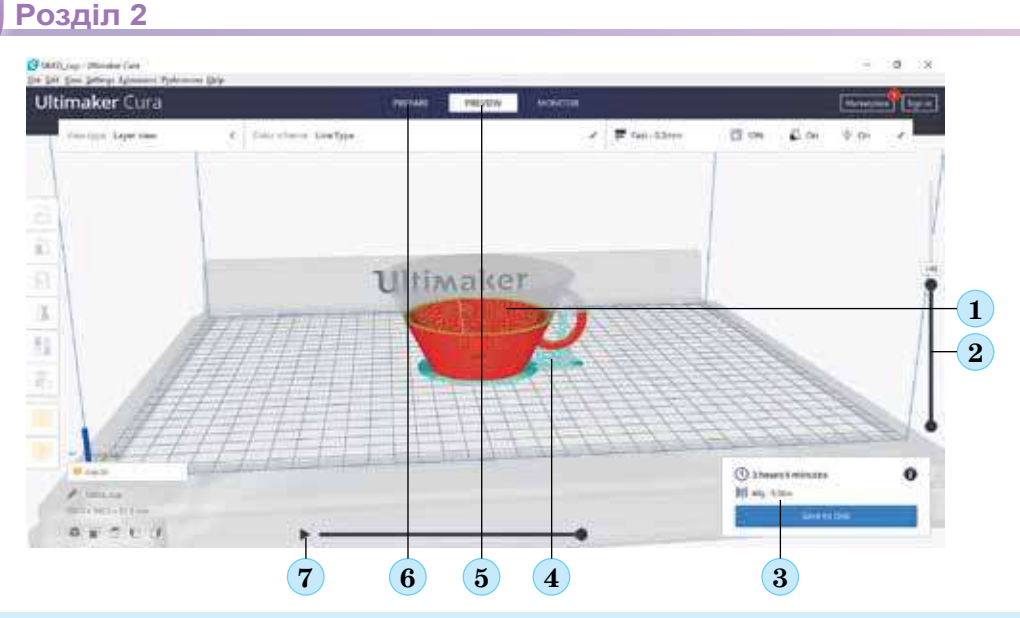

- **1 –** Шар з вибраним номером на моделі, підготовленій до друку
- **2 –** Повзунок для вибору номера шару
- **3 –** Панель з результатами опрацювання моделі
- **4 –** Автоматично сконструйовані підпорки для нависаючих деталей моделі
- **5 –** Кнопка **Preview** увімкнення режиму попереднього перегляду процесу друкування
- **6 –** Кнопка **Prepare** увімкнення режиму підготовки моделі до друкування
- **7 –** Кнопка запуску анімації процесу друкування вибраного шару моделі

#### *Мал. 2.113.* Вікно програми **Ultimaker Cura** у режимі попереднього перегляду процесу друкування моделі

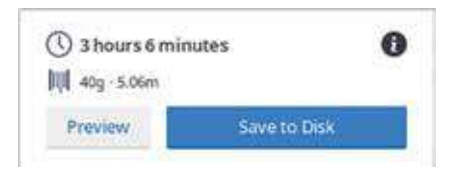

*Мал. 2.114.* Повідомлення про результати опрацювання моделі

Після вибору кнопки **Preview** відбувається перехід до режиму попереднього перегляду процесу друкування. Демонстрація процесу друкування вибраного шару моделі розпочи-

нається вибором кнопки • (мал. 2.113, 7).

Для збереження файлу з інструкціями для принтера потрібно перейти в режим **Prepare** (англ. *prepare* – готувати) вибором відповідної кнопки (мал. 2.113, *6*), вибрати кнопку **Save to** 

**Disk** і в процесі збереження вибрати тип файлу **G-code File (\*.gcode)**. Отриманий файл є текстовим файлом, уміст якого можна переглянути в будь-якому текстовому редакторі.

#### *Працюємо з комп'ютером*

**Увага!** *Під час роботи з комп'ютером дотримуйтеся вимог безпеки життєдіяльності та санітарно-гігієнічних норм.*

**Завдання**. Створіть у редакторі **Blender** модель коробки для дрібних речей розміром 50 мм х 30 мм і висотою 20 мм. Створіть у програмі **Ultimaker Cura** файл-інструкцію для друку цієї моделі на 3D-принтері.

- 1. Відкрийте програму **Blender**, створіть новий проєкт.
- 2. Налаштуйте в редакторі **Blender** міліметри як одиниці вимірювання. Для цього:
	- 1. Виберіть в області Властивості вкладку Властивості Сцени **.**
	- 2. Відкрийте групу **Одиниці**.
	- 3. Уведіть у поле **Масштаб одиниць** значення *0*.*001*.
	- 4. Відкрийте список кнопки **Показ Накладок Ф** у панелі типів огляду об'єктів.
	- 5. Уведіть у поле **Масштаб** значення *0*.*001.*
- 3. Створіть 3D-модель розміром 50 мм х 30 мм і висотою 20 мм за зразком (мал. 2.115).
- 4. Застосуйте до моделі модифікатор **Фаска**.
- 5. Збережіть проєкт у вашій папці у файлі з іменем **вправа 2.8.blend**.
- 6. Експортуйте проєкт у файл типу **STL**. Для цього:
	- 1. Виконайте *Файл* ⇒ *Експортувати*.
	- 2. Виберіть формат **Stl (.stl)**.
	- 3. Виберіть кнопку **Експорт STL** у вікні **Перегляд файлу Blender**, що відкрилося.
- 7. Закрийте вікно програми **Blender**.
- 8. Запустіть на виконання програму **Ultimaker Cura**. Ознайомтеся з інтерфейсом програми.
- *Мал. 2.115.* Зразок

до вправи

- 9. Відкрийте для опрацювання файл **вправа 2.8.stl.** Для цього скористайтеся кнопкою **.**
- 10. Перегляньте модель на платформі та запустіть процес опрацювання моделі, вибравши кнопку **Slice**.
- 11. Запишіть у зошит тривалість друку моделі, масу та довжину полімерної ниті, потрібної для друку моделі.
- 12. Перегляньте демонстрацію процесу друкування останнього шару моделі. Для цього виберіть кнопку **Preview** і запустіть демонстрацію вибором кнопки  $\blacktriangleright$ .
- 13. Запишіть у зошит кількість шарів, на які розрізана модель.
- 14. Збережіть файл-інструкцію у вашу папку. Для цього виберіть кнопку **Save to Disk** і в процесі збереження – тип файлу **G-code File (\*.gcode)**.
- 15. Закрийте вікно програми **Ultimaker Cura**.
- 16. Перегляньте вміст збереженого файлу **UMS5\_вправа 2.8.gcode** у текстовому редакторі.
- 17. За наявності 3D-принтера та з дозволу вчителя/вчительки завантажте файл **UMS5\_вправа 2.8.gcode** у принтер і виконайте друк моделі.
- 18. Закрийте всі відкриті вікна.

*Найважливіше в цьому пункті*

Одним із призначень програм тривимірного моделювання є створення 3D-моделей для виготовлення їх твердих копій на 3D-принтерах. Найбільш поширеними технологіями, за якими здійснюється 3D-друк, є **SLA**-технологія – отвердіння спеціальної смоли під дією світла, **SLS**-технологія – запікання спеціального порошку під дією лазерного променю, **FDM**-технологія – отвердіння попередньо розплавле-

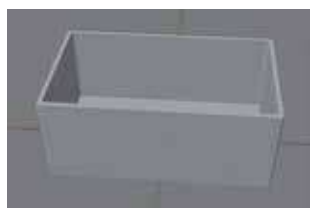

них пластичних мас. Незалежно від типу 3D-принтера, під час друку тривимірний об'єкт утворюється шляхом пошарового нанесення матеріалу.

Створення 3D-моделі в редакторі **Blender**, підготовка її до друкування та друк відбуваються в декілька етапів: установлення в 3D-редакторі одиниць вимірювання, створення моделі, експорт моделі в один з форматів **.STL, .OBJ**, **.FBX**, **.3DS**, підготовка до друкування в програмі – слайсері, друкування на 3D-принтері, коригування отриманого виробу.

Слайсер **Ultimaker Cura** є програмою з відкритим кодом для підготовки 3D-моделей для друкування на 3D-принтерах різних моделей і виробників. Слайсер «нарізає» модель шарами і визначає координати переміщення друкуючої головки принтера для утворення кожного шару об'єкта. Результатом роботи слайсера є файл формату **GCODE** з інструкціями для принтера.

### *Дайте відповіді на запитання*

- **1○.** У яких галузях діяльності людини використовують 3D-принтери?
- **2\*.** Які переваги та недоліки має виготовлення об'єктів шляхом їх друкування на 3D-принтері порівняно з їх виготовленням іншими способами?
- **3●.** Які вам відомі технології 3D-друку? У чому їх особливості?
- **4●.** З яких етапів складається процес підготовки моделі до друку? Поясніть кожен з них.
- **5○.** Як установити в редакторі **Blender** вибрані одиниці вимірювання?
- **6●.** Яких правил слід дотримуватися під час створення моделі для подальшого її друкування на 3D-принтері? Поясніть їх.
- **7○.** У якому форматі слід зберігати файл 3D-моделі, створеної в редакторі **Blender**, для подальшої підготовки до друкування?
- **8●.** Яке призначення програми-слайсера? Значення яких властивостей друкування можуть бути встановлені в слайсері?
- **9●.** У якому форматі слід зберігати файл моделі для друку на 3D-принтері? Які дані містяться у цьому файлі?
- **10●.** Якої корекції може потребувати надрукований на 3D-принтері виріб?
- **11\*.** У чому особливості створення 3D-моделей для отримання тривимірного зображення, анімації та для 3D-друкування?

### *Виконайте завдання*

**1●.** Створіть і підготуйте для 3D-друкування модель циліндричної підставки для ручок з діаметром основи 80 мм і висотою 120 мм. Збережіть модель у вашій папці у файлі з іменем **завдання 2.8.1.stl**.

**2●.** Створіть і підготуйте для 3D-друкування модель кільця з внутрішнім діаметром 15 мм, товщиною 1 мм і висотою 6 мм.

Збережіть модель у вашій папці у файлі з іменем **завдання 2.8.2.stl**.

- **3●.** Створіть і підготуйте для 3D-друкування модель деталі з конструктора Лего зі стороною основи 10 мм і заввишки 8 мм за зразком (мал. 2.116). Збережіть модель у вашій папці у файлі з іменем **завдання 2.8.3.stl**.
- **4\*.** Знайдіть відомості та розробіть презентацію про використання 3D-принтерів у одній з галузей: *Мал. 2.116.* Зразок

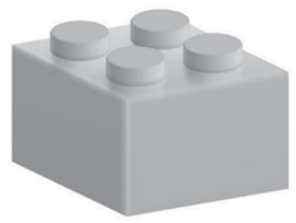

до завдання 3

- 
- 1) медицині; <sup>2</sup>) кінематографії;<br>3) будівництві; 4) індустрії моди.

4) індустрії моди.

Збережіть презентацію у вашій папці у файлі **завдання 2.8.4.pptx**. Підготуйте виступ з презентацією.

**5\*.** Проведіть розрахунки в табличному процесорі та визначте, скільки відсотків витратного матеріалу буде зекономлено під час 3D-друкування куба з ребром 40 мм, якщо він буде порожнім усередині, а товщина стінок складатиме 2 мм, порівнянно з друком цільного куба таких самих розмірів. Результати дослідженя збережіть у вашій папці у файлі з іменем **завдання 2.8.5.xlsx**.

# $P_{\alpha}$  3<sup>3</sup> **Розділ 3. Опрацювання табличних даних**

*У цьому розділі ви дізнаєтеся про:*

- абсолютні та мішані посилання, їх використання в електронній таблиці
- призначення й використання логічних, математичних і статистичних функцій в табличному процесорі
- діаграми, їх вибір, побудову в табличному процесорі та інтерпретацію
- електронні таблиці як засіб подання відомостей про однотипні об'єкти
- сортування та фільтрування даних в електронних таблицях  $\bullet$
- обчислення підсумків та умовне форматування
- експорт та імпорт електронних таблиць
- установлення параметрів сторінки та друкування електронної таблиці (+піктограма додаткового матеріалу)
- розв'язування задач із фізики, хімії, математики та інших дисциплін засобами табличного процесора

# **3.1. Абсолютні та мішані посилання. Друкування електронної таблиці**

- **1.** Як в табличному процесорі записується посилання на клітинку? Для чого їх використовують?
	- **2.** Що таке *модифікація формул*? Коли вона відбувається? За якими правилами здійснюється?
	- **3.** Що таке ім'я клітинки електронної таблиці? Для чого його використовують? Які є вимоги до нього?

### *Відносні, абсолютні та мішані посилання*

У 7-му класі ви почали знайомитися з використанням електронних таблиць для здійснення різноманітних математичних обчислень в табличному процесорі **Microsoft Excel**. У 9-му класі ви продовжите вивчення цього типу програмного забезпечення на прикладі програми **Excel** з пакета програм **Microsoft Office 365**.

Як ви знаєте, в електронних таблицях для обчислень у формулах можна використовувати посилання на клітинки чи діапазони клітинок. У такому разі при зміненні даних у цих клітинках відбувається автоматичне переобчислення значень за всіма формулами, які містять такі посилання. Також ви знаєте, що при копіюванні формул посилання в них автоматично змінюються (модифікуються).

Але інколи потрібно, щоб під час копіювання формул певні посилання не модифікувалися, тобто залишались незмінними.

Посилання, яке модифікується при копіюванні формули, називається **відносним**. Посилання, яке не модифікується при копіюванні формули, називається **аб-** **солютним**. Щоб посилання було абсолютним, потрібно перед номером стовпця та перед номером рядка ввести символ **\$**.

Наприклад, посилання **B10** та **A1:A7** є відносними, а посилання **\$B\$10** та **\$A\$1: \$A\$7** – абсолютними.

Розглянемо приклад, який пояснює доцільність використання абсолютних посилань.

Нехай у клітинках діапазону **C3:C7** (мал. 3.1) містяться площі п'яти океанів, а в клітинці **С8** обчислено їхню загальну площу. У клітинках діапазону **D3:D7** потрібно обчислити, який відсоток загальної площі займає кожен океан.

| D3             |    | $\overrightarrow{\pi}$  | fx<br><b>EL X V</b>        | #C3/SCS8 |          |  |
|----------------|----|-------------------------|----------------------------|----------|----------|--|
|                | A. | B                       | C.                         |          | Ð        |  |
| 1.             |    |                         |                            |          |          |  |
| $\overline{c}$ |    | Океан                   | Площа, млн км <sup>з</sup> |          | Відсоток |  |
| 3              |    | Атлантичний             |                            | 91.6     |          |  |
| $\overline{4}$ |    | Індійський              |                            | 73,556   |          |  |
| 5.             |    | Північний<br>Льодовитий | 14.75                      |          | 4.0%     |  |
| 6              |    | Тихий                   |                            | 169.2    |          |  |
| $\tau$         |    | Південний               |                            | 20.3     |          |  |
| g              |    | Разом                   | 369,406                    |          | 100%     |  |

*Мал. 3.1.* Використання відносних і абсолютних посилань

Для обчислення цих відсотків у клітинках діапазону **D3:D7** повинні знаходитися такі формули з урахуванням встановлення відсоткового формату чисел у клітинках:

- у **D3**: **=С3/С8**
- у **D5**: **=С5/С8**

• у **D7**: **=С7/С8**

- 
- у **D6**: **=С6/С8**

- у **D4**: **=С4/С8**
- 

Якщо проаналізувати всі ці формули, то можна зробити висновок, що посилання в чисельнику змінюються, а посилання в знаменнику – ні. Якщо ми введемо в клітинку **D3** формулу **=С3/С8** і скопіюємо її в клітинки діапазону **D4:D7**, то всі посилання у формулі модифікуються. Тобто під час копіювання цієї формули отримаємо у відповідних клітинках такі формули:

- у **D3**: **=С3/С8** •  $V$  **D5**: **=C5/C10** • **v D7**: **=C7/C12**
- у **D4**: **=С4/С9** • **v D6**: **=C6/C11**

Щоб уникнути такої модифікації, потрібно посилання на клітинку **С8** у формулі **=С3/С8** зробити абсолютним, увівши в клітинку **D3** формулу **=С3/\$С\$8**. Посилання на клітинку **С3** залишається у формулі відносним і буде змінюватися під час копіювання відповідним чином.

Якщо в посиланні символ **\$** додано тільки перед номером стовпця або тільки перед номером рядка, наприклад, **\$B10** або **B\$10**, то під час копіювання такі посилання модифікуються частково: змінюється лише номер рядка або лише номер стовпця, біля якого не стоїть символ **\$**. Такі посилання називаються **мішаними**.

Посилання, у якому під час копіювання формули модифікується або номер стовпця, або номер рядка, називається **мішаним**.

Змінити вид посилання у формулі можна під час його введення або редагування послідовним натисненням клавіші **F4**. При цьому види посилань змінюються по черзі в порядку: з відносного на абсолютне, потім на мішане і знову на абсолютне. Тобто, якщо в клітинку, наприклад, ввести відносне посилання **С8**, то після першого натиснення клавіши **F4** посилання перетвориться на абсолютне посилання **\$С\$8**, після другого натиснення **F4** це посилання перетвориться на мішане поси-

лання **С\$8**, а після третього – на мішане посилання **\$С8,** а після четвертого – знов стане відносним **С8**.

Якщо у формулі для посилання на клітинку використати її ім'я, то під час копіювання цієї формули таке посилання модифікуватися не буде. Отже, **ім'я клітинки у формулі є абсолютним посиланням на цю клітинку.** Тому в розглянутому вище прикладі можна було клітинці **С8** надати ім'я, наприклад, **Площа**, і тоді формула в клітинці **D3** виглядала б так: **=С3/Площа** і під час копіювання посилання **Площа** не змінюватиметься.

Приклади абсолютних, відносних і мішаних посилань наведено в таблиці 3.1

#### *Таблиця 3.1*

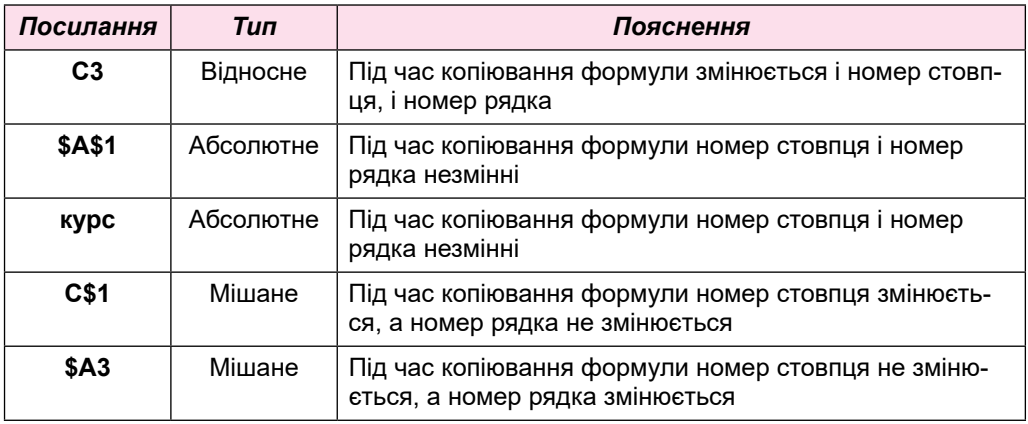

#### **Типи посилань**

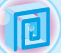

#### *Для тих, хто хоче знати більше*

#### *Підготовка та друкування електронної таблиці*

Ви вже вмієте друкувати текстові документи і знаєте, що перед тим, як надрукувати підготовлений документ, потрібно встановити значення властивостей його сторінок (розмір аркуша, орієнтацію сторінки, ширину полів тощо), потім у режимі **Попереднього перегляду** переглянути зовнішній вигляд документа і надрукувати його.

Схожим є і алгоритм друкування електронної таблиці. Однак друкування в програмі табличного процесора **Excel** має певні відмінності, порівняно з аналогічною операцією в програмі **Word**.

Установлення значень властивостей сторінки документа, який планується друкувати, здійснюється з використанням елементів керування групи Параметри сторінки вкладки Макет сторінки або на вкладках діалогового вікна Параметри сторінки (мал. 3.2), яке відкривається вибором кнопки У нижньому правому куті групи.

На вкладці **Сторінка** можна встановити значення вид орієнтації аркуша паперу під час друку (*альбомна* або *книжна*); масштаб таблиці у відсотках від натуральної величини, граничну кількість аркушів книги на аркуші паперу, розмір аркуша паперу для друкування; якість друку, номер першої сторінки в надрукованому документі.

На вкладці **Поля** можна встановити значення таких властивостей аркуша, на якому здійснюватиметься друк: розміри полів, висота колонтитулів, спосіб центрування таблиці на аркуші.

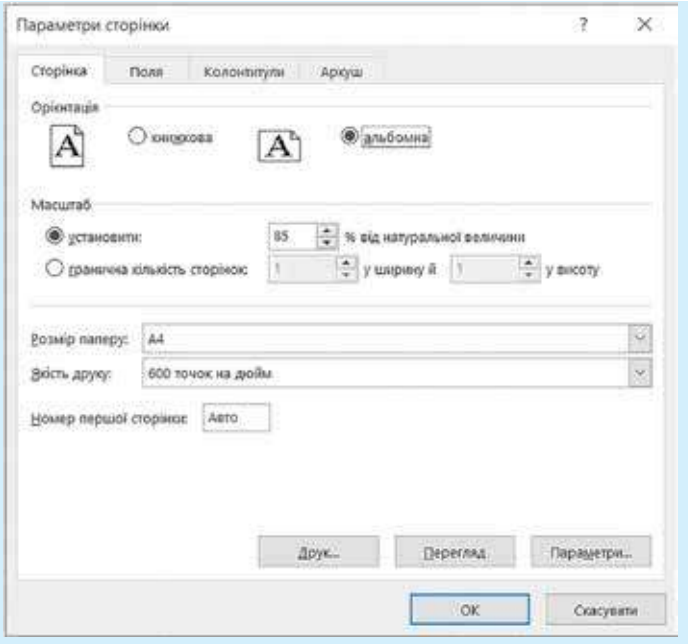

*Мал. 3.2.* Діалогове вікно **Параметри сторінки**

На вкладці **Колонтитули** можна створити верхній і нижній колонтитули, вибравши відповідну кнопку, або вибрати потрібний колонтитул у полях зі списком **Верхній колонтитул** або **Нижній колонтитул** тощо.

На вкладці **Аркуш** можна встановити значення таких властивостей аркуша електронної таблиці:

- область друку діапазон клітинок аркуша електронної таблиці, які будуть виводитися на друк;
- друк наскрізних рядків і стовпців на кожній сторінці діапазон клітинок, вміст якого друкуватиметься як заголовки на кожній сторінці, коли надрукована таблиця на папері займає понад одну сторінку;
- якість друку (чернетка, чорно-білий, сітка тощо);

• порядок друку сторінок – вниз, потім вправо чи вправо, потім вниз тощо.

Щоб попередньо побачити, як виглядатиме надрукована електронна таблиця на папері, потрібно перейти в режим **Попередній перегляд** (мал. 3.3), який установлюється *Файл* ⇒ *Друк.* 

У цьому режимі, буде відображено таблицю, підготовлену до друку, яка розділена на сторінки. Якщо область друкування не вміщується на одній сторінці аркуша, табличний процесор **Excel** автоматично розділяє цю область на кілька сторінок (такий випадок наведено на малюнку 3.4).

На вкладці **Друк** можна змінити значення різних властивостей сторінок електронної таблиці – розміри полів, розмір аркуша паперу, орієнтацію аркуша тощо, а також налаштувати параметри друкування – кількість копій, вибір принтера, об'єкт для друкування (виділений діапазон, виділені аркуші, всю книгу, окремі сторінки з вказаними номерами), послідовність друку сторінок електронної книги, масштаб тощо.

Після того як усі параметри друкування електронної таблиці визначено та попередній вигляд задовольняє користувача, потрібно вибрати на вкладці **Друк** кнопку **Друкувати**.

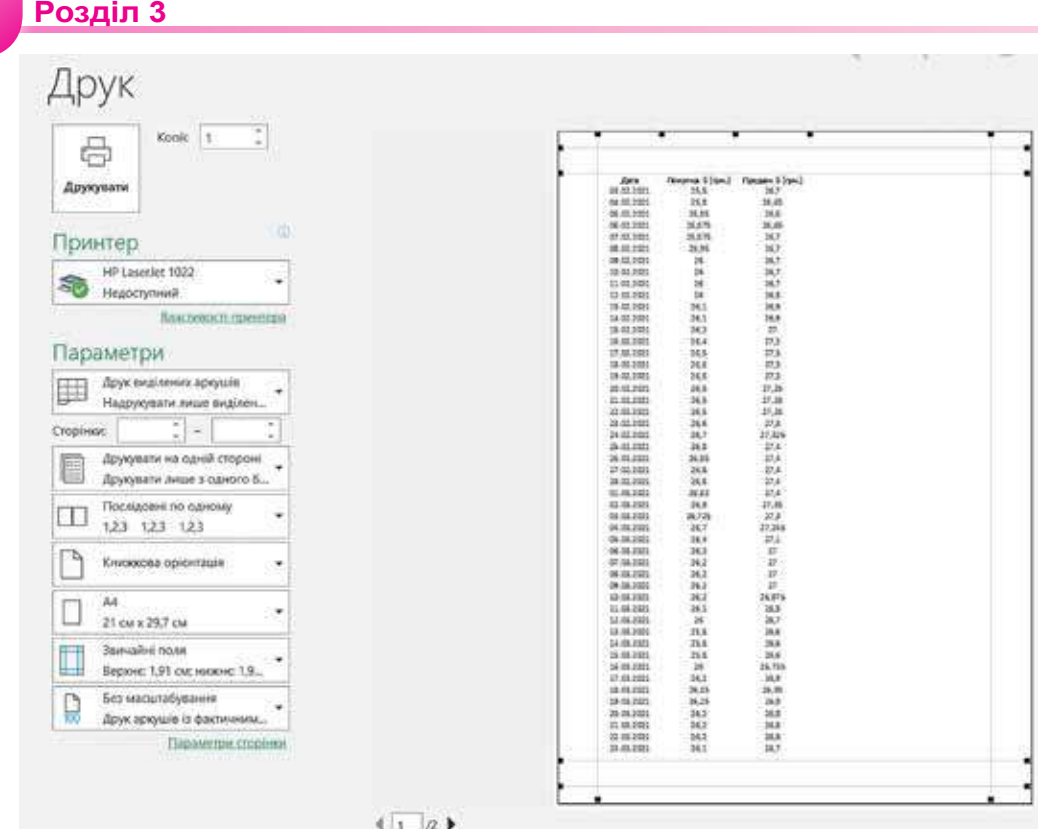

*Мал. 3.3.* Вкладка Друк режиму Попередній перегляд

Для повернення після завершення друкування з вкладки **Друк** в основне меню програми слід вибрати кнопку  $\Theta$  у верхній частині бокового меню. При цьому на аркуші таблиці з'являються вертикальні і горизонтальні штрихові лінії, які демонструють розбиття таблиці на сторінки (мал. 3.4).

| Ð          |                      |                  | G | 5H |
|------------|----------------------|------------------|---|----|
| Дата       | Покулка \$ (грн.)    | Продаж \$ (грн.) |   |    |
| 03.02.2021 | 25.8                 | 26.7             |   |    |
| 04.02.2021 | 25,8                 | 26,65            |   |    |
| 05.02.2021 | 25.85                | 26,6             |   |    |
| 06.02.2021 | 25,875               | 26,65            |   |    |
| 07.02.2021 | 25,875               | 26,7             |   |    |
|            | also see the sea was | the court beats. |   |    |

*Мал. 3.4.* Розбиття електронної таблиці на сторінки

#### *Працюємо з комп'ютером*

**Увага!** *Під час роботи з комп'ютером дотримуйтеся вимог безпеки життєдіяльності та санітарно-гігієнічних норм.*

1. Відкрийте вказаний учителем/учителькою файл (наприклад, **Розділ 3\ Пункт 3.1\вправа 3.1.xlsx)**.

- 2. На аркуші **Аркуш1** розрахуйте суму преміального фонду за І квартал для кожної фірми, що складає 20 % від квартального прибутку. Для цього у клітинку **С4** введіть формулу **=B4\*\$C\$2** з використанням абсолютного посилання на клітинку **С2** та скопіюйте цю формулу на весь діапазон клітинок стовпця **С**. Перегляньте формули та переконайтесь в їх правильній модифікації. Проаналізуйте використання у формулах різних типів посилань.
	- 3. На аркуші **Аркуш2** розрахуйте прибуток однієї фірми за кожний квартал відповідно до зазначених відсотків. Для цього в клітинку **С4** введіть формулу **=\$B\$5\*C4** з використанням абсолютного посилання на клітинку **В5** і скопіюйте цю формулу на весь діапазон клітинок рядка **5**. Перегляньте формули та переконайтеся в їх правильній модифікації. Проаналізуйте використання у формулах різних типів посилань.
	- 4. На аркуші **Аркуш3** розрахуйте прибуток кожної фірми за кожний квартал відповідно до зазначених відсотків. Для цього в клітинку **С4** введіть формулу **=\$B4\*C\$3** з використанням мішаних посилань на клітинки **В4** та **С3**, скопіюйте цю формулу на весь діапазон клітинок **С4:F10**. Перегляньте формули та переконайтесь в їх правильній модифікації. Проаналізуйте використання у формулах різних типів посилань.
	- 5. Виконайте попередній перегляд усіх аркушів електронної книги. Для цього:
		- 1. Оберіть в електронній книзі **Аркуш1**.
		- 2. Виконайте *Файл* ⇒ *Друк.*
		- 3. Перегляньте вигляд електронної таблиці в режимі **Попередній перегляд**.
		- 4. Поверніться в основне меню програми, вибравши кнопку  $\Theta$  у верхній частині бокової панелі.
		- 5. Повторіть ці дії для **Аркуша2** та **Аркуша3**.
		- 6. Надрукуйте таблицю з **Аркушу3** на аркуші паперу альбомної орієнтації, без масштабування, на принтері, який укаже вчитель/вчителька. Для цього:
			- 1. Оберіть в електронній книзі **Аркуш3**.
			- 2. Виконайте *Файл* ⇒ *Друк*.
			- 3. Установіть властивості сторінок електронної таблиці:
				- принтер *вказаний учителем/учителькою*;
				- орієнтація *Альбомна орієнтація*;
				- масштаб *Без масштабування*.
			- 4. Вибрати кнопку **Друкувати**.
		- 7. Збережіть книгу у вашій папці у файлі з іменем **таблиця 3.1.xlsx**.
		- 8. Закрити вікно **Excel**.

#### *Найважливіше в цьому пункті*

У формулах електронної таблиці можна використовувати різні види посилань на клітинки: **відносні** (модифікується при копіюванні формули), **абсолютні** (не модифікується при копіюванні формули), **мішані** (модифікуються частково).

Щоб посилання було абсолютним, потрібно перед номером стовпця та номером рядка ввести символ **\$**. У мішаних посиланнях символ **\$** вводиться або перед номером стовпця, або перед номером рядка.

Якщо у формулі для посилання на клітинку використати її **ім'я**, то при копіюванні цієї формули це посилання модифікуватися не буде, воно вважається абсолютним.

Щоб переглянути, як буде виглядати електронна таблиця на папері, потрібно перейти до режиму **Попередній перегляд**, який установлюється *Файл* ⇒ *Друк*. У цьому режимі на вкладці **Друк** можна додатково налаштувати параметри друкування – кількість копій, вибір принтера, об'єкт для друкування (виділений діапазон, виділені аркуші, усю книгу, окремі сторінки з вказаними номерами), послідовність друку сторінок електронної книги, масштаб тощо.

Щоб надрукувати електронну таблицю після узгодження параметрів друку, потрібно вибрати кнопку **Друкувати** на вкладці **Друк**.

#### *Дайте відповіді на запитання*

- **1○.** Які види посилань можна використовувати у формулах в електронних таблицях?
- **2○.** Як записується відносне, абсолютне та мішане посилання на клітинку **B9**?
- **3●.** Чим відрізняється використання різних видів посилань?
- **4○.** До якого виду посилань належить ім'я клітинки, яке надає користувач?
- **5\*.** Який вид посилання на клітинку **С5** потрібно використати у формулі, щоб під час її копіювання по рядку це посилання модифікувалось, а по стовпцю – ні? Не модифікувалось під час копіювання в будь-якому напрямку?
- **6○.** Які параметри сторінок електронної таблиці можна встановити?
- **7●.** Для чого використовують попередній перегляд сторінок електронної таблиці? Які дії можна виконувати в цьому режимі?
- **8●.** Як установити значення параметрів друку сторінок електронної таблиці?
- **9○.** Як надрукувати електронну таблицю?
- **10\*.** Як ви вважаєте, що потрібно зробити, щоб надрукувати всю електронну таблицю на одному аркуші паперу?

#### *Виконайте завдання*

- **1●.** У клітинці **Е3** міститься формула: **= \$В\$3+С4**. Запишіть, як виглядатиме ця формула, якщо її скопіювати в клітинку:
	- а) **Е7**; б) **І8**; в) **С3**; д) **K15**; ж) **С3**;
		- г) **Е11**; е) **Т34**; з) **А2**.
- **2●.** У клітинці **K8** міститься формула: **= Е5+\$С3**. Запишіть, як виглядатиме ця формула, якщо її скопіювати в клітинку:
	- 1) **С9**; 3) **В4**; 5) **D8**; 7) **I2**;
	- 2) **K7**; 4) **Е9**; 6) **Т23**; 8) **F5**.
	- **3●.** Запишіть значення в клітинках **С2** і **D2**, якщо в них скопіювати формулу із клітинки **В2** (мал. 3.5)?

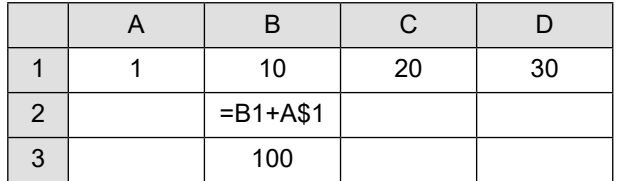

- **4●.** Відкрийте вказаний учителем/учителькою файл (наприклад, **Розділ 3\ пункт 3.1\зразок 3.1.4.xlsx**).
	- а) На аркуші **Аркуш1** розрахуйте, який шлях пройшла кожна туристична група за день і залишок шляху, якщо весь маршрут змагань складає 400 км (це значення записано в клітинці **С10**). Які посилання містять формули: абсолютні, відносні чи мішані? Відповідь поясніть.
	- б) На аркуші **Аркуш2** розрахуйте ціни товарів у гривнях (курс євро міститься в клітинці **В3**). Які посилання містять формули: абсолютні, відносні чи мішані? Відповідь поясніть.
	- в) На аркуші **Аркуш3** розрахуйте кількість учнів і учениць у кожному класі та в усій паралелі 9-х класів, використавши для клітинки **D10** ім'я **Учні та учениці\_9**. Використайте це ім'я у формулі для знаходження відсотків кількості учнів і учениць кожного 9-го класу відносно загальної кількості учнів і учениць 9-х класів. Які посилання містять формули: абсолютні, відносні чи мішані?

Збережіть книгу в вашій папці у файлі з іменем **завдання 3.1.4.xlsx**.

- **5●.** Відкрийте вказаний учителем/учителькою файл (наприклад, **Розділ 3\ пункт 3.1\зразок 3.1.5.xlsx**).
	- а) На аркуші **Аркуш1** розрахуйте прибуток кожної фірми та всього виробництва за рік, а також відсоток вкладу кожної фірми в річний прибуток. Які посилання містять формули: абсолютні, відносні чи мішані? Відповідь поясніть.
	- б) На аркуші **Аркуш2** розрахуйте щомісячний розмір депозитного вкладу з капіталізацією відсотків. Які посилання містять формули: абсолютні, відносні чи мішані? Відповідь поясніть.
	- в) На аркуші **Аркуш3** розрахуйте кількість змінних носіїв різних видів, потрібних для збереження даних, що містяться в 1 г молекули ДНК, – 455 млрд ГБ (за дослідженнями американських учених). Використайте для клітинки з вказаним значенням ім'я **ДНК**. Відшукайте самостійно потрібні відомості про сучасні види змінних носіїв та їхні ємності. Які типи посилань на клітинки таблиці ви використовували під час проведення розрахунків?

Збережіть книгу у вашій папці у файлі з іменем **завдання 3.1.5.xlsx**.

- **6●.** Відкрийте вказаний учителем/учителькою файл (наприклад, **Розділ 3\ Пункт 3.1\зразок 3.1.6.xlsx**). Виконайте попередній перегляд сторінок перед друкуванням електронної таблиці з аркуша **Аркуш1**. Виконайте друкування цієї електронної таблиці зі значеннями параметрів друкування за замовчуванням.
	- **7\*.** Створіть за наведеним зразком електронну таблицю для обчислення значень 10 перших членів послідовностей різних видів (мал. 3.6):
		- а) в арифметичній прогресії кожен наступний член дорівнює попередньому, до якого додано одне й те саме число, різницю цієї послідовності;
		- б) у геометричній прогресії кожен наступний член дорівнює попередньому, помноженому на одне й те саме число, знаменник цієї послідовності;
		- в) у послідовності чисел Фібоначчі кожен наступний член дорівнює сумі двох попередніх членів цієї послідовності.

Виконайте обчислення. Які формули ви для цього використовували? Який тип посилань у них використовувався? Поясніть їх вибір. Збережіть книгу у вашій папці у файлі з іменем **завдання 3.1.7.xlsx.**

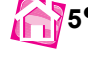

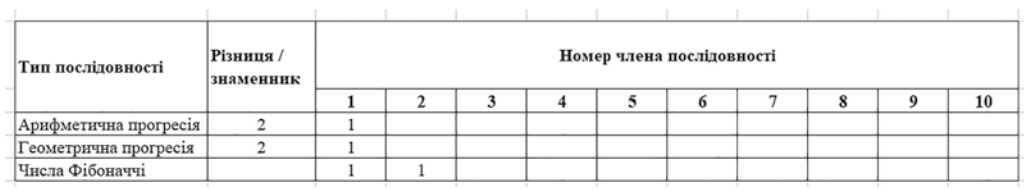

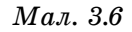

- **8\*.** Створіть таблицю для визначення вартості українських грошових банкнот у доларах, євро та фунтах стерлінгів. Передбачте зберігання значень курсів долара, євро та фунта стерлінгів в окремих клітинках. Збережіть книгу у вашій папці у файлі з іменем **завдання 3.1.8.xlsx**.
- - **9\*.** Створіть електронну таблицю з розрахунками таблиці множення, використавши одну формулу з мішаними посиланнями (мал. 3.7). Збережіть книгу у вашій папці у файлі з іменем **завдання 3.1.9.xlsx**. Надрукуйте створену таблицю множення.

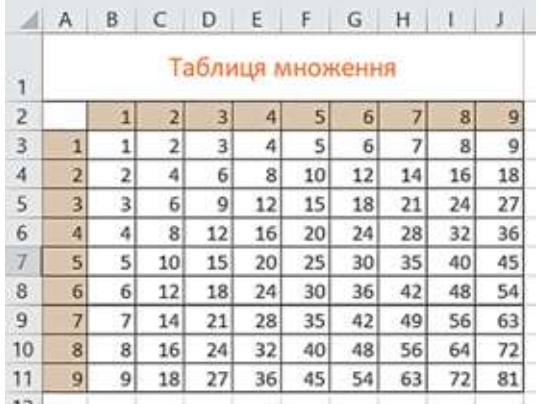

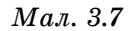

**10\*.** Заповнити електронну таблицю натуральними числами від 1 до 90 по спіралі (мал. 3.8). Поміркуйте, яким чином можна автоматизувати цей процес. Які формули для цього ви використаєте? Який тип адресації буде присутній у формулах і чому? Збережіть книгу у вашій папці у файлі з іменем **завдання 3.1.10.xlsx.** Надрукуйте створену таблицю.

|    | 55 | 36 |       | 38  | 39 |    |   |  |
|----|----|----|-------|-----|----|----|---|--|
|    | 60 | 61 | $-62$ | 63  | 64 | 65 |   |  |
|    | 59 | 78 | 79    | 80  | 81 | 66 |   |  |
|    | 58 | 77 | 88    | 89  | 82 | 67 |   |  |
|    | 57 | 76 | 87    | 90  | 83 | 68 |   |  |
|    | 56 | 75 | 86    | 85  | 84 | 69 |   |  |
| 28 | 55 | 74 | 73    | 72. | 71 | 70 | 4 |  |
|    | 54 | 53 | 52    | 51  | 50 | 49 |   |  |
|    |    |    |       |     |    |    |   |  |

*Мал. 3.8*

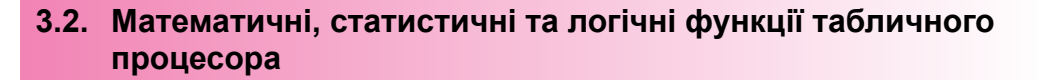

- **1.** Для чого використовуються в табличному процесорі вбудовані функції **SUM**, **MIN**, **MAX**, **AVERAGE**? Які аргументи в них використовуються? Як ці функції вставити в формулу в **Excel**?
	- **2.** Що таке логічні вирази? Яке значення вони можуть мати?
	- **3.** Що таке розгалуження? Які команди розгалуження ви знаєте? Як вони виконуються? Як записуються команди розгалуження в мові програмування, яку ви вивчаєте?

#### *Функції в табличному процесорі*

Під час виконання обчислень в табличному процесорі **Excel** можна використовувати **вбудовані функції**. Табличний процесор **Excel** має бібліотеку таких функцій, до якої входить понад 300 різноманітних функцій. Усі вони для зручності розподілені на **категорії**: *математичні, статистичні, текстові, логічні, фінансові* та ін.

У 7-му класі ви вже вивчали вбудовані функції в табличному процесорі та розглядали використання чотирьох з них: **SUM** – для знаходження суми чисел, **AVERAGE** – для знаходження середнього арифметичного, **MAX** і **MIN** – для визначення максимального та мінімального значення серед вказаних чисел. Перша з них належить до категорії математичних функцій, інші – до категорії статистичних.

Функція в **Excel** має **ім'я**, **аргументи** та **значення**. При записі функції у формулі спочатку вказується її ім'я, а потім у дужках **аргументи** функції. Якщо аргументів декілька, то вони записуються через крапку з комою.

Так, у наведеній на малюнку 3.9 формулі **=SUM(В3:В13;K3:K13)** використано функцію з іменем **SUM**, аргументом якої є два діапазони клітинок **В3:В13** та **K3:K13**, а значенням є сума чисел із вказаних діапазонів клітинок.

Кількість аргументів функції та їх тип залежить від конкретної функції. Аргументами функції можуть бути числа, тексти (їх потрібно брати в подвійні лапки), посилання на клітинки та діапазони, вирази та інші функції.

В **Excel** є функції з різною кількістю аргументів: з одним чи кількома, без аргументів, приклади наведено в нижченаведених таблицях 3.2 та 3.3 цього пункту підручника.

# =SUM(B3:B13;K3:K13)

*Мал. 3.9.* Приклад запису функції **SUM**

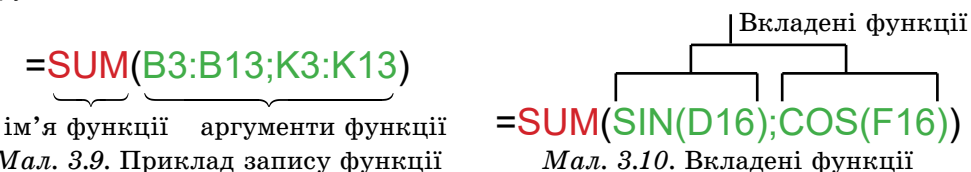

Результат однієї функції можна використати як аргумент іншої функції. Такі функції називають **вкладеними**. Наприклад, подана на малюнку 3.10 функція **SUM** використовує вкладені функції **SIN** і **COS**. Можна використовувати до семи рівнів вкладення функцій.

Призначення кожної функції, наявність аргументів або їх кількість, типи аргументів можна подивитися в **Довідці** або в коментарях під час уведення функції у формулу. Приклади наведено на малюнках 3.13 і 3.14 цього пункту підручника.

### *Вставлення функцій у формулу*

Уставити функцію у формулу можна кількома способами:

- відкривши список кнопки **Автосума** в групі **Редагування** вкладки **Основне** (мал. 3.11). Цим способом ви користувалися в 7-му класі під час обчислення сум і середньоарифметичних, мінімальних і максимальних значень у діапазоні клітинок;
- виконавши *Формули* ⇒ *Бібліотека функцій* ⇒ *Вставити функцію*  $f_x$  або вибравши кнопку **Вставлення функції**  $f_x$  ліворуч **Рядка формул**

(мал. 3.12);

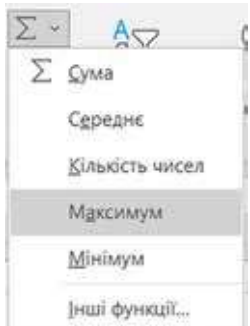

*Мал. 3.11.* Список кнопки **Автосума**

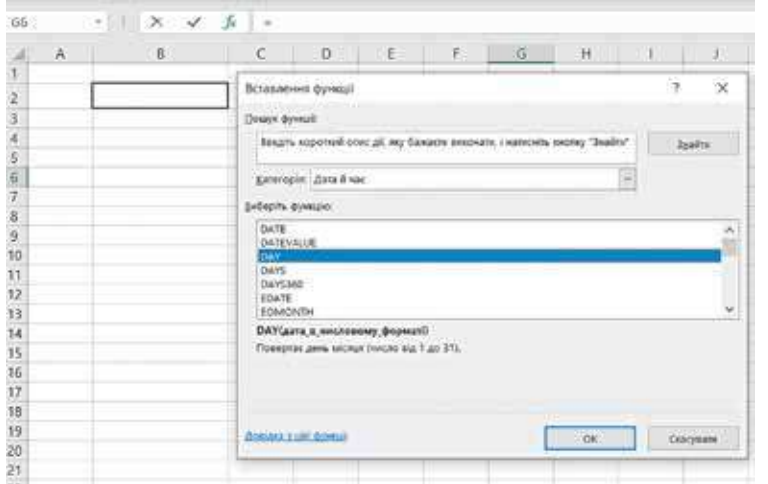

*Мал. 3.12.* Вставлення функції у формулу з використанням кнопки **Вставлення функцій**

• використавши списки кнопок з іменами категорій функцій у групі **Бібліотека функцій** вкладки **Формули** на **Стрічці** (мал. 3.13);

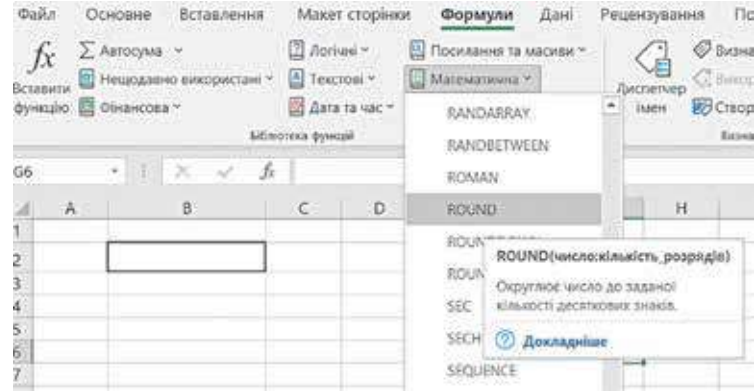

*Мал. 3.13.* Вставлення функції у формулу з використанням вкладці **Формули**

• увівши функцію в формулу з клавіатури безпосередньо в клітинку або в **Рядок формул** (мал. 3.14). Під час уведення з клавіатури імені функцій поруч з клітинкою з'являються підказки, що спливають, у яких послідовно демонструється список можливих функцій, зразок запису і порядок запису аргументів та їх типи. Уводити з клавіатури імена функції та посилання на клітинки можна як малими, так і великими англійськими літерами.

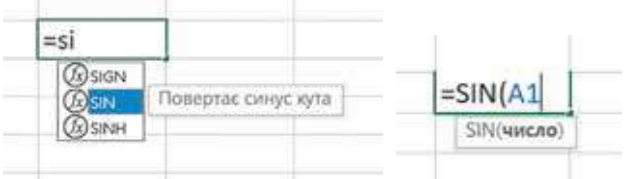

*Мал. 3.14.* Введення функції у формулу у клітинку з клавіатури

Наприклад, алгоритм уставлення функції у формули з використанням кнопки **Вставлення функції**  $f_x$ :

- 1. Вибрати кнопку **Вставлення функції** ліворуч від **Рядка формул**.
- 2. Вибрати у вікні **Вставлення функції** у списку **Категорія** потрібну категорію функцій. Наприклад, **Математичні**.
- 3. Вибрати в списку потрібну функцію. Наприклад, **SUM**.
- 4. Вибрати кнопку **ОК**. Після вибору потібної функції в поточну клітинку автоматично вставляється знак **=** (якщо в цій клітинці введення формули ще не розпочиналося), ім'я функції та пара круглих дужок, а також відкривається вікно **Аргументи функції** з полями для введення аргументів цієї функції.
- 5. Увести у вікні **Аргументи функції** в поле **Число1** і за потреби в інших полях аргументи функції (мал. 3.15). Наприклад, **B3:B13**.
- 6. Вибрати кнопку **ОК**.

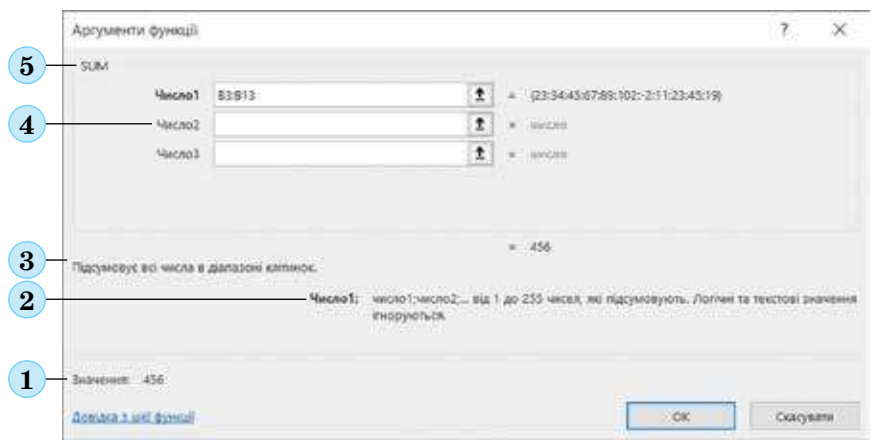

- **1 –** Ім'я функції
- **2 –** Аргументи функції та їх значення
- **4 –** Опис аргументів функції

**3 –** Призначення функції

- **5 –** Значення функції
- *Мал. 3.15.* Введення даних у вікні **Аргументи функції**

Вікно **Аргументи функції** (мал. 3.15) містить коментарі про призначення даної функції та її аргументи. Крім того, під час уведення аргументів справа від поля з'являються значення відповідних аргументів і нижче відображається поточний результат обчислення. На все це варто звертати увагу! Для більш детальної інформації з використання функції можна вибрати посилання **Довідка з цієї функції**.

Якщо функція має фіксовану кількість аргументів, то вікно **Аргументи функції** одразу містить відповідну кількість полів для їх уведення. Якщо функція має невизначену кількість аргументів, то у вікні спочатку з'являється кілька полів, а потім, у процесі введення аргументів, з'являються наступні додаткові поля.

Якщо аргументом є число або текст, то його можна вводити в поле з клавіатури або вставляти з **Буфера обміну**. Якщо аргументом є посилання на клітинки, то його можна або вводити з клавіатури, або виділити відповідні клітинки з використанням миші.

Для введення посилань на клітинки з використанням миші слід:

1. Вибрати кнопку **Згорнути** відповідного поля для введення (після цього

вікно **Аргументи функції** змінює вигляд: у ньому, крім рядка заголовка, залишається тільки це поле, а кнопка **Згорнути** змінюється на кнопку **Розгорнути** ).

- 2. Виділити потрібні клітинки (посилання на виділені клітинки автоматично вставляються у відповідне поле і в формулу, мал. 3.16).
- 3. Вибрати кнопку **Розгорнути (**після цього вікно **Аргументи функції** відновлює свій попередній вигляд).

|                | $\mathbb A$       | $\mathsf B$      | $\subset$ | $\mathbf D$ | $\mathsf E$ | $\qquad \qquad \mathsf{F} \, .$ | ${\mathsf G}$ | H                        |          | $\longrightarrow$ |
|----------------|-------------------|------------------|-----------|-------------|-------------|---------------------------------|---------------|--------------------------|----------|-------------------|
| T              |                   |                  |           |             |             |                                 |               |                          |          |                   |
| $\overline{z}$ |                   |                  |           |             |             |                                 |               |                          |          |                   |
| 3              |                   | 23               |           |             |             |                                 |               |                          |          |                   |
| $\ddot{A}$     |                   | 34               |           |             |             |                                 |               |                          |          |                   |
| 5              |                   | 45               |           |             |             |                                 |               |                          |          |                   |
| 6              |                   | 67               |           |             |             |                                 |               |                          |          |                   |
| $\overline{I}$ |                   | 89               |           |             |             |                                 |               |                          |          |                   |
| $_{\rm 8}$     |                   | 102              |           |             |             |                                 |               |                          |          |                   |
| 9              |                   | $-2$<br>-------- |           |             |             |                                 |               |                          |          |                   |
| 10             |                   | 11               |           |             |             |                                 |               |                          |          |                   |
| 11             |                   | 23               |           |             |             |                                 |               |                          |          |                   |
| 12             |                   | AE               |           |             |             |                                 |               |                          |          |                   |
| 13             | Аргументи функції |                  |           |             |             |                                 |               | $\overline{\mathcal{I}}$ | $\times$ |                   |
| $14$<br>$15$   | <b>B3:B9</b>      |                  |           |             |             |                                 |               |                          |          | B                 |
|                |                   |                  |           |             |             |                                 |               |                          |          |                   |
| 16             |                   | =SUM(B3:B9)      |           |             |             |                                 |               |                          |          |                   |
| 17             |                   |                  |           |             |             |                                 |               |                          |          |                   |

*Мал. 3.16.* Вставлення посилань на клітинки у функцію

Для деяких функцій **Excel** автоматично пропонує перший аргумент. Наприклад, для функції **SUM** пропонується знайти суму чисел з діапазону клітинок, заповнених числовими даними, що знаходиться безпосередньо над клітинкою з формулою або безпосередньо зліва від неї, якщо верхній діапазон порожній. Користувач може прийняти цю пропозицію, натиснувши клавішу **Enter**, або ввести замість цього аргументу інший.

### *Математичні функції*

Приклади деяких математичних функцій наведено в таблиці 3.2.

*Таблиця 3.2*

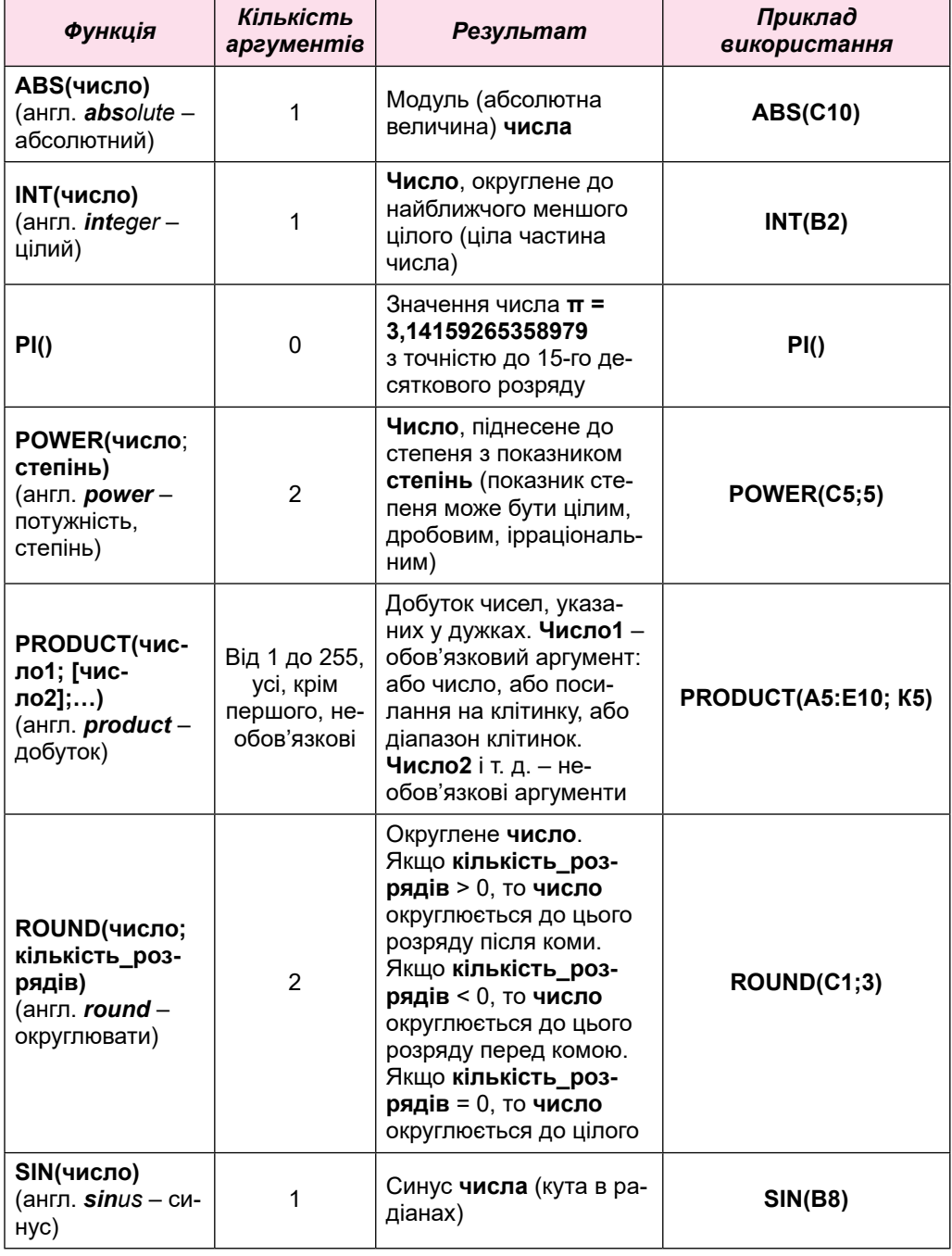

### **Деякі математичні функції**

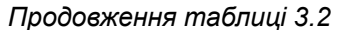

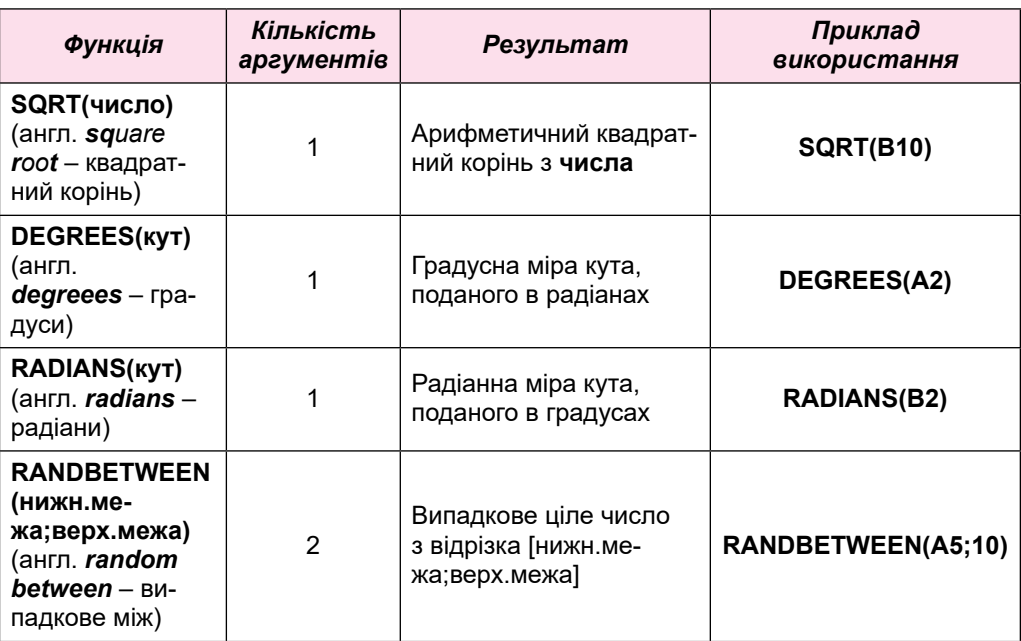

**Радіан** – одиниця вимірювання величини кута

1 рад =  $\left(\frac{180}{\pi}\right)$ ° ≈ 57°  $1^{\circ} = \frac{\pi}{180}$  рад ≈ 0,017 рад

# *Статистичні функції*

Розглянемо деякі функції, що належать до категорії **статистичних**, їх призначення та результат (табл. 3.3).

*Таблиця 3.3*

### **Деякі статистичні функції**

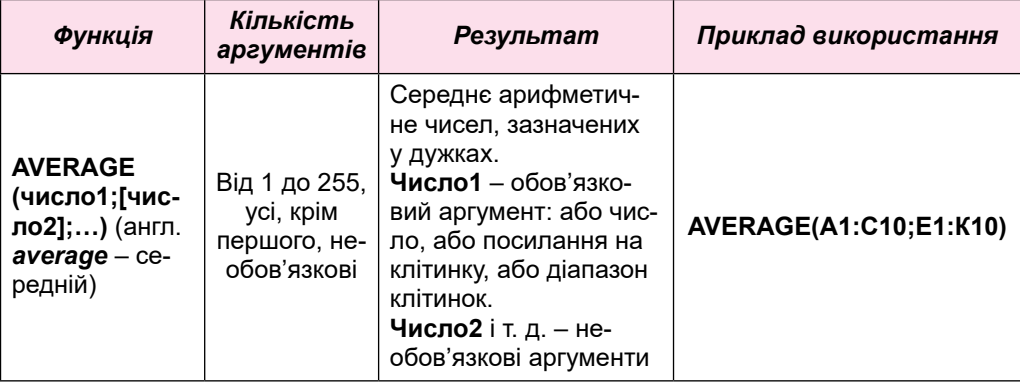

### *Продовження таблиці 3.3*

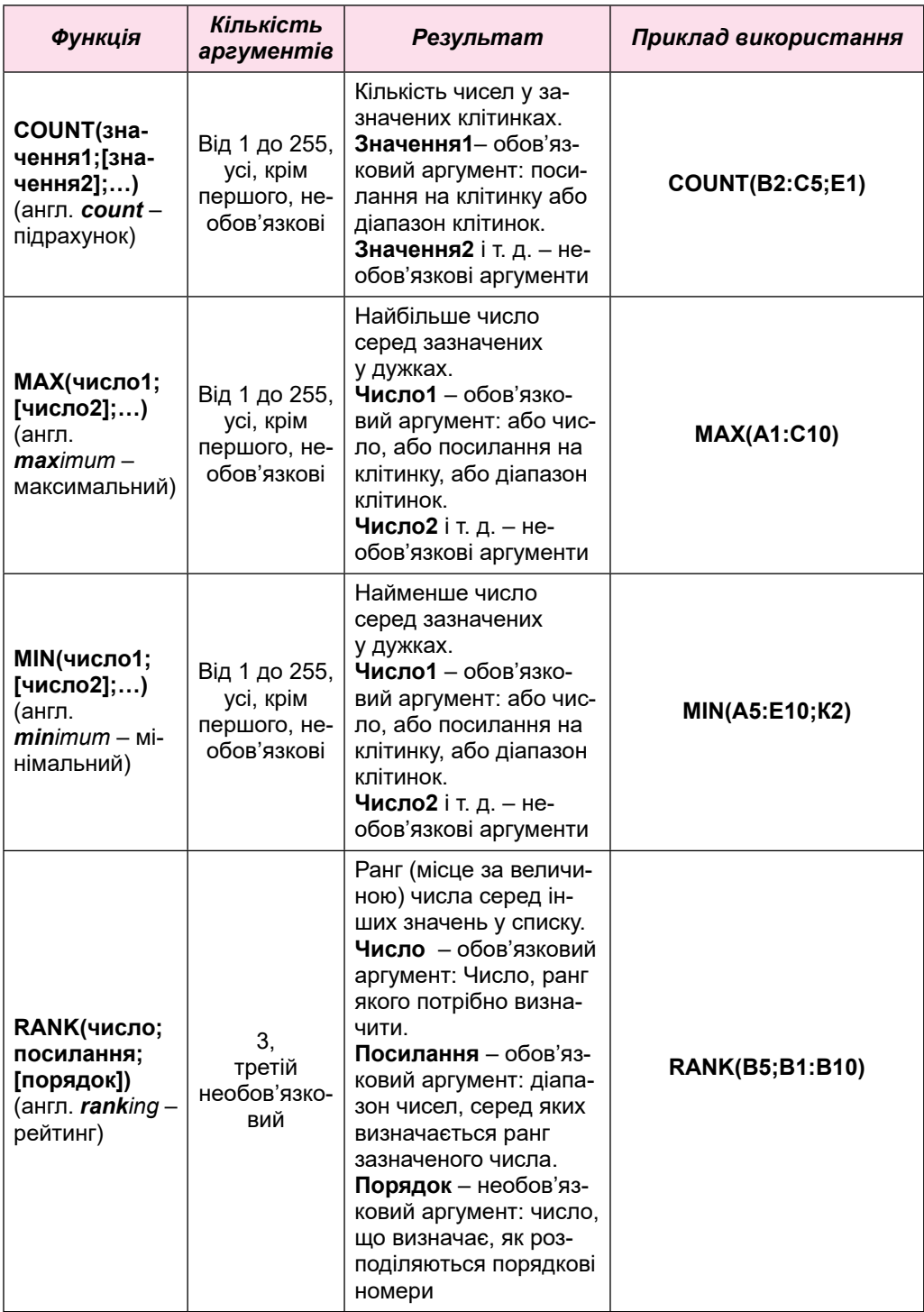

### *Логічні функції*

Крім формул, що містять числа, знаки дій, функції, в **Excel** можуть використовуватися формули, які містять **логічні вирази** зі знаками порівняння: **>** (більше), **<** (менше), **=** (дорівнює), **<>** (не дорівнює), **>=** (більше або дорівнює), **<=** (менше або дорівнює). Наприклад, =**А2+15 = В4-1**; **=SUM(A2:C10)>100** та ін.

Такі логічні вирази, як ви вже знаєте, можуть набувати значення **True** (істина) або **False** (хиба, хибність).

В **Excel** використовуються і логічні функції. Функція, результат якої дорівнює **True** або **False**, називається **логічною**.

До **логічних функцій** в **Excel** належать функції **IF** (англ. *if* – якщо), **AND** (англ. *and* – і), **OR** (англ. *or* – або), **NOT** (англ. *not* – не) та ін.

Їх використовують у формулах тоді, коли потрібно виконувати різні обчислення залежно від істинності або хибності певного логічного виразу. Такі задачі вам уже траплялися, зокрема в програмуванні. Наприклад, потрібно нарахувати працівнику премію у розмірі 20 % від окладу, якщо він перевиконав план, і нічого не нараховувати в протилежному випадку. Або, наприклад, якщо термін продажу товару в магазині завершується, то його уціняють на 50 %.

Загальний вигляд логічної функції **IF** такий:

**IF(логічний\_вираз;значення\_якщо\_істина;значення\_якщо\_хибність)**. Значення цієї функції визначається так:

- 1. Обчислюється значення **логічного\_виразу** (**True** чи **False)**;
- 2. Якщо **логічний\_вираз** має значення **True**, то значення функції дорівнює значенню виразу **значення\_якщо\_істина**;
- 3. Якщо ж **логічний\_вираз** має значення **False**, то значення функції дорівнює значенню виразу **значення\_якщо\_хибність**.

Наприклад, для функції **IF(A1+B1>100;C1\*0,2;C1\*0,1)** обчислення значення відбуватиметься таким чином. Спочатку **Excel** обчислить суму чисел з клітинок **A1** і **B1** та визначить значення логічного виразу **A1+B1>100**. Якщо це значення **True**, то значенням функції буде значення виразу **C1\*0,2**. Якщо значення логічного виразу **A1+B1>100**  буде дорівнювати **False**, то значенням функції буде значення виразу **C1\*0,1**.

Ще один приклад задачі з використанням логічної функції **IF**: кожен з робітників бригади має щоденну норму і реальну кількість виготовлених деталей за день. Потрібно з'ясувати для кожного робітника, чи виконав він свою норму. На малюнку 3.17 подано розв'язок цієї задачі.

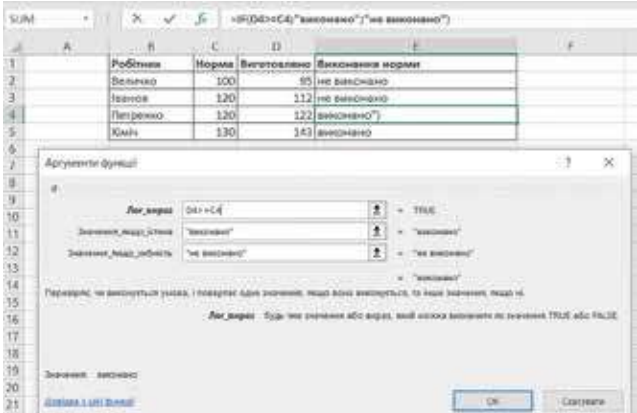

*Мал. 3.17.* Приклад використання логічної функції **IF**

Як бачимо, правило обчислення значення логічної функції **IF** в табличному процесорі аналогічно правилу виконання команди повного розгалуження в програмуванні.

В **Excel** можна використовувати і скорочений запис логічної функції **IF**, який відповідає команді неповного розгалуження:

**IF(логічний\_вираз;значення\_якщо\_істина)**

Розглянемо тепер логічні функції **AND, OR, NOT** (табл. 3.4).

*Таблиця 3.4*

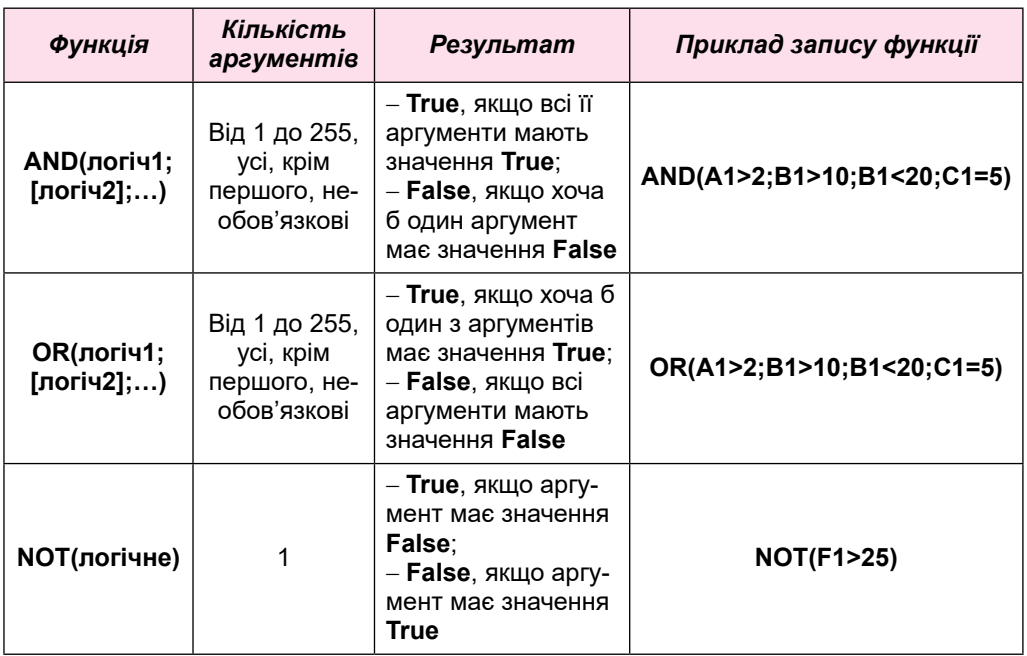

#### **Логічні функції AND, OR, NOT**

Логічні функції **AND**, **OR**, **NOT** найчастіше використовують для запису складних логічних виразів як аргумент функції **IF**. Наприклад, у функції **IF** не можна записувати подвійну нерівність. Тому замість подвійної нерівності **10<A3<20** потрібно використовувати логічний вираз **AND(А3>10;А3<20)**. Або, наприклад, функція задана таким чином:

 $y = \begin{cases} 2x - 5, & \text{if } x < -2 \text{ a} & \text{for } x > 10, \\ \text{He} & \text{if } x \leq 0. \end{cases}$ 

і значення **X** знаходиться в клітинці **А5.** У такому разі формула для обчислення значення функції **Y** записується так:

### **=IF(OR(A5<–2;A5>10);2\*A5–5;»Функцію не визначено»)**

У логічній функції **IF** може бути до 7 рівнів вкладеності. Так, другий і третій аргументи функції **IF** можуть містити вкладені арифметичні операції та функції, у тому числі й функцію **IF**. Наприклад,

=**IF(A1<0;–B1/A1; IF(A1>0;B1/A1;»Ділення неможливо!»))**.

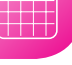

#### *Для тих, хто хоче знати більше*

#### *Математичні й статистичні функції з умовами*

**Excel** має функції, які обчислюють суму, середнє арифметичне, кількість не всіх значень з діапазонів клітинок, а лише тих, які задовольняють певній умові – **SUMIF**, **AVERAGEIF**, **COUNTIF**.

Наведемо приклад використання цих функцій. Нехай у клітинках діапазону **А1:А25** знаходяться кількості деталей, які виготовила робітниця за кожний з 25 робочих днів місяця. Її щоденна норма зберігається в клітинці **С1**. За умовою контракту, якщо робітниця перевиконує щоденну норму, то за ці деталі вона одержує додаткову винагороду. Щоб обчислити, за скільки деталей робітниці потрібно заплатити винагороду, слід скористатися функцією **SUMIF**: **SUMIF(А1:А25; ">C1")**.

#### *Працюємо з комп'ютером*

**Увага!** *Під час роботи з комп'ютером дотримуйтеся вимог безпеки життєдіяльності та санітарно-гігієнічних норм.*

**Задача**. Дано три цілих випадкових числа в діапазоні від 1 до 10. Визначте, чи існує трикутник з такими сторонами. Умовою існування трикутника є таке правило: більше число повинно бути менше суми двох інших. Результатом обчислення повинна бути відповідь «трикутник існує» або «трикутник не існує». Якщо трикутник існує, то обчисліть його площу, інакше виведіть повідомлення «помилка».

- 1. Відкрийте вказаний учителем/учителькою файл (наприклад, **Розділ 3\ Пункт 3.2\вправа 3.2.xlsx**). На аркуші **Аркуш1** у клітинки **В2**, **В3**, **В4** введіть формули для обчислення трьох чисел: **=RANDBETWEEN(1;10**), використавши математичну функцію **RANDBETWEEN** для обчислення випадкових чисел у діапазоні від 1 до 10.
- 2. Обчисліть у клітинці **В5** значення найбільшого з трьох чисел, увівши формулу **=MAX(B2:B4**), використавши статистичну функцію **MAX**.
- 3. Уведіть у клітинці **В6** формулу для обчислення суми двох інших чисел, увівши формулу **=B2+B3+B4-B5**.
- 4. Перевірте умову існування трикутника, увівши в клітинку **В7** формулу **=IF(B5<B6;"існує";"не існує")** з використанням логічної функції.
- 5. Якщо трикутник існує, обчисліть у клітинці **В8** полупериметр трикутника, увівши відповідну формулу **=IF(B7="існує";(B2+B3+B4)/2;"помилка")**.
- 6. Якщо трикутник існує, обчисліть у клітинці **В9** площу трикутника, увівши таку формулу **=IF(B7="існує";SQRT(B8\*(B8-B2)\*(B8-B3)\*(B8-B4));"помилка")**. Установіть у клітинці числовий формат з двома десятковими розрядами.
- 7. Перегляньте, як змінення вхідних даних впливає на результати обчислень. Для цього перезапустіть датчик випадкових чисел, натиснувши клавішу **F9**.
- 8. Збережіть книгу в вашій папці у файлі з іменем **таблиця 3.2.xlsx**.
- 9. Закрийте вікно **Excel**.

*Найважливіше в цьому пункті*

Табличний процесор **Excel** має бібліотеку вбудованих функцій, до якої входить понад 300 різноманітних функцій. Усі вони для зручності розподілені на категорії: *математичні*, *статистичні*, *текстові*, *логічні*, *фінансові* та ін.
Функція в **Excel** має **ім'я**, **аргументи** і **значення**. Під час запису функції у формулі спочатку вказується її ім'я, а потім у дужках – **список аргументів**. Якщо аргументів декілька, їх розділяють крапкою з комою. Кількість аргументів функції та їх тип залежить від конкретної функції. Аргументами функції можуть бути числа, текст (його потрібно брати в подвійні лапки), посилання на клітинки та діапазони, математичні та логічні вирази та інші функції. Результат однієї функції можна використати як аргумент іншої функції. Такі функції називають **вкладеними**.

Уставити функцію у формулу можна кількома способами:

- виконавши *Формули* ⇒ *Бібліотека функцій* ⇒ *Вставити функцію* або вибравши кнопку **Вставлення функції** ліворуч у **Рядку формул**;
- використавши списки кнопок з іменами категорій функцій у групі **Бібліотека функцій** вкладки **Формули** на **Стрічці**;
- відкривши список кнопки **Автосума** в групі **Редагування** вкладки **Основне**;
- увівши ім'я функції та її аргументи безпосередньо в клітинку з клавіатури або в **Рядок формул**.

Приклади математичних функцій: модуль числа **ABS**, арифметичний квадратний корінь з числа **SQRT**, піднесення числа до степеня **POWER**, сума чисел **SUM**.

Приклади статистичних функцій: сума чисел **SUM**, середнє арифметичне **AVERAGE**, максимальне число **MAX**, мінімальне число **MIN**, кількість чисел **COUNT**.

До логічних функцій в **Excel** належать функції **IF**, **AND**, **OR**, **NOT** та ін. Вони використовуються в формулах тоді, коли табличний процесор повинен виконувати різні операції залежно від істинності або хибності певного логічного виразу.

Загальний вигляд логічної функції **IF**:

### **IF(логічний\_вираз;значення\_якщо\_істина;значення\_якщо\_хибність)**.

Значення цієї функції визначається таким чином: обчислюється значення **логічного\_виразу**, якщо **логічний\_вираз** має значення **True**, то значення функції дорівнює значенню виразу **значення\_якщо\_істина**; якщо ж **логічний\_вираз** має значення **False**, то значення функції дорівнює значенню виразу **значення\_якщо\_ хибність**.

### *Дайте відповіді на запитання*

- **1○.** Які властивості має функція в табличному процесорі **Excel**?
- **2○.** Які ви знаєте категорії функцій в **Excel**?
- **3●.** Які ви знаєте математичні функції в **Excel**? Для чого вони призначені? Який формат їх запису?
- **4●.** Які ви знаєте статистичні функції в **Excel**? Для чого вони призначені? Який формат їх запису?
- **5●.** Що таке логічні вирази? Які знаки вони можуть містити? Які значення може набувати логічний вираз?
- **6○.** Який загальний вигляд запису логічної функції **IF**?
- **7●.** Як визначається значення логічної функції **IF**?
- **8○.** Який загальний вигляд запису логічних функцій **AND**, **OR**, **NOT**?
- **9●.** Як визначається значення логічних функцій **AND**, **OR**, **NOT**?
- **10\*.** Що таке вкладеність функцій? Який максимальний рівень вкладеності функцій в табличному процесорі **Excel**?

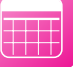

### *Виконайте завдання*

- **1○.** Відкрийте табличний процесор **Excel**. Створіть таблицю для обчислення довжин діагоналей 5 прямокутників за даними довжинами їх сторін. Установіть формат результатів обчислення з двома десятковими розрядами. Збережіть книгу у вашій папці у файлі з іменем **завдання 3.2.1.xlsx**.
- **2●.** Відкрийте вказаний учителем/учителькою файл (наприклад, **Розділ 3\ Пункт 3.2\зразок 3.2.2.xlsx**). На аркуші **Аркуш1** наведено таблицю очок, набраних кожним з учасників змагань з п'ятиборства у кожному виді змагань. Додайте до таблиці формули для обчислення суми очок і максимальної кількості очок, набраних кожним з учасників, а також середньої кількості очок, набраних учасниками в кожному виді змагань. Середню кількість очок округліть до цілих, установивши відповідний формат клітинок. Збережіть книгу у вашій папці у файлі з іменем **завдання 3.2.2.xlsx**.
- **3●.** У клітинці **А5** міститься число *10*, у клітинці **В5** число *–7*, а в клітинці **С5** число *0*. Визначте значення таких логічних функцій:
	- а) **AND(A5>5;A5<20)**;
	- б) **OR(C5<10;C5>=20)**;
	- в) **OR(C5<10;A5>20)**;
	- г) **AND(A5>–2;B5>0)**;

д) **NOT(B5<20)**;

- е) **AND(OR(B5>5;B5<–5);NOT(B5<>10))**; ж)**OR(AND(A5>2;A5<=10);B5<0)**; з) **NOT(AND(A5<100;C5=0))**.
- **4●.** Відкрийте вказаний учителем/учителькою файл (наприклад, **Розділ 3\ Пункт 3.2\зразок 3.2.4.xlsx**). На аркуші **Аркуш1** наведено кількості деталей, зроблених кожною з робітниць протягом дня. У клітинці **А1** міститься денна норма. Додайте до таблиці формули для визначення, виконала кожна з робітниць норму чи ні. Результат укажіть у вигляді **True – False**. Збережіть книгу у вашій папці у файлі з іменем **завдання 3.2.4.xlsx**.
- **5\*.** Відкрийте вказаний учителем/учителькою файл (наприклад, **Розділ 3\ Пункт 3.2\зразок 3.2.5.xlsx**). На аркуші **Аркуш1** наведено результати виступів учасників і учасниць олімпіади в кожному з двох турів. За умовами проведення олімпіади **Дипломом І ступеня** нагороджуються учасники та учасниці, що набрали не менше від 85 % очок, **Дипломом ІІ ступеня** – учасники та учасниці, що набрали не менше від 75 %, але менше від 85 % очок, **Дипломом ІІІ ступеня** – учасники та учасниці, що набрали не менше від 50 %, але менше від 75 % очок, усі інші одержують **Диплом учасника/ учасниці**. Додайте до таблиці формули для визначення, який диплом буде вручено кожному(кожній) з учасників(учасниць). Збережіть книгу у вашій папці у файлі з іменем **завдання 3.2.5.xlsx**.
- 

**6\*.** Відкрийте вказаний учителем/учителькою файл (наприклад, **Розділ 3\ Пункт 3.2\зразок 3.2.7.xlsx**). На аркуші **Аркуш1** наведено таблицю значень змінної *х*. Додайте до таблиці формули для визначення відповідних

 $\int 2x - 5$ , якщо  $x < -2$  або  $x > 10$ ,

значень функції  $y = \begin{cases} 3x + 1, 2 \le x \le 3, \\ x^5 - 4x^3, \text{ при інших значеннях } x. \end{cases}$ 

Збережіть книгу у вашій папці у файлі з іменем **завдання 3.2.6.xlsx**.

**7●.** Складіть електронну таблицю, за якою визначте, які умови вкладу в банк вигідніші клієнту/клієнтці: 9 % річних з нарахуванням відсотків щомісячно

чи 10 % річних з нарахуванням відсотків кожного півріччя. Збережіть книгу у вашій папці у файлі з іменем **завдання 3.2.7.xlsx**.

- **8●.** Складіть електронну таблицю для визначення коренів квадратного рівняння, значення коефіцієнтів обчисліть як випадкові цілі числа в діапазоні від –5 до 5. Збережіть книгу у вашій папці у файлі з іменем **завдання 3.2.8.xlsx**.
- **9\*.** Знайдіть в Інтернеті дані про кількість населення в країнах Європи. Складіть електронну таблицю і визначте місце кожної країни за кількістю населення у їх загальному списку, використавши функцію **RANK**. Збережіть книгу у вашій папці у файлі з іменем **завдання 3.2.9.xlsx**.
- **10.** Використовуючи дані з підручника «Основи здоров'я» складіть електронну таблицю для визначення індексу маси тіла людини та порівняння з нормою. Перевірте виконання обчислень за даними членів вашої родини. Збережіть книгу у вашій папці у файлі з іменем **завдання 3.2.10. xlsx**.

### ПРАКТИЧНА РОБОТА № 4

### **Використання математичних, логічних і статистичних функцій табличного процесора**

**Увага!** *Під час роботи з комп'ютером дотримуйтеся вимог безпеки життєдіяльності та санітарно-гігієнічних норм.*

- 1. Відкрийте вказаний учителем/учителькою файл (наприклад, **Розділ3\ Пункт 3.2\зразок практична 4.xlsx**).
- 2. На аркуші **Аркуш1** наведено таблицю показників лічильника електроенергії за кожний місяць минулого року. У клітинці **А1** розміщено вартість *1 Квт* ⋅ *год*. Додайте до таблиці формули для обчислення щомісячної плати за електроенергію, сумарної плати за рік, середніх щомісячних витрат електроенергії.
- 3. На аркуші **Аркуш2** наведено прізвища учнів та учениць класу та їх зріст. Додайте до таблиці формули для визначення середнього зросту учнів та учениць і визначте для кожного учня та учениці нижче чи вище його/її зріст від середнього значення.
- 4. На аркуші **Аркуш3** побудуйте таблицю значень функції *y* = *х* + 9 \* sin(8 \* *x*) на відрізку [–3;3].
- 5. Збережіть книгу у вашій папці у файлі з іменем **практична 4.xlsx**.

## **3.3. Діаграми в Excel**

- **1.** Що таке *діапазон клітинок електронної таблиці*? Як можна його виділити?
	- **2.** Що таке *діаграма*? Які типи діаграм ви знаєте? Під час вивчення яких предметів ви будували або використовували діаграми?
	- **3.** У чому полягає редагування і форматування об'єкта?

### *Діаграми в табличному процесорі, їх об'єкти*

З курсу математики ви вже знаєте, що для графічного подання числових даних використовують секторні та стовпчасті діаграми.

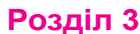

**Діаграма** (грец. διάγραμμα – зображення, малюнок, креслення) – графічне представлення даних геометричними фігурами, що дає змогу швидко оцінити їх співвідношення.

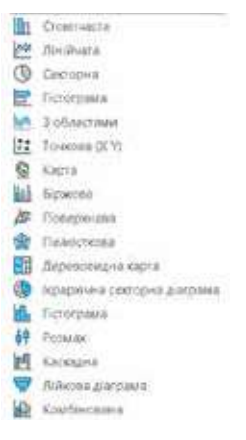

*Мал. 3.18.* Види діаграм в Excel

Таке подання даних є більш наочним, ніж під час запису з використанням чисел, що значно покращує їх сприйняття і порівняння.

Діаграми в табличному процесорі будують на основі числових даних, поданих в електронній таблиці. Діаграми в **Excel** *динамічні*: під час змінення даних у таблиці діаграма автоматично змінюється.

У табличному процесорі **Excel** можна побудувати діаграми 17 видів (мал. 3.18): *стовпчаста, лінійчата, секторна, гістограма, пелюсткова, біржова* та ін. Кожний із цих видів має кілька підвидів. Їх ескізи можна переглянути, відкривши списки відповідних кнопок на вкладці **Вставлення** в групі **Діаграми**.

Розглянемо детальніше кілька з них.

**Секторні діаграми** подаються у вигляді круга, який розділено на сектори. Кожний сектор відображає частину, яку складає кожне окреме число в їх загальній сумі. На малюн-

ку 3.19 наведено секторну діаграму, побудовану на основі даних з діапазону клітинок **В4:В7** таблиці «Добування газу в Україні». *Звертаємо увагу*, на секторній діаграмі можна представити **тільки один ряд даних** (в одному стовпці чи одному рядку електронної таблиці).

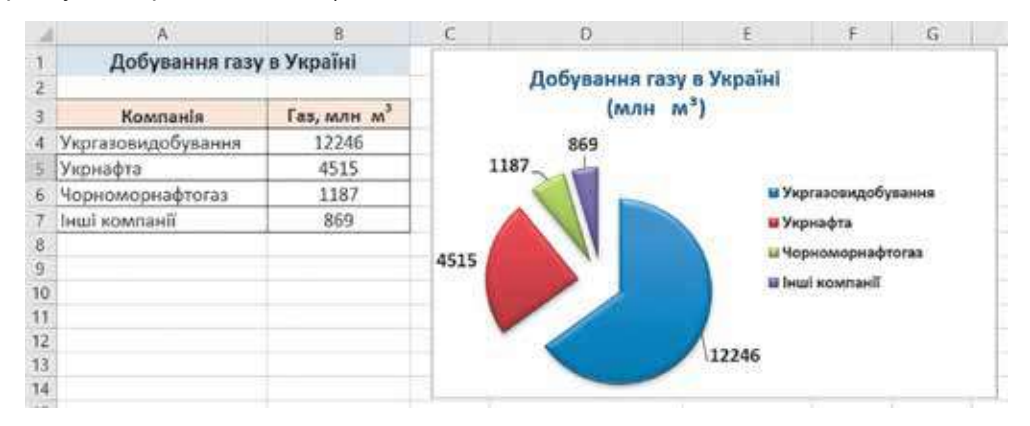

*Мал. 3.19.* Секторна діаграма

На **стовпчастій діаграмі** дані електронної таблиці відображаються у вигляді вертикальних прямокутників (конусів, паралелепіпедів, пірамід тощо), висоти яких пропорційні значенням, які вони представляють. Їх доцільно створювати тоді, коли потрібно порівняти значення одного або кількох наборів чисел. На малюнку 3.20 наведено приклад стовпчастої діаграми, яка побудована на основі числових даних діапазону клітинок **В5:D7** таблиці «Середньомісячна кількість опадів».

**Гістограма** аналогічна до стовпчастої діаграми, тільки стовпчики в ній розташовано горизонтально (мал. 3.21). Такі діаграми зручно використовувати, коли горизонтальні прямокутники виглядають наочніше, ніж вертикальні, або коли підписи вздовж вертикальної осі довгі й легше сприймаються в горизонтальному положенні.

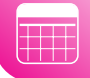

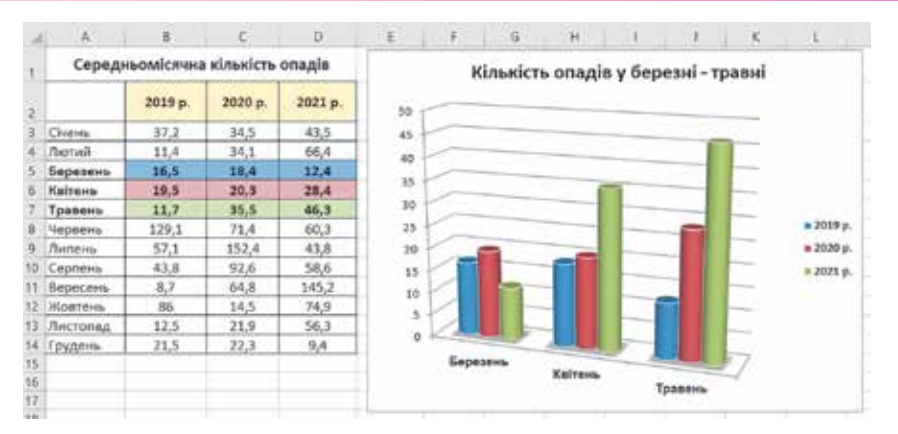

### *Мал. 3.20.* Стовпчаста діаграма

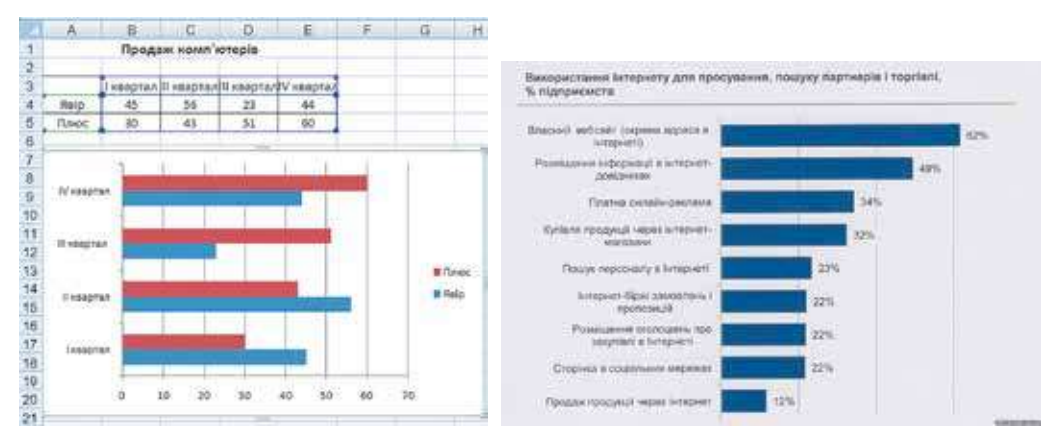

*Мал. 3.21.* Гістограми

**Лінійчаті** діаграми мають вигляд графіка (мал. 3.22) і дають змогу візуалізувати зміни даних у безперервному діапазоні, наприклад часі або відстані. Будують їх на координатній сітці, геометричними знаками служать точки і відрізки прямої, які послідовно з'єднуються в ламані.

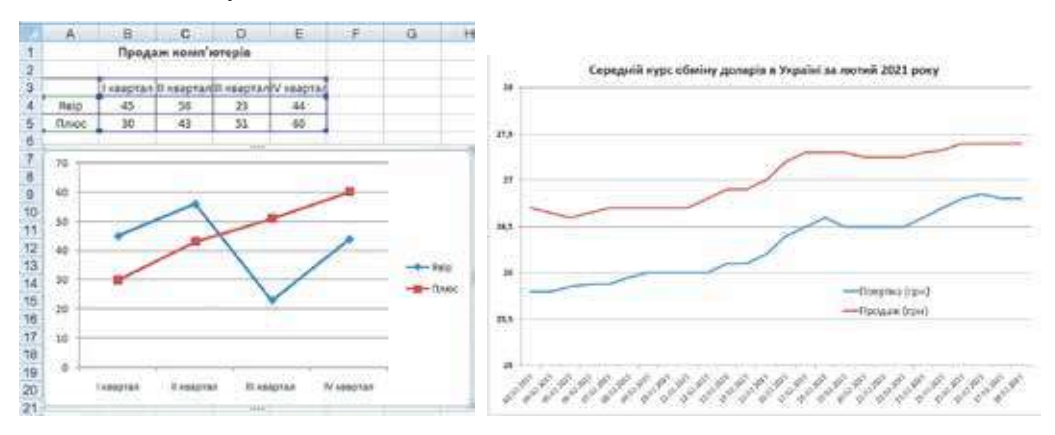

*Мал. 3.22.* Лінійчата діаграма з маркерами і без них

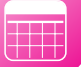

**Точкова** діаграма (мал. 3.23) подається сукупністю точок, які розміщені на координатній сітці. Кожна точок такої діаграми характеризується двома значеннями з електронної таблиці, які визначають її положення на горизонтальній та вертикальній осі (вісь Х та Y). Таку діаграму ще називають **діаграмою розсіювання**. Використовують точкові діаграми для демонстрації взаємозв'язку між значеннями двох змінних*.*

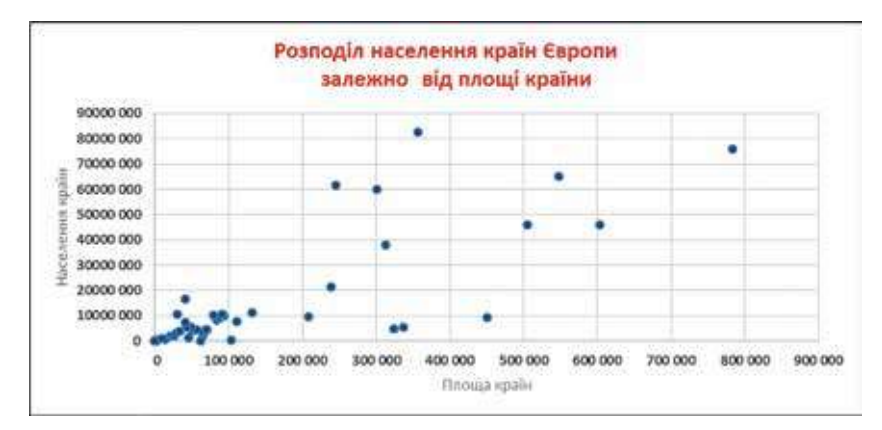

*Мал. 3.23.* Точкова діаграма

Точкові діаграми найчастіше використовують для побудови графіків функцій (мал. 3.24). На одній діаграмі можна також побудувати графіки двох функцій і використати їх для наближеного розв'язування рівнянь або систем рівнянь.

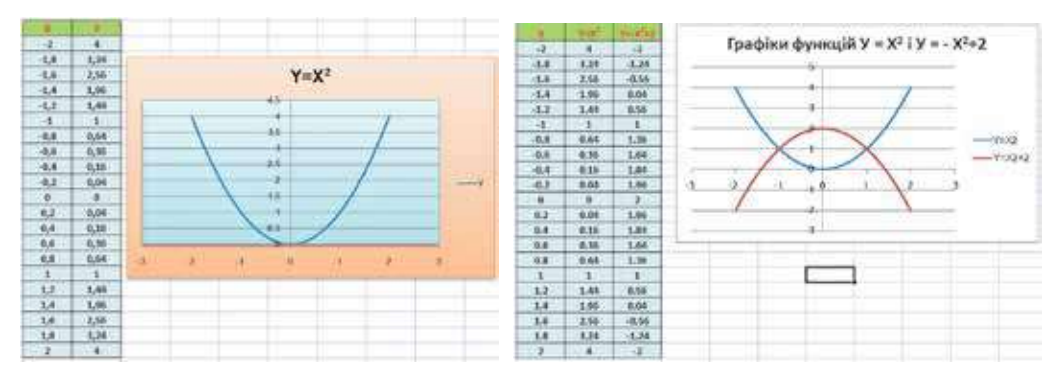

*Мал. 3.24.* Графіки функцій

### *Об'єкти діаграм та їх властивості*

Розглянемо основні об'єкти діаграм на прикладі стовпчастої діаграми (мал. 3.25).

Усі об'єкти діаграми розміщуються в **області діаграми** (мал. 3.25, *1* – *рожевий прямокутник*). Сама діаграма розташовується в **області побудови** (мал. 3.25, *2* – *бузковий прямокутник*). В області діаграми (найчастіше над діаграмою) може бути розміщена **назва діаграми** (мал. 3.25, *3* – *Кількість опадів у березні-травні*).

Кожна геометрична фігура, яка відображає на діаграмі відповідне числове значення з електронної таблиці, називається **елементом** (або **точкою**) **даних**  (мал. 3.25, *7*). На наведеній стовпчастій діаграмі елементом даних є прямокутник.

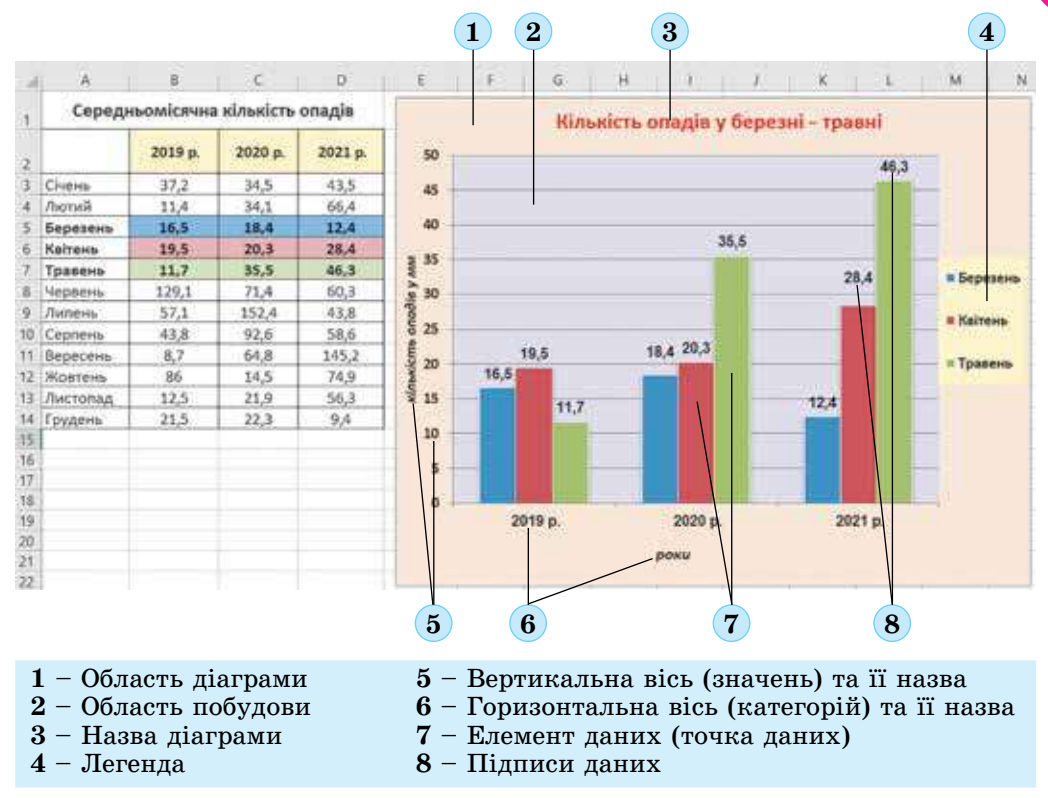

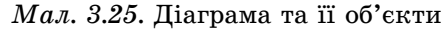

На інших видах стовпчастих діаграм такою фігурою може бути прямокутний паралелепіпед, піраміда, конус, циліндр або інша фігура. На діаграмах інших типів елементи даних можуть бути зображені точками, лініями, секторами круга та ін. Елемент даних може мати **підпис** (мал. 3.25, *8*) – це числове значення з таблиці.

**Розміри геометричних фігур на діаграмах пропорційні числовим даним, які вони відображають.** 

Набір елементів даних, які пов'язані між собою певним чином, утворює **ряд даних**. За замовчуванням всі елементи одного ряду даних подаються на діаграмі геометричними фігурами одного виду і кольору. На діаграмі (мал. 3.25) відображено три ряди даних – кількість опадів у вказані місяці за три роки спостережень. Один ряд даних подано прямокутниками синього кольору (для березня), другий – червоного кольору (для квітня), третій – зеленого кольору (для травня). У таблиці «Середньомісячна кількість опадів» ці дані записано в клітинках діапазону **В5:D7**  (мал. 3.25).

Назви рядів даних і відповідні їм кольори можуть бути відображені на поясненні до діаграми, яке називається **легендою** (мал. 3.25, *4* – *жовтий прямокутник*). За замовчуванням назви рядів даних є назвами рядків діапазону даних електронної таблиці, на основі яких побудовано діаграму (діапазон клітинок таблиці «Середньомісячна кількість опадів» **А5:А7**).

Плоскі стовпчасті діаграми мають осі. На **основній горизонтальній осі** (мал. 3.25, *6*) позначаються значення певних клітинок електронної таблиці, зокрема це можуть бути назви стовпців, наприклад на неведеній діаграмі це *2019*, *2020*, *2021 роки* з діапазону клітинок **B2:D2**.

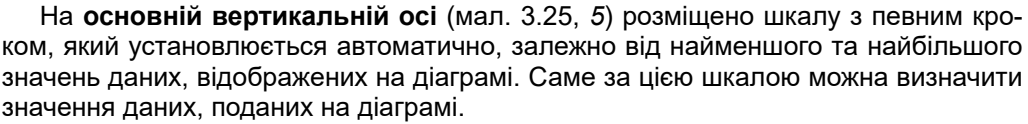

Під горизонтальною віссю і ліворуч вертикальної осі можуть розміщуватися **назви осей** (мал. 3.25, *5* і *6* – *роки, кількість опадів у мм*).

Сукупність усіх об'єктів діаграми, їх розміщення та оформлення визначають **макет** діаграми.

Діаграма може розміщуватися на аркуші з електронною таблицею як окремий об'єкт (як наведено на мал. 3.25) або на окремому аркуші.

Властивості різних об'єктів діаграми подано в таблиці 3.5.

*Таблиця 3.5*

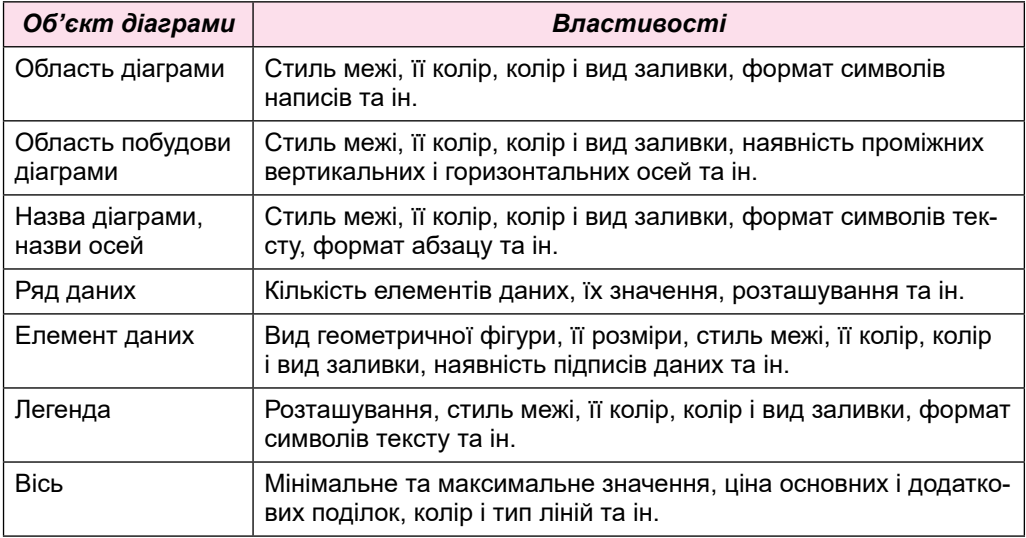

### **Властивості об'єктів діаграми**

## *Створення діаграм*

Для побудови діаграми спочатку потрібно виділити діапазон клітинок з даними, на основі яких будуватиметься діаграма. Бажано, щоб до нього увійшли підписи рядків і стовпців, це забезпечить їх автоматичне вставлення на діаграмі як підписи осей і легенди.

Далі можна скористатися таким способом:

- 1. Відкрити на вкладці **Вставлення** в групі **Діаграми** список кнопки потрібного типу діаграм (мал. 3.26).
- 2. Вибрати необхідний вид діаграми та її підвид.

У результаті виконання цих дій на аркуші з електронною таблицею як окремий об'єкт буде побудовано діаграму, значення властивостей об'єктів якої буде встановлено за замовчуванням.

Далі діаграму можна відредагувати та відформатувати за потребою.

Щоб змінити розміри діаграми, потрібно перетягнути один з маркерів зміни розмірів, що розташовані на її межі. Щоб змінити місце розташування діаграми на аркуші, її потрібно перетягнути в потрібне місце.

# **Опрацювання табличних даних**

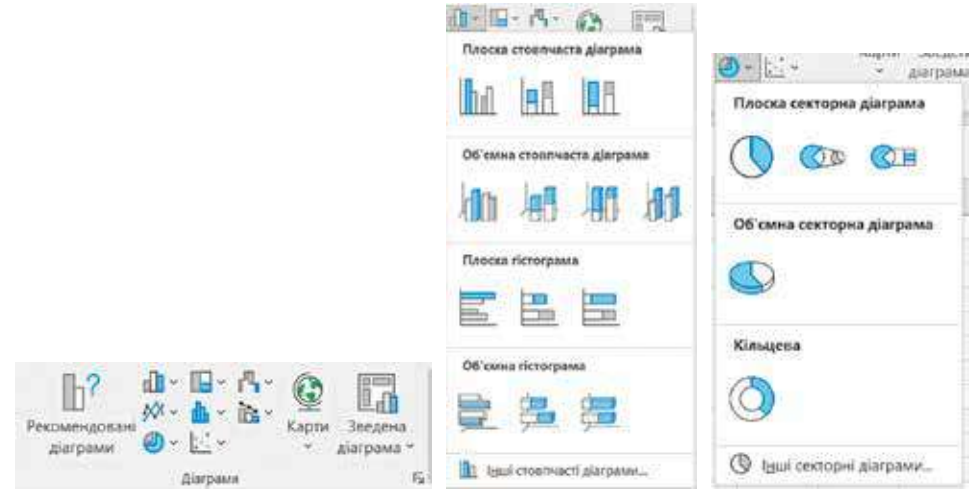

*Мал. 3.26.* Група **Діаграми** вкладки **Вставлення** та приклади видів діаграм

Після вибору діаграми область діаграми стає виділеною і на **Стрічці** з'являються тимчасові вкладки **Конструктор діаграм** і **Формат** з елементами керування для роботи з діаграмою.

## *Редагування діаграм*

Елементи керування для редагування діаграми розміщено на тимчасовій вкладці **Конструктор діаграм** (мал. 3.27).

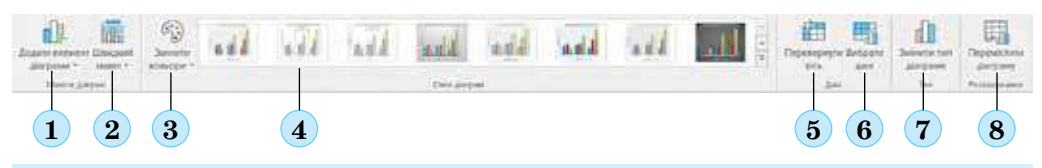

- **1 –** Кнопка додавання нового елемента діаграми
- **2 –** Список готових макетів діаграм
- **3 –** Кнопка вибору набору кольорів елементів діаграми
- **4 –** Список стилів оформлення діаграми
- **5 –** Кнопка обміну місцями стовпців і рядків на діаграмі
- **6 –** Кнопка змінення діапазону даних діаграми
- **7 –** Кнопка для змінення типу діаграми
- **8 –** Кнопка для змінення місця розташування діаграми (на окремому аркуші або на поточному)

### *Мал. 3.27.* Вкладка **Конструктор діаграм**

Наприклад, для змінення різновиду діаграми слід її виділити, виконати *Конструктор діаграм* ⇒ *Тип* ⇒ *Змінити тип діаграми*, у вікні, що відкриється, вибрати потрібний різновид діаграми і підтвердити вибір кнопкою **ОК**.

Щоб поміняти місцями рядки і стовпці на діаграмі потрібно виділити діаграму та вибрати кнопку **Перевернути вісь** на вкладці **Конструктор діаграм** у групі **Дані.** У результаті таких дій отримаємо інше подання даних таблиці на діаграмі.

Результат таких перетворень діаграми з малюнка 3.25 наведено на малюнках 3.28 і 3.29.

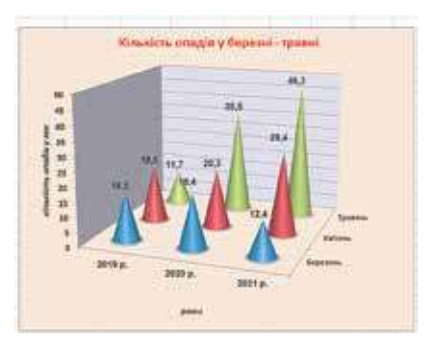

*Мал. 3.28.* Змінення виду стовпчастої діаграми

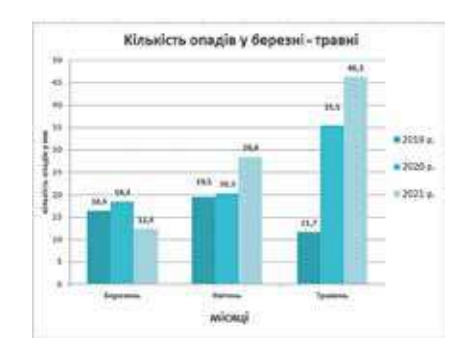

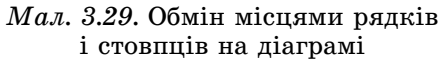

За потреби можна перенести діаграму з аркуша електронної таблиці на окремий аркуш. Для цього слід виконати *Конструктор діаграм* ⇒ *Розташування* ⇒ *Перемістити діаграму* і у вікні *Переміщення діаграми* (мал. 3.30) вибрати перемикач **окремому** та ввести у цьому полі ім'я аркуша.

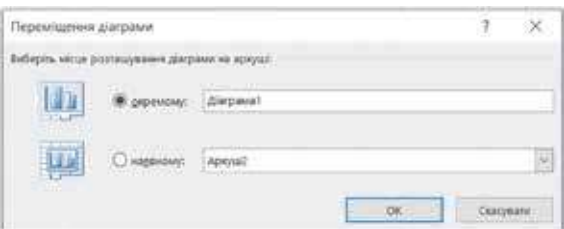

*Мал. 3.30.* Вікно **Переміщення діаграми**

Якщо в області діаграми відсутні назва, підписи осей, легенда, то додати їх можна, використовуючи команди в списку кнопки **Додати елемент діаграми**.

Для видалення всієї діаграми чи якогось з її об'єктів потрібно вибрати об'єкт і натиснути клавішу **Delete**.

#### *Форматування діаграм*

Форматування діаграми полягає у зміненні оформлення як діаграми в цілому, так і окремих її об'єктів. Для форматування об'єкта діаграми його потрібно виділити.

Одне зі стандартних оформлень діаграм (*стиль*) можна вибрати на вкладці **Конструктор діаграм** у групі **Стилі діаграм**, змінити кольорову гаму об'єктів діаграми можна, вибравши кнопку **Змінити кольори** (мал. 3.31).

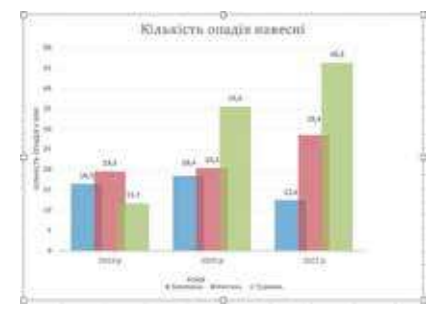

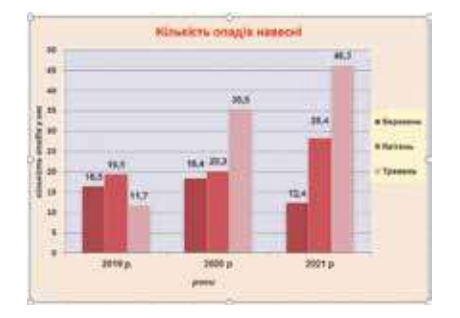

*Мал. 3.31.* Різні стилі та кольори діаграм

i.

Якщо оформлення діаграми за замовчуванням не влаштовує, то відформатувати діаграму по-іншому можна, використавши елементи керування тимчасової вкладки **Формат** (рис. 3.28).

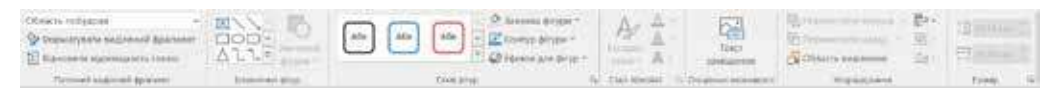

*Мал. 3.32.* Вкладка **Формат** для діаграм

Після вибору об'єкта діаграми для форматування можна:

- вибрати один зі стилів оформлення виділеного об'єкта зі списку групи **Стилі фігур** вкладки **Формат**;
- вибрати один з видів заливки, оформлення меж, ефектів зі списків кнопок **Заливка фігури**, **Контур фігури**, **Ефекти для фігур** групи **Стилі фігур** вкладки **Формат**;
- вибрати один зі стилів оформлення тестового об'єкта зі списку групи **Стилі WordArt** вкладки **Формат**;

тощо.

*Працюємо з комп'ютером*

**Увага!** *Під час роботи з комп'ютером дотримуйтеся вимог безпеки життєдіяльності та санітарно-гігієнічних норм.*

- 1. Запустіть табличний процесор **Excel**.
- 2. Відкрийте вказаний учителем/учителькою файл (наприклад, **Розділ 3\ Пункт 3.3\вправа 3.3.xlsx**), у якому на аркуші **Аркуш1** наведено відомості про продаж моніторів різних типів за кожен квартал року (мал. 3.33).

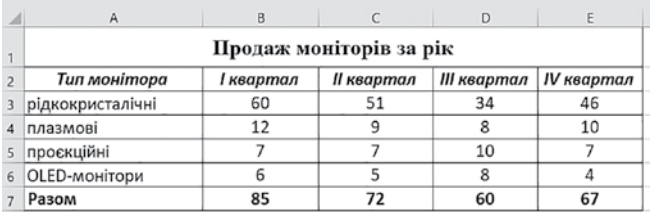

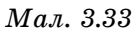

3. Розгляньте зразок діаграми, яку потрібно побудувати (мал. 3.34). З'ясуйте:

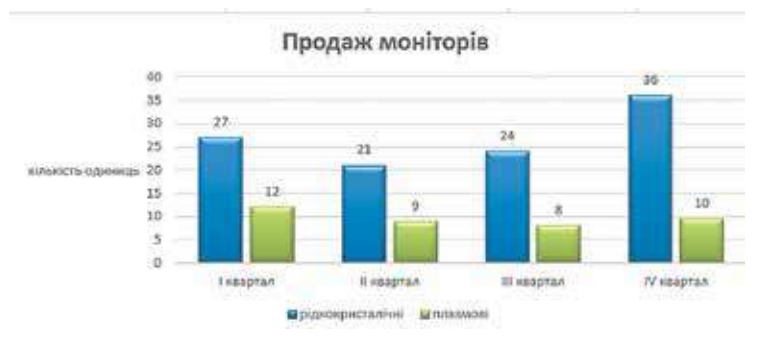

*Мал. 3.34*

- а) Який тип і вид діаграми?
- б) Які об'єкти є на діаграмі?
- в) Скільки рядів даних на діаграмі?
- г) За даними яких клітинок побудовано діаграму?
- д) Які підписи є на діаграмі?
- 4. Виділіть діапазон клітинок **A2:Е4** з даними і підписами, які потрібно використати на діаграмі.
- 5. Виберіть на вкладці **Вставлення** в групі **Діаграми** кнопку тип *Стовпчаста діаграма*, вид *Звичайна стовпчаста діаграма* .
- 6. Перемістіть діаграму на аркуші під таблицю. Для цього виділіть діаграму та перетягніть її в потрібне місце.
- 7. Змініть розміри діаграми, щоб її ширина була такою самою, як ширини таблиці. Для цього перетягніть нижній кутовий маркер у потрібне місце.
- 8. Додайте до діаграми назву *Продаж моніторів*. Для цього виконайте *Конструктор діаграм* ⇒ *Додати елемент діаграми* ⇒ *Назва діаграми* ⇒ *Над діаграмою* і введіть потрібну назву в поле **Назва діаграми**.
- 9. Додайте до діаграми назву основної вертикальної осі *Кількість одиниць.* Для цього виконайте *Конструктор діаграм* ⇒ *Додати елемент діаграми* ⇒ *Назва осей* ⇒ *Вертикальна для основної осі* і введіть потрібну назву в поле **Назва осі**, яке з'явилося ліворуч вертикальної осі на діаграмі.
- 10. Перемістіть легенду вниз діаграми. Для цього виконайте *Конструктор діаграм* ⇒ *Додати елемент діаграми* ⇒ *Легенда* ⇒ *Унизу.*
- 11. Відформатуйте об'єкти діаграми, використавши *стиль 14*. Для цього виконайте *Конструктор діаграм* ⇒ *Стилі діаграм* і виберіть потрібний стиль у списку, орієнтуючись на спливаючу підказку.
- 12. Змініть кольори діаграми на кольорову палітру № 2. Для цього виконайте *Конструктор діаграм* ⇒ *Змінити кольори* ⇒ *Кольорова палітра 2*, орієнтуючись на спливаючу підказку*.*
- 13. Збережіть електронну книгу у файлі з іменем **таблиця 3.3-1.xlsx** у вашій папці.
- 14. Змініть дані в таблиці на власний розсуд, прослідкуйте за змінами на діаграмі.
- 15. Змініть тип діаграми на *звичайна гістограма.* Для цього виконайте *Конструктор діаграм* ⇒ *Змінити тип діаграми* і виберіть потрібний вид.
- 16. Поміняйте місцями рядки і стовпці на діаграмі. Для цього виконайте *Конструктор діаграм* ⇒ *Перевернути вісь*.
- 17. Видаліть з оновленої діаграми легенду. Для цього виділіть на діаграмі легенду і натисніть клавішу **Delete** (мал. 3.35).

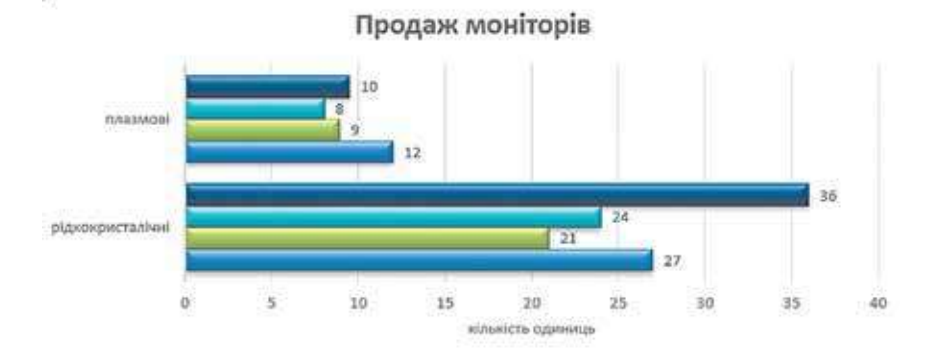

*Мал. 3.35*

- 18. Перемістіть діаграму на окремий аркуш. Для цього виконайте *Конструктор діаграм* ⇒ *Перемістити діаграму* і виберіть перемикач **окремому**.
- 19. Збережіть електронну книгу у файлі з іменем **таблиця 3.3-2.xlsx** у вашій папці.
- 20. Проаналізуйте побудовану діаграму і запишіть у зошит відповіді:
	- 1) Яку найбільшу та найменшу кількість моніторів було продано за рік?
	- 2) У якому кварталі і для якого типу моніторів це було?
	- 3) Для якого типу моніторів продаж за рік найбільша? Яка саме?
	- 4) Чому дорівнює різниця між продажом двох видів моніторів за 1 квартал?
	- 5) У якому з кварталів продаж плазмових моніторів була найбільшою? У якому найменшою?
- 21. Закрийте вікно **Excel**.

### *Найважливіше в цьому пункті*

Для більш наочного представлення та полегшення розуміння числових даних використовують діаграми. **Діаграма** (грец. διάγραμμα – зображення, малюнок, креслення) – графічне представлення даних геометричними фігурами, що дає змогу швидко оцінити їх співвідношення.

Діаграми в табличному процесорі будують на основі числових даних, поданих в електронній таблиці. Діаграми в **Excel** *динамічні*: під час змінення даних у таблиці діаграми автоматично змінюються. У табличному процесорі **Excel** можна побудувати діаграми 17 видів: *стовпчаста, лінійчата, секторна, гістограма, пелюсткова, біржова* та ін. Кожний з цих видів має кілька підвидів.

**Секторні діаграми** подаються у вигляді круга, який розділено на сектори. Кожний сектор відображає частину, яку складає кожне окреме число в їх загальній сумі.

На **стовпчастій діаграмі** дані електронної таблиці відображаються у вигляді вертикальних прямокутників (конусів, паралелепіпедів, пірамід тощо), висоти яких пропорційні значенням, які вони представляють. Їх доцільно створювати тоді, коли потрібно порівняти значення одного або кількох наборів чисел.

**Гістограма** аналогічна до стовпчастоъ діаграми, тільки стовпчики в ній розташована горизонтально. Такі діаграми зручно використовувати, коли горизонтальні прямокутники виглядають наочніше, ніж вертикальні, або коли підписи вздовж вертикальної осі довгі й легше сприймаються в горизонтальному положенні.

**Лінійчаті** діаграми мають вигляд графіку і дають змогу візуалізувати зміни даних у безперервному діапазоні, наприклад часі або відстані. Будують їх на координатній сітці, геометричними знаками служать точки і відрізки прямої, які послідовно з'єднуються в ламані.

**Точкова** діаграма подається сукупністю точок, які розміщені на координатній сітці. Кожна точка такої діаграми характеризується двома значеннями з електронної таблиці, які визначають її положення на горизонтальній і вертикальній осі (вісь Х та Y). Використовуються точкові діаграми для демонстрації взаємозв'язку між значеннями двох змінних*.* Точкові діаграми найчастіше використовують для побудови графіків функцій.

Діаграми будують на основі даних, поданих в електронній таблиці. Вони є динамічними – під час змінення даних у таблиці діаграми автоматично змінюються. Створити діаграму можна, використовуючи елементи керування вкладки **Вставлення** групи **Діаграми**.

На діаграмі виділяють такі об'єкти: *область діаграми*, *область побудови*, *назва діаграми*, *елемент даних*, *ряд даних*, *легенда*, *основна горизонтальна вісь*, *вертикальна вісь*, *назви осей*, *підписи даних*.

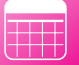

Усі ці об'єкти можна редагувати та форматувати. Для цього використовують елементи керування тимчасових вкладок **Конструктор діаграм** і **Формат**.

### *Дайте відповіді на запитання*

- **1○.** Що таке діаграми? Для чого їх використовують?
- **2●.** Які види діаграм в **Excel** ви знаєте? Коли їх доцільно використовувати?
- **3○.** Що означає динамічність діаграм в **Excel**?
- **4○.** Як залежить розмір фігури на діаграмі від числа в електронній таблиці?
- **5\*.** Чим відрізняється використання гістограми від стовпчастої діаграми?
- **6●.** Які об'єкти є на діаграмі? Які їх основні властивості?
- **7●.** Для якої кількості рядів даних можна створити секторну діаграму? Лінійчату діаграму?
- **8○.** Як створити діаграму?
- **9●.** Які операції редагування можна виконувати над діаграмою?
- **10●.** Які операції форматування можна виконувати над об'єктами діаграми?

### *Виконайте завдання*

- **1●.** Відкрийте вказаний учителем/учителькою файл (наприклад, **Розділ 3\ Пункт 3.3\зразок 3.3.1.xlsx**). На аркуші **Аркуш1** наведено таблицю опадів за останній місяць. Побудуйте за даними цієї таблиці секторну, лінійчату діаграму та гістограму опадів. Яка з діаграм наочніше представляє дані? Розмістить на визначеній діаграмі назву, підписи даних, підписи основних осей, легенду. Оформіть діаграму з використанням одного зі стилів на власний розсуд і розмістіть її на окремому аркуші. Збережіть книгу у вашій папці у файлі з іменем **завдання 3.3.1.xlsx**.
- **2●.** Відкрийте вказаний учителем/учителькою файл (наприклад, **Розділ 3\ Пункт 3.3\зразок 3.3.2.xlsx**). На аркуші **Аркуш1** наведено таблицю видобування газу в Україні різними компаніями за три останніх роки. За даними цієї таблиці побудуйте лінійчату діаграму видобутку газу за останній рік різними компаніями та точкову діаграму сумарного видобутку газу за останні три роки. Розмістить на діаграмах назву, підписи даних, підписи основних осей, легенду. Оформіть діаграми з використанням одного зі стилів. Розмістіть діаграми поруч з електронною таблицею на тому самому аркуші. Збережіть книгу у вашій папці у файлі з іменем **завдання 3.3.2.xlsx**.
- **3●.** Знайдіть в Інтернеті дані щодо кількості населення в Україні за останні 5 років. Створіть електронну таблицю за цими даними. Побудуйте за даними таблиці три діаграми: секторну, гістограму та точкову. Розмістіть на діаграмах назву, підписи даних, підписи основних осей, легенду. Оформіть діаграми з використанням одного зі стилів та розмістіть їх на окремих аркушах. Збережіть книгу у вашій папці у файлі з іменем **завдання 3.3.3.xlsx**.
	- **4●.** Відкрийте вказаний учителем/учителькою файл (наприклад, **Розділ 3\ Пункт 3.3\зразок 3.3.4.xlsx**). На аркуші **Аркуш1** наведено таблицю розчинності деяких речовин залежно від температури. Побудуйте за даними цієї таблиці точкову діаграму з гладкими лініями та маркерами. Додайте заголовок, підписи осей і даних, установіть один зі стилів оформлення. Збережіть книгу у вашій папці у файлі з іменем **завдання 3.3.4.xlsx**.
	- **5●.** Відкрийте табличний процесор **Excel**. На аркуші **Аркуш1** побудуйте графік функції *у = х*<sup>3</sup> – 3*х* на відрізку [–3; 3] з кроком 0,2. Збережіть книгу у вашій папці у файлі з іменем **завдання 3.3.5.xlsx**.

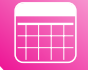

**6●.** Відкрийте табличний процесор **Excel**. На аркуші **Аркуш1** побудуйте графік функції  $y = \frac{1}{2a+1}$  на відрізку [–3; 3] з кроком 0,2. Збережіть книгу у вашій

папці у файлі з іменем **завдання 3.3.6.xlsx**.

- **7\*.** Відкрийте табличний процесор **Excel**. На аркуші **Аркуш1** побудуйте графіки функцій *у = x*<sup>4</sup> – 2*x*<sup>2</sup> та *у* = (1/4)*x –* 0,5 на відрізку [–3; 3] з кроком 0,2 і визначте наближені значення коренів рівняння *x*<sup>4</sup> – 2*x*2 = (1/4)*x* – 0,5 на цьому відрізку. Збережіть книгу у вашій папці у файлі з іменем **завдання 3.3.7.xlsx**.
- - **8\*.** Відкрийте вказаний учителем/учителькою файл (наприклад, **Розділ 3\ Пункт 3.3\зразок 3.3.8.xlsx**). На аркуші **Аркуш1** наведено таблицю середньомісячної температури та середньомісячних опадів за рік у місті. Побудуйте за даними цієї таблиці бульбашкову (різновид точкової діаграми) та пелюсткову діаграми. З'ясуйте, використовуючи **Довідку**, особливості призначення та побудови цих видів діаграм. Розмістіть діаграми під таблицею. Оформіть їх на власний розсуд. Збережіть книгу у вашій папці у файлі з іменем **завдання 3.3.8.xlsx**.
	- **9●.** По кожній діаграмі, побудованій у завданнях 1–8, дайте відповіді на такі питанні:
		- а) Скільки рядів даних представлено?
		- б) Яке найбільше і найменше значення представлено на діаграмі?
		- в) Яким об'єктам таблиці вони відповідають?
		- г) За значеннями якого діапазону клітинок побудовано діаграми?
	- **10●.** Для наведеного прикладу таблиці (мал. 3.36) та потреб візуалізації їх даних оберіть тип діаграм, який доцільно використати для найбільш наочного представлення, та вкажіть діапазон клітинок, за яким будуватиметься ця діаграма. Свій вибір діаграми обґрунтуйте.

|    | A                                                     | в      |        | D      | Ē       |       |
|----|-------------------------------------------------------|--------|--------|--------|---------|-------|
|    | Результати участі України у літніх олімпійських іграх |        |        |        |         |       |
| 2  | Iгри                                                  | Золото | Срібло | Бронза | Загалом | Micue |
| з  | 1996 Атланта                                          |        |        | 12     | -23     |       |
| 4  | 2000 Сідней                                           |        | 10     | 10     | 23      | 21    |
| s. | 2004 Афіни                                            | 8      | 5      | 9      | 22      | 13    |
| 6. | 2008 Пекін                                            |        |        | 11     | -22     | 11    |
|    | 2012 Лондон                                           |        |        | 10     | 19      | 14    |
| 8  | 2016 Ріо-де-Жанейро                                   |        | s      | 4      | 11      | 31    |
| 9  | 2020 Токіо                                            |        | 6      | 12     | 19      | 44    |
|    | 10 <b>Baranom</b>                                     | 35     | 36     | 68     | 139     | 33    |

*Мал. 3.36*

- а) Кількість медалей різних видів, які вибороли спортсмени та спортсменки з України на олімпіаді в Токіо.
- б) Динаміка результатів участі українських спортсменів у літніх олімпіадах по роках.
- в) Порівняння результатів участі України в олімпіадах у Сіднеї та Афінах.
- г) Кількість медалей, які вибороли на різних олімпіадах.
- д) Порівняння кількості золотих і срібних медалей за останні 10 років.

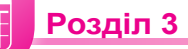

### ПРАКТИЧНА РОБОТА № 5

### **«Створення діаграм. Аналіз даних, поданих на діаграмі»**

**Увага!** *Під час роботи з комп'ютером дотримуйтеся вимог безпеки життєдіяльності та санітарно-гігієнічних норм.*

- 1. Відкрийте вказаний учителем/учителькою файл (наприклад, **Розділ 3\зразок практична 5.xlsx**).
- 2. На аркуші **Аркуш1** наведено таблицю показників лічильника електроенергії за кожний місяць минулого року. Побудуйте на окремому аркуші секторну діаграму щомісячного використання електроенергії. Додайте назву діаграми, підписи значень. Відформатуйте діаграму за наведеним зразком (мал. 3.37).

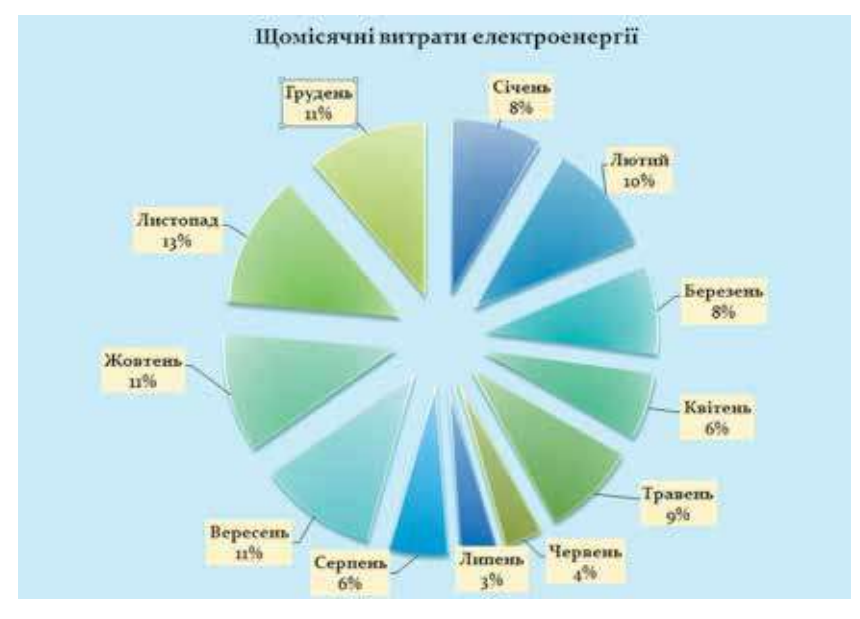

*Мал. 3.37*

- 3. На аркуші **Аркуш2** наведено прізвища учнів та учениць класу та їх зріст. Побудуйте на окремому аркуші гістограму зросту учнів та учениць класу. Додайте назву діаграми, підписи осей і значень. Відформатуйте діаграму з використанням стилю № 7.
- 4. На аркуші **Аркуш3** наведено таблицю значень функції *y* = *х* + 9\*sin(8\**х*) на відрізку [0; 7]. Побудуйте на цьому самому аркуші графік цієї функції на вказаному відрізку, використовуючи точкову діаграму. Додайте назву діаграми, підписи осей і значень. Відформатуйте діаграму на власний розсуд.
- 5. Збережіть книгу у вашій папці у файлі з іменем **практична 5.xlsx**.
- 6. Проаналізуйте побудовані діаграми та запишіть у зошит відповіді на запитання:
	- а) Скільки рядів даних подано на кожній діаграмі?
	- б) За значеннями якого діапазону клітинок побудовано діаграми?
	- в) Яке найбільше і найменше значення відображені на кожній діаграмі?
	- г) Яким об'єктам таблиці вони відповідають?

# **3.4. Упорядковування даних в електронних таблицях. Прості та розширені фільтри**

- **1.** Що таке *таблиці кодів символів*? Для чого їх використовують? Які таблиці кодів символів ви знаєте?
	- **2.** Які значення мають логічні функції **AND** та **OR** залежно від значень аргументів?
	- **3.** Яким чином здійснюється сортування фрагментів текстів (елементів списку, рядків таблиці) в текстовому процесорі?

## *Упорядкування даних у таблиці*

Дані в електронній таблиці можна впорядковувати (сортувати), тобто змінювати порядок їх розташування в рядках або стовпцях за значеннями певних властивостей.

У табличному процесорі можна виконувати сортування **за зростанням** або **за спаданням**. Порядок сортування залежить від типу даних у клітинці.

В **Excel** сортування за зростанням відбувається за такими правилами:

- числа упорядковуються від найменшого значення до найбільшого;
- дати упорядковуються від старішої до новішої;
- тексти упорядковуються в алфавітному порядку посимвольно в порядку розміщення символів у кодовій таблиці **Unicode**;
- спочатку розташовуються тексти, написані латиницею, потім кирилицею;
- логічне значення **FALSE** розміщується перед значенням **TRUE**;
- порожні клітинки розташовуються останніми;
- якщо в таблиці знаходяться дані різних типів, то після сортування вони будуть розміщуватися у такому порядку: числові, дата/час, текстові, логічні.

Під час сортування за спаданням порядок розташування буде зворотній.

Приклади розміщення значень різних типів після сортування за зростанням і за спаданням наведено на малюнку 3.38.

Щоб швидко виконати сортування даних в одному стовпці таблиці, слід:

- 1. Виділити потрібний стовпець.
- 2. Виконати *Основне* ⇒ *Редагування* ⇒ *Сортувати й фільтрувати* ⇒ *Сортування від найменшого до найбільшого* або *Сортування від найбільшого до найменшого* (мал. 3.39).

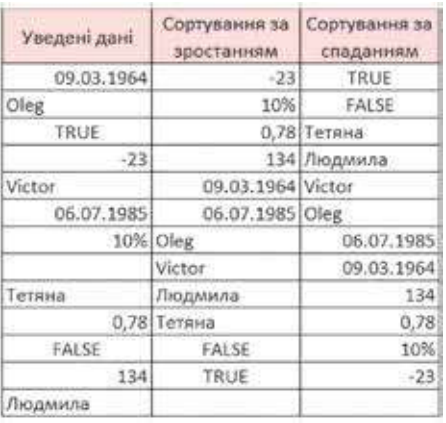

### *Мал. 3.38.* Приклади сортування даних

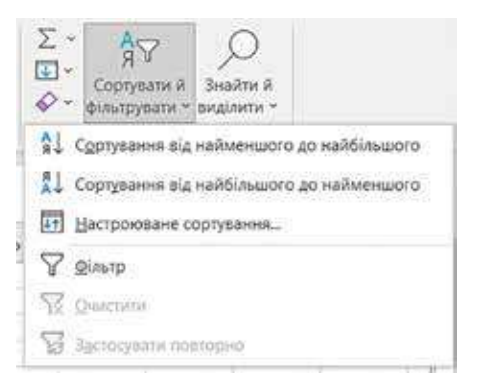

#### *Мал. 3.39.* Список команд кнопки **Сортувати й фільтрувати**

У результаті цих дій дані у відповідному стовпці змінять своє розташування відповідно до вибраного порядку.

Якщо під час сортування виділити діапазон клітинок у кількох стовпцях, то значення в першому стовпці цього діапазону будуть упорядковані у вибраному порядку, а дані в інших стовпцях будуть переміщені разом з відповідним рядком.

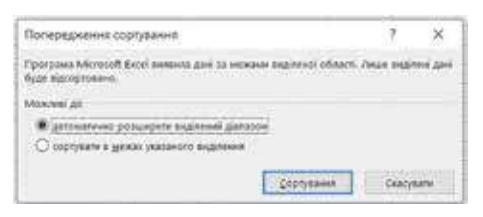

### *Мал. 3.40.* Вікно **Попередження сортування**

Якщо виконувати сортування в таблиці з кількома стовпцями, виділивши дані тільки у одному стовпці, відкривається вікно **Попередження сортування** (мал. 3.40), у якому пропонується вибрати: розширити виділений діапазон клітинок або сортувати в межах виділення.

*Звертаємо вашу увагу*: назва команди **Сортування від найменшого до найбільшого** і **Сортування від найбільшого до** 

**найменшого** автоматично змінюється залежно від типу даних, які підлягають сортуванню:

- для текстових даних **Сортування від А до Я** і **Сортування від Я до А**;
- для дат і часу **Сортування від найстаршого до наймолодшого** і **Сортування від наймолодшого до найстаршого.**

Сортування у виділеному діапазоні можна здійснювати і за значеннями кількох стовпців (мал. 3.41). Це відбувається так:

- спочатку рядки сортуються за значеннями в першому з указаних стовпців;
- потім сортування в кожному наступному з вибраних стовпців відбувається лише для тих рядків, у яких значення в усіх попередніх вказаних для сортування стовпцях збігаються.

Кожний з указаних для сортування стовпець називається *рівнем сортування*. Щоб відсортувати дані у виділеному діапазоні клітинок за значеннями в кількох стовпцях, слід:

- 1. Виділити потрібний діапазон клітинок (бажано, щоб до нього ввійшли підписи рядків, але до нього не повинні входити об'єднані клітинки).
- 2. Виконати *Основне* ⇒ *Редагування* ⇒ *Сортувати й фільтрувати* ⇒ *Настроюване сортування* (або *Дані* ⇒ *Сортування й фільтр* ⇒

*Сортувати*).

- 3. Установити або змінити значення параметрів сортування: у списку поля **Сортувати за** вибрати ім'я першого стовпця, за значеннями в якому потрібно відсортувати дані у стовпці, у списку поля **Сортування за** – *Значення клітинок*, а в списку поля **Порядок** – порядок сортування (мал. 3.41).
- 4. Установити умови сортування за значеннями в іншому стовпці, вибравши кнопку **Додати рівень** або **Копіювати рівень** і встановити в полях рядка **Потім за** значення параметрів сортування за значеннями в другому вибраному стовпці.
- 5. Якщо потрібно, повторити попередній крок кілька разів.
- 6. Якщо у виділений діапазон увійшов рядок заголовка, а позначка прапорця **Дані з заголовками** не встановлена, установити її (тоді рядок заголовка не буде враховуватися під час сортування і залишиться на своєму місці).
- 7. Вибрати кнопку **OK**.

Пояснимо таке сортування на конкретному прикладі. На малюнку 3.41 наведено приклад невідсортованої таблиці річних оцінок учнів і учениць, а на малюнку 3.42 цю само таблицю відсортовано за значеннями в чотирьох стовпцях: **Прізвище** 

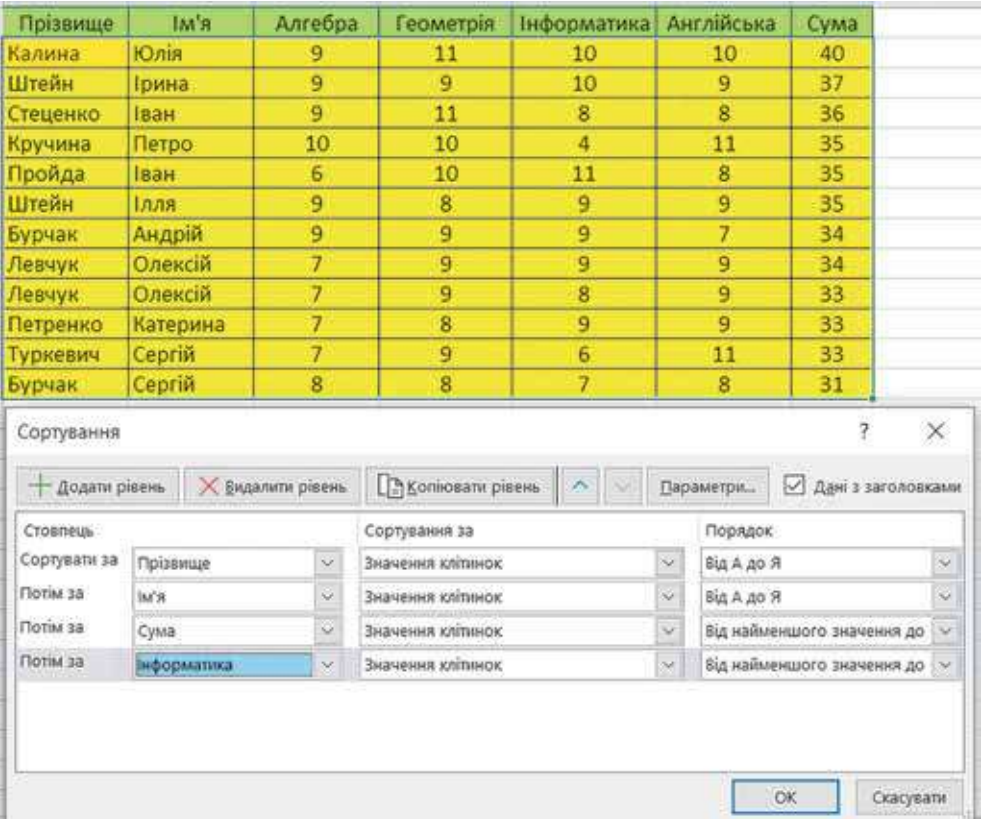

*Мал. 3.41.* Електронна таблиця і вікно **Сортування**

(від А до Я), **Ім'я** (від А до Я)**, Сума** (від найменшого значення до найбільшого) та **Інформатика** (від найменшого значення до найбільшого).

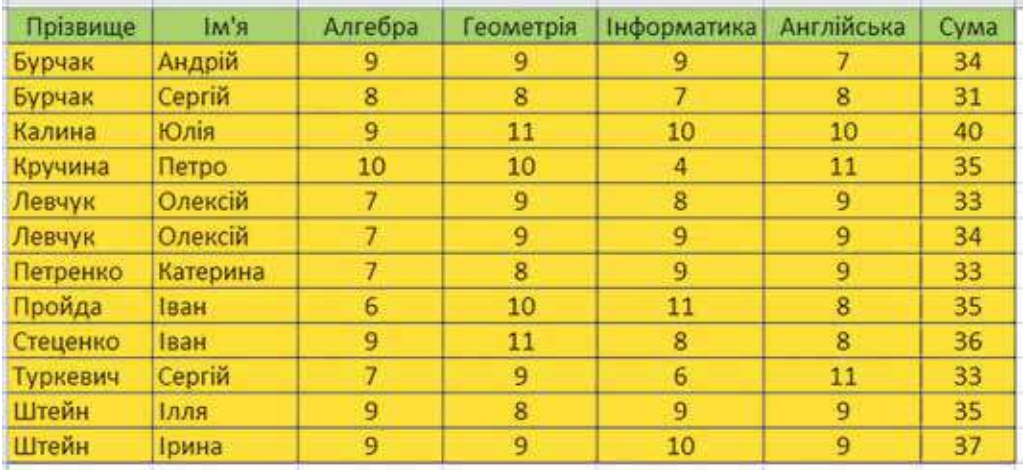

*Мал. 3.42.* Електронна таблиця, відсортована за умовами, наведеними на малюнку 3.41

Процес упорядкування відбувався так. Спочатку дані переставлялися так, щоб у стовпці **Прізвище** вони були розташовані в алфавітному порядку (**від А до Я**). І якщо б у всіх учнів і учениць прізвища були різні, то більше ніякого сортування цієї таблиці не відбувалося б. Але таблиця містить 3 групи учнів і учениць з однаковими прізвищами: Бурчак, Левчук, Штейн.

Подальше сортування відбувається вже за значеннями в другому з вибраних стовпців (**Ім'я**) і тільки в межах кожної з цих трьох груп рядків, по кожній окремо. У результаті цього кроку сортування переставилися дані з першого та другого рядків, з п'ятого та шостого рядків, з одинадцятого і дванадцятого так, щоб імена були розташовані в алфавітному порядку (**від А до Я**).

Сортування за значеннями в третьому з вибраних стовпців (**Сума**) відбувалося тільки в межах п'ятого і шостого рядків, у яких значення в перших з двох вибраних стовпців збіглися (Левчук Олексій). Сортування за значеннями у четвертому з вибраних стовпців не відбувалося, бо не виявилося хоча б двох рядків, у яких значення в перших трьох вибраних для сортування стовпцях (**Прізвище**, **Ім'я**, **Сума**) збіглися.

## *Для тих, хто хоче знати більше*

Сортувати можна не тільки дані в стовпцях, а й дані в рядках. Для змінення цього режиму сортування потрібно у вікні **Сортування** вибрати кнопку **Параметри**, а потім у вікні вибрати відповідний перемикач. Там само можна визначити, чи враховувати регістр під час сортування, тобто, чи розрізняти великі й малі літери.

### *Фільтрування даних*

*Фільтрування* **– це вибір значень у клітинках електронної таблиці, що відповідають певним умовам**.

Після виконання фільтрування в таблиці відображаються лише ті рядки, дані в яких відповідають **умовам фільтрування**. Усі інші – тимчасово приховуються.

У **Excel** є дві команди фільтрування: простий і розширений фільтр.

Щоб установити режим простого фільтрування даних, потрібно:

- 1. Установити табличний курсор у довільну клітинку таблиці або виділити потрібний діапазон клітинок.
- 2. Виконати *Основне* ⇒ *Редагування* ⇒ *Сортувати й фільтрувати* ⇒ *Фільтр* (або *Дані* ⇒ *Сортування й фільтрування* ⇒ *Фільтр*).

Після виконання цих дій біля правої межі кожної клітинки першого рядка таблиці або виділеного діапазону клітинок з'являться кнопки  $\blacktriangledown$  – відкриття списку команд фільтрування (мал. 3.43).

| Прізвище - | Ind'a -       | Алгебра - | <b>Feometpin -</b> | <b>Інформатика</b> | Англійська - | Cyma - |
|------------|---------------|-----------|--------------------|--------------------|--------------|--------|
| Бурчак     | Андрій        |           |                    |                    |              | 34     |
| Бурчак     | CepriA        |           | 8                  |                    |              | 31     |
| Калина     | Kinia.        |           | 11                 | 10                 | 10           | 40     |
| Кручина    | <b>Flerpo</b> | 10        | 10                 |                    | 11           | 40     |
| Левчук     | Олексій       |           |                    |                    |              | 33     |
| Левкук     | Олексій       |           | 9                  |                    |              | 34     |
| Петренко.  | Катерина      |           | з                  |                    | ğ            | 33.    |
| Пройда     | <b>Faate</b>  |           | 10                 | 11                 |              | 35     |
| Стеценко   | <b>fisant</b> |           | 11                 | B.                 | 8            | 35     |
| Туркевич   | Cepria        |           | 頁                  | 11                 | 11           | 38     |
| Штейн      | <b>RAAL</b>   |           |                    | 9                  | ٩            | 35     |
| Штейн      | <b>Гонна</b>  | a         | ۰                  | 10                 |              | 37     |

*Мал. 3.43.* Діапазон клітинок після виконання команди **Фільтр**

## **Опрацювання табличних даних**

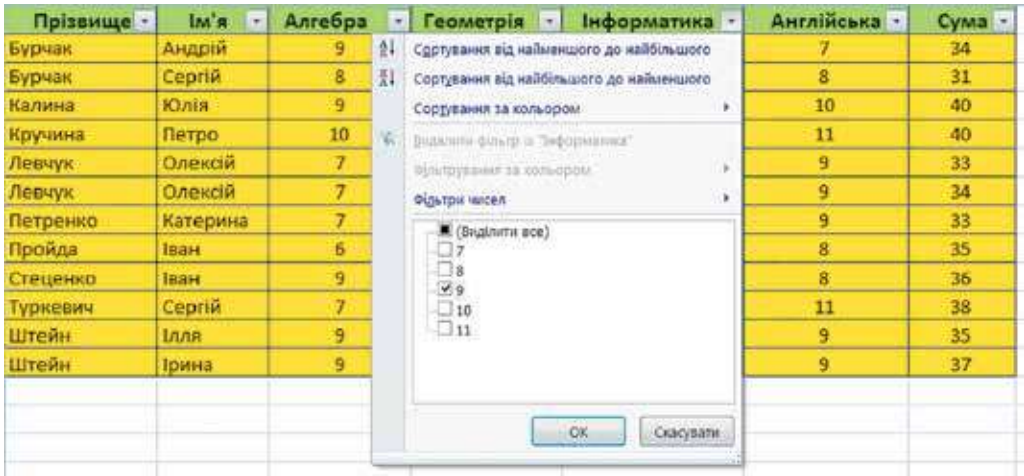

*Мал. 3.44.* Застосування фільтра за значенням у стовпці **Інформатика**

У цьому списку (мал. 3.44) містяться команди сортування, фільтрування за кольором, а також числові та текстові фільтри.

Розглянемо деякі приклади виконання фільтрування.

Найчастіше виконують фільтрування за значеннями в деякому стовпці даних. Наприклад, потрібно за наведеною на малюнку 3.44 таблицею оцінок відобразити список учнів і учениць, які мають з *інформатики* оцінку *9*. Для цього слід:

- 1. Відкрити список команд фільтрування в стовпці **Інформатика**.
- 2. Зняти позначку прапорця **Виділити все**.
- 3. Установити позначку прапорця біля значення **9**.
- 4. Вибрати кнопку **ОК**.

Після виконання цих дій у таблиці буде відображено лише ті рядки, у яких значення в потрібному стовпці дорівнюють вибраним. Результат описаного прикладу подано на малюнку 3.45.

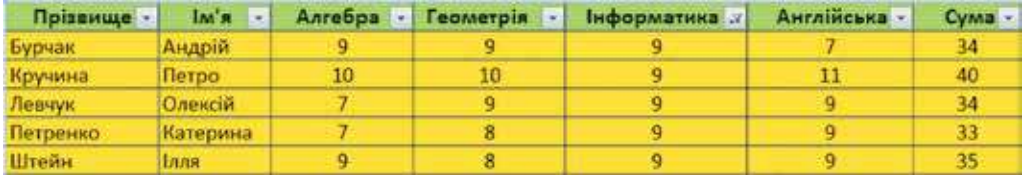

*Мал. 3.45.* Результат застосування фільтра до таблиці на малюнку 3.44

Зверніть увагу, вигляд кнопки фільтра в стовпці **Інформатика** на малюнку 3.45 змінився на такий  $\left| \cdot \right|$ . Наявність такої кнопки в клітинці означає наявність установленого фільтра для даних у цьому стовпці таблиці.

Фільтрування можна здійснювати за кількома значеннями. Наприклад, потрібно відобразити дані про учнів з іменами *Іван* або *Олексій*. Для цього слід:

- 1. Відкрити список команд фільтрування в стовпці **Ім'я**.
- 2. Зняти позначку прапорця **Виділити все**.
- 3. Установити позначку прапорці біля значень *Іван* та *Олексій* (мал. 3.46).
- 4. Вибрати кнопку **ОК**.

У результаті отримаємо таблицю, наведену на малюнку 3.47.

|                        |                                                                                                    | l'eometpia -       | <b>Інформатика</b> - | Англійська -            | Сума - |
|------------------------|----------------------------------------------------------------------------------------------------|--------------------|----------------------|-------------------------|--------|
| Соргувания від А до Я  | 9                                                                                                    | э                  | 9                    |                         | 34     |
| Сорреания від Я до А   | B                                                                                                    | 8                  | 7                    | 8                       | 31     |
| Сорруациих за кольором | g                                                                                                    | 11                 | 10                   | 10                      | 40     |
|                        |                                                                                                    | 10                 | 9                    | 11                      | 40     |
|                        | ÷                                                                                                    | э                  | 8                    | 9                       | 33     |
|                        | z                                                                                                    | 9                  | 9                    | 9                       | 34     |
|                        | z                                                                                                    | $\overline{\bf 8}$ | $\overline{9}$       | 9                       | 33     |
|                        | 6                                                                                                    | 10                 | 11                   | $\overline{\mathbf{g}}$ | 35     |
| $-$ has                | g                                                                                                    | 11                 | 8                    | $\bf{8}$                | 36     |
|                        | 7                                                                                                    | 9                  | 11                   | п                       | 38     |
| Kariepassa             | 9                                                                                                    | 8                  | 9                    | 9                       | 35     |
|                        | 9                                                                                                    | 9                  | 10                   | 9                       | 37     |
| $\Box$ Ceprili         |                                                                                                    |                    |                      |                         |        |
| OK.<br>Coycystant      |                                                                                                    |                    |                      |                         |        |
|                        | \$2. Inquiries direct to bear<br>TOWNSHIP DE EDISON<br>Текстові фільтри<br>(Seginity oce)<br>- Anggel<br>$\n  34.98\n$<br><b>Bases</b><br>Consulti<br>Differpor | ٠<br>10<br>٠<br>×  |                      |                         |        |

*Мал. 3.46.* Фільтрування за двома значеннями стовпця **Ім'я**

| Прізаище -  | IM'R J' | Алгебра :- | Feomerpin + | інформатика - | Англійська - | Cyma - |
|-------------|---------|------------|-------------|---------------|--------------|--------|
| 6 Левкук    | Олексій |            |             |               |              |        |
| 7 Левчук.   | Олексий |            |             |               |              |        |
| 9 Пройда    | Hatt    |            |             |               |              |        |
| 10 Стеценко | bisan   |            |             |               |              | 50     |

*Мал. 3.47.* Результат застосування фільтра на малюнку 3.46

Якщо в стовпці містяться тільки **числові дані**, то за даними цього стовпця можна виконувати фільтрування з використанням **Фільтрів чисел**, застосовуючи команди **Дорівнює**, **Не дорівнює**, **Більше**, **Менше, Між** тощо (мал. 3.48).

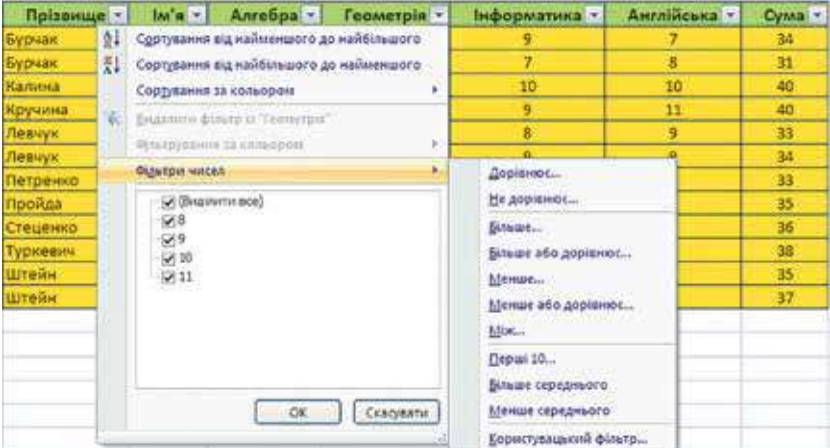

*Мал. 3.48.* Команди встановлення умов фільтрування числових даних

Наприклад, потрібно відобразити дані тих учнів і учениць, які мають сумарний бал за предметами ≥ 35 *і* ≤ 40. Для цього слід виконати:

- 1. Відкрити список команд фільтрування в стовпці **Сума**.
- 2. Вибрати *Фільтри чисел* ⇒ *Між.*
- 3. Увести у відповідні поля вікна потрібні дані *35* та *40* (мал. 3.49).
- 4. Вибрати кнопку **ОК**.

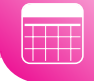

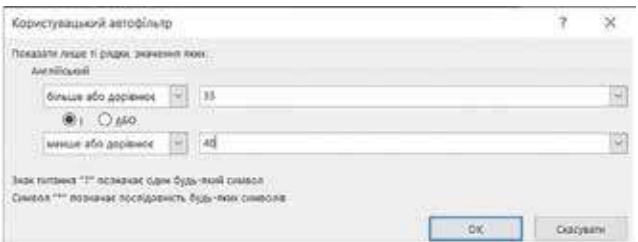

*Мал. 3.49.* Установлення числового фільтра

Застосувавши фільтр згідно з малюнком 3.49, отримаємо таблицю, яка наведена на малюнку 3.50.

| Прізвище -  | lan n -      | Алгебра - | Теометрія - | <b>Інформатика</b> | Англійський - | Сума и |
|-------------|--------------|-----------|-------------|--------------------|---------------|--------|
| 4 Калина    | <b>BOARD</b> |           |             | 10                 | 10            | 40     |
| 5 Кручина   | <b>Derpo</b> |           | tΘ          |                    |               |        |
| 9 Пройда    | <b>Isan</b>  |           | 10          |                    |               | 35.    |
| 10 Стеценко | <b>Іван</b>  |           |             |                    |               | 36     |
| 11 Туркевич | Ceprin       |           |             | т                  |               |        |
| 12 Штейн    | <b>Inne</b>  |           |             |                    |               |        |
| 13 Штейн    | <b>Ірина</b> |           |             |                    |               |        |

*Мал. 3.50.* Результат застосування фільтра для таблиці з малюнка 3.49

Команда **Перші 10** зі списку команд **Фільтри чисел** відкриває вікно **Автофільтр для добору найкращої десятки** (мал. 3.51), у якому можна встановити умову фільтрування, щоб у таблиці відображатимуться тільки ті рядки таблиці, які містять у даному стовпці найбільших (найменших) 10 (або іншу встановлену кількість) значень.

Команда **Більше середнього** (**Менше середнього**) виконує фільтрування, за яким відображаються тільки ті рядки таблиці, які містять у даному стовпці значення, більші (менші) за середнє арифметичне значення в даному стовпці.

Для **текстових даних** застосовуються дещо інші команди фільтрування (мал. 3.52): **Дорівнює**, **Не дорівнює**, **Починається з**, **Закінчується**, **Містить** тощо. Наприклад, потрібно відобразити дані про тих учнів, прізвище яких починається з літери *П*. Для цього слід виконати:

- 1. Відкрити список команд фільтрування в стовпці **Прізвище**.
- 2. Вибрати *Текстові фільтри* ⇒ *Починається з...*
- 3. Увести у відповідне поле літеру *П*  (мал. 3.53).
- 4. Вибрати кнопку **ОК**.

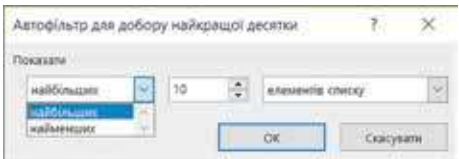

### *Мал. 3.51.* Вікно **Автофільтр для добору найкращої десятки**

| Прізвище -                                                                  | $IMR = 1$ | Алгебра -               | Геомет |
|-----------------------------------------------------------------------------|-----------|-------------------------|--------|
| EL Contykavois siz A 20 R                                                   |           | 9.                      | 9.     |
| . Сорружение від Я до А                                                     |           | 8                       | 8      |
| Сордувания за кольором                                                      | 覆         | 9.                      | 11     |
| Teatro il governo                                                           | 浂         | 10                      | 10     |
| 16 Briganmy Billiots Is TADC                                                |           | 7                       | 9      |
|                                                                             |           | 7                       | 9      |
| Returnment 14 ab                                                            |           | ٠                       | ö      |
| Texcrisi pinston                                                            | o.        | dopisione               |        |
| Tiouye                                                                      | 8         | He acolonies.           |        |
| P. (Buginette post)<br>P. Amazold                                           | ×         | Починаетых э.           |        |
| C beau<br>Elase                                                             |           | Звонується              |        |
| P forms                                                                     |           | Microraia               |        |
| В Катерина                                                                  |           | He sections.            |        |
| Chevrole<br>P. Dettoo                                                       |           |                         |        |
| <cepria< td=""><td></td><td>Scoverynassweet directo</td><td></td></cepria<> |           | Scoverynassweet directo |        |
| <b>DESPEALE:</b>                                                            |           |                         |        |
| <b>OE</b>                                                                   | Colourns: |                         |        |
|                                                                             |           |                         |        |

*Мал. 3.52.* Команди встановлення умов фільтрування текстових даних

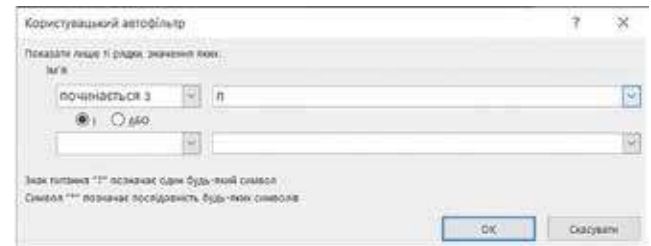

*Мал. 3.53.* Умова для фільтрації текстів

Фільтрування також можна здійснювати послідовно для кількох стовпців таблиці. Тоді кожний наступний фільтр буде застосовано вже тільки для тих рядків таблиці, які відображаються після застосування всіх попередніх фільтрів. Тобто, загальна умова фільтрування – це умови фільтрування для кожного стовпця, об'єднані логічною операцією **І**. Наприклад, якщо провести фільтрування за даними стовпця **Сума** з умовою **більше за 35**, а потім за даними стовпця **Інформатика** з умовою **більше за 8**, то загальне фільтрування буде виконано за умовою (**сума балів більше за 35**) **І** (**бал з інформатики більше за 8**). Результат такого фільтрування наведено на малюнку 3.54.

| Прізвище + | Im <sub>A</sub>  | Алгебра - | <b>Геометрія</b> | <b>Інформатика</b> | Англійська - | Cymn 37 |
|------------|------------------|-----------|------------------|--------------------|--------------|---------|
| Калина     | <b>Onia</b>      |           |                  |                    |              |         |
| Кручина    | Петро            |           |                  |                    |              |         |
| Туркевич   | Ceprin           |           |                  |                    |              |         |
| Штейн      | <b>Institute</b> |           |                  |                    |              |         |

*Мал. 3.54.* Результат послідовного фільтрування за значеннями стовпців **Сума** та **Інформатика**

Відмінити фільтрування даних можна кількома способами:

- виконати *Основне* ⇒ *Редагування* ⇒ *Сортувати й фільтрувати* ⇒ *Очистити*;
- виконати команду **Видалити фільтр із** у списку кнопки фільтрування стовпця, за даними якого було проведено фільтрування;
- установити позначку прапорця **Виділити все** в списку кнопки фільтрування стовпця, за даними якого було проведено фільтрування, після чого вибрати кнопку **ОК**.

Щоб взагалі відмінити режим, у якому можна проводити фільтрування, потрібно повторно виконати одну з команд, яка встановлює цей режим.

### *Розширений фільтр*

**Роздiл 3**

Використання простих фільтрів дає змогу виконати фільтрування не в усіх випадках. Так, наприклад, розглянутими способами не можна виконати фільтрування за умовою, яка є об'єднанням умов фільтрування двох стовпців логічною операцією **АБО**, наприклад, (**сума балів більше за 35**) **АБО** (**бал з інформатики більше за 8**).

Виконати такі види фільтрування в табличному процесорі **Excel** можна з використанням **розширених фільтрів**. Для цього слід:

1. Скопіювати або ввести у вільні клітинки (зручніше під таблицею) електронної таблиці назви тих стовпців, за даними яких буде здійснюватися фільтрування (наприклад, на малюнку 3.55 назви стовпців *Сума, Інформатика*).

# **Опрацювання табличних даних**

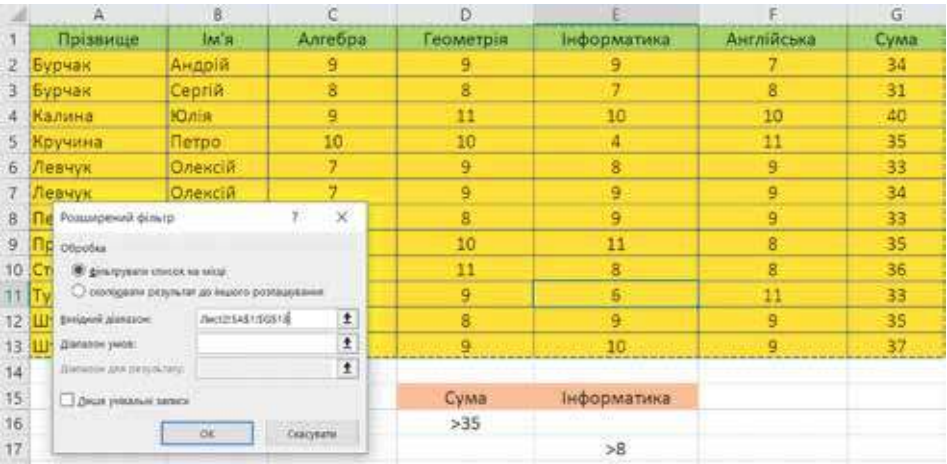

*Мал. 3.55.* Умови фільтрування та вікно **Розширений фільтр**

- 2. Увести в клітинки під назвами стовпців умови фільтрування. Якщо ці умови повинні об'єднуватися логічною операцією **І**, то вони мають розташовуватися в одному рядку. Якщо логічною операцією **АБО** – то у різних (на малюнку 3.55 умови *>35*, *>8*).
- 3. Виконати *Дані* ⇒ *Сортування й фільтр* ⇒ *Додатково*.
- 4. У вікні **Розширений фільтр**:
	- 1. Вибрати один з перемикачів для визначення області розташування результату фільтрування (на малюнку 3.55 – *фільтрувати список на місці*).
	- 2. Увести в поле **Вхідний діапазон** діапазон клітинок, дані в яких повинні фільтруватися (на малюнку 3.55 – **A1:G13**).
	- 3. Увести в поле **Діапазон умов** діапазон клітинок, у яких розташовано назви стовпців і умови фільтрування (наприклад, **D15:E17**).
	- 4. Якщо був вибраний перемикач **скопіювати результат до іншого розташування**, увести в поле **Діапазон для результатів** діапазон клітинок, де має розміститися результат фільтрування.
	- 5. Вибрати кнопку **ОК**.

На малюнку 3.56 наведено результат фільтрування, виконаного за умовами, наведеними на малюнку 3.55.

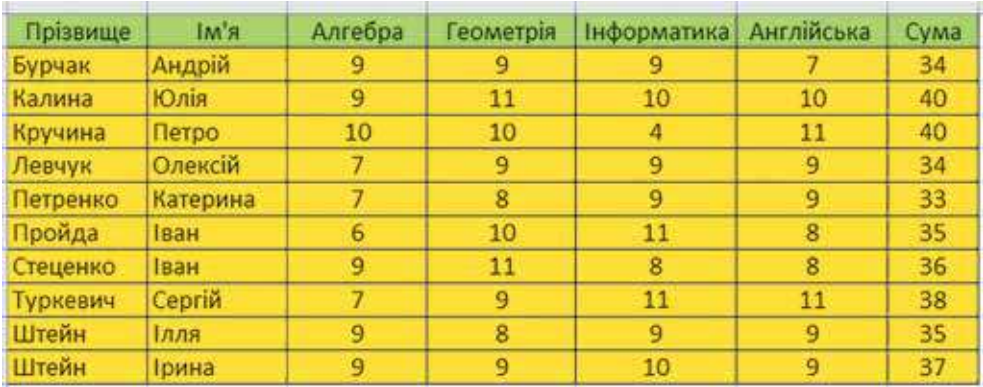

*Мал. 3.56.* Результат фільтрування за умовами, наведеними на малюнку 3.55

#### *Працюємо з комп'ютером*

**Увага!** *Під час роботи з комп'ютером дотримуйтеся вимог безпеки життєдіяльності та санітарно-гігієнічних норм.*

- 1. Відкрийте вказаний учителем/учителькою файл (наприклад, **Розділ 3\ Пункт 3.4\вправа 3.4.xlsx**).
- 2. На аркуші **Аркуш1** виконайте сортування таблиці за алфавітом прізвищ учнів і учениць.
- 3. На аркуші **Аркуш7** виконайте сортування таблиці за значеннями в кількох стовпцях в указаному порядку: **Рік народження** (за спаданням), **Прізвище** (за зростанням), **І'мя** (за спаданням), **Зріст** (за зростанням).
- 4. На аркуші **Аркуш2** відфільтруйте дані про учнів і учениць, зріст яких більше за 1 м 80 см.
- 5. На аркуші **Аркуш3** відфільтруйте дані про учнів і учениць, які народилися у 2010 році в місті Києві.
- 6. На аркуші **Аркуш8** відфільтруйте дані про учнів і учениць, які мають зріст від 1 м 75 см до 1 м 80 м або народилися у Вінниці.
- 7. Збережіть книгу у вашій папці у файлі з іменем **таблиця 3.4.xlsx**.
- 8. Закрийте вікно **Excel**.

*Найважливіше в цьому пункті*

Дані в клітинках електронної таблиці можна сортувати, тобто змінювати порядок їх розташування в рядках або стовпцях за деякими ознаками. Сортування може проводитися **за зростанням** або **за спаданням** значень даних у клітинках таблиці.

Щоб виконати сортування виділеного зв'язного діапазону за значеннями першого стовпця цього діапазону, потрібно виконати *Основне* ⇒ *Редагування* ⇒ *Сортувати й фільтрувати* ⇒ *Сортування від найменшого до найбільшого* або *Сортування від найбільшого до найменшого*.

Сортування у виділеному діапазоні можна здійснювати і за значеннями кількох стовпців. Для цього слід виконати *Дані* ⇒ *Сортування й фільтр* ⇒ *Сортувати* і встановити параметри та умови сортування*.* При цьому спочатку рядки сортуються за значеннями в першому з вказаних стовпців, а потім у кожному наступному з вибраних стовпців відбувається лише для тих рядків, у яких значення в усіх попередніх указаних для сортування стовпцях збігаються.

*Фільтрування* **– це вибір значень у клітинках електронної таблиці, що відповідають певним умовам**. Після виконання фільтрування в таблиці відображаються лише ті рядки, дані в яких відповідають **умовам фільтрації**. Усі інші – тимчасово приховуються.

Для встановлення режиму простого фільтрування потрібно встановити табличний курсор у довільну клітинку таблиці або виділити діапазон клітинок і виконати *Основне* ⇒ *Редагування* ⇒ *Сортувати й фільтрувати* ⇒ *Фільтр* або *Дані* ⇒ *Сортування й фільтр* ⇒ *Фільтр*.

Для встановлення умов фільтрації можна використовувати фільтри за значенням, числові та текстові фільтри.

Фільтрування можна здійснювати послідовно для кількох стовпців таблиці. Тоді кожний наступний фільтр буде застосовано вже тільки для тих рядків таблиці, які відображаються після застосування всіх попередніх фільтрів.

Для відміни фільтрації потрібно виконати *Дані* ⇒ *Сортувати й фільтрувати* ⇒ *Очистити*.

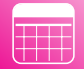

Для виконання фільтрування за умовою, яка є об'єднанням умов фільтрування двох стовпців логічною операцією АБО, використовують розширені фільтри. Для цього у вільних клітинках таблиці потрібно ввести назви стовпців та умови фільтрування. Потім виконати *Дані* ⇒ *Сортувати й фільтрувати* ⇒ *Додатково*  та встановити параметри фільтрування у вікні **Розширений фільтр**.

### *Дайте відповіді на запитання*

- **1○.** У чому полягає сортування значень в **Excel**?
- **2●.** Які правила сортування даних за зростанням в **Excel** ?
- **3●.** У який спосіб можна провести сортування даних в одному стовпці електронної таблиці? Які застереження при цьому можуть виникнути?
- **4○.** Коли команда **Сортування від найменшого до найбільшого** змінюється на команду **Сортування від А до Я**?
- **5●.** Як здійснюється сортування даних у таблицях за значеннями кількох стовпців?
- **6○.** Що таке фільтрування даних? Які види фільтрування можна здійснювати для числових даних? Для текстових даних?
- **7●.** Для чого використовується простий фільтр?
- **8○.** Як задати умови до розширеного фільтру?
- **9\*.** Що спільного в операціях сортування в електронних таблицях і текстових документах?
- **10\*.** У чому відмінності простого та розширеного фільтрів?

### *Виконайте завдання*

- **1○.** Відкрийте вказаний учителем/учителькою файл (наприклад, **Розділ 3\ Пункт 3.4\зразок 3.4.1xlsx**). На аркуші **Аркуш1** наведено таблицю вильоту літаків з аеропортів міста Києва. Відсортуйте таблицю за зростанням часу вильоту літаків. На аркуші **Аркуш2** установіть режим фільтрування. Відобразіть дані лише про літаки, які вилітають з аеропорту Бориспіль. Збережіть книгу у вашій папці у файлі з іменем **завдання 3.4.1.xlsx**.
- **2●.** Відкрийте вказаний учителем/учителькою файл (наприклад, **Розділ 3\ Пункт 3.4\зразок 3.4.2.xlsx**). На аркуші **Аркуш1** наведено таблицю результатів участі спортсменів у змаганнях з триборства: фехтування (очки), біг (час), стрибки у висоту (м). Відсортуйте таблицю за значеннями в трьох стовпцях: *Очки* (за спаданням), *Час* (за зростанням), *Висота* (за спаданням). На аркуші **Аркуш2** установіть режим фільтрування. Відобразіть дані про учасників, які набрали у фехтуванні не менше ніж 40 очок і стрибнули у висоту від 2,20 до 2,25. Збережіть книгу у вашій папці у файлі з іменем **завдання 3.4.2.xlsx**.
- **3●.** Відкрийте вказаний учителем/учителькою файл (наприклад, **Розділ 3\ Пункт 3.4\зразок 3.4.3.xlsx**). На аркуші **Аркуш1** наведено таблицю вильоту літаків з аеропортів міста Києва. Відсортуйте таблицю таким чином, щоб дані про літаки, що вилітають з одного аеропорту йшли підряд, дані про аеропорт призначення розміщувалися в порядку від Я до А, а час вильоту зростав. На аркуші **Аркуш2** установіть режим фільтрування. Відобразіть дані про літаки, які вилітають до Варшави з 9 до 15 години. Збережіть книгу у вашій папці у файлі з іменем **завдання 3.4.3.xlsx**.
	- **4●.** Відкрийте вказаний учителем/учителькою файл (наприклад, **Розділ 3\ Пункт 3.4\зразок 3.4.xlsx**). На аркуші **Аркуш1** наведено таблицю з даними про жорсткі магнітні диски. Задайте умову розширеної фільтрації для добо-

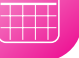

ру даних про ЖМД, у яких або ємність понад 500 ГБ, або ціна менша ніж 2000 грн. Збережіть книгу у вашій папці у файлі з іменем **завдання 3.4.4.xlsx**.

- **5●.** Відкрийте вказаний учителем/учителькою файл (наприклад, **Розділ 3\ Пункт 3.4\зразок 3.4.5.xlsx**). На аркуші **Аркуш1** наведено таблицю з даними про TFT-монітори. Задайте умову розширеної фільтрації для добору даних про монітори, у яких або діагональ понад 19″, або ціна менша ніж 5000 грн. Збережіть книгу у вашій папці у файлі з іменем **завдання 3.4.5.xlsx**.
	- **6●.** Відкрийте вказаний учителем/учителькою файл (наприклад, **Розділ 3\ Пункт 3.4\зразок 3.4.6.xlsx**). На аркуші **Аркуш1** наведено таблицю «Книжковий магазин», у якій містяться такі дані про надходження та продаж книжок у магазині. Упорядкуйте дані в стовпці *Прізвище* за зростанням, а в стовпці *Продано* – за спаданням. На аркуші **Аркуш2** виберіть книжки, прибуток від продажу яких понад 1000 грн та ім'я авторів яких *Дмитро* або *Микола*. Збережіть книгу у вашій папці у файлі з іменем **завдання 3.4.6.xlsx**.

## **3.5. Проміжні підсумки. Умовне форматування. Імпорт та експорт електронних таблиць**

- **1.** Що таке *сортування даних електронної таблиці*? Якими способами його можна виконати?
	- **2.** Що розуміють під форматуванням текстових об'єктів? Яким чином це можна виконати?
	- **3.** Які операції можна виконувати з використанням **Буфера обміну Microsoft Office**?

## *Проміжні підсумки*

Часто в одному або кількох стовпцях таблиці містяться дані, що повторюються. Це може бути, наприклад, назви гуртків, що відвідують учні та учениці, назви фірм-постачальників, назви товарів, назви пунктів призначення руху потягів та ін.

На малюнку 3.57 наведено таблицю з даними про надходження та продаж книжок у деякому книжковому магазині. Як бачимо, у кількох стовпцях цієї таблиці є дані, що повторюються.

Аналізуючи дані цієї таблиці, можна з'ясувати, скільки екземплярів книжок кожного з авторів/авторок надійшло та скільки з них продано, скільки продано книжок жанру *проза* та скільки *поезії*, скільки книжок поставила кожна з фірм-постачальників і скільки з них продано та ін. Такий аналіз дасть змогу власникам магазину планувати, який з жанрів (проза чи поезія) має більший попит, хто з авторів/авторок більш популярний, яка з фірм постачає книжки, що користуються більшим попитом, та ін.

Щоб одержати відповіді на ці та інші запитання, потрібно об'єднати в групи дані, що належать до кожного з повторюваних даних (наприклад, назва фірми або прізвище автора/авторки), і провести необхідні обчислення (наприклад, знаходження суми, кількості, найбільшого тощо) всередині кожної групи окремо.

Одним зі способів виконати такі операції є знаходження **проміжних підсумків**. Щоб знайти проміжні підсумки, слід:

- 1. Виділити таблицю, у якій буде розміщено проміжні підсумки.
- 2. Виконати сортування виділеного діапазону клітинок за даними в тому стовпці, за яким потрібно згрупувати дані.
- 3. Виконати *Дані* ⇒ *Структура* ⇒ *Проміжні підсумки*.

4. Вибрати у вікні **Проміжні підсумки** (мал. 3.58) у списку поля **Використовувати функцію** ту функцію, яка буде опрацьовувати дані (*Сума*, *Кількість*, *Середнє*, *Максимум* тощо).

|     | A                           | ×             | c                  | D.     |                   |               | G       | н      |          |           |
|-----|-----------------------------|---------------|--------------------|--------|-------------------|---------------|---------|--------|----------|-----------|
|     |                             |               |                    |        | Книжковий магазин |               |         |        |          |           |
|     | <b>Прінцене</b>             | be'n          | Hatza              | Жанр   | Haziliuno         | <b>Ogiaca</b> | Предаво | Uses   | Прибуток | Остача    |
|     | CIREORESSO                  | Bacura.       | Вибране            | Bipai  | 50                | Opộcil        | 25      | \$0.00 | 2000.00  | 5         |
|     | Kyusép                      | Вастор        | Повернения         | Bipará | 11                | Opheil        | 4       | 68.00  | 272.00   | T         |
|     | <b>Bypare</b>               | Пмитро        | Ехо мертвого овера | Bipus  | 3.                | Opфeile       | ٠       | 60.00  | 60.00    | 2         |
|     | Павличко                    | Панятро       | Моя земли          | Bioni  | 35                | Cenexa        | 4       | \$4.00 | 336.00   | 31        |
|     | Павляение                   | Theirrpo      | Conem              | Binus  | 24                | Ceness        | $^{11}$ | 100.00 | 1100.00  | 13        |
|     | Павляение                   | Пматро        | Три строфи         | Bipuri | 27                | Траувоф       | 17      | 100.00 | 1700.00  | 10        |
|     | Bopough                     | Мжола         | Примы поезд        | Biotri | ÷                 | Opфeil        | š       | 104.00 | 520.00   | ž         |
|     | Вінтановський               | Микола        | Петенноса          | Biotzi | 21                | Opbelt        | 16      | 120.00 | 1920.00  | s         |
|     | Віягранняський              | Masora        | Kuis               | Bioni  | 15                | Oppell        | 12      | 108.00 | 1296.00  | 3         |
|     | Стельмах                    | Motañno       | Чотари бреан       | Проза  | 23                | Селена        | 14      | 96.00  | 1344.00  | g.        |
|     | Старивалове                 | Mitcailino    | Геторичон розгалы  | Проза  | 14                | Тречьоф       | 3       | 111.20 | 556.00   | ¢         |
|     | 3 a/rata                    | Harass        | Ясочнавш ковскоса  | Проза  | 15                | Орфей         | 12      | 50.00  | 600.00   |           |
|     | 3adias                      | Harats        | Веселим малокам    | Bipni  | 12                | Opbell        | 10      | 54.80  | 348.00   | ž         |
|     | Забужко                     | Оксана        | Сестро, сестро     | Проза  | 10                | Centrata      | ŝ       | 128,00 | 1024,00  | ä         |
|     | 3a6vaxo                     | Оксана        | Інопланетинса      | Преза  | 28                | Тріумф        | 12      | 140.00 | 1680.00  | 16        |
|     | Забужко                     | Оксана        | Друга спроба       | Bipui  | 25                | Opdell        | 20      | 124,00 | 2480,00  | 5         |
|     | Бердинис                    | Onecs         | Камертон Панбога   | Проза  | 10                | Ceness        | 10      | 08.88  | \$68.00  | ű         |
| 20. | <b>Septimor</b>             | Onecs.        | Bernecies          | Проза  | 12                | Тріузгф       | 8       | 79,20  | 633,60   | 4         |
|     | ouveage                     | Onecs.        | Co6op              | Преза  | 43                | Opéeil        | 28      | 110,40 | 3091,20  | 12        |
|     | <b><i><u>Benpox</u></i></b> | <b>K</b> orán | Свято небупа       | Biotri | 5.                | Opěcili       | ×       | 102.00 | 408,00   |           |
|     | Андрухович                  | Kipili        | CepennicTH         | Bigmi  | $\mathbf{z}$      | Селена        | s       | 100.00 | 500,00   | 3         |
|     | 24 Андрухович               | <b>K</b> ein  | Ляанадшитьобруча   | Проза  | ÷                 | Opфeil        | 3       | 172,00 | 366.00   | ă.        |
| 25  | Шербак                      | <b>IOpil</b>  | <b>Hoemofourn</b>  | Преза  | 12                | Tpiyaob       | 3       | 77.60  | 232.80   | 9         |
|     | 26 Xepyrexosit              | <b>Kirgin</b> | Bipyto             | Песза  | Ħ                 | Cenema        | 2       | 128.00 | 256.00   | 12        |
|     | 27 Хоруккой                 | <b>YOuin</b>  | Тасми грамота      | Проза  | 9                 | Cenessa       |         | 120.00 | 120.00   | $\dot{x}$ |

*Мал. 3.57.* Дані про книжки, що надійшли до магазину від фірм-постачальників, і продаж цих книжок

- 5. Установити у вікні **Проміжні підсумки** в списку **Додати підсумки до** позначки прапорців поруч з назвами тих стовпців, для яких будуть обчислені проміжні підсумки.
- 6. Вибрати кнопку **ОК**.

| 4               | 一道               | 云                  | в             |                   |                            | 在                           | н         |               |         |
|-----------------|------------------|--------------------|---------------|-------------------|----------------------------|-----------------------------|-----------|---------------|---------|
|                 |                  |                    |               | Книжковий магазин |                            |                             |           |               |         |
| <b>Tpinenem</b> | hica             | Hares              | <b>Xam</b>    | Haritano          | <b>Organa</b>              | Продано                     | Uso       | Приотутов     | Остача  |
| Симоменко       | <b>R</b> scain,  | Birlipase          | Bigani        | 30                | Ophok                      | 25                          | 80:00     | 200600        | κ       |
| Kymnep          | Вестор           | Пооернения         | Biguan        | 11                | Opbell                     | 4                           | 68.00     | 273,00        | ж       |
| <b>Bypare</b>   | <b>Ibestryo</b>  | Ело мертвито озера | Bipua         | J.                | Opheli                     |                             | 60,00     | 60.00         | 2       |
| Пакличко        | <b>Isempo</b>    | Моя вемли          | <b>Biguni</b> | 35                |                            |                             |           | <b>BACKAR</b> | mark of |
| Пакличко        | Палатро:         | Coment             | Biguni        | 24                |                            | Промосні підсумки           |           | 7             | ×       |
| Пакличко        | <b>Illinoiso</b> | Три строфи         | Biguai        | $\overline{27}$   |                            |                             |           |               |         |
| Bopcoask        | Miscons          | Tipress noess      | Elipini       | ä.                | При хозовій зміні в:       |                             |           |               |         |
| Bisrpinstscumfi | Manaza           | Первиноса          | Banua         | 21                | Прізвище                   |                             |           |               | У       |
| Выгранноськой   | Микола           | 36468              | Biguai        | 15                |                            | Биопристовувати функцию:    |           |               |         |
| Стеньмал        | Microbio         | Четири броди       | Проза         | 23                |                            |                             |           |               | w       |
| Старадызай      | Maynlino         | Історичні ремани   | Преза         | 14                | Cysta                      |                             |           |               |         |
| <b>3abixx</b>   | Hayans           | Ясочкина киноса    | Преза         | ES.               | Додате підсумки до:        |                             |           |               |         |
| 15 3 about      | Harass           | Веселю малоским    | <b>Eipos</b>  | 12                | ☑<br><b>Hagiliuno</b>      |                             |           |               | ۸       |
| Забужко         | Охелия           | Cecrno, cecrno     | Преза         | 10                | <b>QUOILE</b>              |                             |           |               |         |
| Satymous        | Оксана           | Бользанетност      | Преза         | 28                | - Продано                  |                             |           |               |         |
| 3abvance        | Охесана          | Друга спроба       | Bipus         | 25                | Likes<br><b>Campadyson</b> |                             |           |               |         |
| Бердини         | <b>Oarcu</b>     | Камертон Дажбога   | Преза         | 10                | C Octava                   |                             |           |               |         |
| 2015ердиня:     | <b>Outco</b>     | Вогнесып.          | Прозд         | 12                |                            |                             |           |               |         |
| Гончар          | Onecu            | Cobop              | Преза         | 40                |                            | - 3avienne notovel niacywor |           |               |         |
| 22 Sepport      | <b>HOpin</b>     | Свято небупа       | Biguns        | 5                 |                            | Кнець стораконнок групами   |           |               |         |
| 23   Андрухович | <b>HOpil</b>     | Середмісти         | Binos         | ž.                |                            |                             |           |               |         |
| 24 Андрухович   | <b>IOpst</b>     | Диналичнобруча     | Преза         | 净                 |                            | - Порумки під даними        |           |               |         |
| 25 Шербак       | <b>Hopet</b>     | Чорнобиль          | Преза         | 12                |                            |                             |           |               |         |
| 26 Xeeyword     | <b>HOpin</b>     | Bieyss             | Преза         | īл                | Видалити все               |                             | <b>OK</b> | Ciologiate    |         |
| 27 Xopyanosi    | <b>IOpil</b>     | Таонна грамота     | Ilpega        | 9                 | Cenera                     |                             | 120,00    | EZUUV         |         |

*Мал. 3.58.* Таблиця, відсортована за значеннями в стовпці **Прізвище**, і вікно **Проміжні підсумки**

На малюнку 3.59 наведено результат виконання цього алгоритму для таблиці на малюнку 3.58. Дані в новій таблиці об'єднані в групи за значеннями в стовпці **Прізвище** і для кожної групи утворився рядок **Загальний підсумок**, у кожному з яких підраховано суми в стовпцях **Надійшло**, **Продано**, **Прибуток** і **Остача**  (стовпці, які були відмічені прапорцями). Кожна з груп повністю відображена, про шо свідчать кнопки  $-$  зліва від кожної з них. Якщо вибрати одну з цих кнопок, то відповідна група рядків згорнеться, відображатиметься тільки рядок з підсумками груп, а кнопка ліворуч від групи набуде вигляду +. У будь-який момент можна вибрати цю кнопку і знову розгорнути відповідну групу рядків.

Над кнопками згортання/розгортання груп знаходяться три кнопки  $\boxed{1}$ ,  $\boxed{2}$  i  $\boxed{3}$ швидкого згортання/розгортання рівнів згрупованої таблиці: перший рівень – це вся таблиця, другий – групи, третій – члени груп.

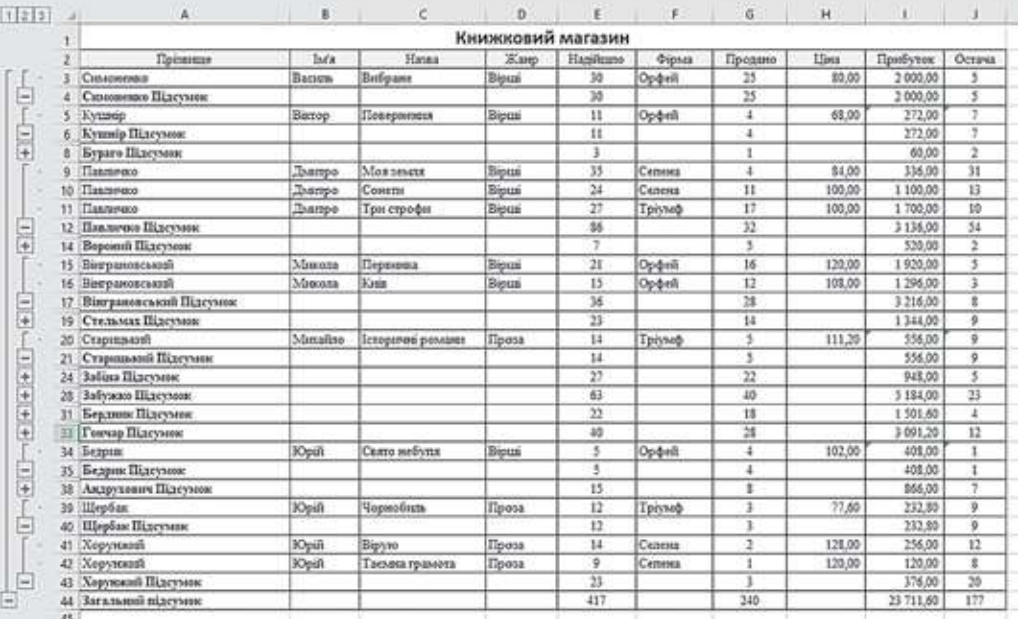

*Мал. 3.59.* Таблиця з проміжними підсумками за значеннями стовпця **Прізвище**

### *Умовне форматування*

Ще одним способом вибрати в таблиці значення, які задовольняють певним умовам, є так зване *умовне форматування*.

**Умовне форматування автоматично змінює формат клітинки на заданий, якщо в цій клітинці виконується певна умова**.

Наприклад, в електронному журналі класу зручно позначати різними кольорами дані про учнів і учениць, які мають оцінки низького, середнього, достатнього та високого рівнів. Тобто, клітинки, значення яких лежить у діапазоні від 1 до 3, виділити червоним кольором, оцінки від 4 до 6 – зеленим, від 7 до 9 – жовтим, від 10 до 12 – синім кольором.

*Звертаємо вашу увагу*: на відміну від фільтрування, умовне форматування не приховує клітинки, значення в яких не задовольняють заданій умові, а лише виділяє в таблиці певним чином ті клітинки, значення в яких задовольняють заданій умові.

### **175**

# **Опрацювання табличних даних**

В **Excel** для умовного форматування існує 5 **типів правил** виділення клітинок під час умовного форматування (мал. 3.60):

- Правила виділення клітинок;
- Правила для перших і останніх значень;
- Гістограми;
- Кольорові шкали;
- Набори піктограм.

Для встановлення перших двох типів правил умовного форматування, а саме встановлення **правил форматування**, слід:

- 1. Виділити потрібний діапазон клітинок, у якому буде застосовуватися автоматичне форматування.
- 2. Виконати *Основне* ⇒ *Стилі* ⇒ *Умовне форматування*.
- THE REVENUE OF  $5 -$ 爬 令 顶 E  $\begin{array}{ccc}\n\overline{a} & \overline{a} & \overline{a} \\
\hline\n\end{array}$ Witnessen -**William** Corn Copyrate a health mooneymonitor can extend **THE REPORT ENGINEERING THE BIRMOR** -<br>Принята для перших гостаних значень: > **The Messex THE WAY THE Deterposes Sanaponi meane Aopie** HeSope nixterpant Teses, must uterum... Ciscovia reasono **The Ame** De Question reserve **The Progressive Systems** ED Kepykeny hoodwanking

*Мал. 3.60.* Кнопка **Умовне форматування**, список типів правил, а також список правил типу **Правила виділення клітинок**

3. Вибрати в списках кнопки **Умовне форматування** потрібний тип

(мал. 3.60), наприклад **Правила виділення клітинок**.

- 4. Вибрати в списку вибраного типу потрібне правило форматування, наприклад, **Між.**
- 5. Задати у вікні, що відкриється, умову форматування та формат, який буде встановлено, якщо умова буде виконуватися (мал. 3.61). Формат можна вибрати з наведених або, вибравши команду **Настроюваний формат**, установити власний у вікні **Формат клітинок**.
- 6. Вибрати кнопку **ОК**.

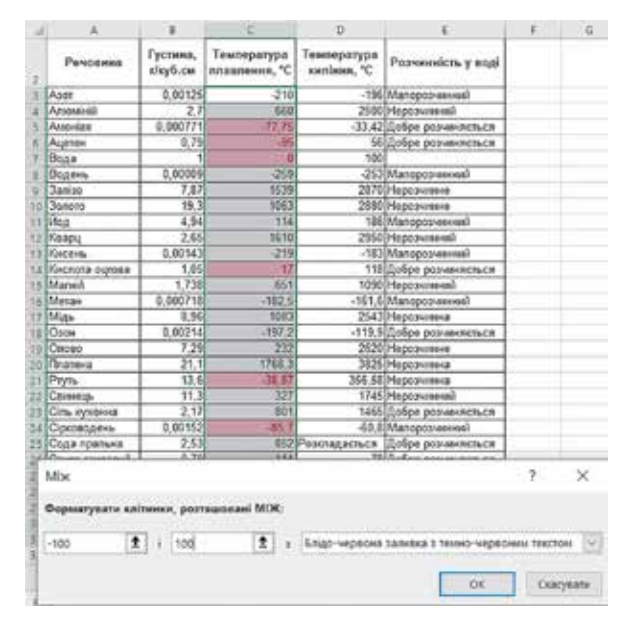

*Мал. 3.61.* Виділений діапазон клітинок і вікно **Між** з умовою форматування

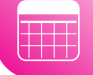

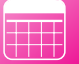

На малюнку 3.61 наведено як приклад вікно **Між**, у якому встановлено умову форматування **Між –100 і 100** (градусів Цельсія) як значення температури плавлення, з вибраним стандартним форматом *Блідо-червона заливка*, а також попередній перегляд вибраного умовного форматування клітинок таблиці. А на малюнку 3.62 наведено попередній перегляд умовного форматування **Останні 10 елементів** з розкритим списком і командою **Настроюваний формат** та діалогове вікно, у якому воно було встановлено.

| л        | A                                 | B                    | Ċ                                              | D                          | Ε                         |       |  |  |  |  |
|----------|-----------------------------------|----------------------|------------------------------------------------|----------------------------|---------------------------|-------|--|--|--|--|
| ž        | Речовина                          | Густина,<br>г/куб.см | Температура<br>плавления, "С                   | Температура<br>кипіння, °С | Розчинність у воді        |       |  |  |  |  |
| ž        | A <sub>30T</sub>                  | 0.00125              | $-210$                                         |                            | -196 Малорозчинний        |       |  |  |  |  |
| a        | Алюміній                          | 2.7                  | 660                                            |                            | 2500 Нерозчинний          |       |  |  |  |  |
| 5        | Амоніак                           | 0.000771             | $-77.75$                                       |                            | -33,42 Добре розчиняеться |       |  |  |  |  |
| 6        | Ацетон                            | 0.79                 | $-95$                                          |                            | 56 Добре розчиняється     |       |  |  |  |  |
| 7        | Вода                              |                      | t<br>ö                                         | 100                        |                           |       |  |  |  |  |
| ä        | Водень                            | 0.00009              | $-259$                                         |                            | -253 Малорозчинний        |       |  |  |  |  |
| ٩        | 3aniso                            | 7.87                 | 1539                                           |                            | 2870 Нерозчинне           |       |  |  |  |  |
| 10       | Золото                            | 19.3                 | 1063                                           |                            | 2880 Нерозчинне           |       |  |  |  |  |
| 11       | Иод                               | 4,94                 | 114                                            |                            | 186 Малорозчинний         |       |  |  |  |  |
| 12       | Кварц                             | 2.65                 | 1610                                           |                            | 2950 Нерозчинний          |       |  |  |  |  |
| 13       | Кисень                            | 0.00143              | $-219$                                         |                            | -183 Малорозчинний        |       |  |  |  |  |
| T.E      | Кислота оцтова                    | 1.05                 | 17                                             |                            | 118 Добре розчиняеться    |       |  |  |  |  |
| 15       | Marvilli                          | 1,738                | 651                                            |                            | 1090 Нерозчинний          |       |  |  |  |  |
| 16       | Метан                             | 0,000718             | $-182.5$                                       |                            | -161,6 Малорозчинний      |       |  |  |  |  |
| 17       | Мідь                              | 8.96                 | 1083                                           |                            | 2543 Нерозчинна           |       |  |  |  |  |
| 18       | Озон                              | 0.00214              | $-197.2$                                       |                            | -119,9 Добре розчиняється |       |  |  |  |  |
| 19       | Onoso                             | 7.29                 | 232                                            |                            | 2620 Нерозчинне           |       |  |  |  |  |
| 20<br>21 | <b><i><u><u>Raami</u></u></i></b> | Останні 10 елементів |                                                |                            | 2<br>$\times$             |       |  |  |  |  |
| 22<br>23 | Ртуть<br>Caine<br>Cins i          |                      | Форматувати лише ОСТАННІ клітинки:             |                            |                           | ЪCR   |  |  |  |  |
| 24<br>25 | Cipko<br>۰<br>10<br>Сода          | $\mathbf{3}$         | Зелена заливка з темно-зеленим текстом         |                            | $\sim$                    | ъся   |  |  |  |  |
| 26       | Crispi                            |                      | Блідо-червона заливка з темно-червоним текстом |                            |                           | ЪCЯ   |  |  |  |  |
| 27       | Cpi6n                             |                      | Жовта заливка з темно-жовтим текстом           |                            |                           |       |  |  |  |  |
| 28       | Xnopo                             |                      | Зелена заливка з темно-зеленим текстом         |                            |                           | БСЯ   |  |  |  |  |
| 29       | Хром                              |                      | Блідо-червона заливка                          |                            |                           |       |  |  |  |  |
| 30       | Цинк                              |                      | Червоний текст                                 |                            |                           |       |  |  |  |  |
| 31       | Цукор                             |                      | Червона межа                                   |                            |                           | сться |  |  |  |  |
| 35       |                                   |                      | Настроюваний формат                            |                            |                           |       |  |  |  |  |

*Мал. 3.62.* Виділений діапазон клітинок, вікно **Останні 10 елементів** з умовою і списком стандартних форматів

Установлення іншого типу умовного форматування **Гістограми** приводить до вставлення в клітинки виділеного діапазону гістограм, довжина кольорового рядка яких пропорційна значенню в клітинці (мал. 3.63).

Установлення типу умовного форматування **Кольорові шкали** приводить до встановлення заливки клітинок виділеного діапазону таким чином, що клітинки з однаковими значеннями мають один і той самий колір, а насиченість чи відтінок кольорів для клітинок з різними значеннями змінюється від кольору, визначеного для найменшого числового значення, до кольору для найбільшого значення (мал. 3.64).

Можна також вибрати тип умовного форматування зі списку **Набори піктограм**. При такому форматуванні в клітинках виділеного діапазону з'являтимуться піктограми з вибраного набору. Поява конкретної піктограми з набору в клітинці означає, що значення в цій клітинці задовольняє умові, встановленій для кожної піктограми набору.

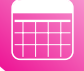

# **Опрацювання табличних даних**

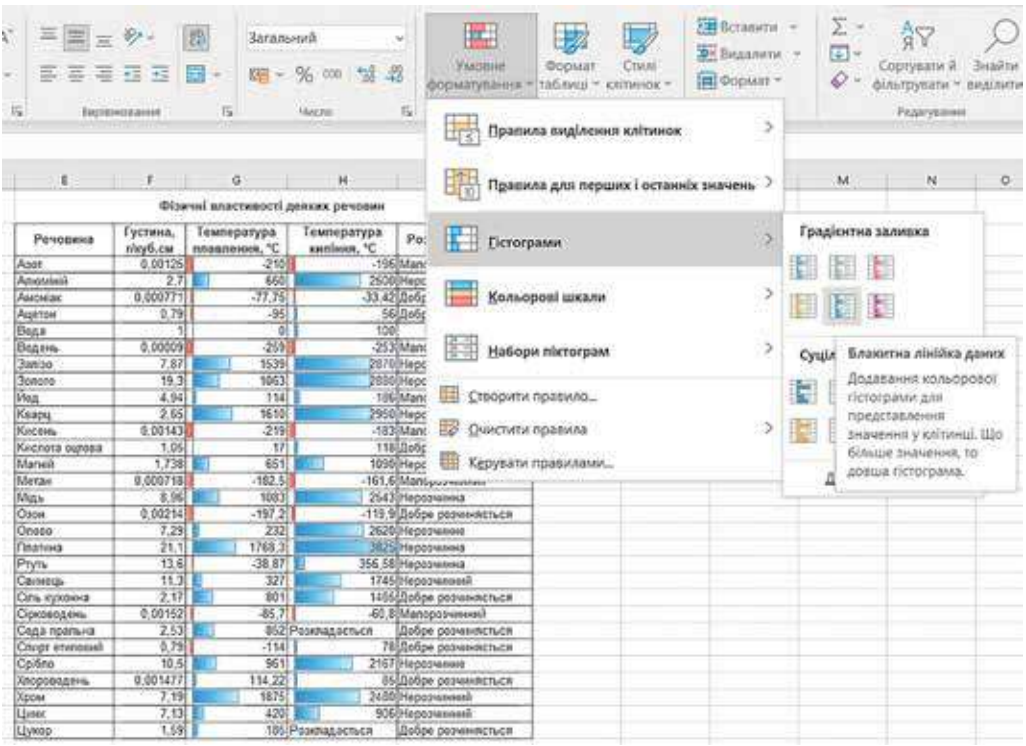

## *Мал. 3.63.* Умовне форматування зі вставленням у клітинки гістограм

|                 | Дані                                                         | Рецензувания.  |                         | Подання     | <b><i>Ilosinoa</i></b>                                                                                                    |   |               |   |                                 | <b>В Спільний доступ</b>              | $\Box$ n |  |
|-----------------|--------------------------------------------------------------|----------------|-------------------------|-------------|----------------------------------------------------------------------------------------------------|---|---------------|---|---------------------------------|---------------------------------------|----------|--|
|                 |                                                              | Загальний<br>图 | % . 德恩                  |             | Beraterty<br>m.<br><b>ФК Видалити -</b><br><b><i><u>Viacane</u></i></b><br><b>OCOMMY</b><br>Cryoni<br>R Popuar-<br>TAGINALE ~ KINTINHOK ~<br>форматуелнік |   | Σ-<br>田。<br>í |   | åŸ<br>Commany a                 | фільтрувати - виділити -              |          |  |
|                 | 版<br><b>Engineerdance</b>                                    | <b>Harchó</b>  |                         | $T_{\rm H}$ | Правила виділення клітинок                                                                                                    | У |               |   | Peasesment                      |                                       |          |  |
| r               | G.<br>Результати участі країн у зимових олімпійських іграх у | ж              |                         |             | Правила для перших і останніх значень >                                                                                                    |   | a             | 轧 | G                               | Τ.                                    | u        |  |
| Micson          | Koalina                                                      | ۰.             | $\overline{\mathbf{z}}$ | э           |                                                                                                    |   |               |   |                                 |                                       |          |  |
| 13.             | <b>Hopacria (NOR)</b>                                        | m              | Ŧ.                      | m           | Гістограми                                                                                                    | ъ |               |   |                                 |                                       |          |  |
| ż               | Históriama (GER)                                             | п              | 30                      | π           |                                                                                                    |   |               |   |                                 |                                       |          |  |
| з               | <b>Kimaza (CAN)</b>                                          | п              | п                       |             |                                                                                                    |   |               |   |                                 |                                       |          |  |
| $\overline{a}$  | CIENA (USA)                                                  | ū              | П                       | n<br>6      | ⊫<br>Кольорові шкали                                                                                                    |   |               |   |                                 |                                       |          |  |
| s               | Hisronarcan (MED)                                            | п              | G                       | G           |                                                                                                    |   |               |   |                                 |                                       |          |  |
| τ               | Lineals (SWE)                                                |                | ۵                       |             |                                                                                                    | × |               |   |                                 | Зелено-эконто-чернона колірна шкала   |          |  |
|                 | Південна Хорея (ХОФ)                                         |                |                         | п           | Набори піктограм                                                                                                    |   |               |   |                                 | Застосування кольорового градіснта до |          |  |
| Ξ               | (Steel-Luight (SUV)                                          |                |                         |             |                                                                                                    |   |               |   |                                 | діапазону клітинок. Відтінок кольору. |          |  |
| э               | Openuje (FRA)                                                | g              | z                       | Ŧ           | Створити правило                                                                                                    |   |               |   |                                 |                                       |          |  |
| 10              | Aecypia (AUT)                                                | 5              |                         |             |                                                                                                    |   |               |   |                                 | вказує на місце значення кожної       |          |  |
| 711             | <b>Systemia (1998)</b>                                       | Ŧ              | Б                       | д           | <b>В Очистити правила</b>                                                                                                    |   |               |   | ctitwice a sassicity alanzaori. |                                       |          |  |
| $\overline{12}$ | francis (ITA)                                                | 5              | R                       | 3           |                                                                                                    |   |               |   |                                 |                                       |          |  |
| $13$            | Criographie-galunifigi s1                                    | 2              | G                       | п           | <b>ПП</b> - Керувати правилами                                                                                                    |   |               |   |                                 |                                       |          |  |
| 14              | Vasia (CZE)                                                  | 2              | ä                       |             |                                                                                                    |   |               |   |                                 |                                       |          |  |
| 15              | Sinopyce (BLR)                                               | ä              | п                       |             | з                                                                                                    |   |               |   |                                 |                                       |          |  |
| TE <sub>1</sub> | Kerrall (CHM)                                                |                | ŭ                       |             | Ŧ                                                                                                    |   |               |   |                                 |                                       |          |  |
| 17              | Critica meets (SVK)                                          |                |                         | п           | 3                                                                                                    |   |               |   |                                 |                                       |          |  |
| 78              | <b>Фінимала (FIA)</b>                                        | ٠              |                         | ×           | 6                                                                                                    |   |               |   |                                 |                                       |          |  |
| 19              | Berama Bortranix (GBR)                                       | Ŧ              | ٥                       | z           | τ                                                                                                    |   |               |   |                                 |                                       |          |  |
| W               | <b><i>Plomesta (PCL)</i></b>                                 | п              |                         |             | s                                                                                                    |   |               |   |                                 |                                       |          |  |
| 21              | <b>Vropsiums (HUN)</b>                                       | ٠              | ٥                       | п           | ÷                                                                                                    |   |               |   |                                 |                                       |          |  |
|                 | <b>Ykpalika (LKR)</b>                                        |                |                         | п           | $\overline{\mathcal{X}}$                                                                                                    |   |               |   |                                 |                                       |          |  |

*Мал. 3.64.* Умовне форматування кольоровими шкалами

*Звертаємо вашу увагу,* до одного діапазону клітинок може бути застосовано кілька правил умовного форматування, заданих послідовно. У такому разі умови цих правил перевіряються по черзі, і якщо якась умова виконується (істинна), то виконується задане для цього правила умовне форматування, а умови всіх наступних правил вже не перевіряються.

Для видалення умовного форматування потрібно виконати *Умовне форматування* ⇒ *Очистити правила* ⇒ *Очистити правила у виділених клітинках* / *Очистити правила у всьому аркуші*.

### *Експорт та імпорт електронних таблиць*

Іноді дані, створені в одній програмі, потрібно опрацьовувати в іншій, але типи файлів, з якими працюють ці програми, не збігаються. Наприклад, якщо у векторному графічному редакторі потрібно опрацьовувати растровий малюнок або за даними з текстового документа побудувати діаграму в табличному процесорі.

Операція, коли дані з одного документа вставляються в інший документ, називається **імпортом** даних (англ. *import* – ввезення). Зворотна операція, коли в даний документ уставляються дані з іншого документа, називається **експортом** даних (англ. *export* – вивезення).

### *Експорт даних* **– виведення даних з поточного документа у зовнішнє джерело.** *Імпорт даних* **– уставлення даних із зовнішнього джерела в поточний документ.**

Найпростіший спосіб виконати імпорт або експорт даних (уставлення або виведення) фрагмента електронної таблиці (числових даних чи діаграми) в інший документ – це використати **Буфер обміну** операційної системи **Windows**. Для цього слід дані з електронної таблиці-джерела скопіювати в **Буфер обміну** (команда **Скопіювати**), а потім уставити його з **Буфера обміну** в документ-приймач (команда **Вставити**).

За допомогою наведеного способу в документ-приймач уставляється копія фрагмента даних з електронної таблиці-джерела, при цьому значення деяких властивостей уставлених об'єктів можуть змінитися, залежно від використаних стилів форматування.

Обмін даними між різними програмами можна організувати з використанням операцій **Імпорт** і **Експорт**, якщо такі операції передбачені засобами цих програм.

Операція **Імпорт** передбачає зчитування програмою даних з файлів, які підготовлені в інших програмах і формат яких не є основним для цієї програми. Після відкриття таких файлів (імпортування даних) програма може опрацьовувати отримані дані як стандартні для своєї роботи. Операція **Експорт** полягає в збереженні даних у файлі, формат якого не є основним для даної програми. При здійсненні операцій імпорту та експорту відбувається *конвертація* даних, при цьому перетворення даних може відбуватися з частковою втратою даних, елементів форматування тощо.

Експортувати дані з електронних книг в документи іншого типу даних можна, використавши команду **Експорт** з меню **Файл**. Таким чином можна зберегти дані електронної книги в файлах текстових форматів **ТХТ**, **PDF**, **ODS**, **CSV** тощо.

Якщо потрібно імпортувати в програму **Microsoft Excel** дані з текстових файлів, то слід виконати стандартну операцію відкриття файлу, вибравши в списку **Тип файлу** формат **Текстові файли**. Імпортуванню підлягають тільки текстові файли форматів **ТХТ**, **CSV**, **PDF**.

Або можна скористатися іншим способом імпортування текстових даних, поданих у табличному вигляді, в електронну таблицю, виконавши *Дані* ⇒ *Отримання і перетворення даних* ⇒ *Отримати дані* ⇒ *З файлу* ⇒ *З текстового файлу ТХТ та CSV (з PFD)* (мал. 3.65).

# **Опрацювання табличних даних**

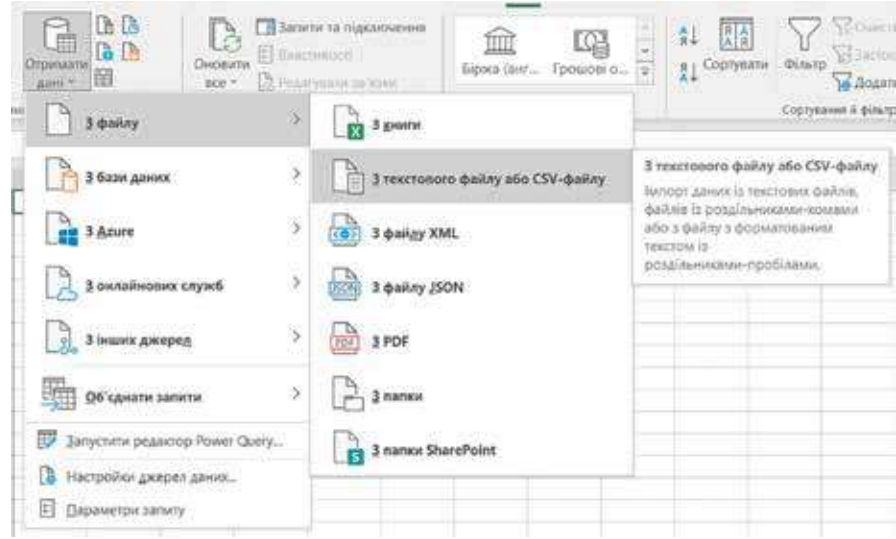

*Мал. 3.65.* Елементи керування групи **Отримання і перетворення даних**

Після цього запускається **Майстер імпорту текстів**, виконуючи кроки якого потрібно вказати, яке кодування символів використано, які розділювачі використовуються в початковому документі тощо (мал. 3.66).

| Походжения файлу         |                |                         | Роздальник.   |                 |             | <b>Busisnerous THTY AIHOUC</b>      |                 |                               |           |    |
|--------------------------|----------------|-------------------------|---------------|-----------------|-------------|-------------------------------------|-----------------|-------------------------------|-----------|----|
| 1251: Kvgwawus (Windows) |                | u                       | Tatkynsuis    |                 | $\pi$       |                                     |                 | На основі всього набору даних |           | E3 |
| Пріхвище                 | lw'a           | Masoa                   | Mästp         | <b>Надійшло</b> | Фірма       | Продано                             | <b>U</b> lina   | Прибуток.                     | Octava    |    |
| <b>Sentyer</b>           | <b>KOpila</b>  | Свято небуля            | Bideuil       |                 | 5 Opdell    | u,                                  | 25.5            | 102                           |           | ́  |
| MAZOVODNIN               | <b>SigOE</b>   | <b>Середмістя</b>       | Biguan        |                 | 8 Ceneva    | 3                                   | 25              | 135                           | x         |    |
| AHADVAORINE              | Kigili         | Дванадцитьобруків Проза |               |                 | 7 Opbell    | $\overline{a}$                      | 30.5            | 92.5                          | z         |    |
| Берднин                  | Orece          | Камертон Данбога        | Права         |                 | 10 Cénava   | 10                                  | 22.7            | 212                           | ö         |    |
| Беоджик                  | Олесь:         | Волнесмік               | Прова         |                 | 12 Tolywo-  | $\mathcal{B}% _{T}=\mathcal{A}_{T}$ | 39.8            | 158.4                         | x         |    |
| <b>Byparo</b>            | Дмитро         | Exo Mépteoro osega      | <b>Bigan</b>  |                 | 3 Opdell    | 2                                   | 15              | 13                            | ž         |    |
| Booceville               | Minisha        | <b>Niguraid</b> noesii  | Blough        |                 | 7 Opbel     | з                                   | 26              | 130                           | ż         |    |
| Вінграновськімі Микола   |                | Первинка                | Biziusi       |                 | 21 Opden    | 18                                  | 30 <sup>°</sup> | 480                           | 5         |    |
| Вінгражовський : Микопа  |                | Kinia                   | Biguat        |                 | 25 Opbell   | 22                                  | 27              | 324                           | x         |    |
| <b>Jafysoo</b>           | <b>Ciccava</b> | Систра, сестра          | flocas        |                 | 10 CANAHE   | ×                                   | 12              | 356                           | ż         |    |
| забужко                  | Сигана         | INOTABILITY/HAL         | Прова         |                 | 28 Tolywo   | 12                                  | 35              | 420                           | 16        |    |
| забухоко                 | OlicaHa        | Другаспроба             | Bloud         |                 | 25 Open     | 20                                  | 31              | 620                           |           | 5  |
| <b>Jadina</b>            | Harame         | <b>Япорномикновый</b>   | Roosa         |                 | IS OpéeA    | 32                                  | 12.5            | 150                           | x         |    |
| забіна                   | Harrans        | Веселим матюкам         | Blouri        |                 | 12 Open     | 10                                  | 8.7             | 87                            | 2         |    |
| Kyuslo.                  | <b>Bistrop</b> | Поеернения              | Bipial        |                 | 11 OpdeR    | $\mathcal{A}$                       | 17.             | 68                            | Ŧ.        |    |
| <b>Flashingen</b>        | Дмигро         | <b>Yitapada</b>         | Bloud         |                 | 35 Cenava   | ¥                                   | $_{21}$         | 84                            | 31        |    |
| Павличко.                | <b>Дмитро</b>  | Coverne                 | Верші         |                 | 24 Селена   | $12 -$                              | 25              | 225                           | 12        |    |
| <b>Ragmeuss</b>          | Дмитро         | Тристрофи               | Biguall       |                 | 27 Tolymb   | 17                                  | 25              | 425                           | 10        |    |
| Симоненко                | Василь         | Вибране                 | Bipusi        |                 | 30 Opbell   | 25                                  | 20              | .500                          | š         |    |
| Гоннар                   | Onecsi         | Coboo                   | Noosa         |                 | 40 Opten    | 28                                  | 27.6            | 772.8                         | $12^{12}$ |    |
| Шербак.                  | <b>IOpia</b>   | Higgwas@inhia           | <b>fiposa</b> |                 | 12 Tolyandi | I                                   | 35.4            | 58.2                          | ×         |    |
| Naturesmall.             | annia.         | Birinovs.               | floota.       |                 | 14 Cebius,  | s.                                  | 12              | Aa                            | 12        |    |

*Мал. 3.66.* Майстер імпорту тексту в **Excel**

На підтвердження імпортування даних потрібно вибрати кнопку **Завантажити**. У результаті текст буде конвертовано і вставлено у вигляді електронної таблиці.

Найчастіше виконується імпорт і експорт даних між електронними таблицями та базами даних. З цим питанням ознайомимося пізніше, під час вивчення баз даних в програмі **Microsoft Access**.

### *Для тих, хто хоче знати більше*

Під час використання описаних вище способів ніякого зв'язку між програмами, документами і даними не встановлюється. І в подальшому опрацювання вставленого об'єкта забезпечується засобами програми, у якій здійснюється робота зі складеним документом. Відсутність зв'язку між документом-джерелом і документом-приймачем призводить до того, що ніякі змінення об'єкта-оригінала не відображаються в документі-приймачі.

Крім вищеописаних способів, які не забезпечують зв'язок документів різних типів між собою, уставити об'єкти в документи можна і способами, які забезпечуються технологією **OLE**.

Технологія **OLE** (англ. *Object Linking and Embedding* – зв'язування та вбудовування об'єктів) дає змогу вставляти об'єкти в документ, забезпечуючи різні способи зв'язку цього об'єкта з документом-джерелом і з програмою-джерелом.

Технологія **OLE** передбачає два способи вставлення об'єктів:

- *вбудовування об'єкта* забезпечує вставлення в документ-приймач копії об'єкта з автоматичним установленням зв'язку з програмою-джерелом, але зв'язок з документом-джерелом втрачається. У такий спосіб ніякі змінення оригінального об'єкта не впливають на вигляд його копії в документі, але для опрацювання вставленого об'єкта можна користуватися не тільки засобами програми-приймача, а й засобами програми-джерела;
- *зв'язування об'єкта* у документ-приймач уставляється не сам об'єкт, а тільки посилання на нього у вигляді образу цього об'єкта з автоматичним установленням зв'язку і з документом-джерелом, і з програмою-джерелом*.* За такого способу будь-які змінення об'єкта в документі-джерелі приводять до автоматичної зміни образа об'єкта в документі-приймачі. Для опрацювання об'єкта можна використовувати засоби програми-джерела.

Під час перегляду та друку складеного документа відрізнити, у який спосіб уставлено об'єкти в документ, майже неможливо. Спосіб уставлення впливає тільки на спосіб редагування вставлених об'єктів і на розмір складеного документа. Так як вбудовані об'єкти розташовується всередині документа-приймача, то розмір файлу складеного документа зростає за рахунок розміру цих об'єктів. При зв'язуванні об'єктів розмір складеного документа майже не збільшується, оскільки в документ уставляється не сам об'єкт, а посилання на нього, яке займає дуже мало місця.

### *Працюємо з комп'ютером*

**Увага!** *Під час роботи з комп'ютером дотримуйтеся вимог безпеки життєдіяльності та санітарно-гігієнічних норм.*

- 1. Запустіть табличний процесор **Excel**.
- 2. Відкрийте вказаний учителем/учителькою файл (наприклад, **Розділ 3\ Пункт 3.5\вправа 3.5.xlsx**), на аркушах якого наведено дані про учасників/ учасниць спортивних змагань.
- 3. На аркуші **Аркуш1** установіть умовне форматування, щоб клітинки з містом народження учасників/учасниць *Київ* зафарбувалися блакитним кольором, а з містом народження *Суми* – жовтим.
- 4. На аркуші **Аркуш2** установіть умовне форматування, щоб символи в клітинках, у яких маса учнів більше за 75 кг і менше ніж 80 кг, стали червоними, напівжирнмим, розміром 14.
- 5. На аркуші **Аркуш3** установіть умовне форматування **Гістограми** (оранжева суцільна лінійка) для числових даних у стовпці **Зріст**.
- 6. На аркуші **Аркуш4** знайдіть проміжні підсумки за зразком на малюнку 3.58 підручника.
- 7. Імпортуйте на **Аркуш5** дані з текстового документа (наприклад, **Розділ 3\ Пункт 3.5\вправа 3.5.txt**).
- 8. Збережіть книгу у вашій папці у файлі з іменем **таблиця 3.5** у форматах **xlsx**, **txt**, **pdf**.
- 

*Найважливіше в цьому пункті*

Часто в одному або кількох стовпцях електронної таблиці містяться дані, що повторюються. Аналізуючи їх може виникнути потреба у визначені узагальнених даних за окремими рядками чи стовпцями – сума, середнє, кількість тощо.

Щоб одержати такі результати, потрібно об'єднати в групи дані, що належать до кожного з повторюваних даних, і потім вже проводити необхідні обчислення (наприклад, знаходження суми, середнього, найбільшого тощо) вже всередині кожної групи окремо.

Одним зі способів виконати такі операції в електронних таблицях є знаходження **проміжних підсумків**. Для виконання цих дій слід відсортувати таблицю за даними стовпця, за яким потрібно згрупувати дані, виконати *Дані* ⇒ *Структура* ⇒ *Проміжні підсумки*, вибрати у вікні **Проміжні підсумки** ту функцію, яка буде опрацьовувати дані (*Сума*, *Кількість*, *Середнє*, *Максимум* тощо), і встановити позначки прапорців поруч з назвами тих стовпців, для яких будуть обчислені проміжні підсумки.

У результаті таких дій отримаємо таблицю, у якій дані об'єднано в групи і подано в згорнутому вигляді. Для згортання або розгортання груп рядків призначені кнопки - та + ліворуч від кожної з них. Для згортання/розгортання рівнів згрупованої таблиці (перший рівень – це вся таблиця, другий – групи, третій – члени груп) використовуються кнопки  $\begin{bmatrix} 1 \\ 1 \end{bmatrix}$ ,  $\begin{bmatrix} 2 \\ 1 \end{bmatrix}$ , які розташовано над кнопками згортання груп.

Ще одним способом вибрати в таблиці значення, які задовольняють певним умовам, є так зване *умовне форматування –* автоматичне змінення формату клітинки на заданий, якщо виконується задана умова. На відміну від фільтрування, умовне форматування не приховує клітинки, значення в яких не задовольняють заданій умові, а лише виділяє в таблиці певним чином ті клітинки, значення в яких задовольняють заданій умові.

В **Excel** для умовного форматування існує кілька способів виділення клітинок за певних умов: виділення клітинок за певними правилами, виділення перших або останніх значень діапазону, форматування клітинок у вигляді гістограм, кольорових шкал чи наборів піктограм.

Для встановлення цих видів форматування для виділеного фрагмента електронної таблиці використовуються відповідні команди з меню кнопки **Умовне** 

**форматування** . До одного діапазону клітинок може бути застосовано кіль-

ка правил умовного форматування, заданих послідовно. У такому разі умови цих правил перевіряються по черзі, і якщо якась умова виявиться істинною, то виконується задане для цього правила умовне форматування, а умови всіх наступних правил вже не перевіряються.

Іноді дані, створені в одній програмі, потрібно опрацьовувати в іншій, але типи файлів, з якими працюють ці програми, не збігаються. Операція, коли дані з одного документа вставляються в інший документ, називається **імпортом** даних (англ. *import* – ввезення). Зворотна операція, коли в даний документ уставляються дані з іншого документа, називається **експортом** даних (англ. *export* – вивезення).

Операція **Імпорт** передбачає зчитування програмою даних з файлів, які підготовлені в інших програмах і формат яких не є основним для даної програми. Після відкриття таких файлів (імпортування даних) програма може опрацьовувати отримані дані як стандартні для своєї роботи. Операція **Експорт** полягає в збереженні даних у файлі, формат якого не є основним для даної програми. Під час здійснення операцій імпорту та експорту відбувається *конвертація* даних, при цьому перетворення даних може відбуватися з частковою втратою даних, елементів форматування тощо.

Еекспортувати дані з електронних книг в документи іншого типу даних можна, використавши команду **Експорт** з меню **Файл**. Таким чином можна зберегти дані електронної книги в файлах текстових форматів **ТХТ**, **PDF**, **ODS**, **CSV** тощо.

Якщо потрібно імпортувати в програму **Microsoft Excel** дані з текстових файлів, то слід виконати стандартну операцію відкриття файлу, вибравши в списку **Тип файлу** формат **Текстові файли**. Або можна скористатися іншим способом, виконавши *Дані* ⇒ *Отримання і перетворення даних* ⇒ *Отримати дані* ⇒ *З файлу* ⇒ *З текстового файлу ТХТ та CSV (з PFD).* Імпортуванню підлягають тільки текстові файли форматів **ТХТ**, **CSV**, **PDF**.

## *Дайте відповіді на запитання*

- **1○.** Що таке проміжні підсумки? Коли їх доцільно використовувати?
- **2●.** Як знайти проміжні підсумки в **Excel**?
- **3●.** Значення яких функцій можна обчислювати в проміжних підсумках?
- **4○.** Що таке умовне форматування? Які є типи умовного форматування?
- **5\*.** Чим умовне форматування відрізняється від фільтрації?
- **6●.** Як виконати умовне форматування? Як очистити умовне форматування на всьому аркуші?
- **7●.** У чому сутність операцій імпортування та експортування файлів? Які їх особливості?
- **8●.** Які способи здійснення імпорту та експорту даних об'єктів електронних таблиць ви знаєте?
- **9\*.** Що таке конвертація даних? У яких програмах вам траплялося це поняття?
- **10●.** У чому полягає суть технології **OLE**? Яке її призначення?

#### *Виконайте завдання*

**1●.** Відкрийте вказаний учителем/учителькою файл (наприклад, **Розділ 3\ Пункт 3.5\зразок 3.5.1.xlsx**). На аркуші **Аркуш1** наведено таблицю зі значеннями властивостей вінчестерів. Обчисліть проміжні підсумки (*кількість*) за значеннями в стовпці **Фірма**. Збережіть книгу у вашій папці у файлі з іменем **завдання 3.5.1.xlsx**.

- **2●.** Відкрийте вказаний учителем/учителькою файл (наприклад, **Розділ 3\ Пункт 3.5\зразок 3.5.2.xlsx**). На аркуші **Аркуш1** наведено таблицю зі значеннями властивостей моніторів. Утворить проміжні підсумки (*максимальне*) за значеннями в стовпці **Діагональ**. Збережіть книгу у вашій папці у файлі з іменем **завдання 3.5.2.xlsx**.
	- **3●.** Відкрийте вказаний учителем/учителькою файл (наприклад, **Розділ 3\ Пункт 3.5\зразок 3.5.3.xlsx**). На аркуші **Аркуш1** наведено таблицю з даними про TFT-монітори. Зафарбуйте в рожевий колір усі клітинки, у яких діагональ монітора менша ніж 21″. Збережіть книгу у вашій папці у файлі з іменем **завдання 3.5.3.xlsx**.
	- **4●.** Відкрийте вказаний учителем/учителькою файл (наприклад, **Розділ 3\ Пункт 3.5\зразок 3.5.4.xlsx**). На аркуші **Аркуш1** наведено таблицю з даними про жорсткі магнітні диски. Установіть синій колір клітинок, у яких ємність кеш-пам'яті понад 8 МБ. Збережіть книгу у вашій папці у файлі з іменем **завдання 3.5.4.xlsx**.
	- **5●.** Знайдіть в Інтернеті дані про температуру за останній місяць у м. Києві. Створіть електронну таблицю та вставте знайдені дані на **Аркуш1**. Установіть умовне форматування **Гістограми** (*фіолетова лінійка даних*) для всіх числових даних таблиці. Збережіть книгу у вашій папці у файлі з іменем **завдання 3.5.5.xlsx**.
	- **6●.** Знайдіть в Інтернеті дані про кількість населення у вашому обласному центрі за останні 5 років. Створіть електронну таблицю та вставте знайдені дані на **Аркуш1**. Установіть умовне форматування з використанням **Наборів піктограм** (*4 світлофори*) для даних таблиці. Збережіть книгу у вашій папці у файлі з іменем **завдання 3.5.6.xlsx**.
		- **7●.** Відкрийте (імпортуйте) в табличному процесорі **Microsoft Excel** текстовий файл, указаний учителем/учителькою (наприклад, **Розділ 3\Пункт 3.5\зразок 3.5.7.txt**). Виконайте обчислення в клітинках, які виділено рожевим кольором. Установіть один з типів умовного форматування **Кольорові шкали** (*на власний розсуд*) для числових даних одного з числових стовпців таблиці.
- **8●.** Відкрийте вказані вчителем/вчителькою файли текстовий документ і електронну книгу (наприклад, з папки **Розділ 3\Пункт 3.5** файли **зразок 3.5.8.docx** і **зразок 3.5.8.xlsx**). Уставте в текстовий документ електронну таблицю з **Аркуша1** та діаграму з аркуша **Діаграма1** з використанням **Буфера обміну**. Відредагуйте довільним чином таблицю і діаграму засобами текстового процесора **Word**. Збережіть текстовий документ у вашій папці у файлі з іменем **завдання 3.5.8.docx**.
	- **9●.** Відкрийте вказаний учителем/учителькою файл (наприклад, **Розділ 3\ Пункт 3.5\зразок 3.5.9.xlsx**). Експортуйте електронну книгу в файли форматів **TXT** та **PDF**. Відкрийте збережені файли у відповідних програмах. З'ясуйте, які елементи форматування не збереглися в створених документах.
- **10\*.** Відкрийте по черзі вказані програми пакета **Microsoft Office** та визначте можливі формати електронних документів для експорту та імпорту даних:

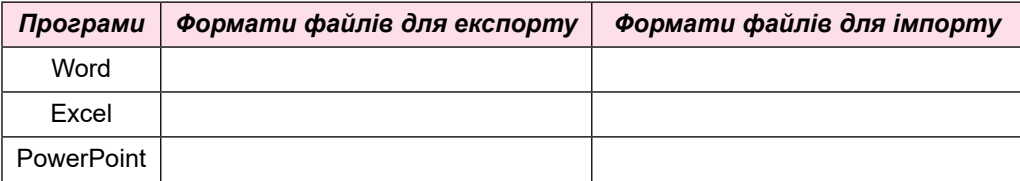

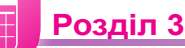

#### ПРАКТИЧНА РОБОТА № 6

#### **«Вибирання даних в електронних таблицях»**

**Увага!** *Під час роботи з комп'ютером дотримуйтеся вимог безпеки життєдіяльності та санітарно-гігієнічних норм.*

- 1. Відкрийте вказаний учителем/учителькою файл (наприклад, **Розділ 3\ Пункт 3.5\зразок практична 6.xlsx**).
- 2. На аркуші **Аркуш1** виконайте сортування таблиці за значеннями в стовпці **Прізвище**.
- 3. На аркуші **Аркуш2** виконайте сортування таблиці за значеннями в кількох стовпцях в указаному порядку: **Прізвище** (за зростанням), **Ім'я** (за зростанням), **Рік народження** (за спаданням).
- 4. На аркуші **Аркуш3** відобразіть дані про учнів, зріст яких понад 1 м 80 см, використавши фільтрування.
- 5. На аркуші **Аркуш4** відобразіть дані про учнів, які відвідують гуртки малювання або співів, використавши фільтрування.
- 6. На аркуші **Аркуш5** знайдіть проміжні підсумки за значеннями в стовпці **Маса учнів**, які обчислення середньої та максимальної маси.
- 7. На аркуш **Аркуш6** імпортуйте дані з текстового документа, вказаного вчителем/вчителькою (наприклад, **Розділ 3\Пункт 3.5\зразок практична 6.txt**), і знайдіть проміжні підсумки за значеннями останніх двох стовпців для обчислення кількості та суми.
- 8. Збережіть книгу у вашій папці у файлі з іменем **практична 6.xlsx**.

# **Розділ 4. Бази даних. Системи керування базами даних**

**Бази даних. Системи керування базами даних**

*У цьому розділі ви дізнаєтеся про:*

бази даних та їх призначення

- комп'ютерні програми для створення баз даних та їх редагування
- таблиці, поля, записи, ключі в таблицях баз даних
- особливості редагування таблиць баз даних
- послідовність уведення та редагування даних різних типів
	- упорядкування, пошук і фільтрування даних у базах даних
- створення простих запитів на вибірку даних в автоматизованому режимі

# **4.1. Бази даних. Системи керування базами даних**

- **1.** Що таке *дані*? Які дані опрацьовують і зберігають у комп'ютерних системах?
	- **2.** Як упорядковуються дані під час зберігання на носіях даних персонального комп'ютера?
	- **3.** Які дані зберігаються в базі даних Укрзалізниці, пошукових системах Інтернету, електронних бібліотеках тощо?

# *Поняття про бази даних*

За нашого часу щоденно накопичуються просто вражаючі обсяги даних. У комп'ютерних системах ще 30 років тому обсяги даних вимірювалися мегабайтами (нагадуємо, що 1 мегабайт – це  $2^{20}$  = 1 048 576 байтів), але вже в 2008 році корпорація **Google** щоденно опрацьовувала 20 петабайтів даних (1 петабайт – це  $2^{50}$  = 1 125 899 906 842 620 байтів). На сьогодні обсяги даних, якими оперує людство вимірюються десятками зетабайтів (1 зетабайт – це 2<sup>70</sup> = = 1 180 591 620 717 410 000 000 байтів). За прогнозом аналітиків з **International Data Corporation** обсяги даних у 2025 році перевищать 175 зетабайтів.

Щодня кожна людина генерує все нові та нові дані, коли:

- пересилає повідомлення комп'ютерною чи мобільною мережею;
- ставить «лайк» під фотографією у **Facebook**;
- прокладає маршрут поїздки з використанням геолокації;
- оплачує товари в касі магазина і отримує чек

тощо.

Процес лавиноподібного збільшення обсягу даних у світі з середини 60-х років ХХ ст. отримав назву *інформаційного вибуху*. При цьому збільшення обсягів даних у світи в основному відбувається за рахунок неструктурованих числових даних в комп'ютерних мережах (до 95 %) та їх простим дублюванням. Частина цих даних вже втратили свою корисність і утворюють інформаційне сміття, але продовжують зберігатися на носіях даних і в мережі.

Учені запевняють, що зберігання великих обсягів даних виправдано тільки за умови, якщо пошук потрібних даних здійснюється швидко і подаються вони в доступній для розуміння формі. Ці умови забезпечують сучасні технології зберігання даних. Основою цих технологій є комп'ютеризовані (електронні) *бази даних* (БД).

**База даних** – це впорядкований за певними правилами набір взаємопов'язаних даних.

Основним призначенням бази даних є систематизоване збереження даних і надання доступу до них користувачеві або комп'ютерній програмі для забезпечення швидкого пошуку потрібних даних. Електронні бази даних активно використовуються в банківській сфері (облік клієнтів, їх рахунків, проведених виплат і руху коштів), бібліотеках (мал. 4.1), пошукових системах Інтернету, системах обліку та здійснення оплати за користування електроенергією, газом, холодною та гарячою водою, під час проведення зовнішнього незалежного оцінювання учнів і в інших сферах діяльності людини.

| $\sigma$<br>Простав<br><b>Billiary's</b>                | Розшираний<br>Acteria                                                                                                    | Повекчим                                                                                                    | Професійний<br>minores                                   | Ÿ.                                       | PyGpasarop                |                                                                                                | Possuginessis<br>Edvares      |
|---------------------------------------------------------|----------------------------------------------------------------------------------------------------|----------------------------------------------------------------------------------------------------|----------------------------------------------------------|------------------------------------------|---------------------------|------------------------------------------------------------------------------------------------|-------------------------------|
| Бази даних                                              |                                                                                                    | Книмові видання та компакт-даски - простий поклук                                                                                                  |                                                          |                                          |                           |                                                                                                |                               |
| 面<br>Кносмосей индавния та<br><b>KINDACT ANTIQUE</b>    | <b>STAR</b><br>Bwa nouryry                                                                                                | and in the first property and the second and<br>Ключові слова (без закінчень) - наприклад, комп'ютер технолі                                       |                                                          | Вид видания:<br>٠                        |                           |                                                                                                |                               |
| 田<br><b>Kypunta 18</b><br>ROGAGEWARE<br><b>BRIZZARD</b> |                                                                                                    |                                                                                                    |                                                          |                                          | 14                        | Поция.                                                                                         | Bigain                        |
| 团<br>Автороферати                                       |                                                                                                    |                                                                                                    | Нові надходнення до влектронної бібліотеки "Україніка" н |                                          |                           |                                                                                                | анформацияю-<br>комуненцияних |
| <b>ZURE ROTWARD</b>                                     | $\frac{1}{2} \left( \frac{1}{2} \right) \left( \frac{1}{2} \right) \left( \frac{1}{2} \right) \left( \frac{1}{2} \right)$ | <b>STANDARD</b><br>permitted and<br><b>STATE</b><br>$\frac{1}{2} \left( \frac{1}{2} \right) \left( \frac{1}{2} \right) \left( \frac{1}{2} \right)$ | BB-<br>腟                                                 | ---<br>ar ar way is a domest             | <b>POST LIST</b><br>THREE | -<br>$-38 -$<br><b>CONTRACTOR</b>                                                              | <b>TOXHODOCKH</b>             |
| Реферативнос база<br>節<br><b>Zubmers</b>                |                                                                                                    | w<br>an a                                                                                                    |                                                          | <b><i><u>ALLASSER</u></i></b><br>$-20 -$ | $\sim$                    | $\frac{1}{2} \left( \frac{1}{2} \right) \left( \frac{1}{2} \right) \left( \frac{1}{2} \right)$ |                               |

*Мал. 4.1.* Сторінка пошуку публікацій в електронній базі даних Національної бібліотеки України імені В. І. Вернадського

База даних є досить складним за своєю структурою об'єктом, тому перед створенням вона заздалегідь проєктується – створюється модель бази даних.

#### *Поняття про системи управління базами даних*

Для роботи з комп'ютерними базами даних використовують спеціальні програми – *системи управління базами даних* (СУБД). Використовуючи їх, користувачі створюють бази даних, виконують пошук, оновлення даних тощо.

**Системи управління базами даних** – це прикладні комп'ютерні програми, призначені для створення, збереження та використання баз даних. До розповсюджених СУБД належать **MySQL**, **PostgreSQL**, **Microsoft SQL Server**, **Oracle**, **Sybase**, **Interbase** та ін.

Залежно від структури даних, яка використовується в СУБД, їх поділяють на *ієрархічні*, *мережеві*, *реляційні*, *об'єктно***-***реляційні* тощо.

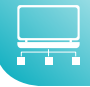

#### *Для тих, хто хоче знати більше*

Залежно від розміщення баз даних і компонентів, які забезпечують їхнє опрацювання, СУБД поділяють на локальні та розподілені. Локальні СУБД забезпечують зберігання й опрацювання даних на локальному комп'ютері, а у розподілених – дані можуть зберігатися та опрацьовуватися на різних комп'ютерах у локальній або глобальній мережі.

Залежно від способу доступу до бази даних СУБД розподіляють на *файл***-***серверні*, *клієнт***-***серверні* та *інтегровані* **(***вбудовані***)**. У **файл-серверних** СУБД файли з даними розміщуються на сервері, а на кожному клієнтському комп'ютері встановлено повну версію СУБД. Доступ з клієнтського комп'ютера до даних на файл-сервері здійснюється з використанням мережі.

Найбільш широко в останні роки розвивається **клієнт-серверна** технологія використання баз даних (мал. 4.2). За цією технологією на сервері встановлюється серверна версія СУБД, на ньому ж зазвичай розміщена і база даних. На клієнтських комп'ютерах установлюються тільки невеликі за обсягом і функціональністю клієнтські версії СУБД, у завдання яких входить формування запитів на опрацювання даних і виведення результату опрацювання, надісланого з сервера. Усі операції з даними здійснюються на сервері. За клієнт-серверною технологією організовано роботу залізничних кас продажу квитків, роботу банкоматів тощо.

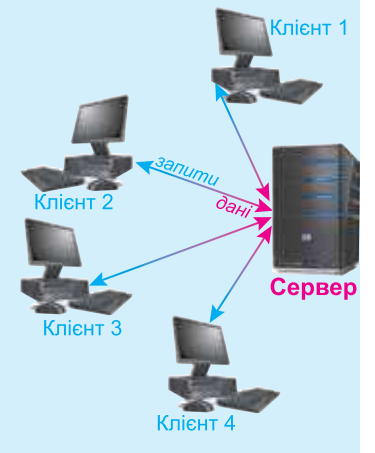

*Мал. 4.2.* Схема використання бази даних за клієнт-серверною технологією

**Інтегровані (вбудовані)** СУБД використовуються як складові інших програмних продуктів, наприклад, електронних енциклопедій, словників, пошукових систем тощо. Ці системи не потребують окремої інсталяції, можуть мати обмежений набір функцій з керування базою даних, наприклад не забезпечувати оновлення даних. Доступ до даних здійснюється з використанням засобів прикладної програми, у яку інтегрована СУБД.

Схему основних класифікацій СУБД наведено на малюнку 4.3.

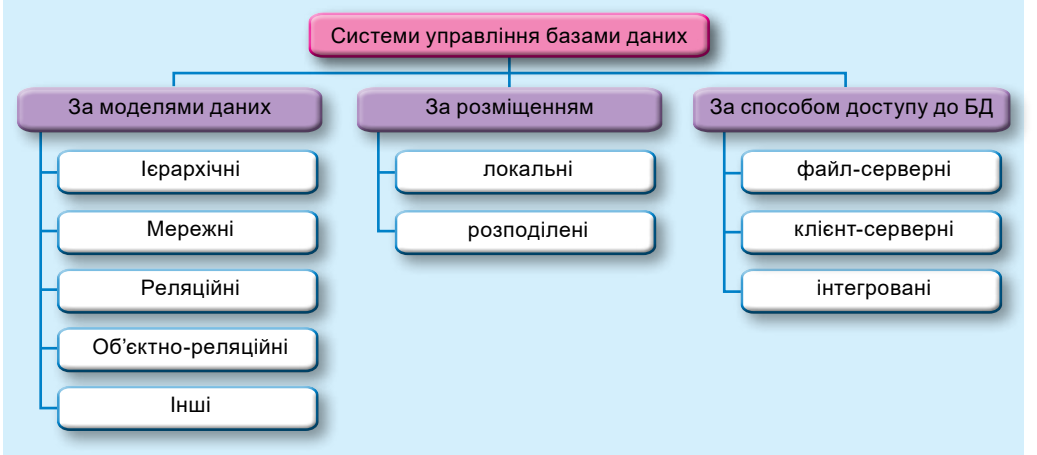

*Мал. 4.3.* Схема основних класифікацій систем управління базами даних

# *Система управління базами даних Microsoft Office Access*

**Система управління базами даних Access для Microsoft 365** (далі **Access**  (англ. *Access* – доступ, вибірка даних)) – це СУБД, що передбачає роботу з порівняно невеликими за обсягом базами даних для особистого користування та для невеликих організацій.

Для збереження баз даних **Access** використовує як основний формат файлів **ACCDB** (англ. *Aссess DataBase* – база даних **Access**), забезпечуючи роботу і з форматами файлів попередніх версій програми, наприклад **MDB** (англ. *Microsoft DataBase* – база даних **Microsoft**).

**Access** можна запустити на виконання кількома способами. Наприклад, виконати *Пуск* ⇒ *Access* або двічі клацнути на значку вже існуючого файлу бази даних формату СУБД **Access** .

У першому випадку після запуску програми **Access** на екрані відкривається початкове вікно програми (мал. 4.4). Для відкриття уже створеної бази даних слід у цьому вікні:

- 1. Вибрати кнопку **Відкрити**
- 2. Вибрати у списку останніх фалів, що опрацьовувалися цією СУБД, ім'я потрібного файлу або вибрати одну з кнопок групи **Інші розташування**: **Цей**

 $\Pi$ К  $\Box$ , Нове розташування  $\Box$ , Огляд  $\Box$ .

- 3. Вибрати кнопку **Огляд**.
- 4. Вибрати у вікні провідника потрібну папку та файл.

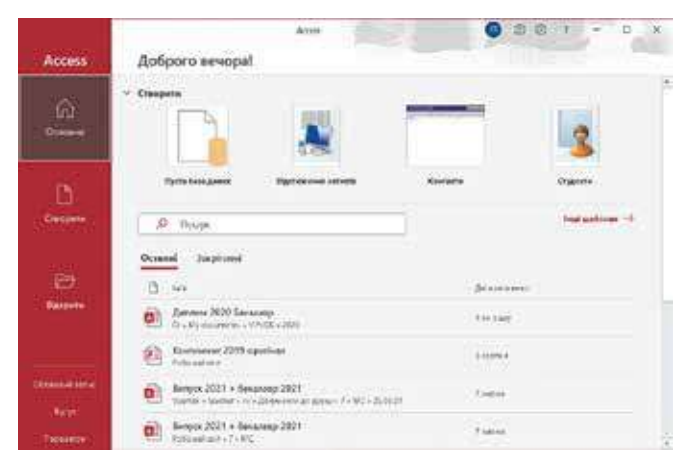

*Мал. 4.4.* Початкове вікно програми **Access**

В останньому випадку слід у вікні **Відкрити** вибрати потрібне місце зберігання та файл і вибрати кнопку **Відкрити**.

Під час відкриття створеної раніше бази даних під **Стрічкою** може з'являтися рядок (мал. 4.5) з попередженням системи безпеки про те, що певний уміст бази даних вимкнуто. Для ввімкнення повного вмісту бази даних слід вибрати кнопку **Увімкнути вміст**. Блокування окремих елементів бази даних здійснюється з метою запобігання ураженню шкідливими програмами.

- ПОПЕРЕДЖЕННЯ СИСТЕМИ БЕЗПЕКИ Частину активного вмісту вимкнуто. Клацніть, щоб отримати додаткові відомості. Увікнопути вміст

*Мал. 4.5.* Рядок попередження системи безпеки під час відкриття файлів

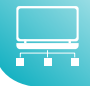

# *Для тих, хто хоче знати більше*

Для створення нової локальної версії бази даних слід:

- 1. Вибрати кнопку **Пуста база даних** .
- 2. Увести ім'я файлу майбутньої бази даних в поле **Ім'я файлу** (наприклад, *Мій проєкт*).
- 3. Вибрати за потреби нове місце збереження файлу (кнопка **Знайти розташування для бази даних** ).

# 4. Вибрати кнопку **Створити** .

Для створення бази даних на основі шаблону бази даних слід виконати таку послідовність дій:

- 1. Запустити програму **Access**.
- 2. Вибрати шаблон або групу шаблонів за одним із варіантів:
	- вибрати кнопку **Основне** на панелі в лівій частині вікна та ви-

брати потрібну кнопку з назвою шаблону, наприклад **Студенти** ;

• вибрати кнопку **Створити** на панелі в лівій частині вікна та ви-

брати потрібну кнопку з назвою шаблону (наприклад, **Проєкти** )

або вибрати посилання на групу шаблонів з **Рекомендованих пошукових запитів** (*Бази даних, Бізнес, Журнали, Промисловість, Списки, Особисті, Контакти)* та обрати потрібний шаблон. Також можна здійснити пошук шаблонів, увівши тему шаблону в поле **Пошук онлайнових шаблонів**.

3. Увести у вікні, що відкрилося (мал. 4.6), ім'я бази даних та уточнити місце зберігання файлу бази даних.

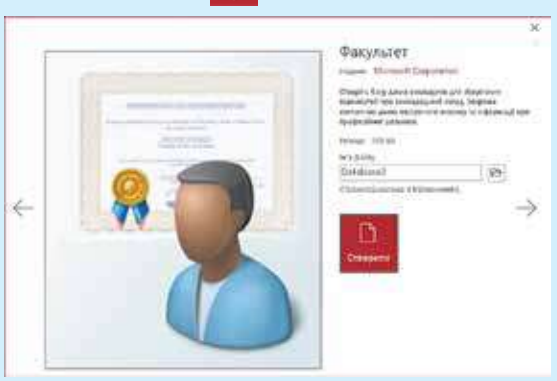

4. Вибрати кнопку **Створити** .

*Мал. 4.6.* Вікно створення бази даних на основі шаблону Факультет

Програма створить нову базу даних із вказаним іменем і обумовленою шаблоном структурою.

# *Робота в СУБД Access*

Основними об'єктами в базах даних **Access** є:

• *таблиці* –для зберігання даних і встановлення зв'язків баз даних;

- *форми* для введення і перегляду даних;
- *запити* з використанням яких здійснюється пошук потрібних даних, їх узагальнення*;*
- *звіти* для подання даних у потрібному користувачеві вигляді, з узагальненням потрібних даних.

На прикладі бази даних, створеної на основі шаблону **Контакти**, ознайомимося з інтерфейсом **Access** та окремими операціями над об'єктами бази даних. Після створення нової бази даних на основі зазначеного шаблону на екран виводиться форма **Список контактів** (мал. 4.7) для введення даних про осіб, з якими ви плануєте підтримувати ділові чи дружні стосунки.

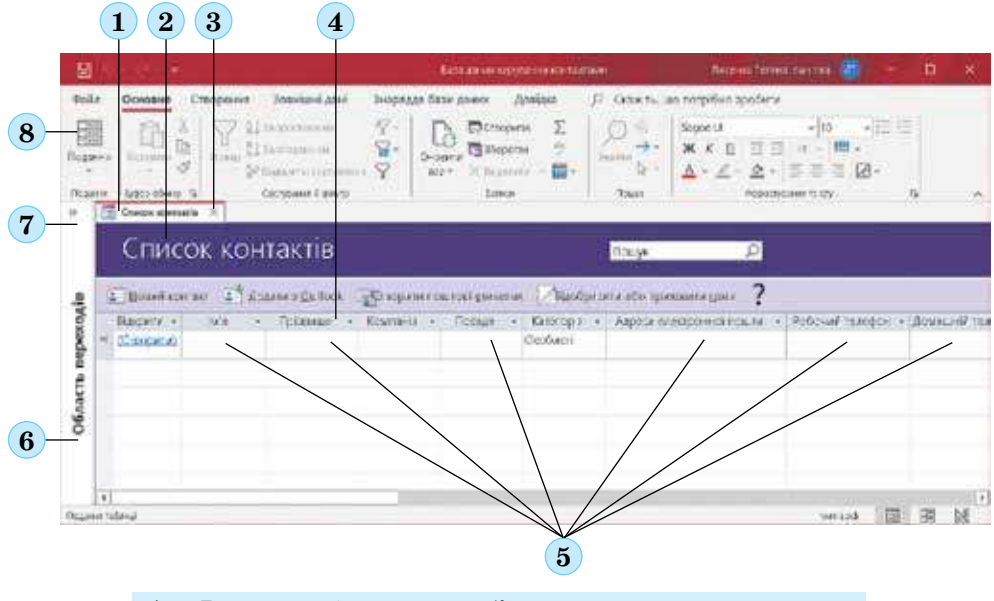

- **1 –** Вкладка відкритого об'єкта
- **2 –** Заголовок форми БД
- **3 –** Кнопка закриття поточної вкладки
- **4 –** Імена (підписи) полів
- **5 –** Поля для введення даних
- **6 – Область переходів**
- **7 –** Кнопка відкриття/закриття **Області переходів**
- **8 –** Кнопка **Подання** для перемикання виду подання

*Мал. 4.7.* Вікно СУБД з формою бази даних, створеної на основі шаблону **Контакти**

Щоб переглянути список інших об'єктів бази даних, потрібно відкрити **Область**  переходів, вибравши кнопку « (мал. 4.7, 7).

Вигляд списку користувач можна змінити. Для змінення вигляду списку об'єктів слід вибрати кнопку **Усі об'єкти Access** у заголовку області. Відкриється список, що складається з двох частин (мал. 4.8). У верхній частині можна вибрати одну з категорій, у які будуть групуватися об'єкти, а у нижній – фільтр, за яким у цій категорії будуть відбиратися об'єкти: *Усі об'єкти Access*, *Таблиці*, *Форми*, *Запити чи Звіти* (мал. 4.9).

## **Бази даних. Системи керування базами даних**

За вибору категорії відображення **Тип об'єкта** в **Області переходів** з'явиться список об'єктів бази даних, згрупований за типами: **Таблиці**, **Форми**, **Запити**, **Звіти**. Кожний з об'єктів має умовне позначення у вигляді значка:

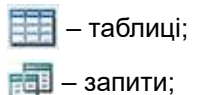

– таблиці; – форми;

– запити;  $\|\cdot\|$  – звіти.

Для відкриття потрібного об'єкта слід двічі клацнути на його імені в **Області переходів**. Вміст даного об'єкта буде виведено на екран, його вкладка (мал. 4.7, *1*) з'явиться в центральній частині вікна програми. Такі дії відбудуться для всіх названих об'єктів, крім деяких форм, які відкриваються в окремому вікні.

Для закриття поточного об'єкта слід вибрати кнопку закриття поточної вкладки. Для закриття поточної бази даних потрібно виконати *Файл* ⇒ *Закрити*. Для закриття **Access** треба вибрати кнопку закриття програми у **Рядку заголовка**. Якщо не передбачено змінення імені або формату файлу бази даних або місця його збереження, то додатково зберігати файл БД перед закриттям не потрібно – дані в базі даних зберігаються автоматично після завершення їхнього введення.

#### *Працюємо з комп'ютером*

*Увага! Під час роботи з комп'ютером дотримуйтеся вимог безпеки життєдіяльності та санітарно-гігієнічних норм.*

Уведіть дані до бази даних, створивши її на основі шаблону **Контакти**. Для цього:

- 1. Запустіть програму **Access**.
- 2. Створіть нову базу даних, виконавши *Основне* ⇒ *Контакти*.
- 3. Укажіть ім'я файлу бази даних **Мій клас** і збережіть його у вашій папці.
- 4. Увімкніть повний уміст бази даних, вибравши кнопку **Увімкнути вміст**.
- 5. Відкрийте за потреби **Область переходів** вибором кнопки .
- 6. Відкрийте в окремому вікні форму **Відомості про контакт** (мал. 4.10). Для цього двічі клацніть в **Області переходів** на імені форми.
- 7. Уведіть прізвище у поле **Прізвище** одного/одної з ваших однокласників/ однокласниць.
- 8. Уведіть відповідні дані в поля **Ім'я**, **Компанія** (уведіть назву вашого класу) **E-mail**, **Мобільний телефон**. Для

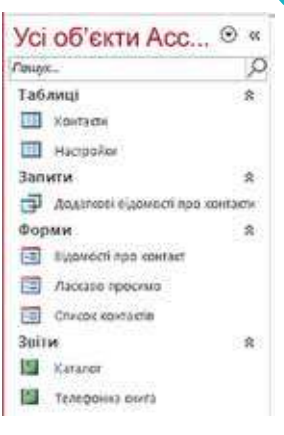

#### *Мал. 4.8.* Список об'єктів в **Області переходів**

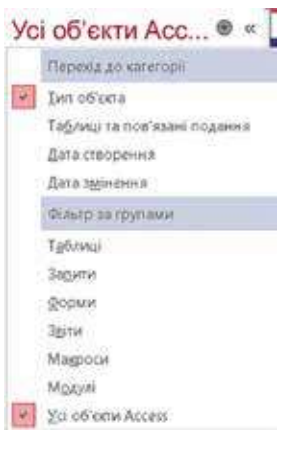

*Мал. 4.9.* Список вибору категорії та фільтра відображення об'єктів в **Області переходів**

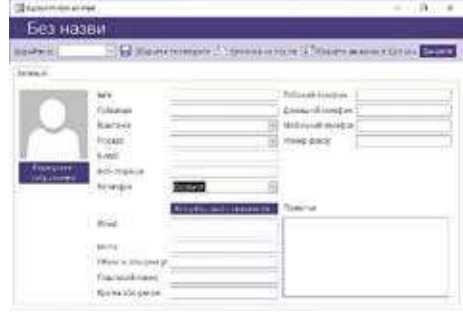

*Мал. 4.10.* Вікно форми **Відомості про контакт**

переходу до наступного поля, якщо введення здійснюється з клавіатури, можна використовувати клавішу **Tab**.

- 9. Виберіть кнопку  $\frac{1}{2}$  зберегм та створити ДЛЯ створення запису про іншого учня/ ученицю.
- 10. Уведіть дані про іншого учня/ученицю вашого класу.
- 11. Уведіть дані ще про трьох учнів/учениць вашого класу.
- 12. Перегляньте введені дані, відкривши список **Перейти до** (мал. 4.11)

| Перейти до |                                                              | <b>В 20ерегли та створили</b> | • Електронна пошта                                     | $4 - 36$ |
|------------|--------------------------------------------------------------|-------------------------------|--------------------------------------------------------|----------|
|            | Ты'я контакту                                                | Kournauls                     | Адреса влектронної пошти                               |          |
|            | Віктор Іваненко<br>Загальні Олена Кругова<br>Сергій Арупонов | $9-A$<br>$9 - A$<br>$A-6$     | soo@1@gmail.com<br>soot34@gmail.com<br>sood2@gmail.com |          |

*Мал. 4.11.* Список **Перейти до**

- 13. Закрийте форму **Відомості про контакт**.
- 14. Перегляньте введені дані в таблиці бази даних. Для цього двічі клацніть в **Області переходів** на імені таблиці **Контакти**. Упевніться в тому, що введені вами дані збереглися в цій таблиці.
- 15. Послідовно закрийте таблицю, базу даних і вікно програми **Access**.

*Найважливіше в цьому пункті*

*База даних* – це впорядкований за певними правилами набір взаємопов'язаних даних. Основним призначенням бази даних є систематизоване збереження даних і надання доступу до них користувачеві або комп'ютерній програмі для забезпечення швидкого пошуку потрібних даних.

**Системи управління базами даних** – це прикладні комп'ютерні програми, призначені для створення, збереження та використання баз даних. До розповсюджених СУБД належать **MySQL**, **PostgreSQL**, **Microsoft SQL Server**, **Oracle**, **Sybase**, **Interbase** та ін.

**Система управління базами даних Access для Microsoft 365** – це СУБД, що передбачає роботу з порівняно невеликими за обсягом базами даних для особистого користування та для невеликих організацій.

Для збереження баз даних **Access** використовує як основний формат файлів **ACCDB** (англ. *Aссess DataBase* – база даних **Access**), забезпечуючи роботу і з форматами файлів попередніх версій програми, наприклад **MDB** (англ. *Microsoft DataBase* – база даних **Microsoft**).

Основними об'єктами в базах даних **Access** є:

- *таблиці* для зберігання даних і встановлення зв'язків у базі даних;
- *форми* для введення і перегляду даних;
- *запити* з використанням яких здійснюється пошук потрібних даних, їх узагальнення;
- *звіти* для подання даних у потрібному користувачеві вигляді, з узагальненням потрібних даних.

*Дайте відповіді на запитання*

- **1●.** Для чого потрібно впорядковане зберігання даних?
- **2●.** Що таке база даних? Де використовують бази даних?
- **3○.** Для чого призначена система управління базами даних **Access**?

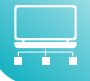

- **4○.** Яке призначення основних об'єктів баз даних, створених у СУБД **Access**?
- **5○.** Які основні об'єкти початкового вікна програми **Access**?
- **6○.** Яка відкрити вже існуючу базу даних у СУБД?
- **7●.** Як змінити подання списку об'єктів в **Області переходів**? Як відобразити тільки таблиці?
- **8●.** Як відкрити об'єкт бази даних, використовуючи **Область переходів**?

# *Виконайте завдання*

- **1●.** Об'єднайтесь у малі групи та дослідіть особливості використання баз даних у таких галузях:
	- б) медицина;
	- в) торгівля; г) транспорт;
	- д) комп'ютерні мережі, у тому числі Інтернет.

Для дослідження використайте матеріали Інтернету. За результатами дослідження підготуйте повідомлення. Форму подання повідомлення доберіть самостійно.

- **2\*.** Підготуйте повідомлення (презентацію) про роль В. М. Глушкова в розвитку напрямків інформатики, пов'язаних з використанням баз даних.
- **3\*.** Створіть базу даних подій на найближчий місяць з іменем **Січень** у вашій папці, використовуючи шаблон **Керування подіями** (*Створити* ⇒ *Керування подіями* або *Створити* ⇒ *Журнали* ⇒ *Керування подіями*). Уведіть у форму **Список подій** дані про три події січня, що були або плануються. Збережіть файл **завдання 4.1.3.accdb** в папці **Мої документи**.
- **4●.** Відкрийте файл бази даних (наприклад, **Розділ 4\Пункт 4.1\зразок 4.1. 4.accdb**) та:
	- 1. Увімкніть повний уміст бази даних.
	- 2. Відкрийте **Область переходів** та установіть такі її налаштування: **Перейти до категорії** – *Дата зміни*; **Фільтр за групами** – *Усі дати*.
	- 3. Визначте, який з об'єктів редагувався останнім, який найдавніше.
	- 4. Змініть налаштування **Області переходів** на такі: **Перейти до категорії** – *Тип об'єкта*; **Фільтр за групами** – *Усі об'єкти Access*.
	- 5. Визначте, скільки й яких об'єктів уключено до бази даних.
	- 6. Результати дослідження включіть у текстовий файл, доповнивши його скріншотами об'єктів бази даних і поясненнями до них.
	- 6. Закрийте **Область переходів**, базу даних і програму.
- **5●.** Відкрийте файл бази даних (наприклад, **Розділ 4\Пункт 4.1**\**зразок 4.1.5.accdb**) та:
	- 1. Установіть такі налаштування **Області переходів**: **Перейти до категорії** – *Тип об'єкта*; **Фільтр за групами** – *Усі об'єкти Access*. Відкрийте по черзі всі об'єкти бази даних, перегляньте їх і переконайтеся, що вони не містять даних. Закрийте всі об'єкти.
	- 2. Відкрийте форму **Відомості про контакт**. Уведіть у форму дані про трьох ваших однокласників. Якщо вам невідомі окремі дані – залиште ці поля пустими. У полі **Компанія** вкажіть назву школи, а в полі **Посада** – учень.
	- 3. Закрийте форму **Відомості про контакт** і відкрийте по черзі всі об'єкти бази даних. Переконайтеся, що тепер ці об'єкти містять уведені вами дані.
	- 4. Збережіть базу даних у вашій папці у файлі з іменем **завдання 4.1.5.accdb**.

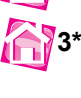

# **4.2. Поняття таблиці, поля, запису, ключа таблиці бази даних**

- **1.** Де використовуються комп'ютеризовані бази даних? Які з них ви вже використовували?
	- **2.** Як подаються дані в електронних таблицях, як позначаються в них рядки і стопці?
	- **3.** Облік яких об'єктів здійснюють у базі даних у бібліотеках? Значення яких властивостей, на вашу думку, треба занести в таку базу даних?

# *Структури баз даних*

**Ієрархія** (грец. *i*εραρχ*i*α – священна влада) – тип відносин, що передбачає підпорядкування по вертикалі, нижчий за рівнем об'єкт підпорядковується вищому.

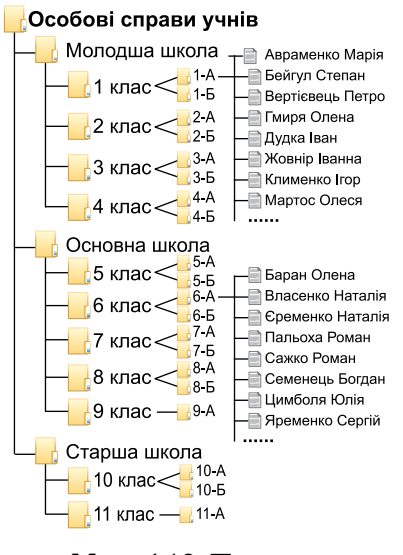

*Мал. 4.12.* Приклад ієрархічного розміщення даних про учнів школи

У перших комп'ютерах для збереження даних використовувались ієрархічні структури. Вона передбачає організацію даних про об'єкти у вигляді дерева. У цій структурі даних у кожного об'єкта є тільки один об'єкт вищого рівня, якому він підпорядкований (батьківський), і може бути кілька підпорядкованих (нащадків). Виключення

складає тільки найвищий за ієрархією об'єкт – у нього немає батьківського об'єкта.

Прикладом ієрархічної організації даних є файлова структура (мал. 4.12), що використовується під час розміщення даних на дисках. У зазначеній файловій структурі на диску є один основний батьківський об'єкт (коренева папка), який містить дані про підпорядковані об'єкти – папки і файли. У свою чергу, ці об'єкти можуть містити різноманітні дані, у тому числі й про підпорядковані їм папки і файли.

Основними недоліками ієрархічної структури даних є складність розміщення великих обсягів даних і тривалий час на пошук потрібних даних у таких структурах. Для пришвидшення роботи з базами даних, спрощення опису об'єктів і зв'язків між ними в 1970 році математиком і програ-

містом корпорації ІВМ **Едгаром Франком Коддом** (1923–2003) (мал. 4.13)

була запропонована реляційна модель даних.

#### *Чи знаєте ви, що...*

Розробка теорії реляційної бази даних мала величезне значення для розвитку всієї комп'ютерної науки і практики. Для опису структури даних Е. Ф. Кодд використав термін «**relation**» (англ. *relation* – відношення), а цю модель стали називати *реляційною*.

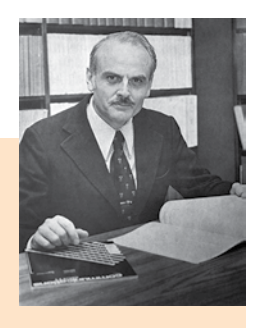

*Мал. 4.13.* Едгар Франк Кодд

За свої заслуги Е. Ф. Кодд був визнаний у 1976 році «Людиною ІВМ», у 1981 році нагороджений однією із самих престижних в інформатиці відзнакою – премією Тюрінга. У 2002 році за версією часопису Forbs реляційна модель бази даних була визнана однією з найважливішою інновацією за попередні 85 років.

#### *Основні поняття реляційної бази даних*

Основою структури даних реляційної бази даних є **таблиця**. У таблицях кожний рядок містить набір значень властивостей одного з об'єктів предметної області. Кожний стовпець таблиці містить набір значень певної властивості об'єктів предметної області. Така таблиця з точки зору математики задає відношення між множинами.

Ознайомимося з основними поняттями реляційної бази даних на прикладі таблиці, поданої на малюнку 4.14.

Рядок таблиці реляційної бази даних називають **записом** або **кортежем**. Запис містить значення властивостей одного об'єкта із множини однорідних об'єктів.

**Кортеж** – у математиці впорядкована та скінченна сукупність елементів.

Наприклад, у таблиці **Монітори** (мал. 4.14) п'ятий зверху запис містить такий набір даних: *АОС*; *24"*; *G2460PF*; *20.09.2021*; *4 288,00₴*; *36*; *7*. Ці дані є значеннями відповідних властивостей одного об'єкта множини **Монітори**: *Виробник*, *Розмір діагоналі*, *Модель*, *Дата поставки*, *Ціна*, *Термін гарантії*, *Кількість*. Інший запис містить набір значень тих самих властивостей, але вже іншого об'єкта – іншого монітора.

Стовпець таблиці реляційної бази даних називають **полем**, або **атрибутом**. Поле має ім'я, яке пов'язано з назвою властивості. Поле містить множину значень однієї властивості всіх об'єктів

**Атрибут** (англ. *attribute* – священна влада) – властивість, характерна ознака.

множини. Дані, що містяться в кожному полі таблиці, є однотипними. Для кожного поля під час проєктування таблиці бази даних установлюється **тип даних**. Наприклад, для поля **Виробник** (мал. 4.14) установлено *текстовий* тип даних, для полів **Ціна**, **Кількість** і **Термін гарантії** – *числовий*, тільки для поля **Ціна** – *грошовий*, а для полів **Кількість** і **Термін гарантії** – *ціле число*.

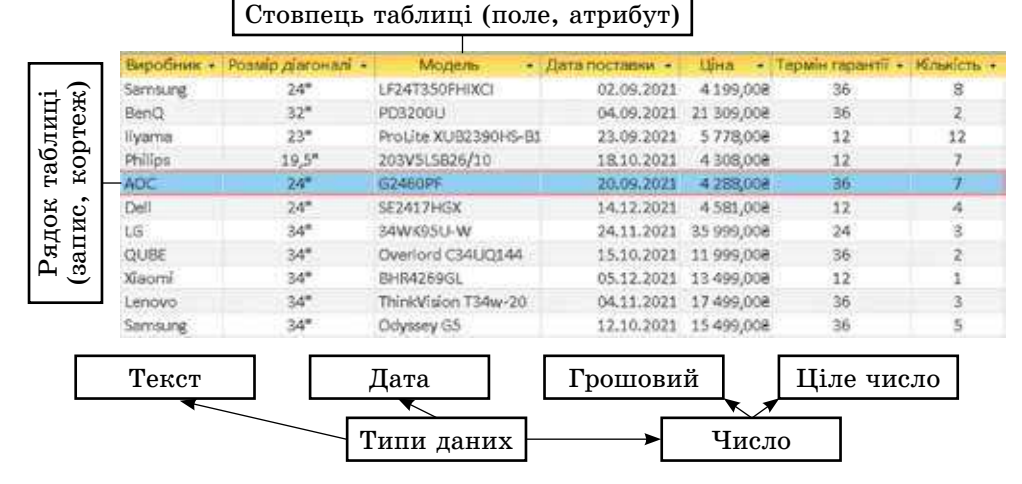

*Мал. 4.14.* Таблиця бази даних

Для зберігання даних про об'єкти деякої предметної області може бути використано кілька таблиць, які можуть бути пов'язані між собою.

## *Ключі*

У базах даних передбачена обов'язкова вимога ідентифікації об'єктів за рахунок унікальності набору значень їх властивостей. Для таблиці реляційної бази даних це означає, що значення хоча б в одному з полів не повинні повторюватися. Таке поле називають **ключовим** або **ключем таблиці**. Ключові поля ще називають **ідентифікаторами**.

**Ідентифікація** (лат. *identitas* – тотожність) – ототожнення, прирівнювання, уподібнення, розпізнавання.

В окремих реалізаціях реляційних баз даних допускається ідентифікація об'єкта бази даних за набором значень кількох властивостей, тобто ключем буде набір даних з кількох полів, наприклад

трьох полів: місто, вулиця, будинок.

У таблиці бази даних, поданої на малюнку 4.14, жодне з полів не передбачає використання унікальних даних. У таких випадках потрібно додатково вводити ще одне поле, значення в якому не будуть повторюватись у жодному із записів (рядків) таблиці. Таким полем може бути номер запису.

## *Зв'язки в базах даних*

Зазвичай в одній базі даних створюють кілька таблиць, у кожній з яких розміщуються дані про певну сукупність однотипних об'єктів. Наприклад, у базі даних **Школа** в одній таблиці розміщуються дані про об'єкти **учителі** (поля: *прізвища*, *ім'я*, *по батькові*, *спеціальність*, *навчальний предмет*, *категорія* тощо), в іншій – дані про **розклад** навчальних занять у 9-му класі (поля: *день тижня*, *номер уроку*, *навчальний предмет*, *прізвище учителя/учительки*, *ім'я учителя/учительки*, *по батькові учителя/учительки*, *навчальний кабінет*). В обох таблицях є поля, які містять дані про прізвище, ім'я та по батькові учителів. У таких випадках для оптимізації введення та зберігання даних дані з однієї таблиці, у даному випадку з таблиці **учителі**, підставляються в іншу таблицю – з **розкладом** навчальних занять. Тобто між таблицями встановлюється зв'язок.

#### *Для тих, хто хоче знати більше*

За *множинністю* виділяють такі типи зв'язків:

- **один до одного** (позначається як **1:1**), коли одному екземпляру однієї множини відповідає один екземпляр іншої множини. Наприклад, під час виготовлення кожен автомобіль отримує свій номер (номер кузова). Кожному автомобілю відповідає тільки один номер;
- **один до багатьох** (позначається як 1: $\infty$  або 1:М, де М від англ. *Many* багато), коли одному екземпляру однієї множини може відповідати кілька екземплярів іншої множини. Наприклад, один вчитель інформатики здійснює навчання багатьох учнів (одного або кількох класів) і при цьому немає інших вчителів інформатики, які здійснюють навчання тих самих учнів;
- **багато до одного** (позначається як u**:1** або **М:1**), коли кільком екземплярам однієї множини відповідає один екземпляр іншої множини. Цей тип зв'язку є протилежним до зв'язку один до багатьох. Наприклад, *багато* учнів входять до складу тільки *одного* класу (і тільки до нього) і навпаки тільки в певному (*одному*) класі навчається *багато* учнів;

• **багато до багатьох** (позначається як  $\infty$ : $\infty$  або **M:M**), коли кільком екземплярам однієї множини можуть відповідати кілька екземплярів іншої множини. Наприклад, множина учнів класу (*багато*) можуть отримувати різні (*багато*) оцінки, що будуть визначати рівень їх навчальних досягнень з інформатики.

Зв'язки між таблицями бази даних класифікують також за *повнотою.* За цією класифікацією виділяють зв'язки, у яких:

- кожний екземпляр однієї множини *обов'язково пов'язаний* з одним чи кількома екземплярами іншої множини. Наприклад, зв'язок між множиною класів і множиною учнів передбачає, що кожен учень належить до певного класу і кожний клас складається з певної кількості учнів;
- кожний екземпляр однієї множини *не обов'язково пов'язаний* хоча б з одним екземпляром іншої множини. Наприклад, між множинами учнів і множиною годинників може бути встановлений зв'язок, який передбачає, що не кожен учень має власний годинник.

#### *Працюємо з комп'ютером*

*Увага! Під час роботи з комп'ютером дотримуйтеся вимог безпеки життєдіяльності та санітарно-гігієнічних норм.*

#### **Додавання нових полів до існуючої таблиці бази даних**

- 1. Запустіть програму **Access**.
- 2. Відкрийте базу даних, наприклад з файлу **Розділ4\Пункт 4.2\вправа 4.2.accdb**.
- 3. Відкрийте таблицю *Монітори*.
- 4. Додайте до таблиці два поля *Продано* і *Залишилось*. Для цього:
	- 1. Клацніть по напису *Клацніть, щоб додати* у рядку імен полів, справа від поля *Кількість*.
	- 2. Виберіть у списку, що відкрився (мал. 4.15), потрібний тип даних для нового поля, наприклад **Числовий**.
	- 3. Уведіть замість напису **Поле1** ім'я нового поля, наприклад *Продано.*
	- 4. Клацніть по напису *Клацніть, щоб додати* в рядку імен полів, справа від поля *Продано*.
	- 5. Уведіть у створене поле значення кількості проданих моніторів згідно з поданою таблицею. Для цього виберіть потрібну клітинку, введіть значення та натисніть клавішу **Enter**.

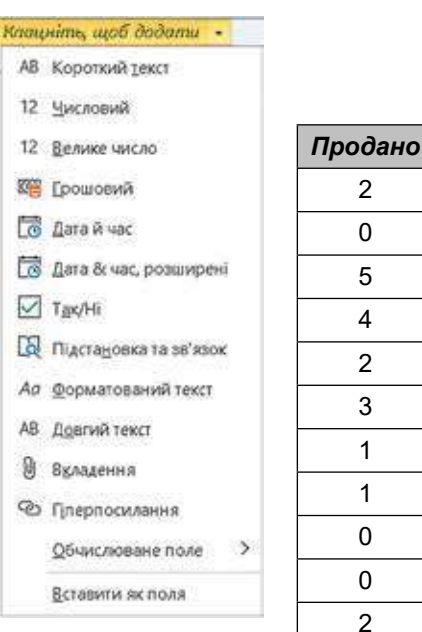

<sup>3</sup> *Мал. 4.15.* Список

вибору типу даних

- 5. Додайте до таблиці ще 2 записи про поставки моніторів згідно з поданою таблицею. Для цього:
	- 1. Зробіть поточною клітинку в нижньому рядку поля *Виробник* таблиці *Монітори*.

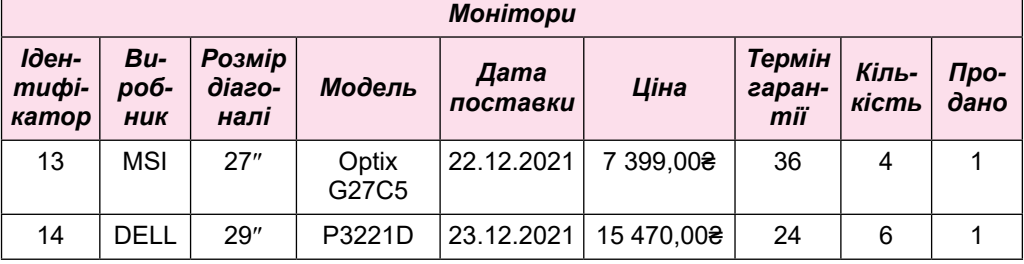

2. Уведіть значення – **MSI** та натисніть клавішу **Enter**.

3. Повторіть дії 1–2 для інших полів цього запису (рядка).

4. Повторіть дії 1–3 для введення даних про інший монітор

6. Внесіть зміни в запис за номером 4 відповідно до наведених даних у таблиці. Для цього виберіть потрібну клітинку таблиці та уведіть нове значення.

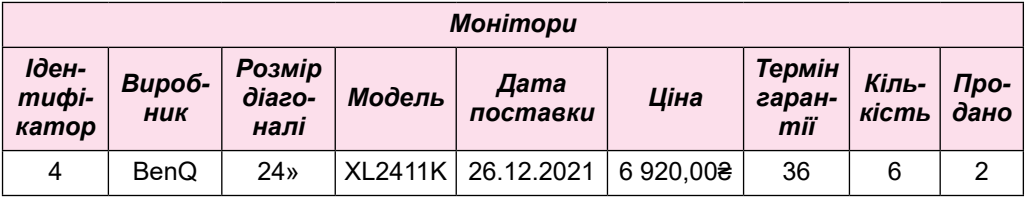

7. Закрийте вікно таблиці та вікно СУБД **Access**.

#### *Найважливіше в цьому пункті*

Основою структури даних реляційної бази даних є **таблиця**. У таблицях кожний рядок містить набір значень властивостей одного з об'єктів предметної області. Кожний стовпець таблиці містить набір значень певної властивості об'єктів предметної області.

Рядок таблиці реляційної бази даних називають **записом**. Запис містить значення властивостей одного об'єкта із множини однорідних об'єктів.

Стовпець таблиці реляційної бази даних називають **полем**. Поле має ім'я, яке зазвичай пов'язано з назвою властивості. Поле містить множину значень однієї властивості всіх об'єктів множини. Дані, що містяться в кожному полі таблиці, є однотипними. Для кожного поля під час проєктування таблиці бази даних установлюється **тип даних**.

Поле, у якому значення не повторюються, називається к**лючовим** або **ключем** таблиці. Ключові поля ще називають **ідентифікаторами**

У базах даних для оптимізації введення та зберігання даних використовуються зв'язки між таблицями.

## *Дайте відповіді на запитання*

- **1○.** Що є основним об'єктом реляційної бази даних?
- **2●.** Яка структура таблиці реляційної бази даних? Які об'єкти вона має?
- **3●.** Що таке поле в базі даних? Який зв'язок мають поля з властивостями об'єктів, дані про які занесено в базу даних?
- **4●.** Що таке запис у базі даних? Який зв'язок мають записи з властивостями об'єктів, дані про які занесено в базу даних?

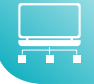

- **5●.** Що таке ключове поле? Які вимоги до ключового поля?
- **6●.** Як додати нове поле до вже існуючої таблиці бази даних?
- **7●.** Як додати новий запис до вже існуючої таблиці бази даних?
- **8●.** Як змінити значення в клітинці таблиці бази даних?
- **9\*.** Які типи зв'язків установлюються між об'єктами таблиць у реляційній базі даних?

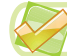

## *Виконайте завдання*

- **1●.** Розробіть модель таблиці реляційної бази даних (набір полів) для таких баз даних:
	- 1) телефонний довідник учнів класу;
	- 2) домашня бібліотека;
- 3) дні народження рідних і друзів. **2\*.** Розробіть модель таблиці реляційної бази даних (набір полів) для таких
- 
- баз даних:
- 1) календар справ;
- 2) меню страв шкільної їдальні;
- 3) домашня фонотека.

Укажіть для кожного з полів тип даних з переліку: *текстовий*, *числовий*, *дата/час*. Результати оформіть у вигляді таблиці текстового процесора за зразком і збережіть у вашій папці у файлі **завдання 4.3.2**.

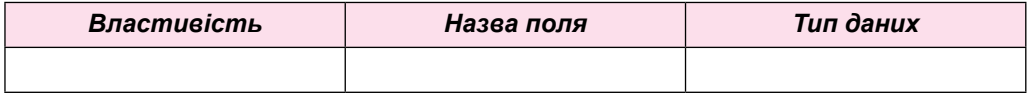

- **3●.** Відкрийте файл бази даних, наприклад **Розділ4\пункт 4.2\завдання 4.2.3. accdb**. Відкрийте **Область переходів**, установіть відображення в **Області завдань** за типом об'єкта. Відкрийте таблиці **Завдання** та **Контакти**. Визначте:
	- 1) перелік об'єктів бази даних, які відображаються в **Області завдань**;
	- 2) перелік полів таблиць **Завдання** та **Контакти**;
	- 3) ключові поля в таблицях **Завдання** та **Контакти**;
	- 4) наявність зв'язків між полями таблиць **Завдання** та **Контакти**.

Відповіді внесіть у документ текстового процесора та збережіть у вашій папці у файлі **завдання 4.2.3**.

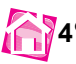

**4●.** Розгляньте фрагмент таблиці реляційної бази даних (мал. 4.16). Визначте:

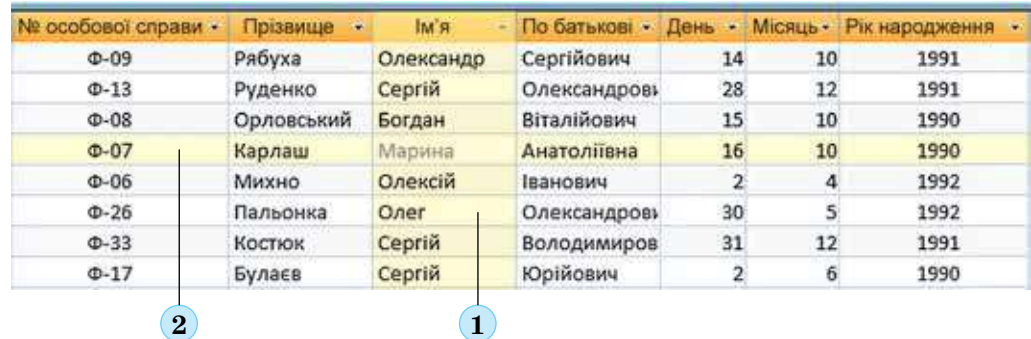

*Мал. 4.16*

- 1) назви об'єктів, виділених на малюнку іншим кольором і позначених цифрами 1 і 2;
- 2) яке поле можна використати як ключове для цієї таблиці, поясніть чому;
- 3) дані про яку кількість об'єктів множини подано на малюнку;
- 4) які властивості об'єктів множини описані в даній таблиці.
- **5\*.** Є база даних магазину (сукупності магазинів) продажу автомобілів. Визначте типи зв'язків, які треба встановити між об'єктами таблиць *Магазин* та *Автомобіль* за умов:
	- 1) є кілька магазинів і є кілька моделей автомобілів, у кожному магазині є автомобілі тільки однієї моделі і кожна модель автомобіля продається тільки в одному магазині;
	- 2) є тільки один магазин і він продає автомобілі однієї моделі;
	- 3) є кілька магазинів і всі вони продають автомобілі лише однієї моделі;
	- 4) є кілька магазинів і є кілька моделей автомобілів, у кожному магазині є автомобілі всіх моделей;
	- 5) є один магазин і він продає автомобілі кількох моделей.

# **4.3. Робота з таблицями в реляційній базі даних**

- **1.** Яка структура таблиці реляційної бази даних? Які об'єкти вона має? **2.** Що таке *ключове поле*?
	- **3.** Які типи даних використовуються в електронних таблицях; у мові програмування, що ви вивчаєте?

## *Визначення структури бази даних*

На етапі проєктування бази даних для кожної її таблиці потрібно визначити:

- перелік полів;
- ключові поля;
- типи даних для кожного поля з урахуванням особливостей конкретної СУБД.

| 田<br>Knack |                         |          |                 |         |         |                    |                          |  |  |
|------------|-------------------------|----------|-----------------|---------|---------|--------------------|--------------------------|--|--|
| Назва      | Кількість -             | niarovna | If ninrovna -   | Хлопш - | Дівчата | Класний керівник - | Профіль.                 |  |  |
| $8-A$      | $22 -$                  | 22       |                 | 12      | 10      | Глузман Д.Ю.       |                          |  |  |
| $8 - 5$    | 29                      | 16       | 13 <sup>°</sup> | 13      | 16      | Ковтуненко Т.І.    |                          |  |  |
| $9-A$      | 32 <sup>2</sup>         | 15       | 17              | 15      | 17      | Гриб С.С.          |                          |  |  |
| $9 - 5$    | 34                      | 18       | 16              | 15      | 19      | Дубенко Р.С.       |                          |  |  |
| $9 - B$    | 31                      | 15       | 16              | 17      | 14      | Олександрова Т.В.  |                          |  |  |
| $10-A$     | 28                      | 13       | 15              | 12      | 16      | Бондаренко В.В.    | математичний             |  |  |
| 10-5       | 29                      | 14       | 15              | 12      | 17      | Степаненко М.І.    | Інформаційних технологій |  |  |
| $11-A$     | $\overline{\mathbf{z}}$ |          | etric           | 9       | 12      | Дмитренко І.І.     | математичний             |  |  |
| $11 - 5$   | 23                      |          |                 | $11 -$  | 12      | Мирошніченко К.К.  | інформаційних технологій |  |  |
|            |                         |          |                 |         |         |                    |                          |  |  |

*Мал. 4.17.* Фрагмент таблиці **Класи**

Для визначення переліку полів для кожної таблиці слід установити, які властивості об'єктів обов'язково повинні бути враховані в цій базі. Наприклад, для об'єктів *класи* такими властивостями будуть *назва* та *кількість учнів*. У разі поділу класу на підгрупи під час вивчення деяких предметів можуть додаватися властивості *кількість учнів в першій підгрупі* та *кількість учнів у другій підгрупі*. Ці властивості будуть визначати імена полів (стовпців) у таблиці бази даних. Ключовим полем

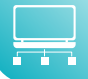

у цій таблиці може бути поле **Назва** (мал. 4.17), тому що значення цієї властивості є унікальними для кожного з елементів цієї множини. Не може бути в школі кілька класів з однаковими іменами.

На наступному етапі визначаються типи даних для кожного поля кожної таблиці. При цьому слід ураховувати, що тип даних впливає на швидкість опрацювання даних та обсяг пам'яті для їх зберігання та опрацювання.

# *Типи даних у СУБД Access*

Під час уведення даних у поля таблиці слід уводити дані відповідно до того типу, який було запроєктовано на етапі створення структури бази даних. В одному полі бази даних можуть зберігатися дані тільки одного типу.

Для зберігання даних певного типу в пам'яті комп'ютера використовується різна довжина двійкового коду. Основні типи даних, що використовуються у **Access**, наведено в таблиці 4.1

*Таблиця 4.1*

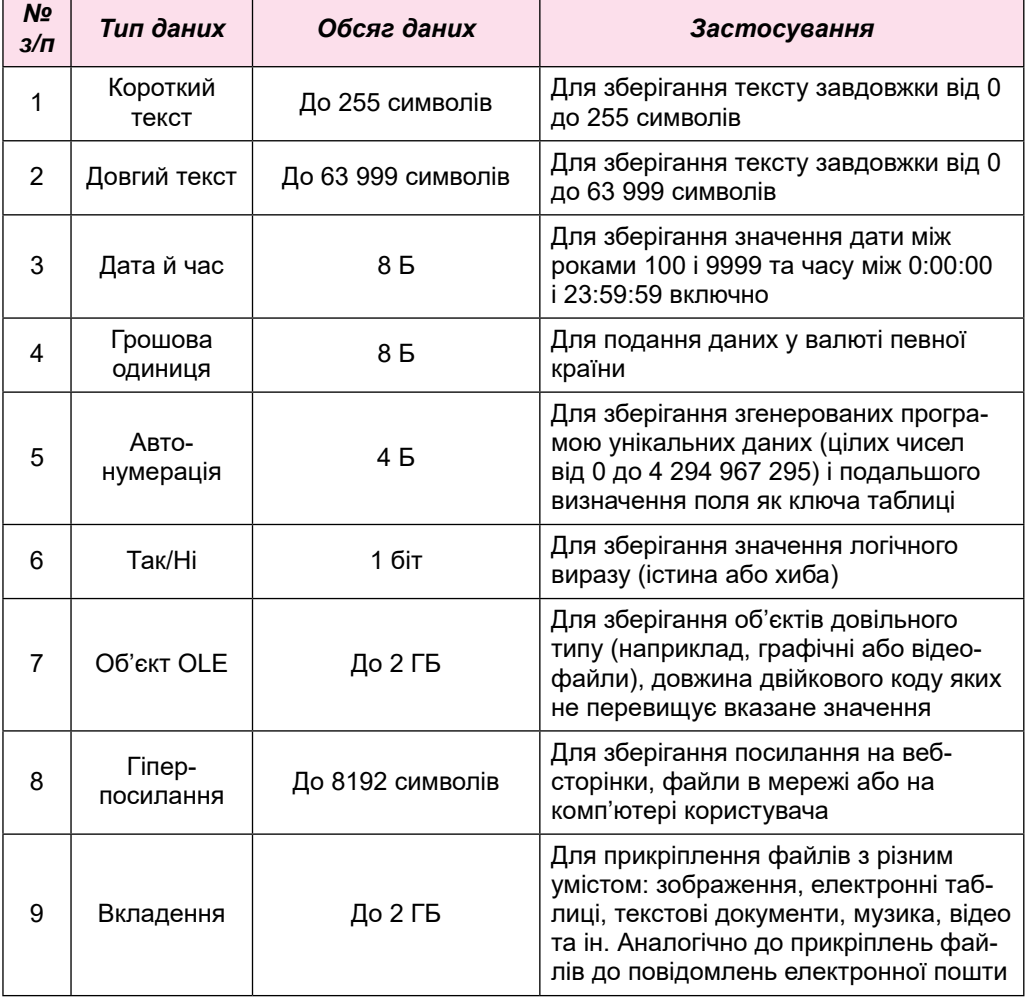

#### **Основні типи даних, що використовуються в Access**

*Продовження таблиці 4.1*

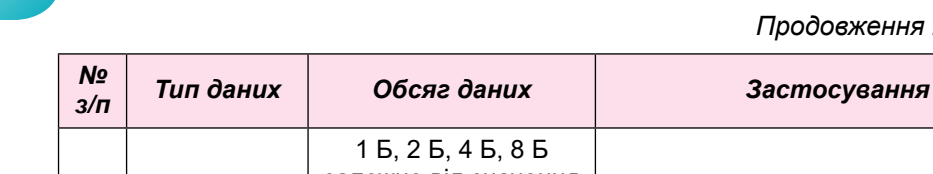

**Роздiл 4**

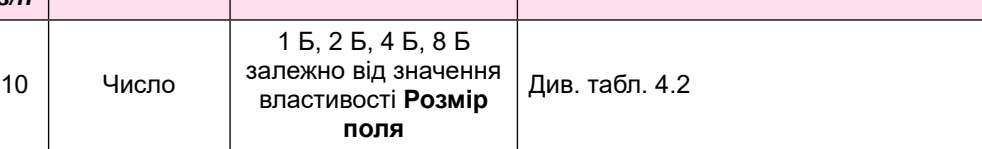

*Таблиця 4.2*

## **Обсяги даних для числового типу, що використовуються в Access**

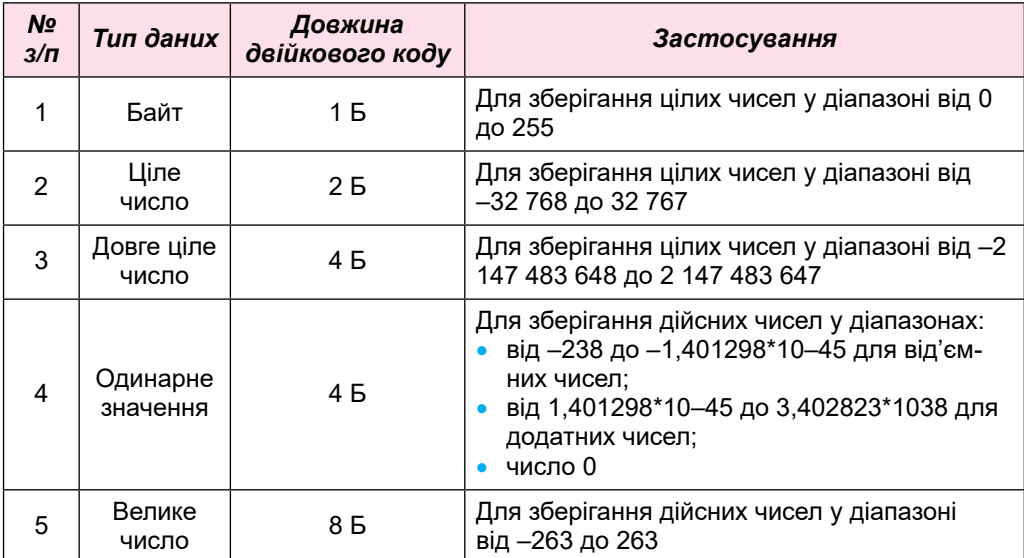

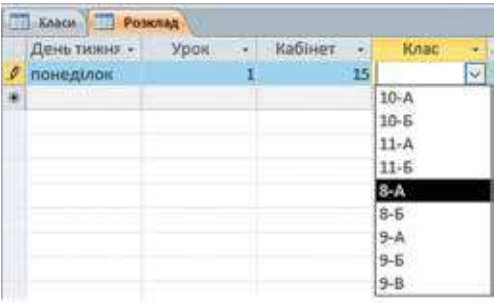

#### *Мал. 4.18.* Список підстановки в полі **Клас** таблиці **Розклад**

Крім наведених у таблицях 4.1 та 4.2 типів даних, у **Access** використовуються ще два типи поля – **Майстер підстановок** та **Обчислюваний**.

**Майстер підстановок** використовується для полів, у яких значення вибираються з певного переліку. У цьому переліку значення підставляються з іншої таблиці або зі списку, уведеного користувачем під час визначення типу поля. Наприклад, список з переліком класів школи з поля **Назва** таблиці **Клас** може бути підставлений у поле **Клас** іншої таблиці – **Розклад** (мал. 4.18).

Тип **Обчислюваний** використовується для здійснення обчислень за значеннями з кількох полів бази даних. Щоб установити цей тип даних під час створення нового поля, слід:

1. Клацнути по напису *Клацніть, щоб додати* у рядку імен полів, справа від існуючих полів в базі даних.

## **Бази даних. Системи керування базами даних**

- 2. Вибрати тип даних **Обчислюване поле** і в списку (мал. 4.19) обрати потрібний тип даних, над якими можна здійснювати операції.
- 3. Увести у вікні **Побудовник виразів** (мал. 4.20) вираз, за яким буде здійснено обчислення, та вибрати кнопку **ОК**.

Тип поля обирається за типом очікуваного результату обчислень. Можна здійснювати операції над числовими (числовий і грошовий формат, формат дати та часу) та текстовими даними, логічними виразами. Наприклад, якщо потрібно визначити кількість моніторів, що залишилися не проданими в магазині, можна здійснити обчислення, віднявши від кількості моніторів, що надійшли в магазин (поле *Кількість*), кількість проданих моніторів (поле *Продано*) (мал. 4.20). Під час побудові виразів назви полів уключаються у квадратні дужки, а тестові написи – у лапки.

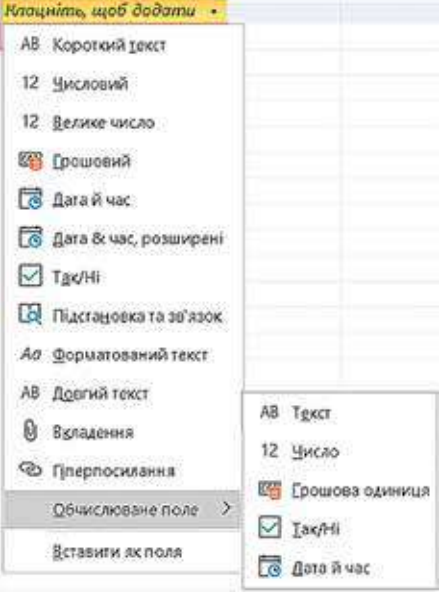

*Мал. 4.19.* Список вибору типу поля

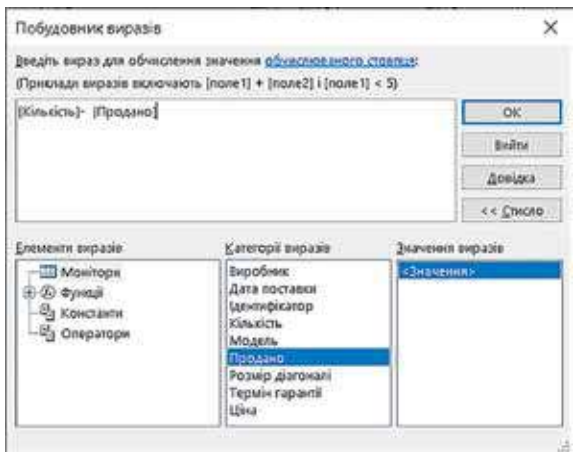

*Мал. 4.20.* Список вибору типу поля

Слід зважати на те, що неправильно визначений тип даних для певного поля може призвести до неможливості опрацьовувати певні дані або до їх втрати. Наприклад, якщо для поля *Дата народження* буде обрано тип даних **Текст**, то в подальшому неможливо буде виконувати математичні операції з даними з цього поля: визначити вік особи на поточний момент часу, порівняти вік різних осіб тощо. Під час змінення типу даних у відповідному полі всі вже введені дані зазвичай будуть втрачені та доведеться їх уводити знову.

Тому під час проєктування баз даних намагаються мінімізувати обсяги даних за рахунок раціонального використання даних різних типів.

# *Редагування таблиць бази даних у поданні Подання таблиці*

У попередньому пункті було розглянуто, як додавати поля і записи в **Подання таблиці**. У цьому поданні також можна вносили зміни в типи даних полів, видаляти поля, додавати поля з установленням певних типів даних, форматувати таблицю та окремі поля чи комірки тощо.

Операції над полями бази даних здебільшого виконуються з використанням елементів керування вкладки **Поля таблиці** (мал. 4.21).

| <b>Daily:</b> | Costano.                   | Староглана | <b>Bournard and</b>                         |                 | - Знаридая бази дания               | <b>Boolage</b> | Полятоблица (аблица) |     |                                        | Customa appropriate account    |                           |
|---------------|----------------------------|------------|---------------------------------------------|-----------------|-------------------------------------|----------------|----------------------|-----|----------------------------------------|--------------------------------|---------------------------|
| $\mathbb{Z}$  | AB 12 LCD                  |            | <b>Distances</b>                            | பு              | Electronizione.                     |                |                      | 50% | Edit paints:                           | Figure can be present as well. | Obotuniste<br>$-122$      |
|               |                            |            | <b>Prevented Secretary (popular)</b> ETIMPS | <b>BALANYIN</b> |                                     |                |                      |     |                                        | Borsarysamus recuestinant      | <b>SHELL-</b>             |
|               | REALT<br><b>STATISTICS</b> |            | <b>Hillianceae</b>                          |                 | <b>SHOW</b><br><b>Auffelwagener</b> |                |                      |     | Mara are new continues any % on the fi |                                | Individual Service        |
| <b>DAMAR</b>  |                            |            | Abattons and Ingovernor                     |                 |                                     |                | EN/THICO             |     |                                        | R0240010-A                     | <b><i>TROOD GOODS</i></b> |

*Мал. 4.21.* Вкладка **Поля таблиці**

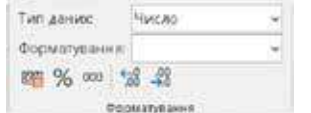

*Мал. 4.22.* Елементи керування групи **Форматування**

Для змінення типів даних полів і значень властивостей типів даних використовуються елементи керування групи **Форматування** вкладки **Поля таблиці** (мал. 4.22). Ці операції схожі з відомими вам операціями в табличному процесорі **Excel**.

Додавати нові поля в таблиці бази даних можна також з використанням елементів керування групи **Додавання і видалення** вкладки **Поля таблиці**. Для цього слід:

- 1. Зробити поточною вкладку **Поля таблиці**.
- 2. Вибрати в групі елементів керування **Додавання і видалення** (мал. 4.23) потрібний тип даних. Повний список типів даних і їх форматів відкривається за вибору кнопки зі списком **Інші поля** (мал. 4.24).
- 3. Увести замість імені поля за замовченням (*Поле 1*) потрібне ім'я, наприклад *Прізвище*.
- 4. Виконати дії 1–3 потрібну кількість разів для введення імен та типів даних усіх необхідних полів.
- 5. Завершити процес уведення імен полів вибором рядка під іменем поля.

Слід зважати на те, що імена полів не повинні містити крапок, знаків оклику, квадратних дужок, прихованих символів (наприклад, символа кінця абзацу).

Для видалення поля потрібно поставити курсор у межах одного із записів цього поля та виконати *Поля таблиці* ⇒ *Додавання й видалення* ⇒ *Видалити*. А далі підтвердити видалення поля і даних у відповідному діалоговому вікні.

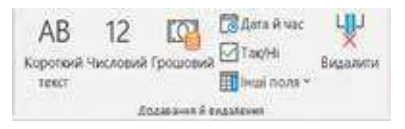

*Мал. 4.23.* Елементи керування групи **Додавання й видалення**

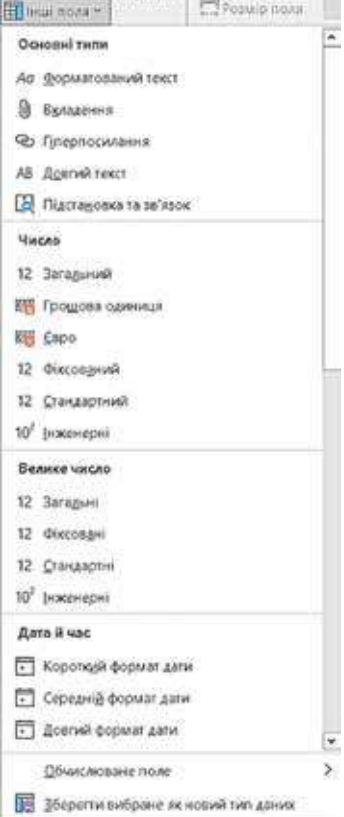

*Мал. 4.24.* Список **Інші поля**

#### *Редагування таблиць бази даних у поданні Конструктор*

Для редагування таблиці бази даних, додавання нових полів установлення формату типів даних також використовують подання **Конструктор**. Для цього після відкриття бази даних слід у списку кнопки **Подання** <u><sup>№</sup> групи елементів ке-</u> рування **Подання** вкладки **Основне** вибрати **Конструктор** або виконати *Створення* ⇒ *Таблиці* ⇒ *Конструктор таблиць*.

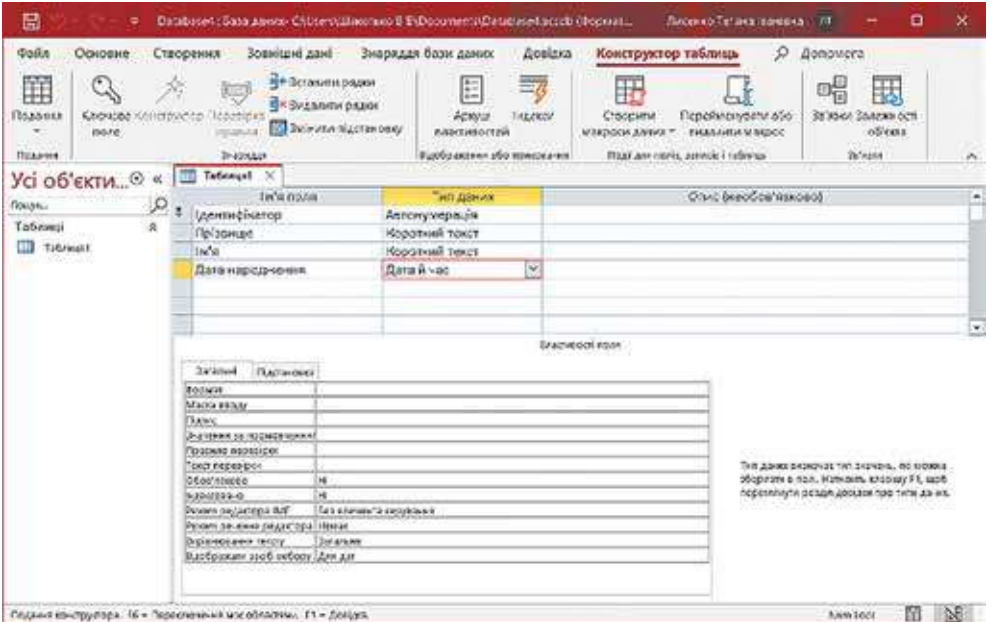

*Мал. 4.25.* Вікно таблиці в поданні **Конструктор**

Вікно таблиці в поданні **Конструктор** подано на малюнку 4.25. У верхній частині вікна є три стовпці: **Ім'я поля**, **Тип даних** і **Опис**. Лівий стовпець використовується для введення імен полів. Для встановлення типу даних слід вибрати відповідне поле справа від імені поля та вибрати кнопку відкриття списку. Відкриється список типів даних (мал. 4.26). Серед них слід вибрати по-

трібний. Після вибору типу даних поля можна змінити чи встановити значення властивостей цього типу даних у нижній частині вікна на вкладці **Загальні**. Вміст цієї вкладки змінюється залежно від обраного типу даних. Так, для текстових даних основною властивістю, значення якої слід установити в полі **Розмір поля**, є максимальна кількість символів, яку можна буде вводити в поле. Для типу даних **Число** у списку **Розмір поля** обирається один з типів числових даних, розглянутих вище. Крім того, для більшості числових типів даних на вкладці **Загальні** можна обрати у списку **Формат** один з форматів відображення числа (*загальний числовий*, *грошова одиниця*, *євро*, *фіксований*, *стандартний*, *відсоток*, *експоненційний*). У списку **Кількість знаків після коми** можна вибрати потрібне значення цієї властивості числа.

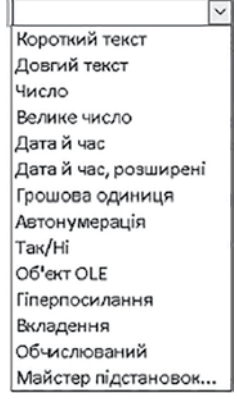

*Мал. 4.26.* Список **Тип даних**

Для типів даних **Дата й час**, **Так/Ні** та **Грошова одиниця** можна обрати вид форматування. Ці види мають багато спільного з аналогічними форматами числових даних у табличному процесорі **Excel**.

Серед інших обмежень на значення, які можна буде вводити в поля таблиці, важливим є обмеження на обов'язковість заповнення певного поля під час уведення даних. Для цього в нижній частині вікна на вкладці **Загальні** слід у списку **Обов'язково** вибрати **Так** або **Ні**. Якщо встановлено **Так**, то в подальшому дані з усього запису не будуть зберігатися, поки не буде заповнено зазначене поле. Таке значення є обов'язковим для ключових полів.

Для встановлення ключового поля слід зробити поточним відповідне поле і виконати *Конструктор таблиць* ⇒ *Знаряддя* ⇒ *Ключове поле* або відкрити контекстне меню поля і в списку команд вибрати **Ключове поле**. Для відмови від установлення ключового поля слід ще раз повторити описані вище операції.

#### *Працюємо з комп'ютером*

*Увага! Під час роботи з комп'ютером дотримуйтеся вимог безпеки життєдіяльності та санітарно-гігієнічних норм.*

Розглянемо послідовність дій, які слід здійснити для редагування бази даних днів народження своїх друзів, знайомих. Визначимо, що в цій базі даних буде одна таблиця, у якій повинні бути поля:

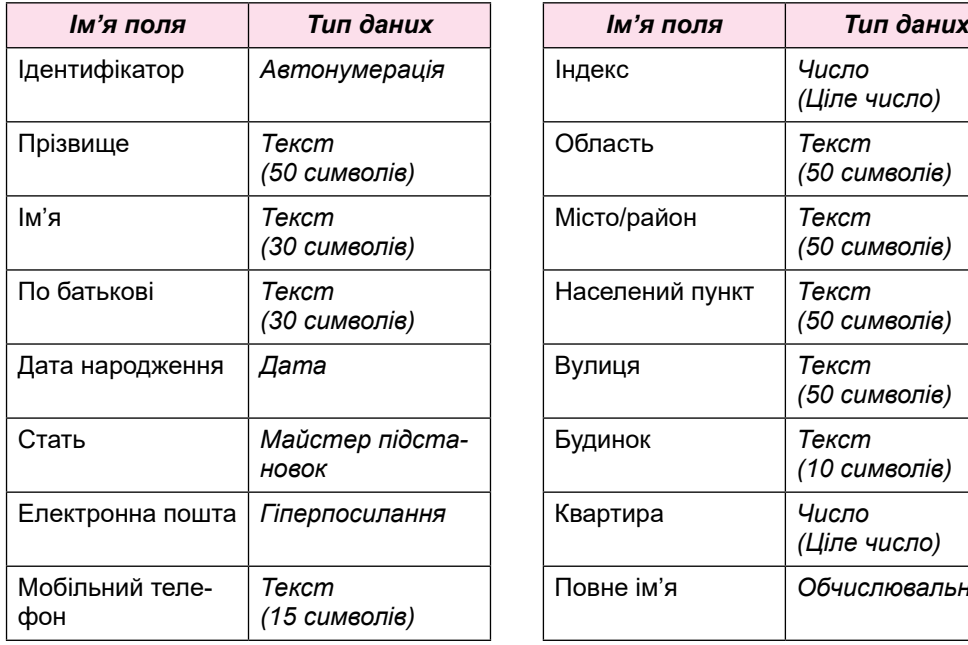

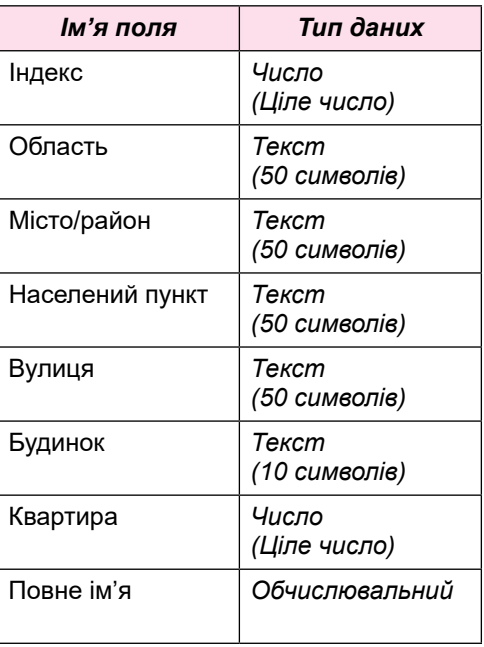

Відредагуйте таблицю **Дні народження** бази даних. Таблиця вже має чотири поля: *Ідентифікатор*, *Прізвище*, *Ім'я*, *По батькові*. Для внесення змін:

- 1. Запустіть програму **Access**.
- 2. Відкрийте файл бази даних, наприклад **Розділ 4\Пункт 4.3\вправа 4.3. accdb**.
- 3. Відкрийте таблицю **Дні народження**.
- 4. Перейдіть у режим подання **Конструктор**. Для цього виконайте *Основне* ⇒ *Подання* ⇒ *Подання* ⇒ *Конструктор*.
- 5. На запит про збереження таблиці підтвердіть збереження.
- 6. Виберіть у другому рядку стовпця **Ім'я поля** ім'я другого поля *Прізвище*.
- 7. Упевніться в тому, що в другому рядку стовпця **Тип даних** визначено тип даних *Текст*.
- 8. Укажіть на вкладці **Загальне** у полі **Розмір поля** максимальну кількість символів для вказаного поля – *50*.
- 9. Повторіть дії 5–7 для полів **Ім'я** та **По батькові** з установленням максимальної кількості символів – 30.
- 10. Уведіть у наступному порожньому рядку стовпця **Ім'я поля** ім'я наступного поля – *Дата народження*.
- 11. Відкрийте у цьому самому рядку стовпця **Тип даних** список типів даних і виберіть тип даних *Дата й час*.
- 12. Укажіть на вкладці **Загальне** в полі **Формат** вид подання дати  *Короткий формат*.
- 13. Уведіть у наступному порожньому рядку стовпця **Ім'я поля** ім'я наступного поля – *Стать*.
- 14. Відкрийте в цьому самому рядку стовпця **Тип даних** список типів даних і виберіть тип даних *Майстер підстановок*.
- 15. У вікні **Майстер підстановок** виберіть перемикач **Я самостійно введу потрібні значення** та виберіть кнопку **Далі**.
- 16. У наступному вікні введіть у *Стовпець1* значення статі, що будуть підставлятися у цьому полі – *Жіноча* та *Чоловіча*. (мал. 4.27). Виберіть кнопку **Далі**.
- 17. У наступному вікні залиште без змін підпис для об'єкта «поле підстановки» та встановіть позначку прапорця **Обмежити списком**. Виберіть кнопку **Готово**.
- 18. Повторіть дії 5–7 для полів **Електронна пошта**, **Мобільний телефон, Індекс, Область, Місто/район, Населений пункт, Вулиця, Будинок, Квартира**, установлюючи вказані в таблиці типи даних, розміри чи формати даних.
- 19. Уведіть у наступному порожньому рядку стовпця **Ім'я поля** ім'я наступного поля – *Повне ім'я*.
- 20. Відкрийте у цьому самому рядку стовпця **Тип даних** список типів даних і виберіть тип даних *Обчислювальний*.
- 21. У вікні **Побудовник виразів** уведіть вираз, який дає змогу об'єднати значення з полів **Прізвище**, **Ім'я** та **По батькові** (мал. 4.28). Імена полів беруться в квадратні дужки, для об'єднання використовується оператор додавання «+». Додатково між іменами полів **Прізвище** та **Ім'я**, а також між іменами полів **Ім'я** та **По батькові** додаються пробіли, що у виразі беруться в лапки. Вираз буде мати вигляд **[Прізвище]+» «+[Ім'я]+» «+[По батькові]**.

| Мейско пасшного<br>the processes call possibles is note obtained our freuers enrolley deviating creating check, a status<br>statults costodies pervision to stativil antiqual.<br>Для настроевания ширжа ставица игретиката. Авго праву кожу або владить двіні праву млюу |         | Child a common office Directed |                   |        |
|----------------------------------------------------------------------------------------------------|---------|--------------------------------|-------------------|--------|
| Биголовка стратуя, здоб отривали на модельных ширины<br><b>UNITED STATES</b><br>Charman 1<br><b>HANGHALL</b>                                                                                                    |         | <b>SERVICE</b>                 | <b>CHINE MOTH</b> |        |
|                                                                                                    | CGO/EXT |                                |                   | fotoso |

*Мал. 4.27.* Вікно **Майстер підстановок**

| Побудовник виразів-                                                                                                    |                                                                                                    |                 | ×              |  |
|----------------------------------------------------------------------------------------------------|----------------------------------------------------------------------------------------------------|-----------------|----------------|--|
| предля вираз для обчислення значения объяслеваного стоятых<br>(Понолади виразів включають Intunel) + (поле2) і (поле1) < 5) |                                                                                                    |                 |                |  |
| [Прізвище]+" "+[lu's]+" "+ По батькові]                                                                                     | œ                                                                                                    |                 |                |  |
|                                                                                                    |                                                                                                    | Initial:        |                |  |
|                                                                                                    |                                                                                                    |                 | <b>Aceuses</b> |  |
|                                                                                                    |                                                                                                    |                 | CA CONCOR      |  |
| Елементи виразів-                                                                                                    | Китегорії вироза                                                                                                    | Значения вкразю |                |  |
| - Ш дні кародкіння<br>$\equiv Q_0$ ayonal<br>The Konstructure<br>- El Oriepanoau                                            | Дата кародинне<br>Елестрочна пошта<br>Vannispicatop.<br>ta/w<br><b>No Gatvines</b><br>Повне мли<br><b><i><u><u>Rolativizie</u></u></i></b><br>Cram. | <b>Sharmout</b> |                |  |

*Мал. 4.28.* Вікно **Побудовник виразів**

- 22. Перемкніть режим подання на **Подання таблиці**. Для цього виконайте *Основне* ⇒ *Подання* ⇒ *Подання* ⇒ *Подання таблиці*.
- 23. На запит про збереження таблиці підтвердіть збереження.
- 24. Уведіть у поля таблиці дані про одного/одну зі своїх друзів/подруг.
- 25. Перегляньте зміст поля **Повне ім'я** та переконайтеся, що поле містить дані відповідно до введеного виразу – прізвище, ім'я та по батькові вашого друга/подруги, які ви ввели у відповідні поля.
- 26. Зверніть увагу на особливості введення даних у поле **Стать**. Чи зручніше вибирати значення зі списку, ніж повністю вводити з клавіатури?
- 27. Закрийте таблицю та вікно бази даних.

#### *Найважливіше в цьому пункті*

На етапі проєктування бази даних для кожної її таблиці слід визначити:

- перелік полів;
- ключові поля;
- типи даних для кожного поля з урахуванням особливостей конкретної СУБД.

Для визначення переліку полів для кожної таблиці слід установити, які властивості об'єктів обов'язково повинні бути враховані в цій базі.

В одному полі бази даних можуть зберігатися дані тільки одного типу. Для зберігання даних певного типу в пам'яті комп'ютера використовується різна довжина двійкового коду. Під час проєктування баз даних намагаються мінімізувати обсяги даних за рахунок раціонального використання даних різних типів. Неправильно визначений тип даних для певного поля може призвести до неможливості опрацьовувати певні дані або до їх втрати.

В **Access** використовуються два особливих типи поля – **Майстер підстановок** та **Обчислюваний**. **Майстер підстановок** використовується для полів, у яких значення вибираються з певного переліку. Тип **Обчислюваний** використовується для здійснення обчислень за значеннями з кількох полів бази даних.

Додавання нових полів і записів, уведення даних у поля здійснюється в поданні **Подання таблиці**. У цьому поданні також можна вносили зміни в типи даних полів, видаляти поля, додавати поля з встановленням певних типів даних, форматувати таблицю та окремі поля чи комірки тощо.

Операції над полями бази даних здебільшого виконуються з використанням елементів керування вкладки **Поля таблиці**. Для змінення типів даних полів і значень властивостей типів даних використовуються елементи керування групи **Форматування** вкладки **Поля таблиці**. Додавати нові поля в таблиці бази даних можна також з використанням елементів керування групи **Додавання і видалення** вкладки **Поля таблиці**.

Для редагування таблиці бази даних, додавання нових полів, установлення формату типів даних також використовують подання **Конструктор**. Імена полів не повинні містити крапок, знаків оклику, квадратних дужок, прихованих символів (наприклад, символа кінця абзацу).

## *Дайте відповіді на запитання*

- **1○.** Які ви знаєте способи додавання нових полів до таблиць бази даних?
- **2●.** Як змінити тип даних для певного поля? На що може вплинути така зміна?
- **3●.** Яка послідовність створення нових полів у поданні **Подання таблиці**?
- **4○.** Які існують обмеження на використання символів в іменах полів?
- **5●.** Яка послідовність створення нових полів, визначення типів даних у поданні **Конструктор**?
- **6●.** Для чого використовується в базах даних тип даних **Обчислювальний**? Які дані можна помістити в поле з цим типом даних?
- **7●.** Які типи даних використовуються в **Access**? Які можливі формати відомих вам типів даних?
- **8●.** Що означає значення *25* у рядку **Розмір поля** поля з типом даних **Текст**?
- **9●.** Що таке **Майстер підстановок**? Для чого його використовують?
- **10\*.** Чому в базах даних використовують різні типи даних? Чи не можна всі типи даних звести до одного, якогось універсального?

## *Виконайте завдання*

- **1●.** Поясніть, чим відрізняється тип даних **Текст** від типу даних **Довгий текст**. Поясніть потребу в кожному із цих типів. Для відповіді скористайтеся довідкою програми **Access**. Пояснення збережіть у документі текстового процесора у вашій папці у файлі з іменем **завдання 4.3.1**.
- **2\*.** Дослідіть і поясніть, чим відрізняється розмір числового типу даних **Ціле число** від розміру числового типу даних **Одинарне значення**. Поясніть потребу в кожному із цих типів. Результати дослідження та пояснення збережіть у документі текстового процесора у вашій папці у файлі з іменем **завдання 4.3.2**.
- **3●.** За малюнку 4.29 визначте типи даних, які слід використати для таких полів: *Назва*, *Частина світу*, *Площа*, *Кількість населення*, *Дата утворення держави*. Одиниці вимірювання числових даних визначте самостійно. Визначте, яке з полів може бути ключовим. Відповідь обґрунтуйте. Обґрунтування вашого вибору збережіть у документі текстового процесора у вашій папці у файлі з іменем **завдання 4.3.3**.

| Код.<br>храны | Hassa                                        | Частина салу.                  | Площа  | <b>Hirakders</b><br>населенна | Дата утворення<br>держави | Державный устрій                    |
|---------------|----------------------------------------------|--------------------------------|--------|-------------------------------|---------------------------|-------------------------------------|
| 12            | Арсентика                                    | Південна Америка               | 2767   | 37032                         |                           | 01.01.1826 Парламентська республіка |
| 14            | <b>JUNEOUS</b>                               | Африка                         | 1246,7 | 13134                         |                           | 11.11.1975 Президентська республіка |
| 15            | Antiusia                                     | Eupocia                        | 28,7   | 3582                          |                           | 28.11.1912 Президентська республяка |
| 16            | Австрійська Республіка                       | Euporia                        | 83.8   | 8080                          |                           | 12.11.1918 Парламентська республіка |
| 18            | Австралія                                    | Азстралія і Океанія            | 7635   | 19138                         |                           | 01.01.1901 Конституции а монархія   |
| 19            | Алжирська Народна<br>Демокративна Республіка | Африка<br>Плоечна і Центральна | 2381.7 | 33190                         |                           | 05.07.1962 Президентська республіка |
| 20            | Антикуа і Барбуда                            | Америка                        | 0.4    | 69                            |                           | 01.11.1981 Хонституційна монархіл   |
| 21            | Азербайджан                                  | Canona                         | 86,6   | 7858                          |                           | 30.08.1991 Президентська республіка |

*Мал. 4.29*

- **4●.** За малюнком 4.30 визначте типи даних, які слід використати для таких полів: *Іденти-тор* (Ідентифікатор**)** *товару*, *Ім'я*, *Категорія*, *Мінімальна кількість*, *Припинено*, *Опис*, *Вкладення.* Яке поле може бути ключовим? Обґрунтування вашого вибору збережіть у документі текстового процесора у вашій папці у файлі з іменем **завдання 4.3.4**.
- **5●.** Відкрийте та відредагуйте таблицю бази даних **Телефонний довідник** з файлу **Розділ 4\Пункт 4.3\завдання 4.3.5.accdb** у середовищі СУБД **Access**. Ця таблиця повинна містити поля для збереження даних про прізвище та ім'я власника телефону, про тип (стаціонарний або мобільний) і номер телефону. Змініть ключове поле, установіть як ключове поле поле *Номер телефону*. Уведіть телефонні номери та інші дані п'ятьох учнів вашого класу. Збережіть базу даних у вашій папці у файлі з іменем **завдання 4.3.5**.

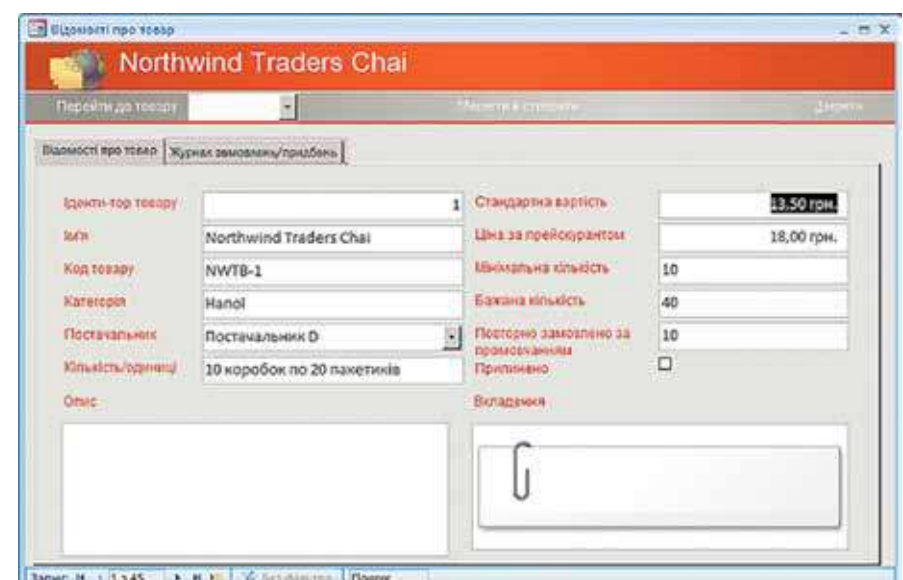

*Мал. 4.30*

**6●.** Відкрийте та відредагуйте таблицю бази даних **Домашня аудіотека** з файлу **Розділ 4\Пункт 4.3\завдання 4.3.6.accdb** у середовищі СУБД **Access**, яка повинна містити відомості про сучасні музичні групи та виконавців: дані про номер альбому в домашній аудіотеці, назву альбому, виконавця, дату створення альбому, загальну тривалість музичних творів в альбомі. Доберіть типи даних для кожного з полів. Збережіть базу даних у папці **Мої документи** у файлі з іменем **завдання 4.3.6**.

## ПРАКТИЧНА РОБОТА 7

#### *«***Редагування таблиці бази даних»**

*Увага! Під час роботи з комп'ютером дотримуйтеся вимог безпеки життєдіяльності та санітарно-гігієнічних норм.*

- 1. Відкрийте файл базу даних **Практична 7**, яка містить таблицю **Фонд бібліотеки**.
- 2. Відредагуйте структуру таблиці (імена полів, типи та формати даних) відповідно до наведеної таблиці.

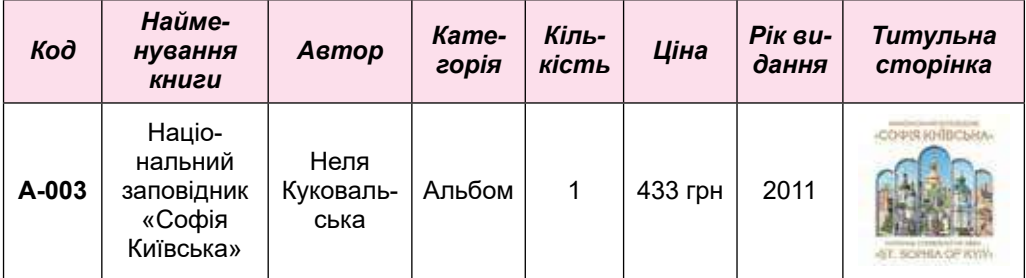

## **Таблиця Фонд бібліотеки бази даних Бібліотека**

**Роздiл 4**

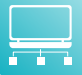

*Продовження таблиці*

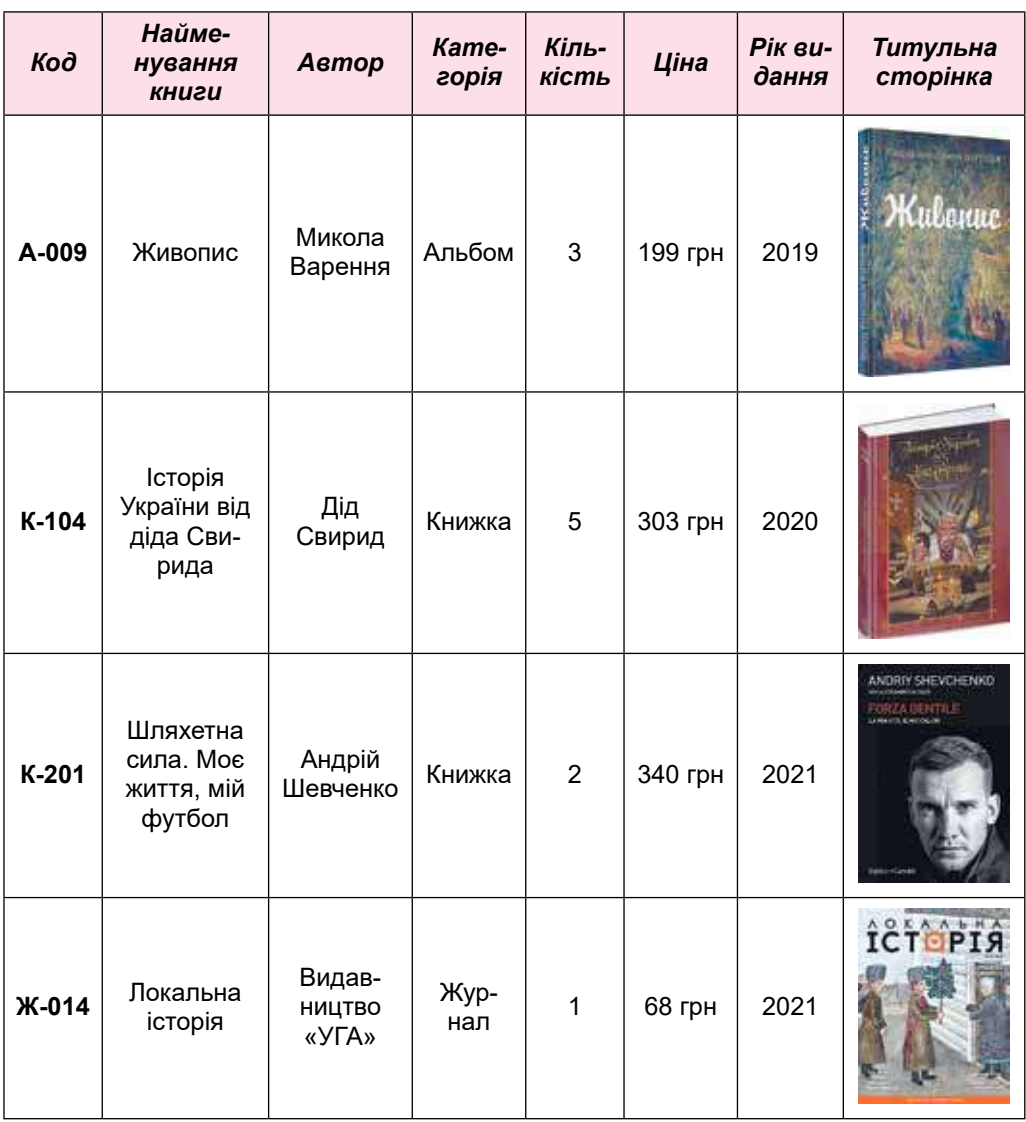

- 3. Використайте для поля **Категорія** тип даних **Майстер підстановки**, а для поля **Титульна сторінка** – **Вкладення**.
- 4. Уведіть дані в поля таблиці **Фонд бібліотеки**. Під час уведення даних у поле **Титульна сторінка** використайте таку послідовність дій:
	- 1. Виберіть клітинку поля **Титульна сторінка** (значок  $[0]$  в імені поля).
	- 2. Відкрийте контекстне меню цієї клітинки.
	- 3. Виберіть у контекстному меню команду **Керування вкладеннями**.
	- 4. Виберіть у вікні **Вкладення** кнопку **Відкрити**.
	- 5. Виберіть у папці **Розділ 4\Практична 1** ім'я потрібного графічного файла та кнопку **ОК**.
- 5. Збережіть базу даних у вашій папці у файлі з іменем **практична робота 7**.

# **4.4. Упорядкування, пошук і фільтрування даних у таблицях бази даних**

- **1.** Як здійснюється пошук даних у текстовому процесорі?
- **2.** Що таке *сортування даних*? Для чого його виконують? Як здійснюється сортування даних у табличному процесорі?
	- **3.** Як здійснюється фільтрування даних у табличному процесорі? Для чого його виконувати?

## *Пошук і замінювання даних*

Як було зазначено раніше, бази даних призначено для забезпечення швидкого доступу до необхідних даних. Досить часто користувачі здійснюють пошук потрібних даних у базах даних залізниці, бібліотеки, Інтернету та ін. У СУБД **Access** пошук у базі даних здійснюється аналогічно до пошуку в **Word**. Для пошуку потрібних даних слід:

- 1. Відкрити файл бази даних, у якій потрібно здійснити пошук.
- 2. Відкрити таблицю, у якій здійснюватиметься пошук.
- 3. Виконати *Основне* ⇒ *Пошук* ⇒ *Знайти*.
- 4. У вікні **Пошук і заміна** (мал. 4.31) на вкладці **Знайти** в полі **Знайти** ввести зразок даних, за яким буде здійснено пошук.
- 5. Вибрати в списку **Шукати в** область пошуку в *поточному полі* або в *поточному документі* (таблиці).
- 6. Установити у списку **Зіставити** одне з значень: *усе поле*, *будь-яку частину поля*, *початок поля*. Під полем розуміється вміст клітинки певного поля.
- 7. Установити у списку **Шукати** один з напрямків пошуку: *усюди*, *угору*, *униз*.
- 8. Установити за потреби відповідні позначки прапорців для пошуку *З урахуванням регістра* та пошуку з використанням шаблонів уведення (*З урахуванням формату полів –* враховується не тільки набір символів, але й формат даних).
- 9. Вибрати кнопку **Знайти далі**.

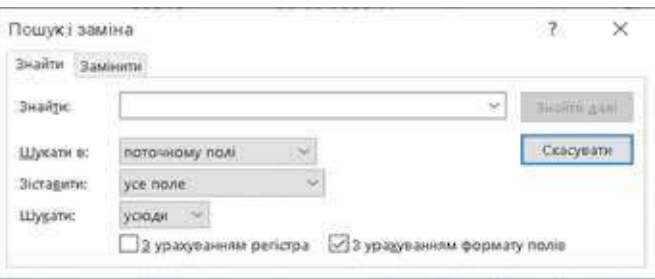

*Мал. 4.31.* Вікно **Пошук і заміна**

У випадку, якщо буде знайдено потрібні дані, буде виділена клітинка, яка містить ці дані. Для переходу до наступних записів, значення яких відповідають пошуковому запиту та параметрам пошуку, слід послідовно натискати кнопку **Знайти далі**.

Слід зауважити, якщо у списку **Зіставити** вибрати значення *усе поле*, то під час пошуку зразок буде порівнюватися з умістом всіх записів поля, а при вибраному значенні *будь-яку частину* – порівнюватися зі зразком буде будь-яка частина вмісту клітинки поля і, відповідно, при значенні *початок поля* порівняння буде здійснено по початкових символах клітинки поля.

Значення у списку **Шукати** встановлюють напрямок пошуку від поточного запису: **Угору** – до першого запису, **Вниз** – до останнього запису і **Усі** – по всій таблиці (всьому полю).

Замінення даних у полях таблиці бази даних виконується з використанням елементів керування вкладки **Замінити** вікна **Пошук і заміна**. Крім описаних параметрів для пошуку, під час заміни в поле **Замінити на** вводяться дані, які повинні замінити знайдені. Замінення можна здійснювати по кроках (кнопки **Знайти далі** і **Замінити**) або одразу всіх знайдених даних (кнопка **Замінити все**).

#### *Для тих, хто хоче знати більше*

Часто малодосвідчені користувачі баз даних під час уведення значень у базу даних вводять зайві символи. Наприклад, зайві пропуски перед або після даних, які вводяться. Візуально встановити наявність зайвих пропусків важко, а їх наявність у полях не дасть змогу правильно відсортувати дані або знайти потрібні. Тому бажано періодично здійснювати пошук і видалення зайвих пропусків. Для цього в поле **Знайти** вводиться пропуск, а в поле **Замінити на** не вводиться жодного символа. Для заміни зайвих пропусків на початку вмісту поля слід вибрати в списку **Зіставити** значення *Початок поля*. Для замінення зайвих пропусків у середині або в кінці фрагмента тексту пошук і заміну доведеться виконати по черзі для кожного знайденого символа.

У середині фрагмента тексту доволі часто необхідно замінювати два пропуска на один.

#### *Для тих, хто хоче знати більше*

Під час пошуку даних можна використати спеціальні символи, які ще в **Access** називають **символами узагальнення**. У базах даних, створених у **Access,** можуть використовуватися символи узагальнення за різними стандартами – стандартом **ANSI-89** або **ANSI-92**.

Приклади символів узагальнення за стандартом **ANSI-92** і можливі варіанти їх використання наведено в таблиці 4.3.

*Таблиця 4.3*

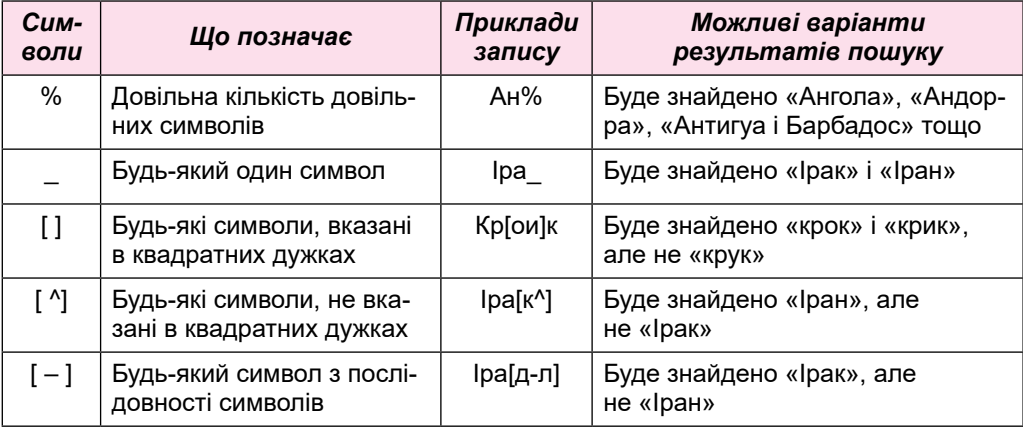

#### **Символи узагальнення ANSI-92**

## *Сортування даних*

Як і в таблицях текстового та табличного процесорів, дані в таблицях баз даних можна сортувати. За замовчуванням дані в таблиці **Access** сортуються за зростанням значень по ключовому полю.

Для змінення порядку сортування слід виконати таку послідовність дій:

- 1. Відкрити таблицю бази даних, дані в якій потрібно відсортувати.
- 2. Установити курсор у межах поля, за даними якого буде виконано сортування записів.
- 3. Виконати *Основне* ⇒ *Сортування і фільтр* ⇒ *За зростанням (За спаданням)*.

| Hassa                          | • Частина світу -? | Площа  | -: Клькість населенн - |
|--------------------------------|--------------------|--------|------------------------|
| <b>Risin</b>                   | Африка             | 1759,5 | 5290                   |
| Чад                            | Африка             | 1284,0 | 7885                   |
| Hirep                          | Африка             | 1267,0 | 10832                  |
| Ангола                         | Африка             | 1246,7 | 13134                  |
| Mazi                           | Африка             | 1240,0 | 11351                  |
| Ediorus                        | Африка             | 1222,0 | 67884                  |
| Південно-Африканська Р. Африка |                    | 1219,0 | 43309                  |
| Мавританія                     | Африка             | 1030,7 | 2665                   |
| <b>Cruner</b>                  | Африка             | 1001,0 | 67884                  |
| Танзанія                       | Африка             | 945.1  | 35119                  |
| Hirepin                        | Африка             | 923,8  | 113862                 |

*Мал. 4.32.* Фрагмент таблиці бази даних **Країни світу**, відсортованої від найбільшого до найменшого за даними поля **Площа**

Фрагмент таблиці **Країни світу**, відсортований за спаданням за даними поля **Площа**, наведено на малюнку 4.32. Площа у відповідному полі вказана у тисячах квадратних кілометрів, а кількість населення – у тисячах осіб. Біля імені поля, за даними якого здійснено сортування, з'являється стрілочка, яка вказує на порядок сортування: ↑ – за зростанням, ↓ – за спаданням. Щоб відмінити сортування, слід вибрати кнопку **Видалити сортування** групи **Сортування і фільтр** вкладки

**Основне**. Повернеться сортування за зростанням за ключовим полем.

Для сортування за даними кількох полів з однаковими значеннями параметрів сортування слід виділити ці поля (виділити можна лише сусідні поля) і виконати *Основне* ⇒ *Сортування і фільтр* ⇒ *За зростанням (За спаданням)*. Під час сортування за даними кількох полів спочатку сортування відбувається за даними полів, розміщених ліворуч. Фрагмент таблиці **Країни світу**, відсортований за спаданням за даними полів **Частина світу** та **Площа**, наведено на малюнку 4.33.

| Hassa                       | · Nacturia calty  | Площа: | - Клысть населенн - Дата утворення - |            |
|-----------------------------|-------------------|--------|--------------------------------------|------------|
| Катар                       | Aalit             | 11,0   | 565                                  | 01.01.1971 |
| <b>Ліван</b>                | Asia              | 10.4   | 3496                                 | 22.11.1942 |
| Бахрейн                     | Asia              | 0,5    | 640                                  | 01.01.1971 |
| Мальдівська Республіка Азія |                   | 0,3    | -291                                 | 01.01.1965 |
| Австралія                   | Австралія і Океан | 7636,9 | 19138                                | 01.01.1901 |
| Нова Зеландія               | Австралія   Океан | 268.7  | 3778                                 | 01.01.1907 |
| Соломонові острови          | Австралія і Океан | 29,0   | 447                                  | 01.07.1978 |
| Тонга                       | Ascroania i Orea  | 0,7    | 100                                  | 01.06.1970 |

*Мал. 4.33.* Фрагмент таблиці бази даних **Країни світу**, відсортованої за даними полів **Частина світу** і **Площа**

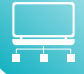

Можна виконати сортування за даними кількох полів, довільно розміщених у таблиці, послідовно виконавши сортування для кожного з них. При цьому можна використати різний порядок сортування.

#### *Фільтрування даних*

Для відбору записів, дані в яких відповідають певним умовам, використовують фільтри подібно до використання фільтрів у табличному процесорі. Для фільтру-

вання даних використовують елементи керування групи **Сортування й фільтр** вкладки **Основне**  або список фільтрування у заголовку поля. Наприклад, для знаходження записів про країни, у яких державний устрій *Монархія* або *Конституційна монархія*, слід виконати таку послідовність дій:

- 1. Зробити поточним поле, за даними якого буде здійснено фільтрування, наприклад **Державний устрій**.
- 2. Вибрати кнопку **Фільтр** групи елементів керування **Сортування й фільтр** вкладки **Основне** або кнопку **•** справа від імені поля.
- 3. Установити/зняти зайві у списку (мал. 4.34) позначки прапорців біля одного або кількох значень, які відповідають умові фільтрування, наприклад *Монархія* і *Конституційна монархія*.
- 4. Вибрати кнопку **ОК**.

Фрагмент таблиці, що утворилася в результаті застосування зазначеного фільтра, подано на малюнку 4.35.

Якщо потрібно в довгому списку вибрати одне або кілька значень, то простіше спочатку зняти позначку прапорця **Виділити все** (при цьому будуть зняті позначки всіх прапорців), а потім установити позначки прапорців біля потрібних значень.

Можна здійснювати фільтрування за кількома полями. Наприклад, для визначення країн **Африки**, у яких державний устрій *Монархія* або *Конституційна монархія*, слід після проведення фільтрування за полем **Державний устрій** ще провести фільтрування за полем **Частина світу** зі значенням параметра фільтрування *Африка*.

Кількість записів, що відповідають умовам

фільтрування, можна визначити за лічильником у нижній лівій частині вікна програми – там указано номер поточного запису і загальну кількість відфільтрованих

записів запис 14 139 > > > 16 8ідфільтровано

Під час проведення фільтрування є можливість задати більш складні умови фільтрування. Так, у списку фільтрування будь-якого текстового поля після наведення вказівника на напис **Текстові фільтри** відкривається список умов фільтру-

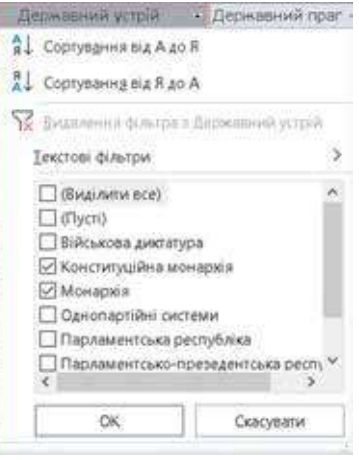

#### *Мал. 4.34.* Список фільтрування поля **Державний устрій**

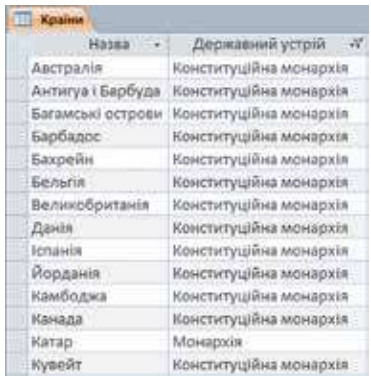

*Мал. 4.35.* Фрагмент таблиці після застосування фільтру по полю **Державний устрій**

вання (мал. 4.36). Вибір будь-якого елемента цього списку відкриває додаткове вікно з полем для введення фрагмента тексту, що стане складовою відповідної умови: *Дорівнює*, *Не містить*, *Закінчується* тощо.

Якщо поле містить числові дані, то список умов **Фільтри чисел** буде містити інші умови: *Дорівнює*, *Не дорівнює*, *Більше*, *Менше*, *Між*, а для даних дати й часу список умов **Фільтри дат/Фільтри часу** містять: *Дорівнює*, *Не дорівнює*, *Перед*, *Після*, *Між*.

За виділеними даними (фрагментом даних) можна здійснити фільтрування. Для цього слід:

- 1. Виділити фрагмент даних в одній з клітинок поля, за яким буде здійснено фільтрування, наприклад в одній з клітинок поля **Курс валюти** значення *0,169.*
- 2. Відкрити список кнопки **Виділення** 7 виділення групи елементів керування **Сортування й фільтр** вкладки **Основне** (мал. 4.хх).
- 3. Вибрати у списку одну з умов застосування виділеного фрагмента для фільтрування даних, наприклад *Менше або дорівнює 0,169.*

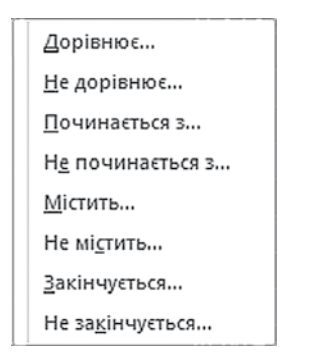

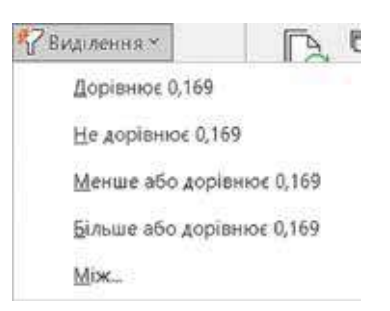

*Мал. 4.36.* Список вибору додаткових умов фільтрування

*Мал. 4.37.* Список кнопки **Виділення** для числових значень

Для відмови від використання фільтра в певному полі слід вибрати кнопку справа від імені поля та у списку фільтрування (мал. 4.37) вибрати кнопку **Видалення фільтра в або поставити позначку прапорця Виділити все**. Для ви-

далення всіх фільтрів слід виконати *Основне* ⇒ *Сортування й фільтр* ⇒ *Додатково* ⇒ *Очистити всі фільтри*. Перенести речення про відміну сюди.

Для відміни фільтрування слід вибрати підсвічену іншим кольором кнопку  $\gamma$  застосувати фільтря. Для повторного застосування вже визначених значень па-

раметрів фільтрування слід знову вибрати кнопку  $\sqrt{\ }$  Застосувати фільтр.

## *Працюємо з комп'ютером*

*Увага! Під час роботи з комп'ютером дотримуйтеся вимог безпеки життєдіяльності та санітарно-гігієнічних норм.*

- 1. Запустіть програму **Access**.
- 2. Відкрийте файл бази даних, наприклад **Розділ 4\Пункт 4.4\вправа 4.4.accdb**.
- 3. Визначте, які три учні мають найвищий середній бал. Для цього:
- 1. Відобразіть уміст таблиці **Підсумкові оцінки**. Для цього двічі клацніть на імені таблиці в **Області переходів**.
- 2. Здійсніть сортування даних за спаданням по полю **Середній бал**. Для цього:
	- 1. Зробіть поточним поле **Середній бал**.
	- 2. Виконайте *Основне* ⇒ *Сортування й фільтр* ⇒ *За спаданням*.
- 4. Запишіть у зошит прізвища перших трьох учнів у списку.
- 5. Відмініть сортування, виконавши *Основне* ⇒ *Сортування й фільтр* ⇒ *Видалити сортування*.
- 6. Визначте, використовуючи пошук, чи має хтось з учнів низький рівень навчальних досягнень з якогось з предметів. Для цього:
	- 1. Відкрийте вікно **Пошук і заміна,** виконавши *Основне* ⇒ *Пошук* ⇒ *Знайти*.
	- 2. Укажіть такі значення властивостей пошуку:
		- у полі **Знайти** значення *1*;
		- у полі зі списком **Пошук у** значення *Поточний документ*;
		- у полі зі списком **Зіставити** значення *Усе поле*;
	- 3. Виберіть кнопку **Знайти далі** та визначте, чи було знайдено записи, що відповідають умовам пошуку, якщо так, то скільки.
	- 4. Повторіть пошук для оцінок 2 та 3.
- 7. Для виставлення оцінок у додаток свідоцтва про загальну середню освіту слід замінити в таблиці бази даних скорочений запис про оцінку «зарах» у повний – «зараховано». Для цього:
	- 1. Відкрийте вікно **Пошук і заміна**, виконавши *Основне* ⇒ *Пошук* ⇒ *Замінити*.
	- 2. Укажіть такі значення властивостей заміни:
		- у полі **Знайти** значення *зарах*;
		- у полі **Замінити на** значення *зараховано*;
		- у полі зі списком **Шукати в** значення *Поточний документ*;
		- у полі зі списком **Зіставити** значення *Усе поле*;
	- 3. Здійсніть заміну, вибравши кнопку **Замінити все**, та визначте скільки замін було здійснено.
- 8. Використовуючи фільтр, визначте, скільки дівчат з іменем *Юлія* є в класі. Для цього:
	- 1. Відкрийте список у заголовку поля **Ім'я** вибором кнопки .
	- 2. Залиште позначку прапорця тільки біля значення *Юлія*.
	- 3. Виберіть кнопку **ОК**.
	- 4. Визначте кількість записів, що відповідають умовам фільтру.
	- 5. Відмініть фільтр, вибравши кнопку  $\sqrt{\mathbb{R}}$  видалення фільтра з ім'я у списку заголовка поля.
- 9. Знайдіть прізвища учнів, що мають високий рівень навчальних досягнень з інформатики. Для цього:
	- 1. Відкрийте список у заголовку поля **Ін**
		- **форматика** вибором кнопки .
	- 2. Виберіть у списку команду **Фільтри чисел**, а в її списку – команду **Між**.
	- 3. Уведіть у вікні **Діапазон чисел** (мал. 4.38) у поле **Від** значення *10*, а у поле **До** значення *12*.

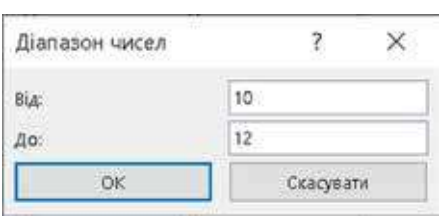

- 4. Виберіть кнопку **ОК**.
- 5. Визначте кількість записів, що відповідають умовам фільтру.

*Мал. 4.38*

- 6. Відмініть фільтр, вибравши кнопку  $\sqrt{\frac{2}{3}}$  видалення фільтра з Інформатика.
- 10. Закрийте вікно програми без збереження змін.

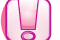

*Найважливіше в цьому пункті*

У СУБД **Access** пошук і заміна даних здійснюється з використанням елементів керування групи **Пошук** вкладки **Основне**.

Дані в таблицях баз даних можна сортувати. За замовчуванням дані в таблиці **Access** сортуються за зростанням значень у ключовому полю. Для зміни параметрів сортування слід установити курсор у будь-яку клітинку потрібного поля та виконати *Основне* ⇒ *Сортування й фільтр* ⇒ *За зростанням (За спаданням)*. Щоб відмінити сортування, слід вибрати кнопку **Видалити сортування** А групи

### **Сортування й фільтр** вкладки **Основне**.

Для відбору записів, дані в яких відповідають певним умовам, використовують фільтри. Для фільтрування даних використовують елементи керування групи **Сортування й фільтр** вкладки **Основне**.

Крім того, для сортування та фільтрації даних використовуються список кноп-

ки •, що розміщена праворуч від імені поля.

Розширені можливості фільтрування текстових, числових чи інших типів даних надаються користувачеві під час використання команди **Текстові фільтри**, **Фільтри чисел** тощо залежно від типу даних певного поля.

Кількість записів, що відповідають умовам фільтрування, можна визначити за лічильником у нижній лівій частині вікна програми – там указано номер поточного запису і загальну кількість відфільтрованих записів.

### *Дайте відповіді на запитання*

- **1○.** Що таке сортування? Які види сортування ви знаєте?
- **2○.** Як виконати сортування за даними одного з полів? Як відмінити сортування?
- **3●.** Яка послідовність операцій під час здійснення сортування за даними кількох полів?
- **4\*.** Порівняйте сортування в таблицях **Word**, **Excel** та **Access**. Що спільного і чим відрізняється виконання цих операцій в указаних прикладних програмах **Microsoft Office**?
- **5●.** Яка послідовність операцій під час здійснення пошуку, наприклад слова *інформатика*, що міститься на початку клітинки поля; у будь-якій частині вмісту клітинки поля?
- **6●.** Чи можна здійснити пошук тільки в межах одного поля; одного запису; однієї таблиці; усіх таблиць бази даних?
- **7\*.** Як здійснити заміну фрагмента тексту *метр* на *кілометр*, враховуючи, що цей фрагмент може траплятися в різних частинах вмісту клітинок полів? Як провести цю заміну максимально швидко?
- **8●.** Для чого використовують фільтрування даних у таблиці бази даних?
- **9●.** Яка послідовність операцій під час здійснення фільтрування за значенням одного з полів таблиці? Кількох?
- **10○.** Як визначити кількість записів, що задовольняють умови фільтрування?

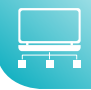

### *Виконайте завдання*

- **1●.** Відкрийте файл бази даних (наприклад, **Розділ\Пункт 4.4\завдання 4.4.1**). Увімкніть повний уміст бази даних. Відкрийте таблицю **Країни** та виконайте сортування даних:
	- 1) за даними поля **Кількість населення** *за спаданням*. Визначте п'ять країн з найбільшою кількістю населення. Визначте, яке місце займає *Україна* в світі за кількістю населення;
	- 2) за даними полів **Кількість населення** та **Частина світу** для визначення країн, що мають найбільшу кількість населення в кожній частині світу. Визначте, у якій послідовності слід виконувати сортування для швидкого знаходження вказаних значень. Для якого поля (полів) слід виконати сортування за зростанням, а для якого (яких) – за спаданням? Збережіть базу даних у вашій папці у файлі з іменем **завдання 4.4.1.б**;
	- 3) Проведіть сортування записів за даними полів **Державний устрій** і **Частина світу** для визначення кількості країн, що мають державний устрій *президентська республіка* в кожній частині світу. Визначте, у якій послідовності слід виконувати сортування для швидкого знаходження вказаних значень. Для якого поля (полів) слід виконати сортування за зростанням, а для якого (яких) – за спаданням? Збережіть базу даних у папці **Мої документи** у файлі з іменем **завдання 4.4.1.в**.
- **2●.** Відкрийте файл бази даних (наприклад, **Розділ 4\Пункт 4.4\завдання 4.4.2**). Увімкніть повний уміст бази даних. Відкрийте таблицю **Країни** та виконайте пошук і заміну даних:
	- 1) Знайдіть країни, у яких грошовою одиницею є: *Крузадо*, *Кетсаль*, *Золота кордоба*, *долар*. Для останньої грошової одиниці здійсніть пошук у будь-якій частині поля;
	- 2) Виконайте заміну значення *Північна Америка* на *Америка*. Збережіть базу даних у вашій папці у файлі з іменем **завдання 4.4.2.б**. Складіть алгоритм здійснення такої заміни.
- **3\*.** Відкрийте файл бази даних (наприклад, **Розділ 4\Пункт 4.4\зразок 4.4.3**). Увімкніть повний уміст бази даних. Відкрийте таблицю **Країни**. Знайдіть країни, назви яких починаються з літер від *В* до *Д*. Використайте під час пошуку символи узагальнення. Скільки таких країн знайдено?
- **4●.** Відкрийте файл бази даних (наприклад, **Розділ 4\Пункт 4.4\зразок 4.4.4**). Увімкніть повний вміст бази даних. Відкрийте таблицю **Географічні та фізичні карти** та виконайте фільтрування даних:
	- 1) Відмініть за потреби всі фільтри. Виберіть карти *України* з масштабом перегляду *М1:2 100 000* і ціною понад *20 грн*. Скільки таких карт знайдено? Збережіть базу даних у вашій папці у файлі з іменем **завдання 4.4.4.а**.
	- 2) Відмініть за потреби усі фільтри. Виберіть усі карти, крім карт з даними про *Україну* і ціною *від 5 до 40 грн*. Скільки таких карт знайдено? Збережіть базу даних у вашій папці у файлі з іменем **завдання 4.4.4.б**.

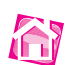

### **4.5. Запити на вибірку даних**

- **1.** Для чого використовуються фільтри в таблицях бази даних? Як застосувати фільтр до таблиці бази даних в **Access**?
	- **2.** Яка послідовність дій для створення фільтрів для кількох полів таблиці бази даних?
	- **3.** Які оператори використовуються у формулах **Excel**? Як вони позначаються?

### *Поняття про запити в базі даних*

Запити є одним з основних інструментів опрацювання даних у базах даних. Запити можуть використовувати для пошуку даних, які відповідають певним умовам, а також виконання операцій над даними з використанням операторів і збереження результатів пошуку й опрацювання даних.

Основними операціями, які може здійснити користувач з використанням запитів, є:

• створення таблиць на основі аналізу даних у вже існуючих таблицях бази даних, наприклад створення таблиці призерів з бігу на 100 м на основі таблиці, наведеної на малюнку 4.39. Зазвичай під час змінення даних в основній таблиці дані в таблиці, що є резуль-

татом запиту, теж змінюються;

- знаходження узагальнюючих даних (*суми*, *максимального* чи *мінімального* значення тощо) для заданих полів, наприклад найкращого (мінімального) результату в бігу на 400 м;
- знаходження значень інших властивостей шляхом виконання операцій над даними з полів однієї або кількох таблиць, наприклад знаходження густоти населення певної країни на основі значень площі та кількості населення;
- оновлення даних тощо.

Серед різних видів запитів виокремлюють як одні з найпоширеніших **запити на вибірку даних** – запити, з використанням яких на основі існуючих таблиць створюється таблиця з даними, які відповідають певним умовам (мал. 4.40). Для створення запитів використовується спеціальна мова запитів. У базах даних **Access** такою мовою є мова **SQL** (англ. *Structured Query Language* – мова структурованих запитів). Разом з тим СУБД **Access** має засоби створення запитів в автоматизованому режимі без уведення тексту запиту мовою **SQL**.

Запит зберігається в базі даних під певним іменем. Після подвійного клацання на імені запиту в **Області переходів** відбува-

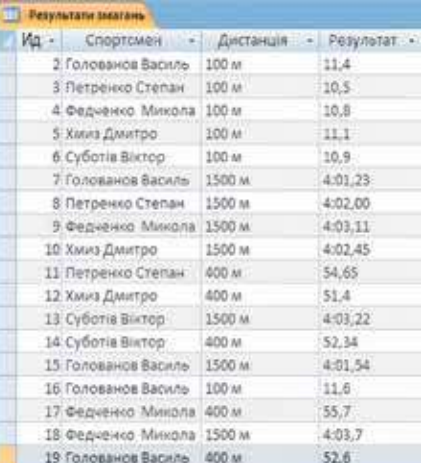

#### *Мал. 4.39.* Таблиця з результатами виступів спортсменів у змаганнях на трьох дистанціях

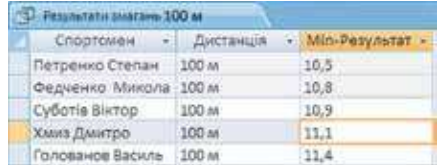

*Мал. 4.40.* Таблиця, утворена як результат запиту на вибірку найкращих результатів спортсменів на дистанції 100 м

ється опрацювання даних відповідно до умов запиту і результати запиту виводяться на екран у вигляді таблиці.

### *Створення запитів на вибірку даних*

Запити можна створювати з використанням елементів керування групи **Запити** вкладки **Створення** – **Майстер запитів** і **Макет запитів**.

Розглянемо послідовність створення запиту на вибірку з використанням **Майстра запитів**. Для бази даних **Країни світу** створимо запит, який би містив дані про країни Європи, площа яких понад *400 000 км<sup>2</sup>*.

Для створення запиту можна вибрати кнопку **Майстер запиту** групи **Запити** вкладки **Створення**. У подальшому слід виконати такий алгоритм:

1. Вибрати у вікні **Новий запит** (мал. 4.41) у списку видів майстрів запитів **Майстер простих запитів**, після чого вибрати кнопку **ОК**.

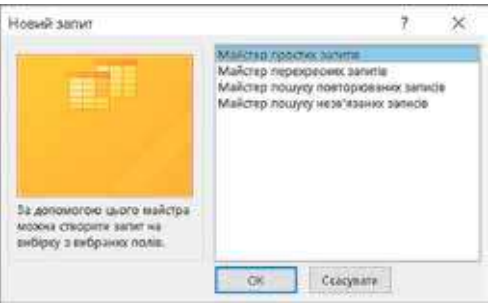

*Мал. 4.41.* Вікно **Новий запит**

2. Вибрати у списку **Таблиці та запити** вікна **Майстер простих запитів** таблицю, на основі якої буде створено запит, наприклад таблицю **Країни світу**.

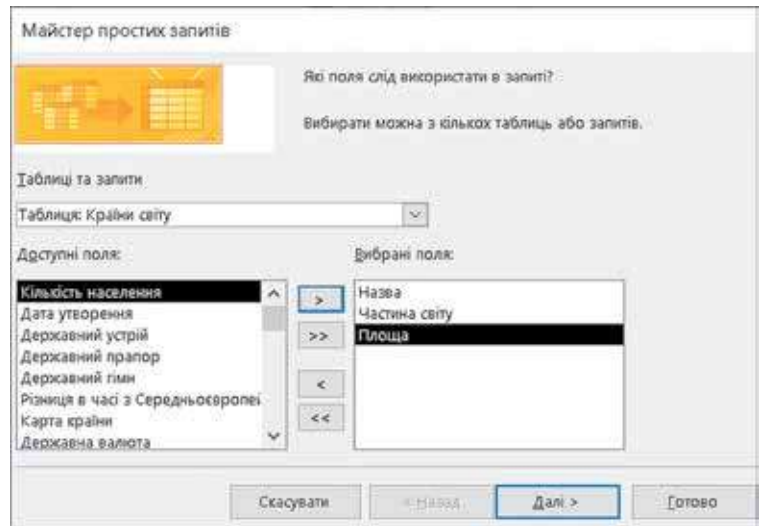

*Мал. 4.42.* Вікно **Майстер простих запитів** на етапі вибору таблиць і полів

- 3. Перемістити зі списку **Доступні поля** у список **Вибрані поля** потрібні імена полів, наприклад, **Назва**, **Частина світу**, **Площа** (мал. 4.42). Для цього слід вибрати ім'я потрібного поля в списку **Доступні поля** і вибрати кнопку .
- 4. Вибрати один з варіантів відображення записів з даними: *докладно* (без виконання операцій зведення) або з використанням *Зведення* (знаходження *суми*, *середнього значення*, *мінімуму*, *максимуму* для певних полів) вибором відповідного перемикача. (*Цей і наступний крок виконується тільки для записів, що містять числові дані*.).

- 5. Вибрати за потреби кнопку **Параметри зведення** та встановити для кожного з полів потрібні операції зведення встановленням відповідних позначок прапорців, наприклад **Сум** (мал. 4.43). Вибрати кнопку **ОК**.
- 6. Увести назву запиту в поле **Виберіть назву для запиту**, наприклад **Площа країн світу**.
- 7. Вибрати варіант продовження роботи із запитом – *Відкрити запит для перегляду даних* чи *Змінити структуру* вибором відповідного перемикача.

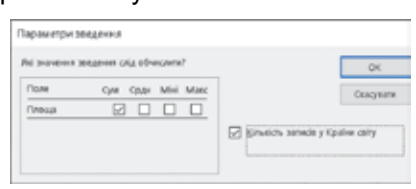

8. Вибрати кнопку **Готово**.

#### *Мал. 4.43.* Вікно **Параметри зведення**

Якщо ви вибрали варіант *Відкрити запит для перегляду даних*, то на екран буде виведено таблицю результатів виконання запиту (мал. 4.44). Це нова таблиця, що містить поля, які були вибрані під час створення запиту. Ім'я якої в нашому прикладі буде **Площа країн світу**.

| $Yci$ 06' $\odot$ «<br>Таблиці | $\approx$          | Hassa             | • Частина світу • | Площа<br>$\bullet$ |
|--------------------------------|--------------------|-------------------|-------------------|--------------------|
| Крайни                         |                    | Австралія         | Австралія і Океан | 7636,0             |
|                                |                    | Австрія           | Espona            | 83,8               |
| <b>HIL</b><br>Форма державн    |                    | Азербайджан       | Espona            | 86,6               |
| <b>THE</b><br>Частина світу    |                    | Албанія           | Espona            | 28,7               |
| Запити                         | 交                  | Алжир             | Афоика            | 2381,7             |
| <b>ПО Країни Запит</b>         |                    | Ангола            | Африка            | 1246,7             |
| Форми                          | $\hat{\mathbf{x}}$ | Антигуа і Барбуда | Америка           | 0,4                |
|                                |                    | Аргентина         | Америка           | 2767,0             |
|                                |                    | Багамські острови | Америка.          | 13,9               |
|                                |                    | Бангладеш         | Asin              | 144,0              |
|                                |                    | Барбадос          | Америка           | 0.4                |
|                                |                    | Бахрейн           | RigA              | 0,6                |
|                                |                    | Бельгія           | Espona            | 30,5               |

*Мал. 4.44.* Таблиця запиту **Країни Запит**

У випадку, коли потрібно відображати не всі дані з обраних полів, слід установити умову відбору даних у поданні **Конструктор** Для цього треба обрати режим подальшої роботи із запитом *Змінити структуру* на останніх кроках описаного вище алгоритму. Або вибрати режим подання таблиці запиту **Конструктор** (мал. 4.45). У цьому поданні у верхній частині вікна розміщено список імен полів таблиці, на основі якої було створено запит.

У нижній частині вікна розміщено таблицю конструктора. Вона містить такі рядки:

- **Поле**, у якому відображаються імена обраних полів;
- **Таблиця**, у якому відображається ім'я таблиці, до складу якої входить відповідне поле;
- **Сортування**, у якому може задаватися порядок сортування, що буде застосований до записів даного поля в таблиці – результаті запиту;
- **Відображення**, який містить прапорець, установлена позначка якого свідчить про те, що дані цього поля будуть відображатися в результаті запиту;
- **Критерії**, який може містити умову для вибірки даних з відповідного поля;
- **або** для запису ще одного виразу, який є частиною складеної умови та який поєднується з виразом у рядку **Критерії** логічною операцією **АБО**  (диз'юнкція).

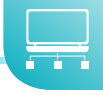

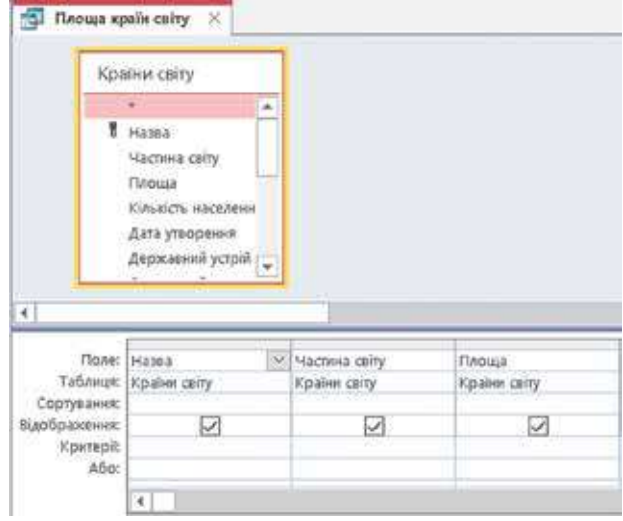

*Мал. 4.45.* Фрагмент вікна запиту **Площа країн світу** в поданні **Конструктор**

Якщо в одному і тому самому рядку **Критерії** та **Або** записано вирази для кількох стовпчиків (полів), то вони об'єднуються в одну умову логічною операцією **І**  (кон'юнкція). Наприклад, щоб у запиті відображалися лише записи для країн **Європи**, площа яких понад *400 000 км<sup>2</sup>*, слід у рядку **Критерії** у стовпці **Частина світу** записати *«Європа»*, і в тому самому рядку у стовпці **Площа** записати >400000. Установимо для стовпця **Площа** сортування *За спаданням* (мал. 4.46).

| Поле: Назва                              |                      | <b>Vactinia</b> carry | <b>Finousa</b> |
|------------------------------------------|----------------------|-----------------------|----------------|
|                                          | Таблицк Країни світу | Knalim carry          | Країни світу   |
| Сортувания:<br>Виобоаження:<br>Kpirtepik |                      | ---                   | За сладанням   |
|                                          | s                    | L                     | P              |
|                                          |                      | "Espona"              | >400000        |
| A6o:                                     |                      |                       |                |

*Мал. 4.46.* Запис умов запиту та сортування в поданні **Конструктор**

Для застосування встановлених умов запиту слід виконати запит. Для цього потрібно виконати *Макет запиту* ⇒ *Результати* ⇒ *Запуск*. Створену на основі запиту таблицю подано на малюнку 4.47.

| Hasea   | ٠ | Частима світу | $\sim$ | Площа •     |
|---------|---|---------------|--------|-------------|
| Pocis   |   | Eapona        |        | 1,70754E+07 |
| Франція |   | Espona        |        | 674843      |
| Укоаїна |   | Eapona        |        | 603628      |
| Іспанія |   | Espona        |        | 504782      |
| Швеція  |   | Європа        |        | 449964      |
| 埏       |   |               |        | n           |

*Мал. 4.47.* Результат виконання запиту **Площа країн світу** для країн Європи, площа яких понад 400000 км2

Для внесення змін у вже створені запити слід відкрити його в поданні **Конструктор** та:

- 1. Для *додавання даних* з полів до запиту відкрити список доступних полів у рядку **Поле** та вибрати ім'я потрібного поля.
- 2. Для *видалення даних* полів із запиту зробити поточним стовпець відповідного поля і виконати *Макет запиту* ⇒ *Настроювання запиту* ⇒ *Видалити стовпці*.
- 3. Для *видалення/змінення/додавання умови* запиту– відредагувати текст умови в рядках **Критерії** та **Або**.

### *Вирази в запитах та в Обчислюваних полях*

У запитах для запису умов відбору даних або для виконання дій над даними використовують вирази. Такі самі виразі містять і **Обчислювані поля**. Вирази в **Access** аналогічні до виразів у формулах в **Excel**. Вирази можуть містити:

- **ідентифікатори** імена полів таблиць та елементів керування;
- **оператори** послідовність символів для позначення операцій. Розрізняють оператори: арифметичні, порівняння, логічні, об'єднання, специфічні (табл. 4.4);
- **функції** аналогічні за призначенням і використанням функціям в **Excel**, однак в **Access** трохи інший набір функцій і вони згруповані за іншими категоріями;
- **константи** фрагмент тексту або число;
- **круглі дужки** для встановлення пріоритету операцій у виразі.

*Таблиця 4.4*

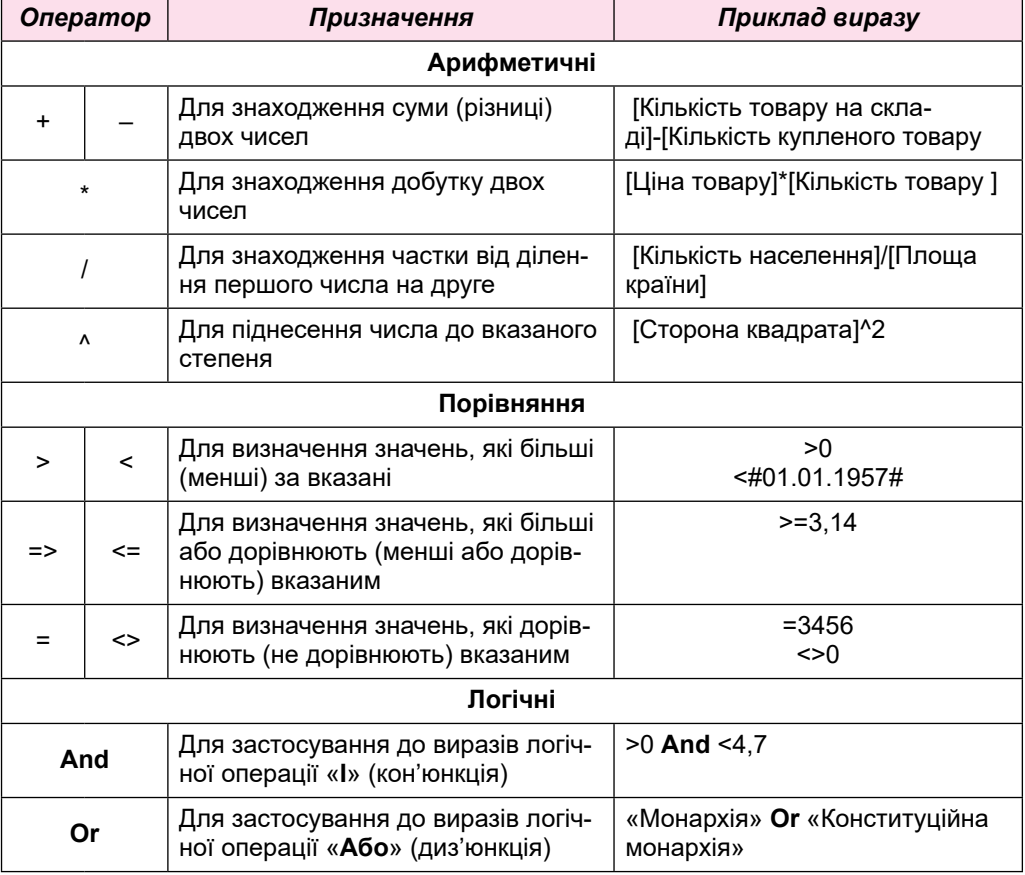

### **Деякі оператори в Access та їх призначення**

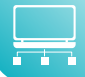

*Продовження таблиці 4.4*

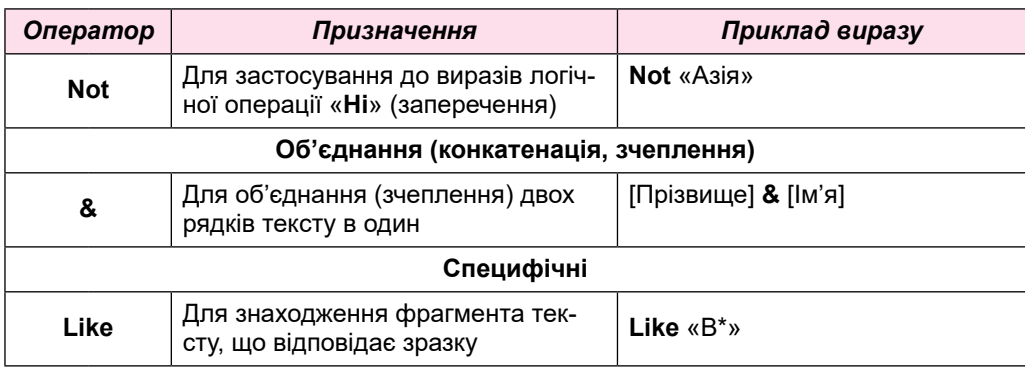

Під час створення виразів слід дотримуватися певних правил:

- при посиланні на поле певної таблиці використовується знак оклику, наприклад вираз **[Товари]![Код товару]** містить посилання на поле **Код товару** таблиці **Товари**;
- текст записується в лапках «».

#### *Для тих, хто хоче знати більше*

#### *Запити з параметрами*

Під час використання запиту, створення якого розглянуто вище, може статися, що нам потрібно буде переглядати площі країн то однієї, то іншої частини світу. І тоді доведеться або постійно переходити до подання **Конструктор** і змінювати умови запиту, або створити окремі запити для кожної частини світу. Цього можна уникнути, якщо використати запит з параметром. Для його створення слід відкрити запит у поданні **Конструктор** і виконати таку послідовність дій:

- 1. Зробити поточним рядок **Критерії** (або один з рядків, що розміщено нижче) стовпця з іменем поля (наприклад, **Частина світу**), для якого буде вводитися значення параметра.
- 2. Увести в квадратних дужках текст, що буде відображатися в діалоговому вікні, яке відкриється на початку виконання запиту, наприклад *[Назва частини світу]* (мал. 4.48).
- 3. Увести за потреби текст іншого повідомлення для введення значення іншого параметра для інших полів.
- 4. Вибрати кнопку **Запуск** з групи **Результати** вкладки **Макет запиту**.

Після запуску запита на виконання відкривається вікно **Введення значення параметра** (мал. 4.49), у якому слід увести значення потріб-

| Tañasum                 | <b>Nove: Hassa</b><br>рания | --<br>эпy<br>Kidalivas<br>- - | Koalie<br>25000                   |  |
|-------------------------|-----------------------------|-------------------------------|-----------------------------------|--|
| к<br>ುತ<br>Mor<br>COWN. | M                           | <b>AND YARD HATE</b>          | <b>A HOLLY STORY</b><br>v<br>+400 |  |
|                         | . .                         |                               |                                   |  |

*Мал. 4.48.* Установлення параметра запиту в поданні **Конструктор**

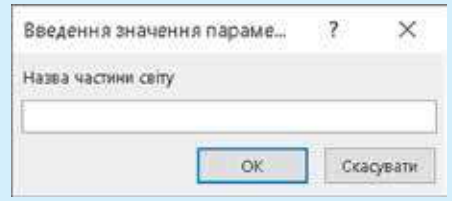

*Мал. 4.49.* Вікно **Введення значення параметра**

ного параметра, наприклад **Африка**. Для переходу до перегляду даних про країни іншої частини світу слід закрити таблицю результатів виконання запиту і запустити його на виконання знову та ввести інше значення параметра – назву іншої частини світу.

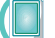

#### *Працюємо з комп'ютером*

*Увага! Під час роботи з комп'ютером дотримуйтеся вимог безпеки життєдіяльності та санітарно-гігієнічних норм.*

База даних магазину комп'ютерної техніки містить дані про комп'ютери (*стаціонарні* та *ноутбуки*), їх комплектуючі (*монітори*) та додаткові пристрої (*сканери*, *принтери*, *цифрові фотоапарати*) (мал. 4.50). Потрібно створити запит на вибірку даних про всі ноутбуки, що надійшли до магазину після 01.11.2021 року. Для цього:

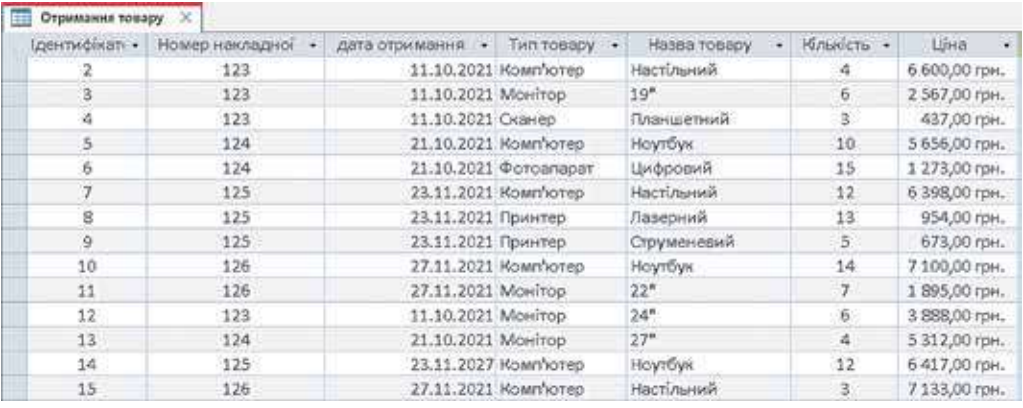

*Мал. 4.50.* Фрагмент таблиці бази даних з відомості про отриманий товар у магазині комп'ютерної техніки

- 1. Запустіть програму **Access**.
- 2. Відкрийте файл бази даних, наприклад **Розділ 4\Пункт 4.5\вправа 4.5.**
- 3. Збережіть файл у вашій папці з іменем **вправа 4.5**.
- 4. Відкрийте таблицю **Отримання товару**. Для цього двічі клацніть на імені таблиці в **Області переходів**.
- 5. Виконайте *Створити* ⇒ *Майстер запитів*.
- 6. Виберіть параметр **Майстер простих запитів** у вікні **Новий запит** і виберіть кнопку **ОК**.
- 7. Перемістіть поля *Номер накладної*, *Дата отримання*, *Тип товару*, *Назва товару*, *Кількість*, *Ціна* з поля **Доступні поля** до поля **Вибрані поля**, використовуючи кнопку  $| \cdot |$ та виберіть кнопку **Далі**.
- 8. Установіть перемикач у положення **Докладно (відображає кожне поле кожного запису)** та виберіть кнопку **Далі**.
- 9. Уведіть у поле **Виберіть назву для запиту** назву запиту *Ноутбуки*.
- 10. Установіть перемикач у положення **Змінити структуру** та виберіть кнопку **Готово**.
- 11. Уведіть у рядку **Критерії** умову відбору:
	- у стовпці **Дата отримання**: *> #01.11.2021#* (в даному випадку знак *#* використовується для позначення типу даних – дати);
- у стовпці **Назва товару**: «*Ноутбук*».
- 12. Виконайте запит вибором кнопки **Запуск** у групі **Результати** тимчасової вкладки **Макет запиту**.
- 13. Визначте кількість знайдених записів.
- 14. Закрийте вікно створеного запиту. За потреби підтвердіть збереження запиту.

#### *Найважливіше в цьому пункті*

Запити є одним з основних об'єктів бази даних. Запити використовують для пошуку даних, які відповідають певним умовам, а також виконання операцій над даними з використанням операторів і збереження результатів пошуку й опрацювання даних.

Основними операціями, які може здійснити користувач з використанням запитів, є:

- створення таблиць на основі аналізу даних в уже існуючих таблицях бази даних;
- обчислення узагальнюючих даних (суми, максимального чи мінімального значення тощо) для заданих полів;
- знаходження значень інших властивостей, шляхом виконання операцій над даними з полів однієї або кількох таблиць (запитів);
- оновлення даних
- тощо.

**Запити на вибірку даних** – це запити, з використанням яких на основі однієї або кількох існуючих таблиць створюється таблиця з даними, які відповідають певним умовам.

Для створення запитів використовується спеціальна мова, у **Access** такою мовою є мова **SQL**.

У запитах для запису умов відбору даних або для виконання дій над даними використовують вирази. Такі самі виразі містять і **Обчислювані поля**. Вирази можуть містити *ідентифікатори*, *оператори*, *функції*, *константи*, *круглі дужки*.

Запити можна створювати з використанням елементів керування групи **Запити** вкладки **Створення** – **Майстер запитів** і **Макет запиту**.

Для внесення змін в уже створені запити слід відкрити його в поданні **Конструктор**. У цьому поданні можна видаляти/додавати до запиту дані з інших полів, видаляти/змінювати/додавати умови запиту.

### *Дайте відповіді на запитання*

- **1○.** Для чого призначені запити?
- **2○.** Що таке запит і що є результатом його виконання?
- **3●.** Які основні операції виконуються з використанням запитів у базах даних?
- **4●.** У яких випадках використовують запити на вибірку даних? Наведіть приклади їх використання.
- **5○.** Для чого у запитах використовують вирази?
- **6●.** Із чого можуть складатися вирази?
- **7○.** Які оператори, що використовуються у виразах для створення запитів, ви знаєте?
- **8●.** Яка послідовність створення запиту на вибірку з використанням **Майстра запитів**?
- **9●.** Які об'єкти має вікно запиту в поданні **Конструктор**? Яке їх призначення?

- **10●.** Як відредагувати запит? Які дії при цьому можна виконати?
- **11\*.** Що спільного і в чому відмінності використання запитів і фільтрів у базі даних?

### *Виконайте завдання*

- **1●.** Використовуючи браузер, знайдіть сторінку з розкладом потягів на сайті **Укрзалізниці** (https://www.uz.gov.ua/passengers/timetable). Дослідіть, як здійснюється пошук потягів між двома станціями, наприклад Харковом і Львовом. Які запити вам потрібно здійснити в базі даних Укрзалізниці? Як отримати розклад на певну дату? Результати досліджень і відповіді на запитання збережіть у документі текстового процесора у вашій папці у файлі з іменем **завдання 4.5.1.accdb**.
- **2●.** Відкрийте файл бази даних, наприклад **Розділ 4\Пункт 4.5\завдання 4.5.2. accdb**. Створіть з використанням **Майстра простих запитів** запит на вибірку даних **Ціна карт** з використанням полів таблиці **Географічні та історичні карти**. Запит повинен включати дані з полів **Країна**, **Регіон**, **Вид карти**, **Розмір**, **Ціна**. У поданні **Конструктор** установіть такі умови відбору даних: за полем **Вид карти** – *Політична*; за полем **Ціна** – *менше ніж 45 грн*. Збережіть базу даних у вашій папці у файлі з іменем **завдання 4.5.2**. **accdb**.
- **3●.** Відкрийте файл бази даних, наприклад **Розділ 4\Пункт 4.5\завдання 4.5.3. accdb**. Створіть з використанням **Майстра простих запитів** запит на вибірку даних **Види карт** з таблиці **Географічні та історичні карти**. Запит повинен включати дані з полів **Країна**, **регіон**, **Вид карти**, **Вид оформлення**, **Ціна**. У поданні **Конструктор** установіть такі умови відбору даних: за полем **Вид карти** – *Ілюстрована* або *Оглядова*; за полем **Ціна** – *від 10 до 35 грн*. Збережіть базу даних у папці **Мої документи** у файлі з іменем **завдання 4.5.3. accdb**.
	- **4●.** Відкрийте файл бази даних, наприклад **Розділ 4\Пункт 4.5\завдання 4.5.4**. **accdb.** Створіть з використанням **Майстра простих запитів** запит на вибірку даних **Засоби** з таблиці **Електронні засоби для навчання в школі**. Запит повинен включати дані з полів **Назва**, **Тип програми**, **Ціна**, **Кількість**, **Гриф МОН**. Передбачте виведення в результаті запиту даних тільки про **Електронні атласи**, що мають **гриф МОН**. Збережіть базу даних у вашій папці у файлі з іменем **завдання 4.5.4 accdb**.
	- **5●.** Відкрийте файл бази даних (наприклад, **Розділ 4\Пункт 4.5\завдання 4.5.5**. **accdb**. Створіть з використанням **Майстра простих запитів** запит на вибірку даних **Площа країн** з таблиці **Країни світу** аналогічно до описаного в підпункті про створення запиту з параметрами. Перевірте правильність виконання запиту під час уведення відповідних значень параметра. Збережіть базу даних у папці **Мої документи** у файлі з іменем **завдання 4.5.5**.**accdb**.
	- **6\*.** Відкрийте файл бази даних (наприклад, **Розділ 4\Пункт 4.5\завдання 4.5.6**. **accdb.** Збережіть базу даних у вашій папці у файлі з іменем **завдання 4.5.6 accdb**. Створіть:
		- з використанням **Майстра простих запитів** запит на вибірку даних **Ціна товару** з таблиці **Отримання товару**. Запит повинен включати дані з полів **Тип товару**, **Назва товару**, **Кількість**, **Ціна**. Передбачте зведення даних по полях **Кількість** (сума) та **Ціна** (мінімальне значення).
		- запит на вибірку даних **Сума товару** з таблиці **Отримання товару**. Запит повинен включати дані з полів **Тип товару**, **Кількість**, **Ціна**. Знайдіть суму вартості товару в новому полі. Для цього введіть у вільну клітинку у рядку **Поле** вираз:

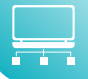

**Сума: [Кількість]\*[Ціна]**, де **Сума** – назва нового поля, а **Кількість і Ціна** – назви існуючих полів.

### ПРАКТИЧНА РОБОТА № 8

### **«Створення запитів на вибірку даних»**

*Увага! Під час роботи з комп'ютером дотримуйтеся вимог безпеки життєдіяльності та санітарно-гігієнічних норм.*

- 1. Відкрийте файл бази даних, наприклад **Розділ 4\Практична 8\практична 8**.
- 2. Збережіть базу даних у вашій папці у файлі з іменем **практична робота 8**.
- 3. Відкрийте таблицю **Країни** та відсортуйте дані за зростанням по полю **Державний устрій**.
- 4. Установіть фільтрування даних: для поля **Площа** менше 1 тис. кв. км, а для поля **Кількість населення** – більше 1 млн чол.
- 5. На основі даних таблиці **Країни** створіть запит **Країни Африки**, включивши в нього поля: **Назва**, **Частина світу**, **Площа**, **Кількість населення**.
- 6. У поданні **Конструктор** установіть для запиту умову відбору за полем **Частина світу** – включити до запиту тільки країни **Африки**.
- 7. Установіть сортування даних у запиті **Країни Африки** по полю **Площа** за зростанням.
- 8. Використовуючи подання **Конструктор** включіть до запиту запит на знаходження в полі **Щільність населення** щільності населення на основі даних з полів **Площа** та **Кількість населення**.
- 9. Збережіть усі зміни у вашій папці у файлі з іменем **практична робота 8**.

# **Розділ 5. Алгоритми та програми**

*У цьому розділі ви дізнаєтеся про:*

- одновимірні масиви, їх елементи;
- введення і виведення значень елементів одновимірного масиву;
	- основні алгоритми опрацювання одновимірних масивів:
		- { знаходження суми і кількості елементів, зокрема для елементів, що задовольняють певним умовам;
		- { пошук у масиві за певними умовами;
		- { впорядкування масиву
		- та інші;

складність і ефективність алгоритмів.

### **5.1. Одновимірні масиви**

- **1.** Що визначає тип змінної? Які типи змінних ви знаєте?
- **2.** Де трапляються впорядковані набори даних? У чому зручність їх використання на відміну від невпорядкованих?
	- **3.** Який загальний вигляд і як виконується команда циклу з лічильником у мові програмування, яку ви вивчали?

### *Поняття одновимірного масиву*

У 8-му класі ви створювали проєкти, у яких використовувалася невелика кількість змінних. Але існує багато задач, у яких потрібно опрацювати значення досить великої кількості змінних.

Наприклад, нехай потрібно скласти проєкт для знаходження середньої маси ста учнів та учениць 9-х класів. Очевидно потрібно використати 100 змінних, значенням кожної з яких буде маса відповідного(-ої) дев'ятикласника(-ці), знайти суму значень цих змінних і поділити її на 100.

Якщо використати 100 змінних з іменами, наприклад, *a*, *b*, *c*, ..., *z*, *aa*, *ab*, *ac*, ..., *az*, *ba*, *bb*, *bc*, ..., *bz*, *ca*, *cb*, *cc*, ..., *cv*, то команда знаходження суми їхніх значень буде містити в правій своїй частині 100 доданків або потрібно включити до тексту програми такі 100 команд:

```
sum := a;
sum := sum + b;
sum := sum + c;
...
```
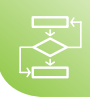

### *sum* **:=** *sum + cv***;**

Усе це робить текст програми громіздким і незручним, зважаючи на те, що кількість учнів/учениць може бути ще більшою або взагалі заздалегідь невідомою.

Для розв'язування задач, у яких опрацьовується значення багатьох змінних, можна піти іншим шляхом: **розглядати всі ці змінні як елементи деякого впорядкованого набору змінних**. Такими впорядкованими наборами змінних, наприклад, є:

- значення середніх щоденних температур протягом місяця;
- значення щоденних курсів валют протягом тижня;
- семестрові оцінки учня/учениці:
- врожаї пшениці в Україні протягом останніх 15 років та інші.

**Впорядкований набір змінних одного типу називається** *одновимірним масивом***. Кожна змінна, що входить до одновимірного масиву, називається**  *елементом одновимірного масиву***.** 

**Одновимірний масив має** *ім'я***, яке записують за правилами для імен змінних.** *Ім'я елемента одновимірного масиву* **складається з імені цього масиву і порядкового номера (індекса) цього елемента в масиві, який узято у квадратні дужки.** 

Так, для вищенаведеного прикладу доцільно використати одновимірний масив, що складається зі 100 елементів. Якщо ім'я цього масиву *a*, то імена змінних – елементів цього масиву – будуть такі: *a***[1]**, *a***[2]**, *a***[3]**, *..*., *a***[100]**. Кожна з цих змінних матиме дійсний тип і певне значення.

Тоді, щоб знайти суму значень усіх цих 100 змінних, достатньо записати такі команди:

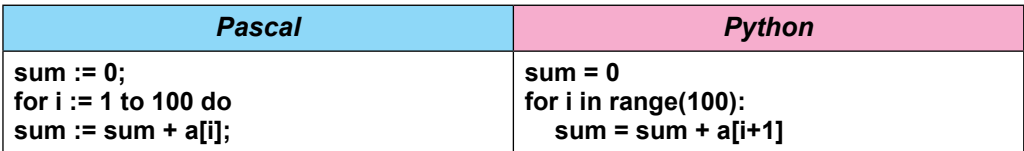

Виконання цього фрагмента проєкту відбуватиметься так:

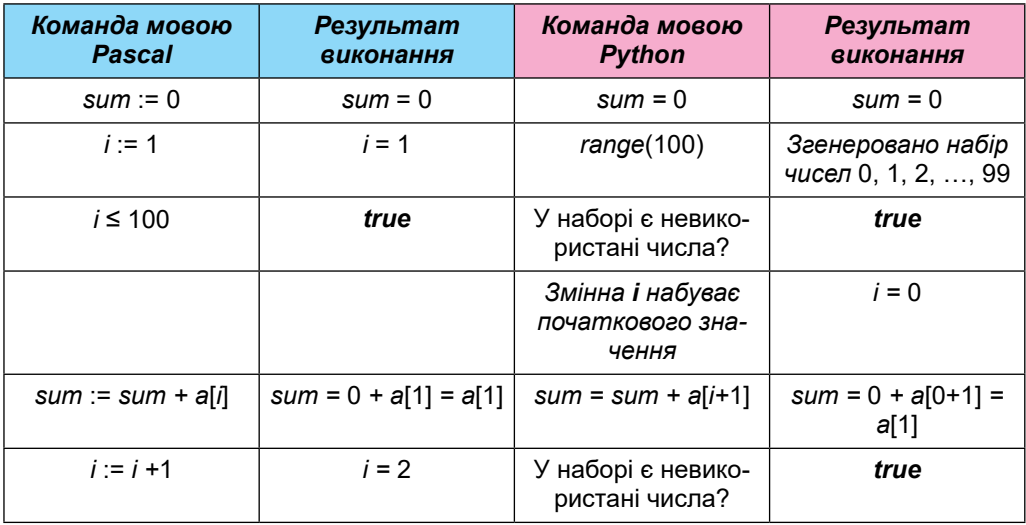

*Продовження таблиці*

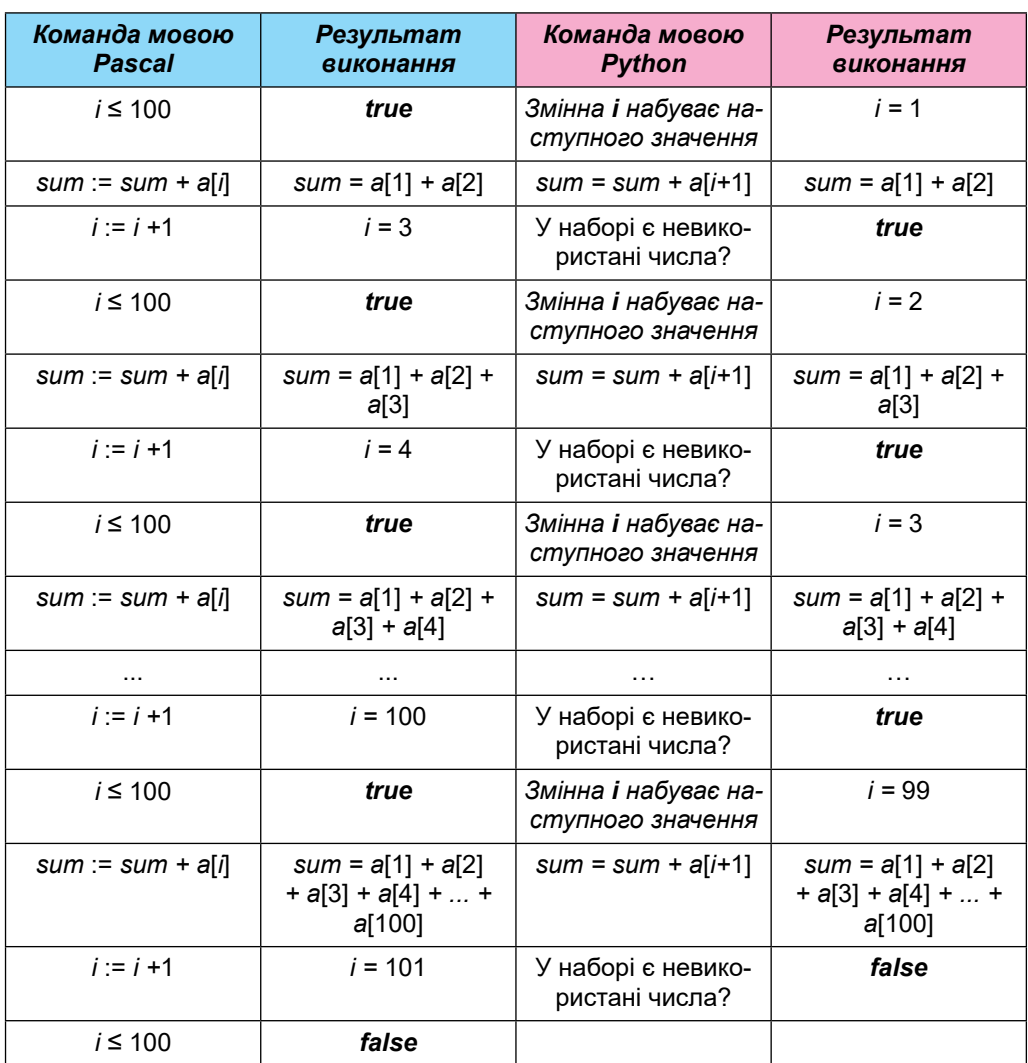

У результаті виконання наведеного фрагмента проєкту значення змінної *sum*  дорівнюватиме сумі значень усіх 100 змінних – елементів одновимірного масиву, тобто загальній масі даних 100 учнів. Після цього можна обчислити шукану середню масу, поділивши знайдену суму на 100.

Очевидно, що використання одновимірних масивів і їх опрацювання в циклі робить програмний код коротшим та ефективнішим.

*Звертаємо вашу увагу*, що за таким алгоритмом знаходять суму 100 елементів масиву для будь-якої задачі, незалежно від суті елементів масиву (маса, температура, заробітна плата та ін.).

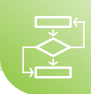

*Уведення, опрацювання і виведення значень елементів одновимірного масиву*

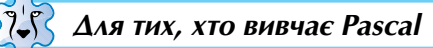

У рядку **var** змінна *a* типу **одновимірний масив**, у якому 100 елементів дійсного типу, записується так:

**var a: array [1..100] of real** (англ. *array –* масив).

У квадратних дужках указується **діапазон номерів елементів масиву**: від 1 до 100. Після цього зазначається тип елементів масиву. За цим записом компілятор виділяє в пам'яті комп'ютера 100 ділянок під кожну зі 100 змінних – елементів одновимірного масиву. Розмір кожної ділянки пам'яті залежить від типу елементів масиву.

*Звертаємо вашу увагу:*

- кількість елементів масиву може бути довільною, не лише 100;
- інколи зручно нумерувати елементи одновимірного масиву, починаючи не з 1. Так, у деяких задачах (кілька з них ми розглянемо нижче) зручно нумерувати елементи, починаючи з 0, наприклад, **a: array [0..12] of real**, а в задачі, у якій використовується щорічна чисельність населення України в період з 1991 по 2021 роки, зручно використати одновимірний масив **a: array [1991..2021] of integer**;
- номер елемента одновимірного масиву може задаватися як цілим числом, так і значенням виразу, що набуває цілочисельного значення, наприклад **a[i+2]**, але перед цим змінна **і** має набути певного цілого значення.

Для введення і виведення значень елементів одновимірного масиву в середовищі **Lazarus** можна скористатися **багаторядковим текстовим полем** (компонент (елемент керування) **TMemo** на вкладці **Standard**), який можна розмістити на формі так само, як й інші компоненти (мал. 5.1).

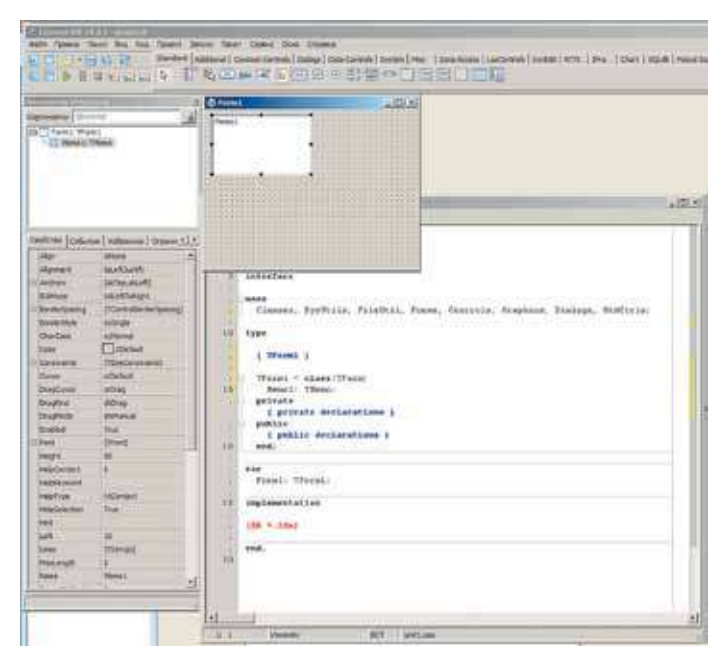

*Мал. 5.1.* Багаторядкове текстове поле і його властивості

Серед властивостей цього компонента є багато таких, які мають раніше розглянуті нами компоненти: **Name**, **Color**, **Font**, **Enabled**, **Visible**, **Height**, **Width**, **Top**, **Left** та ін. Розглянемо ще кілька властивостей багаторядкового текстового поля:

- **ScrollBars** (англ. *scroll* прокручування, *bars* прямокутні смуги) значення цієї властивості визначає наявність чи відсутність на цьому компоненті **смуг прокручування** (горизонтальної, вертикальної, обох) для перегляду тексту, якщо він виходить за межі компонента;
- **ReadOnly** (англ. *read* читати, *only* тільки) значення цієї властивості визначає можливість або неможливість редагування вмісту компонента: *False* – можна редагувати, *True* – не можна (тільки для читання);
- **Lines** (англ. *lines* лінії, рядки) значенням цієї властивості є набір значень (текстів), розташованих в рядках цього компонента; кожен рядок багаторядкового текстового поля має номер, нумерація рядків починається з 0;
- **Lines.Count** (англ. *count* підрахунок) значення цієї властивості дорівнює кількості заповнених даними рядків компонента; *звертаємо вашу увагу*, що ця властивість відсутня у списку властивостей на вкладці **Властивості** вікна **Інспектор Об'єктів**.

**Задача 1**. Ввести значення елементів одновимірного масиву з 10 чисел, що знаходяться в рядках багаторядкового текстового поля, піднести ці числа до квадрата і вивести їх в інше багаторядкове текстове поле.

Розмістимо на формі два багаторядкових текстових поля з іменами *Memo1* і *Memo2*  і встановимо для них значення властивостей **Height** = *180*, **ScrollBars** = *ssVertical*.

Доцільно очистити вміст цих багаторядкових текстових полів і в перше з них увести 10 чисел. Це можна зробити у вікні **Редактор рядків**. Щоб відкрити це вікно, потрібно (мал. 5.2):

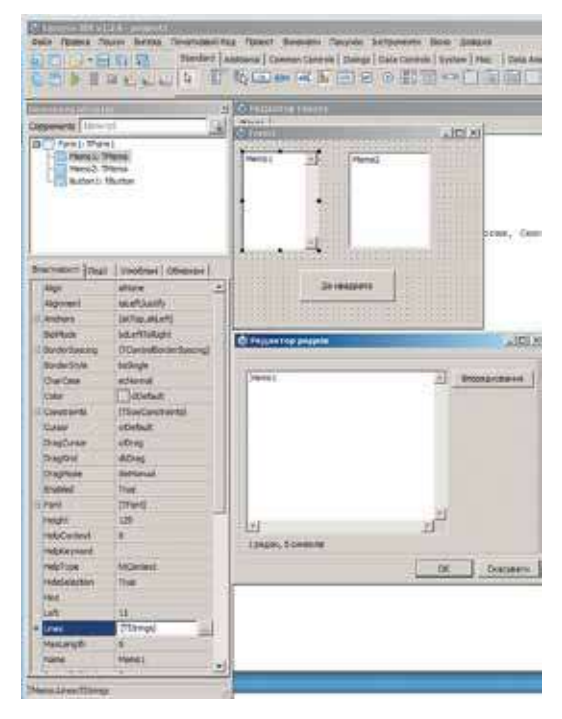

*Мал. 5.2.* Вікно **Редактор рядків** для введення значень у багаторядкове текстове поле перед запуском проєкту на виконання

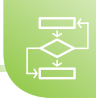

- 1. Вибрати багаторядкове текстове поле.
- 2. Вибрати кнопку в кінці рядка **Lines** на вкладці **Властивості**.
- 3. У вікні **Редактор рядків** видалити текст першого рядка і ввести 10 чисел, кожне число у новому рядку.
- 4. Вибрати кнопку **ОК**.

Розмістимо на формі також кнопку, встановимо для неї **Caption** = *'До квадрата*' і створимо обробник події **Click** для цієї кнопки.

Нижче наведено текст відповідної процедури і вікно з результатом виконання проєкту (мал. 5.3). У тексті процедури використані два стандартні методи для багаторядкового текстового поля: **Clear** (англ. *clear* – очищувати), що видаляє всі рядки цього компонента, і **Append** (англ. *append* – додавати), що додає до багаторядкового текстового поля новий рядок і виводить у нього значення параметра, вказаного в дужках.

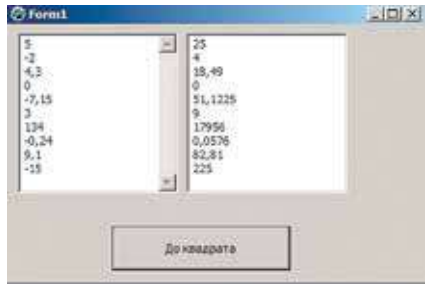

*Мал. 5.3.* Вікно виконання проєкту піднесення значень елементів одновимірного масиву до квадрата

**procedure TForm1.Button1Click(Sender: TObject); var a: array [0..9] of real; i: integer; begin**

**for i := 0 to 9 do**

**a[i] := StrToFloat(Memo1.Lines[i]); //** дані з рядків першого багаторядкового текстового поля перевести в число і присвоїти елементам одновимірного

масиву

**for i := 0 to 9 do**

**a[i] := a[i]\*a[i]; //** піднести значення елементів одновимірного масиву до квадрата

**Memo2.Clear; //** очистити друге багаторядкове текстове поле, наприклад від результату попереднього виконання проєкту

**for i := 0 to 9 do Memo2.Lines.Append(FloatToStr(a[i])); //** вивести значення елементів одновимірного масиву в рядки другого багаторядкового текстового поля

### **end;**

Після вибору кнопки **До квадрата** значення елементів одновимірного масиву з першого багаторядкового поля будуть піднесені до квадрата і виведені в рядки другого багаторядкового текстового поля.

Поки не закрили вікно проєкту, можна ввести в перше багаторядкове текстове поле інші числа і знову вибрати кнопку **До квадрата**. Тоді в другому багаторядковому текстовому полі побачимо квадрати нових уведених чисел.

У наведеній процедурі використано одновимірний масив, елементи якого мають номери від 0 до 9. Це зроблено з урахуванням того, що номери рядків багаторядкового текстового поля починаються з 0. Тобто перший по порядку верхній рядок багаторядкового текстового поля має номер не 1, як ми звикли, а 0.

Можна було б розглядати одновимірний масив, елементи якого мають номери від 1 до 10. У цьому разі процедура виглядатиме так:

**procedure TForm1.Button1Click(Sender: TObject);**

**var a: array [1..10] of real; i: integer;**

### Розділ 5

```
beain
 for i := 1 to 10 do a[i] := StrToFloat(Memo1.Lines[i-1]);
 for i := 1 to 10 do a[i] := a[i]*a[i];
 Memo2.Clear:
 for i := 1 to 10 do Memo2. Lines. Append (Float To Str (alil)):
end:
```
 $\Delta$ ля тих, хто вивчає Python

Для розв'язування задач на опрацювання одновимірних масивів мовою Pvthon може бути використано тип даних список (англ. list). Елементи списку записують у квадратних дужках, розділяючи їх комою. Наприклад, створити змінну а типу список можна такою командою:

 $a = [4, -6.3, 0, 3.5, -8, 5.1, -2]$ 

Усього у цьому списку 7 елементів. Кожен елемент списку має свій номер (індекс). У мові Python номери (індекси) елементів списків розпочинаються з нуля. Номерами елементів наведеного списку з іменем а є цілі числа від 0 до 6. Значенням елемента a[0] є число 4, значенням елемента a[1] є число -6.3 і т.д. Останній елемент цього списку а[6] має значення -2.

Далі, говорячи про одновимірний масив, матимемо на увазі, що він створений як список, і для роботи з ним будемо використовувати функції та методи, призначені для опрацювання списків:

- **len(a)** функція для визначення кількості елементів списку **a**;
- $a.append(x)$  метод додавання в кінець списку а нового елемента зі значен-HAM X

Номер елемента списку може задаватися як цілим числом, так і значенням виразу, що набуває цілочисельного значення, наприклад а[і+2], але перед цим змінна і має набути певного цілого значення.

Під час виконання проєктів можна вводити елементи одновимірного масиву з клавіатури. Для цього спочатку можна створити змінну типу слисок, яка не міститиме жодного елемента (порожній список), а потім додати до цього списку потрібні елементи.

Задача 1. Увести значення елементів списку з 10 чисел з клавіатури, піднести ці числа до квадрата та вивести отриманий список.

Нижче наведено текст проєкту та вікно з результатом його виконання (мал. 5.4). Нагадаємо, що в дробових числах дробова частина має відокремлюватися від цілої частини крапкою, а не комою.

```
mas.py
Уведіть значення елемента списку > 1.2
Уведіть значения елемента списку > 0
Уведіть значения елемента списку > -4.2
Уведіть значення елемента списку > 5.7
Уведіть значения елемента списку > -8
Уведіть значения слемента списку > 4
Уведіть значения елемента списку > -9.5
Уведіть значення елемента списку > 1
Уведіть значения елемента списку > 6.5
Уведіть значения елемента списку > -2
[1.44, 0.0, 17.64, 32.49, 64.0, 16.0, 90.25, 1.0, 42.25, 4.0]>>>
```
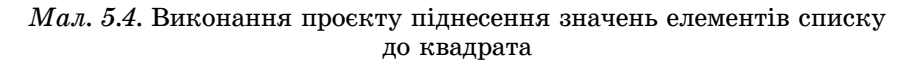

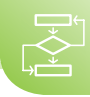

**a = [] #** створити порожній список

**for i in range(10):**

**x = float(input('Уведіть значення елемента списку > ')) #** дані, що вводять

з клавіатури, перевести в число

**a.append(x) #** додати в кінець списку введене число **for i in range(10):**

**a[i] = a[i]\*\*2 #** піднести значення елементів списку до квадрата

**print(a) #** вивести нові значення елементів списку

Після запуску проєкту на виконання потрібно ввести значення елементів списку, натискаючи після введення кожного числа клавішу **Enter**. У результаті в квадратних дужках буде виведено список квадратів чисел, які були введені з клавіатури. Значення елементів списку розділені комами.

Значення елементів списку також можна вводити з клавіатури в один рядок, розділяючи їх пропуском. Щоб отримати числа з такого рядка символів, потрібно застосувати такі функції та методи:

- **input()** уводить у пам'ять комп'ютера рядок тексту, введений у вікні виконання проєкту з клавіатури;
- **split()** розділяє рядок тексту на окремі частини на місцях пропусків, утворюючи величину типу *список*, елементами якого є тексти;
- **map(тип, набір\_значень)** перетворює кожне значення у наборі на величину вказаного типу;

• **list(об'єкт)** – перетворює вказаний об'єкт на величину типу *список*.

Команда для введення списку **a** з будь-якою кількістю елементів дійсного типу з використанням цих функцій і методів має вигляд:

**a = list(map(float, input('Уведіть значення елементів списку через пропуск > ').split()))**

Кількість елементів списку можна визначити після його створення функцією **len(a)**.

Якщо потрібно вивести отриманий у результаті список без квадратних дужок, розділяючи числа пропуском, то потрібно перетворити числа в списку на тексти, з'єднати їх в єдиний текст, використавши метод **join**, та вивести цей текст:

### **a = list(map(str, a))**

**print(' '.join(a))**

Нижче наведено текст проєкту для розв'язування **Задачі 1** і результат його виконання (мал. 5.5).

```
a = list(map(float, input('Уведіть значення елементів списку > ').split()))
n = len(a)
for i in range(n):
  a[i] = a[i]**2
a = list(map(str, a))
print(' '.join(a))
```
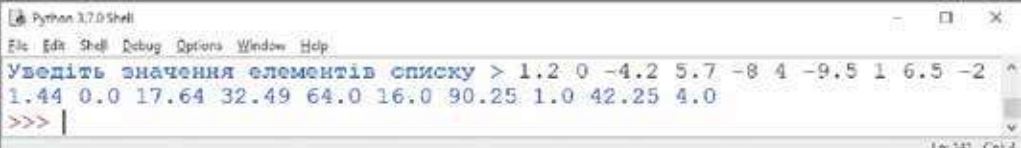

*Мал. 5.5.* Виконання проєкту з уведенням і виведенням значень елементів списку через пропуск

### Розділ 5

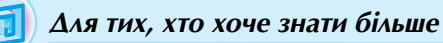

У багатьох задачах, особливо, коли потрібно опрацьовувати велику кількість даних, зручніше вводити дані не з багаторядкового текстового поля або з клавіатури, а з файлу, і виводити кінцеві результати не у вікно, а також у файл.

Розв'яжемо Задачу 1, використовуючи файли для введення і виведення значень елементів одновимірного масиву (списку).

Створимо текстовий файл, наприклад у текстовому редакторі Блокнот, з іменем input.txt з 10-ма числами, розмістивши їх по одному в рядку (мал. 5.6). Збережемо цей файл у папці з проєктом.

Кінцеві результати виводитимемо у файл з іменем output.txt у тій самій папці з проєктом.

input - Блокнот Файл Правка Формат 2  $-4$  $8.13$ ö  $\frac{-7.2}{156}$ 12  $\frac{-9.41}{15}$  $-6$ 

 $Ma$ л. 5.6. Вміст файлу input.txt

Звертаємо вашу увагу, що у файлі в дробових числах дробова частина має відокремлюватися від цілої частини крапкою, а не комою.

Для тих, хто вивчає Pascal

### begin

assignfile(f1, 'input.txt'); // ця команда пов'язує зазначений у ній конкретний файл з іменем input.txt, який розміщено в папці з проєктом, із файловою змінною f1 для коротшого звертання до цього файлу

reset(f1); // ця команда відкриває файл, пов'язаний із файловою змінною f1, для введення з нього даних

for  $i := 1$  to 10 do

 $readIn(f1, afil): //  $\mu$ я команда виконуватиметься в циклі 10 разів. і кожного$ разу вона прочитає число з першого і наступних рядків файлу, пов'язаного з файловою змінною f1, і присвоїть ці числа відповідним елементам одновимірного масиву з іменем а

closefile(f1); // ця команда закінчує роботу з файлом, по'язаним з файловою змінною f1

for  $i := 1$  to 10 do a[i] := a[i]\*a[i];

- assignfile(f2, 'output.txt'); // ця команда пов'язує зазначений у ній файл з іменем output.txt, який розміщено в папці з проєктом, із файловою змінною f2 для коротшого звертання до цього файлу
- **rewrite(f2);** // ця команда відкриває файл, пов'язаний з файловою змінною 12. для виведення в нього даних. Якщо такого файлу в папці з проєктом немає, то спочатку він створюється. Якщо цей файл у папці з проєктом існує, то спочатку він очищується
- for  $i := 1$  to 10 do
	- writeln(f2, a[i]); // ця команда виконуватиметься в циклі 10 разів, і кожного разу вона виведе в окремий рядок файлу, пов'язаного з файловою змінною f2, значення відповідного елемента одновимірного масиву з іменем а
- closefile(f2); // ця команда закінчує роботу з файлом, пов'язаним з файловою змінною **f2**

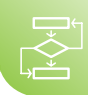

end:

Рядок **var** для наведеного фрагмента проєкту має виглядати так:

var f1, f2: textfile; a: array[1..10] of real; i: integer;

У ньому вказано дві змінні f1 і f2, які пов'язані з файлами, імена яких указані в командах assignfile. і ці змінні мають тип textfile.

```
\Deltaля тих, хто вивчає Python
```

```
f1 = open('input.txt', 'r') # µF команда пов'язує зазначений у ній конкретний
                         файл input.txt. який розмішено в одній папці з про-
                         ектом, із файловою змінною f1 для коротшого звер-
                         тання до цього файлу і відкриває його для читання
                         даних
a = f1.read().split() # ця команда читає з файлу, пов'язаного з файловою змін-
```
ною f1, текст, поділяє його на окремі фрагменти тексту в місцях пропусків і утворює список з іменем а, значеннями елементів якого є тексти

```
a = list (map (float, a)) # \text{ и}команда перетворює список текстів на список чисел
f1.close() # ця команда завершує роботу з файлом, пов'язаним з файловою
           змінною f1
```

```
n = len(a)for i in range(n):
```

```
a[i] = a[i]^{**}2
```
 $f2 = open('output.txt', 'w') # \text{ ця команда відкриває файл, пов'язаний з фай$ ловою змінною f2, для виведення в нього даних. Якщо такого файлу в папці з проєктом немає, то спочатку він створюється. Якщо цей файл у папці з проєктом існує, то спочатку він очищується

```
for i in range(n):
```
- $f2.write(str(a[i]) + 'n')$  # ця команда виконуватиметься в циклі і для кожного елементу списку з іменем а виведе його значення в окремий рядок зазначеного файлу, пов'язаному з файловою змінною f2. Послідовність символів '\n' означає, що наступний за нею текст буде виведений у новому рядку файлу
- f2.close() # ця команда завершує роботу з файлом, пов'язаним з файловою змінною f<sub>2</sub>

### Працюємо з комп'ютером

Увага! Під час роботи з комп'ютером дотримуйтеся вимог безпеки життєдіяльності та санітарно-гігієнічних норм.

### Для тих, хто вивчає Pascal

Задача 2. Створіть проєкт, у якому з багаторядкового текстового поля вводяться 8 цілих чисел як значення елементів одновимірного масиву, значення кожного елемента цього масиву збільшується на його номер і результати виводяться в інше багаторядкове текстове поле.

1. Відкрийте вікно середовища Lazarus.

- 2. Розмістіть на формі два багаторядкових текстових поля заввишки 200 і кнопку з написом *Змінити*. У багаторядковому текстовому полі встановіть вертикальну смугу прокручування.
- 3. Збережіть проєкт у папці з іменем **Вправа 5.1**, створеній у вашій папці.
- 4. Створіть обробник події **Click** для кнопки і введіть у нього такий текст: **var a: array [0..7] of integer; i: integer; begin for i := 0 to 7 do a[i] := StrToInt(Memo1.Lines[i]); for i := 0 to 7 do a[i] := a[i] + і; Memo2.Clear; for i := 0 to 7 do Memo2.Lines.Append(IntToStr(a[i])); end;**
- 5. Збережіть оновлену версію проєкту.
- 6. Запустіть проєкт на виконання.
- 7. Очистіть перше багаторядкове текстове поле і введіть у нього числа: –6; 12; –13; 0; 4; 138; –34; 55.
- 8. Виберіть кнопку.
- 9. Проаналізуйте значення, виведені в друге багаторядкове текстове поле. Чи відповідають вони умові задачі?
- 10. Змініть кілька чисел у першому багаторядковому текстовому полі.
- 11. Виберіть кнопку.
- 12. Проаналізуйте значення, виведені в друге багаторядкове текстове поле. Чи відповідають вони умові задачі?
- 13. Закрийте вікно виконання проєкту.
- 14. Закрийте вікно середовища **Lazarus**.

### *Для тих, хто вивчає Python*

**Задача 2**. Створіть проєкт, у якому вводяться через пропуск 8 цілих чисел як значення елементів списку, кожне з цих чисел збільшується на його номер у списку і оновлений список виводиться.

- 1. Відкрийте вікно середовища **IDLE** і вікно редактора коду для створення нового файлу.
- 2. Уведіть у вікні редактора коду такий текст:
	- **a = list(map(int, input('Уведіть 8 цілих чисел через пропуск > ').split())) for i in range(8):**

**a[i] = a[i] + i a = list(map(str, a))**

**print(' '.join(a))**

- 3. Збережіть проєкт у файлі з іменем **вправа 5.1.py** у вашій папці.
- 4. Запустіть проєкт на виконання.
- 5. Уведіть через пропуск числа: –6 12 –13 0 4 138 –34 55
- 6. Натисніть клавішу **Enter**.
- 7. Проаналізуйте виведені значення. Чи відповідають вони умові задачі?
- 8. Запустіть кілька разів проєкт на виконання та уведіть інші набори чисел.
- 9. Проаналізуйте виведені значення. Чи відповідають вони умові задачі?
- 10. Закрийте всі відкриті вікна.

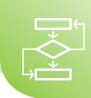

### *Найважливіше в цьому пункті*

**Впорядкований набір змінних одного типу називається** *одновимірним масивом***.** *Одновимірний масив має ім'я.* 

**Кожна змінна, що входить до одновимірного масиву, називається** *елементом одновимірного масиву***.** *Ім'я елемента одновимірного масиву* **складається з імені цього масиву і порядкового номера цього елемента в одновимірному масиві, який узято у квадратні дужки.** 

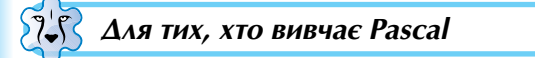

Якщо розглядати одновимірний масив зі 100 елементів дійсного типу, то в рядку **var** відповідна змінна з іменем *a* такого типу записується так: **var a: array [1..100] of real**. Імена елементів цього одновимірного масиву: *a***[1]**, *a***[2]**, *a***[3]**, ..., *a***[100]**. Кожна з цих змінних матиме тип **real**.

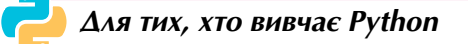

Для розв'язування задач на опрацювання одновимірних масивів у мові **Python** може бути використаний тип даних **список** (англ. **list**).

Якщо розглядати список з іменем *а* зі 100 елементів, то імена елементів цього списку: *a***[0]**, *a***[1]**, *a***[2]**, ..., *a***[99]**.

### *Дайте відповіді на запитання*

- **1○.** Що таке одновимірний масив?
- **2○.** З чого складається ім'я елемента одновимірного масиву?
- **3\*.** Які переваги має використання одновимірного масиву перед використанням окремих змінних?
- **4●.** Що може використовуватись як номер елемента одновимірного масиву?
- **5\*.** Для розв'язування яких спортивних, фінансових, екологічних задач можна використати одновимірні масиви?

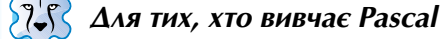

- **6●.** Як оголошується змінна типу *одновимірний масив* у рядку **var**?
- **7○.** Яким може бути діапазон номерів елементів одновимірного масиву?
- **8●.** Які властивості багаторядкового текстового поля ви знаєте? Що визначають значення кожної з них?
- **9●.** Як увести числа в багаторядкове текстове поле до запуску проєкту?
- **10○.** Як увести значення елементів одновимірного масиву з використанням багаторядкового текстового поля?

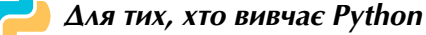

- **11●.** Який тип даних використовується для роботи з масивами? Як записують дані цього типу?
- **12○.** Яка функція використовується для визначення кількості елементів масиву?
- **13○.** Яка функція використовується для додавання до масиву нових елементів?

### Розділ 5

- 14<sup>•</sup>. Якими способами можна ввести значення елементів масиву з клавіатури?
- 15<sup>•</sup>. Якими способами можна вивести значення елементів масиву?

### Виконайте завлання

1<sup>o</sup>. Виконайте в зошиті фрагмент проєкту для одновимірного масиву (списку), значеннями елементів якого є числа 2; -2; 3; 0,25; -4:

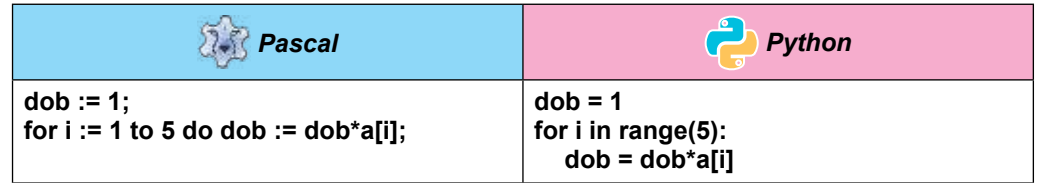

Яке значення змінної dob після завершення його виконання? Сформулюйте умову задачі, яку розв'язує цей фрагмент проєкту.

 $2^{\circ}$ . Виконайте в зошиті фрагмент проєкту для одновимірного масиву, значеннями елементів якого є числа 0,5; -3; 2; -1,6:

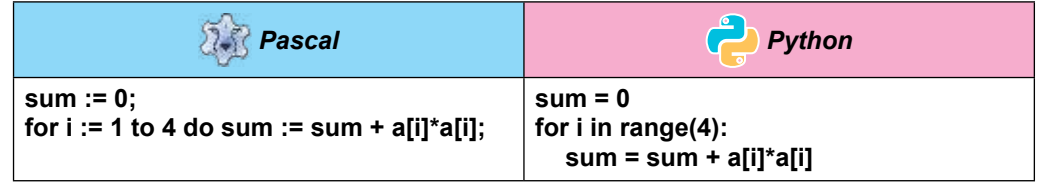

Яке значення змінної sum після його завершення його виконання? Сформулюйте умову задачі, яку розв'язує цей фрагмент проєкту.

- Запишіть рядок оголошення змінних типу одновимірний масив:
	- 1) з іменем х, шо складається з елементів дійсного типу з номерами від 1 до 50;
	- 2) з іменем *mas*, шо складається з елементів дійсного типу з номерами від 10 до 35;
	- 3) з іменем tab, що складається з елементів з номерами від -7 до 12.
	- Скільки елементів у кожному з цих одновимірних масивів?
- 4°. Створіть проєкт, у якому створюється одновимірний масив (список) з банківських вкладів 8 клієнтів. Через рік вклад кожного збільшується на 10 %. Виведіть суми, які зможуть забрати ці клієнти через рік. Збережіть проєкт у папці з іменем Завдання 6.1.4, створеній у вашій папці.
- 15°. Створіть проєкт, у якому створюється одновимірний масив (список) з банківських вкладів 10 клієнтів. Через рік вклад кожного збільшується на р %. Виведіть суми, які зможуть забрати ці клієнти через рік. Збережіть проєкт у папці з іменем Завдання 6.1.5, створеній у вашій папці.
	- 6<sup>•</sup>. Створіть проєкт, у якому створюються два одновимірних масиви (списки) з кількості опадів у місті Житомир за кожний день першої декади двох місяців. Визначте та виведіть сумарну кількість опадів у Житомирі за кожне з перших 10 днів цих місяців. Збережіть проєкт у папці з іменем Завдання 6.1.6, створеній у вашій папці.
- 7<sup>•</sup>. Робітник протягом місяця виготовляв деталі 6 видів. Відомо, скільки деталей кожного виду виготовив робітник і скільки гривень йому платять за виготовлення 1 деталі кожного виду. Створіть проєкт, у якому визначається,

скільки гривень отримає робітник за виготовлення деталей кожного виду. Використайте три одновимірних масиви. Збережіть проєкт у папці з іменем **Завдання 6.1.7**, створеній у вашій папці.

**8\*.** Експериментально встановлено, що кількість людей, серед яких розповсюджується повідомлення в мережі TikTok, обчислюється за формулою *n* **= 5\****і* **+ 2**, де **і** – номер хвилини розповсюдження. Створіть проєкт для визначення, серед скількох людей розповсюджується повідомлення за кожну з перших 20 хвилин. Виведіть отримані значення у вікно та у файл. Збережіть проєкт у папці з іменем **Завдання 6.1.8**, створеній у вашій папці.

## **5.2. Опрацювання одновимірних масивів**

- **1.** Що називається одновимірним масивом?
- **2.** Що таке елемент одновимірного масиву? З чого складається його ім'я?
	- **3.** Як описується одновимірний масив у рядку **var**?
	- **4.** Який тип даних використовують для роботи з масивами? Як записують дані цього типу?

### *Обчислення сум і кількостей елементів одновимірного масиву*

Розглянемо кілька типових задач опрацювання одновимірних масивів:

- знаходження суми значень всіх його елементів;
- знаходження суми та кількості значень елементів, що відповідають певним умовам;
- визначення, чи є певне значення серед значень елементів масиву, і якщо є, то під яким номером;
- знаходження найбільшого та найменшого елемента.

Такі задачі досить часто розв'язують на практиці. Наведемо лише кілька прикладів таких задач. Так синоптики визначають найбільшу, найменшу, середню температуру за день, середню кількість опадів протягом місяця тощо. Під час визначення переможців у деяких змаганнях відкидають найбільшу та найменшу оцінку суддів і обчислюють середнє арифметичне тих оцінок, що залишилися. Адміністрацію вашого закладу освіти може цікавити, скільки учнів 9-х класів мають семестрові оцінки 10, 11 або 12 з інформатики, чи є у вашому класі учні, що отримали оцінку 8 за останню практичну роботу, тощо.

*Звертаємо вашу увагу*, що в усіх задачах, які розглянемо нижче, використовуватимуться одновимірні масиви з 10 елементів. Якщо в інших задачах потрібно буде використати одновимірні масиви з іншою кількістю елементів, то слід внести до наведених текстів проєктів відповідні зміни.

### *Для тих, хто вивчає Pascal*

У всіх задачах, які розглянемо в цьому пункті, будемо вводити значення елементів одновимірного масиву з багаторядкового текстового поля, значення інших змінних – з текстових полів. Якщо результатом є значення елементів одновимірного масиву, то виводитимемо їх у багаторядкове текстове поле, а значення інших змінних – у написи.

Для розв'язування цих задач створюватимемо процедури, що будуть обробляти подію **Click** для кнопки. Аналогічно ви зможете створювати процедури, що оброблятимуть інші події для кнопки або події для інших об'єктів.

### Для тих, хто вивчає Python

У всіх задачах, які розглянемо в цьому пункті, будемо вводити значення елементів одновимірного масиву з клавіатури в одному рядку, розділяючи їх пропусками.

Задача 1. Визначити суму значень усіх елементів одновимірного масиву.

Суму значень усіх елементів одновимірного масиву визначатимемо за допомогою циклу. Використаємо змінну в для накопичування шуканої суми. Перед циклом їй слід надати значення 0. У циклі послідовно переглядатимемо елементи одновимірного масиву і додаватимемо їх значення до змінної s.

```
Для тих, хто вивчає Pascal
```

```
Procedure TForm1.Button1Click(Sender: TObiect):
var a: array [0..9] of real; i: integer; s: real;
beain
 for i := 0 to 9 do a[i] := StrToFloat(Memo1.Lines[i]); // дані з рядка багаторяд-
```
кового текстового поля перевести  $\overline{B}$ лійсне число і присвоїти елементу одновимірного масиву

 $s := 0$ ; // початкове значення для змінної, значення якої визначатиме суму значень елементів одновимірного масиву

for  $i := 0$  to 9 do s := s + a[i]; // додавання до змінної s значення чергового елемента одновимірного масиву

### Label1. Caption := FloatToStr(s); // виведення результату в напис end:

Звертаємо вашу увагу: якщо в циклі використовується команда змінення значення певної величини (у даній задачі s := s + a[i]), то перед циклом цій змінній обов'язково потрібно присвоїти початкове значення (у даній задачі s := 0).

### $\Delta$ ля тих, хто вивчає Python

- a = list(map(float, input('Уведіть 10 значень через пропуск > ').split())) #
	- уведений текст розділяється на окремі фрагменти тексту на місцях пропусків, ці фрагменти тексту перетворюються на дійсні числа, отриманий набір чисел перетворюється на список
- $s = 0$  # початкове значення для змінної, значення якої визначатиме суму значень елементів списку
- for i in range(10):  $#$  перебір номерів елементів списку від 0 до 9
- $s = s + a[i]$  # додавання до змінної s значення чергового елемента списку print(s) # виведення результату

Звертаємо вашу увагу: якщо в циклі використовується команда змінення значення певної величини (у даній задачі s = s + a[i]), то перед циклом цій змінній обов'язково потрібно присвоїти початкове значення (у даній задачі  $s = 0$ ).

Зауважимо, що в мові Python змінна циклу for може набувати значень не лише індексів елементів масиву, а й безпосередньо значень елементів. У такому випадку фрагмент проєкту буде такий:

a = list(map(float, input('Уведіть 10 значень через пропуск > ').split()))

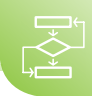

 $s = 0$ 

for  $x$  in  $a$ :  $\#$  перебір усіх значень елементів списку

 $s = s + x$  # додавання до змінної s значення чергового елемента списку print(s)

Задача 2. Визначити, скільки разів задане дійсне число трапляється серед значень елементів одновимірного масиву.

Очевидно, що для розв'язування цієї задачі потрібно переглянути послідовно значення всіх елементів одновимірного масиву, порівняти кожне з них з даним числом, і якщо деяке з них дорівнює цьому числу, то збільшити лічильник таких елементів на 1.

Для тих, хто вивчає Pascal Procedure TForm1.Button1Click(Sender: TObject); var a: array [0..9] of real; i, k: integer; x: real; beain for  $i := 0$  to 9 do alil := StrToFloat(Memo1.Lines[i]); // введення значень елементів одновимірного **МАСИВУ** х := StrToFloat(Edit1.Text); // введення заданого числа  $k := 0$ ; // лічильник кількості елементів одновимірного масиву, що дорівнюють заданому числу - їх поки що не трапилося жодного for  $i := 0$  to 9 do if  $a[i]$  = x then k := k + 1; // збільшення на 1 значення лічильника, якщо значення чергового елемента одновимірного масиву дорівнює заданому числу Label1. Caption :=  $IntToStr(k) + 'pasis'$ ; // виведення результату в напис

з додаванням пояснювального тексту

end;

 $\Delta$ ля тих, хто вивчає Python

- a = list(map(float, input('Уведіть 10 значень через пропуск > ').split()))  $\#$ введення значень елементів списку
- $x =$  float(input('Уведіть число > ')) # введення заданого числа
- $k = 0$  # лічильник кількості елементів списку, що дорівнюють заданому числу їх поки що не траплялося жодного

for i in range(10):

if  $a[i] == x$ :

 $k = k+1$  # збільшення на 1 значення лічильника, якщо значення чергового елемента списку дорівнює заданому числу

print(k, 'разів') # виведення результату з додаванням пояснювального тексту Задача 3. Визначити, чи є задане дійсне число серед значень елементів даного одновимірного масиву.

Можна було б розв'язати цю задачу аналогічно попередній: визначити, скільки елементів одновимірного масиву дорівнюють даному числу, і якщо ця кількість дорівнює 0, то даного числа серед значень елементів одновимірного масиву немає, а якщо більше 0, то є.

Але такий метод розв'язування цієї задачі є нераціональним. Уявіть собі, що дане число є значенням вже першого елемента одновимірного масиву. Тоді всі

### Розділ 5

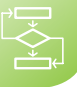

інші його елементи переглядати вже не потрібно, і це економить значний час розв'язування цієї задачі, особливо якщо кількість елементів одновимірного масиву велика.

Для реалізації раціонального методу розв'язування цієї задачі використаємо змінну логічного типу  $f$  і нехай її значення false визначатиме, що даного числа серед значень елементів одновимірного масиву немає, а значення *true* - що є. Перед початком перегляду значень елементів одновимірного масиву присвоїмо змінній f значення false, адже дане число в одновимірному масиві поки що не знайшлося. Порівнюватимемо в циклі послідовно значення елементів одновимірного масиву з заданим числом і якщо одне з них дорівнює заданому числу, то змінимо значення змінної f на true і перервемо виконання циклу командою break (англ. break - переривати). Виведення кінцевого результату реалізуємо залежно від значення змінної f.

Для тих, хто вивчає Pascal Procedure TForm1.Button1Click(Sender: TObject); var a: array [0..9] of real; i: integer; x: real; f: boolean; beain for  $i := 0$  to 9 do a[i] := StrToFloat(Memo1.Lines[i-1]); x := StrToFloat(Edit1.Text); **f := false;** // задане число поки що не знайдено for  $i := 0$  to 9 do if  $a[i] = x$ then begin  $f := true$ ; // задане число є серед значень елементів одновимірного масиву **break**; // перериваємо виконання циклу, бо число є в одновимірному масиві end: if f then Label1. Caption := 'Число  $\varepsilon$ ' else Label1. Caption := 'Числа немає'; end:  $\Delta$ ля тих, хто вивчає Python a = list(map(float, input('Уведіть 10 значень через пропуск > ').split())) x = float(input('Уведіть число > ')) **f = False #** задане число поки що не знайдено for i in range(10): if  $a[i] == x$ :  $f = True \#$  задане число є серед значень елементів списку **break #** перериваємо виконання циклу, бо число є в списку if f: print('Число є') else: print('Числа немає')

Зауважимо, що в мові Python можна визначити наявність заданого числа серед значень елементів масиву, використовуючи операцію **in** (англ. *in* – в, усередині). У такому випадку фрагмент проєкту може мати такий вигляд:

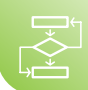

```
a = list(map(float, input('Уведіть 10 значень через пропуск > ').split()))
x = float(input('YBEA) + WCDO > '))if x in a:
 print('Число є')
```
else:

```
print('Числа немає')
```
Задача 4. Визначити середнє арифметичне додатних значень елементів одновимірного масиву.

Щоб визначити середнє арифметичне додатних значень елементів одновимірного масиву, потрібно визначити їх суму та кількість, після чого поділити знайдену суму на знайдену кількість. Тому будемо послідовно переглядати значення елементів одновимірного масиву, і якщо значення чергового елемента масиву додатне, додамо його до суми та збільшимо кількість таких елементів на 1.

Під час виведення результату врахуємо, що можливі одновимірні масиви, у яких не буде елементів з додатними значеннями.

```
Для тих, хто вивчає Pascal
```

```
Procedure TForm1.Button1Click(Sender: TObject);
var a: array [0..9] of real; i, k: integer; s, m: real;
begin
 for i := 0 to 9 do a[i] := StrToFloat(Memo1.Lines[i]);
 s := 0; // початкове значення суми додатних значень елементів масиву
 \bf k := 0; // початкове значення кількості додатних значень елементів масиву
 for i := 0 to 9 do
    if a[i] > 0 then
    begin
      s := s + a[i]; // додавання додатного значення елемента масиву до їх
                     СУМИ
      k := k + 1; // збільшення на 1 кількості додатних значень елементів масиву
    end:
 if k = 0 then Label1. Caption := 'Додатних елементів у масиві немає'
    else
      begin
         m := s/k; // обчислення середнього арифметичного
         Label1. Caption := Середнє арифметичне: ' + FloatToStr(m);
             // виведення середнього арифметичного
      end:
```
end:

```
\Deltaля тих, хто вивчає Python
```
 $a = list(map(float, input('Yseqairb 103Haveth 4epes 1200Tavod 511))$  $s = 0$  # початкове значення суми додатних значень елементів списку  $k = 0$  # початкове значення кількості додатних значень елементів списку for i in range(10):

if a[i]  $> 0$ :

 $s = s + a$  and  $\#$  додавання додатного значення елемента списку до їх суми  $k = k + 1$  # збільшення на 1 кількості додатних значень елементів списку if  $k == 0$ : print('Додатних елементів у масиві немає')

else<sup>.</sup>

 $m = s/k$  # обчислення середнього арифметичного

print('Середнє арифметичне: ', m) # виведення середнього арифметичного

### Найбільший і найменший елементи одновимірного масиву

Задача 5. Визначити найбільше значення серед значень елементів одновимірного масиву.

Спочатку вважатимемо, що значення першого елемента одновимірного масиву є найбільшим. Після чого послідовно переглядатимемо значення всіх інших елементів одновимірного масиву, і якщо трапиться значення, яке більше того, яке ми на даний момент вважаємо найбільшим, то вважатимемо тепер вже це значення найбільшим.

```
Для тих, хто вивчає Pascal
Procedure TForm1.Button1Click(Sender: TObject);
```
var a: array [0..9] of real; i: integer; max: real;

begin

for  $i := 0$  to 9 do a[i] := StrToFloat(Memo1.Lines[i]);

 $max := a[0];$  // вважаємо, що найбільше значення - значення першого елемента

for  $i := 1$  to 9 do if a[i] > max then max := a[i]; // замінюємо найбільше значен-

ня

Label1. Caption := FloatToStr(max) + ' - найбільше значення'; end:

 $\Delta$ ля тих, хто вивчає Python

a = list(map(float, input('Уведіть 10 значень через пропуск > ').split()))  $max = a[0]$  # вважаємо, що найбільше значення – значення першого елемента for i in range(1,10):

if  $a[i] > max$ :

 $max = a[i]$  # замінюємо найбільше значення

### print(max,'- найбільше значення')

Зауважимо, що в мові Python можна визначити найбільше значення серед елементів масиву, використовуючи функцію тах. У цьому випадку фрагмент проекту може бути таким:

a = list(map(float, input('Уведіть 10 значень через пропуск > ').split()))  $max = max(a)$ 

print(max, '- найбільше значення')

Пропонуємо вам подумати, як зміниться наведений фрагмент проєкту, якщо потрібно визначити найменше значення серед значень елементів одновимірного масиву.

Задача 6. Дано одновимірний масив, значення всіх елементів якого різні. Визначити найбільше та найменше значення серед елементів цього одновимірного масиву і обміняти їх місцями.

Оскільки потрібно обміняти місцями найбільше та найменше значення серед значень елементів одновимірного масиву, то потрібно визначити не тільки самі ці значення, а ще й номер елемента, значення якого найбільше, і номер елемента, значення якого найменше. Визначимо все це, переглядаючи значення елементів одновимірного масиву лише один раз.

### **Алгоритми та програми**

Спочатку вважатимемо, що значення першого елемента і найбільше, і найменше, а номер найбільшого та найменшого елемента – 0. Після чого послідовно переглядатимемо всі інші елементи одновимірного масиву. Якщо значення чергового елемента одновимірного масиву більше того значення, яке ми на той момент вважаємо найбільшим, то замінюємо найбільше значення серед уже переглянутих і номер найбільшого елемента. Якщо ні, то може це значення менше ніж те, яке ми поки що вважаємо найменшим. І якщо це так, то замінюємо найменше значення серед уже переглянутих і номер найменшого елемента.

```
Для тих, хто вивчає Pascal
Procedure TForm1.Button1Click(Sender: TObject);
var a: array [0..9] of real; i, nmax, nmin: integer; max, min: real;
begin
 for i := 0 to 9 do a[i] := StrToFloat(Memo1.Lines[i-1]); 
 max := a[0]; nmax := 0; // значення першого елемента вважаємо найбільшим
 min := a[0]; nmin := 0; // значення першого елемента вважаємо найменшим
 for i := 1 to 9 do
    if a[i] > max // порівняння значення чергового елемента з найбільшим на 
                 цей момент
    then 
      begin
         max := a[i]; // замінюємо значення найбільшого елемента
         nmax := i; // замінюємо номер найбільшого елемента
      end
    else
      if a[i] < min // порівняння значення чергового елемента з найменшим на 
                   цей момент
    then 
      begin
         min := a[i]; // замінюємо значення найменшого елемента
         nmin := i; // замінюємо номер найменшого елемента
      end;
a[nmax] := min; a[nmin] := max; // обмін значеннями найбільшого і найменшо-
                                 го елементів
for i := 0 to 9 do
 Memo2.Lines.Append(FloatToStr(a[i])); // виведення значень елементів ма-
                                          сиву з переставленими найбіль-
                                          шим і найменшим значеннями
```
### **end;**

```
Для тих, хто вивчає Python
```

```
a = list(map(float, input('Уведіть 10 значень через пропуск > ').split())) 
max = a[0] 
nmax = 0 # значення першого елемента вважаємо найбільшим
min = a[0]
nmin = 0 # значення першого елемента вважаємо найменшим
for i in range(1, 10): 
 if a[i] > max: # порівняння значення чергового елемента з найбільшим на цей 
                момент
```
**max = a[i]** # замінюємо значення найбільшого елемента

**nmax = i** # замінюємо номер найбільшого елемента

**elif a[i] < min:** # порівняння значення чергового елемента з найменшим на цей момент

**min = a[i]** # замінюємо значення найменшого елемента

**nmin = i** # замінюємо номер найменшого елемента

**a[nmax] = min**

**a[nmin] = max** # обмін значеннями найбільшого та найменшого елементів

**print(a)** # виведення значень елементів списку з переставленими найбільшим і найменшим значеннями

### *Працюємо з комп'ютером*

**Увага!** *Під час роботи з комп'ютером дотримуйтеся вимог безпеки життєдіяльності та санітарно-гігієнічних норм.* 

### *Для тих, хто вивчає Pascal*

*Задача 7***.** Багаторядкове текстове поле містить дійсні числа. Відомо, що їх кількість не перевищує 20. Ввести ці числа як значення елементів одновимірного масиву. Сформувати з від'ємних значень елементів цього масиву другий масив. Вивести значення елементів другого масиву в інше багаторядкове поле. Визначити середнє арифметичне значень елементів другого масиву. Вивести його в текстове поле.

- 1. Відкрийте вікно середовища **Lazarus**.
- 2. Розмістіть на формі:
	- два багаторядкових текстових поля заввишки 400 і з вертикальною смугою прокручування;
	- два написи: над першим багаторядковим текстовим полем з текстом *Елементи* і над другим – з текстом *Від'ємні елементи*;
	- текстове поле з написом біля нього *Середнє арифметичне*;
	- кнопку з текстом *Від'ємні елементи*.

Орієнтовний вигляд форми з компонентами на ній наведено на малюнку 5.7.

- 3. Збережіть проєкт у папці з іменем **Вправа 5.2**, створеній у вашій папці.
- 4. Створіть обробник події **Click** для кнопки.

Оскільки за умовою задачі кількість елементів одновимірного масиву невідома, і відомо лише, що вона не перевищує 20, то в рядку **var** оголосимо одновимірний масив **a** максимально можливої кількості елементів (20) з номерами від 0 до 19. Це дасть змогу під час виконання проєкту вводити в перше багаторядкове поле довільну кількість чисел, яка не перевищує 20.

Для визначення реальної кількості елементів для кожного такого введення скористаємося властивістю **Memo1.Lines.** *Мал. 5.7.* Форма з компонентами

| <b>B</b> Form1      | $m = 100$                         |
|---------------------|-----------------------------------|
| Елементи            | Від'ыня елементі<br>ATA           |
| ×<br>Середнє арифме | ×<br>٠<br>٠<br>٠<br>×<br>۰<br>чие |
| ٠<br>×              | Від'ємні елементи<br>٠            |
|                     |                                   |

для **Задачі 7**

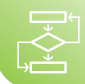

**Count.** яка, нагадуємо, визначає реальну кількість заповнених рядків багаторядкового текстового поля.

5. Уведіть такий текст процедури:

var a, b: array [0..19] of real; s, m: real; n, i, k: integer; beain

n := Memo1.Lines.Count; // визначення кількості заповнених рядків багаторядкового текстового поля, тобто кількість чисел У НЬОМУ

for  $i := 0$  to  $n - 1$  do alil := StrToFloat(Memo1.Lines[i]); // формування одновимірного масиву а з n чисел

s := 0: // початкове значення суми від'ємних елементів

к := 0: // початкове значення кількості від'ємних елементів

Тепер будемо переглядати послідовно всі елементи масиву а. І якщо знайдемо елемент з від'ємним значенням, збільшимо кількість таких елементів (k), включимо цей елемент до другого масиву (b) і додамо його значення до суми від'ємних значень (s).

Кількість елементів у масиві в заздалегідь невідома. Але вона точно не більше за 20. Тому в рядку var оголосимо одновимірний масив **b** максимально можливої кількості елементів (20) з номерами від 0 до 19.

6. Додайте до процедури такий текст:

for  $i := 0$  to  $n - 1$  do

if  $a[i] < 0$  then begin

 $k := k + 1$ ; // збільшуємо кількість від'ємних елементів

b[k-1] := a[i]; // включаємо знайдене від'ємне значення до масиву **b** під номером **k-1** (оскільки номери масиву починаються з 0, то номер останнього елемента на 1 менше ніж кількість елементів)

s := s + a[i]; // додаємо від'ємне значення до суми

### end:

Під час обчислення середнього арифметичного від'ємних значень потрібно врахувати, що в масиві а елементів з від'ємними значеннями може й не бути. У такому разі й у масиві b не буде жодного елемента, і це також потрібно врахувати під час його виведення.

7. Додайте до процедури такий текст:

**Memo2.Clear;** // очищення другого багаторядкового поля

```
if k = 0 then Memo2. Lines. Append ('Значень, менших від 0, немає')
```
else for i := 0 to k-1 do Memo2.Lines.Append(FloatToStr(b[i]));

// виведення у друге багаторядкове поле повідомлення або к елементів масиву **b** 

### if  $k = 0$  then Edit1. Text := 'Значень, менших від 0, немає'

### else

begin

m := s/k; // обчислення середнього арифметичного від'ємних значень

Edit1. Text := FloatToStr(m); // виведення середнього арифметич-

ного від'ємних значень

### end:

### end:

8. Збережіть остаточну версію проєкту.

- 9. Запустіть проєкт на виконання.
- 10. Уведіть у перше багаторядкове поле числа: 3,4; –7; 0; –13; 8,75; –23; 15. Виберіть кнопку *Від'ємні елементи*. Проаналізуйте отриманий результат.
- 11. Видаліть числа з першого багаторядкового поля і введіть інші: –16; 98; –43; 45; 0; 45; –1; 29; –2,67; 55. Виберіть кнопку *Від'ємні елементи*. Проаналізуйте отриманий результат.
- 12. Видаліть числа з першого багаторядкового поля і введіть інші: 16; 98,28; 45; 0; 45; 1; 29; 2,67; 55; 0. Виберіть кнопку *Від'ємні елементи*. Проаналізуйте отриманий результат.
- 13. Уведіть свій набір чисел до першого багаторядкового поля. Виберіть кнопку *Від'ємні елементи*. Проаналізуйте отримані результати
- 14. Закрийте вікно виконання проєкту.
- 15. Закрийте вікно середовища **Lazarus**.

### *Для тих, хто вивчає Python*

**Задача 6**. Увести значення елементів списку – дійсні числа, кількість яких не перевищує 20. Сформувати з від'ємних значень елементів цього списку другий список. Вивести значення елементів другого списку. Визначити середнє арифметичне значень елементів другого списку і вивести його.

- 1. Відкрийте вікно середовища **IDLE**.
- 2. Відкрийте вікно редактора для створення нового проєкту.
- 3. Уведіть такий текст:
	- **a = list(map(float, input('Уведіть значення через пропуск > ').split()))**
	- **n = len(a)** # визначення кількості елементів списку
	- **s = 0** # початкове значення суми від'ємних елементів
	- **k = 0** # початкове значення кількості від'ємних елементів

**b = []** # створюємо порожній список для від'ємних значень елементів списку **a** Тепер будемо переглядати послідовно всі елементи списку **a**. І якщо знайдемо елемент з від'ємним значенням, збільшимо кількість таких елементів (**k**), включимо цей елемент до другого списку (**b**) і додамо його значення до суми від'ємних значень (**s**).

4. Додайте до проєкту такий текст:

**for x in a:**

**if x < 0:**

**k = k + 1;** # збільшуємо кількість від'ємних елементів

**b.append(x)** # додаємо значення **х** до списку **b**

**s = s + х** # додаємо від'ємне значення до суми

Під час обчислення середнього арифметичного від'ємних значень потрібно врахувати, що в списку **a** елементів з від'ємними значеннями може й не бути. У такому разі й у списку **b** не буде жодного елемента, і це також потрібно врахувати під час його виведення.

5. Додайте до проєкту такий текст:

**if k == 0: print("Від'ємних значень немає")** # виведення повідомлення **else:** 

**print(b)** # виведення елементів списку **b**

**m = s/k;** # обчислення середнього арифметичного від'ємних значень **print("Середнє арифметичне від'ємних значень:", m)**

- 6. Збережіть проєкт у вашій папці у файлі з іменем **вправа 5.2.py**.
- 7. Запустіть проєкт на виконання.
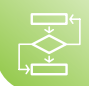

- 8. Уведіть через пропуск числа: 3.4 –7 0 –13 8.75 –23 15. Натисніть клавішу **Enter**. Проаналізуйте отриманий результат.
- 9. Запустіть проєкт на виконання та введіть інші числа:  $-1698.4345045-129$ –2.67 55. Натисніть клавішу **Enter**. Проаналізуйте отриманий результат.
- 10. Запустіть проєкт на виконання та введіть інші числа: 22 98.43 45 0 45 0 2.15 55. Натисніть клавішу **Enter**. Проаналізуйте отриманий результат.
- 11. Запустіть проєкт на виконання. Уведіть свій набір чисел. Натисніть клавішу **Enter**. Проаналізуйте отримані результати.
- 12. Закрийте всі відкриті вікна.

# *Найважливіше в цьому пункті*

Фрагмент проєкту для знаходження суми значень всіх елементів одновимірного масиву:

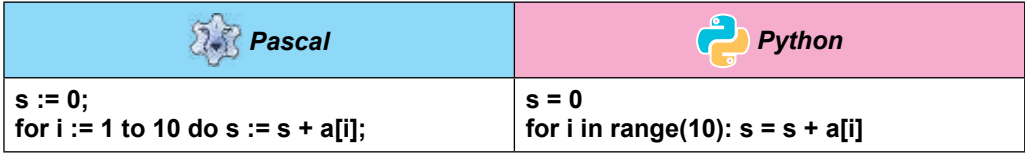

Фрагмент проєкту для знаходження кількості значень елементів одновимірного масиву, що дорівнюють заданому числу:

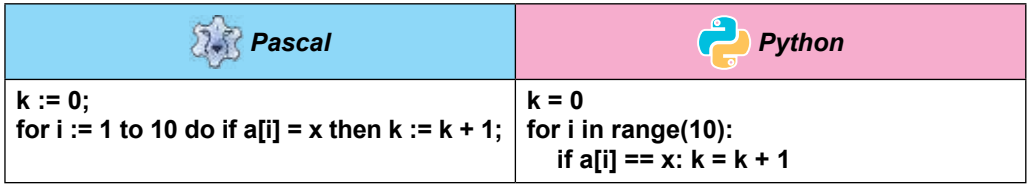

Фрагмент проєкту для визначення, чи є дане число серед значень елементів одновимірного масиву:

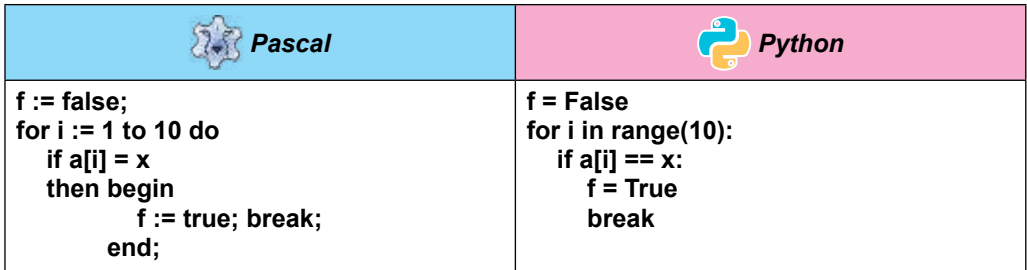

Фрагмент проєкту для визначення найбільшого значення серед елементів одновимірного масиву:

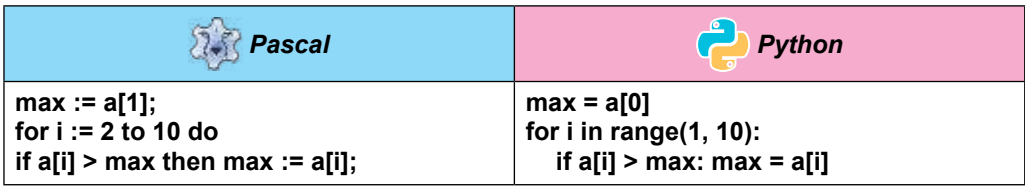

# *Дайте відповіді на запитання*

**1●.** Для розв'язування якої задачі можна використати наведені фрагменти проєктів?

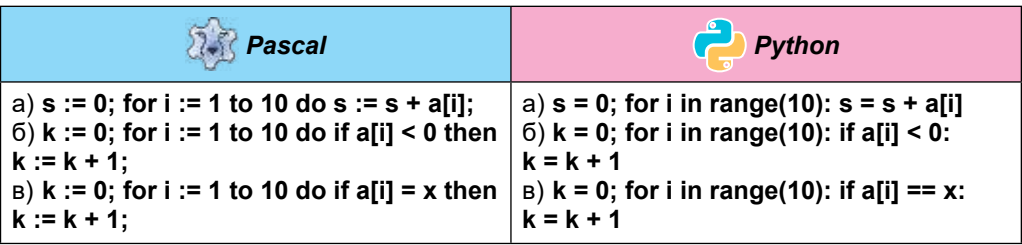

**2●.** З якою метою у наведеному фрагменті використано змінну *f*?

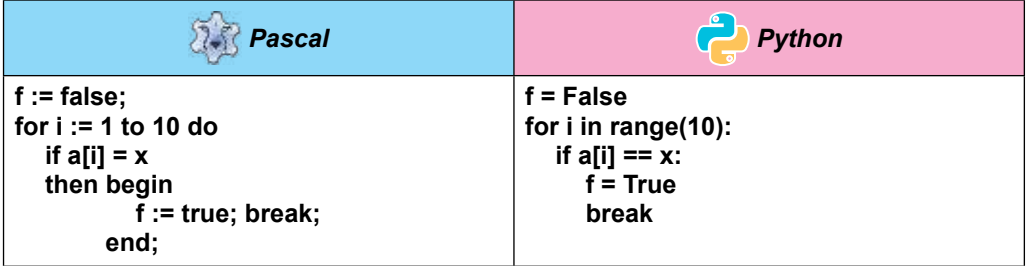

Який тип цієї змінної? Чи можна було б з цією самою метою використати змінну іншого типу? Відповідь поясніть.

**3●.** Як потрібно змінити наведений фрагмент, щоб в ньому визначалося найменше значення елементів одновимірного масиву (списку)?

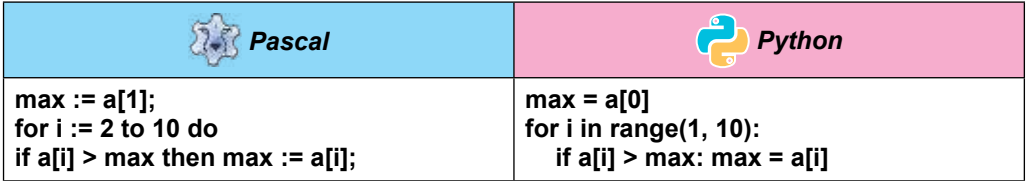

**4\*.** Якщо в одновимірному масиві кілька елементів мають найбільше значення серед значень усіх елементів цього одновимірного масиву, то фрагмент:

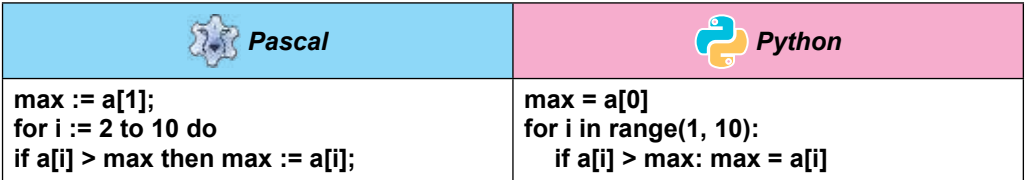

визначає який з них? Чи зміниться щось, якщо в розгалуженні змінити знак **>** на знак **>=**?

**5\*.** Для розв'язування якої задачі можна використати наведені фрагменти? Порівняйте їхню ефективність.

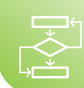

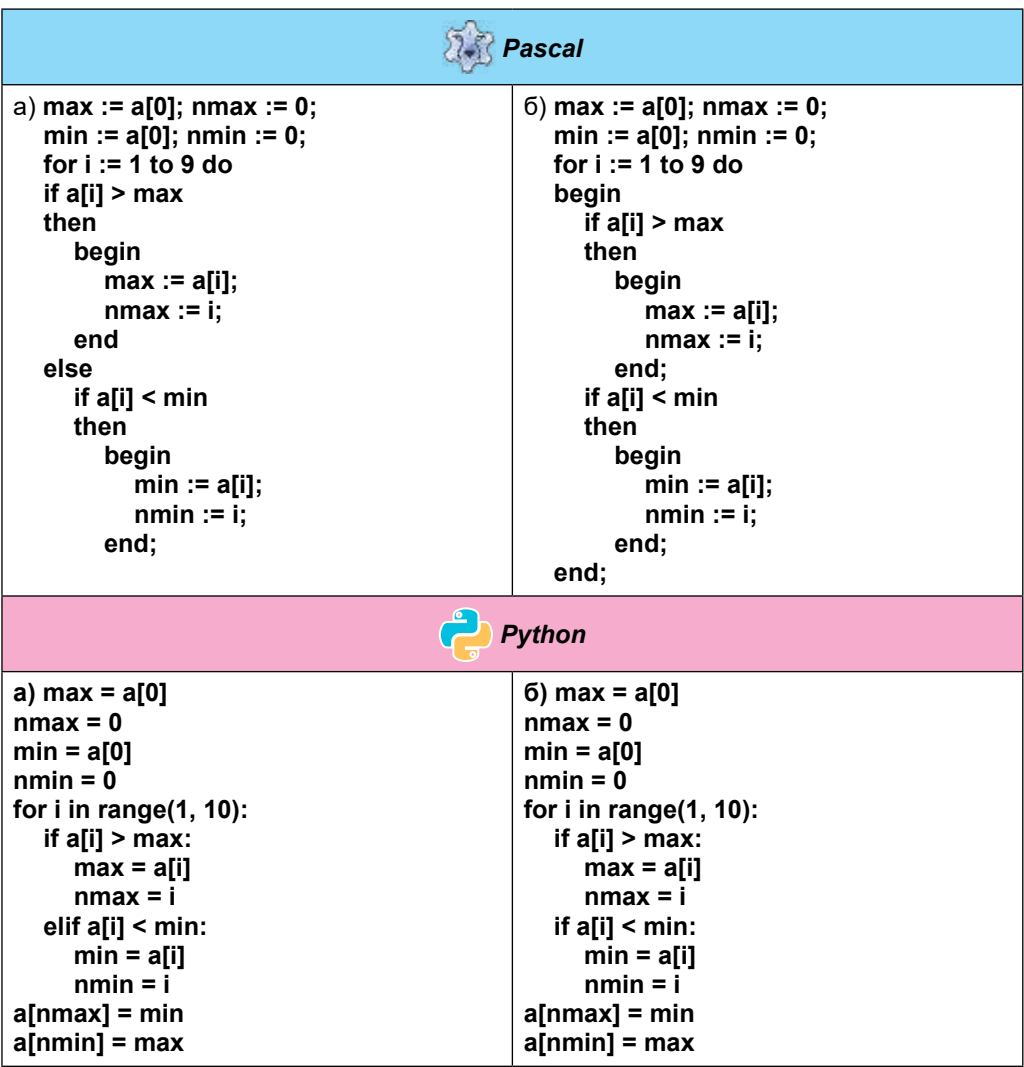

**6●.** Для чого використовується властивість **Memo1.Lines.Count** багаторядкового текстового поля?

**7●.** Для розв'язування якої задачі можна використати наведений фрагмент?

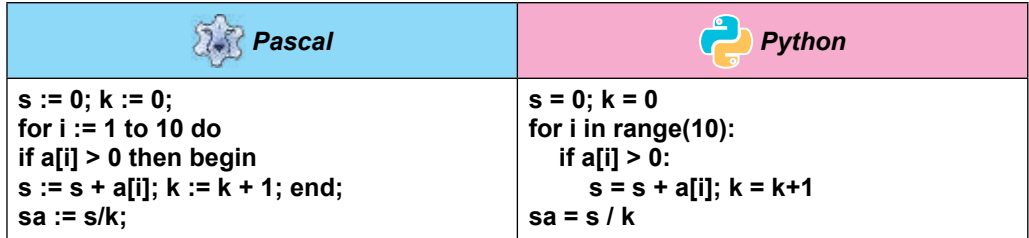

У яких випадках під час виконання проєкту з цим фрагментом може виникнути помилка?

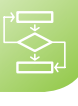

#### *Виконайте завдання*

- **1●.** Створіть проєкт, у якому вводяться значення середніх денних температур за кожний день тижня і визначається середнє арифметичне від'ємних з них. Використайте одновимірний масив (список). Збережіть проєкт у папці з іменем **Завдання 5.2.1**, створеній у вашій папці.
- **2●.** Створіть проєкт, у якому вводяться кількості відвідувачів музею в кожний з 10 днів і визначається, скільки днів кількість відвідувачів перевищувала 100 осіб. Використайте одновимірний масив (список). Збережіть проєкт у папці з іменем **Завдання 5.2.2**, створеній у вашій папці.
	- **3●.** Створіть проєкт, у якому вводяться семестрові оцінки учня з 12 предметів і визначається, чи є серед них оцінки, нижчі ніж 4. Використайте одновимірний масив (список). Збережіть проєкт у папці з іменем **Завдання 5.2.3**, створеній у вашій папці.
	- **4●.** Випускник/випускниця 11-го класу може отримати *грамоту за особливі успіхи у навчанні* з певного предмету, якщо його/її річна оцінка з цього предмету – 12. Створіть проєкт для визначення кількості грамот, які можуть отримати учні/учениці цього класу. Використайте одновимірний масив (список) для збереження оцінок з даного предмету усіх учнів класу. Збережіть проєкт у папці з іменем **Завдання 5.2.4**, створеній у вашій папці.
	- **5●.** Випускник/випускниця 9-го класу може отримати *свідоцтво з відзнакою*, якщо всі його/її річні оцінки не менше ніж 10. Створіть проєкт для визначення, чи отримає даний учень/учениця с*відоцтво з відзнакою*. Використайте одновимірний масив (список) для збереження оцінок цього учня/учениці з усіх предметів. Збережіть проєкт у папці з іменем **Завдання 5.2.5**, створеній у вашій папці.
	- **6●.** Створіть проєкт, у якому вводяться значення елементів одновимірного масиву (списку) з різних дійсних чисел, кількість яких не перевищує 50, визначається найменший і він обмінюється місцями з третім елементом. Виведіть отриманий одновимірний масив (список). Збережіть проєкт у папці з іменем **Завдання 5.2.6**, створеній у вашій папці.
- **7●.** Створіть проєкт, у якому вводяться значення елементів одновимірного масиву (списку) з різних дійсних чисел, кількість яких не перевищує 30, визначається найменший і найбільший елементи. Найбільший елемент обміняйте місцями з другим елементом, а найменший – з передостаннім. Виведіть отриманий одновимірний масив (список). Збережіть проєкт у папці з іменем **Завдання 5.2.7**, створеній у вашій папці.
	- **8●.** Створіть проєкт, у якому вводяться семестрові оцінки учня/учениці з 15 предметів і визначається, яких оцінок у нього/неї найбільше: початкового рівня (1–3), середнього рівня (4–6), достатнього рівня (7–9) чи високого рівня (10–12). Використайте одновимірний масив (список) для збереження всіх оцінок учня/учениці. Збережіть проєкт у папці з іменем **Завдання 5.2.8**, створеній у вашій папці.
	- **9\*.** Створіть проєкт, у якому вводяться кількості деталей, виготовлених бригадою за кожний день протягом першої половини місяця, визначається найбільша кількість деталей, виготовлена упродовж одного дня, і протягом скількох днів бригада виготовляла цю найбільшу кількість деталей. Використайте одновимірний масив (список). Збережіть проєкт у папці з іменем **Завдання 5.2.9**, створеній у вашій папці.
	- **10\*.** Створіть проєкт, у якому вводяться кількості опадів за кожний день протягом місяця, визначається середня кількість опадів протягом цього місяця і в які дати кількість опадів більше за середню, а в які – менше від серед-

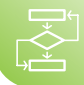

ньої. Використайте одновимірний масив (список). Збережіть проєкт у папці з іменем **Завдання 5.2.10**, створеній у вашій папці.

# ПРАКТИЧНА РОБОТА № ???

#### **«Знаходження сум і кількостей значень елементів одновимірного масиву за заданими умовами»**

**Увага!** *Під час роботи з комп'ютером дотримуйтеся вимог безпеки життєдіяльності та санітарно-гігієнічних норм.*

# *Для тих, хто вивчає Pascal*

- 1. Створіть проєкт для розв'язування задачі: *У багаторядковому текстовому полі містяться 8 оцінок учня/учениці, отриманих протягом вивчення теми. Визначте середню оцінку учня/учениці за тему. Визначте, скільки оцінок вище ніж 7.* У проєкті:
	- 1) Розмістіть на формі потрібні елементи керування: багаторядкове текстове поле, написи, кнопки.
	- 2) Складіть обробник події **Click** для першої кнопки, у результаті виконання якого середня оцінка учня/учениці за тему буде виведена в напис.
	- 3) Складіть обробник події **Click** для другої кнопки, у результаті виконання якого в напис буде виведено, скільки оцінок учня/учениці більше за 7 .
	- 4) Протестуйте створений вами проєкт і проаналізуйте правильність його виконання.
- 2. Збережіть проєкт у папці з іменем **Практична ???,** створеній у вашій папці.

# *Для тих, хто вивчає Python*

- 1. Створіть проєкт для розв'язування задачі: *Уведіть 8 оцінок учня, отриманих ним протягом вивчення теми. Визначте середню оцінку учня за тему. Визначте, скільки оцінок вище ніж 7.*
- 2. Протестуйте створений вами проєкт і проаналізуйте правильність його виконання.
- 3. Збережіть проєкт у вашій папці у файлі з іменем **практична???.py**.

### ПРАКТИЧНА РОБОТА № ???

### **«Пошук значень в одновимірному масиві»**

**Увага!** *Під час роботи з комп'ютером дотримуйтеся вимог безпеки життєдіяльності та санітарно-гігієнічних норм.*

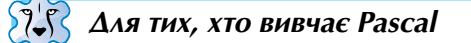

- 1. Створіть проєкт для розв'язування задачі: *У багаторядковому текстовому полі міститься час, який показав кожен з учасників/учасниць змагань вашого закладу освіти з бігу на дистанцію 60 метрів. Визначте найбільший і найменший час. Визначте, скільки спортсменів/спортсменок показали найкращий час. Чи оновлено на цих змаганнях рекорд вашого закладу освіти?*
- 2. Збережіть проєкт у папці з іменем **Практична ??**, створеній у вашій папці.
- 3. Протестуйте створений вами проєкт і проаналізуйте правильність його виконання.

#### *Для тих, хто вивчає Python*

- 1. Створіть проєкт для розв'язування задачі: *Уведіть час, який показав кожен з учасників/учасниць змагань вашого закладу освіти з бігу на дистанцію 60 метрів. Визначте найбільший і найменший час. Визначте, скільки спортсменів/спортсменок показали найкращий час. Чи оновлено на цих змаганнях рекорд вашого закладу освіти?*
- 2. Збережіть проєкт у вашій папці у файлі з іменем **практична ??.py**.
- 3. Протестуйте створений вами проєкт і проаналізуйте правильність його виконання.

# **5.3. Алгоритми впорядкування одновимірних масивів. Поняття складності алгоритму**

- **1.** Як визначити найбільший і найменший елементи одновимірного масиву?
	- **2.** Як обміняти місцями значення двох змінних?
	- **3.** Як ви розумієте поняття «Складність задачі»?

# *Впорядковані одновимірні масиви*

 $\mathbf{p}$ i $\pi$ 

Одновимірний масив вважається **впорядкованим**, якщо серед значень його елементів встановлено певний порядок. Наведемо кілька прикладів впорядкованих одновимірних масивів:

- список учнів вашого класу на кожній сторінці класного журналу впорядкований в алфавітному порядку;
- список слів в орфографічному або тлумачному словнику також впорядковані в алфавітному порядку (мал. 5.7);

 $102$ 

 $\mathbf{R}$ i $\Pi$ 

| படி                                  | ະບພ                                        | $\rightarrow$                     |
|--------------------------------------|--------------------------------------------|-----------------------------------|
|                                      |                                            |                                   |
| відкріплення, -я, р. мн. -ень        | відлементувати, -ую, -уєш                  | -учу́ (ся),<br>відлучи́ти(ся),    |
| відкріплювання, -я                   | відлетілий                                 | -у́чиш(ся)                        |
| відкріплювати, -юю, -юєш             | відлетіти,<br>-етиш.<br>$-e\overline{w}$ . | відлучка, -и, д. і м. -ці,        |
| відкріпляти, -яю, -я́еш              | -етимо́, -етите́                           | <i>р. мн.</i> -чок                |
| відкріпний                           | відлив, -у                                 | відлущення, -я                    |
| відкроїти, - ою, - оїш; нак.         | відливальник, -а                           | відлущити, -щу, -щиш; <i>нак.</i> |
| -рій                                 | відливальниця, -i, op. -ею                 | -ўш                               |
| відкромовати, -юю, -юєш              | відлива́ння, -я                            | відлущування, -я                  |
| відкрути́ти, -учу́, -у́тиш           | відливати, -а́ю, -а́єш                     | відлущувати, -ую, -уєш            |
| відкрутитися, -учуся, -ути-          | відли́вка, -и, д. <i>і м.</i> -ці,         | відлюція,-я                       |
| шся                                  | D. MH. - BOK                               | відлюдкуватий                     |
| відкручення, -я                      | кілли́вний (вілпливний)                    | відлюдкуватість, -тості, op.      |
| відкручування, -я                    | відливний (яким відлива-                   | -тістю                            |
| відкручувати, -ую, -уєш              | ють; виготовлений литтям)                  | відлюдний                         |
| відкручуватися,<br>-уюся,            | відливок, -вка                             | відлюдник, -а                     |
| -уєшся                               | відли́га, -и, д. і м. -зі                  | відлюдництво, -а                  |
| відкувати, -ую́, -ує́ш, -уємо́,      | відлиглий                                  | відлюдницький                     |
| -yeré                                | відли́гнути, -не                           | відлюдниця, -і, ор. -ею           |
| відкуп, -у                           | відлинути, -ну, -неш; нак.                 | відлюдність,<br>-ності,<br>op.    |
| відкупа́ти, -а́ю, -а́єш              | -йнь                                       | -ністю                            |
| відкупи́ти(ся), -уплю́(ся),          | відлипа́ти, -а́ю, -а́єш                    | відлюдок,-дка                     |
| -упиш (ся), -уплять (ся)             | відли́пнути, -ну, -неш                     | відлюдько,-а                      |
| відкупляти, -яю, -яєш                | відлиск, -v                                | відлютувати, -ую, -уєш            |
| відкупний                            | відли́ти, -діллю́, -діллє́ш,               | відлягати, -ас                    |
| відкупник, -а                        | -діллемо, -діллете; мин.                   | відлягти, -яже; мин. -ліг,        |
| відкупниця, -i, op. -ею              | -ив, -ила                                  | -лягла́                           |
| відкупо́вувати (ся), -ую (ся),       | відлитий                                   | відляск. - у                      |
| $-veun(cx)$                          | відліза́ти, -а́ю, -а́єш                    | -щи́ш,<br>відляща́ти,<br>-шý,     |
| відкупорити, -рю, -риш;              | відлік, -у                                 | -шимо, -щите                      |
| нак. -у́по́р                         | відліпи́ти, -іплю́, -і́пиш                 | відмагання, -я                    |
| відкупо́ритися, -иться               | відліплений                                | вілмагатися, -а́юся, -а́ешся      |
| відку́порка, -и, д. <i>і м.</i> -ці, | відліплювати, -юю, -юєш                    | відмалечку, присл.                |
| $P$ $MH$ $-TOK$                      | вілліт. - льо́ту                           | вілма́лку, присл.                 |

*Мал. 5.7.* Фрагмент орфографічного словника

- список номерів автобусних маршрутів і відомостей про кожний з них впорядкований за зростанням номерів маршрутів (мал. 5.8);
- підсумковий протокол результатів змагань з бігу на 100 м впорядкований за зростанням часу, за який учасники пробігли дистанцію: від найменшого часу до найбільшого;
- підсумкова таблиця чемпіонату України з футболу впорядкована за спаданням кількості набраних очок: від найбільшої кількості набраних очок до найменшої (при рівності набраних очок таблицю впорядковують за додатковими критеріями)

та інші.

Одновимірні масиви впорядковують перш за все для того, щоб пошук необхідних даних у них відбувався значно швидше, ніж у невпорядкованих. І це значно економить час виконання проєктів, особливо якщо масиви містять багато (тисячі, або навіть сотні тисяч) елементів.

Розрізняють 4 види впорядкованості одновимірного масиву за значеннями його елементів: **за зростанням, за спаданням, за неспаданням, за незростанням.**

**Одновимірний масив a називається впорядкованим за зростанням (зростаючим), якщо значення кожного його наступного елемента більше значення попереднього, тобто для всіх і виконується нерівність a[i+1] > a[i].** Наприклад, впорядкованим за зростанням (зростаючим) є масив: 5; 12; 32; 44,5; 88; 101.

**Одновимірний масив a називається впорядкованим за спаданням (спадним), якщо значення кожного його наступного елемента менше значення попереднього, тобто для всіх і виконується нерівність a[i+1] < a[i].** Наприклад, впорядкованим за спаданням (спадним) є масив: 45; 32; 22; 4,5; 0; –7.

◎ 1 пл. Одеська - ст. м. Голосіївська Q 2 вул. Булгакова - вул. Шолуденка Q 2T вул. Симиренка - Кільцева дорога • 5 вул. Ізюмська - Залізничний вокзал ◎ 6 вул. Милославська - пл. Дарницька Залізничний вокзал "Центральний" - пл.  $Q7$ Львівська ■ 9 вул. Булгакова - ст. м. Лук'янівська Q 10 c. Pибне - ст. м. Лісова Q 11 Радіоцентр (с. Биківня) - ст. м. Лісова • • 11Д Дачие містечко "Сосновий Бір" - ст. м. Лісова вул. Ізюмська - Залізничний вокзал  $\boxtimes$  12 "Південний"

*Мал. 5.8.* Список автобусних маршрутів

**Одновимірний масив a називається впорядкованим за неспаданням (неспадним), якщо значення кожного його наступного елемента не менше (більше або дорівнює) значення попереднього, тобто для всіх і виконується нерівність a[i+1] ≥ a[i].** Наприклад, впорядкованим за неспаданням (неспадним) є масив: 15; 22; 22; 34; 40; 40.

**Одновимірний масив a називається впорядкованим за незростанням (незростаючим), якщо значення кожного його наступного елемента не більше (менше або дорівнює) значення попереднього, тобто для всіх і виконується нерівність a[i+1] ≤ a[i].** Наприклад, впорядкованим за незростанням (незростаючим) є масив: 35; 12; 12; 7; 7; 1.

# *Алгоритми впорядкування одновимірних масивів*

Алгоритми перетворення невпорядкованих одновимірних масивів у впорядковані називаються **алгоритмами впорядкування (сортування)** одновимірних масивів.

Таких алгоритмів існує досить багато. Ми розглянемо два з них: **впорядкування методом вибору** і **впорядкування методом обміну**.

# *Впорядкування одновимірного масиву методом вибору*

Розглянемо **алгоритм впорядкування одновимірного масиву методом вибору**. Будемо впорядковувати масив за зростанням.

Пояснимо ідею цього алгоритму на прикладі.

Нехай маємо такий одновимірний масив з 6 чисел. Він невпорядкований.

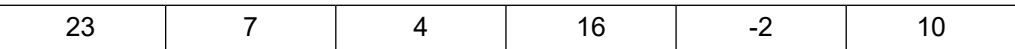

Виберемо найменший елемент масиву (це – число –2)

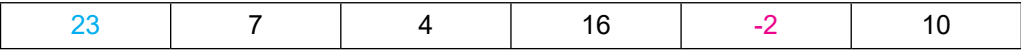

і обміняємо його місцями з першим елементом масиву.

Отримаємо масив, у якому перший елемент є найменшим серед усіх елементів масиву. Тобто перший елемент вже зайняв своє місце в майбутньому впорядкованому масиві:

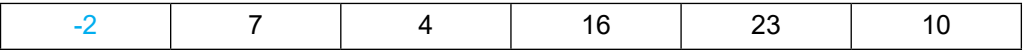

Виберемо найменший елемент невпорядкованої частини масиву (це – число 4)

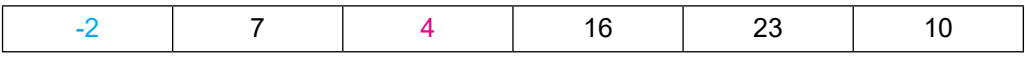

і обміняємо його місцями з першим елементом невпорядкованої частини масиву (це – число 7).

Отримаємо масив, у якому перші два елементи масиву впорядковані за зростанням. Тобто вони вже зайняли своє місце в майбутньому впорядкованому масиві:

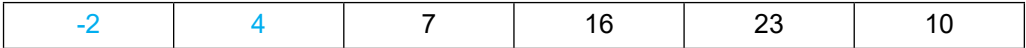

Знову виберемо найменший елемент невпорядкованої частини масиву (це – число 7)

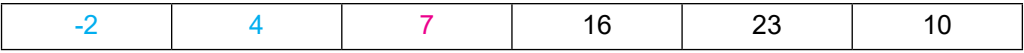

і обміняємо його місцями з першим елементом невпорядкованої частини масиву (це в даному випадку – те саме число 7).

У даному випадку вони співпали. І ми отримаємо масив, у якому перші три елементи масиву впорядковані за зростанням. Тобто вони вже зайняли своє місце в майбутньому впорядкованому масиві:

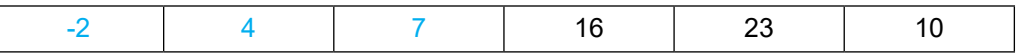

Ще раз виберемо найменший елемент невпорядкованої частини масиву (це – число 10) і обміняємо його місцями з першим елементом невпорядкованої частини масиву (це – число 16). Отримаємо такий масив:

**Алгоритми та програми**

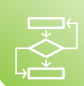

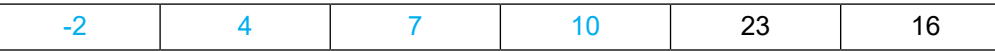

в якому перші чотири елементи зайняли своє місце в майбутньому впорядкованому масиві.

Ще один раз виконаємо ці операції, і отримаємо впорядкований за зростанням одновимірний масив:

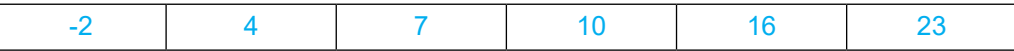

Звертаємо вашу увагу, що на останньому кроці виконання алгоритму свої місця зайняли одразу два елементи масиву.

**Отже, ми мали одновимірний масив з 6 чисел. І ми 5 разів виконували такі дії:**

- **1. Вибирали найменший елемент серед елементів поки що невпорядкованої частини масиву.**
- **2. Обмінювали цей вибраний елемент з першим елементом поки що невпорядкованої частини масиву.**

*Для тих, хто вивчає Pascal*

Складемо фрагмент проєкту для впорядкування за зростанням одновимірного масиву з 6 дійсних чисел, що вводяться з багаторядкового текстового поля, методом вибору. Впорядкований масив виводиться в інше багаторядкове поле.

**var a: array [0..5] of real; i, j, nmin: integer; min:real;**

**begin**

**for i := 0 to 5 do a[i] := StrToFloat(Memo1.Lines[i]);** // уведення значень елементів одновимірного масиву з 6 дійсних чисел

**for i := 0 to 4 do** // 5 разів повторюємо **begin**

**min := a[i]; nmin := i;** // перший елемент невпорядкованої поки що частини одновимірного масиву вважаємо найменшим і його номер – номером найменшого

**for j := i+1 to 5 do** // переглядаємо елементи масиву, починаючи з наступного і до останнього, можливо серед них є менший, ніж той, який ми на даний момент вважаємо найменшим у невпорядкованій частині

**if a[j]<min then begin min := a[j]; nmin := j; end;** // якщо зустрічається елемент, менший ніж

той, який ми вважаємо найменшим у невпорядкованій частині масиву, він стає найменшим і його номер стає номером найменшого

**a[nmin] := a[i];** // на місце знайденого найменшого елемента невпорядкованої поки що частини одновимірного масиву ставимо перший елемент невпорядкованої частини масиву

**a[i] := min** // на місце першого елемента невпорядкованої поки що частини одновимірного масиву ставимо знайдений найменший

```
end;
Memo2.Clear;
```
**for i := 0 to 5 do Memo2.Lines.Append(floattostr(a[i]);** // виведення впорядкованого одновимірного масиву

#### **end;**

# *Для тих, хто вивчає Python*

Складемо фрагмент проєкту для впорядкування за зростанням списку з 6 дійсних чисел, що вводяться з клавіатури, методом вибору.

### **a = list(map(float, input('Уведіть 6 чисел через пропуск > ').split()))**

- # уведення значень елементів списку з 6 дійсних чисел
- **for i in range(5):** # 5 разів повторюємо
	- **min = a[i]** # перший елемент невпорядкованої поки що частини списку вважаємо найменшим
	- **nmin = i** # номер першого елемента невпорядкованої поки що частини списку вважаємо номером найменшого
	- **for j in range(i+1, 6):** # переглядаємо елементи списку, починаючи з наступного і до останнього, можливо серед них є менший, ніж той, який ми на даний момент вважаємо найменшим у невпорядкованій частині
		- **if a[j]<min:** # якщо зустрічається елемент, менший ніж той, який ми вважаємо найменшим у невпорядкованій частині списку, він стає найменшим і його номер стає номером найменшого

$$
\mathsf{min} = \mathsf{a[j]}
$$

**nmin = j**

- **a[nmin] = a[i]** # на місце знайденого найменшого елемента невпорядкованої поки що частини списку ставимо перший елемент невпорядкованої частини списку
- **a[i] = min** # на місце першого елемента невпорядкованої поки що частини списку ставимо знайдений найменший

**print(a)** # виведення впорядкованого списку

*Звертаємо вашу увагу:*

- 1. Щоб впорядкувати одновимірний масив за спаданням, потрібно на кожному кроці у невпорядкованій поки що частині масиву вибирати не найменший елемент, а найбільший. Для цього необхідно внести певні зміни у фрагмент проєкту. Обговоріть з *однокласником/однокласницею* які саме це зробити.
- 2. Якщо в одновимірному масиві є рівні між собою елементи, то наведений алгоритм впорядкує його за неспаданням. Переконайтеся в цьому разом з *однокласником/однокласницею* на прикладі масиву: 12; 4; 6; 2; 6; 4.
- 3. В Інтернеті можна переглянути візуалізацію методу вибору, наприклад, за адресами https://www.youtube.com/watch?v=Ns4TPTC8whw або https://www. toptal.com/developers/sorting-algorithms.

### *Впорядкування одновимірного масиву методом обміну*

Розглянемо **алгоритм впорядкування одновимірного масиву методом обміну**. Будемо, як і в попередньому алгоритмі, впорядковувати масив за зростанням.

Для пояснення ідеї цього алгоритму розглянемо для прикладу також невпорядкований масив з 6 чисел.

**Алгоритми та програми**

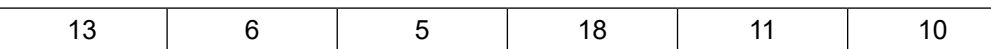

**Братимемо по черзі два сусідні елементи масиву (перший і другий, другий і третій, третій і четвертий і т.д.) і, якщо лівий з них більше правого, обмінюватимемо їх місцями.**

Беремо перший і другий елементи масиву: 13 і 6, 13>6, тому обмінюємо їх місцями і отримаємо такий масив:

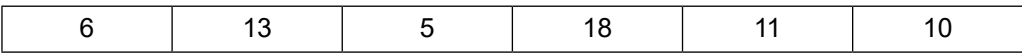

Беремо другий і третій елементи масиву: 13 і 5, 13>5, тому обмінюємо їх місцями і отримаємо такий масив:

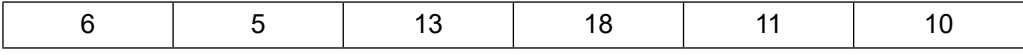

Беремо третій і четвертий елементи масиву: 13 і 18, 13 не більше 18, тому не обмінюємо їх місцями і масив залишається той самий.

Беремо четвертий і п'ятий елементи масиву: 18 і 11, 18>11, тому обмінюємо їх місцями і отримаємо такий масив:

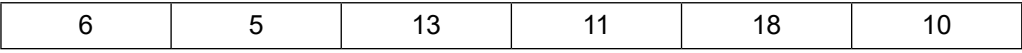

Беремо п'ятий і шостий елементи масиву: 18 і 10, 18>10, тому обмінюємо їх місцями і отримаємо такий масив:

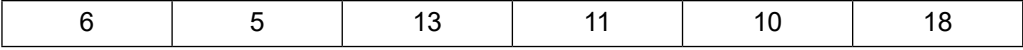

У результаті першого проходу по масиву найбільший елемент масиву стає останнім і займає своє місце в майбутньому впорядкованому масиві. Тому в подальшому впорядкуванні попередній до нього елемент порівнювати з ним вже не потрібно.

Далі потрібно повторити цей процес, починаючи з першого елемента масиву.

Тоді після другого проходу по масиву два останні елементи займуть свої місця в майбутньому впорядкованому масиві:

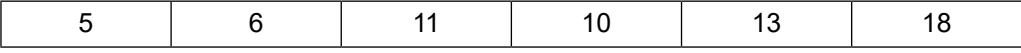

І так далі.

Усього потрібно зробити 5 проходів по масиву. На останньому проході свої місця займуть одразу два елементи. Після чого отримаємо впорядкований за зростанням масив.

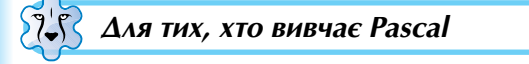

Складемо фрагмент проєкту для впорядкування за зростанням одновимірного масиву з 6 дійсних чисел, що вводяться з багаторядкового текстового поля, методом обміну. Впорядкований масив виводиться в інше багаторядкове поле.

**var a: array [0..6] of real; i, j: integer; x:real;** 

**begin**

**for i := 0 to 5 do a[i] := StrToFloat(Memo1.Lines[i]);** // уведення значень елементів масиву з 6 дійсних чисел

**for i := 0 to 4 do** // 5 разів повторюємо прохід по масиву

**for j := 0 to 4-i do** // порівнюємо кожну пару сусідніх елементів від першого елементу масиву до останнього у невпорядкованій частині масиву

**if a[j]>a[j+1] then** // якщо лівий з двох сусідніх елементів більше правого з них **begin**

**x := a[j]; a[j] := a[j+1]; a[j+1] := x;** // обмінюємо два сусідні елементи місцями, використовуючи допоміжну змінну *х*

**end; Memo2.Clear; for i := 0 to 5 do Memo2.Lines.Append(floattostr(a[i]);** // виведення значень упорядкованого масиву

**end;**

*Для тих, хто вивчає Python*

Складемо фрагмент проєкту для впорядкування за зростанням одновимірного масиву з 6 дійсних чисел, що вводяться з клавіатури, методом обміну.

#### **a = list(map(float, input('Уведіть 6 чисел через пропуск > ').split()))**

# уведення значень елементів списку з 6 дійсних чисел

**for i in range(5):** # 5 разів повторюємо прохід по списку

**for j in range(5-i):** # порівнюємо кожну пару сусідніх елементів від першого елементу масиву до останнього у невпорядкованій частині масиву

**if a[j]>a[j+1]:** # якщо лівий з двох сусідніх елементів більше правого з них **x = a[j]** # обмінюємо два сусідні елементи місцями, використовуючи допоміжну змінну *х*

**a[j] = a[j+1] a[j+1] = x**

**print(a)** # виведення впорядкованого списку *Звертаємо вашу увагу:*

- 1. Щоб впорядкувати одновимірний масив за спаданням, потрібно при порівнянні двох сусідніх елементів обмінювати їх місцями у тому випадку, якщо лівий з них менше правого з них. Для цього необхідно внести певні зміни у фрагмент проєкту. Обговоріть з *однокласником/однокласницею* які саме.
- 2. Якщо в одновимірному масиві є рівні між собою елементи, то наведений алгоритм впорядкує його за неспаданням. Переконайтеся в цьому разом з *однокласником/однокласницею* на прикладі масиву: 12; 4; 6; 2; 6; 4.
- 3. Наведений алгоритм може бути оптимізований, якщо на кожному проході відслідковувати, чи відбувся хоча б один обмін, і завершити виконання, якщо жодного обміну не було. Спробуйте це зробити разом з *однокласником/однокласницею*. Це значно прискорює виконання алгоритму, якщо масив є частково впорядкованим, а особливо, якщо лише окремі його елементи стоять не на своїх місцях.
- 4. Метод обміну інколи називають **методом «бульбашки»**. За аналогією з тим, як бульбашки в газованій воді спливають на поверхню, елементи одновимірного масиву «спливають» в його кінці: спочатку найбільший, потім найбільший серед тих, що залишилися і т.д.

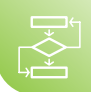

5. В Інтернеті можна подивитися візуалізацію методу обміну, наприклад, за адресами https://www.youtube.com/watch?v=lyZQPjUT5B4 або https://www. toptal.com/developers/sorting-algorithms.

# *Поняття складності алгоритму*

Сучасні інформаційно-комунікаційні технології опрацьовують дуже великі обсяги даних. Це, наприклад,

- дані з вимірювальних пристроїв, що неперервно надходять, наприклад, з датчиків, що визначають стан ядерного реактора;
- дані від сотень мільйонів користувачів соціальних мереж;
- дані з метеорологічних станцій, що розташовані в багатьох точках Земної кулі;
- дані від користувачів мереж мобільного зв'язку;

та багато інших.

Алгоритми опрацювання таких великих обсягів даних повинні працювати дуже швидко. Адже, наприклад, якщо на ядерному реакторі виникла певна небезпечна ситуація, відповідні дані мають опрацьовуватися дуже швидко, майже миттєво, щоб система безпеки реактора негайно зреагувала відповідним чином і запобігла можливій аварії.

Швидкість роботи алгоритму визначається його **складністю**.

**Складність алгоритму** – це комплексна властивість алгоритму, яка визначає:

- **часову складність алгоритму** час, необхідний для виконання алгоритму, який залежіть від кількості операцій, які потрібно виконати в алгоритмі;
- **ємнісна складність алгоритму** об'єм пам'яті, необхідний для розміщення вхідних даних, проміжних і кінцевих результатів, а також команд алгоритму.

Часова та ємнісна складність алгоритму тісно пов'язані між собою і кожна з них залежить від обсягу вхідних даних.

Якщо б кожна операція в комп'ютері виконувалася протягом одного й того самого часу *t0*, то часову складність алгоритму **Т** можна було б обчислити за формулою *Т = t0\*n*, де *n* – кількість операцій. Але реально різні операції можуть виконуватися протягом різного проміжку часу. Тому при визначенні часової складності алгоритму інколи враховують середній час виконання однієї операції, але найчастіше – максимальний час виконання операції.

Якщо алгоритм **не містить циклів** (лінійні алгоритми або алгоритми з розгалуженнями), то час виконання такого алгоритму пропорційний деякій константі. Складність такого алгоритму називається **константною** і позначається *О(1)*. В таких алгоритмах обсяг вхідних даних, як правило, невеликий. Такими алгоритмами є, наприклад, алгоритм для обчислення значення виразу або функції, в яких використовується одна або кілька змінних.

Якщо алгоритм **містить цикли, але не містить вкладені цикли**, то час виконання такого алгоритму пропорційний деякій константі, помноженій на кількість вхідних даних *n,* оскільки від кількості даних залежить кількість повторів команд циклу. Складність такого алгоритму називається **лінійною** і позначається *О(n)*. Це означає, що якщо кількість вхідних даних збільшити, наприклад, у 5 разів, то час виконання алгоритму теж збільшиться в **5** разів. Такими алгоритмами є, наприклад, алгоритм для обчислення суми всіх елементів одновимірного масиву з *n* елементів або алгоритм знаходження значення найбільшого елемента такого масиву. У таких алгоритмах вхідні дані переглядаються тільки 1 раз.

Якщо алгоритм **містить вкладені один в інший два цикли,** то час виконання такого алгоритму пропорційний деякій константі, помноженій на квадрат кількості вхідних даних *n2*. Складність такого алгоритму називається **квадратичною** і позначається *О(n2)*. Це означає, що якщо кількість вхідних даних збільшити, напри-

клад, у **5** разів, то час виконання алгоритму збільшиться в **52=25** разів. Такими алгоритмами є, наприклад, розглянуті в цьому пункті алгоритми впорядкування одновимірного масиву з *n* елементів. У таких алгоритмах вхідні дані переглядаються приблизно *n2* разів.

Якщо алгоритм **містить вкладені один в інший три цикли,** то час виконання такого алгоритму пропорційний деякій константі, помноженій на куб кількості вхідних даних *n3*. Складність такого алгоритму називається **кубічною** і позначається *О(n<sup>3</sup>)*. Це означає, що якщо кількість вхідних даних збільшити, наприклад, у **5** разів, то час виконання алгоритму збільшиться в **53=125** разів. У таких алгоритмах вхідні дані переглядаються приблизно *n3* разів.

Лінійна, квадратична, кубічна складності є частковими випадками **поліноміальної складності**, яка позначається *О(nm)*, де **m** – натуральне число.

Розрізняють ще й інші види складності алгоритмів.

З поняттям складності алгоритму безпосередньо пов'язано поняття його **ефективності**. Алгоритм, який виконується швидше і/або використовує менший об'єм пам'яті, вважається ефективнішим. Тому чим менша складність алгоритму, тим він ефективніший.

Ефективність алгоритму може залежати від набору вхідних даних. Так якщо порівняти розглянуті в цьому пункті алгоритми впорядкування одновимірних масивів з *n* елементів, то з'ясується, що для невеликої кількості елементів (*n* **< 100**) швидше виконується алгоритм впорядкування методом обміну, а для (*n* **≥ 100**) – алгоритм впорядкування методом вибору.

Для розв'язування однієї й тієї ж задачі можна скласти алгоритм різної складності, а значить й різної ефективності. Розглянемо одну таку задачу.

**Задача.** Дано впорядкований за зростанням одновимірний масив з *n* елементів і ще одне число. Визначити, чи є це число серед елементів масиву.

У попередньому пункті був розглянутий алгоритм розв'язування аналогічної задачі, в якому елементи масиву послідовно порівнюються із даним числом. В найгіршому випадку таких порівнянь буде виконано *n*. Це буде у випадку, коли числа в масиві немає або якщо воно буде останнім елементом масиву.

Але для впорядкованого масиву існує ефективніший алгоритм для розв'язування цієї задачі. Порівняємо дане число із значенням елемента, який розташований посередині масиву. Якщо число менше цього елемента масиву, то воно може бути тільки в лівій половині масиву, а якщо ні – то тільки в правій. Таким чином за одне порівняння кількість елементів масиву, серед значень яких може бути дане число, зменшується вдвічі.

Далі порівняємо дане число із значенням елемента, який розташований посередині визначеної половини масиву. І після цього порівняння число елементів масиву, серед значень яких може бути дане число, зменшується ще вдвічі, тобто в 4 рази. І так далі.

Цей алгоритм називається **алгоритмом половинного поділу**. Він був відомий ще стародавнім грекам і називався **дихотомією**.

Якщо порівняти ефективності алгоритму послідовного перегляду і алгоритм половинного поділу, то при *n = 1000* в першому алгоритмі потрібно виконати максимум *1000* порівнянь, а в другому – максимум *10*.

### *Для тих, хто хоче знати більше*

Використання великої літери *О* для позначення складності алгоритму (так звана *О-нотація*) була запозичена з математики. Там її застосовують для позначення, до значень якої функції асимптотично (все ближче і ближ-

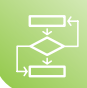

че) наближаються значення даної функції. Наприклад, для малих додатних значень *х* значення функції *у = х2* дуже мало відрізняється від значень функції *у = х,* і тому *х2 = О(х)*. А для великих додатних значень *х* значення функції *у = х2 + х3* дуже мало відрізняється від значень функції *у = х3,*  i тому  $x^3 + x^2 = O(x^3)$ .

#### *Цікаві факти з історії*

Потреба у створенні швидких та ефективних алгоритмів впорядкування вперше виникла на початку ХХ ст. у США і була зумовлена значними обсягами даних, які потрібно було впорядковувати – результатами перепису населення.

З появою комп'ютерів на початку 40-х років ХХ ст. обсяг даних для опрацювання постійно збільшувався. І для зменшення часу роботи програм опрацювання цих даних розробляли більш ефективні алгоритми впорядкування.

Такі алгоритми розробили відомі математики і програмісти Джон фон Нейман (1903–1957, Угорщина, США), Чарльз Хоар (нар. 1934, Велика Британія), Дональд Шелл (1924 – 2015, США), Дональд Кнут (нар. 1938, Велика Британія), Едсгер Дейкстра (1930–2002, Нідерланди).

Українські науковці багато років займаються вдосконаленням та застосуванням алгоритмів впорядкування для оптимізації обчислень. Проблемами впорядкування даних займалися дослідники Інституту кібернетики імені В. М. Глушкова НАН України для організації обчислень на комп'ютерах із розподіленою пам'яттю. Ці дослідження стосувалися як фундаментальних досліджень символьної обробки інформації, так і їхнього практичного застосування (в паралельних обчисленнях, розпізнаванні образів, нейронних мережах, хмарних обчисленнях та ін.).

Суттєвий внесок в дослідженні цих питань внесли українські вчені Жалдак М.І. (1937–2021) і Тріус Ю.В. (нар. ).

#### *Працюємо з комп'ютером*

**Увага!** *Під час роботи з комп'ютером дотримуйтеся правил безпеки і санітарно-гігієнічних норм.*

*Задача 1***.** Складіть проєкт для введення значень елементів одновимірного масиву з 10 дійсних чисел, впорядкування цього масиву за незростанням методом вибору і виведення впорядкованого масиву.

# *Для тих, хто вивчає Pascal*

- 1. Відкрийте вікно середовища **Lazarus.**
- 2. Розмістіть на формі 2 багаторядкових текстових поля і кнопку.
- 3. У перше багаторядкове текстове поле введіть 10 довільних дійсних чисел.
- 4. Створіть обробник події **Click** для кнопки.
- 5. Уведіть як текст обробника події змінений відповідно до умови задачі фрагмент проєкту для впорядкування методом вибору, наведений в тексті пункту. Коментарі вводити не потрібно.
- 6. Збережіть проєкт у папці з іменем **Вправа 5.3.1**, створеній у вашій папці.
- 7. Виконайте проєкт. Проаналізуйте результат його виконання.
- 8. Змініть числа в першому багаторядковому текстовому полі.
- 9. Виконайте проєкт. Проаналізуйте результат його виконання.
- 10. Закрийте вікно середовища **Lazarus.**

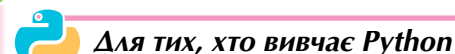

- 1. Відкрийте вікно середовища **IDLE** та вікно створення проєкту.
- 2. Уведіть змінений відповідно до умови задачі фрагмент проєкту для впорядкування списку методом вибору, наведений в тексті пункту. Коментарі вводити не потрібно.
- 3. Збережіть проєкт у вашій папці у файлі іменем **вправа 5.3.1.py**.
- 4. Виконайте проєкт кілька разів з різними вхідними даними. Проаналізуйте результат його виконання.
- 5. Закрийте вікно середовища **IDLE**.

*Задача 2***.** Складіть проєкт для введення значень елементів одновимірного масиву з 10 дійсних чисел, впорядкування цього масиву за незростанням методом обміну і виведення впорядкованого.

*Для тих, хто вивчає Pascal*

- 1. Відкрийте вікно середовища **Lazarus.**
- 2. Розмістіть на формі 2 багаторядкових текстових поля і кнопку.
- 3. У перше багаторядкове текстове поле введіть 10 довільних дійсних чисел.
- 4. Створіть обробник події **Click** для кнопки.
- 5. Уведіть як текст обробника події змінений відповідно до умови задачі фрагмент проєкту для впорядкування масиву методом обміну, наведений в тексті пункту. Коментарі вводити не потрібно.
- 6. Збережіть проєкт у папці з іменем **Вправа 5.3.2**, створеній у вашій папці.
- 7. Виконайте проєкт. Проаналізуйте результат його виконання.
- 8. Змініть числа в першому багаторядковому текстовому полі.
- 9. Виконайте проєкт. Проаналізуйте результат його виконання.
- 10. Закрийте вікно середовища **Lazarus.**
	- *Для тих, хто вивчає Python*
	- 1. Відкрийте вікно середовища **IDLE**.
	- 2. Уведіть змінений відповідно до умови задачі фрагмент проєкту для впорядкування спаиску методом обміну, наведений в тексті пункту. Коментарі вводити не потрібно.
	- 3. Збережіть проєкт у вашій папці у файлі іменем **вправа 5.3.2.py**.
	- 4. Виконайте проєкт кілька разів з різними вхідними даними. Проаналізуйте результат його виконання.
	- 5. Закрийте вікно середовища **IDLE**.

*Найважливіше в цьому пункті*

Одновимірний масив вважається **впорядкованим**, якщо серед значень його елементів встановлено певний порядок. Розрізняють 4 види впорядкованості одновимірного масиву за значеннями його елементів: **за зростанням, за спаданням, за неспаданням, за незростанням.**

**Одновимірний масив a називається впорядкованим за зростанням (зростаючим), якщо значення кожного його наступного елемента більше значення попереднього, тобто для всіх і виконується нерівність a[i+1] > a[i].** 

**Одновимірний масив a називається впорядкованим за спаданням (спадним), якщо значення кожного його наступного елемента менше значення попереднього, тобто для всіх і виконується нерівність a[i+1] < a[i].** 

**Одновимірний масив a називається впорядкованим за неспаданням (неспадним), якщо значення кожного його наступного елемента не менше (більше або дорівнює) значення попереднього, тобто для всіх і виконується нерівність a[i+1] ≥ a[i].** 

**Одновимірний масив a називається впорядкованим за незростанням (незростаючим), якщо значення кожного його наступного елемента не більше (менше або дорівнює) значення попереднього, тобто для всіх і виконується нерівність a[i+1] ≤ a[i].** 

**Складність алгоритму** – це комплексна властивість алгоритму, яка визначає:

- **часову складність алгоритму** час, необхідний для виконання алгоритму, який залежіть від кількості операцій, які потрібно виконати в алгоритмі;
- **ємнісна складність алгоритму** об'єм пам'яті, необхідний для розміщення вхідних даних, проміжних і кінцевих результатів, а також команд алгоритму.

Часова та ємнісна складність алгоритму тісно пов'язані між собою і кожна з них залежить від обсягу вхідних даних.

Якщо алгоритм **не містить циклів** (лінійні алгоритми або алгоритми з розгалуженнями), то час виконання такого алгоритму пропорційний деякій константі. Складність такого алгоритму називається **константною** і позначається *О(1)*.

Якщо алгоритм **містить цикли, але не містить вкладені цикли**, то що час виконання такого алгоритму пропорційний деякій константі, помноженій на кількість вхідних даних *n*. Складність такого алгоритму називається **лінійною** і позначається *О(n)*.

Якщо алгоритм **містить вкладені один в інший два цикли,** то що час виконання такого алгоритму пропорційний деякій константі, помноженій на квадрат кількості вхідних даних *n2*. Складність такого алгоритму називається **квадратичною** і позначається *О(n<sup>2</sup>)*.

Лінійна, квадратична, кубічна складності є частковими випадками **поліноміальної складності**, яка позначається *О(nm)*, де **m** – натуральне число.

#### *Дайте відповіді на запитання*

- **1○.** Який одновимірний масив вважається впорядкованим? Наведіть приклади.
- **2○.** Які ви знаєте 4 види впорядкованості одновимірного масиву? Наведіть приклади.
- **3●.** Який одновимірний масив називається впорядкованим за зростанням? Наведіть приклади.
- **4●.** Який одновимірний масив називається впорядкованим за спаданням? Наведіть приклади.
- **5●.** Який одновимірний масив називається впорядкованим за неспаданням? Наведіть приклади.
- **6●.** Який одновимірний масив називається впорядкованим за незростанням? Наведіть приклади.
- **7●.** У чому полягає суть алгоритму впорядкування одновимірного масиву методом вибору?
- **8●.** У чому полягає суть алгоритму впорядкування одновимірного масиву методом обміну?
- **9●.** Що таке складність алгоритму?
- **10●.** Що означають складності алгоритмів *О(1), О(n), О(n<sup>2</sup>), О(n<sup>3</sup>)*?

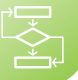

#### *Виконайте завдання*

- **1●.** В одновимірному масиві зберігаються оцінки учнів групи з інформатики. Впорядкуйте цей масив і визначить, скільки учнів має найнижчу в цій групі оцінку. Збережіть проєкт у папці з іменем **Завдання 5.3.1**, створеній у вашій папці.
- **2●.** У спортивних змаганнях з бігу на 100 м взяли участь 20 учасників. Розташуйте прізвища учасників змагання за зростанням їх часу бігу. Використайте 2 одновимірних масиви – для зберігання прізвищ та для зберігання результатів. Збережіть проєкт у папці з іменем **Завдання 5.3.2**, створеній у вашій папці.
- **3●.** Відомі прізвища учнів і їх семестрові оцінки з інформатики. Розташуйте прізвища учнів за спаданням їх оцінок. Використайте 2 одновимірних масиви – для зберігання прізвищ та для зберігання оцінок. Збережіть проєкт у папці з іменем **Завдання 5.3.3**, створеній у вашій папці.
	- **4●.** Змініть проєкт впорядкування одновимірного масиву методом обміну, щоб його виконання переривалося, якщо при черговому проходженні масиву жодного обміну не відбулося. Збережіть проєкт у папці з іменем **Завдання 5.3.4**, створеній у вашій папці. Поясніть, які саме зміни ви зробили.
- **5●.** Змініть проєкт впорядкування одновимірного масиву методом вибору, щоб обмін найменшого значення і першого значення з поки що не впорядкованої частини масиву відбувався тільки тоді, коли це доцільно робити. Збережіть проєкт у папці з іменем **Завдання 5.3.5**, створеній у вашій папці. Поясніть, які саме зміни ви зробили.
	- **6\*.** Створіть, використовуючи генератор випадкових чисел, одновимірний масив з 30 чисел від 0 до 10. Визначте, яке число зустрічається в цьому масиві найбільшу кількість разів. Збережіть проєкт у папці з іменем **Завдання 5.3.6**, створеній у вашій папці.
- **7\*.** Створіть, використовуючи генератор випадкових чисел, одновимірний масив з 20 чисел від 0 до 30. Визначте, скільки різних чисел в цьому масиві. Збережіть проєкт у папці з іменем **Завдання 5.3.7**, створеній у вашій папці.
	- **8\*.** Створіть, використовуючи генератор випадкових чисел, 4 одновимірні масиви з 500, 1000, 5000 і 10000 чисел. Впорядкуйте кожний з них методами вибору і обміну. Визначте час кожного впорядкування. Складіть порівняльну таблицю. Зробіть висновки. Збережіть проєкт у папці з іменем **Завдання 5.3.8**, створеній у вашій папці.
	- **9\*.** Використовуючи візуалізацію різних методів впорядкування за адресою https://www.toptal.com/developers/sorting-algorithms, складіть порівняльну таблицю швидкостей впорядкування залежно від методу впорядкування і вхідних даних.
- **10\*.** Створіть власну візуалізацію одного з методів впорядкування одновимірного масиву (анімовану презентацію, відеофільм або інше).

# **А**

**Абсолютне посилання** – посилання на клітинку, яке не модифікується під час копіювання формули.

**Антивірусні програми** – вид спеціального програмного забезпечення, призначеного для захисту даних і пристроїв комп'ютера від шкідливих програм.

**Аргумент функції** – число, текст, вираз, посилання на клітинку або діапазон клітинок, інша функція.

**Архіви** – резервні копії даних.

**Архівний файл** – резервна копія даних, упакована в один файл.

**Архівування** – процес створення копій даних з використанням спеціальних програм, що можуть використовувати стиснення даних.

**Атрибут** – властивість, характерна ознака. У реляційних базах даних див. **поле**.

#### **Б**

**База даних** – упорядкований за певними правилами набір взаємопов'язаних даних.

#### **В**

**Відносне посилання** – посилання на клітинку, яке модифікується під час копіювання формули.

**Вкладені функції** – функції, у яких результат однієї функції використовується як аргумент іншої.

#### **Г**

**Гізмо** – інструмент, призначений для керування переглядом **Вікна 3D-огляду** в редакторі 3D-графіки **Blender**.

**Графік** – діаграма, яка використовується для відображення деякого процесу в часі, динаміку зміни окремих даних, які не залежать один від одного.

#### **Д**

**Деінсталяція програми** – процес видалення компонентів програмного забезпечення з комп'ютера.

**Діаграма** – графічне представлення даних геометричними фігурами, що дає змогу швидко оцінити їх співвідношення.

**Драйвери пристроїв** – програми, які забезпечують обмін даними між операційною системою і конкретною моделлю пристрою.

#### **Е**

**Експорт даних** – виведення даних з поточного документа в зовнішнє джерело.

**Екструдування** – процес змінення форми тривимірного об'єкта шляхом видавлювання окремих елементів його поверхні з утворенням нових вершин, ребер і граней.

**Елемент (точка) даних** – геометрична фігура, яка подає на діаграмі певне значення з електронної таблиці.

**Елемент одновимірного масиву** – кожна змінна, що входить до одновимірного масиву.

#### **Є**

**Ємнісна складність алгоритму** – обсяг пам'яті, потрібний для розміщення вхідних даних, проміжних і кінцевих результатів, а також команд алгоритму.

#### **З**

**Запис** – рядок таблиці реляційної бази даних. Запис містить значення властивостей одного об'єкта з множини однорідних об'єктів.

**Запит** – інструмент опрацювання даних у базах даних, що використовуються для пошуку, узагальнення та оновлення даних.

**Запити на вибірку даних** – запит, з використанням якого на основі існуючих таблиць створюється таблиця з даними, які відповідають певним умовам.

**Зростаючий одновимірний масив** – одновимірний масив, значення кожного наступного елемента якого більше за значення попереднього.

**Ідентифікатори** – у базах даних імена полів таблиць та елементів керування.

**І**

**Ідентифікація** – ототожнення, прирівнювання, уподібнення, розпізнавання об'єктів.

**Імпорт даних** – уставлення даних із зовнішнього джерела в поточний документ.

**Ім'я елемента одновимірного масиву** складається з імені цього масиву і порядкового номера цього елемента в одновимірному масиві, який узято у квадратні дужки.

**Інсталяція операційної системи** – спеціальна операція встановлення програмного забезпечення, у тому числі й операційної системи на комп'ютер.

**Інтерфейс користувача** – сукупність засобів, які забезпечують обмін даними між користувачем і операційною системою.

**Інформаційна безпека** – розділ інформатики, що вивчає закономірності забезпечення захисту інформаційних ресурсів фізичних осіб, підприємств, організацій, державних установ тощо від втрати, порушення функціонування, пошкодження, спотворення, несанкціонованого копіювання та використання.

### **К**

**Ключ таблиці** – у базах даних див. **ключове поле**.

**Ключове поле** – у базах даних це поле, у якому значення не повторюються і яке використовується для ідентифікації записів у таблиці.

**Ключовий кадр** – кадр комп'ютерної анімації, у якому об'єкт повинен набувати строго визначеного вигляду та положення.

**Комп'ютерні віруси** – програми, здатні саморозмножуватися і виконувати несанкціоновані деструктивні дії на ураженому комп'ютері.

**Константа** – у базах даних фрагмент тексту або число у виразах.

**Контрольна точка відновлення системи** – відомості про основні налаштування операційної системи. Використовується для відновлення стану операційної системи до попереднього стабільного.

**Конфіденційний** – той, який не підлягає розголосу.

**Кортеж** – див. **запис**.

**Л**

**Легенда** – об'єкт діаграми в табличному процесорі, який пояснює назви рядів даних і відповідні їм кольори.

**Лінійчата діаграма** – діаграма, яка має вигляд графіка і дає змогу візуалізувати зміни даних у безперервному діапазоні.

**Ліцензія** – дозвіл власника авторських прав (компанії-виробника або розробника програми) на використання програмного забезпечення. Ліцензія фіксує взаємовідносини між користувачем і правовласником програми.

**Логічна функція** (**IF**, **AND**, **OR**, **NOT**) – функція, результат якої дорівнює **True** або **False**.

# **М**

**Майстер підстановок** – тип даних у СКБД **Access**, який використовується для полів, у яких значення вибираються з певного переліку.

**Макет діаграми** – сукупність усіх об'єктів діаграми, їх розміщення та оформлення.

**Меш** – узагальнена назва графічних примітивів. У 3D-редакторах використовуються такі **елементи мешу**: плоскі – квадрат та коло, об'ємні – куб, сфера, циліндр, конус, тор та ін.

**Мішане посилання** – посилання на клітинку, у якому під час копіювання формули модифікується або номер стовпця, або номер рядка.

**Модифікатори** – інструменти для виконання комплексу операцій з перетворення об'єктів у редакторі **Blender**.

**Модифікація формули** – автоматична зміна адрес клітинок у формулах під час їх копіювання.

**Незростаючий одновимірний масив** – одновимірний масив, значення кожного наступного елемента якого не більше (менше або дорівнює) за значення попереднього.

**Неспадний одновимірний масив** – одновимірний масив, значення кожного наступного елемента якого не менше (більше або дорівнює) ніж значення попереднього.

# **О**

**Образ системи** – сукупність даних, яка містить усі файли операційної системи, її налаштування, інстальовані програми, а також може включати копії файлів користувача.

**Обчислюваний** – тип даних у СКБД **Access**, який використовується для здійснення обчислень за значеннями з кількох полів бази даних.

**Одновимірний масив** – упорядкований набір змінних одного типу.

**Оператори** – послідовність символів для позначення операцій. Розрізняють оператори: арифметичні, порівняння, логічні, об'єднання, специфічні.

#### **П**

**Перетворення тривимірних об'єктів – переміщення** всього об'єкта або окремих вершин, ребер, граней, **поворот**, **масштабування** (змінення розмірів) та ін.

**Побудовник виразів** – компонент СКБД **Access** для створення виразів у запитах, обчислюваних полях тощо.

**Поверхня 3D-моделі об'єкта** розділяється на невеликі плоскі ділянки – **грані**, що мають форму багатокутника. Грань обмежена відрізками – **ребрами**. Кожне ребро має дві **вершини**.

**Поле** – стовпець таблиці реляційної бази даних, що має ім'я, яке пов'язано з назвою властивості. Поле містить множину значень однієї властивості всіх об'єктів множини.

**Прикладне програмне забезпечення** – програмне забезпечення, призначене для реалізації конкретних завдань опрацювання даних, які користувач здійснює у процесі своєї професійної (навчальної) та побутової діяльності.

**Прикладні програми загального призначення** – програми, що використовуються в різних галузях людської діяльності для опрацювання текстів, малюнків, мультимедійних даних, електронних таблиць, створення презентацій тощо.

**Прикладні програми спеціального призначення** – програми, що використовуються для реалізації специфічних завдань опрацювання даних у певній галузі діяльності, на конкретному підприємстві, в організації, фірмі або їх підрозділі.

**Програмне забезпечення** (ПЗ) – сукупність програм для комп'ютерів.

**Проміжні підсумки** – спосіб виконання обчислень в електронній таблиці з попереднім об'єднанням повторюваних даних у групи.

**Просторова модель об'єкта**  (**тривимірна**, або **3D-модель**) – графічна модель, призначена для того, щоб можна було розглядати на екрані комп'ютера з різних сторін деталі об'єкта. Основними властивостями 3D-моделей є кількість вершин, ребер і граней, їх розташування на поверхні моделі та види матеріалів, які покривають поверхню.

**Р**

**Рекламні модулі**, або **Adware**, – вид шкідливих програм, які вбудовуються у браузер користувача для показу реклами під час перегляду вебсторінок.

**Рендеринг** – процес вимальовування вигляду моделі під час погляду на неї через об'єктив камери.

**Розширений фільтр** – фільтрування за умовою, яка є об'єднанням умов фільтрування двох стовпців логічною операцією **АБО**.

**Ряд даних** – набір елементів даних на діаграмі, які пов'язані між собою певним чином.

**Секторна діаграма** – діаграма, яка подається у вигляді круга, розділеного на сектори, і призначена для відображення частини, яку складає кожне окреме число в їх загальній сумі.

**Системи програмування** – програми призначені для створення нових програм з використанням мов програмування.

**Системи керування базами даних** – прикладні комп'ютерні програми, призначені для створення, збереження та використання баз даних.

**Системне програмне забезпечення** – програмне забезпечення, призначене для керування роботою складових комп'ютера, забезпечення обміну даними між пристроями комп'ютера, діагностування та усунення недоліків у роботі комп'ютера, автоматизації процесу опрацювання даних, організації обміну даними між користувачем і комп'ютером.

**Системний диск** – диск комп'ютера, на який установлено операційну систему.

**Складність алгоритму** – комплексна властивість алгоритму, яка визначається його часовою та ємнісною складністю.

**Слайсер** – комп'ютерна програма, призначена для опрацювання 3D-моделей, яке полягає в розділенні моделі на окремі шари з метою визначення координат переміщення друкуючої головки 3D-принтера під час друкування моделі.

**Сортування** – змінення порядку розташування даних у рядках або стовпцях таблиці за деякими ознаками.

**Спадний одновимірний масив** – одновимірний масив, значення кожного наступного елемента якого менше ніж значення попереднього.

**Споріднені об'єкти** – згруповані на сцені в редакторі 3D-графіки **Blender**  тривимірні об'єкти, для яких визначено **батьківський об'єкт**.

**Стиснення даних –** процес перекодування даних, який здійснюється з метою зменшення розмірів файлів.

**Стовпчаста діаграма** – діаграма, у якій дані електронної таблиці відображаються у вигляді вертикальних прямокутників (конусів, паралелепіпедів, пірамід тощо), висоти яких пропорційні значенням, які вони представляють.

**Сцена** – простір, що відображається у **Вікні 3D-огляду** в редакторі 3D-графіки **Blender**.

#### **Т**

**Таблиця** – основа структури даних реляційної бази даних і основний об'єкт СКБД **Access**.

**Текстові фільтри** – набір команд для створення умов відбору записів за полями з тестовим типом даних.

**Точкова діаграма** – діаграма, яка використовується для відображення взаємозв'язку між значеннями двох змінних, коли значення однієї величини залежить від значення іншої.

**Тривимірна графіка**, або **3D-графіка**, *–* розділ комп'ютерної графіки, який вивчає методи та засоби створення зображень просторових об'єктів з використанням комп'ютерних програм.

**Тривимірна навігація** – операції змінення масштабу відображення, точки перегляду та способу подання виду сцени в редакторах 3D-графіки.

**Тривимірне моделювання** – процес створення 3D-моделей.

**Тривимірні примітиви** – об'ємні та плоскі геометричні тіла, з яких будується 3D-модель.

**Троянські програми** *–* вид шкідливих програм, які проникають на комп'ютери користувачів разом з іншими програмами, які користувач «отримує» комп'ютерними мережами або на змінному носії.

#### **У**

**Умовне форматування** – вид форматування даних, який автоматично змінює формат клітинки електронної таблиці на заданий, якщо виконується задана умова.

**Утиліти** – програми, призначені для діагностування апаратної та програмної складових комп'ютера, розширення можливостей операційних систем.

#### **Ф**

**Файлова система** – складова, яка визначає структуру збереження даних на зовнішніх носіях і сукупність програм, які забезпечують роботу із цією структурою.

**Фільтри дат** – набір команд для створення умов відбору записів за полями з типом даних Дата.

**Фільтри часу** – набір команд для створення умов відбору записів за полями із типом даних Дата.

**Фільтри чисел** – набір команд для створення умов відбору записів за полями із числовим типом даних.

**Фільтрування даних** – процес відбору даних, які відповідають певним умовам.

#### **Х**

**Хакер** – особа, метою якої є втручання в комп'ютерні системи інших користувачів зі злочинними намірами або для власного самоствердження.

**Хробаки (черв'яки) комп'ютерних мереж** – вид шкідливих програм, які пересилають свої копії комп'ютерними мережами з метою проникнення на віддалені комп'ютери. Більшість черв'яків поширюються, прикріпившись до файлів електронної пошти, електронних документів тощо.

#### **Ч**

**Часова складність алгоритму** – час, потрібний для виконання алгоритму, який залежіть від кількості операцій, що слід виконати в алгоритмі.

#### **Я**

**Ядро операційної системи** – набір програм, з використанням яких здійснюється виконання команд, розподіляються ресурси пам'яті й каналів зв'язку між пристроями та програмами, надаються розширені можливості з керування пристроями комп'ютера та ін.

**3D-анімація** – створене з послідовності тривимірних зображень анімоване 3D-зображення, у якому моделюється рух об'єктів або їх частин.

**3D-зображення** – створене на основі просторової моделі плоске зображення тривимірного об'єкта.

**3D-редактори** – комп'ютерні програми, призначені для створення просторових моделей об'єктів і 3D-зображень.

#### **7**

**7-zip** – службова програма для роботи з архівними файлами (створення, перегляд, видобування, додавання до архіву тощо). Програма належить до програм з ліцензією **freeware**.

### **A**

**Access для Microsoft 365** (англ. *Access* – доступ, вибірка даних) – система керування базами даних, що передбачає роботу з порівняно невеликими за обсягом базами даних для особистого користування та для невеликих організацій.

#### **B**

**BIOS** – **базова система введення/ виведення** *–* незалежний від конкретної версії операційної системи набір базових команд, які використовуються для забезпечення обміну даними між пристроями.

#### **S**

**SQL** (англ. *Structured Query Language* – мова структурованих запитів) – спеціальна мова запитів, що використовується в базах даних **Access**.

#### **W**

**Windows Defender** (англ. *захисник Windows***)** – програма захисту комп'ютерів з операційною системою **Windows** від шкідливих програм.

# **ЗМІСТ**

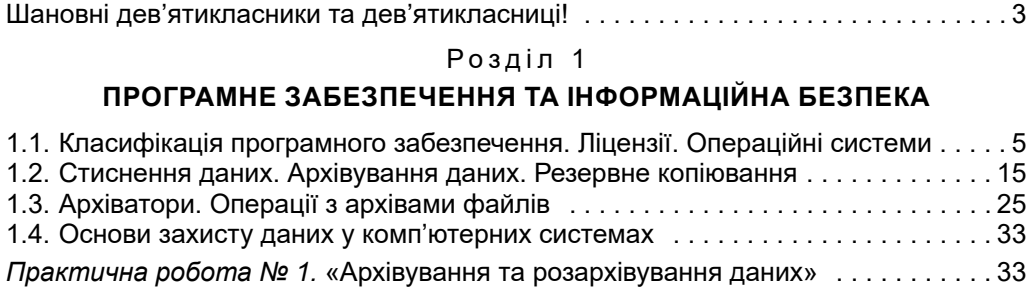

# Розділ 2

# **3D-ГРАФІКА**

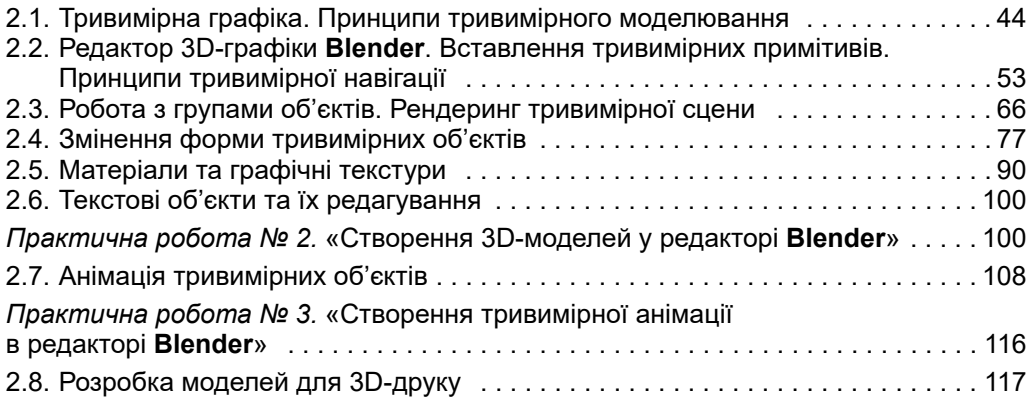

# Розділ 3

# **ОПРАЦЮВАННЯ ТАБЛИЧНИХ ДАНИХ**

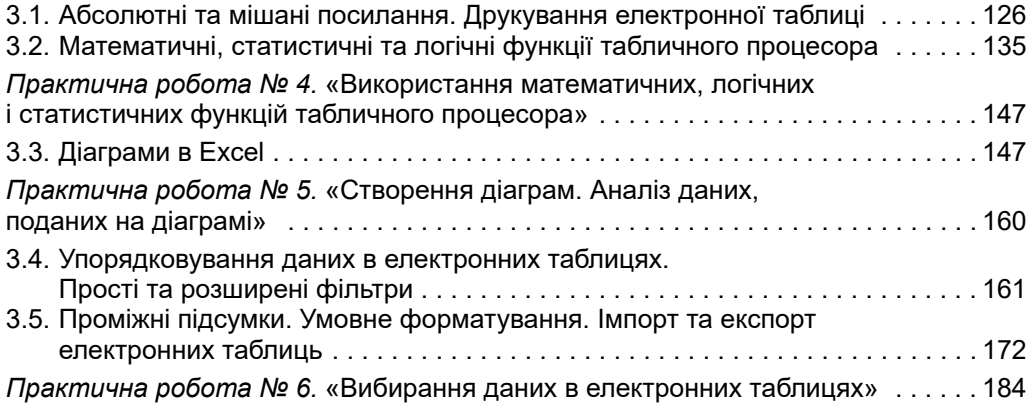

**Зміст**

# Розділ 4

# **БАЗИ ДАНИХ. СИСТЕМИ КЕРУВАННЯ БАЗАМИ ДАНИХ**

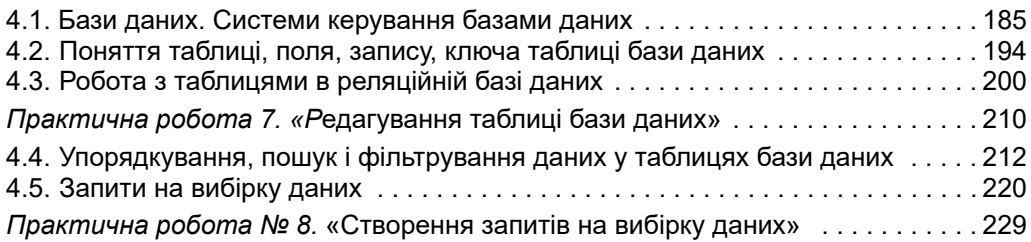

# Розділ 5

# **АЛГОРИТМИ ТА ПРОГРАМИ**

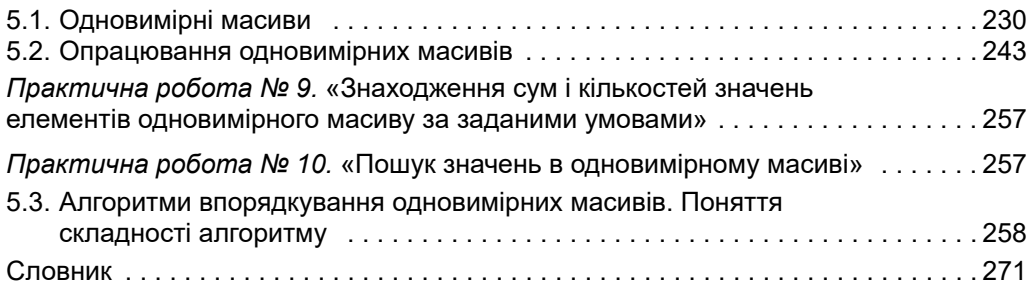